# Oracle® Fusion Cloud EPM Administration de FreeForm

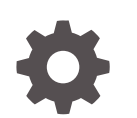

F54809-09

**ORACLE** 

Oracle Fusion Cloud EPM Administration de FreeForm,

F54809-09

Copyright © 2022, 2024, Oracle et/ou ses affiliés.

Auteur principal : EPM Information Development Team

This software and related documentation are provided under a license agreement containing restrictions on use and disclosure and are protected by intellectual property laws. Except as expressly permitted in your license agreement or allowed by law, you may not use, copy, reproduce, translate, broadcast, modify, license, transmit, distribute, exhibit, perform, publish, or display any part, in any form, or by any means. Reverse engineering, disassembly, or decompilation of this software, unless required by law for interoperability, is prohibited.

The information contained herein is subject to change without notice and is not warranted to be error-free. If you find any errors, please report them to us in writing.

If this is software, software documentation, data (as defined in the Federal Acquisition Regulation), or related documentation that is delivered to the U.S. Government or anyone licensing it on behalf of the U.S. Government, then the following notice is applicable:

U.S. GOVERNMENT END USERS: Oracle programs (including any operating system, integrated software, any programs embedded, installed, or activated on delivered hardware, and modifications of such programs) and Oracle computer documentation or other Oracle data delivered to or accessed by U.S. Government end users are "commercial computer software," "commercial computer software documentation," or "limited rights data" pursuant to the applicable Federal Acquisition Regulation and agency-specific supplemental regulations. As such, the use, reproduction, duplication, release, display, disclosure, modification, preparation of derivative works, and/or adaptation of i) Oracle programs (including any operating system, integrated software, any programs embedded, installed, or activated on delivered hardware, and modifications of such programs), ii) Oracle computer documentation and/or iii) other Oracle data, is subject to the rights and limitations specified in the license contained in the applicable contract. The terms governing the U.S. Government's use of Oracle cloud services are defined by the applicable contract for such services. No other rights are granted to the U.S. Government.

This software or hardware is developed for general use in a variety of information management applications. It is not developed or intended for use in any inherently dangerous applications, including applications that may create a risk of personal injury. If you use this software or hardware in dangerous applications, then you shall be responsible to take all appropriate fail-safe, backup, redundancy, and other measures to ensure its safe use. Oracle Corporation and its affiliates disclaim any liability for any damages caused by use of this software or hardware in dangerous applications.

Oracle®, Java, MySQL and NetSuite are registered trademarks of Oracle and/or its affiliates. Other names may be trademarks of their respective owners.

Intel and Intel Inside are trademarks or registered trademarks of Intel Corporation. All SPARC trademarks are used under license and are trademarks or registered trademarks of SPARC International, Inc. AMD, Epyc, and the AMD logo are trademarks or registered trademarks of Advanced Micro Devices. UNIX is a registered trademark of The Open Group.

This software or hardware and documentation may provide access to or information about content, products, and services from third parties. Oracle Corporation and its affiliates are not responsible for and expressly disclaim all warranties of any kind with respect to third-party content, products, and services unless otherwise set forth in an applicable agreement between you and Oracle. Oracle Corporation and its affiliates will not be responsible for any loss, costs, or damages incurred due to your access to or use of third-party content, products, or services, except as set forth in an applicable agreement between you and Oracle.

## Table des matières

[Accessibilité de la documentation](#page-16-0)

[Commentaires sur la documentation](#page-17-0)

### 1 [Création et gestion d'un centre d'excellence EPM](#page-18-0)

## 2 [Création d'une application FreeForm](#page-20-0)

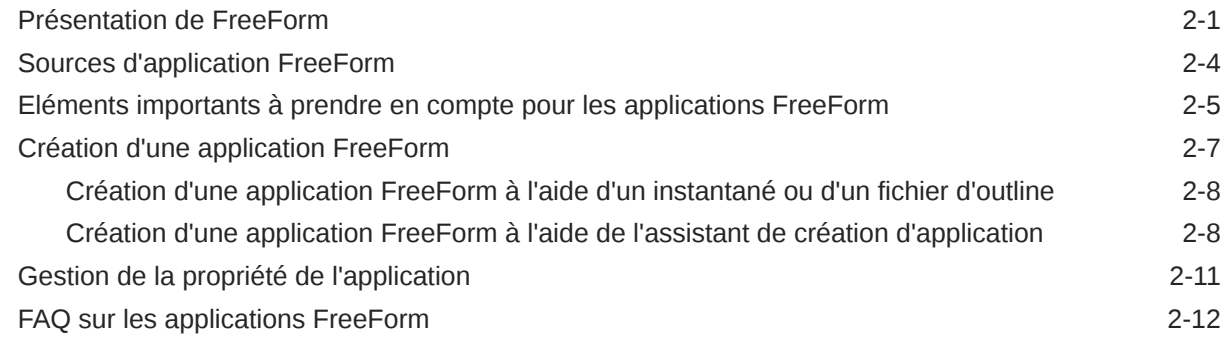

### 3 [Mise en route](#page-42-0)

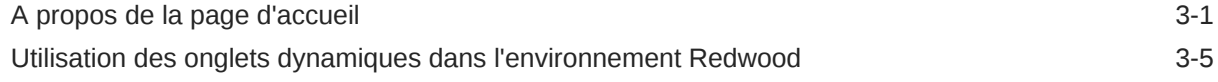

### 4 [Paramétrage des autorisations d'accès](#page-49-0)

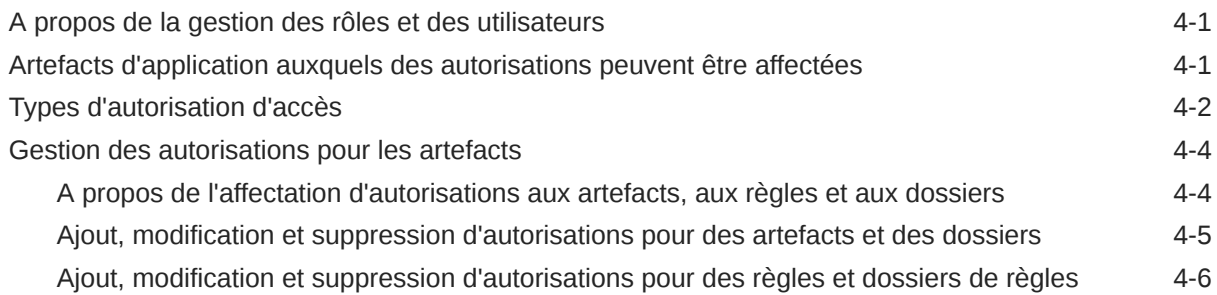

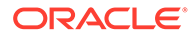

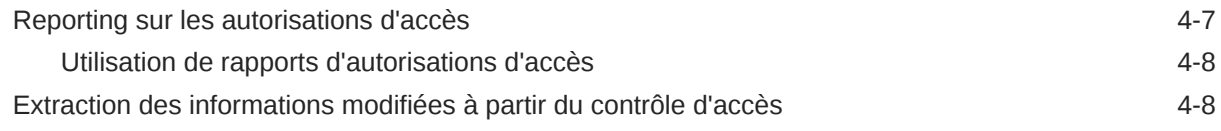

## 5 [Gestion des applications](#page-58-0)

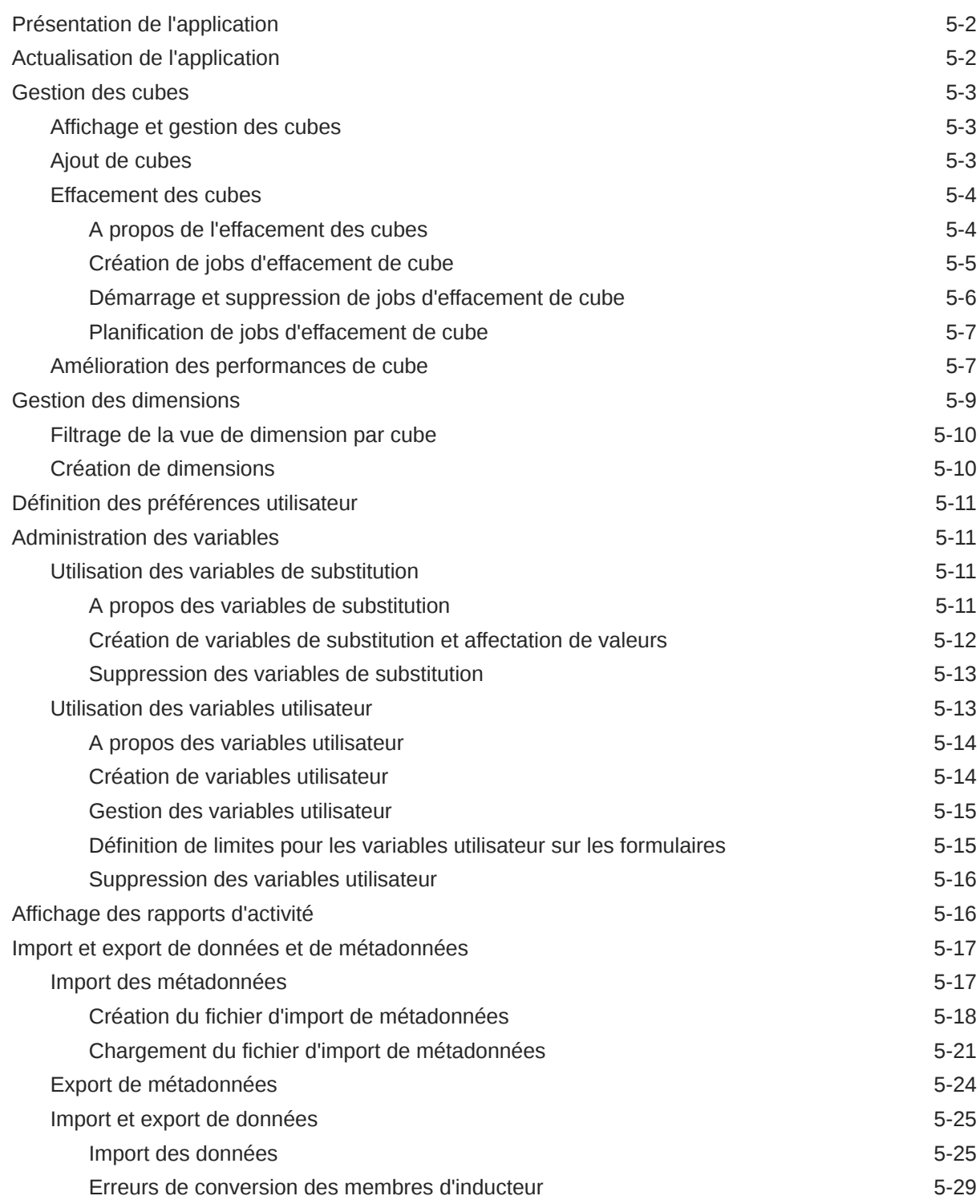

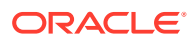

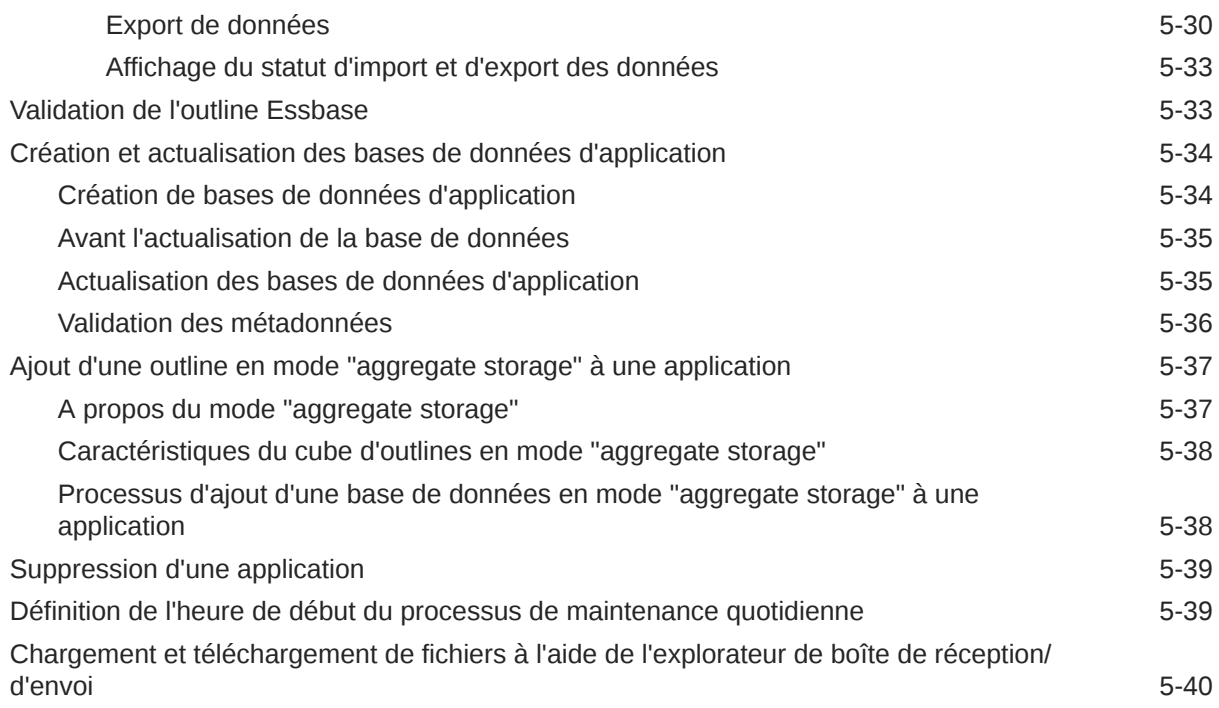

## 6 [Utilisation du sélecteur de membres](#page-99-0)

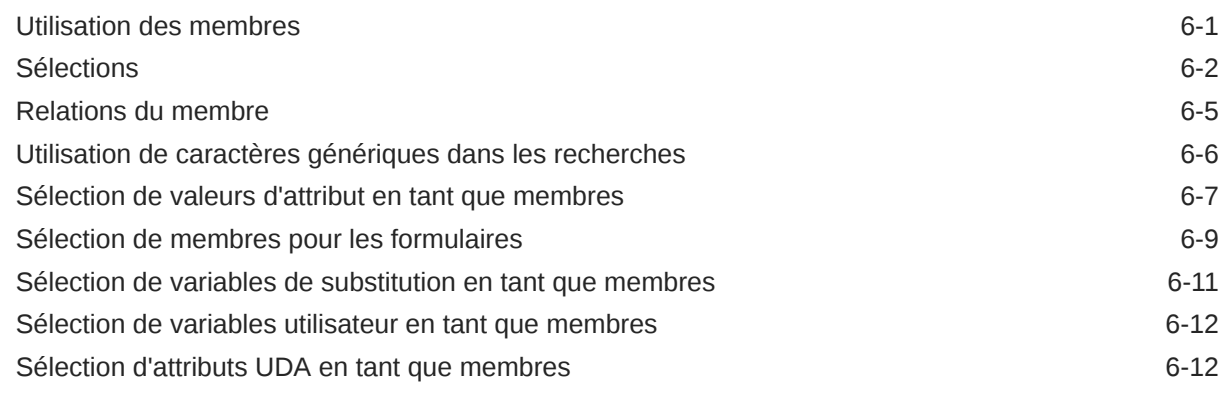

## 7 [Connexion d'environnements dans EPM Cloud](#page-112-0)

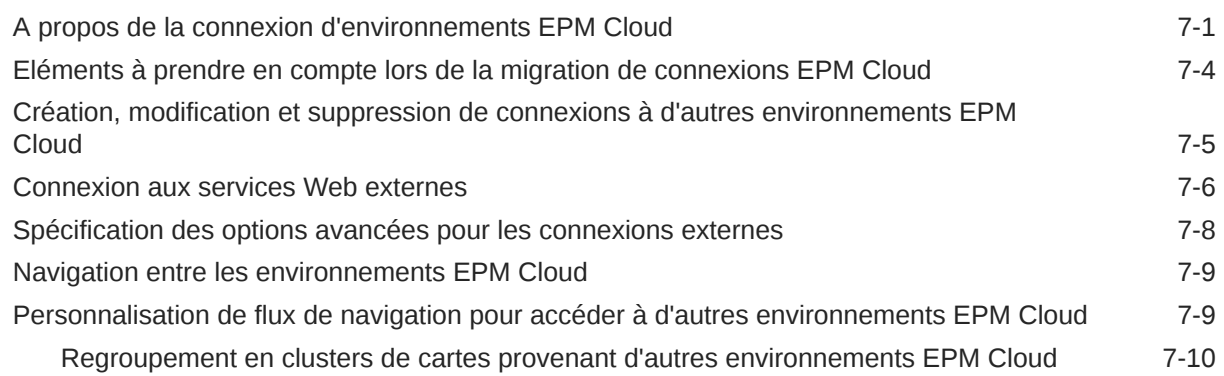

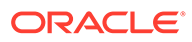

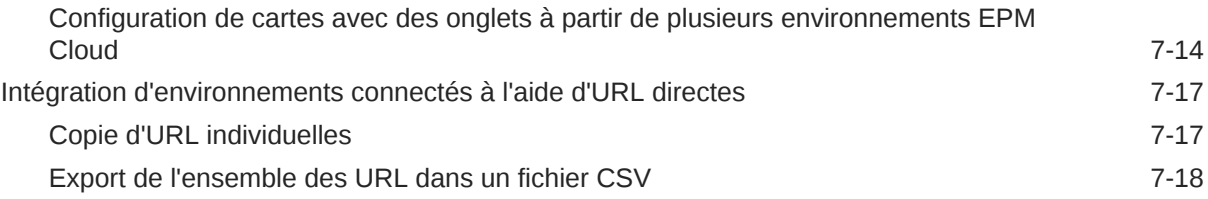

## 8 [Conception des flux de navigation personnalisés](#page-132-0)

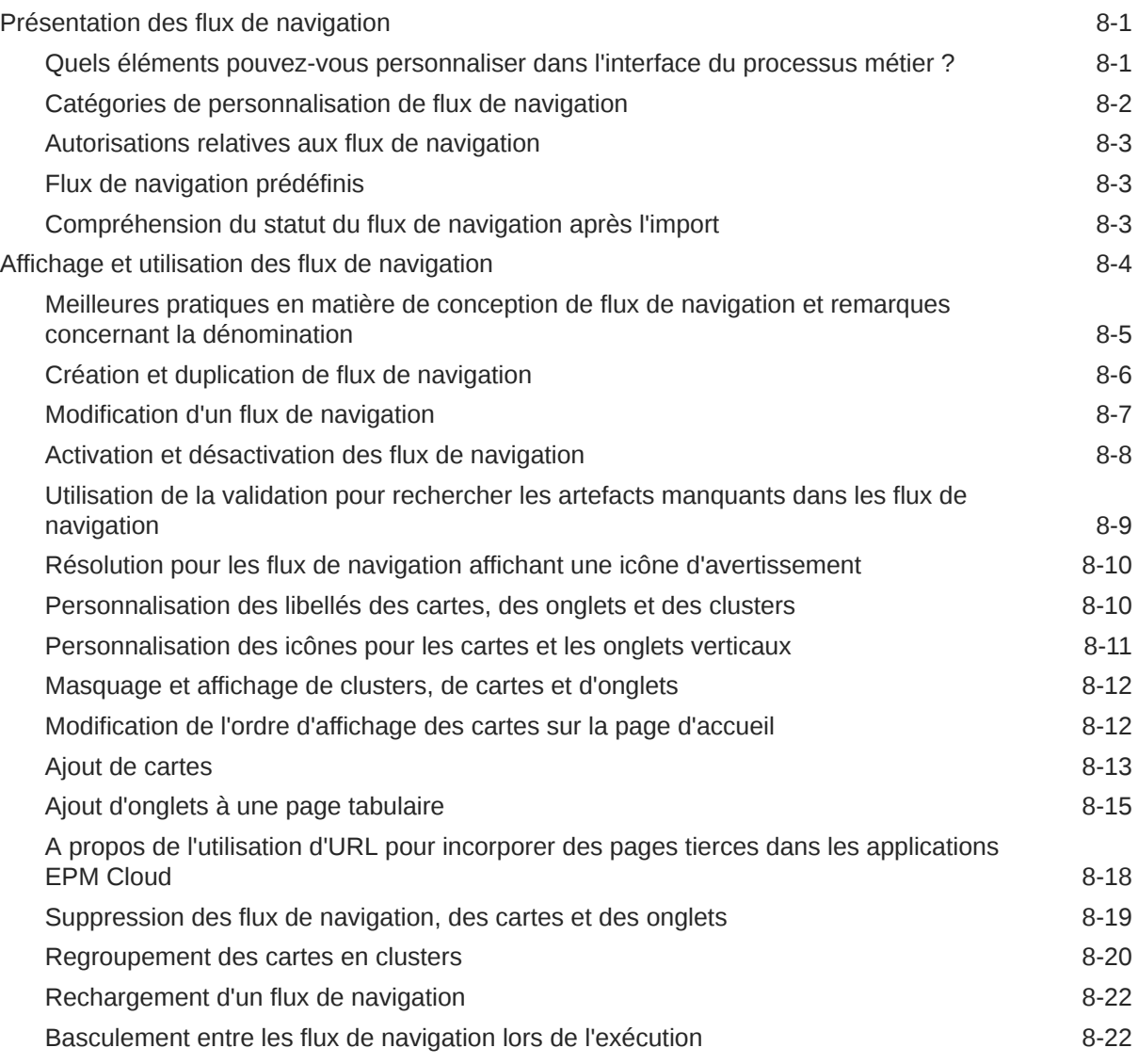

## 9 [Modification de dimensions dans l'éditeur de dimensions simplifié](#page-155-0)

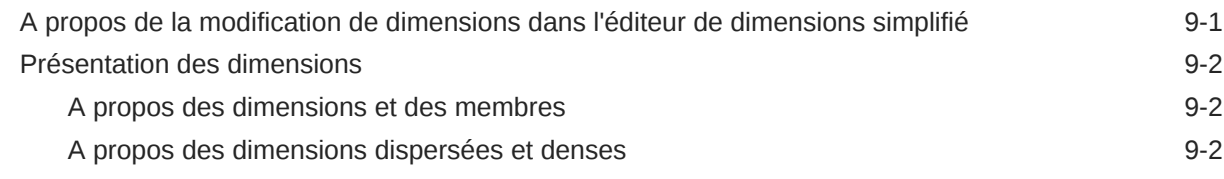

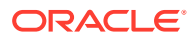

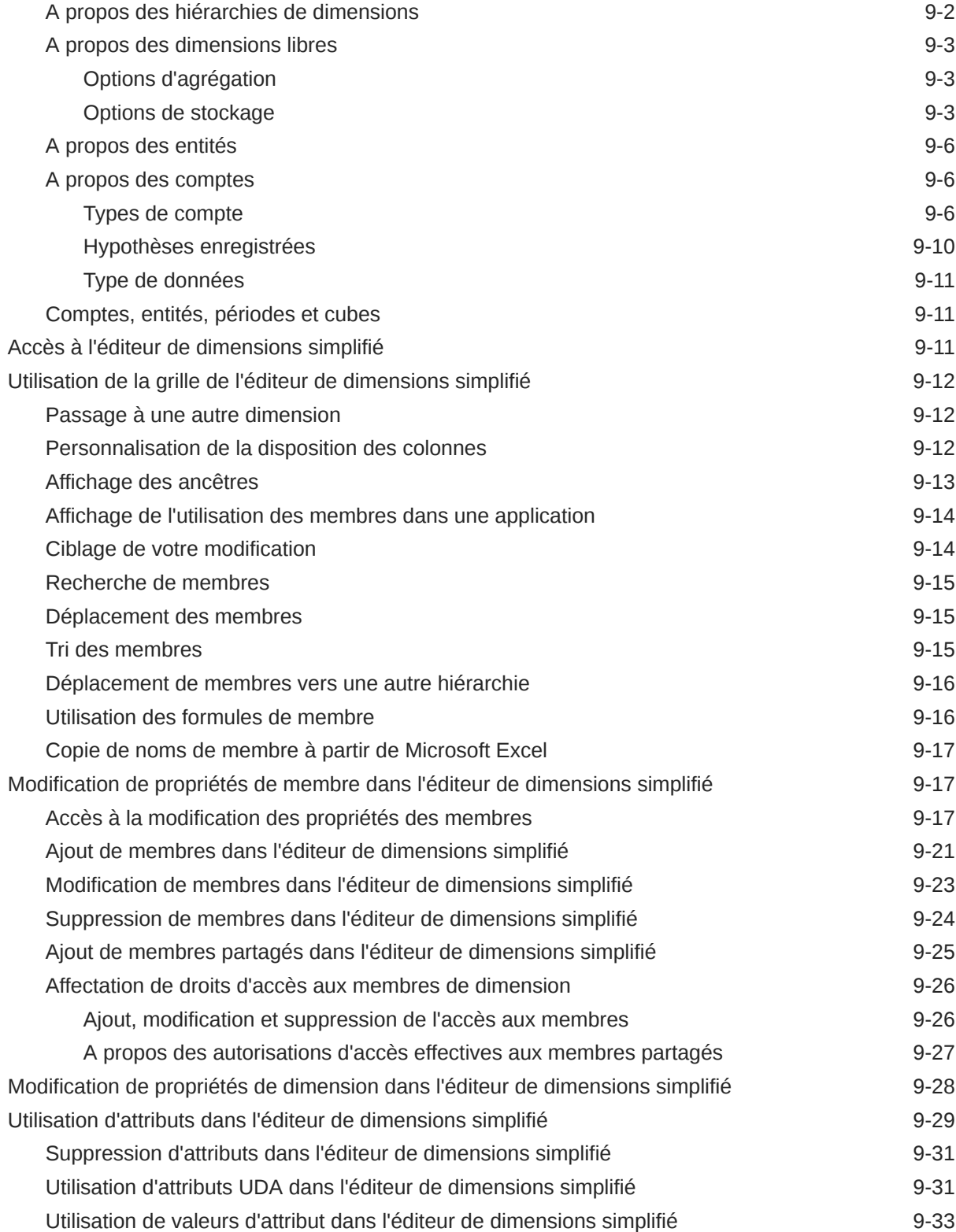

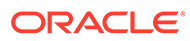

## 10 [Conception des tableaux de bord](#page-189-0)

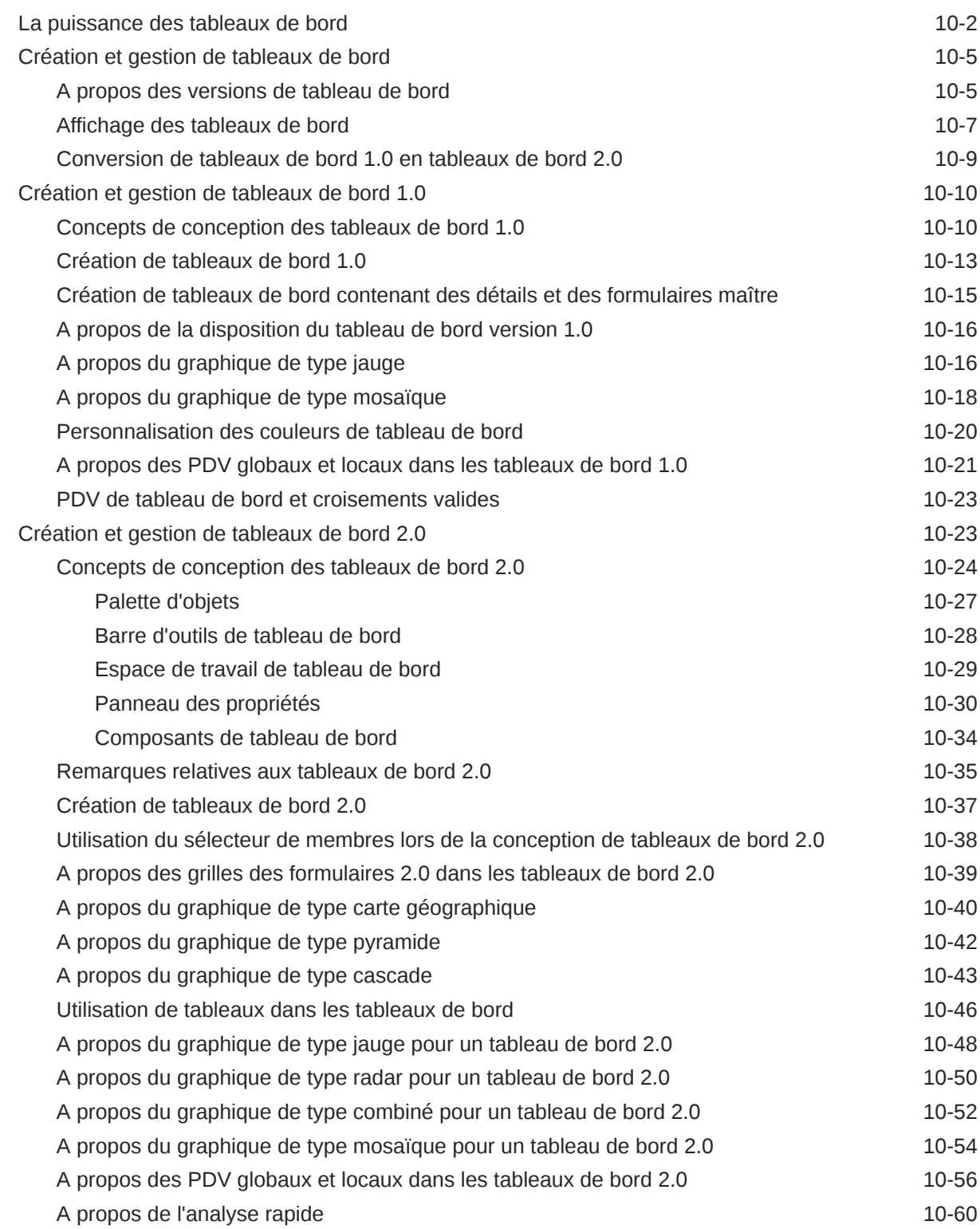

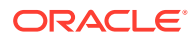

### 11 [Conception d'infolets](#page-251-0)

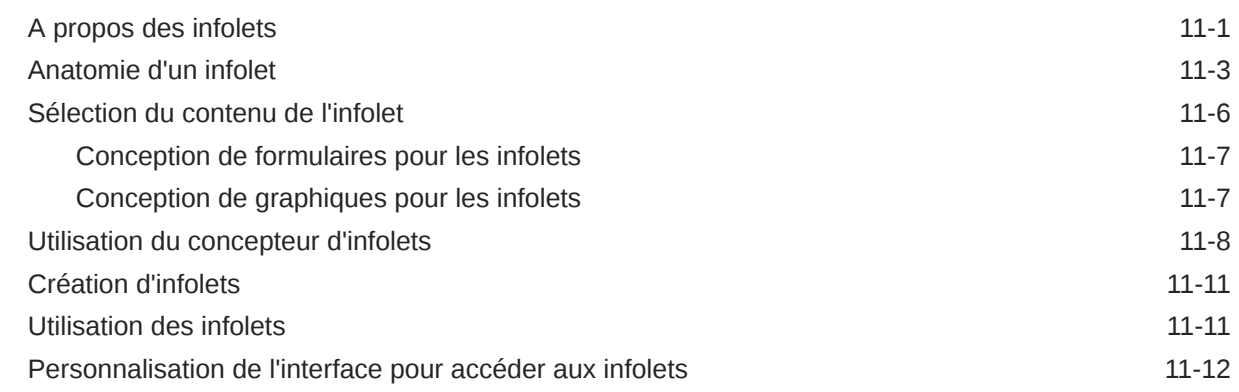

### 12 [Utilisation de votre propre modèle d'apprentissage automatique : à](#page-265-0) [propos de l'import de modèle](#page-265-0)

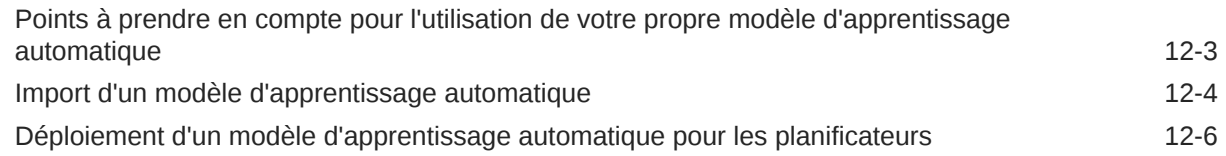

### 13 [Définition des croisements valides et de la sécurité de niveau cellule](#page-272-0)

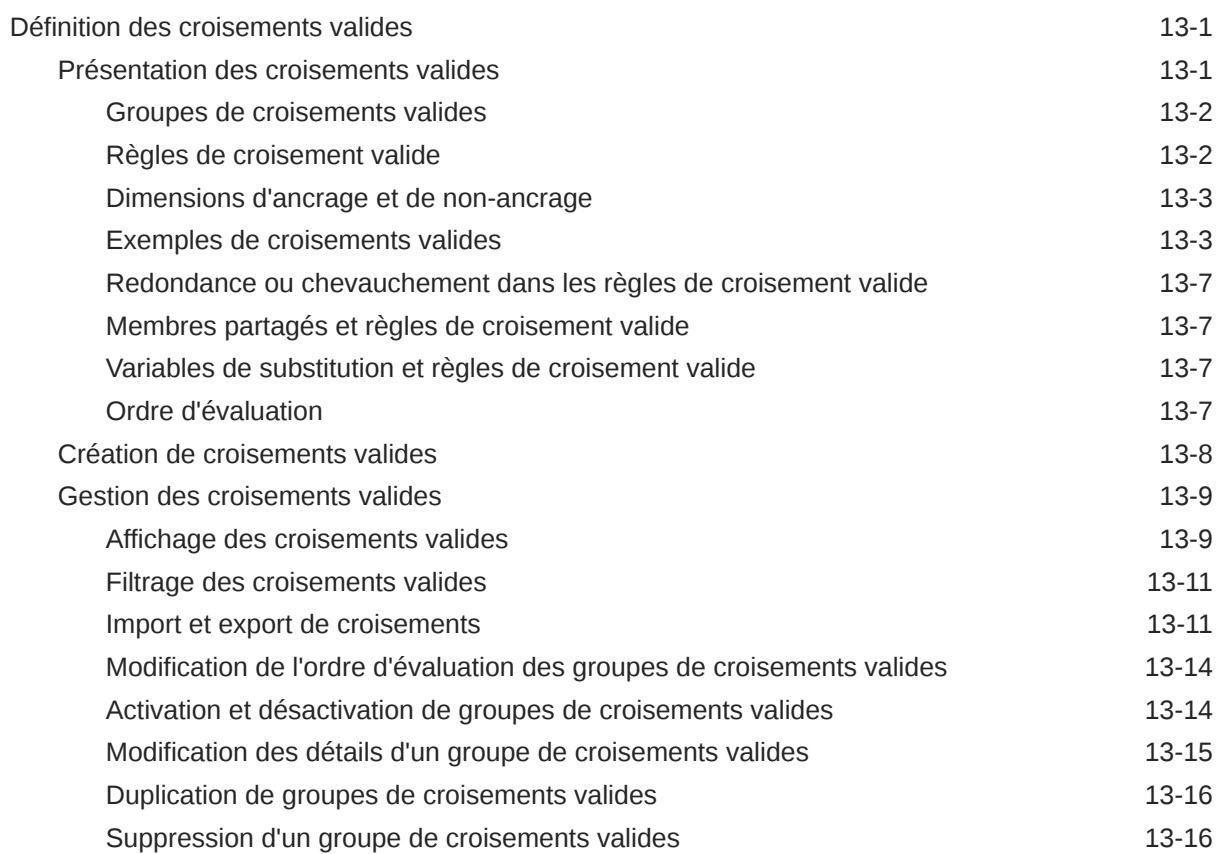

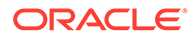

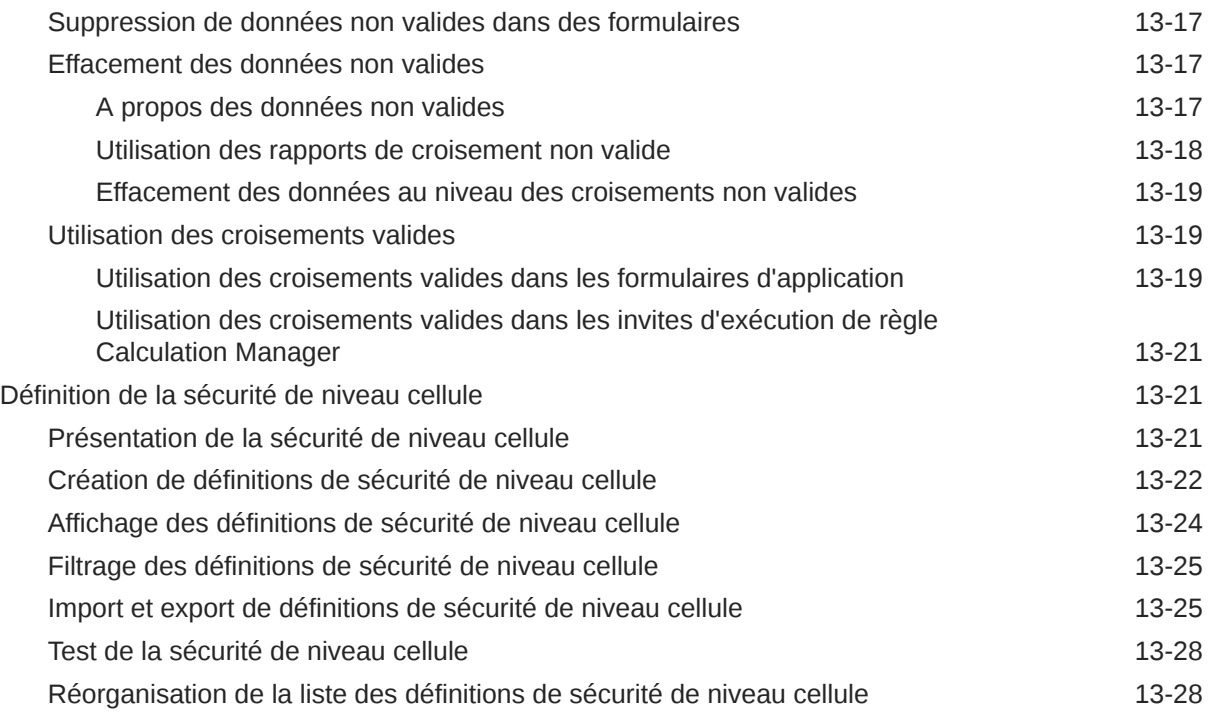

### 14 [Définition de mappings de données et création d'intégrations basées sur](#page-300-0) [un fichier](#page-300-0)

## 15 [Gestion des jobs](#page-301-0)

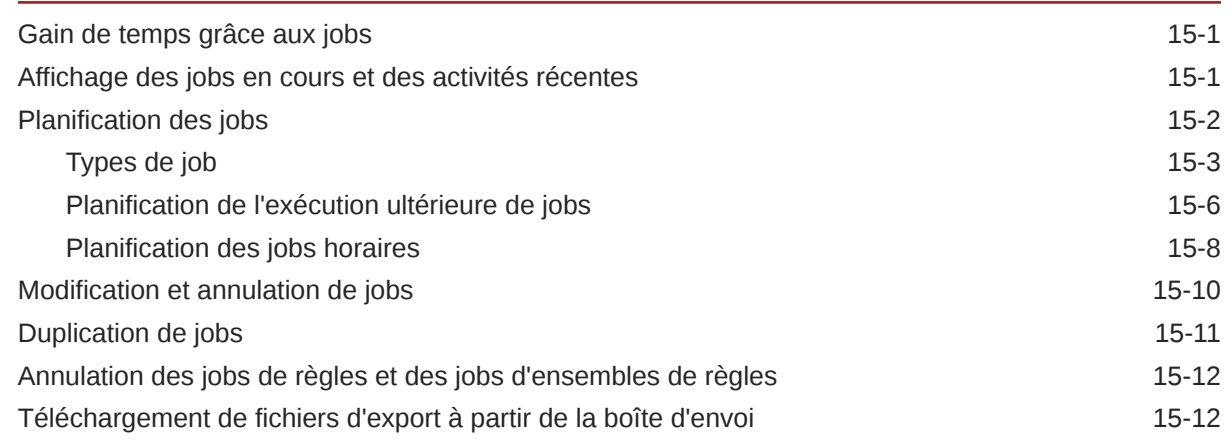

### 16 [Audit des tâches et des données](#page-313-0)

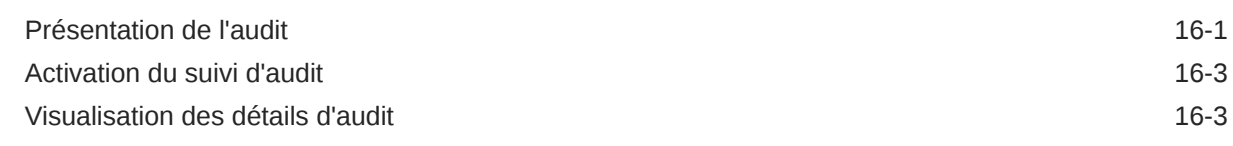

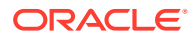

### 17 [Gestion de la validation des données](#page-317-0)

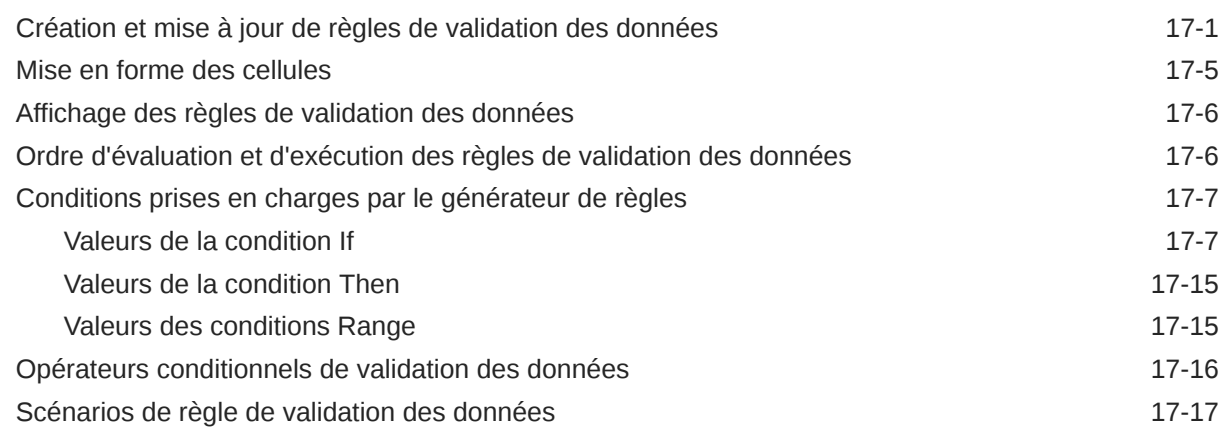

## 18 [Gestion des paramètres d'application et système](#page-341-0)

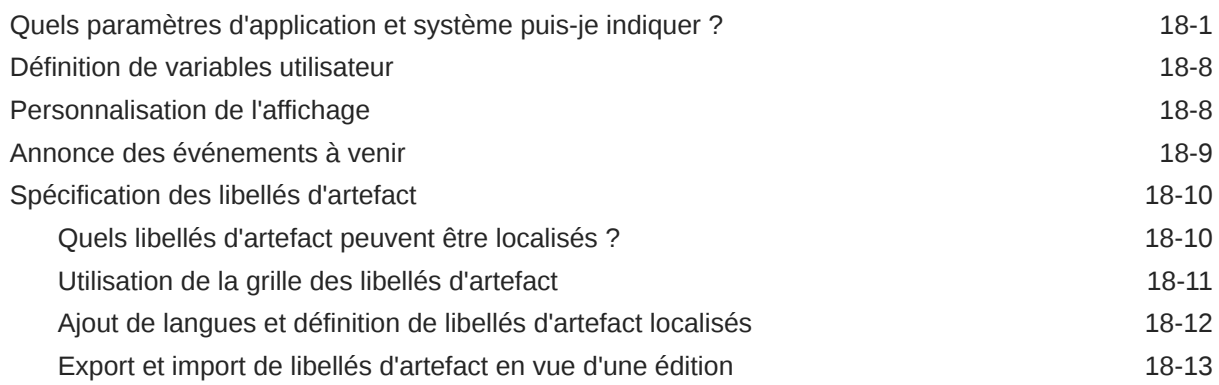

## 19 [Accès à plus de tâches d'administration](#page-354-0)

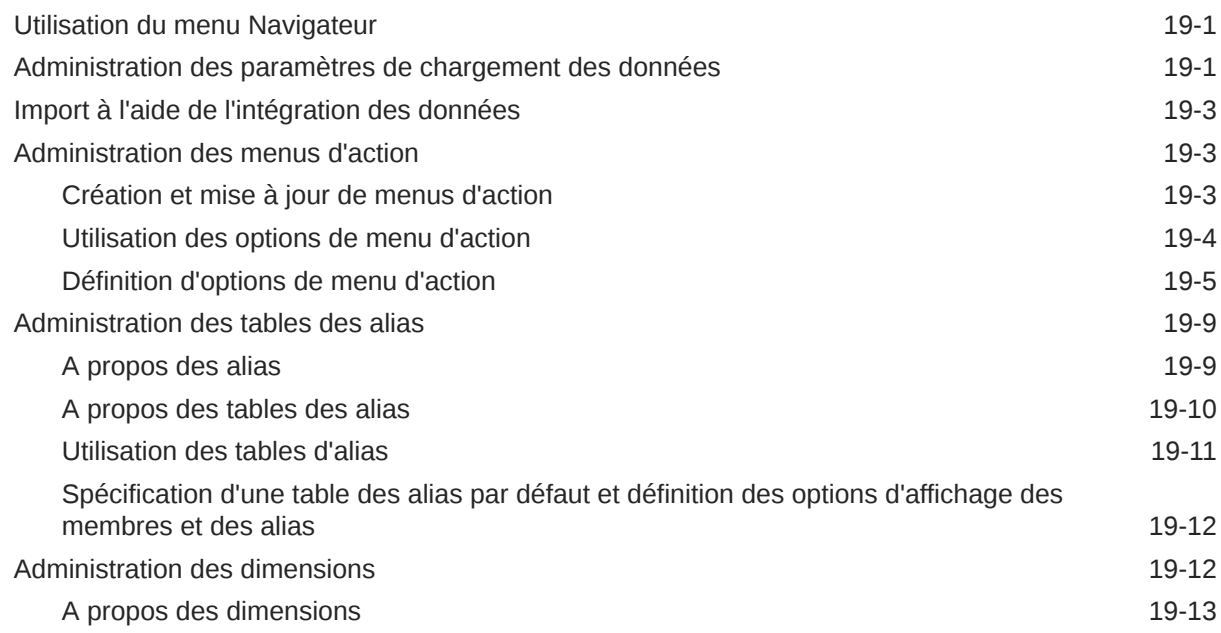

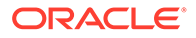

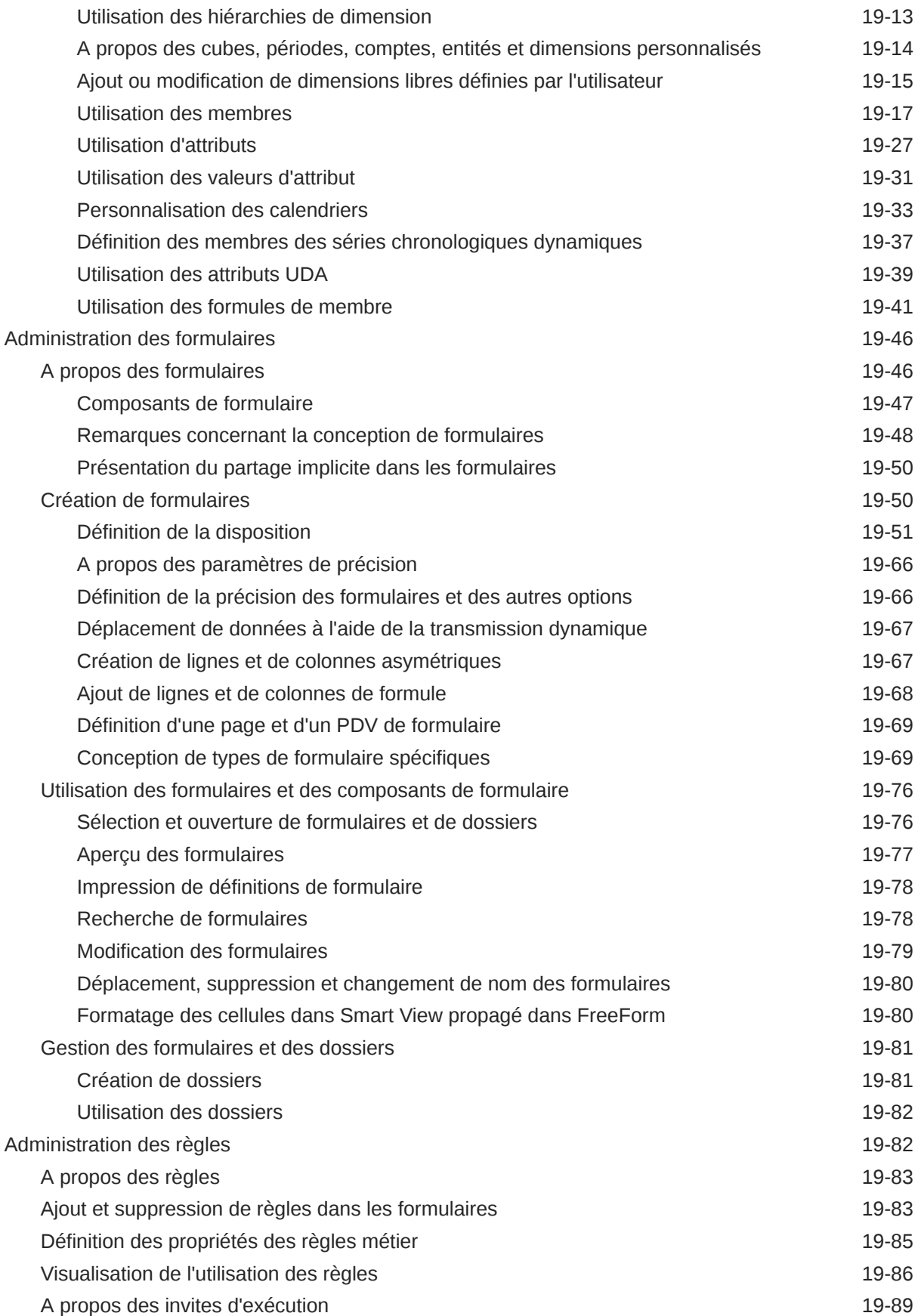

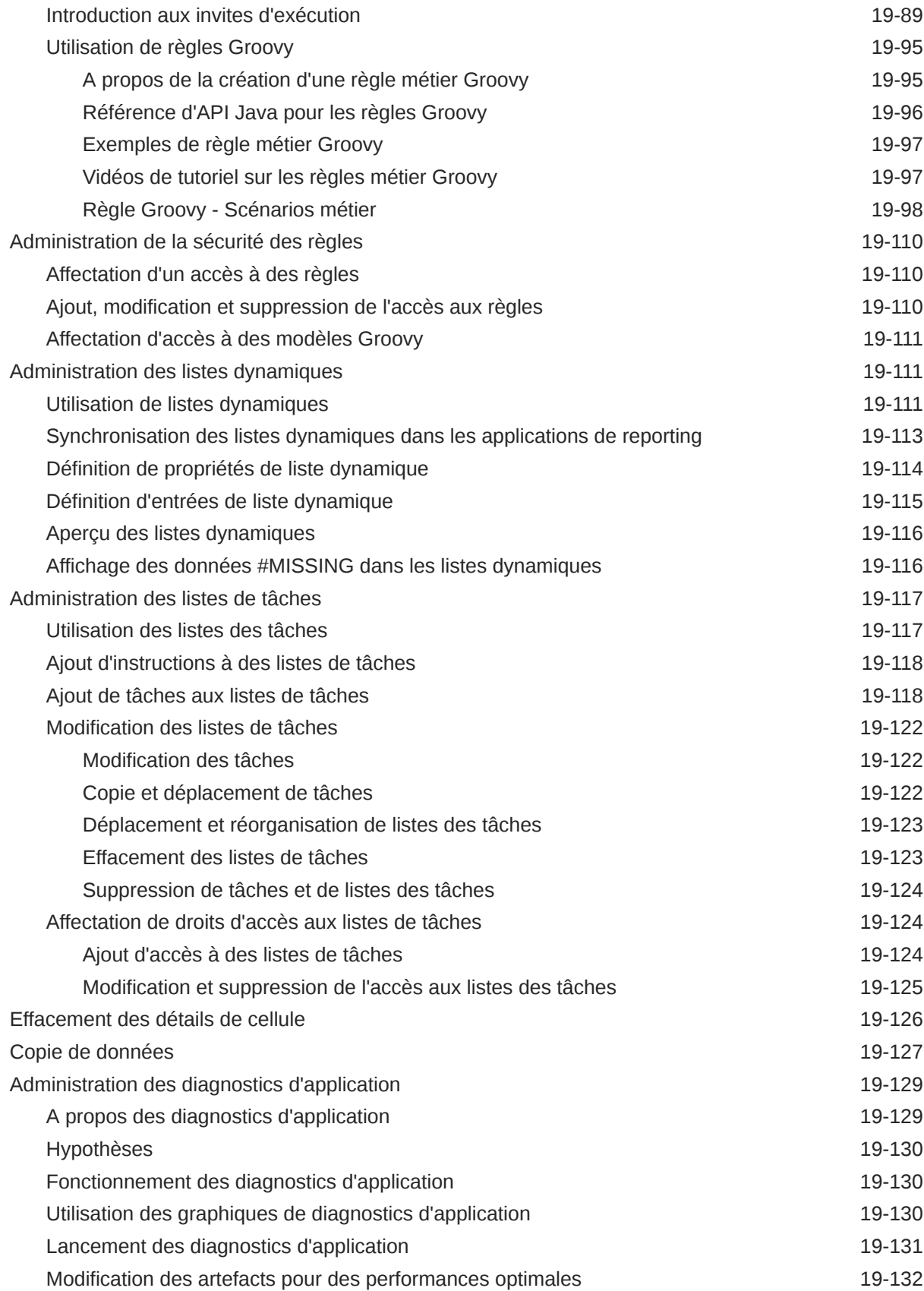

## A [Restrictions de dénomination](#page-487-0)

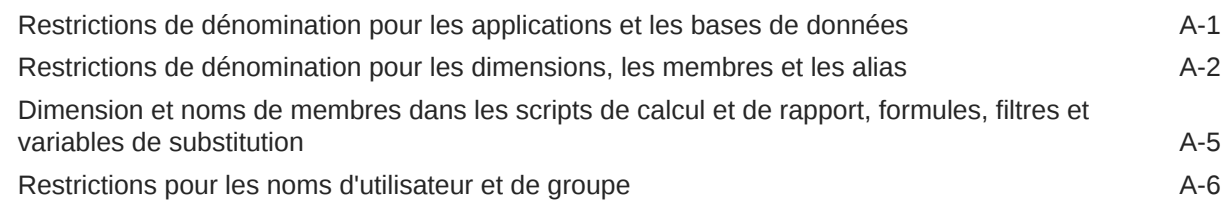

## B [Fonctions de formule de formulaire](#page-493-0)

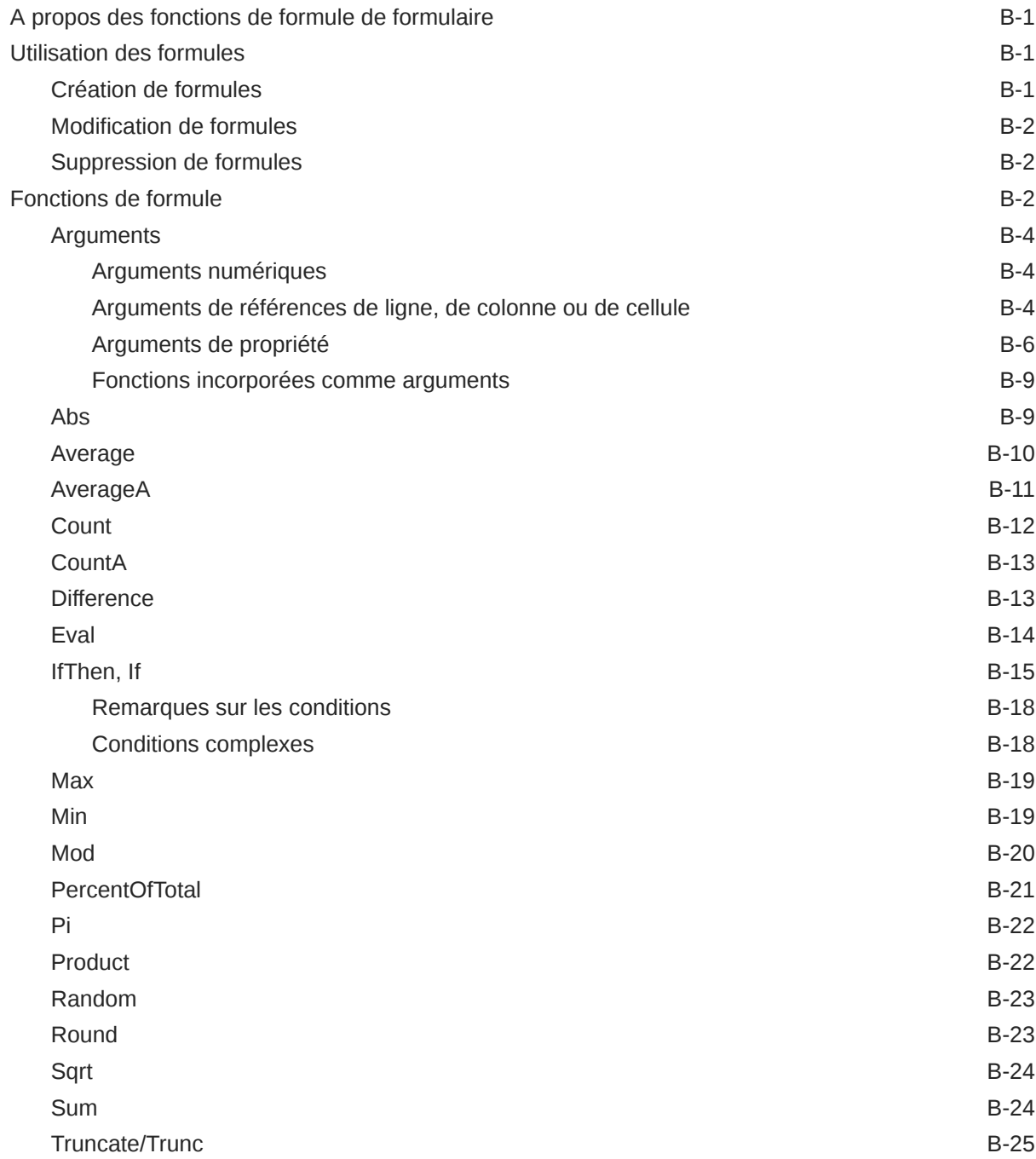

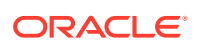

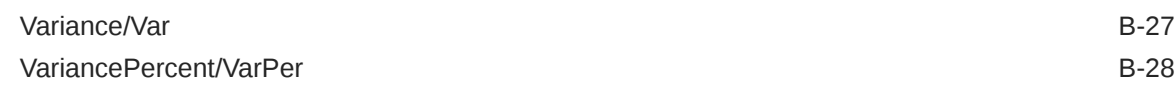

## C [Utilisation de Smart View pour gérer les applications](#page-523-0)

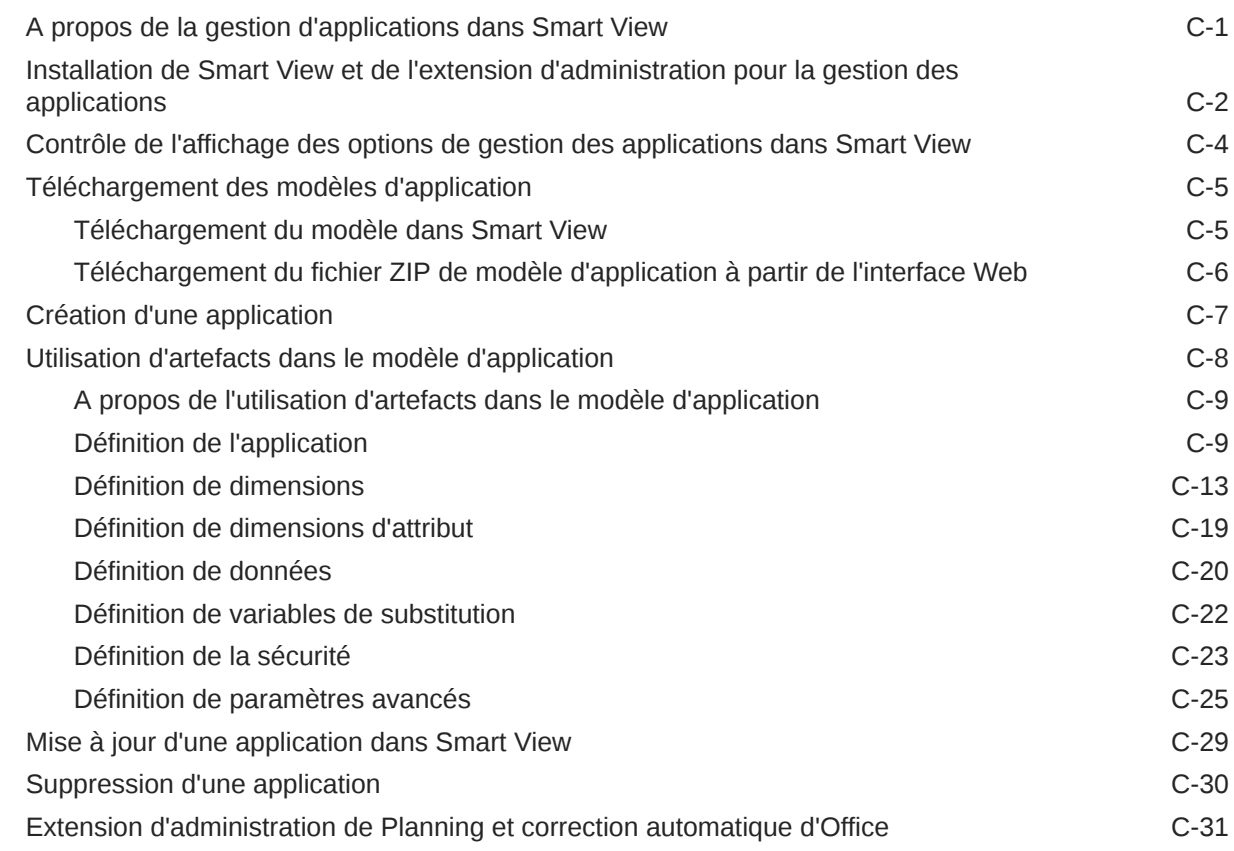

## D [Utilisation de Smart View pour importer et modifier des métadonnées](#page-554-0) [d'application](#page-554-0)

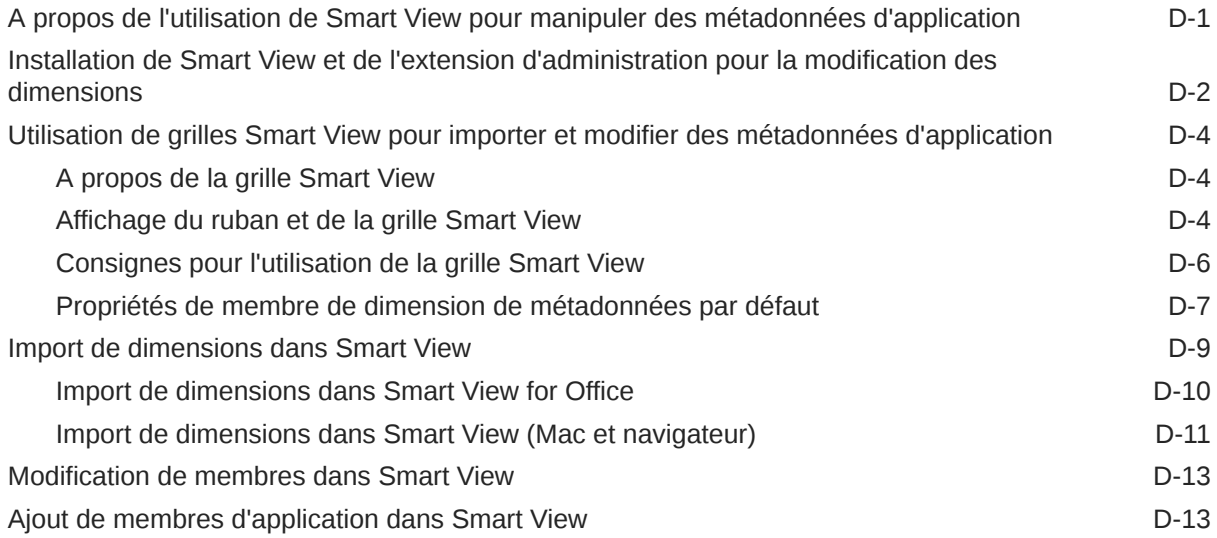

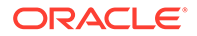

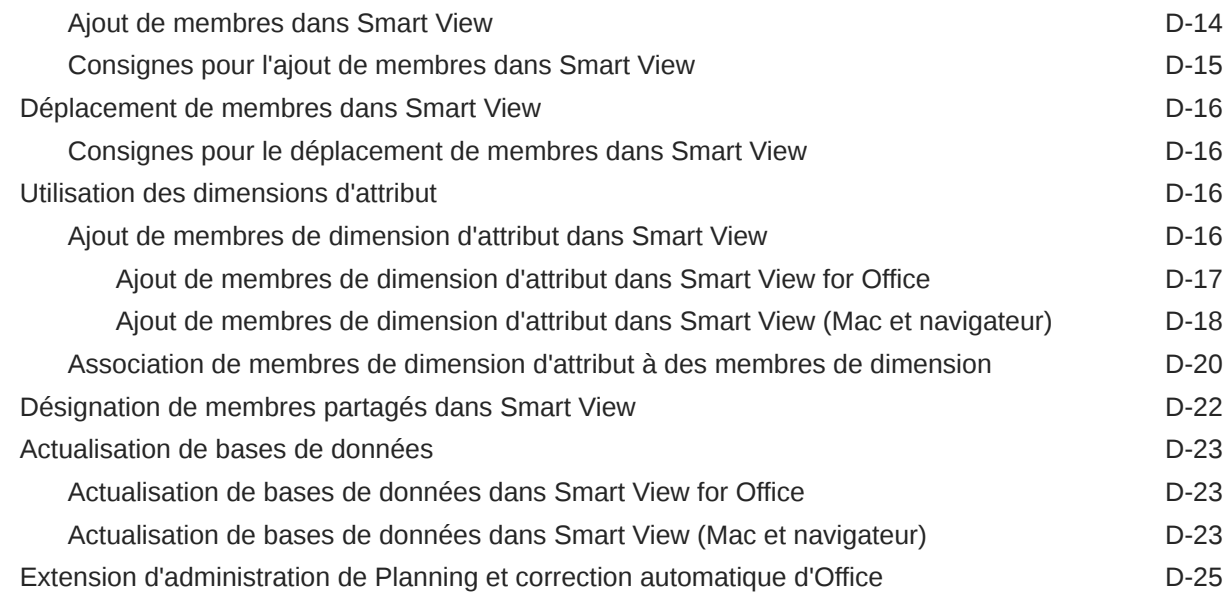

- E [Meilleures pratiques relatives à FreeForm](#page-580-0)
- F [Foire aux questions \(FAQ\) relative à EPM Cloud](#page-583-0)

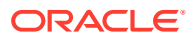

## <span id="page-16-0"></span>Accessibilité de la documentation

Pour plus d'informations sur l'engagement d'Oracle pour l'accessibilité de la documentation, visitez le site Web Oracle Accessibility Program, à l'adresse : [http://www.oracle.com/pls/topic/](http://www.oracle.com/pls/topic/lookup?ctx=acc&id=docacc) [lookup?ctx=acc&id=docacc](http://www.oracle.com/pls/topic/lookup?ctx=acc&id=docacc).

#### **Accès aux services de support Oracle**

Les clients Oracle qui ont souscrit un contrat de support ont accès au support électronique via My Oracle Support. Pour plus d'informations, visitez le site [http://www.oracle.com/pls/](http://www.oracle.com/pls/topic/lookup?ctx=acc&id=info) [topic/lookup?ctx=acc&id=info](http://www.oracle.com/pls/topic/lookup?ctx=acc&id=info) ou le site [http://www.oracle.com/pls/topic/lookup?](http://www.oracle.com/pls/topic/lookup?ctx=acc&id=trs) [ctx=acc&id=trs](http://www.oracle.com/pls/topic/lookup?ctx=acc&id=trs) si vous êtes malentendant.

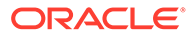

## <span id="page-17-0"></span>Commentaires sur la documentation

Pour envoyer des commentaires sur cette documentation, cliquez sur le bouton Commentaires situé en bas de la page de chaque rubrique du centre d'aide Oracle. Vous pouvez également envoyer un courriel à l'adresse epmdoc\_ww@oracle.com.

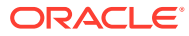

# <span id="page-18-0"></span>1 Création et gestion d'un centre d'excellence EPM

La création d'un centre d'excellence (CoE) fait partie des meilleures pratiques pour EPM.

Un **centre d'excellence EPM** représente un effort commun visant à guider l'adoption et le respect des meilleures pratiques. Il mène la transformation des processus métier liés à la gestion des performances et à l'utilisation de solutions technologiques.

L'adoption du cloud peut permettre à votre organisation de gagner en agilité et de promouvoir des solutions innovantes. Un centre d'excellence EPM supervise votre initiative cloud, et peut aider à protéger et à gérer votre investissement ainsi qu'à promouvoir une utilisation efficace.

L'équipe du centre d'excellence EPM :

- garantit l'adoption du cloud et aide votre organisation à tirer le meilleur parti de son investissement dans Cloud EPM ;
- agit en tant que comité de pilotage pour les meilleures pratiques ;
- dirige les initiatives de gestion du changement en lien avec EPM et favorise la transformation.

Tous les clients peuvent bénéficier d'un centre d'excellence EPM, y compris ceux qui ont déjà implémenté EPM.

#### **Comment commencer ?**

Cliquez sur le lien suivant afin d'obtenir des meilleures pratiques, des conseils et des stratégies pour votre propre centre d'excellence EPM : Introduction au centre d'excellence EPM.

#### **En savoir plus**

- Regardez le séminaire en ligne Cloud Customer Connect : [Création et gestion d'un](https://community.oracle.com/customerconnect/events/604185-epm-creating-and-running-a-center-of-excellence-coe-for-cloud-epm) [centre d'excellence \(CoE\) EPM pour Cloud EPM.](https://community.oracle.com/customerconnect/events/604185-epm-creating-and-running-a-center-of-excellence-coe-for-cloud-epm)
- Regardez les vidéos [Présentation : Centre d'excellence EPM](https://apexapps.oracle.com/pls/apex/f?p=44785:265:0:::265:P265_CONTENT_ID:32425) et [Création d'un centre](https://apexapps.oracle.com/pls/apex/f?p=44785:265:0:::265:P265_CONTENT_ID:32437) [d'excellence EPM](https://apexapps.oracle.com/pls/apex/f?p=44785:265:0:::265:P265_CONTENT_ID:32437).
- Reportez-vous aux avantages commerciaux et à la proposition de valeur d'un centre d'excellence EPM dans la section *Création et gestion d'un centre d'excellence EPM*.

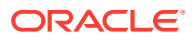

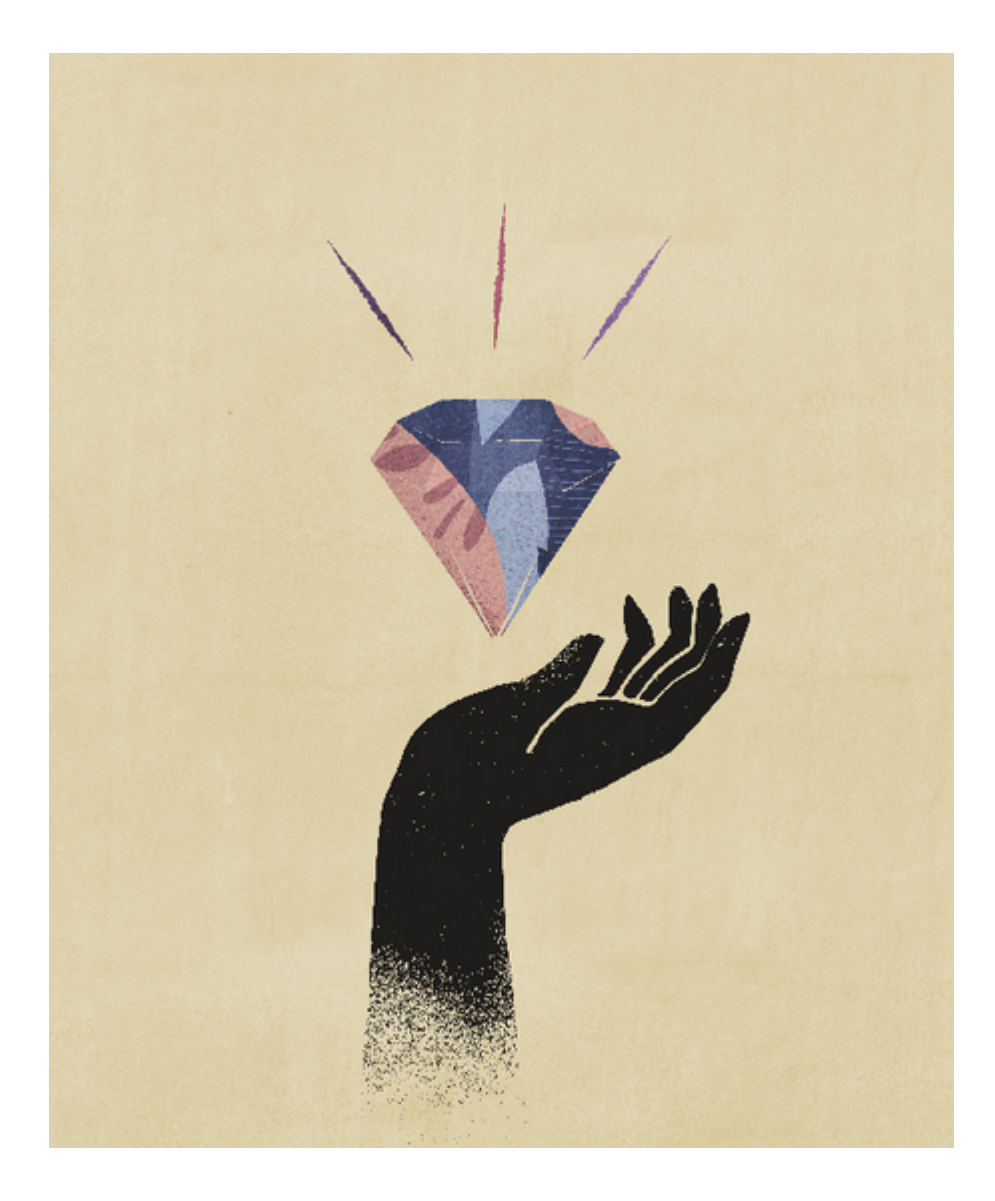

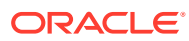

# <span id="page-20-0"></span>2 Création d'une application FreeForm

Les applications FreeForm utilisent une construction de cube dimensionnel ouverte qui permet de créer des cubes avec n'importe quelle combinaison de dimensions nécessaire.

#### **Related Topics**

- Présentation de FreeForm
- [Sources d'application FreeForm](#page-23-0)
- [Eléments importants à prendre en compte pour les applications FreeForm](#page-24-0)
- [Création d'une application FreeForm](#page-26-0)
- [Gestion de la propriété de l'application](#page-30-0)
- **[FAQ sur les applications FreeForm](#page-31-0)**

## Présentation de FreeForm

FreeForm est une application de reporting, d'analyse et de planification. FreeForm permet de créer une application avec les cubes et dimensions de votre choix sans être limité par les contraintes qu'imposent les applications standard sur les cubes et les dimensions. Grâce à FreeForm, vous pouvez modéliser et construire vos propres cubes tout en continuant à bénéficier pleinement des fonctionnalités de processus métier.

FreeForm est accessible via des écrans Oracle Smart View for Office ou Oracle Enterprise Performance Management Cloud. Il prend en charge les scripts Groovy pour les fonctions personnalisées, et les règles métier pour les calculs.

Vous pouvez créer des applications avec plusieurs cubes, ou créer une application avec un seul cube et y ajouter des cubes par la suite (jusqu'à 12 cubes au total).

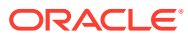

| Qu'est-ce que<br>FreeForm?                                                                                                    | Que puis-je créer<br>avec FreeForm?                                                                                                    | Quels cas d'emploi<br>puis-je résoudre<br>avec une application<br>FreeForm à cubes<br>multiples?                                                                                                    | Quelles sont les<br>spécificités d'une<br>application<br>FreeForm à cubes<br>multiples?                                                                                                    |
|----------------------------------------------------------------------------------------------------|----------------------------------------------------------------------------------------------------|----------------------------------------------------------------------------------------------------|----------------------------------------------------------------------------------------------------|
| FreeForm est une<br>application EPM<br>sans prérequis de<br>dimension<br>permettant de créer<br>plusieurs cubes avec<br>une flexibilité totale<br>au niveau des<br>dimensions selon les<br>besoins liés aux cas<br>d'emploi métier. | Créez jusqu'à 12<br>cubes pouvant<br>utiliser les 29<br>dimensions dans<br>n'importe quelle<br>combinaison pour<br>chaque cube selon<br>les besoins liés aux<br>cas d'emploi (26<br>dimensions libres<br>plus trois<br>dimensions de type<br>compte, période et<br>entité). | Reporting unifié<br>$\bullet$<br><b>Migration SaaS</b><br>۰<br>Essbase<br>Migration de<br>$\bullet$<br>modèle Excel<br>Planification ou<br>reporting<br>financier ou<br>opérationnel<br>pour tous les<br>secteurs                           | Seul outil dans<br>$\bullet$<br><b>EPM Cloud dans</b><br>lequel vous<br>pouvez créer<br>une application<br>de reporting<br>avec<br>uniquement des<br>cubes ASO<br>Seul outil dans<br>EPM dans lequel<br>vous pouvez<br>importer des<br>fichiers Oracle<br>Essbase (à l'aide<br>de la migration<br>ou du<br>chargement<br>d'outline) pour<br>créer une<br>application |
| La plate-forme<br>Oracle EPM Cloud<br>fournit les<br>fonctionnalités et les<br>garde-fous de<br>structure<br>technologique qui<br>vont aider les clients<br>à réussir.                                                              | Créez une<br>application<br>comprenant<br>exclusivement des<br>cubes de reporting<br>ASO ou des cubes de<br>planification BSO<br>hybrides, ou une<br>combinaison de<br>cubes ASO et BSO.                                                                                    | Reporting<br>financier<br>Reporting<br>ō<br>opérationnel<br>Planification des<br>$\bullet$<br>revenus<br>Planification des<br>۰<br>dépenses<br>Planification de<br>۰<br>la demande<br>Planification de<br>۰<br>l'offre<br>Etc.<br>$\bullet$ | Les clients ont le<br>contrôle total pour<br>collaborer avec le<br>service commercial<br>afin de créer la<br>solution la mieux<br>adaptée à leurs<br>exigences de<br>reporting ou de<br>planification                                                                                                    |

**Table 2-1 Vue d'ensemble des fonctionnalités FreeForm**

#### **Note:**

Les fonctionnalités suivantes ne sont pas disponibles dans les applications FreeForm car ces fonctionnalités exigent la présence des dimensions Scénario, Version, Période et Année fournies :

- Planification prédictive
- Prévision automatique
- **IPM** Insights

Dans FreeForm, les dimensions Scénario, Version, Période et Année peuvent être définies en tant que dimensions libres.

De plus, les fonctionnalités suivantes ne sont pas disponibles dans FreeForm :

- Modèles d'environnement restreint
- **Approbations**
- Task Manager

**A propos des applications FreeForm à cubes multiples**

- Le nombre maximal autorisé de dimensions libres dans une application FreeForm est de 26.
- Les cubes peuvent partager leurs dimensions ou présenter une dimensionnalité autonome.
- Toutes les dimensions peuvent être libres, ou les dimensions natives de compte, de période et/ou d'entité peuvent être héritées par les cubes.
- La prise en charge de la transmission dynamique et de la copie de données, ainsi que les mappings de données intercubes sont disponibles pour les applications FreeForm.

Les applications FreeForm à cubes multiples sont contraintes par les postulats suivants liés aux processus métier :

- Les membres doivent être uniques sur tous les cubes d'une application FreeForm.
- Les gestionnaires sont mis en place au niveau de l'application et non au niveau du cube.
- Les outlines d'entrée ne doivent pas être activées pour autoriser les noms de membre en double.

#### **Vidéos**

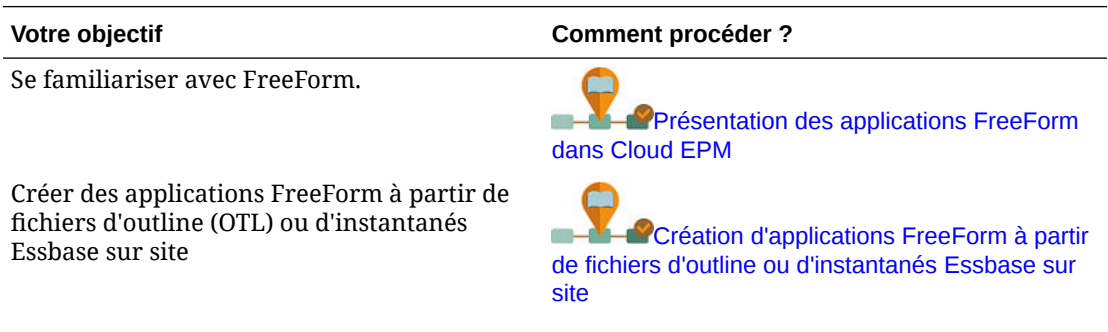

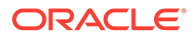

<span id="page-23-0"></span>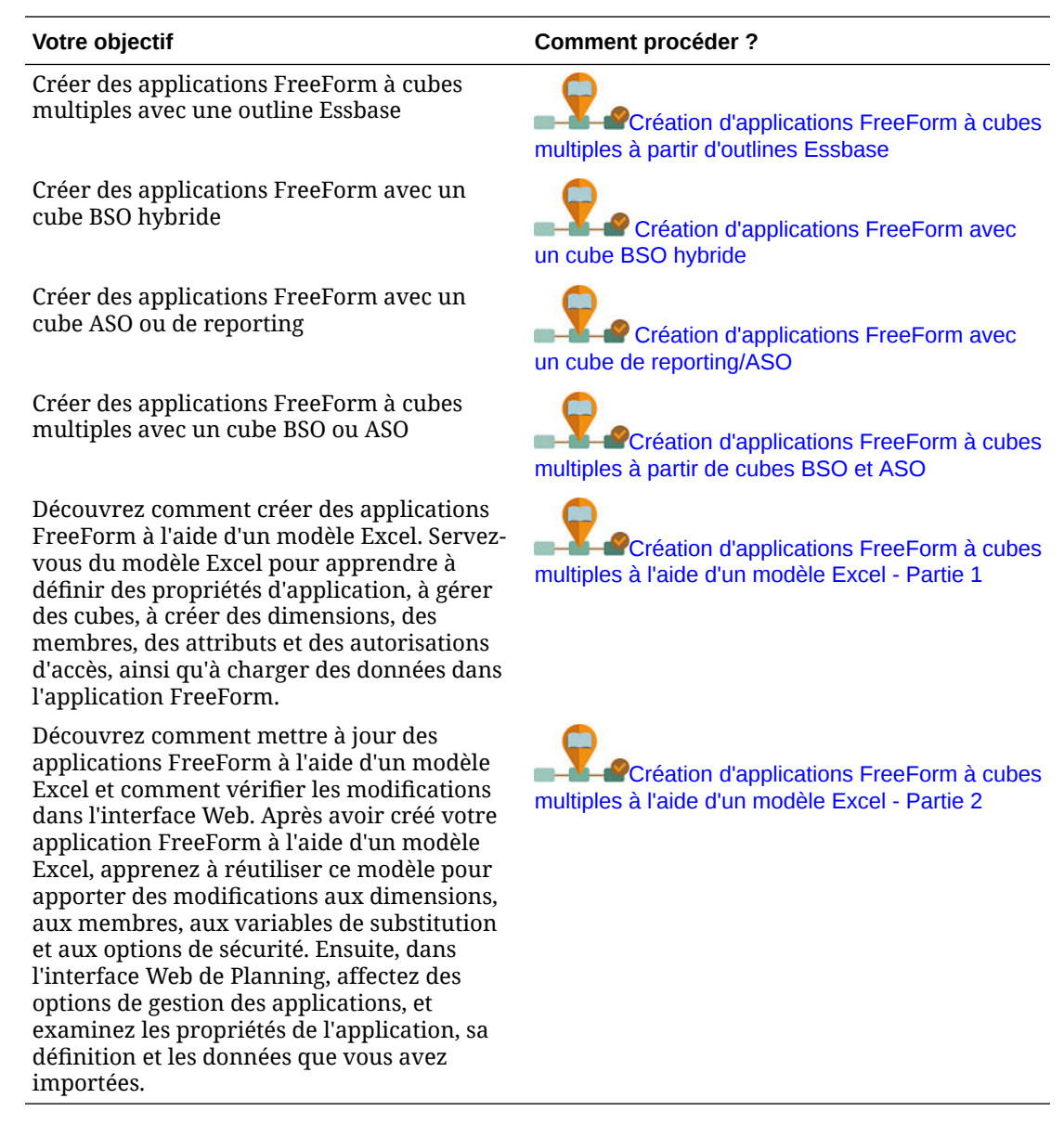

## Sources d'application FreeForm

Vous pouvez construire des applications FreeForm en créant des dimensions à l'aide de l'assistant de création d'application. Vous pouvez également utiliser un fichier d'outline (OTL) ou un instantané issu d'une application Oracle Essbase à cube unique version 11.1.2.4.xxx (ou ultérieure) sur site pour créer une application FreeForm.

Lorsque vous utilisez un fichier OTL de cube Essbase ou un instantané d'application Essbase comme source pour une application FreeForm, les dimensions Compte, Période (durée) et Entité (pays) sont créées et mappées automatiquement. De plus, les dimensions Version et Scénario de l'application Essbase sont créées en tant que dimensions libres. De ce fait, la fonctionnalité de workflow prête à l'emploi n'est pas prise en charge dans les applications FreeForm.

Les administrateurs de service peuvent créer une application FreeForm à l'aide de l'assistant de création d'application ou des sources suivantes :

#### <span id="page-24-0"></span>• **Fichier d'outline issu d'une application Essbase à cube unique version 11.1.2.4.xxx (ou ultérieure) sur site**

Vous pouvez utiliser un fichier OTL issu d'une application Essbase à cube unique version 11.1.2.4.xxx (ou ultérieure) sur site pour créer la structure de l'application FreeForm. Vous pourrez ajouter ou créer des cubes pour cette application FreeForm ultérieurement.

Le nom du fichier OTL étant affecté au cube créé pour l'application FreeForm, vous devez choisir un nom de huit caractères au maximum. Un nom plus long entraîne l'échec du processus.

Le fichier OTL se situe généralement dans le répertoire EssbaseServer/ essbaseserver1/app/<app\_Name> de votre déploiement Essbase sur site.

En raison du fait que le fichier OTL ne contient aucune donnée d'application, vous devez extraire les données Essbase vers un fichier. Utilisez MaxL, Essbase Studio ou un autre outil pour exporter les données à partir d'une application Essbase. Les données doivent être exportées dans un format de fichier de données Essbase.

Une fois l'application créée, importez les données extraites, en sélectionnant Essbase comme type de source. Vous pouvez effectuer l'import à partir d'un fichier de données stocké localement ou d'un fichier chargé vers la boîte de réception Oracle Enterprise Performance Management Cloud. Pour des instructions détaillées, reportez-vous à [Import de données](#page-82-0).

#### • **Instantané d'application issu d'une application Essbase à cube unique version 11.1.2.4.xxx (ou ultérieure) sur site**

Cette option simplifie la création d'application grâce à la migration d'un instantané d'application Essbase (fichier ZIP) existant, créé à l'aide de Migration. Ce processus automatise le chargement des dimensions, la création des variables de substitution, la conversion des scripts de calcul en règles graphiques et le chargement de données. Vous pourrez ajouter ou créer des cubes pour cette application FreeForm ultérieurement.

## Eléments importants à prendre en compte pour les applications FreeForm

#### **Note:**

Ne tentez pas de créer des applications FreeForm en important des instantanés de migration Oracle Essbase vers un environnement Oracle Enterprise Performance Management Cloud. L'import d'instantanés à l'aide de la migration est pris en charge uniquement pour les instantanés créés à partir d'une application FreeForm précédente.

- Les mappings de données et autres fonctionnalités à cubes multiples ne sont pas disponibles si vous créez une application FreeForm à cube unique à l'aide de l'assistant de création d'application.
- Les instantanés Essbase avec des fonctions personnalisées (CDF) et des références CDF ne peuvent pas être utilisés pour créer des applications FreeForm.
- Assurez-vous que le fichier OTL ou l'instantané d'application Essbase utilisé ne contient aucun objet avec un nom restreint par le système, par exemple, un membre nommé FY02

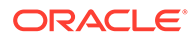

dans la dimension Année. Vous devez renommer ou enlever ces objets au nom restreint avant de générer le fichier OTL ou l'instantané que vous planifiez d'utiliser pour créer l'application. Reportez-vous à la section [Restrictions de dénomination.](#page-487-0)

- Assurez-vous que le fichier OTL ou l'instantané d'application Essbase utilisé ne contient aucun nom de membre ou d'alias dépassant 80 caractères. Si des noms de membre ou d'alias dépassent 80 caractères, vous devez les enlever ou les raccourcir, faute de quoi l'import n'aboutira pas. Reportez-vous à [Restrictions de](#page-487-0) [dénomination](#page-487-0).
- Si le fichier OTL que vous utilisez contient les membres Total annuel et Solde d'ouverture, le membre Solde d'ouverture doit être le premier enfant sous la dimension Période, et le membre Total annuel doit être le deuxième enfant sous la dimension Période. Ces membres requièrent une gestion spéciale et peuvent être déplacés aux positions appropriées en modifiant les fichiers .csv dans l'instantané de migration avant la restauration de ce dernier.
- Si vous prévoyez d'utiliser comme source un fichier OTL ou un instantané stocké dans votre environnement EPM Cloud, chargez le fichier avant de démarrer le processus de création d'application.

Utilisez la commande uploadFile de l'utilitaire EPM Automate ou la migration pour charger le fichier OTL ou l'instantané vers un environnement EPM Cloud.

- Les données importées peuvent ne pas être modifiables dans les applications FreeForm. Parfois, les données peuvent être définies en lecture seule.
- L'outline de membre doit être unique dans l'application
- Si vous créez une application FreeForm en important un fichier OTL ou un instantané, vous pourrez ajouter ou créer des cubes pour cette application FreeForm ultérieurement.
- Si vous créez une application FreeForm en ajoutant de nouveaux cubes dans l'assistant de création d'application, vous ne pourrez pas importer ultérieurement un fichier OTL de cube Essbase ou un instantané d'application Essbase vers cette application FreeForm pour créer des cubes.

N'utilisez pas les mots réservés suivants pour nommer des dimensions et des membres dans l'application FreeForm :

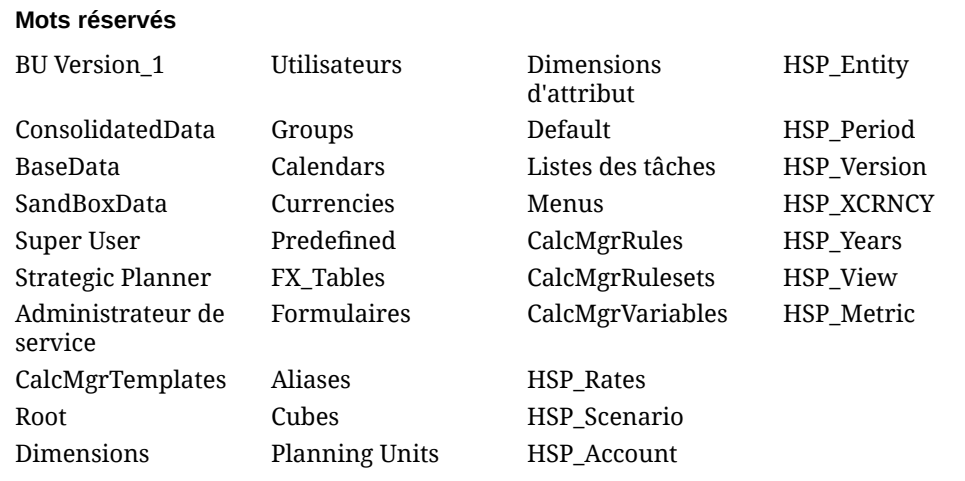

#### **Table 2-2 Mots réservés à ne pas utiliser comme noms de membre dans les applications FreeForm**

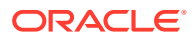

## <span id="page-26-0"></span>Création d'une application FreeForm

Avant de créer une application FreeForm, prenez connaissance des éléments importants et des mots réservés à ne pas utiliser comme noms de membre dans ce type d'application. Reportez-vous à la section [Eléments importants à prendre en compte pour les applications](#page-24-0) [FreeForm.](#page-24-0)

#### **Page de destination**

La page de destination fait office de point de départ pour la création d'une application FreeForm. Vous y trouverez des vidéos de présentation qui vous aideront à démarrer.

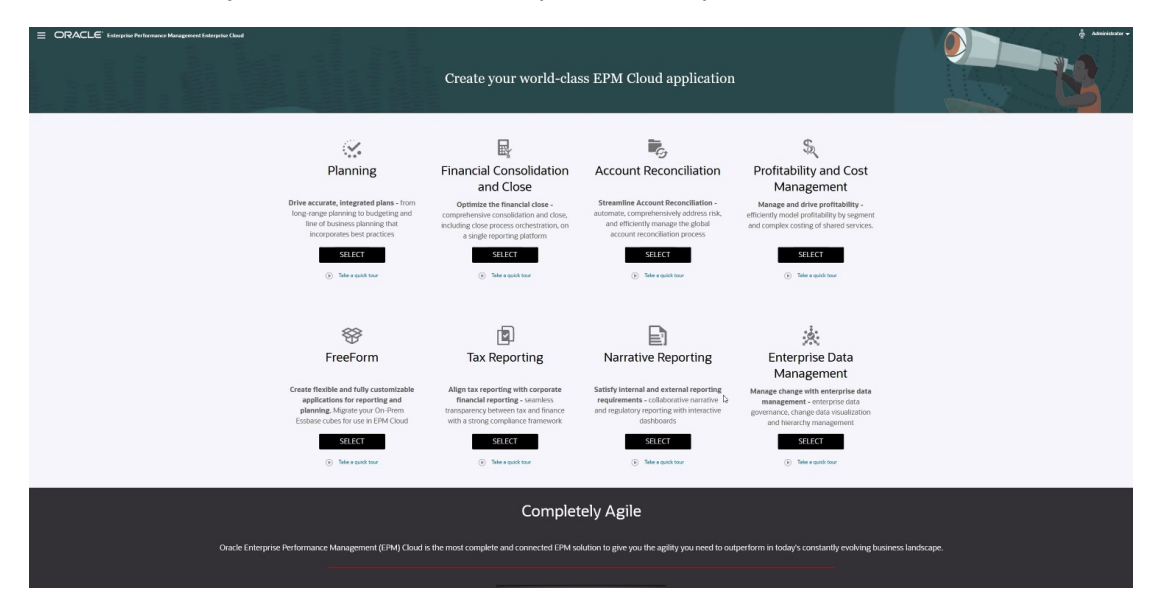

#### **Options de création d'application FreeForm**

Pour créer une application FreeForm, cliquez sur **SELECTIONNER** sous la description de FreeForm. Vous aurez le choix entre les options suivantes :

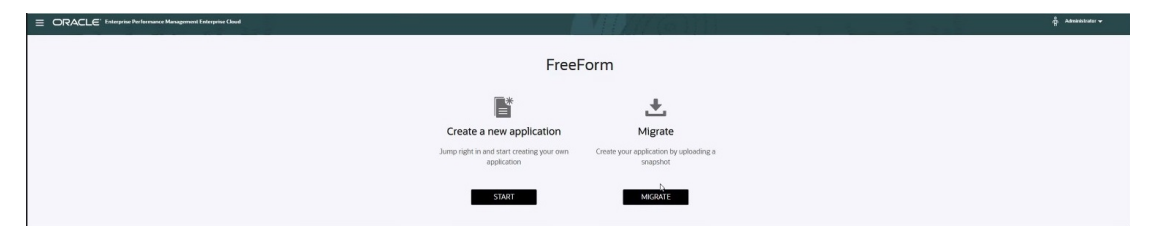

- **Créer une application :** cliquez sur **DEMARRER** pour créer manuellement une application FreeForm reposant sur vos propres modèles à l'aide de dimensions personnalisées. Au cours de ce processus, vous pouvez mapper les dimensions libres à utiliser en tant que dimensions Entité, Période et Compte, et ajouter d'autres dimensions libres pour soutenir votre modèle. Reportez-vous à la section [Création d'une application](#page-27-0) [FreeForm à l'aide de l'assistant de création d'application.](#page-27-0)
- **Migrer :** cliquez sur **MIGRER** pour créer une application FreeForm à partir d'un instantané que vous avez précédemment chargé dans l'environnement. Un seul instantané est autorisé. Reportez-vous à la section [Création d'une application FreeForm](#page-27-0) [à l'aide d'un instantané ou d'un fichier d'outline](#page-27-0).

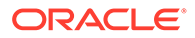

## <span id="page-27-0"></span>Création d'une application FreeForm à l'aide d'un instantané ou d'un fichier d'outline

Pour poursuivre la création d'une application FreeForm à l'aide d'un instantané ou d'un fichier d'outline, procédez comme suit :

- **1.** Sélectionnez l'emplacement du fichier OTL ou de l'instantané d'application Essbase source :
	- Sélectionnez **Local** pour accéder au fichier OTL ou à l'instantané source sur l'ordinateur à partir duquel vous utilisez actuellement Oracle Enterprise Performance Management Cloud.

Pour **Fichier d'import**, cliquez sur **Choisir le fichier**, puis sélectionnez le fichier OTL ou l'instantané source.

• Sélectionnez **Boîte de réception** pour accéder au fichier OTL ou à l'instantané source à partir de l'environnement EPM Cloud.

Dans **Sélectionnez une entrée**, sélectionnez le fichier OTL ou l'instantané source.

- **2.** Cliquez sur **Suivant**.
- **3.** Vérifiez les informations de l'application, puis cliquez sur **Créer**.

Une fois la création de l'application terminée, la page d'accueil EPM Cloud apparaît.

- **4.** Assurez-vous qu'aucune erreur n'a été signalée pendant la création de l'application.
	- Ouvrez la console de jobs en cliquant sur **Application**, puis sur **Jobs**
	- Vérifiez que les activités **Créer une base de données** et **Traiter l'outline** se sont terminées sans erreur. Corrigez toutes les erreurs signalées.
- **5. Facultatif :** si vous avez créé l'application avec un fichier OTL en tant que source, importez les données d'application. Reportez-vous à [Import de données](#page-82-0).

Si vous avez utilisé un instantané comme source de l'application, le processus de création d'application importe automatiquement les données.

- **6.** Créez les utilisateurs de l'application dans le domaine d'identité et affectez les rôles prédéfinis nécessaires. Reportez-vous à la section Gestion des utilisateurs et des rôles du guide *Mise en route d'Oracle Enterprise Performance Management Cloud pour les administrateurs*.
- **7.** Configurez les autorisations d'accès nécessaires. Reportez-vous à [Paramétrage](#page-49-0) [des autorisations d'accès.](#page-49-0)

## Création d'une application FreeForm à l'aide de l'assistant de création d'application

Pour poursuivre la création d'une application FreeForm à l'aide de l'assistant de création d'application, procédez comme suit :

**1.** Pour **Nombre de cubes**, sélectionnez le nombre de cubes à utiliser afin de créer l'application FreeForm. Vous pouvez ajouter jusqu'à 12 cubes immédiatement, ou

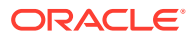

commencer avec un cube et en ajouter ultérieurement sur la page Présentation de l'application.

#### **Note:**

Si vous créez une application FreeForm à cube unique, les mappings de données et autres fonctionnalités à cubes multiples sont indisponibles jusqu'à ce que vous ajoutiez des cubes à l'application. Par ailleurs, pour qu'un mapping de données fonctionne, au moins un cube en mode "block storage" (BSO) doit être présent, et la source du mapping de données doit être un cube BSO.

- **2.** Dans **Nom du cube**, entrez le nom de chaque cube (huit caractères au maximum).
- **3.** Sélectionnez **Est de type ASO** si le cube est un cube en mode "aggregate storage". Si la case **Est de type ASO** est désélectionnée, il s'agit d'un cube en mode "block storage" hybride.

#### **Note:**

En règle générale, les applications de reporting utilisant des cubes ASO stockent les données dans des vues agrégées et peuvent gérer un nombre plus élevé de dimensions que celles qui utilisent des cubes BSO, sans effet néfaste sur les performances.

**4.** Cliquez sur **Suivant**.

La page **Créer des dimensions** s'affiche. Sur cet écran, vous pouvez créer jusqu'à trois dimensions et en affecter une à chacun des types de dimension par défaut (Compte, Entité et Période). Vous pouvez ajouter des dimensions supplémentaires ultérieurement dans l'interface Web.

#### **Note:**

Les applications FreeForm ne requièrent pas de dimensions standard. Vous pouvez créer une application avec uniquement des dimensions libres contenant les membres de votre choix. Les dimensions que vous créez et leur structure ne connaissent pas les contraintes imposées aux dimensions d'application standard.

- **5.** Dans **Créer des dimensions**, créez et mappez les dimensions d'application par défaut. Exécutez une étape :
	- Pour créer des dimensions et les mapper avec les types de dimension par défaut, cochez la case **Activé**, puis saisissez les noms de dimension.

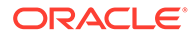

#### **Note:**

L'activation des dimensions n'est pas automatique. Comme pour les applications personnalisées, vous devez activer manuellement les dimensions pour les applications FreeForm. Vous pouvez effectuer l'activation immédiatement ou ultérieurement.

- Pour créer une dimension et lui affecter un type, cochez la case de la ligne correspondante, puis saisissez un nom de dimension.
- Pour créer une application d'interpréteur de commandes, ne modifiez rien sur cet écran.

Vous pouvez ajouter des dimensions aux applications d'interpréteur de commandes et les mapper une fois le processus de création d'application terminé.

- **6.** Cliquez sur **Suivant**.
- **7.** Dans **Réviser**, vérifiez les paramètres sélectionnés, puis cliquez sur **Créer**.

Le processus de création peut prendre quelques minutes.

**8.** Sur l'écran Statut de la création d'application, cliquez sur **OK**.

La page d'accueil apparaît.

- **9. Facultatif :** créez des dimensions libres si nécessaire.
	- **a.** Cliquez sur **Application**, puis sur **Présentation**, et sélectionnez l'onglet **Dimensions**.
	- **b.** Pour **Cube**, sélectionnez un cube que vous avez créé pour votre application FreeForm ou sélectionnez **Tout**.
	- **c.** Cliquez sur **Créer**.
	- **d.** Fournissez les détails de chaque dimension à ajouter. Pour obtenir une description des propriétés de dimension, reportez-vous à [Modification de](#page-182-0) [propriétés de dimension dans l'éditeur de dimensions simplifié.](#page-182-0)

Pour les applications FreeForm, vous pouvez sélectionner le type de dimension. Les types de dimension sont les suivants :

- Compte
- **Entité**
- Période
- **Personnalisée**

Remarques sur le type de dimension :

- Un type de dimension n'est pas répertorié si vous l'avez déjà créé (pour Compte, Entité et Période) ou si vous avez dépassé le nombre maximal de dimensions (pour Libre).
- Vous ne pouvez pas changer de type de dimension une fois la dimension créée.

Sélectionnez **Activé** pour indiquer si la dimension est à utiliser dans ce cube.

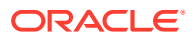

#### <span id="page-30-0"></span>**Note:**

L'activation des dimensions n'est pas automatique. Comme pour les applications personnalisées, vous devez activer manuellement les dimensions pour les applications FreeForm.

- **e.** Cliquez sur **Terminé**.
- **f.** Cliquez sur **Action**, puis sur **Actualiser la base de données** pour actualiser le cube.
- **10. Facultatif :** importez des données d'application. Reportez-vous à [Import de données.](#page-82-0)
- **11. Facultatif :** si vous avez créé une application d'interpréteur de commandes avec une vue pour importer un instantané, accédez à Migration, supprimez l'application, puis effectuez le processus d'import.
	- **a.** Chargez un instantané d'une application FreeForm vers votre environnement. Reportez-vous à la section Téléchargement d'archives vers le service dans le guide *Administration de la migration pour Oracle Enterprise Performance Management Cloud* pour obtenir des instructions détaillées.
	- **b.** Importez l'instantané. Pour obtenir des instructions détaillées, reportez-vous à la section Import d'une sauvegarde pour créer un clone d'un autre environnement du chapitre Import d'artefacts et d'application à partir d'un instantané du guide *Administration de la migration pour Oracle Enterprise Performance Management Cloud*.
- **12.** Créez les utilisateurs de l'application dans le domaine d'identité et affectez les rôles prédéfinis nécessaires. Reportez-vous à la section Gestion des utilisateurs et des rôles du guide *Mise en route d'Oracle Enterprise Performance Management Cloud pour les administrateurs*.
- **13.** Configurez les autorisations d'accès nécessaires. Reportez-vous à [Paramétrage des](#page-49-0) [autorisations d'accès](#page-49-0).

## Gestion de la propriété de l'application

La fonction Propriétaire de l'application est affectée automatiquement à l'administrateur de service qui crée l'application. Lorsqu'un administrateur de service doté de la fonction Propriétaire de l'application est supprimé ou lorsque l'affectation de rôle prédéfini de l'utilisateur est modifiée au profit d'un rôle de niveau inférieur (par exemple, d'administrateur de service à super utilisateur), la fonction Propriétaire de l'application est réaffectée au prochain administrateur de service disponible (dans l'ordre alphabétique) pour l'application, puis l'actuel administrateur propriétaire de l'application est supprimé ou son rôle est modifié à des fins de synchronisation avec le contrôle d'accès.

Si aucun administrateur de service n'est disponible, l'administrateur de service n'est pas supprimé ou le rôle n'est pas modifié. Oracle vous contactera pour vous communiquer les prochaines étapes de résolution du problème.

Tous les administrateurs de service peuvent utiliser les **paramètres système** pour assumer le rôle de propriétaire de l'application ou le réaffecter à n'importe quel autre administrateur de service disponible.

Reportez-vous à la section [Quels paramètres d'application et système puis-je indiquer ?](#page-341-0)

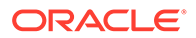

## <span id="page-31-0"></span>FAQ sur les applications FreeForm

#### **Liens connexes**

#### **Questions générales :**

- [Quelle est la différence entre Essbase et une application FreeForm EPM Cloud ?](#page-33-0)
- [Quand les versions Essbase 21c actuelles seront-elles adoptées dans EPM](#page-33-0) [Cloud ?](#page-33-0)
- [Quel est l'impact de la combinaison EPM Cloud + Essbase 21c ? Comment](#page-33-0) [fonctionnent-ils ensemble ? \(Mouvement des données, reporting, connexions](#page-33-0) [Smart View, etc.\)](#page-33-0)
- [Quelle est la recommandation concernant les cubes Essbase des clients lors de la](#page-33-0) [migration à partir d'EPM sur site vers EPM Cloud ?](#page-33-0)
- [Quel est l'environnement matériel par défaut qui va limiter le traitement ?](#page-33-0)
- [Quelle est la licence EPM dont j'ai besoin pour disposer d'une application](#page-34-0) [FreeForm à cubes multiples ?](#page-34-0)

#### **Questions sur les détails de l'application FreeForm :**

- [Toutes les applications FreeForm sont-elles considérées comme des applications](#page-34-0) [personnalisées ?](#page-34-0)
- [Avec une application FreeForm à cubes multiples, puis-je disposer de 12 cubes,](#page-34-0) [avec chacun 2 ou 3 dimensions uniquement ?](#page-34-0)
- [Quel est le type d'interface d'administration disponible dans les applications](#page-34-0) [FreeForm ?](#page-34-0)
- [L'actualisation de cube actualise-t-elle tous les cubes à la fois ?](#page-34-0)
- [Qu'en est-il des seuils de taille ?](#page-34-0)
- [Les attributs à évolution lente seront-ils pris en charge dans les applications](#page-34-0) [FreeForm ?](#page-34-0)
- [L'accès direct aux cubes FreeForm est-il possible via Smart View, Oracle Analytics](#page-35-0) [Cloud et Data Visualization ?](#page-35-0)
- [Les cubes hybrides sont-ils pris en charge dans les applications FreeForm ?](#page-35-0)
- [Les applications FreeForm s'accompagnent-elles d'un référentiel d'applications ?](#page-35-0)
- [Le chargement de métadonnées via la gestion des données est-il disponible avec](#page-35-0) [les applications FreeForm ?](#page-35-0)
- [Les applications FreeForm perdent-elles certaines fonctionnalités liées au type](#page-35-0) [d'application personnalisé Planning ?](#page-35-0)
- [Est-il possible d'utiliser Groovy en sélectionnant des applications FreeForm ?](#page-35-0)
- [Est-il possible d'enlever une dimension après l'avoir ajoutée ?](#page-35-0)
- [Est-il possible d'utiliser des fichiers de migration Planning pour créer une](#page-35-0) [application à l'image des fichiers ZIP de migration ou OTL Essbase ?](#page-35-0)
- [Est-il possible d'importer plusieurs fichiers d'outline ou de migration ?](#page-36-0)

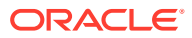

- [FreeForm est-il uniquement disponible avec la version Enterprise d'EPM \(par opposition](#page-36-0) [à ce qui était auparavant nommé PBCS\) ?](#page-36-0)
- [Comment charger des dimensions \(et des hiérarchies\) d'une application Oracle Hyperion](#page-36-0) [Planning héritée vers EPM à l'aide de FreeForm ?](#page-36-0)
- [Est-il possible d'actualiser la base de données à partir de Smart View ?](#page-36-0)
- [Les partitions sont-elles activées ?](#page-36-0)
- [Comment configurer les filtres de sécurité ?](#page-36-0)
- [La fonctionnalité Task Manager est-elle semblable à Financial Consolidation and Close](#page-36-0) [où elle peut être intégrée, ou s'agit-il juste de tâches de base ? Pouvez-vous commenter](#page-36-0) [cette fonctionnalité ?](#page-36-0)
- [Comment gérer les dimensions pour FreeForm ?](#page-36-0)
- [Est-il possible de faire une sauvegarde d'une application FreeForm puis de la migrer vers](#page-37-0) [une application cloud Financial Consolidation and Close ou de modules Planning ?](#page-37-0)
- [Le script de règles métier peut-il être migré correctement ? Qu'en est-il de la règle de](#page-37-0) [consolidation configurable concernant l'application Financial Consolidation and Close ?](#page-37-0)
- [La migration d'un fichier OTL fonctionne-t-elle avec toutes les versions d'Essbase ?](#page-37-0)
- [N'existe-t-il pas de restriction pour l'intégration des données dans FreeForm qui](#page-37-0) [nécessite des dimensions Scénario/Période ?](#page-37-0)
- [Est-il possible d'importer des données si l'application a déjà été créée ?](#page-37-0)
- [Est-il possible d'avoir des informations sur l'utilisation de la fonctionnalité d'agent](#page-37-0) [d'intégration EPM dans Echange de données ?](#page-37-0)
- [Est-il possible de créer des règles métier et des dimensions libres ?](#page-38-0)

#### **Questions techniques sur la migration Oracle Essbase :**

- [Quelles seront les fonctions d'ajustement disponibles pour les applications FreeForm, le](#page-38-0) [cas échéant ?](#page-38-0)
- [Le partitionnement est-il pris en charge ? \(Transparent, lié ou répliqué ?\)](#page-38-0)
- [Qu'en est-il du langage MaxL pour les administrateurs, pour l'automatisation ou pour](#page-38-0) [l'intégration d'interpréteur de commandes ?](#page-38-0)
- [Les fonctions MDX seront-elles prises en charge ?](#page-38-0)
- [En dehors de l'intégration des données/d'ETL, comment recréer des fichiers de règles](#page-38-0) [dans les applications FreeForm ? Ce processus peut être lourd dans l'intégration des](#page-38-0) [données.](#page-38-0)
- [Pour les bases de données ASO à grande échelle, quel est le mécanisme de](#page-38-0) [chargement de données à privilégier dans les applications FreeForm ?](#page-38-0)
- [Prévoyez-vous de créer un outil de migration de CDF à Groovy ?](#page-39-0)
- [Quels sont les artefacts Essbase que je peux migrer vers des applications FreeForm, et](#page-39-0) [comment procéder ?](#page-39-0)
- [Quels sont les objets ignorés lors de l'import de fichiers de migration ou de fichiers](#page-40-0) [d'outline Essbase vers des applications FreeForm ?](#page-40-0)
- [Quelles sont les correspondances entre les fonctionnalités Essbase et les applications](#page-40-0) [FreeForm dans EPM Cloud ?](#page-40-0)

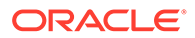

<span id="page-33-0"></span>• [Comment gérer les cubes Essbase actifs et passifs dans FreeForm en cas de](#page-41-0) [migration de ces cubes à partir d'Essbase ?](#page-41-0)

#### **Questions générales :**

#### **Quelle est la différence entre Essbase et une application FreeForm EPM Cloud ?**

Vous pouvez acheter Essbase en tant que solution comme solution sur site ou pour déploiement via Oracle Cloud Infrastructure (OCI). En cas de déploiement en tant que solution OCI, le client possède le contrôle complet du déploiement des cubes. Une application FreeForm est une solution SaaS offerte par Oracle Enterprise Performance Management Cloud qui permet d'importer des cubes Essbase vers EPM Cloud et de les déployer de façon autonome. Les applications FreeForm possèdent une architecture hybride avec un composant relationnel au-delà des cubes Essbase. Les applications FreeForm peuvent compter jusqu'à 12 cubes et jusqu'à 29 dimensions au total entre tous les cubes (26 dimensions libres plus trois dimensions de type compte, période et entité).

#### **Quand les versions Essbase 21c actuelles seront-elles adoptées dans EPM Cloud ?**

L'adoption des dernières versions Essbase dans EPM Cloud dépend de l'impact sur les clients, en matière de fonctionnalité et de performances. Nous évaluons actuellement la version 21c pour adoption dans EPM Cloud, et les applications FreeForm feront partie des premiers à l'adopter.

#### **Quel est l'impact de la combinaison EPM Cloud + Essbase 21c ? Comment fonctionnent-ils ensemble ? (Mouvement de données, reporting, connexions Smart View, etc.)**

Essbase 21c sur OCI est un déploiement IaaS. Le type FreeForm est un déploiement SaaS. Les données doivent être extraites de l'un ou l'autre des environnements, ou déplacées vers l'autre environnement. Les connexions partagées Oracle Smart View for Office peuvent s'établir sur la même plate-forme afin que vous puissiez connecter plusieurs applications FreeForm à l'aide d'une même connexion EPM partagée. Essbase 21c sur OCI constitue une connexion privée, tandis que le type FreeForm constitue une connexion partagée dans Smart View. Tout échange de données entre les applications FreeForm et Essbase 21c sur OCI ou sur site correspond à un exportimport de données.

#### **Quelle est la recommandation concernant les cubes Essbase des clients lors de la migration à partir d'EPM sur site vers EPM Cloud ?**

Les clients sur site migrant leurs instances EPM sur site vers EPM Cloud doivent migrer leurs instances de cube de planification ou de reporting Essbase vers des applications FreeForm dans EPM Cloud. Ils s'assurent ainsi un accès cohérent aux processus métier EPM dans EPM Cloud SaaS. Ils évitent ainsi la latence des données et le mouvement de données entre environnements. Ils centralisent également de cette façon la gestion des droits d'accès et de la sécurité. Les clients peuvent tirer parti en continu de toutes les dernières fonctionnalités de la plate-forme EPM Cloud et des améliorations à venir.

#### **Quel est l'environnement matériel par défaut qui va limiter le traitement ?**

Nous nous basons sur des licences d'utilisateur nommé et sur les attentes de performances des guides de stratégie d'hébergement dans le cloud. EPM Cloud utilise

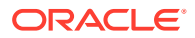

<span id="page-34-0"></span>une configuration matérielle cloud standardisée, et les clients peuvent envoyer des demandes de modification à l'aide du processus de demande de service.

#### **Quelle est la licence EPM dont j'ai besoin pour disposer d'une application FreeForm à cubes multiples ?**

Les applications FreeForm sont disponibles avec EPM Enterprise Cloud.

#### **Questions sur les détails de l'application FreeForm :**

#### **Toutes les applications FreeForm sont-elles considérées comme des applications personnalisées ?**

Oui. Toutes les applications FreeForm sont entièrement personnalisées, sans contenu prêt à l'emploi. Vous disposez d'une flexibilité complète concernant les dimensions et les membres. Vous pouvez créer des cubes avec n'importe quelle combinaison de dimensions tant que les cubes totalisent moins de 26 dimensions libres. Vous pouvez mapper les dimensions Compte, Période et Entité (si elles font partie de la dimensionnalité des cubes) avec les types de dimension par défaut. Nous mappons automatiquement ces dimensions si elles existent dans le fichier de migration ou l'outline source.

#### **Avec une application FreeForm à cubes multiples, puis-je disposer de 12 cubes, avec chacun 2 ou 3 dimensions uniquement ?**

Un maximum de 12 cubes est autorisé dans une application FreeForm, avec n'importe quelle combinaison de cubes BSO et ASO. Chaque cube peut comporter les dimensions exactes dont il a besoin, sans dimension ou membre obligatoire.

#### **Quel est le type d'interface d'administration disponible dans les applications FreeForm ?**

Les fonctionnalités de la console d'administration Essbase pertinentes en SaaS sont disponibles via Calculation Manager ou l'éditeur de dimensions dans l'application FreeForm. Etant donné qu'il s'agit d'une application Web, il existe d'autres interfaces d'administration dans les applications Web EPM qui permettent aux administrateurs de gérer les applications EPM.

#### **L'actualisation de cube actualise-t-elle tous les cubes à la fois ?**

Les déploiements FreeForm sont des cubes contenus dans une application FreeForm donnée. Vous pouvez disposer d'un maximum de 12 cubes. L'actualisation est effectuée par application pour tous les cubes. Aucune actualisation propre à un cube n'est appliquée dans EPM Cloud.

#### **Qu'en est-il des seuils de taille ?**

Aucune limite de taille de fichier n'est imposée dans le nouveau service EPM Enterprise Cloud dans lequel les applications FreeForm sont disponibles. Les tailles de dimension et les volumes de données sont gérés au cas par cas. Un protocole de support standard bien établi permet d'augmenter les seuils.

#### **Les attributs à évolution lente seront-ils pris en charge dans les applications FreeForm ?**

Certains clients ont montré leur intérêt, mais la demande n'est pas suffisante. Nous étudierons la question en fonction des commentaires de la communauté de clients sur Cloud Customer Connect.

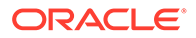

<span id="page-35-0"></span>**L'accès direct aux cubes FreeForm est-il possible via Smart View, Oracle Analytics Cloud et Data Visualization ?**

Les connexions Smart View aux applications FreeForm passent par l'interface Smart View EPM Cloud standard. Les applications FreeForm sont accessibles à partir d'Oracle Analytics Cloud et à l'aide de Data Visualization grâce à la fonction de connexion directe d'Oracle Analytics Cloud.

#### **Les cubes hybrides sont-ils pris en charge dans les applications FreeForm ?**

Les applications FreeForm prennent en charge la création de cubes ASO et BSO hybrides.

#### **Les applications FreeForm s'accompagnent-elles d'un référentiel d'applications ?**

Le référentiel est propre à chaque application, mais il est possible de s'y connecter à partir d'une autre application. Les données de différentes applications peuvent être combinées sur le Web et dans Smart View.

#### **Le chargement de métadonnées via la gestion des données est-il disponible avec les applications FreeForm ?**

Oui. Le chargement de métadonnées via la gestion des données est pris en charge en présence d'au moins un cube BSO. Nous prendrons en charge les applications FreeForm avec des cubes ASO uniquement via la gestion des données à court terme. Vous avez la possibilité d'importer les métadonnées à l'aide de l'utilitaire de chargement d'outline (OLU).

#### **Les applications FreeForm perdent-elles certaines fonctionnalités liées au type d'application personnalisé Planning ?**

Les fonctionnalités courantes de la plate-forme qui ne dépendent pas de dimensions Planning requises sont toutes disponibles. Les approbations dimensionnelles ouvertes sont à l'étude.

#### **Est-il possible d'utiliser Groovy en sélectionnant des applications FreeForm ?**

Oui. Toutes les fonctionnalités de plate-forme sont disponibles avec les applications FreeForm. Toutes les règles métier, y compris les règles Groovy, sont prises en charge dans les applications FreeForm.

#### **Est-il possible d'enlever une dimension après l'avoir ajoutée ?**

Vous pouvez désélectionner une dimension dans le cube, et l'actualisation de cube suivante enlève l'association de dimension du cube.

#### **Est-il possible d'utiliser des fichiers de migration Planning pour créer une application à l'image des fichiers ZIP de migration ou OTL Essbase ?**

Les applications FreeForm sont destinées aux imports d'outline (OTL) Essbase/de migration, ou à la création d'applications en partant de zéro. Les applications Planning sur site sont mappées avec des types d'application personnalisés dans EPM Enterprise Cloud.

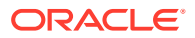
#### **Est-il possible d'importer plusieurs fichiers d'outline ou de migration ?**

Le type FreeForm accepte un seul fichier d'outline ou de migration pour créer une application. Vous pouvez créer des cubes supplémentaires dans l'interface et les associer à cette outline. Vous ne pouvez pas importer plusieurs fichiers d'outline ou de migration dans une même application.

#### **FreeForm est-il uniquement disponible avec la version Enterprise d'EPM (par opposition à ce qui était auparavant nommé PBCS) ?**

Les applications FreeForm sont disponibles avec EPM Enterprise Cloud.

#### **Comment charger des dimensions (et des hiérarchies) d'une application Oracle Hyperion Planning héritée vers EPM à l'aide de FreeForm ?**

Les options disponibles sont les suivantes : chargement à l'aide d'un fichier d'outline (OTL) Essbase, extractions de dimension à partir de la source et import, gestion à l'aide de l'extension d'interface Web ou Smart View, ou création manuelle.

#### **Est-il possible d'actualiser la base de données à partir de Smart View ?**

Oui, il est possible d'effectuer une actualisation à partir de Smart View. Cliquez avec le bouton droit de la souris sur **Dimensions**, puis sur **Actualiser la base de données**.

#### **Les partitions sont-elles activées ?**

Non. Les partitions ne sont pas requises dans les applications FreeForm car il s'agit d'un déploiement dans EPM Cloud avec d'autres solutions disponibles. Les mappings de données et la transmission dynamique peuvent être utilisés pour alimenter les cubes en données. Le partitionnement requiert des E/S disque et un accès réseau, qu'Oracle SaaS Cloud n'autorise pas. Dans Cloud, disques et réseau ont été virtualisés. Avec un mélange de cubes ASO et BSO dans une même application FreeForm, et avec l'utilisation des cubes BSO hybrides, des mappings de données, de la transmission dynamique et de Groovy, le partitionnement n'est pas nécessaire.

#### **Comment configurer les filtres de sécurité ?**

La sécurité est contrôlée via les contrôles d'accès, qui octroient aux utilisateurs l'accès à une application puis aux objets. De plus, FreeForm propose la sécurité de niveau cellule.

#### **La fonctionnalité Task Manager est-elle semblable à Financial Consolidation and Close où elle peut être intégrée, ou s'agit-il juste de tâches de base ? Pouvez-vous commenter cette fonctionnalité ?**

FreeForm utilise des listes de tâches. La fonctionnalité Task Manager est désormais disponible dans les applications Planning, mais pas dans FreeForm.

#### **Comment gérer les dimensions pour FreeForm ?**

Vous pouvez gérer les dimensions de plusieurs façons :

- Manuellement dans la solution à l'aide de l'interface et Smart View.
- De manière intégrée à partir d'une solution source à l'aide de Data Management et de jobs d'import de dimension.
- En utilisant un outil d'intégration comme l'infrastructure Oracle Fusion Cloud EPM (OCI).
- A partir d'Oracle Data Relationship Management (DRM) avec une intégration.

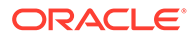

• En utilisant Oracle Enterprise Data Management Cloud, faisant partie de la solution EPM Enterprise, qui offre des fonctionnalités professionnelles complètes de contrôle et de gouvernance des données.

**Est-il possible de faire une sauvegarde d'une application FreeForm, puis de la migrer vers une application cloud Financial Consolidation and Close ou de modules Planning ?**

Non, FreeForm est un processus métier distinct et, en tant que tel, ne peut pas être apporté dans d'autres processus métier.

**Le script de règles métier peut-il être migré correctement ? Qu'en est-il de la règle de consolidation configurable concernant l'application Financial Consolidation and Close ?**

Non, FreeForm est un processus métier distinct et, en tant que tel, ne peut pas être apporté dans d'autres processus métier.

#### **La migration d'un fichier OTL fonctionne-t-elle avec toutes les versions d'Essbase ?**

Vous pouvez utiliser un fichier d'outline (OTL) ou un instantané issu d'une application Essbase à cube unique version 11.1.2.4.xxx (ou ultérieure) sur site pour créer une application FreeForm. Pour plus d'informations, reportez-vous à la section [Sources](#page-23-0) [d'application FreeForm.](#page-23-0)

#### **N'existe-t-il pas de restriction pour l'intégration des données dans FreeForm qui nécessite des dimensions Scénario/Période ?**

Pour utiliser l'intégration des données dans FreeForm, vous devez avoir un nombre minimal de types de dimension Compte, Période et Scénario définis. Pour plus d'informations, reportez-vous à la section Chargement de données vers une application de forme libre du guide *Administration de l'intégration des données pour Oracle Enterprise Performance Management Cloud*.

**Est-il possible d'importer des données si l'application a déjà été créée ?**

Les données peuvent être importées à l'aide de la fonctionnalité d'import de données. Pour plus d'informations, reportez-vous à la section [Import de données](#page-82-0). Les imports de données reposant sur une migration ne peuvent être utilisés que pendant la création de l'application.

#### **Est-il possible d'avoir des informations sur l'utilisation de la fonctionnalité d'agent d'intégration EPM dans Echange de données ?**

L'agent d'intégration EPM constitue une solution totalement unifiée qui permet d'extraire et de transformer des données et des métadonnées provenant de vos systèmes sur site ou de tout autre système tel qu'un cloud tiers, et de les transmettre à EPM Cloud.

Pour importer des données à partir de sources comme EBS et PeopleSoft Enterprise Comptabilité Générale et Analytique, vous pouvez vous connecter à des sources de données sur site et charger des données à partir de ces sources à l'aide de requêtes SQL personnalisées ou de requêtes prépackagées.

Pour plus d'informations, reportez-vous à la section Connectivité entre EPM Cloud et les sources de données sur site à l'aide de l'agent d'intégration EPM du guide

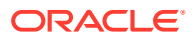

*Administration de l'intégration des données pour Oracle Enterprise Performance Management Cloud*.

#### **Est-il possible de créer des règles métier et des dimensions libres ?**

Oui. De par sa conception, FreeForm est un processus métier entièrement ouvert. Les dimensions et règles métier sont donc toutes libres.

**Questions techniques sur la migration Essbase :**

**Quelles seront les fonctions d'ajustement disponibles pour les applications FreeForm, le cas échéant ?**

Etant donné que les applications FreeForm sont des applications SaaS, l'ajustement est géré par Oracle. Au besoin, les propriétés de base de données sont disponibles dans l'interface Calculation Manager.

#### **Le partitionnement est-il pris en charge ? (Transparent, lié ou répliqué ?)**

Non. Les partitions ne sont pas requises dans les applications FreeForm car il s'agit d'un déploiement dans EPM Cloud avec d'autres solutions disponibles. Les mappings de données et la transmission dynamique peuvent être utilisés pour alimenter les cubes en données. Le partitionnement requiert des E/S disque et un accès réseau, qu'Oracle SaaS Cloud n'autorise pas. Dans Cloud, disques et réseau ont été virtualisés. Avec un mélange de cubes ASO et BSO dans une même application FreeForm, et avec l'utilisation des cubes BSO hybrides, des mappings de données, de la transmission dynamique et de Groovy, le partitionnement n'est pas nécessaire.

#### **Qu'en est-il du langage MaxL pour les administrateurs, pour l'automatisation ou pour l'intégration d'interpréteur de commandes ?**

Les scripts directs ne sont pas possibles pour des raisons de sécurité cloud SaaS. Puisqu'il s'agit d'une plate-forme SaaS, nous n'autorisons pas les scripts ouverts. D'autres alternatives sont disponibles dans EPM Cloud pour MaxL. EPM Automate, l'agent EPM et Groovy sont des alternatives efficaces.

#### **Les fonctions MDX seront-elles prises en charge ?**

MDX est déjà pris en charge dans une certaine mesure pour ASO dans les applications FreeForm. Les scripts MDX pour le calcul personnalisé et l'allocation sont exposés depuis la version 20.05 via les scripts Groovy.

#### **En dehors de l'intégration des données/d'ETL, comment recréer des fichiers de règles dans les applications FreeForm ? Ce processus peut être lourd dans l'intégration des données.**

Actuellement, nous prenons en charge l'import de données au format Essbase vers les applications FreeForm. Reportez-vous aux sections Définition d'une intégration des données et Chargement de données vers une application FreeForm du guide *Administration de l'intégration des données pour Oracle Enterprise Performance Management Cloud*.

#### **Pour les bases de données ASO à grande échelle, quel est le mécanisme de chargement de données à privilégier dans les applications FreeForm ?**

Utilisez le format de fichier Essbase ou utilisez l'intégration des données.

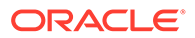

#### **Prévoyez-vous de créer un outil de migration de CDF à Groovy ?**

Nous n'avons encore rien prévu pour la migration de CDF vers Groovy. Pour des raisons de sécurité Java, la migration de CDF n'est pas possible. Groovy est une alternative efficace et moderne.

**Quels sont les artefacts Essbase que je peux migrer vers des applications FreeForm, et comment procéder ?**

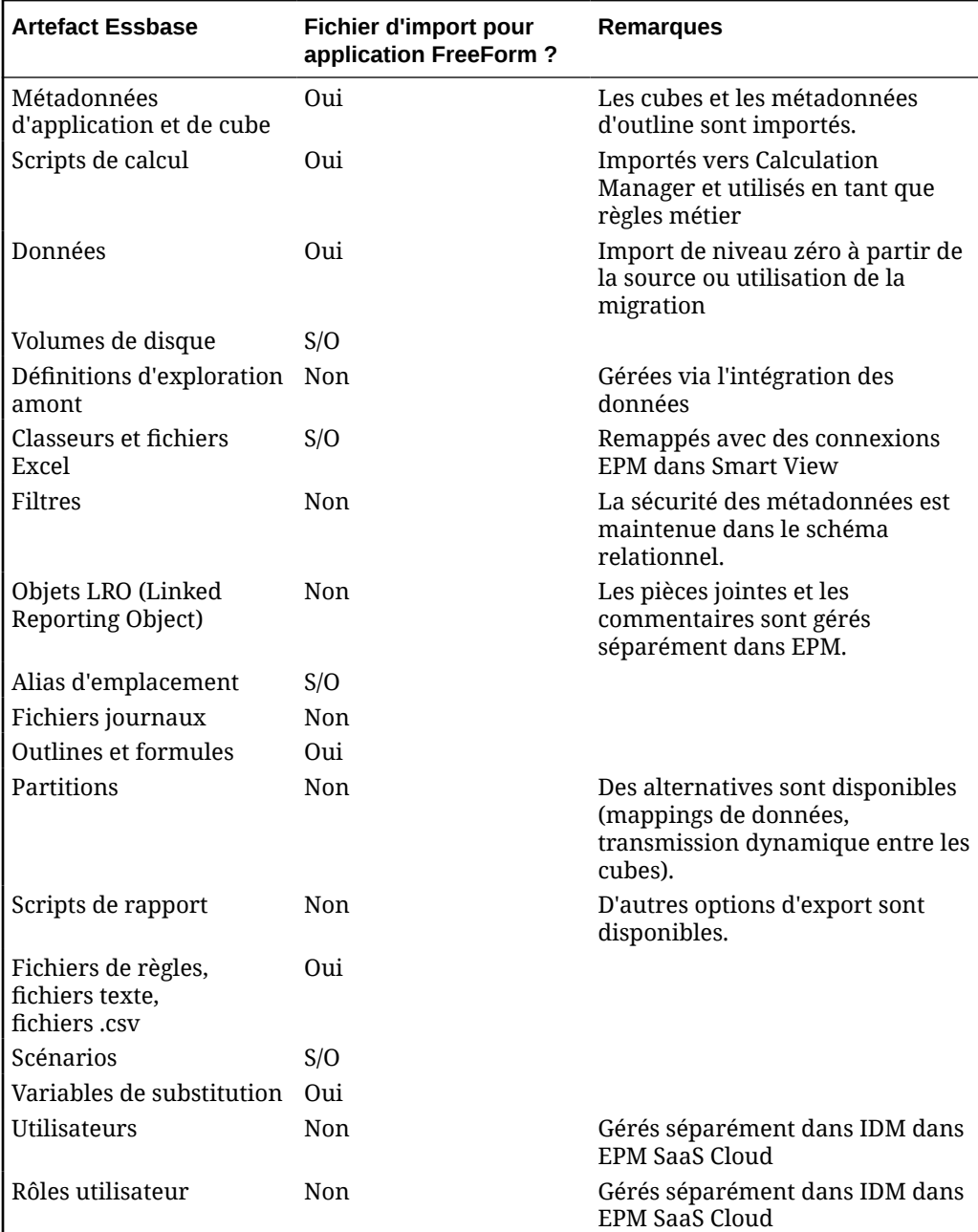

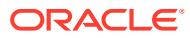

**Quels sont les objets ignorés lors de l'import de fichiers de migration ou de fichiers d'outline Essbase vers des applications FreeForm ?**

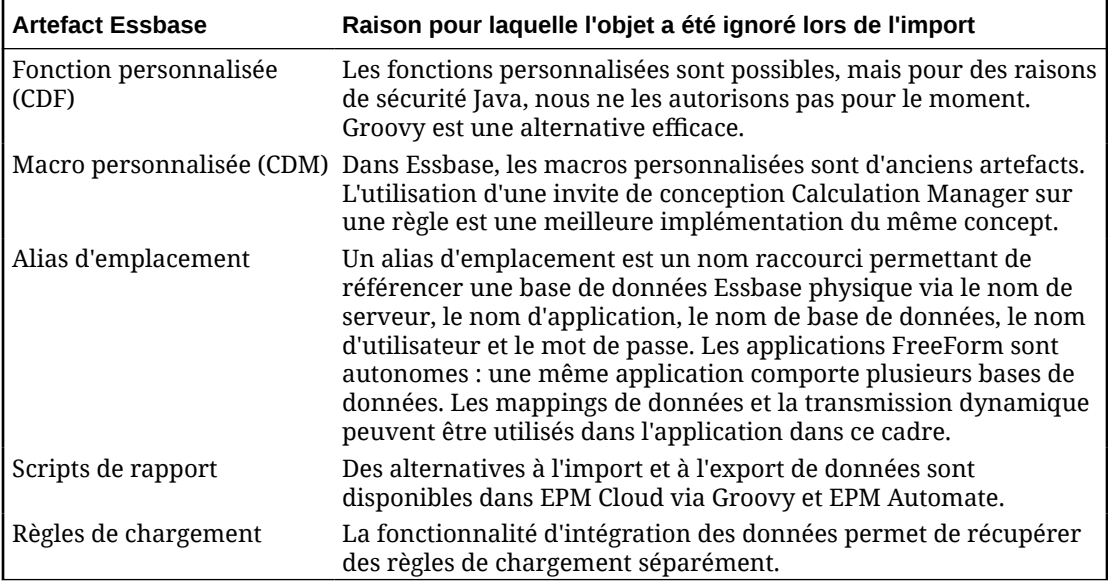

#### **Quelles sont les correspondances entre les fonctionnalités Essbase et les applications FreeForm dans EPM Cloud ?**

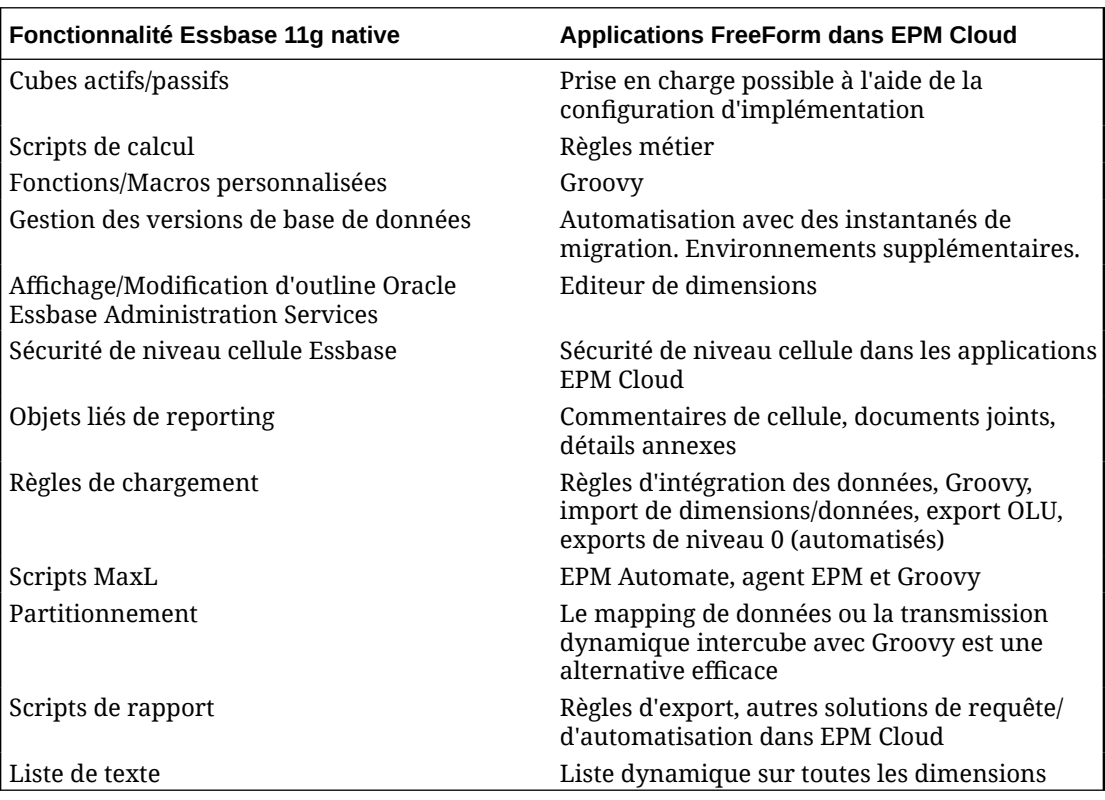

**Comment gérer les cubes Essbase actifs et passifs dans FreeForm en cas de migration de ces cubes à partir d'Essbase ?**

- Les cubes actifs sont des cubes employés activement et fréquemment par de nombreux utilisateurs.
- Les cubes passifs sont des cubes qui ne sont pas employés activement et qui ne servent que de temps en temps. Les cubes passifs sont souvent des instantanés de version de données qui représentent une vue des données à un point dans le temps pour prendre des décisions par comparaison, avec un regard rétrospectif ou des archives de données à des fins d'audit. Les cubes passifs ne sont utiles qu'occasionnellement pour un faible nombre d'utilisateurs.
- Les cubes actifs sont généralement moins nombreux que les cubes passifs. Puisque les cubes actifs sont utilisés fréquemment et un plus grand nombre de fois, les clients doivent migrer tous les cubes actifs vers des applications actives. Les cubes aux dimensions communes doivent, autant que possible, être rassemblés dans une même application pour optimiser le nombre d'applications déployées.

Pour les cubes passifs, la pratique recommandée est la suivante :

- **1.** Demandez des environnements supplémentaires (en général, entre 2 et 5) dans le cadre du processus de gestion des licences. Le nombre exact d'environnements supplémentaires dépend du nombre d'utilisateurs et de cubes passifs.
- **2.** Créez une routine d'automatisation de l'import et de l'export à l'aide d'EPM Automate afin d'importer les fichiers d'outline Oracle Essbase/de migration pour chacun des cubes passifs dans un environnement complémentaire, puis de les exporter en tant que fichier de migration FreeForm. Exportez les fichiers de migration FreeForm pour chaque application de cube passif vers un emplacement local/cloud distant tous les mois afin de vous assurer qu'une version actuelle du fichier de migration de chaque application de cube passif soit toujours disponible et prête pour import. Veillez à ce que les noms de fichier de l'application contenant ces cubes passifs soient intuitifs et représentatifs de la nature fonctionnelle des cubes associés.
- **3.** Si vous avez besoin d'utiliser ou d'afficher les données d'un cube passif, le fichier de migration de cette application peut être importé vers l'instance EPM Cloud complémentaire. Etant donné qu'il s'agit de la version actuelle du fichier de migration, l'import est effectué vers la version actuelle d'EPM Cloud pour FreeForm.

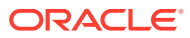

# 3 Mise en route

#### **Voir aussi :**

- A propos de la page d'accueil Une fois le processus métier créé, utilisez la page d'accueil comme point de lancement pour accéder aux tâches de votre processus métier.
- [Utilisation des onglets dynamiques dans l'expérience Redwood](#page-46-0) Travaillez sur les artefacts associés dans des onglets sans quitter l'artefact parent.

# A propos de la page d'accueil

Une fois le processus métier créé, utilisez la page d'accueil comme point de lancement pour accéder aux tâches de votre processus métier.

L'interface offre une expérience utilisateur intuitive et une présentation permettant un accès rapide aux fonctions fréquemment utilisées. Par exemple, les utilisateurs peuvent accéder à leurs tâches, utiliser les données, approuver des budgets, visualiser des rapports et contrôler les paramètres. Les administrateurs de service peuvent gérer et personnaliser le processus métier, créer des formulaires, des tableaux de bord et des infolets, importer et exporter des données et des métadonnées, programmer des jobs, définir des croisements valides, faire des annonces et créer des connexions inter-environnements.

Tous les services, applications et processus métier Oracle Enterprise Performance Management Cloud qui viennent d'être créés ou recréés utilisent l'expérience Redwood comme thème par défaut. Vous pouvez modifier l'apparence générale de votre environnement EPM Cloud sur la page **Apparence**. Sur la page **Apparence**, vous pouvez activer l'expérience Redwood ou choisir un thème classique. Chaque thème fournit différentes couleurs d'arrière-plan, différents styles d'icône, etc. Vous pouvez également ajouter le logo de votre marque ou des images d'arrière-plan à la page d'accueil. Pour modifier l'apparence générale de l'environnement, reportez-vous à la section [Personnalisation de l'affichage](#page-348-0).

**Exemple de page d'accueil affichant l'expérience Redwood**

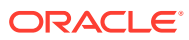

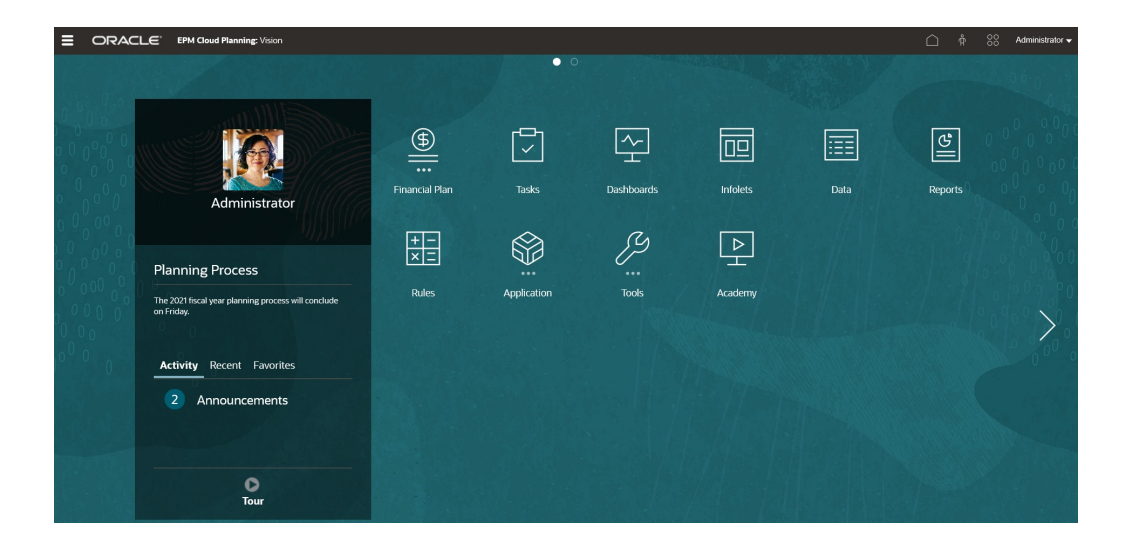

#### **En-tête global**

L'en-tête global désigne la zone qui englobe la partie supérieure de l'interface utilisateur. Il contient des icônes de navigation, ainsi qu'un accès aux paramètres d'accessibilité et au menu **Paramètres et actions**. Il permet également de basculer entre les flux de navigation.

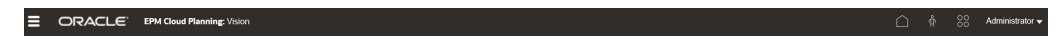

Eléments de l'en-tête global, de gauche à droite :

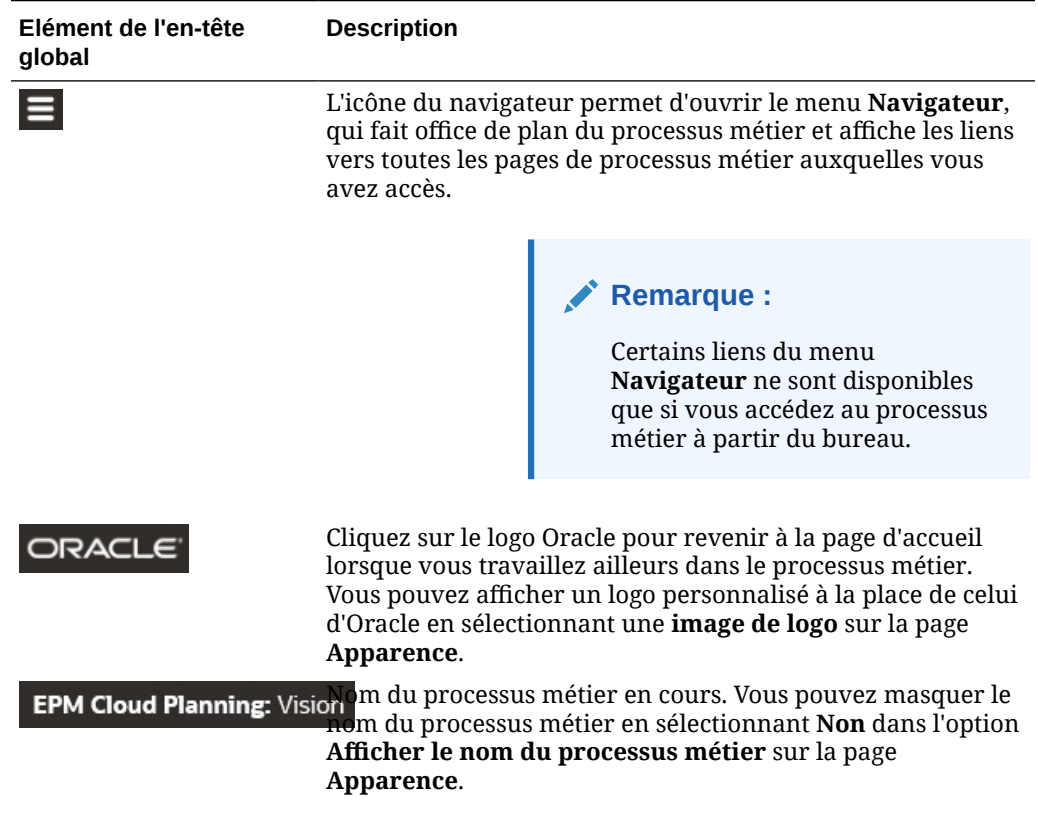

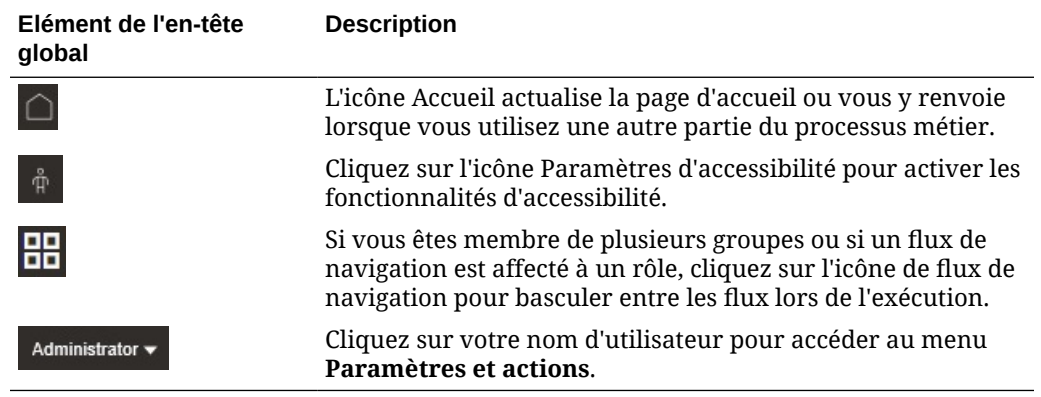

#### **Zone de travail**

L'espace de travail de la page d'accueil affiche une image d'arrière-plan basée sur le thème ou une image d'arrière-plan personnalisée. L'espace de travail de la page d'accueil affiche les icônes qui pointent vers chaque domaine fonctionnel du processus métier auquel vous avez accès, par exemple, **Finances**, **Tableaux de bord** et **Données**. Les trois points audessus d'un libellé d'icône indiquent que l'icône ouvre un groupe de sous-icônes, appelé cluster.

L'icône **Infothèque** pointe vers diverses ressources relatives à l'utilisation du processus métier.

Pour remplacer l'image d'arrière-plan basée sur le thème dans l'espace de travail par une image d'arrière-plan personnalisée, sélectionnez **Image d'arrière-plan** sur la page **Apparence**.

#### **Navigation dans les infolets**

Si le processus métier utilise des infolets pour afficher des informations générales, vous pouvez les explorer en cliquant sur les points qui figurent sous l'en-tête global. Vous pouvez également utiliser les flèches sur les côtés de la page d'accueil pour naviguer facilement entre cette page et les pages de tableau de bord d'infolet.

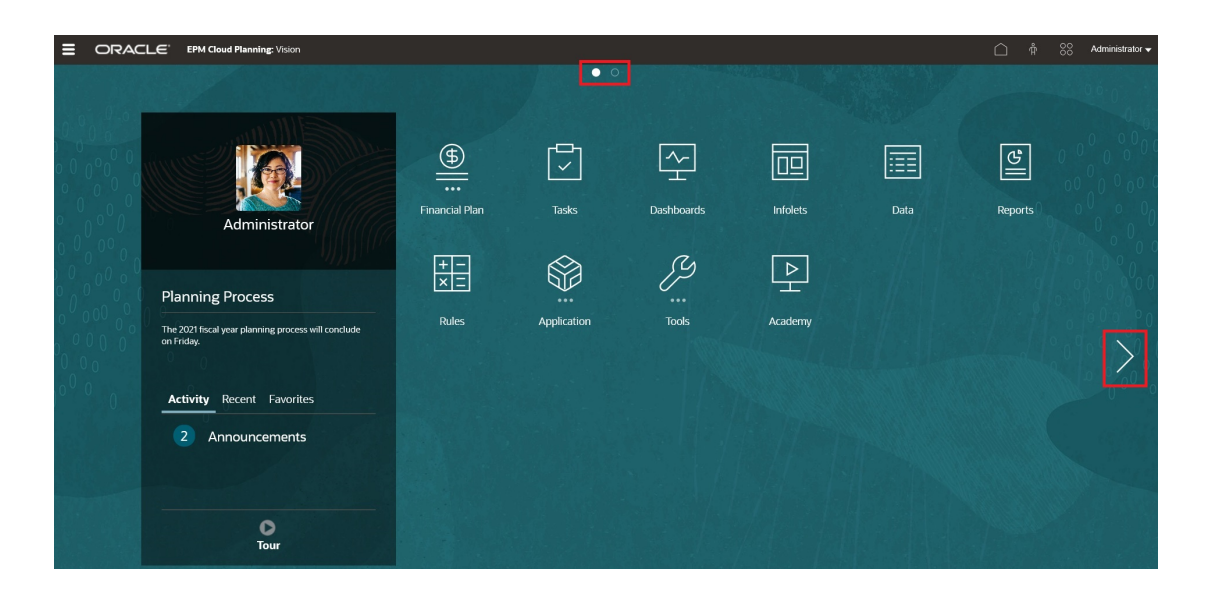

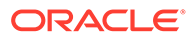

#### **Panneau des annonces**

Le panneau des annonces affiche votre nom d'utilisateur et votre photo de profil (si elle est définie), ainsi que toute annonce système saisie par l'administrateur de service, et vous aide à suivre votre activité.

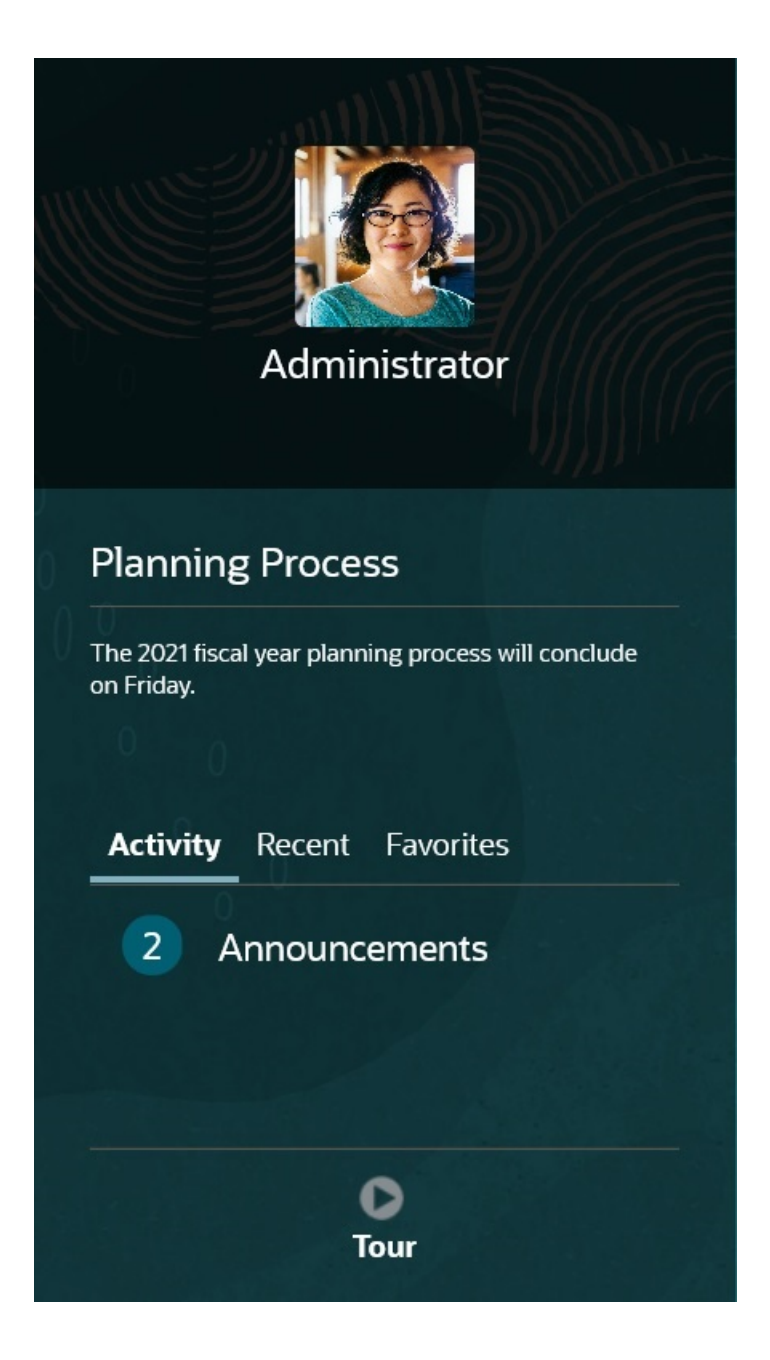

• Vous pouvez définir l'image de profil à afficher en haut du panneau des annonces de la page d'accueil. Pour définir votre image de profil, cliquez sur **Outils**, puis sur **Préférences utilisateur**.

Pour plus d'informations, reportez-vous à la section Définition de votre photo de profil dans le guide *Utilisation de FreeForm*.

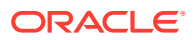

- <span id="page-46-0"></span>• **Activité :** récapitule les annonces système (l'annonce la plus récente, triée selon sa date d'effet, apparaît en haut) et répertorie vos tâches ouvertes. Cliquez sur **Annonces** pour ouvrir le panneau et visualiser les annonces. Cliquez sur **Tâches à échéance ce jour** pour ouvrir le panneau et visualiser vos tâches.
- **Récent :** affiche la liste des liens vers les formulaires et les tableaux de bord récemment consultés (jusqu'à 15 éléments). Si vous cliquez sur un lien, l'élément sera lancé dans une fenêtre secondaire. Si vous cliquez sur l'étoile en regard d'un lien, ce dernier sera marqué comme favori.
- **Favoris :** affiche la liste des liens vers les formulaires ou les tableaux de bord qui ont été marqués comme favoris, et empêche leur remplacement. Cliquez sur un lien dans **Favoris** pour lancer l'élément dans une fenêtre secondaire. Pour ajouter des éléments aux **favoris**, cliquez sur **Récent** afin d'afficher l'activité utilisateur récente, puis cliquez sur l'étoile à droite des éléments concernés.
- : cliquez sur l'icône **Visite guidée** pour lancer une vidéo à propos des fonctionnalités clés du processus métier.

#### **Vidéos**

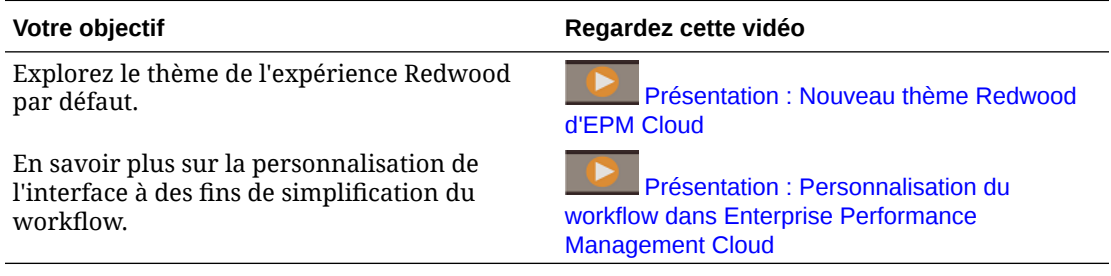

# Utilisation des onglets dynamiques dans l'environnement Redwood

Travaillez sur les artefacts associés dans des onglets sans quitter l'artefact parent.

#### **A propos des onglets dynamiques**

Les onglets dynamiques permettent de visualiser plusieurs artefacts sur la même page. Par exemple, si un formulaire est ouvert, vous pouvez ouvrir d'autres formulaires associés, ainsi que des tableaux de bord. Ces artefacts supplémentaires sont représentés par des onglets horizontaux en bas de la page. Cette fonctionnalité s'adresse aux utilisateurs qui veulent visualiser plusieurs artefacts en même temps sans ouvrir plusieurs fenêtres de navigateur. La fonctionnalité des onglets dynamiques est disponible uniquement si l'expérience Redwood est activée.

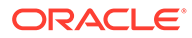

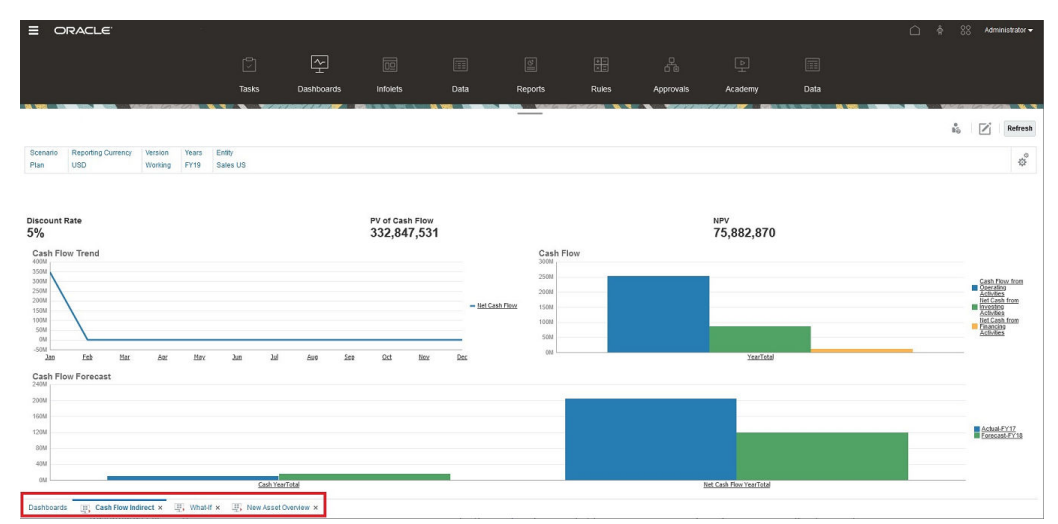

Terminologie associée aux onglets dynamiques :

- Onglet dynamique : onglet ajouté en bas de la page à droite de l'onglet source lorsqu'un artefact associé est lancé. Seuls les onglets dynamiques affichent une icône de fermeture.
- Onglet source : page à partir de laquelle l'onglet dynamique a été lancé.

Si l'environnement Oracle Enterprise Performance Management Cloud inclut des onglets d'un autre environnement EPM Cloud, les onglets dynamiques sont pris en charge pour ces onglets inter-environnements.

#### **Remarques relatives à l'utilisation des onglets dynamiques**

- Vous devez activer l'expérience Redwood pour utiliser les onglets dynamiques. Si vous utilisez un thème autre que l'expérience Redwood pour votre processus métier, les onglets dynamiques ne sont pas disponibles.
- Vous pouvez ouvrir jusqu'à 30 onglets sur une page. Si vous tentez d'ouvrir plus de 30 onglets, un message vous invite à fermer des onglets pour pouvoir en ouvrir de nouveaux.
- Les noms d'artefact longs apparaissent tronqués sur les onglets.
- Dans l'expérience Redwood, le menu **Actions** affiche uniquement les options globales. Il ne contient plus les mêmes options que le menu contextuel des formulaires. Pour visualiser les options propres aux formulaires (par exemple, **Consolider** ou **Convertir** dans Tax Reporting), cliquez avec le bouton droit de la souris sur une ligne, une colonne, un PDV ou une cellule dans le formulaire.

#### **Utilisation des onglets dynamiques**

Les onglets dynamiques et source sont affichés en bas de la page sur laquelle vous travaillez.

Lorsque vous lancez un nouvel onglet dynamique à partir d'une page de liste ou d'un onglet existant, le nouvel onglet est ajouté à droite de l'onglet existant et le focus bascule sur l'onglet qui vient d'être lancé.

Les onglets dynamiques sont conservés uniquement pour la session en cours. Le dernier onglet affiché est conservé au prochain accès à la page au cours de la même session. Si vous vous déconnectez et reconnectez, si vous rechargez un flux de navigation ou si vous passez à un autre flux de navigation, les onglets dynamiques ne

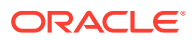

sont pas conservés. Si des données ne sont pas enregistrées, vous serez invité à les enregistrer avant de continuer.

Chaque nouvelle action effectuée ouvre un nouvel onglet dynamique. Supposons, par exemple, que vous effectuez une exploration en amont sur Form1, puis une autre sur Form2. Deux onglets dynamiques sont alors ouverts. Si vous effectuez une autre exploration amont sur Form1, l'action relance l'onglet précédemment ouvert.

Les artefacts lancés dans les onglets dynamiques sont également répertoriés dans l'historique des activités récentes du panneau des annonces. Les onglets dynamiques peuvent également être ajoutés aux **favoris** dans le panneau des annonces.

Les onglets dynamiques affichent une icône de fermeture. Si des données n'ont pas été enregistrées sur un onglet, vous êtes invité à le faire avant de fermer l'onglet. Après la fermeture d'un onglet, le focus passe sur l'onglet immédiatement à sa gauche. Si vous fermez un onglet sans focus en cours, le focus reste sur l'onglet en cours de visualisation. Pour fermer tous les onglets dynamiques, cliquez avec le bouton droit de la souris sur l'un des onglets horizontaux affichés en bas de la page, puis cliquez sur **Fermer tous les onglets**.

**Vidéos**

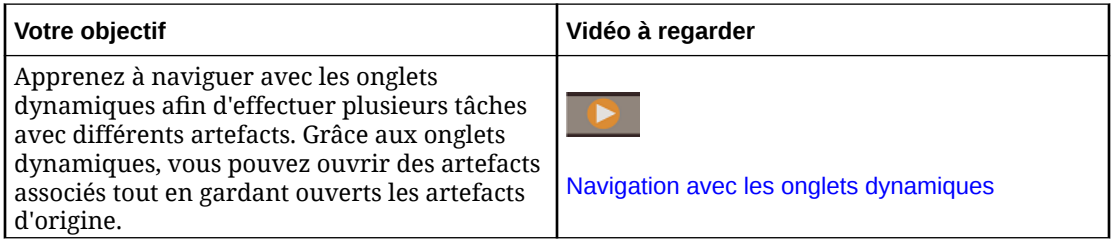

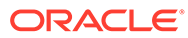

# 4

# Paramétrage des autorisations d'accès

Affectez des autorisations d'accès aux artefacts d'application tels que les dimensions, les formulaires, les tableaux de bord et les listes de tâches.

#### **Voir aussi :**

- A propos de la gestion des rôles et des utilisateurs
- Artefacts d'application auxquels des autorisations peuvent être affectées
- [Types d'autorisation d'accès](#page-50-0)
- [Gestion des autorisations pour les artefacts](#page-52-0)
- [Reporting sur les autorisations d'accès](#page-55-0)
- [Extraction des informations modifiées à partir du contrôle d'accès](#page-56-0)

# A propos de la gestion des rôles et des utilisateurs

Le processus métier utilise plusieurs couches de sécurité à des fins de protection. Les composants d'infrastructure, implémentés et gérés par Oracle, créent un environnement sécurisé pour l'application.

La sécurité de niveau de processus métier est assurée via les mécanismes suivants, qui permettent seulement aux utilisateurs autorisés d'accéder à l'application.

- Authentification unique (SSO)
- Accès basé sur les rôles au processus métier

Les rôles globaux sont accordés par l'intermédiaire de la console de gestion des identités Oracle Cloud. Reportez-vous au guide *Mise en route d'Oracle Enterprise Performance Management Cloud pour les administrateurs*.

Les autorisations d'accès sont accordées via l'interface de l'application et décrites dans ce chapitre.

# Artefacts d'application auxquels des autorisations peuvent être affectées

Vous pouvez affecter des autorisations aux éléments suivants :

• Dimensions, y compris les dimensions définies par l'utilisateur

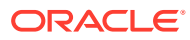

<span id="page-50-0"></span>Vous pouvez affecter des autorisations aux membres en sélectionnant la propriété de dimension **Appliquer la sécurité**. Si vous omettez ou effacez le paramètre **Appliquer la sécurité**, tous les utilisateurs peuvent accéder aux membres de la dimension.

Reportez-vous à [Modification de propriétés de dimension dans l'éditeur](#page-182-0) [de dimensions simplifié](#page-182-0).

- Flux de navigation
- Privilèges de lancement sur les règles
- Dossiers de règles
- **Formulaires**
- Tableaux de bord
- **Infolets**
- Rapports, liasses et définitions d'éclatement
- Dossiers de formulaires
- Dossiers de tableaux de bord
- Dossiers d'infolets
- Dossiers de rapports et de documents
- Listes des tâches
- Modèles Groovy

# Types d'autorisation d'accès

Les autorisations d'accès sont les suivantes : Lecture, Ecriture et Aucune. Vous pouvez également définir qui peut lancer quelles règles.

• **Lancer :** privilèges de lancement accordés

#### **Remarque :**

Les utilisateurs dotés d'un accès d'affichage n'ont pas d'autorisation en écriture sur les membres de dimension si bien qu'ils ne peuvent pas lancer de règles comportant des invites d'exécution de type membres, dimensions, plages de membres ou dimensions croisées. Ils peuvent cependant lancer des règles comportant des invites d'exécution d'autres types, notamment des invites de date.

• **Aucun lancement :** privilèges de lancement refusés

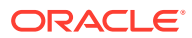

Dans l'hypothèse où un utilisateur hériterait d'autorisations de lancement à une règle de par son appartenance à un groupe, et où il disposerait d'autorisations de type Aucun lancement de par son appartenance à un autre groupe, l'affectation Aucun lancement, plus restrictive, prime.

Vous pouvez accorder des autorisations d'accès à des utilisateurs et à chaque groupe. Lorsque vous affectez un utilisateur à un groupe, le premier se voit attribuer les autorisations d'accès du second. En cas d'incompatibilité entre les autorisations d'accès d'un individu et celles d'un groupe auquel l'utilisateur appartient, les autorisations d'accès de ce dernier priment.

#### **Héritage d'autorisations**

Un utilisateur ou un groupe obtient des autorisations d'accès par héritage. Vous pouvez ainsi spécifier un attribut permettant aux enfants ou descendants de ce membre d'hériter de ses autorisations. Les autorisations affectées prévalent sur les celles héritées. Vous avez le choix entre inclure le membre dans le paramètre d'autorisations et exclure le membre de ce paramètre.

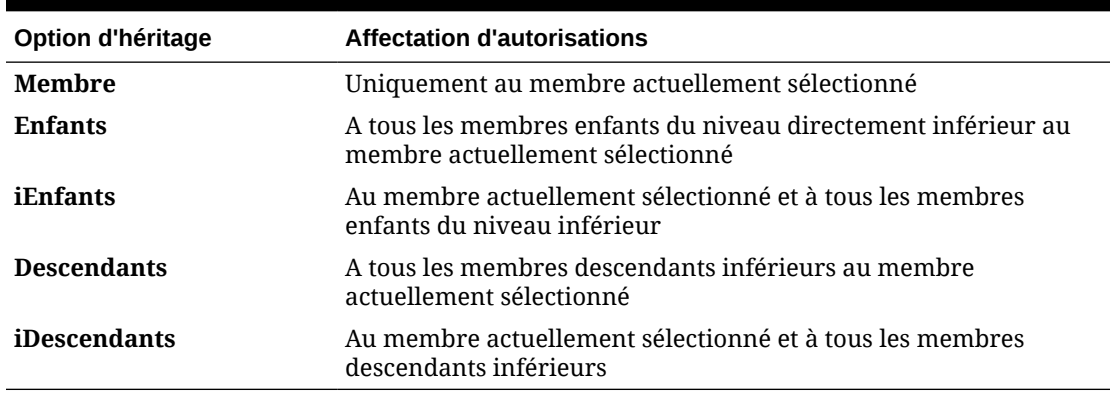

#### **Tableau 4-1 Options d'héritage des autorisations d'accès**

#### **Mode d'évaluation des autorisations**

Lors de l'évaluation des autorisations, l'application utilise l'ordre de priorité suivant :

- **1.** Sécurité par niveau de rôle. Les utilisateurs dotés du rôle d'administrateur de service disposent d'autorisations pour tous les éléments de l'application.
- **2.** Pour les super utilisateurs, les utilisateurs et les visualiseurs, les autorisations leur sont spécifiquement affectées.
- **3.** Affectations d'autorisations subordonnées à l'appartenance à un groupe.

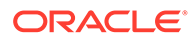

<span id="page-52-0"></span>Si un membre appartient à deux groupes disposant d'autorisations différentes affectées aux membres du groupe, l'autorisation la moins restrictive est prioritaire. Par exemple, si un groupe affecte l'autorisation de lecture à un membre et un autre groupe lui affecte l'autorisation d'écriture, cette dernière est prioritaire. Toutefois, si l'un des groupes n'affecte aucune autorisation (Aucune) à ses membres, Aucune est prioritaire sur les autorisations de lecture et d'écriture.

**4.** Affectations de niveau parent (par exemple, à des membres ou dossiers parents).

# Gestion des autorisations pour les artefacts

#### **Voir aussi :**

- A propos de l'affectation d'autorisations aux artefacts, aux règles et aux dossiers
- [Ajout, modification et suppression d'autorisations pour des artefacts et des](#page-53-0) [dossiers](#page-53-0)
- [Ajout, modification et suppression d'autorisations pour des règles et dossiers de](#page-54-0) [règles](#page-54-0)

## A propos de l'affectation d'autorisations aux artefacts, aux règles et aux dossiers

Les administrateurs de service peuvent affecter des autorisations à des artefacts (formulaires, tableaux de bord, infolets, rapports, liasses et définitions d'éclatement), à des règles et à des dossiers.

Pour plus d'informations sur l'affectation d'autorisations aux membres de dimension, reportez-vous aux sections [Types d'autorisation d'accès](#page-50-0) et [Affectation de droits](#page-180-0) [d'accès aux membres de dimension](#page-180-0).

Principes :

- **Artefacts (formulaires, tableaux de bord, infolets, rapports, liasses et définitions d'éclatement) :**
	- Les utilisateurs et les super utilisateurs ne peuvent afficher ou entrer des données que dans les formulaires pour lesquels ils disposent d'autorisations (et ne peuvent travailler qu'avec les membres pour lesquels ils disposent d'autorisations).
	- Les administrateurs de service et les super utilisateurs peuvent concevoir des artefacts.
	- Les super utilisateurs peuvent accéder aux artefacts qu'ils ont créés ou pour lesquels un administrateur de service leur a affecté des autorisations.
	- Les administrateurs de service disposent d'autorisations en écriture sur tous les membres de dimension et tous les artefacts.
- **Règles :**

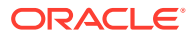

- <span id="page-53-0"></span>Les utilisateurs et les super utilisateurs peuvent visualiser et lancer uniquement les règles pour lesquelles ils disposent d'une autorisation de lancement.
- Les ensembles de règles héritent des autorisations de lancement des règles incluses dans l'ensemble.
- **Dossiers :**
	- Les utilisateurs qui disposent d'autorisations pour un dossier peuvent accéder aux éléments de ce dossier, sauf s'ils bénéficient d'autorisations plus spécifiques. De même, les utilisateurs disposent d'une autorisation de lancement pour les règles Calculation Manager dans les dossiers pour lesquels ils disposent d'autorisations, sauf s'ils bénéficient d'autorisations plus spécifiques.
	- Lorsque vous affectez des autorisations à un dossier, tous les dossiers qui y figurent héritent de cette autorisation.
	- Si vous affectez une autorisation spécifique (par exemple, Aucun ou Ecriture) à un dossier, elle est prioritaire sur les autorisations de son dossier parent. Par exemple, si un utilisateur dispose d'une autorisation en écriture pour Dossier1 et que ce dossier contient Dossier2, pour lequel l'utilisateur dispose de l'autorisation Aucun, l'utilisateur peut ouvrir Dossier1, mais ne voit pas Dossier2.
	- Si vous affectez une autorisation spécifique (par exemple, Lancer) à un dossier Calculation Manager, elle est prioritaire sur les autorisations de son dossier parent. Par exemple, si un utilisateur dispose d'une autorisation de lancement pour DossierDeRègles1 qui contient DossierDeRègles2 pour lequel l'utilisateur dispose de l'autorisation Aucun lancement, l'utilisateur peut ouvrir DossierDeRègles1, mais ne voit pas DossierDeRègles2.
	- Si un utilisateur dispose de l'autorisation Aucun pour le dossier nommé Dossier1 qui contient un formulaire nommé Formulaire1 pour lequel l'utilisateur dispose de l'autorisation Ecriture, l'utilisateur peut voir Dossier1 et Formulaire1.
	- Si un utilisateur dispose de l'autorisation Aucun lancement pour un dossier Calculation Manager nommé DossierDeRègles1 qui contient une règle nommée Règle1 pour laquelle l'utilisateur dispose de l'autorisation Lancer, l'utilisateur peut voir DossierDeRègles1 et Règle1.

Pour connaître les procédures, reportez-vous à Ajout, modification et suppression d'autorisations pour des artefacts et des dossiers et [Ajout, modification et suppression](#page-54-0) [d'autorisations pour des règles et dossiers de règles.](#page-54-0)

## Ajout, modification et suppression d'autorisations pour des artefacts et des dossiers

Les autorisations affectées aux artefacts (formulaires, tableaux de bord, infolets, rapports, liasses et définitions d'éclatement) et aux dossiers concernent la possibilité de modifier les définitions d'artefact et de dossier, et non les données sous-jacentes.

Pour affecter des autorisations à des artefacts et à des dossiers, procédez comme suit :

- **1.** Accédez à la page de liste des artefacts (données, tableaux de bord, infolets, rapports ou documents).
- **2.** Cliquez sur l'icône Actions en regard de l'artefact ou du dossier, puis sur **Affecter une autorisation**.

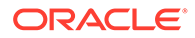

Vous ne pouvez affecter des autorisations qu'à un artefact ou un dossier à la fois.

#### <span id="page-54-0"></span>**3.** Cliquez sur **Autorisations**.

- **4.** Effectuez l'une des tâches suivantes :
	- Pour ajouter des autorisations, cliquez sur **Ajouter un utilisateur/groupe**, puis effectuez une sélection dans la liste des utilisateurs et groupes disponibles.
	- Pour changer de type d'autorisation, sélectionnez une option :
		- Cliquez sur **Lecture** pour autoriser les utilisateurs ou les groupes sélectionnés à afficher l'artefact ou le dossier dans la liste, mais pas à créer, modifier ou supprimer les informations de l'artefact ou du dossier.
		- Cliquez sur **Ecriture** pour autoriser les utilisateurs et groupes sélectionnés à afficher l'artefact ou le dossier dans la liste, ainsi qu'à créer, modifier ou supprimer les informations de l'artefact ou du dossier.
		- Cliquez sur **Aucun** si vous ne voulez pas que les utilisateurs ou groupes sélectionnés affichent l'artefact ou le dossier dans la liste.
	- Pour enlever des autorisations, cliquez sur en regard de l'utilisateur ou du groupe.

Ajout, modification et suppression d'autorisations pour des règles et dossiers de règles

> Pour affecter des autorisations à des règles et dossiers de règles, procédez comme suit :

- **1.** Cliquez sur **Règles**.
- 2. Sélectionnez la règle ou le dossier de règles, cliquez sur **11**, puis sur **Affecter une autorisation**.

**Remarque :** Vous ne pouvez affecter des autorisations qu'à une règle ou un dossier à la fois.

- **3.** Cliquez sur **Autorisations**.
- **4.** Effectuez l'une des tâches suivantes :
	- Pour ajouter des autorisations, cliquez sur **Ajouter un utilisateur/groupe**, puis effectuez une sélection dans la liste des utilisateurs et groupes disponibles.
	- Pour changer de type d'autorisation, sélectionnez une option :

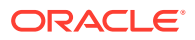

- Cliquez sur **Lancer** pour permettre aux utilisateurs et aux groupes sélectionnés de lancer les règles sélectionnées.
- Cliquez sur **Aucun lancement** pour empêcher les utilisateurs et les groupes sélectionnés de lancer les règles sélectionnées.
- Pour enlever des autorisations, cliquez sur en regard de l'utilisateur ou du groupe.

# <span id="page-55-0"></span>Reporting sur les autorisations d'accès

Vous pouvez afficher les autorisations d'accès actuelles et imprimer des rapports.

Pour générer un rapport sur les autorisations d'accès actuelles des utilisateurs et des groupes dans l'application, procédez comme suit :

- **1.** Sur la page d'accueil, cliquez sur Navigateur  $\blacksquare$ , puis sous **Surveiller et explorer**, cliquez sur **Rapports système**.
- **2.** Cliquez sur **Contrôle d'accès**.
- **3.** Dans **Sélectionner un utilisateur ou un groupe**, faites votre choix parmi les options disponibles.
- **4.** Dans le panneau **Disponible** de gauche, sélectionnez et déplacez les utilisateurs ou les groupes sur lesquels vous souhaitez générer des rapports vers le panneau **Sélectionné** :
- **5.** Dans le panneau **Objets disponibles** de gauche, sélectionnez les objets pour lesquels un rapport doit être généré et déplacez-les vers le panneau **Objets sélectionnés**.
- **6.** Sélectionnez des options de reporting :
	- Dans **Afficher l'accès correspondant de type**, sélectionnez l'accès à afficher : **Lecture**, **Ecriture** ou **Aucun**.
	- Dans la zone **Regrouper les résultats par**, sélectionnez le mode d'affichage du rapport : **Utilisateurs** ou **Objets**.
	- Dans les sections **Type de rapport**, sélectionnez **Accès affecté** ou **Accès effectif** :

#### **Tableau 4-2 Types de rapport d'accès**

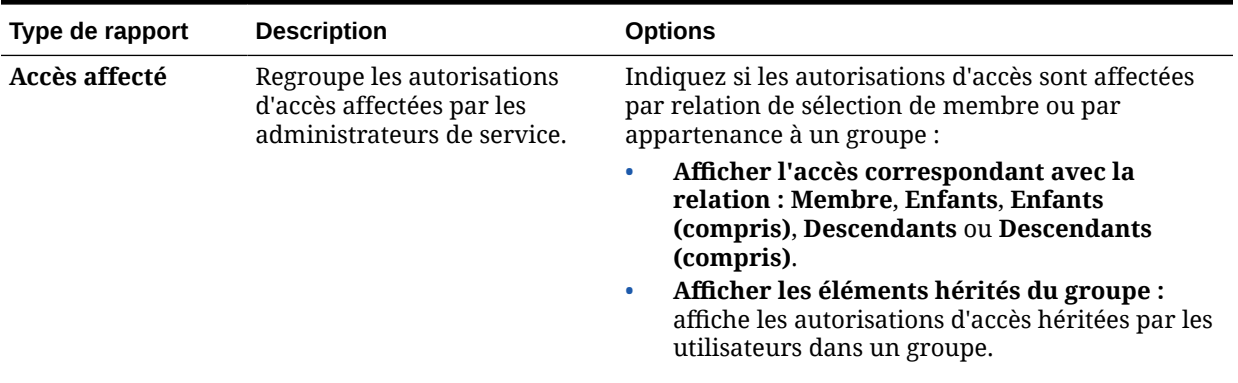

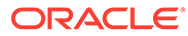

| Type de rapport | <b>Description</b>                                                                                                    | <b>Options</b>                                                                                                    |
|-----------------|----------------------------------------------------------------------------------------------------|----------------------------------------------------------------------------------------------------|
| Accès effectif  | Regroupe les affectations<br>d'autorisations d'accès de la<br>même manière que<br>l'application les évalue (par<br>exemple, par relation de<br>sélection de membre, comme<br>des enfants par exemple, ou<br>par appartenance à un<br>groupe). Ceci est utile s'il existe<br>des conflits dans les<br>autorisations d'accès. | Décrivez l'origine des autorisations d'accès effectif<br>en sélectionnant Afficher l'origine de l'accès<br>effectif. Par exemple, des droits d'accès en écriture<br>sur l'entité 1 peuvent être attribués à un utilisateur<br>nommé JSomebody, qui appartient à un groupe<br>nommé Sales doté d'autorisations d'accès en lecture<br>sur cette entité. Ce paramètre doit indiquer que<br>JSomebody possède des autorisations d'accès en<br>écriture sur Entity1 car les autorisations d'accès<br>affectées individuellement prévalent sur les<br>autorisations d'accès héritées de l'appartenance à<br>un groupe. |
|                 | <b>Remarque:</b><br>Les rapports sur les<br>accès effectifs ne<br>peuvent pas être<br>générés pour les<br>groupes.                                                                                                    |                                                                                                    |

<span id="page-56-0"></span>**Tableau 4-2 (suite) Types de rapport d'accès**

**7.** Cliquez sur **Créer un rapport**.

### Utilisation de rapports d'autorisations d'accès

Le rapport d'autorisations d'accès apparaît dans Adobe Acrobat. Vous pouvez utiliser la barre d'outils Adobe Acrobat pour vous servir du rapport.

# Extraction des informations modifiées à partir du contrôle d'accès

Les modifications apportées à des noms de groupe ou des appartenances à un groupe dans le contrôle d'accès ne sont pas reflétées dans l'application. Pour appliquer les modifications, vous devez importer à nouveau les artefacts de sécurité.

Pour synchroniser les informations après avoir modifié les propriétés de groupe, procédez comme suit :

- **1.** Accédez à l'environnement en tant qu'administrateur de service.
- **2.** Cliquez sur **Outils**, puis sur **Migration**.
- **3.** Exportez les artefacts de sécurité :
	- **a.** Cliquez sur **Système**, puis sélectionnez **Sécurité**.
	- **b.** Cliquez sur **Exporter**.
	- **c.** Saisissez un nom de fichier, puis cliquez sur **Enregistrer**.
	- **d.** Vérifiez le rapport du statut de la migration pour vous assurer que l'export a été effectué.

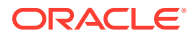

- **e.** Cliquez sur **Fermer**.
- **4.** Importez l'instantané que vous avez créé :
	- **a.** Sur la page **Migration**, cliquez sur **Instantanés**.
	- **b.** Sous Actions, cliquez sur  $\cdots$  en regard de l'instantané créé à l'étape précédente, puis cliquez sur **Importer**.
	- **c.** Cliquez sur **OK**.
	- **d.** Vérifiez le rapport du statut de la migration pour vous assurer que l'import a été effectué.
	- **e.** Cliquez sur **Fermer**.

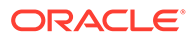

# 5 Gestion des applications

Affichez et gérez des applications, des cubes et des dimensions à l'aide de la console d'applications.

#### **Voir aussi :**

- [Présentation de l'application](#page-59-0) Commencez ici pour découvrir comment gérer les applications, les dimensions et les membres de dimension.
- [Actualisation de l'application](#page-59-0) Actualisez l'application chaque fois que vous en modifiez la structure.
- [Gestion des cubes](#page-60-0)
- [Gestion des dimensions](#page-66-0) Commencez ici pour découvrir comment gérer les dimensions et les membres de dimension.
- [Définition des préférences utilisateur](#page-68-0)
- [Administration des variables](#page-68-0)
- [Affichage des rapports d'activité](#page-73-0) Surveillez les activités utilisateur avec des rapports d'activité.
- [Import et export de données et de métadonnées](#page-74-0) Déplacez des données et des métadonnées vers l'application et à partir de celle-ci avec FreeForm.
- [Validation de l'outline Essbase](#page-90-0) Prévalidez l'outline Essbase pour vous assurer que votre application est compatible avec une version hybride d'Essbase.
- [Création et actualisation des bases de données d'application](#page-91-0) A savoir avant d'actualiser la base de données d'application.
- [Ajout d'une outline en mode "aggregate storage" à une application](#page-94-0) Découvrez ce qu'est le mode "aggregate storage" et comment l'utiliser dans une application.
- [Suppression d'une application](#page-96-0) Procédez avec prudence lors de la suppression d'une application.
- [Définition de l'heure de début du processus de maintenance quotidienne](#page-96-0) Découvrez comment déterminer et définir l'heure la plus pratique pour démarrer le processus de maintenance quotidienne d'une heure.
- [Chargement et téléchargement de fichiers à l'aide de l'explorateur de boîte de réception/](#page-97-0) [d'envoi](#page-97-0)

Utilisez l'explorateur de boîte de réception/d'envoi pour charger des fichiers vers le serveur ou les télécharger vers l'ordinateur.

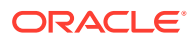

# <span id="page-59-0"></span>Présentation de l'application

Commencez ici pour découvrir comment gérer les applications, les dimensions et les membres de dimension.

Une application est un ensemble corrélé de dimensions et de membres de dimension visant à répondre à un ensemble de besoins de processus métier. Chaque application possède ses propres comptes, entités, scénarios et autres éléments de données.

Pour créer une application, reportez-vous à [Création d'une application FreeForm.](#page-20-0)

Après la création d'une application, vous pouvez visualiser et gérer celle-ci à l'aide de la console d''applications. Pour visualiser la console de l'application, cliquez sur **Application**, puis sur **Présentation**.

Cette console explique les propriétés de l'application (y compris le type d'application) et ses statistiques (par exemple, le nombre de tâches, plans et règles dans l'application). Elle énumère également les cubes (pour les applications Standard) et les dimensions (pour les applications de reporting) utilisés par l'application.

- Pour visualiser la présentation de l'application, cliquez sur **Présentation**.
- Pour gérer les cubes, cliquez sur **Cubes**. Reportez-vous à la section [Gestion des](#page-60-0) [cubes.](#page-60-0)
- Pour gérer les dimensions, cliquez sur **Dimensions**. Reportez-vous à la section [Gestion des dimensions.](#page-66-0)
- Pour afficher les rapports d'activité, cliquez sur **Activité**. Reportez-vous à [Affichage des rapports d'activité](#page-73-0).

# Actualisation de l'application

Actualisez l'application chaque fois que vous en modifiez la structure.

Les modifications apportées à l'application ne sont portées à la connaissance des utilisateurs qui effectuent des tâches de saisie de données qu'une fois que vous avez actualisé l'application. Par exemple, si vous modifiez les propriétés d'un membre de dimension, ajoutez un membre ou changez les autorisations d'accès, les utilisateurs ne verront les mises à jour effectuées que lorsque vous aurez actualisé l'application.

Pour actualiser l'application, procédez comme suit :

- **1.** Cliquez sur **Application**, puis cliquez sur **Présentation**.
- **2.** Cliquez sur **Actualiser**.

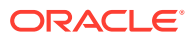

<span id="page-60-0"></span>L'application est automatiquement actualisée en cas de mise à jour. Les informations relatives à l'actualisation sont regroupées dans un job nommé Mise à jour de contenu. Pour afficher la progression et les détails du processus de mise à jour de contenu, utilisez la console de jobs, à laquelle vous pouvez accéder en cliquant sur **Jobs** dans le cluster **Application** sur la page d'accueil. Reportez-vous à la section [Affichage des jobs en cours et des activités récentes](#page-301-0) dans le présent guide pour en savoir plus sur la visualisation des jobs, et à la sectionDéfinition de l'heure de début de la mise à jour du contenu dans *Mise en route d'Oracle Enterprise Performance Management Cloud pour les administrateurs* pour découvrir comment définir l'heure de début de la mise à jour de contenu.

# Gestion des cubes

#### **Rubriques connexes**

- Affichage et gestion des cubes
- Ajout de cubes
- **[Effacement des cubes](#page-61-0)**
- [Amélioration des performances de cube](#page-64-0)

### Affichage et gestion des cubes

Pour afficher et gérer des cubes, procédez comme suit :

- **1.** Cliquez sur **Application**, puis cliquez sur **Présentation**.
- **2.** Cliquez sur **Cubes**.
- **3.** Effectuez une tâche :
	- Pour afficher les détails d'un cube, cliquez sur son nom.
	- Pour ajouter un cube, cliquez sur **Créer**, indiquez les détails correspondants, puis cliquez sur **Terminé**.

Pour obtenir des détails sur le cube, reportez-vous à Ajout de cubes.

#### **Remarque :**

Vous pouvez renommer un cube uniquement pendant la création de l'application. Une fois un cube ajouté, vous ne pouvez ni le renommer ni le supprimer.

## Ajout de cubes

Pour FreeForm, vous pouvez ajouter jusqu'à 12 cubes au total avec n'importe quelle combinaison des modes "aggregate storage" et "block storage". Reportez-vous au tableau ci-

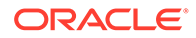

<span id="page-61-0"></span>dessous pour avoir une comparaison des cubes par type d'application. Reportez-vous à [Présentation de FreeForm](#page-20-0).

Une fois un cube ajouté, il se comporte comme n'importe quel cube d'application. Si le cube est mappé avec une base en mode "aggregate storage", les limitations correspondantes s'appliquent.

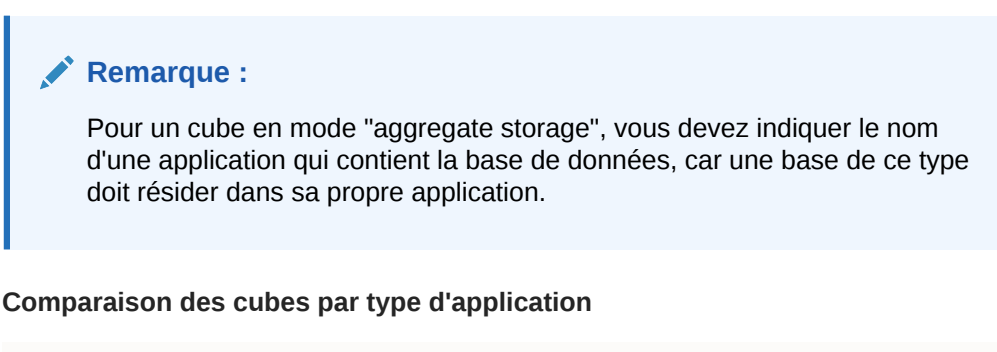

#### **Open Cubes Module Cubes TOTAL** App type **BSO ASO BSO** ASO **Modules Based** 3  $\Delta$ 5  $\overline{z}$  $14$  $\overline{0}$ Custom  $\boldsymbol{6}$  $\boldsymbol{6}$  $\circ$  $12$ **EPM Cloud** FreeForm\*  $12*$  $12*$  $\mathsf{O}\xspace$  $\mathsf{O}\xspace$  $12$ **Enterprise** Sales Planning\*\*  $\overline{0}$  $\mathbf{1}$ 3  $\overline{2}$  $\mathbf 6$ SWP\*\* 0  $\mathbf{1}$  $\mathbf{Z}$  $\mathbf{1}$  $\overline{\mathbf{4}}$ **EPM Cloud Modules**  $\mathbf{1}$  $\mathbf{1}$ 5  $\overline{2}$ 9 **Standard**  $14$ **EPBCS**  $\overline{5}$  $\overline{4}$ 5  $\overline{2}$ **Legacy PBCS**  $\overline{\mathcal{L}}$ 4  $\Omega$  $\overline{O}$  $\overline{7}$ \* Total of 12 Hybrid BSO or ASO<br>\*\* Targeting 23.09  $\circ$ Copyright @ 2023 Oracle and/or its affili

## **Planning Application Types**

Cube Comparisons

### Effacement des cubes

#### **Voir aussi :**

- A propos de l'effacement des cubes
- [Création de jobs d'effacement de cube](#page-62-0)
- [Démarrage et suppression de jobs d'effacement de cube](#page-63-0)
- [Planification de jobs d'effacement de cube](#page-64-0)

### A propos de l'effacement des cubes

L'application vous permet d'effacer des données spécifiques au sein des cubes d'entrée et de reporting. Vous pouvez démarrer le job d'effacement de cube immédiatement ou le planifier pour une exécution ultérieure.

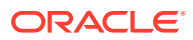

Le job d'effacement de cube supprime les données spécifiées dans les cubes d'entrée et de reporting, mais il ne supprime pas la définition du cube dans les tables relationnelles de l'application.

### <span id="page-62-0"></span>Création de jobs d'effacement de cube

Pour créer un job d'effacement de cube, procédez comme suit :

- **1.** Cliquez sur **Application**, puis cliquez sur **Présentation**.
- **2.** Cliquez sur **Actions**, puis sur **Effacer le cube**.
- **3.** Sur la page **Effacer le cube**, cliquez sur **Créer**, indiquez le nom du job, sélectionnez le cube, puis sélectionnez une option d'effacement :
	- **Effacer tout :** pour les cubes en mode "block storage" et "aggregate storage", supprime toutes les données contenues dans un cube associé aux entités que vous sélectionnez :
		- **Détails annexes**
		- **Commentaires**
		- **Pièces jointes**
		- **Données Essbase**
	- Pour les cubes en mode "block storage" uniquement :
		- **Blocs de niveau supérieur :** supprime les données des blocs de niveau supérieur
		- **Blocs de données résultant d'un calcul :** supprime les données des blocs de données résultant d'un calcul
		- **Blocs dynamiques :** supprime les données des blocs dynamiques
		- **Blocs vides :** supprime les blocs avec des valeurs #MISSING
	- Pour les cubes en mode "aggregate storage" uniquement :
		- **Toutes les agrégations :** supprime toutes les vues agrégées
		- **Données partielles (mode de base) :** efface les données de la région indiquée.

Vous pouvez sélectionner le point de vue à l'aide du sélecteur de membres  $\sqrt{2}$ .

- \* **Détails annexes**
- \* **Commentaires**
- \* **Pièces jointes**
- **Données Essbase logiques :** les cellules d'entrée de la région indiquée sont écrites dans un nouveau secteur de données avec des valeurs de compensation négatives qui génèrent une valeur égale à zéro pour les cellules à effacer. La durée d'exécution du processus d'effacement logique des données est proportionnelle à la taille des données à effacer. Comme des cellules de compensation sont créées, cette option augmente la taille de la base de données.

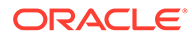

- <span id="page-63-0"></span>\* **Données Essbase physiques :** les cellules d'entrée de la région indiquée sont enlevées physiquement de la base de données en mode "aggregate storage". La durée d'exécution du processus d'effacement physique des données est proportionnelle à la taille des données d'entrée, et non à celle des données à effacer. Par conséquent, vous n'utiliserez généralement cette méthode que si vous devez enlever d'importantes tranches de données.
- **Données partielles (mode avancé) :** efface uniquement les données Essbase en utilisant une expression MDX dans la zone de texte fournie.
	- Données Essbase logiques : les cellules d'entrée de la région indiquée sont écrites dans un nouveau secteur de données avec des valeurs de compensation négatives qui génèrent une valeur égale à zéro pour les cellules à effacer. La durée d'exécution du processus d'effacement logique des données est proportionnelle à la taille des données à effacer. Comme des cellules de compensation sont créées, cette option augmente la taille de la base de données.
	- **Données Essbase physiques :** les cellules d'entrée de la région indiquée sont enlevées physiquement de la base de données en mode "aggregate storage". La durée d'exécution du processus d'effacement physique des données est proportionnelle à la taille des données d'entrée, et non à celle des données à effacer. Par conséquent, vous n'utiliserez généralement cette méthode que si vous devez enlever d'importantes tranches de données.
- **4.** Cliquez sur **Enregistrer, puis sur Fermer**.
- **5.** Pour afficher le job sur la page de liste **Effacer le cube**, cliquez sur **Actualiser**.

Pour démarrer immédiatement le job d'effacement de cube ou supprimer un job, reportez-vous à la section Démarrage et suppression de jobs d'effacement de cube.

Pour planifier l'exécution d'un job d'effacement de cube immédiatement, ultérieurement ou par intervalles, accédez à la page Jobs. Reportez-vous à la section [Planification des jobs.](#page-302-0)

#### **Conseil :**

Afin de simplifier le processus de création des jobs d'**effacement de cube** suivants, vous pouvez dupliquer un job existant à l'aide de l'option **Enregistrer sous**, puis le mettre à jour. Reportez-vous à la section [Duplication de jobs](#page-311-0).

### Démarrage et suppression de jobs d'effacement de cube

Pour démarrer immédiatement un job d'effacement de cube ou supprimer un job, procédez comme suit :

- **1.** Cliquez sur **Application**, puis cliquez sur **Présentation**.
- **2.** Cliquez sur **Actions**, puis sur **Effacer le cube**.
- **3.** Sur la page de liste **Effacer le cube**, cliquez sur ••• en regard du job d'effacement de cube à démarrer ou à supprimer, puis sélectionnez l'une des options suivantes :

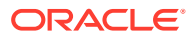

- Cliquez sur **Soumettre** pour démarrer le job immédiatement.
- Cliquez sur **Supprimer** pour supprimer le job.

### <span id="page-64-0"></span>Planification de jobs d'effacement de cube

Vous pouvez planifier un job d'effacement de cube pour l'exécuter ultérieurement ou par intervalles. Pour planifier un job d'effacement de cube, accédez à la page Jobs. Reportezvous à [Planification des jobs](#page-302-0).

### Amélioration des performances de cube

#### **Jobs à planifier pour améliorer les performances du cube**

L'application vous permet de planifier des jobs qui améliorent les performances de cube. Ces jobs comprennent :

- **Restructurer le cube :** permet de restructurer complètement un cube en mode "block storage" pour éliminer ou réduire la fragmentation. Cela entraîne également la suppression des blocs vides. L'exécution de ce job ne transmet aucune modification du processus métier vers Essbase.
- **Comprimer l'outline :** permet de compresser le fichier d'outline d'un cube en mode "aggregate storage". La compression permet de garder une taille optimale pour le fichier d'outline. La compression du fichier d'outline n'efface pas les données. L'exécution de ce job ne transmet aucune modification du processus métier vers Essbase.
- **Fusionner des secteurs de données :** permet de fusionner les secteurs de données incrémentielles d'un cube en mode "aggregate storage". Un nombre réduit de tranches permet d'améliorer les performances d'un cube. Vous pouvez fusionner toutes les tranches de données incrémentielles dans la tranche de base de données principale ou fusionner toutes les tranches de données incrémentielles dans une seule tranche de données sans modifier la tranche de base de données principale. Vous pouvez éventuellement enlever les cellules dont la valeur est zéro.
- **Optimiser l'agrégation :** génère des vues optimisées en fonction des informations de suivi de requête collectées dans un cube en mode "aggregate storage". Ce job a deux actions :
	- **Activer le suivi des requêtes :** enregistre un ensemble significatif de requêtes, puis utilise ces données afin de sélectionner l'ensemble de vues agrégées le plus approprié à matérialiser pour cette base de données. Vous devez activer le suivi de requête et laisser suffisamment de temps pour la collecte des données avant d'exécuter le processus d'agrégation basé sur les données de requête.

Une fois activé, le suivi de requête reste actif jusqu'à ce qu'il soit désactivé, que le cube soit rechargé ou actualisé, que l'outline soit compressée, que l'application soit arrêtée ou que d'autres vues agrégées soient matérialisées pour la base de données. Le suivi de requête ne reprend pas automatiquement après ces actions.

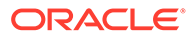

Les actions suivantes entraînent la suppression des informations de suivi de requête stockées dans le cube en mode "aggregate storage", mais elles ne désactivent pas cette fonction :

- Fusion de secteurs de données incrémentielles
- Effacement des données
- Effacement des agrégations existantes
- Effacement partiel des données
- Chargement de données dans le cube en mode "aggregate" storage"
- **Exécuter le processus d'agrégation :** permet de calculer les agrégations de bases de données en mode "aggregate storage" qui contiennent des données et pour lesquelles vous disposez d'une autorisation Calcul. Pour effectuer une agrégation, utilisez les vues recommandées par le système. La sélection des vues et des processus d'agrégation est combinée en une seule opération non configurable effectuée par le serveur. Vous pouvez également indiquer l'espace disque maximal pour les fichiers obtenus, baser la sélection de vues sur des modèles de requête utilisateur et inclure des hiérarchies de consolidation dans la sélection de vues. Sélectionnez l'une ou plusieurs des options suivantes :
	- En fonction des données de requête ? : agrégez les vues sélectionnées par le serveur, en fonction des modèles de requête utilisateur collectés. Cette option n'est disponible que si le suivi des requêtes est activé.
	- **Inclure l'option de consolidation ? :** incluez les hiérarchies secondaires (avec utilisation de niveau par défaut) dans le processus de sélection de vues.
	- **Inclure l'option de taille de croissance ? :** agrégez les vues sélectionnées par le serveur jusqu'à ce que la base de données agrégée atteigne la taille maximale que vous avez définie. Entrez la taille (en ratio) au-delà de laquelle le serveur doit arrêter l'agrégation.

Vous pouvez démarrer les jobs immédiatement ou planifier une exécution ultérieure.

#### **Remarque :**

Les utilisateurs peuvent rester connectés pendant le déroulement de ces actions.

#### **Rubriques connexes**

- [Planification des jobs](#page-302-0)
- Optimisation des cubes BSO dans le *guide des opérations Oracle Enterprise Performance Management Cloud*
- Optimisation des cubes ASO dans le *guide des opérations Oracle Enterprise Performance Management Cloud*

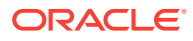

# <span id="page-66-0"></span>Gestion des dimensions

Commencez ici pour découvrir comment gérer les dimensions et les membres de dimension.

Les dimensions ont pour fonction de classer les valeurs des données en catégories.

Les dimensions figurant sur la page **Dimensions** sont répertoriées par ordre de priorité. L'ordre des dimensions joue un rôle essentiel dans la structure et les performances d'une application. Il détermine l'exécution des calculs de données. L'**ordre d'évaluation** permet d'indiquer le type de données qui prévaut lorsque les types de données d'un croisement de données sont en conflit.

#### **Remarque :**

Pour qu'une liste dynamique puisse être visualisée dans les formulaires, la dimension à laquelle le membre de type Liste dynamique appartient doit être la première dans l'ordre d'évaluation. Reportez-vous à [Utilisation de listes](#page-464-0) [dynamiques.](#page-464-0)

Pour gérer les dimensions, procédez comme suit :

- **1.** Cliquez sur **Application**, sur **Présentation**, puis sur **Dimensions**.
- **2.** Effectuez l'une des tâches suivantes :
	- Pour filtrer les dimensions par cube, reportez-vous à [Filtrage de la vue de dimension](#page-67-0) [par cube.](#page-67-0)
	- Pour visualiser et modifier les propriétés des dimensions et de leurs membres, cliquez sur le nom de la dimension. Reportez-vous à la section [Modification de](#page-155-0) [dimensions dans l'éditeur de dimensions simplifié.](#page-155-0)
	- Pour réorganiser les dimensions, cliquez sur les flèches vers le haut ou vers le bas dans la colonne **Ordre**, en regard de la dimension à déplacer.
	- Pour définir un autre ordre d'évaluation, cliquez dans le champ **Ordre d'évaluation**, en regard de la dimension à mettre à jour.
	- Pour renommer une dimension, cliquez sur son nom, sélectionnez l'onglet **Modifier les propriétés de la dimension**, puis saisissez un nouveau nom dans le champ **Dimension**. Reportez-vous à la section [Modification de propriétés de dimension](#page-182-0) [dans l'éditeur de dimensions simplifié](#page-182-0).
	- Pour créer une dimension, cliquez sur **Créer**. Reportez-vous à la section [Création de](#page-67-0) [dimensions.](#page-67-0)
	- Pour importer des métadonnées, cliquez sur **Importer**. Reportez-vous à [Import des](#page-74-0) [métadonnées.](#page-74-0)
	- Pour exporter des métadonnées, cliquez sur **Exporter**. Reportez-vous à [Export de](#page-81-0) [métadonnées.](#page-81-0)

#### **Tutoriels**

Les tutoriels fournissent des instructions avec des vidéos dans l'ordre et de la documentation pour vous aider à explorer une rubrique.

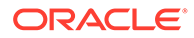

### <span id="page-67-0"></span>**Votre objectif Comment procéder ?** Obtenir une présentation des dimensions

et des membres, et découvrir comment les gérer dans les processus métier Oracle Enterprise Performance Management Cloud.

#### [Gestion des dimensions dans les](https://docs.oracle.com/en/cloud/saas/enterprise-performance-management-common/epm-tutorial-dimensions/index.html) m. [processus métier EPM Cloud](https://docs.oracle.com/en/cloud/saas/enterprise-performance-management-common/epm-tutorial-dimensions/index.html)

# Filtrage de la vue de dimension par cube

Dans le cas d'une application Standard, vous pouvez filtrer la vue de dimension par cube. Lorsque vous sélectionnez un cube, seules les dimensions utilisées dans ce cube sont affichées.

Pour filtrer la vue de dimension par cube, procédez comme suit :

- **1.** Cliquez sur **Application**, sur **Présentation**, puis sur **Dimensions**.
- **2.** Cliquez sur la flèche vers le bas à droite de **Cube** pour filtrer la liste des dimensions par cube.

Par défaut, l'application affiche tous les cubes pour une application Standard. Si la liste des dimensions est filtrée, l'application affiche seulement les dimensions associées au cube choisi.

Le filtrage par cube (par opposition à l'affichage de tous les cubes) permet de visualiser les détails suivants sur une dimension :

- Ordre de priorité
- Densité de dimension

#### **Remarque :**

La colonne **Dense** est masquée pour les applications contenant uniquement des cubes ASO. Si une application contient un cube BSO, ou un cube BSO et un cube ASO, la colonne **Dense** est affichée pour les deux cubes.

• Ordre d'évaluation

Pour obtenir des informations sur la modification de dimensions, reportez-vous à la section [Modification de dimensions dans l'éditeur de dimensions simplifié](#page-155-0).

### Création de dimensions

Chaque dimension créée est ajoutée à la liste de la vue de dimensions.

Pour créer une dimension :

- **1.** Cliquez sur **Application**, sur **Présentation**, puis sur **Dimensions**.
- **2.** Cliquez sur **Créer**.
- **3.** Sur la page **Créer une dimension**, entrez ou sélectionnez des valeurs pour les propriétés affichées.

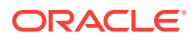

<span id="page-68-0"></span>Pour les applications FreeForm, vous pouvez sélectionner le type de dimension. Les types de dimension sont les suivants :

- Compte
- **Entité**
- **Période**
- **Personnalisée**

Remarques sur le type de dimension :

- Un type de dimension n'est pas répertorié si vous l'avez déjà créé (pour Compte, Entité et Période) ou si vous avez dépassé le nombre maximal de dimensions (pour Libre).
- Vous ne pouvez pas changer de type de dimension une fois la dimension créée.

Pour obtenir une description des propriétés, reportez-vous à [Modification de propriétés](#page-171-0) [de membre dans l'éditeur de dimensions simplifié.](#page-171-0)

Pour obtenir des informations sur la modification de dimensions, reportez-vous à la section [Modification de dimensions dans l'éditeur de dimensions simplifié](#page-155-0).

# Définition des préférences utilisateur

Les administrateurs de service indiquent des valeurs par défaut pour l'application en cours. Cependant, les utilisateurs peuvent remplacer ces valeurs par défaut d'application en définissant des préférences contrôlant de nombreux aspects de l'application, par exemple la photo de profil et le mode d'affichage des nombres.

Pour en savoir plus sur les options des préférences utilisateur, reportez-vous à la section Définition des préférences dans le guide *Utilisation de FreeForm*.

Pour en savoir plus sur les paramètres système et les valeurs par défaut de l'application, reportez-vous à la section [Gestion des paramètres d'application et système](#page-341-0).

# Administration des variables

#### **Voir aussi :**

- Utilisation des variables de substitution
- [Utilisation des variables utilisateur](#page-70-0)

### Utilisation des variables de substitution

#### **Voir aussi :**

- A propos des variables de substitution
- [Création de variables de substitution et affectation de valeurs](#page-69-0)
- [Suppression des variables de substitution](#page-70-0)

### A propos des variables de substitution

Les variables de substitution servent d'espaces réservés globaux pour les informations qui changent régulièrement. Par exemple, vous pouvez définir le membre du mois actuel sur la

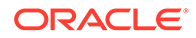

<span id="page-69-0"></span>variable de substitution CurMnth afin que, lorsque le mois change, vous n'ayez pas besoin de mettre à jour la valeur du mois manuellement dans le formulaire ou dans le script de rapport. Vous créez et affectez des valeurs aux variables de substitution dans l'application. Ces variables de substitution sont ensuite disponibles dans l'application lorsque vous sélectionnez des membres pour un formulaire.

Pour plus d'informations sur la sélection de variables de substitution, reportez-vous à [Sélection de variables de substitution en tant que membres](#page-109-0).

#### **Remarque :**

Si vous avez migré une application qui utilise des variables globales, vous pouvez les visualiser dans l'application mais pas les modifier.

### Création de variables de substitution et affectation de valeurs

Pour créer une variable de substitution et lui affecter des valeurs, procédez comme suit :

- **1.** Sur la page d'accueil, cliquez sur **Outils**, puis sur **Variables**.
- **2.** Sélectionnez l'onglet **Variables de substitution**.
- **3.** Cliquez sur  $\blacksquare$ .

Une nouvelle variable est ajoutée au bas de la liste.

- **4.** Faites défiler jusqu'au bas de la liste, cliquez sur la flèche vers le bas en regard du nom de **cube** pour la variable récemment ajoutée, puis sélectionnez le cube.
- **5.** Pour **Nom**, entrez le nom de la variable de substitution (jusqu'à 80 caractères).
- **6.** Pour **Valeur**, entrez une valeur pour la variable de substitution (jusqu'à 255 caractères).

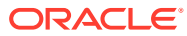

<span id="page-70-0"></span>• Vous pouvez indiquer une plage de valeurs lors de la définition de variables de substitution ; par exemple, FY16:FY18.

Vous pouvez définir une plage de variables de substitution pour les membres de base et les membres parent. Pour les membres de base, vous pouvez utiliser un seul signe deux-points (:) ou deux signes deux-points (::) comme séparateurs ; par exemple, SunEnT 110::111. Cependant, pour les membres parent, vous ne pouvez utiliser qu'un seul signe deux-points  $(:).$ 

- Si la variable de substitution doit être utilisée dans les définitions de job d'export de données pour les cubes en mode "block storage" et que le nom de membre est uniquement numérique, ce dernier doit être placé entre guillemets doubles dans le champ **Valeur** ; par exemple, "1100" ou "000". Les guillemets ne sont pas nécessaires pour les noms de membre alphanumériques ; par exemple, a1110. Toutefois, si cette variable doit être sélectionnée dans les définitions de job d'export de données de cubes en mode "aggregate storage", vous ne pouvez pas placer le nom de membre entre guillemets dans le champ **Valeur**. Par conséquent, si vous avez besoin d'utiliser le même nom de membre dans les variables de substitution de jobs d'export de données définis pour les deux types de cube, vous devez définir deux variables de substitution différentes ; l'une avec des guillemets et l'autre sans
- **7.** Cliquez sur **Enregistrer**.

### Suppression des variables de substitution

Pour supprimer des variables de substitution, procédez comme suit :

- **1.** Sur la page d'accueil, cliquez sur **Outils**, puis sur **Variables**.
- **2.** Sélectionnez l'onglet **Variables de substitution**.
- **3.** En regard de la variable de substitution à supprimer, cliquez sur .
- **4.** Pour confirmer la suppression, cliquez sur **Oui**.

### Utilisation des variables utilisateur

#### **Voir aussi :**

- [A propos des variables utilisateur](#page-71-0)
- [Création de variables utilisateur](#page-71-0)
- [Gestion des variables utilisateur](#page-72-0)
- [Définition de limites pour les variables utilisateur sur les formulaires](#page-72-0)
- [Suppression des variables utilisateur](#page-73-0)

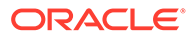

### <span id="page-71-0"></span>A propos des variables utilisateur

Les variables utilisateur jouent le rôle de filtres dans les formulaires. Elles permettent aux utilisateurs de se concentrer uniquement sur certains membres, tels qu'un service. Avant d'associer une variable utilisateur à un formulaire, vous devez la créer. Lors de la création de formulaires avec des variables utilisateur, les utilisateurs doivent sélectionner des valeurs dans les préférences des variables avant d'ouvrir les formulaires. Les utilisateurs peuvent ensuite modifier cette variable dans le formulaire uniquement s'il s'agit d'une variable utilisateur dynamique. Dans le cas contraire, ils doivent continuer à définir la variable dans les préférences. Dans le cas de la création d'une variable utilisateur appelée Division par exemple, ils doivent sélectionner une division avant d'utiliser le formulaire.

#### **Conseil :**

Les attributs constituent une autre façon de filtrer les formulaires. Cependant, au lieu de procéder à un filtrage explicite selon un attribut (comme Rouge), vous pouvez créer une variable utilisateur pour la dimension d'attribut, puis l'utiliser comme filtre. Vous pouvez ensuite activer la variable utilisateur comme une variable utilisateur dynamique qui permet aux utilisateurs de modifier la valeur du filtre lors de l'exécution. Il s'agit d'une technique utile qui permet un filtrage dynamique.

La première fois que les utilisateurs sélectionnent une variable pour un formulaire, ils doivent effectuer cette tâche dans les préférences. Par la suite, ils peuvent mettre à jour la variable dans les préférences ou dans le formulaire. Pour plus d'informations sur la sélection de variables utilisateur en tant que membres, reportez-vous à [Sélection de variables utilisateur en tant que membres.](#page-110-0)

### Création de variables utilisateur

Pour créer des variables utilisateur, procédez comme suit :

- **1.** Sur la page d'accueil, cliquez sur **Outils**, puis sur **Variables**.
- **2.** Sélectionnez l'onglet **Variables utilisateur**.
- **3.** Cliquez sur  $\blacksquare$ .

Une nouvelle variable est ajoutée au bas de la liste.

- **4.** Faites défiler jusqu'au bas de la liste et cliquez sur la flèche vers le bas en regard du nom de **dimension** pour la variable récemment ajoutée. Pour **Sélectionner une dimension**, sélectionnez la dimension pour laquelle créer une variable utilisateur (y compris les dimensions d'attribut).
- **5.** Dans la colonne **Nom de la variable utilisateur**, entrez le nom de la variable utilisateur.

**6.** Cliquez sur pour sélectionner des membres de dimension.

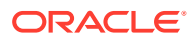
Le paramètre **Utiliser le contexte** indique que la valeur ne peut pas être choisie par l'utilisateur à partir des préférences utilisateur. Au lieu de cela, elle est transmise à partir d'un autre formulaire en fonction du contexte de son point de vue et elle change de manière dynamique en fonction du contexte du formulaire. Cependant, si la variable utilisateur est employée ailleurs, par exemple dans des lignes et des colonnes, vous devez créer une autre variable utilisateur dont l'utilisateur pourra définir sa propre valeur car elle ne sera pas définie de manière dynamique.

**7.** Cliquez sur **OK**.

Vous pouvez maintenant associer la variable utilisateur à un formulaire. Reportez-vous à [Sélection de variables utilisateur en tant que membres.](#page-110-0) Vous pouvez également définir des limites pour les variables utilisateur sur les formulaires. Reportez-vous à Définition de limites pour les variables utilisateur sur les formulaires.

Les utilisateurs peuvent ensuite sélectionner des membres pour la variable utilisateur. Reportez-vous au guide *Utilisation de FreeForm*.

### Gestion des variables utilisateur

Vous pouvez définir des variables utilisateur pour limiter le nombre de membres affichés sur le formulaire, et ce afin que l'utilisateur puisse se concentrer sur des membres en particulier. Par exemple, si vous créez une variable utilisateur appelée Division pour la dimension Entité, l'utilisateur pourra sélectionner un membre de sa propre division. Il est possible de créer autant de variables utilisateur nécessaires à chaque dimension (y compris les dimensions d'attribut) et de sélectionner ces variables pour n'importe quel axe dans le formulaire. Reportez-vous à [Définition d'une page et d'un PDV de formulaire.](#page-422-0)

Généralement, les étapes sont les suivantes :

- **1.** Si besoin est, créez les membres de niveau parent nécessaires à l'outline de la dimension.
- **2.** Définissez les variables utilisateur dans chaque dimension où l'utilisateur doit être en mesure de filtrer les données (y compris les dimensions d'attribut).

Reportez-vous à [Création de variables utilisateur](#page-71-0).

**3.** Lors de la conception du formulaire, associez la variable utilisateur au formulaire.

Reportez-vous à [Sélection de variables utilisateur en tant que membres.](#page-110-0)

**4.** Demandez à l'utilisateur de sélectionner un membre pour la variable utilisateur associée au formulaire.

Avant que l'utilisateur n'ouvre les formulaires comportant des variables utilisateur, il doit sélectionner un membre dans les préférences Options de la variable utilisateur. Après avoir sélectionné une première valeur, il est possible de la modifier dans le formulaire ou les préférences. Reportez-vous au guide *Utilisation de FreeForm*.

### Définition de limites pour les variables utilisateur sur les formulaires

Vous pouvez limiter ce que les utilisateurs membres peuvent voir ou sélectionner sur les formulaires individuels en limitant leurs sélections de membres pour une variable utilisateur. La limite de variable utilisateur applique la restriction à tous les utilisateurs au niveau du

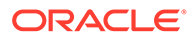

formulaire, indépendamment de leurs autorisations d'accès. En plus de définir les limites par membre, les administrateurs de service peuvent sélectionner des limites par fonction (par exemple, "IChildren(Existing Employees)").

Pour configurer les limites de variable utilisateur, procédez comme suit :

**1.** Pendant la conception du formulaire, sélectionnez **Activer les variables utilisateur dynamiques** pour autoriser les variables utilisateur dynamiques dans le formulaire.

Reportez-vous à [Définition de la précision des formulaires et des autres options.](#page-419-0)

**2.** Créez une variable utilisateur.

Reportez-vous à [Création de variables utilisateur](#page-71-0).

**3.** Dans le champ **Définition des variables utilisateur** sur la page **Variables** sous

l'onglet **Variables utilisateur**, cliquez sur **Julian**, puis ajoutez ou enlevez des membres pour définir les limites.

Pour sélectionner des membres par fonction, cliquez sur <sup> $f_{\text{t}}$ </sup> et effectuez une sélection parmi les options disponibles.

**4.** Dans le concepteur de formulaire, affectez la variable utilisateur à l'axe de page.

Reportez-vous à [Définition d'une page et d'un PDV de formulaire.](#page-422-0)

### Suppression des variables utilisateur

Vous pouvez supprimer des variables utilisateur si elles ne sont pas associées à un formulaire. Si vous tentez de supprimer une variable utilisateur employée dans un formulaire, un message d'erreur apparaît indiquant qu'il est impossible de supprimer la variable. Le message fournit également les noms des formulaires qui l'utilisent.

Pour supprimer des variables utilisateur qui ne sont pas associées à des formulaires, procédez comme suit :

- **1.** Sur la page d'accueil, cliquez sur **Outils**, puis sur **Variables**.
- **2.** Sélectionnez l'onglet **Variables utilisateur**.
- **3.** En regard de la variable utilisateur à supprimer, cliquez sur .
- **4.** Pour confirmer la suppression, cliquez sur **Oui**.

# Affichage des rapports d'activité

Surveillez les activités utilisateur avec des rapports d'activité.

Le rapport d'activité permet aux administrateurs de service de comprendre l'utilisation de l'application. Il simplifie également la conception de l'application en identifiant les demandes utilisateur, les scripts de calcul, les formulaires, les rapports, etc. Le rapport est disponible en deux formats : HTML et JSON.

Oracle Enterprise Performance Management Cloud conserve les rapports d'activité des 60 derniers jours uniquement. Oracle recommande le téléchargement et la création de copies de sauvegarde sur un ordinateur local afin de les analyser pour déterminer des tendances historiques.

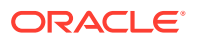

<span id="page-74-0"></span>Le rapport d'activité est généré automatiquement dans les situations suivantes :

- Chaque jour pendant la maintenance quotidienne du service
- A chaque soumission de formulaire de commentaires
- A chaque exécution de la commande resetService d'EPM Automate pour redémarrer un environnement.

Pour obtenir des détails sur les informations fournies dans les rapports d'activité, reportezvous à la section Contenu d'un rapport d'activité du guide *Mise en route d'Oracle Enterprise Performance Management Cloud pour les administrateurs*.

Pour afficher les rapports d'activité, procédez comme suit :

- **1.** Cliquez sur **Application**, puis cliquez sur **Présentation**.
- **2.** Cliquez sur **Rapports d'activité**.
- **3.** Pour afficher les détails de rapport, cliquez sur **Affichage** en regard du nom du rapport à afficher.

# Import et export de données et de métadonnées

Déplacez des données et des métadonnées vers l'application et à partir de celle-ci avec FreeForm.

#### **Voir aussi :**

- Import des métadonnées Vous pouvez importer des métadonnées à partir d'un fichier plat dans un format séparé par des virgules ou des tabulations, ou autre format.
- [Export de métadonnées](#page-81-0) Vous pouvez exporter des métadonnées vers un fichier plat au format .csv (séparé par des virgules) ou .txt (séparé par des tabulations ou autre caractère séparateur).
- [Import et export de données](#page-82-0)

### Import des métadonnées

Vous pouvez importer des métadonnées à partir d'un fichier plat dans un format séparé par des virgules ou des tabulations, ou autre format.

Les artefacts suivants sont pris en charge pour l'import :

- **Dimensions**
- Listes dynamiques
- Tables de taux de change

Pour importer des métadonnées, procédez comme suit :

- Créez un fichier d'import pour chaque artefact à importer. Reportez-vous à [Création du](#page-75-0) [fichier d'import de métadonnées.](#page-75-0)
- Chargez les fichiers d'import (vous pouvez importer plusieurs fichiers de dimension simultanément). Reportez-vous à [Chargement du fichier d'import de métadonnées.](#page-78-0)

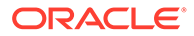

- <span id="page-75-0"></span>• Vous ne pouvez pas renommer les membres des dimensions d'attribut pendant l'import des métadonnées. Les changements de nom des membres seront ignorés.
- Vous ne pouvez pas supprimer de dimension d'attribut pendant l'import des métadonnées.

#### **Vidéos**

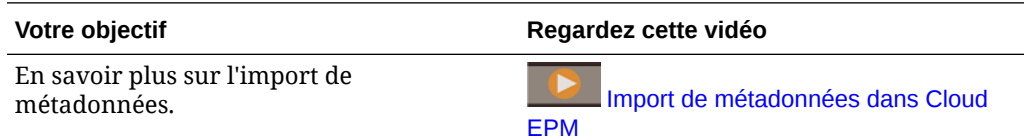

### Création du fichier d'import de métadonnées

#### **Voir aussi :**

- A propos du fichier d'import de métadonnées
- [Exemple de fichier d'import de dimension Entité](#page-76-0)
- [Autres caractères séparateurs pris en charge](#page-77-0)

### A propos du fichier d'import de métadonnées

Avant de lancer le chargement, vous devez créer un fichier d'import pour chaque artefact à importer (dimensions, listes dynamiques et tables de taux de change). Le fichier d'import doit contenir un enregistrement d'en-tête et, au-dessous, la liste des enregistrements de métadonnées à importer ou à mettre à jour. Le format du fichier peut être .csv (séparé par des virgules) ou .txt (séparé par des tabulations ou autres caractères séparateurs).

- **1.** Un enregistrement d'en-tête, la première ligne du fichier :
	- Enumère les propriétés de dimension et de membre utilisées par les enregistrements de métadonnées suivants. L'enregistrement d'en-tête et les enregistrements suivants ne doivent pas nécessairement inclure toutes les propriétés. Les propriétés manquantes sont héritées de la valeur de propriété par défaut du parent correspondant.
	- Distingue les majuscules des minuscules.
	- Peut répertorier les propriétés dans n'importe quel ordre tant que les enregistrements de métadonnées suivants se présentent dans le même ordre
	- Peut utiliser des virgules ou des tabulations comme séparateurs. D'autres caractères séparateurs peuvent être utilisés s'ils sont pris en charge et si le même caractère est inséré de façon cohérente dans le fichier. Pour obtenir la liste des caractères séparateurs pris en charge et des exceptions, reportezvous à [Autres caractères séparateurs pris en charge](#page-77-0).
- **2.** Après l'enregistrement d'en-tête, la liste des enregistrements de métadonnées à importer ou à mettre à jour. Chaque enregistrement de métadonnées contient une

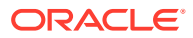

<span id="page-76-0"></span>liste de valeurs de propriété séparées par des caractères (virgules, tabulations ou autres), qui correspond à l'ordre défini dans l'enregistrement d'en-tête. Un enregistrement de métadonnées peut ignorer une propriété indiquée dans l'enregistrement d'en-tête. Dans ce cas, la propriété par défaut est supposée.

### **Remarque :**

Seuls les caractères inclus dans le jeu de caractères UTF-8 sont pris en charge dans les fichiers d'import ou d'export. Les caractères non inclus dans le jeu de caractères UTF-8 sont considérés comme non valides. Pour connaître les restrictions de dénomination des dimensions, reportez-vous à la section [Restrictions de dénomination pour les dimensions, les membres et les alias](#page-488-0).

Pour supprimer les attributs UDA et les attributs dans les fichiers de chargement de métadonnées, remplacez-les par <none> plutôt que de laisser la valeur de propriété vide.

Pour obtenir un exemple de fichier d'import, reportez-vous à Exemple de fichier d'import de dimension Entité.

Exemple de fichier d'import de dimension Entité

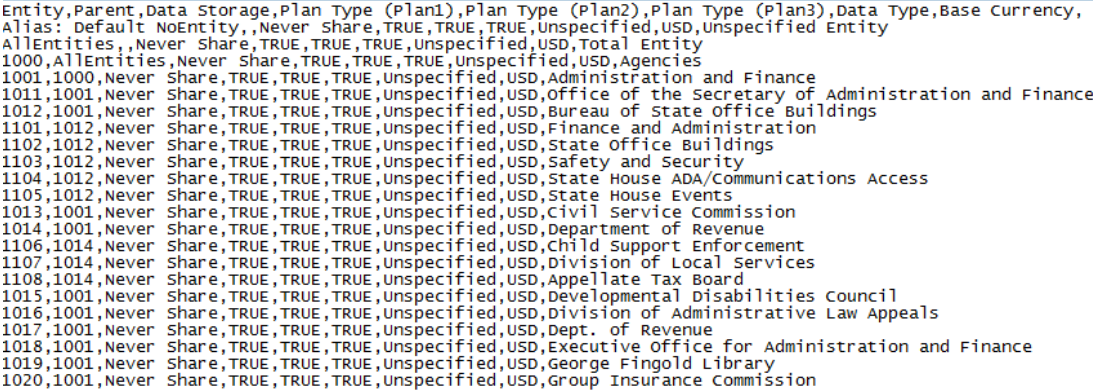

Dans cet exemple, le fichier d'import charge une dimension Entité avec l'enregistrement d'entête requis et trois enregistrements de données. Cet exemple est séparé par des virgules. L'enregistrement d'en-tête précise le membre à importer (Entity), le membre parent (Parent) dans lequel importer le membre et la propriété Data Storage à affecter au membre.

```
Entity, Parent, Data Storage
e1, Entity,
e2, ,
e1, e2, Shared
```
L'utilisation de ce fichier d'import donne l'outline suivante, sous réserve qu'aucun autre membre n'existe :

```
Entity
e1
```
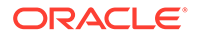

<span id="page-77-0"></span>e2 e1(Shared)

Le premier enregistrement de données (e1, Entity) importe le membre Entité e1 en tant qu'enfant sous la dimension Entité du membre racine. Les valeurs non spécifiées sont remplacées par les valeurs par défaut. Par exemple, si aucun stockage des données n'est spécifié, la valeur par défaut, Ne jamais partager, est utilisée. L'enregistrement de données suivant (e2, ,) importe le membre Entité e2 sous le membre racine de la dimension, car aucun parent n'est spécifié, et définit les paramètres de stockage des données sur Ne jamais partager. Le dernier enregistrement de données (e1, e2, Shared) importe un membre partagé de e1 sous le membre e2 et paramètre le stockage des données sur Partagé.

### Autres caractères séparateurs pris en charge

Outre les virgules et les tabulations, l'application prend en charge les caractères séparateurs suivants dans les fichiers d'import et d'export :

- tilde  $(-)$
- accent grave (`)
- point d'exclamation (!)
- dièse (#)
- point d'interrogation (?)
- symbole du dollar (\$)
- symbole du pourcentage (%)
- accent circonflexe (^)
- esperluette (&)
- astérisque (\*)
- parenthèses ( )
- trait d'union ou signe moins (-)
- signe plus  $(+)$
- deux-points (:)
- point-virgule (;)
- chevrons  $(<$ )
- barre oblique inverse (\)
- barre oblique (/)
- barre verticale (|)
- apostrophe (')
- $accolades$  ( $\{\}$ )
- trait de soulignement  $($
- crochets ([])
- arobase  $(\varnothing)$
- point (.)

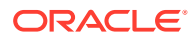

<span id="page-78-0"></span>Vous ne pouvez utiliser qu'un seul et même caractère en tant que séparateur. Par exemple, une barre verticale ( | ) est prise en charge, mais deux barres verticales ( | | ) ne le sont pas.

### **Attention :**

Tous les caractères énumérés ne peuvent pas être utilisés pour tous les scénarios d'import et d'export. Prenez note des exceptions suivantes.

#### **Exceptions de séparateur de métadonnées pour l'import et l'export**

N'utilisez pas ces caractères séparateurs dans les fichiers d'import et d'export.

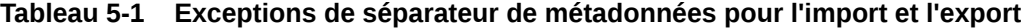

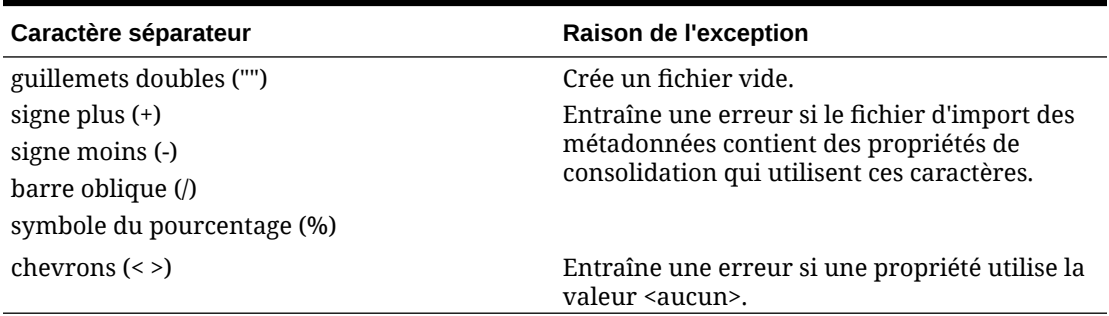

### **Remarque :**

Tout caractère en conflit avec un caractère dans un nom de membre entraînera une erreur.

**Exceptions de séparateur de données pour l'import et l'export**

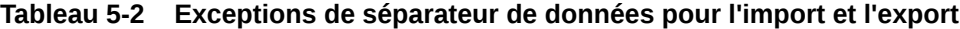

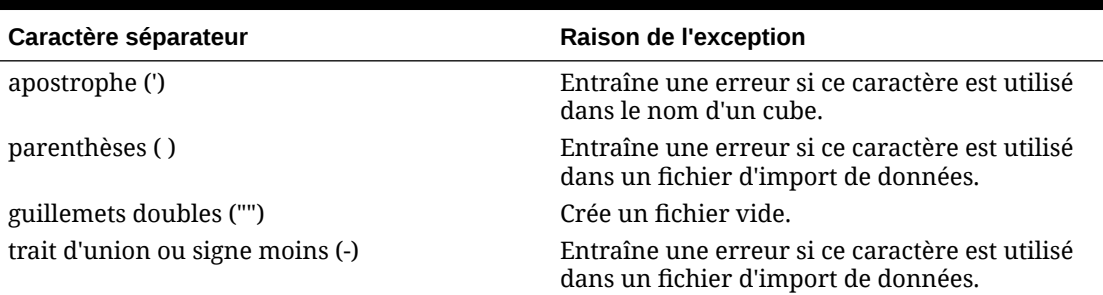

### Chargement du fichier d'import de métadonnées

Pour charger le fichier d'import de métadonnées, procédez comme suit :

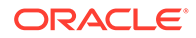

- **1.** Créez un fichier d'import de métadonnées pour chaque artefact (dimensions, listes dynamiques et tables de taux de change) à importer. Reportez-vous à [Création du](#page-75-0) [fichier d'import de métadonnées.](#page-75-0)
- **2.** Cliquez sur **Application**, puis cliquez sur **Présentation**.
- **3.** Cliquez sur **Dimensions**, puis sur **Importer**.
- **4.** Sur la page **Importer des métadonnées**, cliquez sur **Créer**.
- **5.** Sélectionnez l'emplacement des fichiers d'import de métadonnées :
	- **Local :** permet de charger les fichiers d'import à partir d'un emplacement sur l'ordinateur local. En ce qui concerne le **Fichier d'import**, cliquez sur Parcourir afin de sélectionner le fichier d'import correspondant à l'artefact importé sur votre ordinateur.
	- **Boîte de réception :** permet de charger les fichiers d'import à partir du serveur. Entrez le nom du fichier dans le champ **Fichier d'import**. Reportezvous à [Chargement et téléchargement de fichiers à l'aide de l'explorateur de](#page-97-0) [boîte de réception/d'envoi](#page-97-0).
- **6.** Pour **Type de fichier**, sélectionnez **Séparé par des virgules**, **Séparé par des tabulations** ou **Autre**.

Si l'option **Autre** est sélectionnée, entrez le caractère séparateur utilisé dans le fichier d'import. Pour obtenir la liste des caractères séparateurs pris en charge et des exceptions, reportez-vous à [Autres caractères séparateurs pris en charge.](#page-77-0)

**7.** Sélectionnez l'option **Effacer les membres** pour supprimer les membres qui ne sont pas explicitement spécifiés dans le fichier de chargement avant de lancer l'import.

### **Remarque :**

- Tout membre non spécifié est supprimé de l'outline de l'application après l'import de la dimension, sauf s'il s'agit de l'ancêtre d'un membre spécifié ou s'il s'agit d'un membre de base d'un membre partagé qui a été indiqué.
- Si l'option **Effacer les membres** n'est pas sélectionnée, l'import entraîne uniquement l'ajout ou la mise à jour des membres existants. Oracle recommande de charger le fichier de métadonnées sans sélectionner l'option **Effacer les membres** afin de garantir le chargement correct du fichier. Ensuite, sélectionnez l'option **Effacer les membres**, puis réexécutez l'import.
- L'option **Effacer les membres** n'est pas disponible dans les dimensions dont les membres doivent exister et sont essentiels à l'application.
- Les membres qui ne peuvent pas être supprimés dans l'éditeur de dimensions pour une quelconque raison (par exemple, car ils sont utilisés dans un formulaire ou dans une règle de validation) ne seront pas supprimés.
- **8. Facultatif :** si l'emplacement sélectionné est **Boîte de réception**, cliquez sur **Enregistrer comme job** pour enregistrer l'opération d'import en tant que job, que vous pouvez planifier pour une exécution immédiate ou ultérieure. Vous ne pouvez

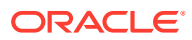

pas sélectionner cette option si vous avez choisi **Local**. Reportez-vous à [Gestion des](#page-301-0) [jobs](#page-301-0).

### **Remarque :**

- L'enregistrement d'une opération d'import en tant que job permet de procéder à des chargements par lot. Par exemple, importez des métadonnées, importez des données, puis exécutez des règles lorsque le chargement des données est terminé.
- Vous pouvez exécuter jusqu'à cinq jobs d'import simultanément.
- Si vous voulez examiner les données qui ont été rejetées lors du job d'import des métadonnées, vous pouvez indiquer un **fichier d'erreur** dans la boîte de dialogue **Enregistrer comme job**. Ce fichier fournira des informations sur les enregistrements de métadonnées qui n'ont pas été importés pour chaque dimension. Si un fichier .zip d'erreur est spécifié, un fichier d'erreur distinct est créé pour chaque dimension, puis les fichiers d'erreur sont regroupés dans un seul fichier compressé. Le fichier .zip est stocké dans la boîte d'envoi, dans laquelle vous pouvez le télécharger à l'aide de l'explorateur de boîte de réception/d'envoi. Reportez-vous à [Chargement et téléchargement de fichiers à l'aide de l'explorateur de boîte](#page-97-0) [de réception/d'envoi.](#page-97-0)

### **Conseil :**

Afin de simplifier le processus de création des jobs d'**import de métadonnées** suivants, vous pouvez dupliquer un job existant à l'aide de l'option **Enregistrer sous**, puis le mettre à jour. Reportez-vous à [Duplication de jobs](#page-311-0).

- **9. Facultatif :** si l'emplacement sélectionné est **Local**, cliquez sur **Valider** pour vérifier que le format du fichier d'import est correct.
- **10.** Cliquez sur **Importer** pour exécuter l'opération d'import.

Si les cubes répertoriés dans le fichier d'import ne correspondent pas aux noms dans l'application, cette dernière ignore les colonnes des cubes non reconnus.

Si l'import échoue, le statut **Echec** s'affiche dans la colonne **Dernière validation/dernier import**. Cliquez sur **Echec** pour visualiser le statut détaillé. Si l'import réussit, le statut **Terminé** apparaît dans la colonne **Dernière validation/dernier import**. Pour afficher les détails concernant l'import, cliquez sur **Terminé**, puis, dans la liste déroulante **Afficher**, sélectionnez **Tout**.

Lorsque vous effectuez des chargements de métadonnées dans le cadre du clonage d'environnements ou de l'import d'instantanés à l'aide de la fonctionnalité Migration ou d'EPM Automate, Oracle Enterprise Performance Management Cloud utilise la solution multipasse. Cette solution lance automatiquement un autre chargement du même fichier d'entrée de métadonnées si le chargement précédent s'est conclu par le rejet des enregistrements.

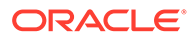

### <span id="page-81-0"></span>Export de métadonnées

Vous pouvez exporter des métadonnées vers un fichier plat au format .csv (séparé par des virgules) ou .txt (séparé par des tabulations ou autre caractère séparateur).

Les artefacts suivants sont pris en charge pour l'export :

- **Dimensions**
- Listes dynamiques
- Taux de change

L'application exporte un fichier pour chaque artefact (au format.txt ou .csv, selon le type de fichier), et tous les fichiers exportés sont consolidés dans un fichier .zip. Vous devez extraire les fichiers. csv ou .txt du fichier .zip pour les utiliser en tant que fichiers d'import (par exemple, pour un import dans une autre application).

### **Remarque :**

Seuls les caractères inclus dans le jeu de caractères UTF-8 sont pris en charge dans les fichiers d'export ou d'import. Les caractères non inclus dans le jeu de caractères UTF-8 sont considérés comme non valides. Pour connaître les restrictions de dénomination des dimensions, reportez-vous à la section [Restrictions de dénomination pour les dimensions, les membres et](#page-488-0) [les alias.](#page-488-0)

#### **Vidéos**

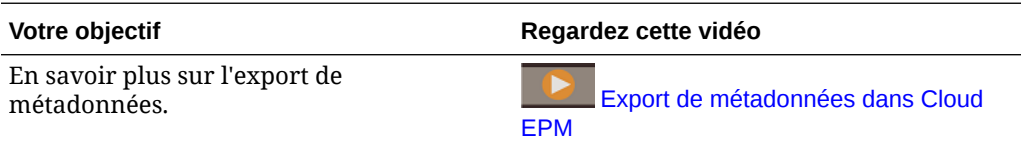

Pour exporter des métadonnées vers un fichier plat, procédez comme suit :

- **1.** Cliquez sur **Application**, puis cliquez sur **Présentation**.
- **2.** Cliquez sur **Dimensions**, puis sur **Exporter**.
- **3.** Sur la page **Exporter des métadonnées**, cliquez sur **Créer**.
- **4.** Sélectionnez l'environnement cible du fichier exporté :
	- **Local :** permet d'enregistrer le fichier d'export à un emplacement sur l'ordinateur local.
	- **Boîte d'envoi :** permet d'enregistrer le fichier d'export sur le serveur. Vous pouvez ensuite l'utiliser pour planifier le job d'export. Reportez-vous à [Chargement et téléchargement de fichiers à l'aide de l'explorateur de boîte de](#page-97-0) [réception/d'envoi](#page-97-0).

Cliquez sur **Enregistrer comme job** pour enregistrer l'opération d'export en tant que job, que vous pouvez programmer pour une exécution immédiate ou ultérieure. Vous ne pouvez pas sélectionner cette option si vous avez choisi **Local**.

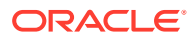

- <span id="page-82-0"></span>– Vous pouvez exécuter jusqu'à cinq jobs d'export simultanément.
- Lorsque vous planifiez des jobs d'export, vous pouvez indiquer un nom de fichier de sortie unique pour chacun.
- Pour plus d'informations sur la planification des jobs, reportez-vous à [Gestion des jobs](#page-301-0).

### **Conseil :**

Afin de simplifier le processus de création des jobs d'**export de métadonnées** suivants, vous pouvez dupliquer un job existant à l'aide de l'option **Enregistrer sous**, puis le mettre à jour. Reportez-vous à [Duplication de jobs](#page-311-0).

- **5.** Sélectionnez l'artefact ou les artefacts à exporter.
- **6.** Sélectionnez une option :
	- **Séparé par des virgules :** permet de créer un fichier .csv (avec des virgules comme séparateurs) pour chaque artefact.
	- **Séparé par des tabulations :** permet de créer un fichier .txt (avec des tabulations comme séparateurs) pour chaque artefact.
	- **Autre :** permet de créer un fichier .txt pour chaque artefact. Entrez le caractère séparateur à utiliser dans le fichier d'export. Pour obtenir la liste des caractères séparateurs pris en charge et des exceptions, reportez-vous à [Autres caractères](#page-77-0) [séparateurs pris en charge.](#page-77-0)
- **7.** Cliquez sur **Exporter**, puis indiquez où enregistrer le fichier exporté.

### Import et export de données

Une fois les dimensions importées, vous pouvez alimenter les données de l'application. Vous ne pouvez pas effectuer un chargement de données direct. Vous devez importer des données à partir d'un fichier.

#### **Rubriques connexes**

- Import des données
- [Erreurs de conversion des membres d'inducteur](#page-86-0)
- [Export de données](#page-87-0)
- [Affichage du statut d'import et d'export des données](#page-90-0)

### Import des données

Avant d'importer des données, vous devez effectuer les étapes suivantes :

• Définissez ou chargez des métadonnées et actualisez la base de données. Reportezvous à [Import des métadonnées.](#page-74-0)

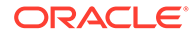

- Préparez le fichier de chargement de données. Les données source doivent être dans un format de fichier de données propre aux processus métier ou dans un format de fichier de données Oracle Essbase.
- Assurez-vous que les fichiers de chargement de données ne contiennent pas de séparateurs de milliers, de guillemets ou autres autour des valeurs de données. Au maximum, un caractère , (virgule décimale) est pris en charge.
- Assurez-vous que le type de fichier d'import de données est l'un des suivants : .csv, .txt ou .zip.

Vous pouvez créer un fichier d'import de données basé sur un modèle ou en générer un basé sur le système source. Pour utiliser un modèle, exécutez le processus d'export de données dans votre processus métier, puis utilisez le fichier exporté comme modèle. Reportez-vous à [Export de données](#page-87-0).

### **Remarque :**

Lors de l'import des données, aucune validation n'est effectuée sur les croisements pour déterminer ceux qui sont valides et les données sont chargées vers tous les croisements. Pour réviser les données chargées dans des croisements non valides, exécutez le rapport de croisements non valides avant d'importer les données afin de voir et d'effacer les croisements non valides. Reportez-vous à [Utilisation des rapports de croisement non valide](#page-289-0).

Pour importer des données, procédez comme suit :

- **1.** Cliquez sur **Application**, puis cliquez sur **Présentation**.
- **2.** Cliquez sur **Actions**, puis sur **Importer les données**.
- **3.** Cliquez sur **Créer**.
- **4.** Sélectionnez l'emplacement du fichier d'import de données :
	- **Local :** permet d'importer le fichier d'import de données à partir d'un emplacement sur l'ordinateur.
	- **Boîte de réception :** permet d'importer le fichier d'import de données à partir du serveur. Reportez-vous à [Chargement et téléchargement de fichiers à](#page-97-0) [l'aide de l'explorateur de boîte de réception/d'envoi.](#page-97-0)

### **Remarque :**

Les types de fichier d'import de données valides sont .csv, .txt et .zip.

- **5.** Sélectionnez le **type de source** du fichier d'import de données :
	- **Valeur par défaut :** sélectionnez ce type de source pour charger les données dans un format de fichier de données propre au processus métier. Si vous sélectionnez cette option, vous devez choisir entre **Séparé par des virgules**, **Séparé par des tabulations** et **Autre**.

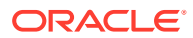

- Si une erreur d'import survient lors d'un chargement de données propre au processus métier, l'import continue à charger les données valides (chargement partiel). Les erreurs seront notées dans le statut d'import et d'export. Reportez-vous à [Affichage du statut d'import et d'export des](#page-90-0) [données](#page-90-0).
- Pour obtenir la liste des caractères séparateurs pris en charge et des exceptions, reportez-vous à [Autres caractères séparateurs pris en](#page-77-0) [charge](#page-77-0).
- Si les données sont exportées dans un fichier au format propre au processus métier, vous pouvez utiliser Bloc-notes pour modifier le nom de la base de données dans le fichier (par exemple, ASOCube), puis importer le fichier de données dans l'outline en mode "aggregate storage" (à condition que toutes les dimensions existent dans celle-ci).
- **Essbase :** sélectionnez ce type de source pour charger des données dans un format de fichier de données Essbase. Si vous sélectionnez cette option, vous devez choisir un cube.

Pour **Séparateur**, indiquez le séparateur pour les données Essbase. Les options sont **Espace** ou **Tabulation**.

### **Remarque :**

L'option **Arrêter en cas d'erreur** est sélectionnée par défaut. Si cette option est sélectionnée et que des erreurs d'import surviennent lors d'un chargement de données Essbase, l'import est interrompu et aucune donnée ne sera chargée. Si cette option est effacée, les données continueront à être chargées même en cas d'erreurs.

- **6.** Entrez ou sélectionnez le fichier source :
	- Si vous avez sélectionné **Local**, cliquez sur **Parcourir** pour accéder au fichier source.
	- Si vous avez sélectionné **Boîte de réception**, entrez le nom du fichier dans **Fichier source**.
- **7. Facultatif :** désélectionnez **Inclure les métadonnées** pour améliorer les performances d'import de données et pour empêcher les membres de changer de position dans l'outline lors de l'import de données. Quel que soit le paramètre défini pour cette option, les métadonnées requises doivent déjà exister dans le processus métier et dans l'outline Essbase pour que vous puissiez charger les données d'application.
- **8.** Cliquez sur **Enregistrer comme job** pour enregistrer l'opération d'import en tant que job, que vous pouvez planifier pour une exécution immédiate ou ultérieure.

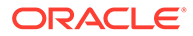

- L'option **Enregistrer comme job** n'est disponible que si vous avez sélectionné **Boîte de réception**.
- L'enregistrement d'une opération d'import en tant que job permet de procéder à des chargements par lot. Par exemple, importez des métadonnées, importez des données, puis exécutez des règles lorsque le chargement des données est terminé. Reportez-vous à [Gestion des jobs](#page-301-0).
- Vous pouvez exécuter jusqu'à cinq jobs d'import simultanément.
- Si vous voulez examiner les données qui ont été rejetées lors du job d'import des données, vous pouvez indiquer un **fichier d'erreur** dans la boîte de dialogue **Enregistrer comme job**. Ce fichier fournira des informations sur les enregistrements de données qui n'ont pas été importés. Si un fichier .zip d'erreur est indiqué, ce dernier est stocké dans la boîte d'envoi et vous pouvez le télécharger à l'aide de l'explorateur de boîte de réception/d'envoi. Reportez-vous à la section [Chargement et téléchargement de](#page-97-0) [fichiers à l'aide de l'explorateur de boîte de réception/d'envoi](#page-97-0).

### **Conseil :**

Afin de simplifier le processus de création des jobs d'**import de données** suivants, vous pouvez dupliquer un job existant à l'aide de l'option **Enregistrer sous**, puis le mettre à jour. Reportez-vous à [Duplication de jobs](#page-311-0).

- **9. Facultatif :** cliquez sur **Valider** pour vérifier que le format du fichier d'import est correct.
- **10.** Cliquez sur **Importer** pour exécuter l'opération d'import.

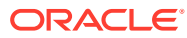

<span id="page-86-0"></span>Le processus métier ne comporte pas d'option permettant d'effacer les données avant l'import. Par conséquent, l'import ne remplace pas les valeurs de données existantes par #MISSING. Toutefois, vous pouvez exécuter un job d'effacement du cube avant de procéder à l'import, ou effacer les données à l'aide d'un script, d'une règle ou de l'API REST :

- Vous pouvez exécuter un job d'effacement du cube qui vous permettra d'effacer des données de processus métier spécifiques dans la saisie et dans les cubes de reporting. Reportez-vous à [Effacement des cubes.](#page-61-0)
- Vous pouvez écrire une règle métier qui utilise la commande Essbase CLEARDATA pour effacer des valeurs de données spécifiques. Reportez-vous à la section [CLEARDATA](https://docs.oracle.com/en/cloud/paas/analytics-cloud/tress/cleardata.html) du guide *Référence technique d'Oracle Analytics Cloud - Essbase*.
- Vous pouvez utiliser l'API REST d'effacement de secteurs de données pour effacer les données de processus métier et Essbase d'une région spécifique. Reportez-vous à la section Effacement de secteurs de données du guide *API REST pour Enterprise Performance Management Cloud*.

### **Attention :**

En cas de modification de l'ordre d'évaluation dans l'application après l'export des données, l'import peut avoir des résultats inattendus.

Si une valeur d'un fichier d'entrée de chargement de données ne correspond pas au type de membre d'inducteur évalué (par exemple, si le type évalué d'un membre d'inducteur est Date et que la valeur d'entrée correspondante n'a pas un format de date valide), une erreur de conversion de membre d'inducteur survient. Reportez-vous à Erreurs de conversion des membres d'inducteur.

### Erreurs de conversion des membres d'inducteur

Une erreur de conversion des membres d'inducteur survient lorsqu'une valeur d'un fichier d'entrée de chargement de données ne correspond pas au type de membre d'inducteur évalué. Voici quelques exemples d'erreurs de conversion des membres d'inducteur :

- si un membre d'inducteur est de type Date et que la valeur d'entrée correspondante n'a pas un format de date valide ;
- si une valeur de liste dynamique non existante est indiquée pour un membre d'inducteur de type Liste dynamique ;
- si une valeur non numérique est fournie pour un membre de type Devise, Données ou Pourcentage.

Une erreur de conversion peut survenir pour chaque membre d'inducteur spécifié dans le fichier d'entrée et pour toutes les occurrences dans un enregistrement de données. Le nombre d'erreurs de conversion pour un enregistrement d'entrée est donc compris entre 0 et le nombre d'inducteurs. Les liaisons de membres d'inducteur peuvent réussir comme échouer, c'est pourquoi l'application ne rejette pas complètement l'enregistrement d'entrée.

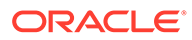

<span id="page-87-0"></span>L'erreur sera indiquée dans le statut d'import et d'export. Reportez-vous à [Affichage du](#page-90-0) [statut d'import et d'export des données.](#page-90-0)

Examinez le fichier d'entrée d'enregistrements de données suivant où une valeur de date incorrecte est indiquée :

```
Entity, aDate, aSl, aText, aCurr, aPercent, Point-of-View, Data Load
Cube Name
e1, exampleBadDateValue, sl1, text11, 888, 0.99, 
"FY15,Current,""BUVersion_1"",Local,u1,Jan",Plan1
```
Messages d'erreur affichés :

• Après le chargement des données, la fenêtre de statut affiche :

Processus de chargement de banque de données d'outline terminé (les valeurs de données non valides n'ont pas été chargées). 7 enregistrements de données lus, 7 enregistrements de données traités, 7 acceptés pour le chargement (vérifiez le chargement réel dans les fichiers journaux d'Essbase), 0 rejeté.

• L'erreur est indiquée dans le statut d'import et d'export avec les détails d'entrée suivants :

Catégorie : enregistrement de données Index d'enregistrement : 2

Message : Impossible de charger la valeur de données indiquée dans l'enregistrement 2 : (aDate: exampleBadDateValue)

Si plusieurs erreurs de conversion surviennent, elles sont toutes enregistrées dans le même message d'erreur :

Impossible de charger les valeurs de données indiquées dans l'enregistrement 2 : (aSl: aaaaaaasl1), (aPercent: cc), (aDate: exampleBadDateValue), (aCurr: bb)

• Si le nombre de messages d'erreurs dépasse la limite maximale, le message suivant est émis :

Limite du nombre (100) de messages d'avertissement [Impossible de charger les valeurs de données indiquées] dépassé : plus aucun avertissement de ce type ne sera émis.

### Export de données

Pour exporter des données vers un fichier, procédez comme suit :

- **1.** Cliquez sur **Application**, puis cliquez sur **Présentation**.
- **2.** Cliquez sur **Actions**, puis sur **Exporter les données**.
- **3.** Cliquez sur **Créer**.
- **4.** Sur la page **Exporter des données**, sélectionnez l'environnement cible du fichier d'export de données :
	- **Local :** permet d'enregistrer le fichier d'export de données à un emplacement sur l'ordinateur local.

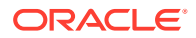

- **Boîte d'envoi :** permet d'enregistrer le fichier d'export de données sur le serveur. Reportez-vous à [Chargement et téléchargement de fichiers à l'aide de l'explorateur](#page-97-0) [de boîte de réception/d'envoi](#page-97-0).
- **5.** Sélectionnez le cube.

La dimension d'inducteur/de colonne dans la définition du job d'export de données doit être dense.

- **6.** Sélectionnez le type de plan :
	- **Séparé par des virgules :** permet de créer un fichier .csv (avec des virgules comme séparateurs) pour chaque artefact.
	- **Séparé par des tabulations :** permet de créer un fichier .txt (avec des tabulations comme séparateurs) pour chaque artefact.
	- **Autre :** permet de créer un fichier .txt pour chaque artefact. Entrez le caractère séparateur à utiliser dans le fichier d'export. Pour obtenir la liste des caractères séparateurs pris en charge et des exceptions, reportez-vous à [Autres caractères](#page-77-0) [séparateurs pris en charge.](#page-77-0)
- **7.** Pour **Listes dynamiques**, spécifiez **Exporter les libellés** ou **Exporter les noms**.
- **8.** Pour **Membres dynamiques**, choisissez d'**inclure** ou d'**exclure** les membres de calcul dynamique lors de l'export.

### **Remarque :**

- L'exclusion des membres de calcul dynamiques des données exportées améliore les performances lors des exports de données.
- Si le cube que vous avez sélectionné est un cube en mode "block storage" (BSO), l'option **Membres dynamiques** s'applique uniquement aux dimensions denses.
- Si l'option **Membres dynamiques** est sélectionnée pour un cube BSO, vous devez sélectionner une dimension dense qui contient les membres dynamiques à exporter.
- Pour un cube BSO, si vous sélectionnez un membre dispersé dynamique, vous pouvez obtenir une erreur lors de l'export.
- **9.** Dans le champ **Décimales**, indiquez le nombre de décimales (0-16) à utiliser pour formater les données après l'export ou sélectionnez la valeur par défaut (**Aucun**) pour appliquer le formatage de précision par défaut. Par exemple, si vous indiquez la valeur **3** dans le champ **Décimales**, les données exportées comportent trois chiffres à droite du séparateur décimal, si applicable.

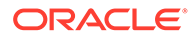

Si vous sélectionnez **Aucun**, le nombre décimal est formaté conformément aux paramètres de précision par défaut. Enfin, si vous indiquez **0**, les données sont affichées sous la forme d'un nombre entier. Par exemple, si la valeur de données exportée est 123.45678, la sélection de **0** entraîne l'export des données sous la forme 123, tandis que la sélection de **Aucun** les exporte sous la forme 123.45678.

**10.** Sélectionnez la tranche de données à exporter.

### **Remarque :**

Si vous exportez des données à partir d'un cube en mode "aggregate storage" et que vous exportez plusieurs membres simultanément, assurez-vous qu'au moins un des membres sélectionnés est un membre non partagé. Vous pouvez exporter des membres partagés individuellement car cela revient à sélectionner un membre de base. Cependant, sélectionner des descendants de niveau 0 d'un membre parent dont tous les descendants sont des membres partagés revient à ne sélectionner aucun membre d'une dimension et l'export ne sera pas exécuté. Par conséquent, vous devez vous assurer qu'un des membres sélectionnés est un membre non partagé.

**11. Facultatif :** cliquez sur **Enregistrer comme job** pour enregistrer l'opération d'export en tant que job, que vous pouvez programmer pour une exécution immédiate ou ultérieure.

### **Remarque :**

- L'option **Enregistrer comme job** n'est disponible que si vous avez sélectionné **Boîte d'envoi**.
- Vous pouvez exécuter jusqu'à cinq jobs d'export simultanément.
- Lorsque vous planifiez des jobs d'export, vous pouvez indiquer un nom de fichier de sortie unique pour chacun.
- Pour plus d'informations sur la planification des jobs, reportez-vous à [Gestion des jobs](#page-301-0).

### **Conseil :**

Afin de simplifier le processus de création des jobs d'**export de données** suivants, vous pouvez dupliquer un job existant à l'aide de l'option **Enregistrer sous**, puis le mettre à jour. Reportez-vous à la section [Duplication de jobs.](#page-311-0)

ORACLE

<span id="page-90-0"></span>**12.** Cliquez sur **Exporter**, puis indiquez où enregistrer le fichier d'export de données.

### **Remarque :**

Pour réduire la taille des fichiers d'export de données, si un formulaire comporte une ligne entière de valeurs #MISSING, cette ligne ne figure pas dans le fichier d'export de données.

#### **Résolution des problèmes**

Pour obtenir de l'aide sur la résolution des problèmes si vous obtenez une erreur de limite de requêtes Oracle Essbase lors de l'export d'un grand nombre de cellules de données à partir de cubes ASO, reportez-vous à la section Gestion des problèmes liés à l'export de données volumineuses à partir de cubes ASO du *guide des opérations Oracle Enterprise Performance Management Cloud*.

### Affichage du statut d'import et d'export des données

Pour afficher le statut d'un import/export de données, procédez comme suit :

- **1.** Cliquez sur **Application**, puis sur **Jobs**.
- **2.** Cliquez sur le nom du job d'import ou d'export sous **Activité récente**.

La page de statut affiche les messages pour **Erreurs**, **Avertissements**, **Infos** et **Tout**. Si des erreurs existent et que vous avez indiqué un nom de fichier d'erreurs lors de la définition du job, vous pouvez télécharger le fichier d'erreurs généré à l'aide du lien **Fichier d'erreur**.

# Validation de l'outline Essbase

Prévalidez l'outline Essbase pour vous assurer que votre application est compatible avec une version hybride d'Essbase.

Dans un effort de mise à niveau de tous les environnements vers une version d'Oracle Essbase qui prend en charge les cubes en mode "block storage" (BSO) hybrides, Oracle a ajouté un processus pour prévalider les outlines Essbase afin d'assurer une transition fluide lorsque l'environnement est mis à niveau vers une version hybride d'Essbase.

### **Note:**

Pour plus d'informations sur les versions d'Essbase, reportez-vous à la section A propos d'Essbase dans EPM Cloud du guide *Mise en route d'Oracle Enterprise Performance Management Cloud pour les administrateurs*.

Afin de vous assurer que votre application est compatible avec une version hybride d'Essbase, nous avons implémenté un nouvel utilitaire qui vérifie les formules de membre dans votre environnement et fournit un rapport qui vous permet de résoudre les problèmes. Utilisez les options suivantes sous l'option de menu **Validation d'outline Essbase** dans le menu **Actions** de la page **Présentation** de l'application :

• **Prévalider l'outline :** effectue une validation de l'application

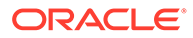

• **Rapport de prévalidation d'outline :** affiche la liste des formules de membre à corriger à des fins de compatibilité avec une version hybride d'Essbase

### **Note:**

- L'option de menu **Validation d'outline Essbase** est affichée uniquement si l'environnement est sur une version non hybride d'Essbase. Si l'environnement est sur une version hybride d'Essbase, l'option de menu **Validation d'outline Essbase** n'est plus disponible.
- Vous pouvez également vérifier si l'environnement est sur une version hybride ou non d'Essbase en consultant la valeur **La version d'Essbase prend en charge l'option de mode "block storage" hybride** dans le **rapport d'activité**. Si la valeur est **Oui**, cela signifie que l'environnement est sur une version hybride d'Essbase. Si la valeur est **Non**, l'environnement est sur une version non hybride d'Essbase.

Pour valider l'outline Essbase dans l'environnement et corriger les erreurs détectées dans les formules de membre, procédez comme suit :

- **1.** Sur la page d'accueil, cliquez sur **Application**, puis sur **Présentation**.
- **2.** Cliquez sur **Actions**, sélectionnez **Validation d'outline Essbase**, puis l'une des options suivantes :
	- Pour effectuer la validation, sélectionnez **Prévalider l'outline**.
	- Pour afficher et télécharger un rapport des erreurs détectées lors de la validation, sélectionnez **Rapport de prévalidation d'outline**.

Une fois les formules de membre corrigées, vous pouvez utiliser l'option **Prévalider l'outline** à nouveau pour vous assurer que tous les problèmes sont résolus.

# Création et actualisation des bases de données d'application

A savoir avant d'actualiser la base de données d'application.

#### **Voir aussi :**

- Création de bases de données d'application
- [Avant l'actualisation de la base de données](#page-92-0)
- [Actualisation des bases de données d'application](#page-92-0)
- [Validation des métadonnées](#page-93-0)

### Création de bases de données d'application

La base de données d'application, qui stocke des données pour chaque cube de l'application, est créée au moment de la création de l'application.

Pour créer une application FreeForm, reportez-vous à [Création d'une application](#page-26-0) [FreeForm.](#page-26-0)

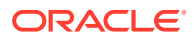

Pour effacer les données, utilisez Calculation Manager. Pour actualiser les données, reportez-vous à Actualisation des bases de données d'application.

### <span id="page-92-0"></span>Avant l'actualisation de la base de données

Si vous changez la structure de l'application, et modifiez des artefacts tels que des dimensions et des membres, vous devez actualiser la base de données. Oracle vous recommande d'avertir tous les utilisateurs, et de leur demander d'enregistrer leur travail et de fermer l'application, avant que vous actualisiez la base de données.

Avant l'actualisation de la base de données :

- Sauvegardez votre application et exportez les données de toutes les bases de données.
- Déterminez si vous voulez autoriser tous les utilisateurs ou seulement l'administrateur de service actuel à utiliser l'application en mode d'administration pendant l'actualisation.
- Déterminez si vous souhaitez déconnecter tous les utilisateurs.
- Mettez fin à toute demande d'application active.

### Actualisation des bases de données d'application

La base de données d'application stocke les données pour chaque cube dans l'application. Si vous changez la structure de l'application, et modifiez des artefacts tels que des dimensions et des membres, vous devez actualiser la base de données. Vous pouvez démarrer le processus Actualiser la base de données immédiatement ou planifier son exécution ultérieure en tant que job.

Pour actualiser la base de données, procédez comme suit :

- **1.** Reportez-vous à Avant l'actualisation de la base de données.
- **2.** Cliquez sur **Application**, puis cliquez sur **Présentation**.
- **3.** Cliquez sur **Actions**, puis sur **Actualiser la base de données**.
- **4.** Sur la page **Actualiser la base de données**, cliquez sur **Créer**, puis sélectionnez l'une des options suivantes :

#### **Avant actualisation de la base de données**

- **Activer l'utilisation de l'application pour :** autorise **tous les utilisateurs** ou **les administrateurs** (ou l'administrateur de service actuellement connecté) à accéder à l'application en mode d'administration pendant l'actualisation.
- **Déconnecter tous les utilisateurs :** déconnecte tous les utilisateurs de l'application avant le début de l'actualisation.
- **Arrêter toutes les demandes actives :** met fin à toute demande active dans l'application Essbase avant le démarrage de l'actualisation.

**Après actualisation de la base de données**

- **Activer l'utilisation de l'application pour :** autorise **tous les utilisateurs** ou les **administrateurs** à utiliser l'application après l'actualisation.
- **Valider les métadonnées :** par défaut, cette option n'est pas sélectionnée. Lorsque cette option est sélectionnée, le système analyse les non-concordances d'identité (ID) de membre entre le processus métier et Oracle Essbase, puis les résout automatiquement après le processus d'actualisation. Si vous sélectionnez **Valider**

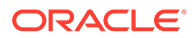

<span id="page-93-0"></span>**les métadonnées**, le processus d'actualisation peut prendre plus de temps. Pour plus d'informations, reportez-vous à la section Validation des métadonnées.

L'option **Valider les métadonnées** est disponible pour les cubes avec les options de stockage suivantes exécutées sur la version d'Oracle Essbase qui prend en charge les cubes hybrides en mode "block storage" (BSO) : BSO hybride, ASO et BSO. Cette option n'est pas disponible pour les cubes exécutés sur la version d'Essbase héritée qui ne prend pas en charge les cubes BSO hybrides.

**5.** Pour actualiser la base de données immédiatement, cliquez sur **Actualiser la base de données**. Pour l'actualiser ultérieurement dans le cadre d'un job, cliquez sur **Enregistrer comme job**. Toutes les options que vous avez sélectionnées sur la page **Actualiser la base de données**, y compris **Valider les métadonnées**, sont conservées dans le job enregistré. Reportez-vous à la section [Gestion des](#page-301-0) [jobs](#page-301-0).

### **Conseil :**

Afin de simplifier le processus de création des jobs d'**actualisation de base de données** suivants, vous pouvez dupliquer un job existant à l'aide de l'option **Enregistrer sous**, puis le mettre à jour. Reportez-vous à la section [Duplication de jobs.](#page-311-0)

#### **Résolution des problèmes**

Pour obtenir de l'aide sur la résolution des problèmes d'actualisation de base de données, reportez-vous à la section Résolution des problèmes d'actualisation de base de données du *guide des opérations Oracle Enterprise Performance Management Cloud*.

### Validation des métadonnées

**A propos de la validation des métadonnées**

Utilisez le paramètre **Valider les métadonnées** (auparavant appelé **Corriger automatiquement les erreurs**) dans le cadre du processus d'actualisation de base de données pour rechercher et résoudre automatiquement les non-concordances d'identité (ID) de membre entre le processus métier et Oracle Essbase.

### **Caution:**

Si vous sélectionnez **Valider les métadonnées**, le processus d'actualisation peut prendre plus de temps.

Dans certains cas, l'identité d'un membre est modifiée d'une façon qui ne lui permet pas d'être entièrement reconnue dans la base de données multidimensionnelle utilisée par l'application. Lorsque l'identité d'un membre n'est pas intégralement et correctement établie dans toutes les parties du système, cela peut entraîner des problèmes de hiérarchie, tels qu'un ordre incorrect des membres, l'absence des enfants sous ce membre, l'absence de semblables, l'absence de certaines propriétés,

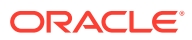

etc. Lorsqu'elle est sélectionnée, l'option **Valider les métadonnées** détecte ces membres et corrige automatiquement leur identité, permettant à ces membres, ainsi qu'à leur hiérarchie, leurs propriétés et leurs semblables, d'être entièrement et correctement reconnus et utilisables dans toutes les parties du système.

### **Affichage du rapport détaillant les déplacements et suppressions de membre**

Après les corrections d'ID de membre, les membres peuvent être supprimés ou déplacés. Un fichier de rapport détaillant les déplacements (vers un autre parent) ou les suppressions de membre est généré et placé dans la boîte d'envoi au format CSV (fichier de valeurs séparées par des virgules). Examinez le rapport afin de réagréger certains des membres parent stockés pour lesquels la hiérarchie enfant a pu être modifiée.

Par exemple :

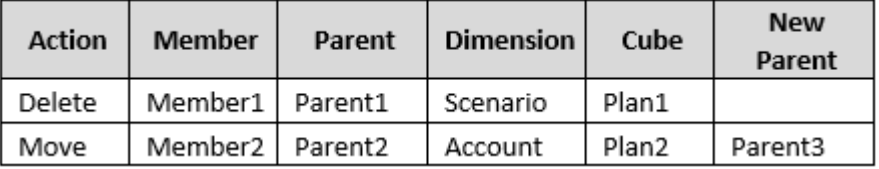

Le système génère un fichier CSV dans le dossier Boîte d'envoi et le nom du fichier est automatiquement constitué du nom de l'application suivi de \_autocorrect.csv. Par exemple : vision\_autocorrect.csv. Ce fichier est remplacé à chaque exécution.

Après exécution du job **Actualiser la base de données** avec le paramètre **Valider les métadonnées**, vous pouvez télécharger le fichier d'export à partir de la boîte d'envoi.

Pour télécharger des fichiers, procédez comme suit :

- **1.** Cliquez sur **Application**, puis sur **Jobs**.
- **2.** Sous **Activité récente**, cliquez sur le job.
- **3.** En haut de **Détails du job**, cliquez sur l'option du fichier d'export pour sélectionner un emplacement de téléchargement.

# Ajout d'une outline en mode "aggregate storage" à une application

Découvrez ce qu'est le mode "aggregate storage" et comment l'utiliser dans une application.

#### **Voir aussi :**

- A propos du mode "aggregate storage"
- [Caractéristiques du cube d'outlines en mode "aggregate storage"](#page-95-0)
- [Processus d'ajout d'une base de données en mode "aggregate storage" à une](#page-95-0) [application](#page-95-0)

### A propos du mode "aggregate storage"

Le mode "aggregate storage" est le modèle de stockage de base de données prenant en charge des données distribuées de façon dispersée et à grande échelle, réparties dans

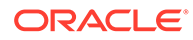

<span id="page-95-0"></span>diverses dimensions pouvant atteindre une grande taille. Les valeurs de données sélectionnées sont agrégées et stockées, généralement avec des améliorations du temps d'agrégation. Le mode "aggregate storage" est une alternative au mode "block storage" (configuration dense/dispersée).

#### **Caractéristiques du cube d'outlines en mode "aggregate storage"**

- L'application ne génère pas de références XREF sur les bases de données en mode "aggregate storage". Cela n'est possible que sur les bases de données en mode "block storage".
- Les membres dynamiques de série chronologique ne sont pas applicables pour la dimension Période dans une application en mode "aggregate storage".
- La création et l'actualisation des filtres de sécurité ne sont pas applicables pour les bases de données en mode "aggregate storage".

#### **Résolution des problèmes**

Les performances de cubes de reporting en mode "aggregate storage" dépendent de nombreux facteurs, dont l'outline du cube ainsi que le nombre de secteurs et le type des dimensions qu'il contient. Reportez-vous à la section Optimisation des cubes ASO du *Guide des opérations Oracle Enterprise Performance Management Cloud*.

### Caractéristiques du cube d'outlines en mode "aggregate storage"

- L'application ne génère pas de références XREF sur les bases de données en mode "aggregate storage". Cela n'est possible que sur les bases de données en mode "block storage".
- Les membres dynamiques de série chronologique ne sont pas applicables pour la dimension Période dans une application en mode "aggregate storage".
- La création et l'actualisation des filtres de sécurité ne sont pas applicables pour les bases de données en mode "aggregate storage".

# Processus d'ajout d'une base de données en mode "aggregate storage" à une application

Pour ajouter une base de données en mode "aggregate storage" à une application, procédez comme suit :

- **1.** Créez un cube en mode "aggregate storage". Effectuez une tâche :
	- Créez un cube en mode "aggregate storage" pendant la création de l'application.

Pour créer une application FreeForm, reportez-vous à [Création d'une](#page-26-0) [application FreeForm](#page-26-0).

• Ajoutez un nouveau cube à l'aide de l'éditeur de cube.

Reportez-vous à [Gestion des cubes.](#page-60-0)

**2.** Ajoutez des dimensions au cube en mode "aggregate storage".

Reportez-vous à la section [Modification de dimensions dans l'éditeur de](#page-155-0) [dimensions simplifié](#page-155-0).

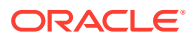

- **3.** Ajoutez des membres de dimension. Reportez-vous à [Ajout de membres dans l'éditeur](#page-175-0) [de dimensions simplifié](#page-175-0).
- **4.** Actualisez l'outline de l'application. Reportez-vous à [Actualisation des bases de données](#page-92-0) [d'application](#page-92-0).
- **5.** Créez un formulaire à l'aide des dimensions associées à la base de données en mode "aggregate storage". Reportez-vous à [Administration des formulaires](#page-399-0).

# Suppression d'une application

Procédez avec prudence lors de la suppression d'une application.

Etant donné que la suppression d'une application supprime tout son contenu et l'ensemble des jobs planifiés, vous devez sauvegarder l'application.

Pour enlever une application, procédez comme suit :

- **1.** Cliquez sur **Application**, puis sur **Présentation**.
- **2.** Cliquez sur **Actions**, puis sur **Enlever l'application**.

# Définition de l'heure de début du processus de maintenance quotidienne

Découvrez comment déterminer et définir l'heure la plus pratique pour démarrer le processus de maintenance quotidienne d'une heure.

Une instance de processus métier nécessite une heure par jour pour réaliser la maintenance de routine. Les administrateurs de service peuvent sélectionner (et modifier) l'heure la plus pratique pour démarrer le processus de maintenance quotidienne d'une heure.

Afin d'obtenir des informations sur les opérations de maintenance quotidienne et sur la planification de l'heure de début de la maintenance pour un environnement, reportez-vous à la section Gestion de la maintenance quotidienne du guide *Mise en route d'Oracle Enterprise Performance Management Cloud pour les administrateurs*.

### **Remarque :**

Le paramètre système nommé **Exporter les données textuelles de liste dynamique EPM Cloud lors de la maintenance quotidienne pour l'import de données incrémentielles** peut avoir une incidence sur la durée de l'export selon qu'il est activé ou non. Pour obtenir plus d'informations sur l'utilisation de ce paramètre ainsi que des recommandations, reportez-vous aux rubriques suivantes :

- Export de données textuelles de liste dynamique lors de la maintenance quotidienne pour l'import de données incrémentielles dans le *guide des opérations Oracle Enterprise Performance Management Cloud*
- [Quels paramètres d'application et système puis-je indiquer ?](#page-341-0)

Pour éviter l'échec de la sauvegarde automatique en raison de jobs planifiés, EPM Cloud empêche le démarrage de certains jobs planifiés pendant l'exécution du processus de maintenance quotidienne.

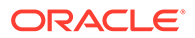

<span id="page-97-0"></span>Le démarrage des jobs suivants est empêché pendant la maintenance quotidienne :

- Importer les données
- Importer les métadonnées
- Exporter les données
- Exporter les métadonnées
- Actualiser la base de données
- Effacer le cube
- Restructurer le cube
- Comprimer l'outline
- Fusionner des secteurs de données
- Optimiser l'agrégation

Si le système empêche le démarrage d'un job, le motif est indiqué dans les détails du job. Si vous avez activé les notifications par courriel pour la console de jobs, vous en recevez une lorsqu'un job ne démarre pas. Si un job est planifié pour démarrer pendant le processus de maintenance quotidienne, il est recommandé de le replanifier afin qu'il démarre en dehors de la fenêtre de maintenance quotidienne. Reportez-vous à la section [Planification des jobs](#page-302-0).

# Chargement et téléchargement de fichiers à l'aide de l'explorateur de boîte de réception/d'envoi

Utilisez l'explorateur de boîte de réception/d'envoi pour charger des fichiers vers le serveur ou les télécharger vers l'ordinateur.

Pour planifier un job d'import ou d'export, reportez-vous à la section [Planification des](#page-302-0) [jobs](#page-302-0).

Pour charger ou télécharger des fichiers, procédez comme suit :

- **1.** Cliquez sur **Application**, puis cliquez sur **Présentation**.
- **2.** Cliquez sur **Actions**, puis sur **Explorateur de boîte de réception/d'envoi**.
- **3. Facultatif :** filtrez par nom, actualisez la liste et chargez des fichiers à partir du serveur.
- **4.** Pour charger un fichier à partir du serveur, cliquez sur **Charger**. Dans la boîte de dialogue **Charger le fichier**, cliquez sur **Parcourir**, sélectionnez le fichier à charger, puis cliquez sur **Charger le fichier**.
- **5.** Pour télécharger un fichier à partir du serveur, sélectionnez le fichier de votre choix, puis cliquez sur  $\cdots$  et sur **Télécharger le fichier**.
- **6.** Cliquez sur **Fermer** pour fermer l'**explorateur de boîte de réception/d'envoi** et revenir à l'onglet **Présentation**.

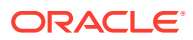

La limite de taille de fichier de chargement est de 2 Go. Si le fichier de chargement dépasse cette limite, sélectionnez un fichier plus petit ou utilisez EPM Automate pour charger les fichiers volumineux. Pour obtenir des informations sur EPM Automate, reportez-vous à *Utilisation d'EPM Automate pour Oracle Enterprise Performance Management Cloud*.

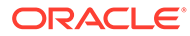

# 6 Utilisation du sélecteur de membres

### **Voir aussi :**

- Utilisation des membres
- **[Sélections](#page-100-0)**
- [Relations du membre](#page-103-0)
- [Utilisation de caractères génériques dans les recherches](#page-104-0)
- [Sélection de valeurs d'attribut en tant que membres](#page-105-0)
- [Sélection de membres pour les formulaires](#page-107-0)
- [Sélection de variables de substitution en tant que membres](#page-109-0)
- [Sélection de variables utilisateur en tant que membres](#page-110-0)
- [Sélection d'attributs UDA en tant que membres](#page-110-0)

# Utilisation des membres

Utilisez la boîte de dialogue **Sélectionner les membres** pour sélectionner les membres à utiliser avec les fonctionnalités suivantes :

- Invites d'exécution de règle métier
- Variables utilisateur
- Variables dynamiques
- Export des données
- Axe de page et point de vue où des règles de croisement valides sont appliquées
- Croisements valides

### **Remarque :**

Les formulaires 2.0, les tableaux de bord 2.0 et les grilles ad hoc utilisent une version différente du sélecteur de membres. Reportez-vous à la section Utilisation du sélecteur de membres du guide *Administration et utilisation d'Enterprise Profitability and Cost Management*.

Si des variables et des attributs sont définis, vous pouvez en sélectionner. Vous pouvez afficher et sélectionner des membres en fonction de leur nom ou de leur alias. Les options d'affichage définies pour la boîte de dialogue **Sélection de membres** remplacent celles configurées par défaut par un administrateur de service dans une application et celles spécifiées en tant que préférences d'application.

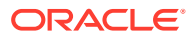

<span id="page-100-0"></span>Si des sélecteurs de membres déroulants sont définis pour des dimensions de ligne dans un formulaire, vous pouvez sélectionner des membres directement dans la liste, ainsi que saisir des données et ajouter des lignes à un formulaire.

Reportez-vous à la section Saisie de données pour les membres supprimés ou exclus du guide *Utilisation de FreeForm*.

# **Sélections**

Seuls les membres, les variables de substitution et les attributs auxquels vous avez accès sont affichés. Le volet **Sélections** ne s'affiche que si vous appelez le sélecteur de membres depuis une sélection multiple.

Si des règles de croisement valides sont utilisées, seuls les membres valides apparaissent dans les formulaires d'application et dans les invites d'exécution des règles Calculation Manager. Dans les formulaires ad hoc, à la fois sur le Web et dans Oracle Smart View for Office, l'application ne propose pas de filtre par règle de croisement valide dans le point de vue et l'axe de page. Seules les cellules des grilles respectent les règles de croisement valides dans les formulaires ad hoc.

Pour réaliser des sélections, procédez comme suit :

- **1.** Cliquez sur
- **2. Facultatif :** exécutez les tâches suivantes :
	- Pour indiquer des critères de recherche (nom de membre ou alias uniquement), appuyez sur **Entrée** (dans la version bureau), ou cliquez sur **Rechercher** (dans la version mobile).

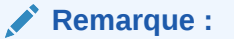

Ce type de recherche ne respecte pas la casse. Vous pouvez rechercher un ou plusieurs mots, ou des caractères génériques. Reportez-vous à [Utilisation de caractères génériques dans les](#page-104-0) [recherches](#page-104-0).

• Pour modifier les options d'affichage (comme la visualisation des variables et des attributs, l'affichage des noms d'alias, la mention du nombre de membres, le tri par ordre alphabétique, l'actualisation de la liste des membres ou la

suppression des sélections), cliquez sur **P**en regard de **Rechercher**, puis sélectionnez une option d'affichage dans la liste.

Pour filtrer les membres répertoriés dans la liste, placez-vous sous  $\blacksquare$  en regard de **Rechercher**, choisissez **Ajouter un filtre**, puis sélectionnez une option de filtre dans la liste.

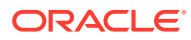

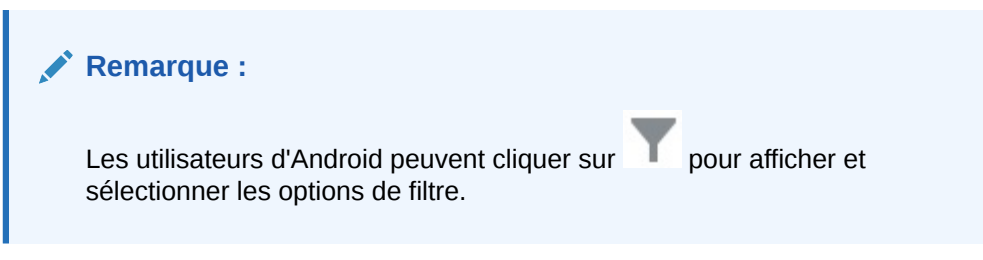

**3.** Sélectionnez des éléments en cliquant sur un membre de la liste.

Pour comprendre le mode de sélection des membres associés, reportez-vous à [Relations du membre](#page-103-0).

### **Remarque :**

- Une coche apparaît près des membres sélectionnés, qui sont déplacés dans le volet **Sélections**, le cas échéant.
- Pour développer un membre parent et voir ses membres enfant, cliquez sur l'icône de développement à droite du nom du membre parent. Cliquer sur l'icône de développement ne sélectionne pas le membre parent.
- Pour effacer les sélections, cliquez sur , puis choisissez **Effacer la sélection**.

Il arrive parfois qu'un membre de point de vue et axe de page que vous voulez sélectionner soit supprimé. Cela est dû au fait que la sélection de dimensions dans le point de vue et l'axe de page a invalidé d'autres dimensions en raison de l'application de croisements valides. Pour résoudre le problème, utilisez l'option **Effacer la sélection** qui efface les membres de point de vue et axe de page précédemment sélectionnés. Ensuite, vous pouvez utiliser à nouveau le point de vue et l'axe de page pour sélectionner des membres précédemment supprimés.

• Pour afficher tous les membres supprimés en raison de règles de

croisement valides, cliquez sur , puis sélectionnez **Afficher les membres non valides**. Les membres non valides sont affichés mais vous ne pouvez pas les sélectionner.

- **4. Facultatif :** exécutez les tâches suivantes :
	- Pour affiner davantage les membres associés sélectionnés dans le volet **Sélections**, cliquez sur  $\frac{f_x}{g}$  à droite du membre afin d'afficher le menu des relations du membre :

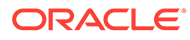

Member

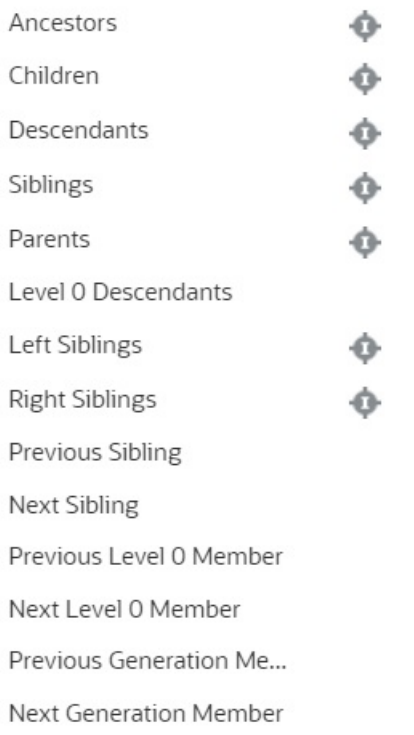

Cliquez sur le nom d'une relation pour sélectionner les membres associés, à

l'exception du membre déjà sélectionné. Cliquez sur l'icône d'inclusion à à droite du nom de la relation pour sélectionner les membres associés, y compris le membre déjà sélectionné.

Pour obtenir une description des relations, reportez-vous à la section [Relations du membre](#page-103-0).

• Si des variables de substitution ou des attributs sont définis, sous la zone de

sélection de membres, cliquez sur **ve** en regard de **Membres**, puis sélectionnez **Variables de substitution** ou **Attributs** afin de sélectionner les membres des variables de substitution ou des attributs. Les membres sont affichés en tant qu'enfants. Seuls les membres pour lesquels l'utilisateur dispose de droits en lecture sont affichés dans les formulaires.

- Pour déplacer ou enlever des membres dans le volet **Sélections**, cliquez sur en regard de **Sélections**.
- Pour mettre en évidence l'emplacement d'un membre sélectionné dans la hiérarchie de dimension, cliquez deux fois sur le nom de ce membre dans le volet **Sélections**.

**Remarque :**  $\mathscr{I}$ Pour mettre en évidence l'emplacement d'un membre sélectionné sur un dispositif mobile, appuyez sur le nom de ce membre dans le volet **Sélections**, puis sur **Localiser** sous en regard de **Sélections**.

**5.** Une fois les sélections terminées, cliquez sur **OK**.

# <span id="page-103-0"></span>Relations du membre

Ce tableau décrit les membres et membres associés qui sont inclus pendant la sélection de membres.

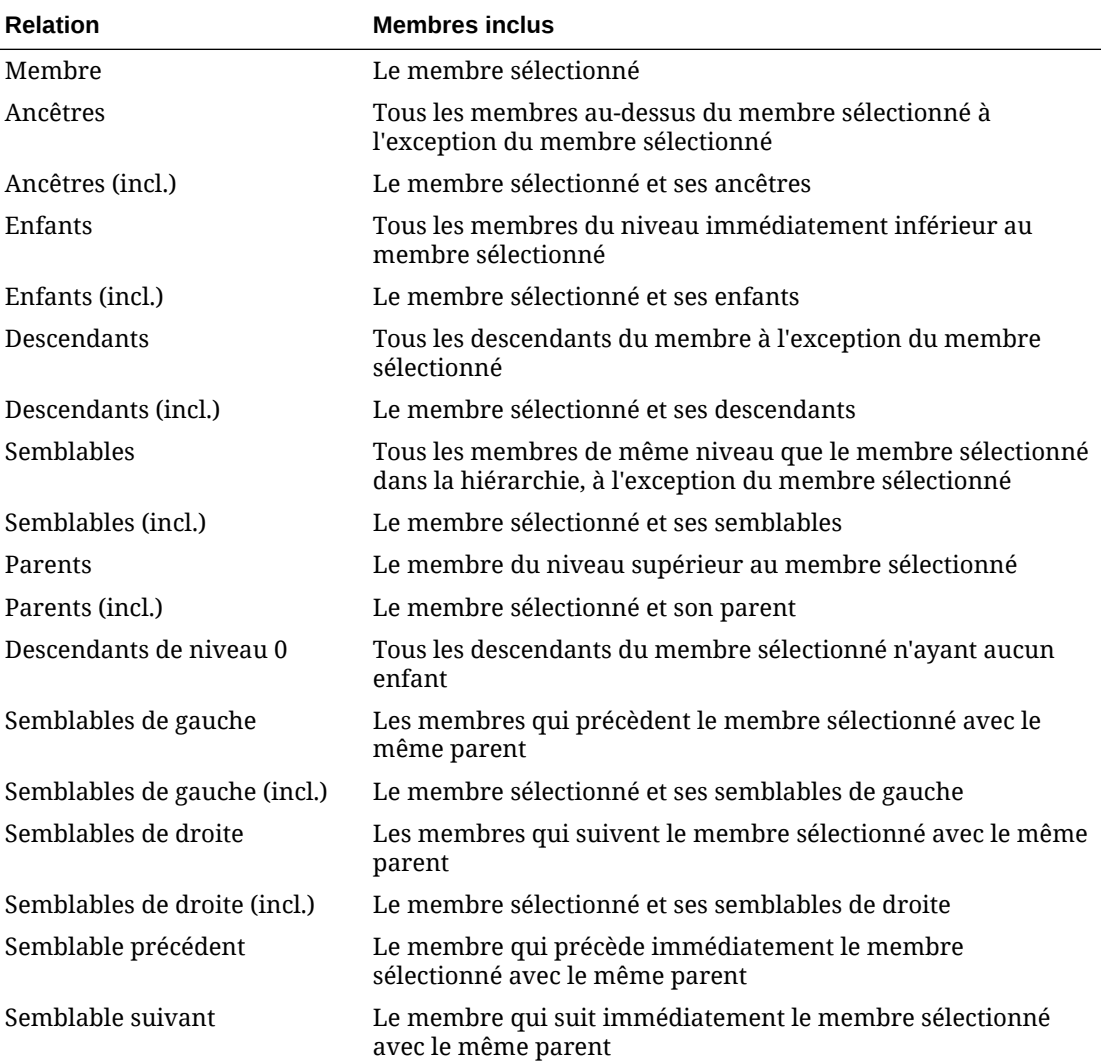

#### **Tableau 6-1 Relations du membre**

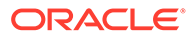

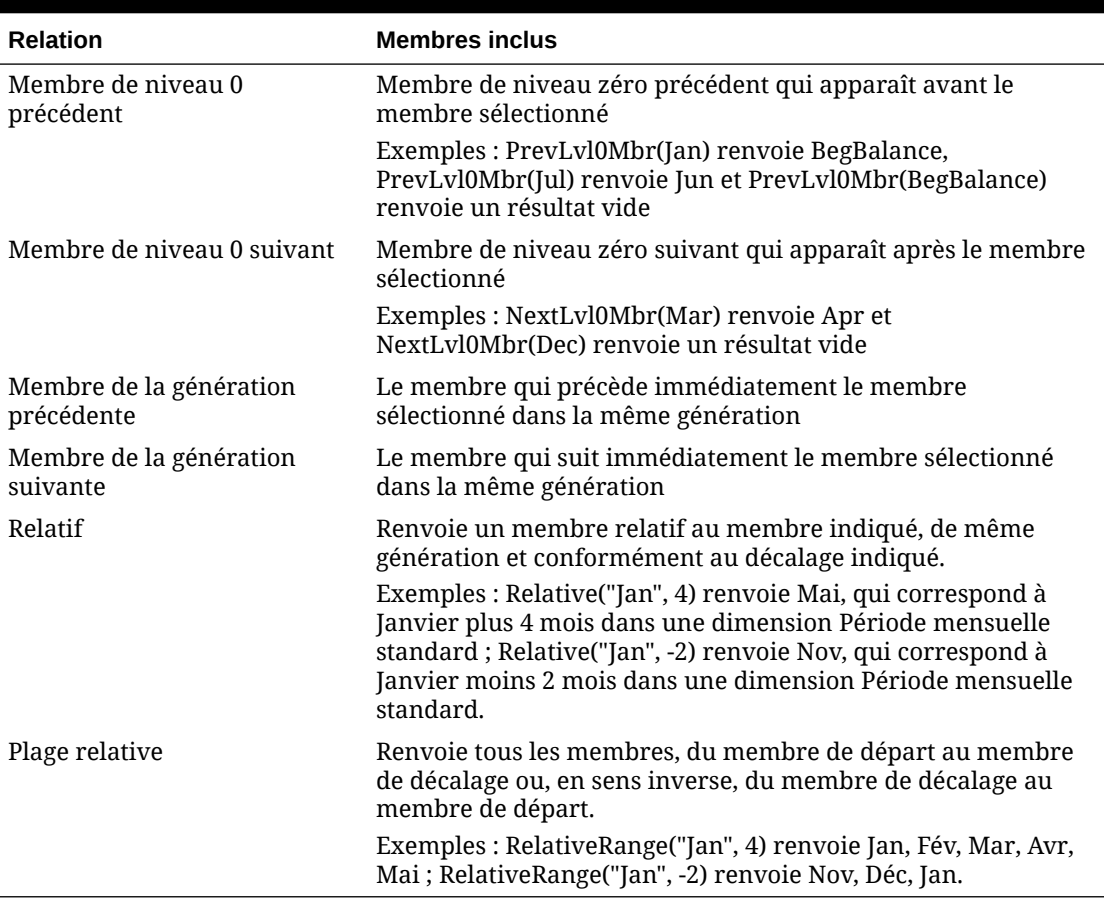

<span id="page-104-0"></span>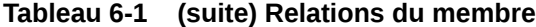

Les relations de membre fonctionnent pour toutes les dimensions, pas seulement pour la dimension Période. Les exemples ci-dessus utilisent la dimension Période afin de simplifier l'explication, puisque le temps est linéaire.

# Utilisation de caractères génériques dans les recherches

Vous pouvez utiliser les caractères génériques suivants pour rechercher des membres :

**Tableau 6-2 Caractères génériques**

| <b>Caractère générique</b> | <b>Description</b>                                    |
|----------------------------|-------------------------------------------------------|
|                            | Permet de trouver les occurrences de caractère unique |

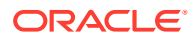

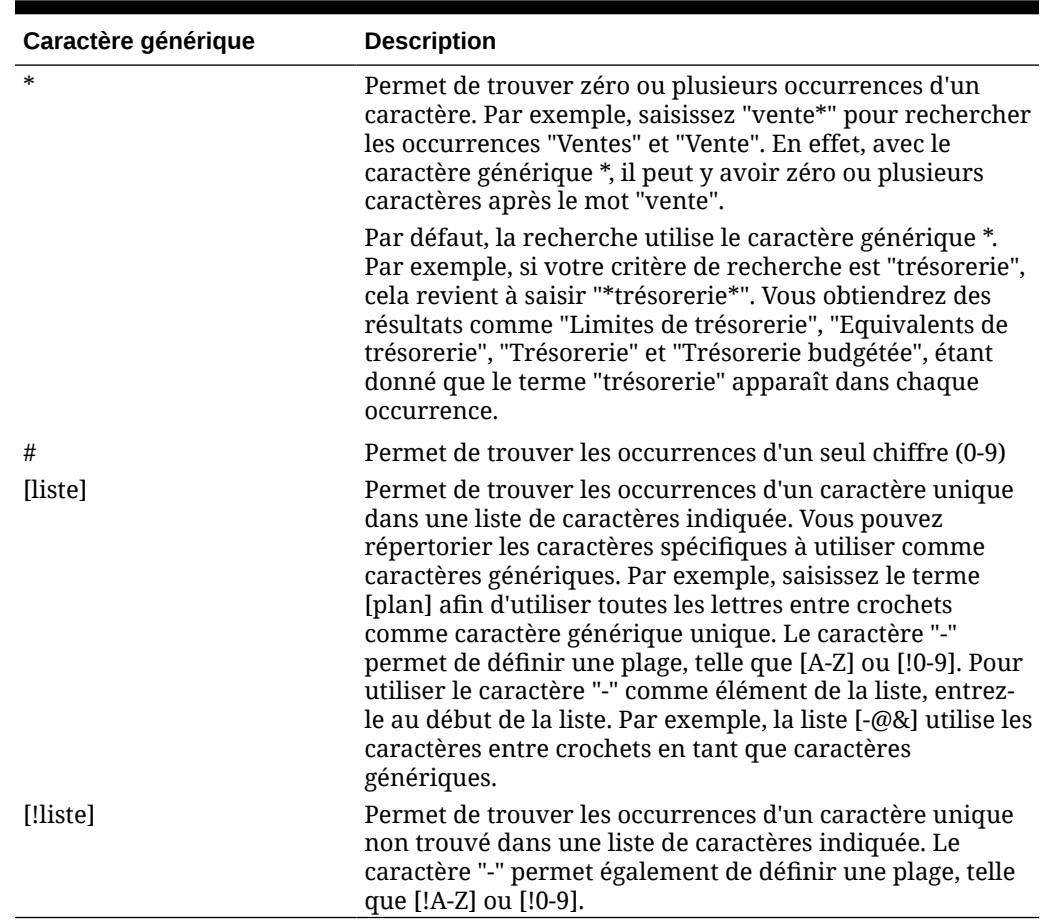

<span id="page-105-0"></span>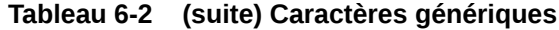

# Sélection de valeurs d'attribut en tant que membres

Si les membres d'attribut sont définis, vous pouvez sélectionner des valeurs d'attribut dans la boîte de dialogue **Sélectionner les membres**. Pour les membres d'attribut, la sélection d'un attribut de niveau autre que 0 sélectionne également tous ses descendants de niveau 0 et applique l'opérateur à chacun. Pour les attributs numériques, de date et booléens (pour lesquels False = 0 et True = 1), l'évaluation est faite en fonction des valeurs minimale et maximale. Pour les attributs de texte, l'évaluation est faite en fonction de leur position dans la hiérarchie, du haut vers le bas. La position la plus haute correspond à la valeur la plus basse, et inversement.

#### **Exemple : attribut numérique**

Dans cet exemple, l'opérateur sélectionné est appliqué à chaque descendant de niveau 0, en fonction de sa valeur numérique. Par exemple, si vous sélectionnez NotEqual et Small dans la boîte de dialogue Sélection de membres, toutes les valeurs différentes de 1 et de 2 sont incluses : la sélection inclut donc 3, 4, 5 et 6. Si vous sélectionnez Greater et Small, toutes les valeurs supérieures à 1 ou à 2 sont incluses : la sélection inclut donc 2, 3, 4, 5 et 6.

Taille

Petit

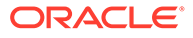

### **Tableau 6-3 Exemple : Evaluation d'attribut numérique**

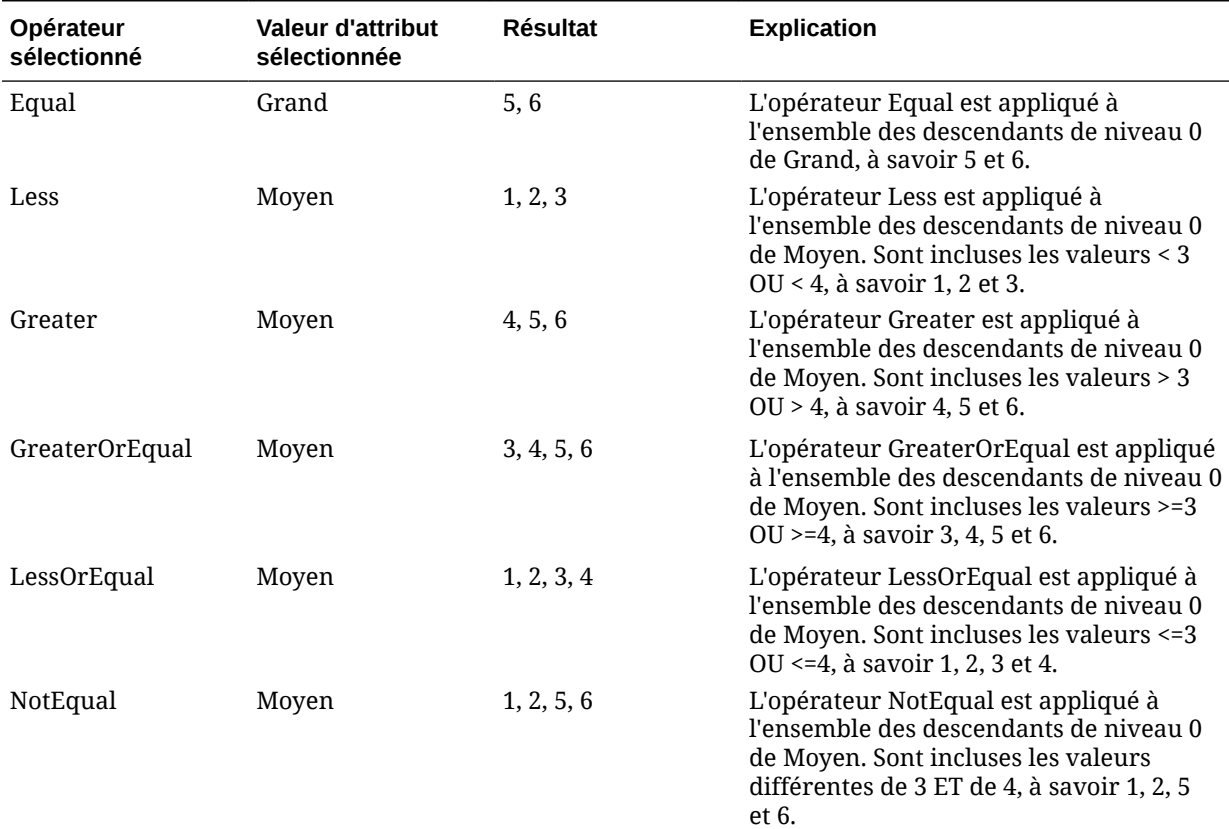

#### **Exemple : attribut de texte**

Pour les attributs de texte, l'opérateur sélectionné est appliqué à chaque descendant de niveau 0 en fonction de sa position dans la hiérarchie, du haut (valeur la plus faible) vers le bas (valeur la plus élevée).

Dans cet exemple, Enveloppe figure en haut de la hiérarchie et possède la valeur la plus faible. Colis vient tout de suite après, suivi de Boîte, Carton, Tonneau et Caisse. Caisse occupe la dernière position et possède la valeur la plus élevée.

Si vous sélectionnez l'opérateur Less et la valeur Petit pour cet attribut de texte, toutes les valeurs inférieures à celle d'Enveloppe ou de Colis sont incluses. Sachant qu'Enveloppe possède une valeur inférieure à celle de Colis, seul Enveloppe est

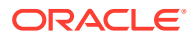

<span id="page-107-0"></span>inclus. De la même manière, si vous sélectionnez l'opérateur Greater et la valeur Grand, toutes les valeurs supérieures à celle de Tonneau ou de Caisse sont incluses. La sélection finale comprend uniquement Caisse.

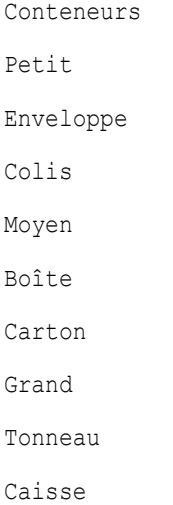

### **Tableau 6-4 Exemple : Evaluation d'attribut de texte**

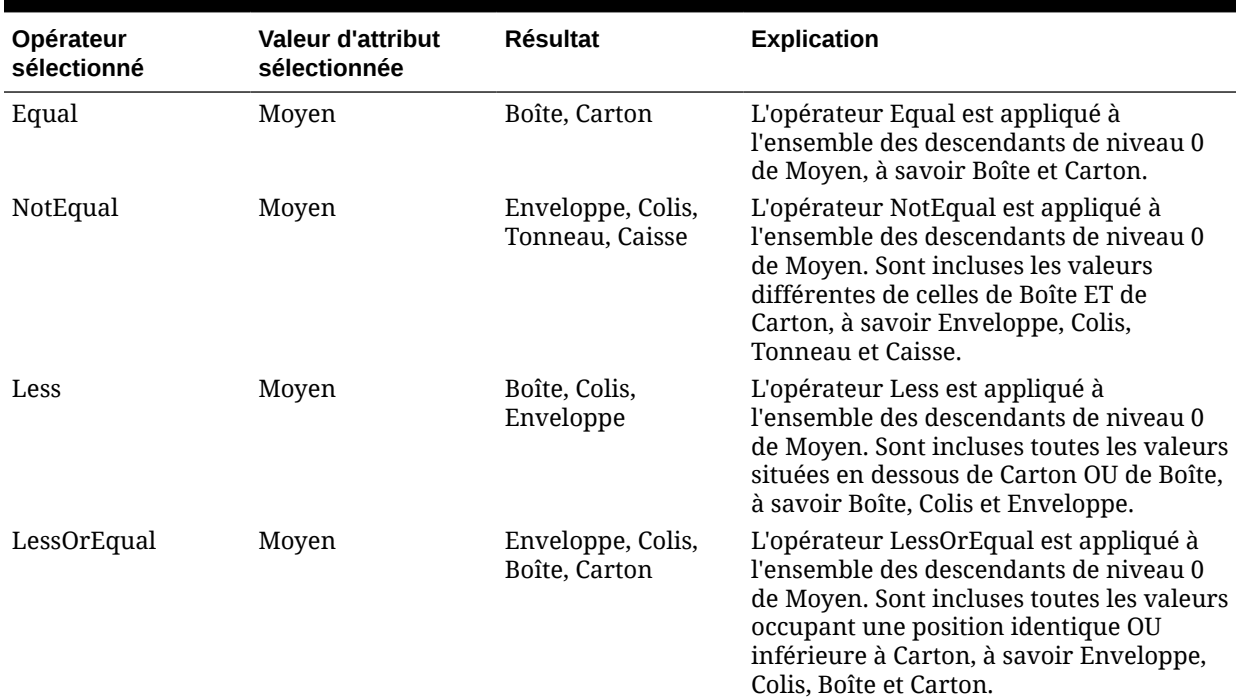

# Sélection de membres pour les formulaires

Lorsque vous sélectionnez des membres pour un formulaire, prenez en compte les points suivants :

• Pour filtrer les membres de certains utilisateurs, vous devez restreindre leurs autorisations d'accès aux membres, puis actualiser le plan.

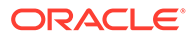
• L'ordre des membres dans la liste **Membres sélectionnés** détermine leur ordre dans le formulaire. Pour modifier cet ordre, sélectionnez un membre, puis cliquez sur la flèche vers le haut ou la flèche vers le bas dans la liste des membres sélectionnés.

### **Remarque :**

Si vous sélectionnez des membres individuellement en sélectionnant d'abord leur parent, celui-ci apparaît dans le formulaire en haut de sa hiérarchie des membres. (Selon le nombre de niveaux de hiérarchie, le calcul des totaux pour le parent des membres sélectionnés individuellement peut nécessiter plusieurs passes, ce qui ralentit les calculs.) Le parent des membres sélectionnés par relation, par exemple, par I(Descendants), apparaît en bas de la hiérarchie.

- Dans l'onglet **Présentation** de la boîte de dialogue **Gestion des formulaires**, vous pouvez ouvrir la boîte de dialogue **Sélection de membres** en cliquant sur l'icône de sélection de membre ou en cliquant avec le bouton droit de la souris sur une ligne ou une colonne, et en sélectionnant **Sélectionner les membres**.
- Pour sélectionner d'autres ensembles de membres pour la même dimension, reportez-vous à [Création de lignes et de colonnes asymétriques.](#page-420-0)
- Pour les formulaires comportant plusieurs dimensions dans une ligne ou une colonne, vous pouvez définir les options de sélection de membres d'une dimension en sélectionnant cette dimension dans la liste déroulante **Dimensions** affichée dans la boîte de dialogue Sélection de membres des différentes dimensions d'une ligne ou d'une colonne.
- Si vous cliquez sur l'icône de sélection de membres, une option apparaît pour **Placer la sélection dans des lignes différentes** ou **Placer la sélection dans des colonnes différentes**. Cela permet d'ajouter la sélection aux lignes et aux colonnes à la suite de la dernière ligne ou de la colonne du formulaire. Si un formulaire comporte, par exemple, les membres Acct1, Acct2 et Acct3 dans la colonne A et que vous sélectionnez ces membres à l'aide de l'option **Placer la** sélection dans des colonnes différentes, Acct1 est alors sélectionné pour la colonne A, Acct2 pour la colonne B et Acct3 pour la colonne C. Si vous sélectionnez les membres sans cette option, tous les membres sont sélectionnés pour la colonne A.

Cette fonction est uniquement disponible pour les membres uniques et non pour les membres sélectionnés avec des fonctions comme Enfants (incl.), par exemple. En d'autres termes, si vous sélectionnez Q/IChildren pour la colonne A, ainsi que l'option **Placer la sélection dans des colonnes différentes**, aucune modification ne sera apportée à l'affichage du formulaire.

- Tous les paramètres, à l'exception de Nombre, sont conservés une fois que la boîte de dialogue Sélection de membres est fermée et les membres de la boîte de dialogue Sélection de membres sont affichés en fonction des paramètres définis par l'utilisateur. Les membres affichés dans l'onglet Présentation n'héritent pas des paramètres d'affichage définis dans la boîte de dialogue Sélection de membres. Ils sont affichés en fonction du nom de membre.
- Pour définir d'autres ensembles de membres pour une dimension, reportez-vous à [Création de lignes et de colonnes asymétriques.](#page-420-0)

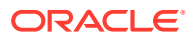

• Pour définir l'affichage, les fonctionnalités et les options d'impression, reportez-vous à [Définition de la précision des formulaires et des autres options.](#page-419-0)

# Sélection de variables de substitution en tant que membres

Les variables de substitution servent d'espaces réservés globaux pour les informations qui changent régulièrement. Les variables de substitution sont notamment utiles pour le développement de prévisions glissantes et la création des rapports correspondants. Lorsque vous sélectionnez des variables de substitution en tant que membres dans le formulaire, leurs valeurs reposent sur des informations générées dynamiquement. Par exemple, vous pouvez définir le membre du mois actuel sur la variable de substitution CurMnth afin que, lorsque le mois change, vous n'ayez pas besoin de mettre à jour la valeur du mois manuellement dans le formulaire ou dans le script de rapport.

### **Remarque :**

- Lorsque vous ouvrez ou calculez des valeurs dans les formulaires, l'application remplace les variables de substitution par les valeurs qui leur sont affectées.
- Vous créez et affectez des valeurs aux variables de substitution dans l'application. Ces variables de substitution sont ensuite disponibles dans l'application lorsque vous sélectionnez des membres pour un formulaire. Pour obtenir des instructions sur la création de variables de substitution et l'affectation de valeurs à ces variables à l'aide de l'application, reportez-vous à [Utilisation des variables de substitution](#page-68-0).
- Les variables de substitution doivent être adaptées au contexte des formulaires. Par exemple, vous pouvez sélectionner une variable de substitution nommée CurrQtr avec la valeur Qdr2 en tant que membre de la dimension Période. Il n'est pas possible de sélectionner une variable de substitution nommée CurrYr pour la dimension Années si sa valeur est Fév. Vous pouvez définir les variables de substitution au niveau de la base de données ou de l'application.

Une même variable de substitution peut exister à plusieurs niveaux. L'application utilise la première occurrence qu'il trouve, en effectuant la recherche dans l'ordre suivant :

- **1.** Base de données
- **2.** Application
- Vous pouvez effectuer une sélection à partir des variables de substitution si elles sont activées et que leurs valeurs correspondent à un membre configuré dans l'invite d'exécution d'une règle métier.
- L'application vérifie la validité des variables de substitution lorsqu'elles sont utilisées (par exemple, lorsque le formulaire est ouvert). Aucune vérification n'étant effectuée lorsque vous concevez les formulaires, vous devez tester les variables de substitution en enregistrant et en ouvrant des formulaires.
- Si vous avez migré une application qui utilise des variables globales, vous pouvez les visualiser dans le processus métier mais pas les modifier.

Pour spécifier des variables de substitution dans les formulaires, procédez comme suit :

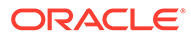

- **1.** Créez le formulaire (reportez-vous à [Création de formulaires\)](#page-403-0).
- **2.** Dans **Sélection de membres**, cliquez sur l'onglet **Variables**, développez **Variables de substitution**, puis sélectionnez des variables de substitution, de la même façon que vous sélectionnez des membres, pour les déplacer depuis et vers la zone **Membres sélectionnés**.

Une fois sélectionnée, une variable de substitution est précédée d'une esperluette (&). Par exemple :

&CurrentScenario

**3.** Cliquez sur **OK**.

# Sélection de variables utilisateur en tant que membres

Les variables utilisateur jouent le rôle de filtres dans les formulaires. Elles permettent aux utilisateurs de se concentrer uniquement sur certains membres, tels qu'un service. Avant d'associer une variable utilisateur à un formulaire, vous devez la créer. Reportez-vous à [Gestion des variables utilisateur.](#page-72-0)

Lors de la création de formulaires avec des variables utilisateur, les utilisateurs doivent sélectionner les valeurs des variables avant d'ouvrir les formulaires. Dans le cas de la création d'une variable utilisateur appelée Division par exemple, ils doivent sélectionner une division avant d'utiliser le formulaire. La première fois que vous sélectionnez une variable pour un formulaire, vous effectuez cette tâche dans les préférences. Par la suite, vous pouvez mettre à jour la variable dans les préférences ou dans le formulaire.

Pour sélectionner des variables utilisateur pour les formulaires, procédez comme suit :

- **1.** Créez le formulaire (reportez-vous à [Création de formulaires\)](#page-403-0).
- **2.** Dans **Sélection de membres**, cliquez sur l'onglet **Variables**, développez **Variables utilisateur**, sélectionnez des variables utilisateur, de la même façon que vous sélectionnez des membres, et utilisez les flèches pour les déplacer depuis et vers la zone **Membres sélectionnés**.

Les variables utilisateur s'affichent pour la dimension en cours. Par exemple, les variables utilisateur de la dimension Entity peuvent s'afficher comme suit :

Division = [Variable utilisateur]

Lorsqu'une variable utilisateur est sélectionnée, elle est précédée d'une esperluette. Par exemple :

Idescendants(&Division)

**3.** Cliquez sur **OK**.

# Sélection d'attributs UDA en tant que membres

Vous pouvez sélectionner des membres pour les formulaires en fonction d'un attribut commun, que vous avez défini en tant qu'attribut défini par l'utilisateur (UDA). Avant d'associer un attribut UDA à un formulaire, vous devez créer cet UDA. Reportez-vous à la section [Utilisation des attributs UDA.](#page-392-0)

Lorsque vous créez des formulaires avec des attributs UDA, tous les membres affectés à l'attribut UDA sont ajoutés de manière dynamique au formulaire. Par exemple, si vous créez un attribut UDA appelé New Products et que vous l'affectez

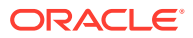

aux nouveaux produits de la hiérarchie de la dimension Product, le formulaire affichera automatiquement les nouveaux produits à l'exécution.

Afin de sélectionner des attributs UDA pour les formulaires, procédez comme suit :

- **1.** Créez le formulaire (reportez-vous à [Création de formulaires\)](#page-403-0).
- **2.** Dans **Sélection de membres**, cliquez sur l'onglet **Variables**, développez **UDA**, sélectionnez des attributs UDA, de la même façon que vous sélectionnez des membres, et utilisez les flèches pour les déplacer depuis et vers la zone **Membres sélectionnés**.

Les attributs UDA s'affichent uniquement pour la dimension en cours. Une fois sélectionné, un attribut UDA est précédé de UDA. Par exemple :

UDA(New Products)

**3.** Cliquez sur **OK**.

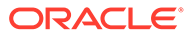

# 7 Connexion d'environnements dans EPM Cloud

#### **Voir aussi :**

- A propos de la connexion d'environnements EPM Cloud
- [Eléments à prendre en compte lors de la migration de connexions EPM Cloud](#page-115-0)
- [Création, modification et suppression de connexions à d'autres environnements EPM](#page-116-0) **[Cloud](#page-116-0)**
- [Connexion aux services Web externes](#page-117-0)
- [Spécification des options avancées pour les connexions externes](#page-119-0)
- [Navigation dans les environnements EPM Cloud](#page-120-0)
- [Personnalisation de flux de navigation pour accéder à d'autres environnements EPM](#page-120-0) **[Cloud](#page-120-0)**
- [Intégration d'environnements connectés à l'aide d'URL directes](#page-128-0)

# A propos de la connexion d'environnements EPM Cloud

### **Présentation**

Les administrateurs de service peuvent connecter plusieurs environnements EPM Cloud des types suivants :

- Account Reconciliation
- Enterprise Profitability and Cost Management
- Financial Consolidation and Close
- FreeForm
- Narrative Reporting
- Planning
- Modules Planning
- Profitability and Cost Management
- Sales Planning
- Strategic Workforce Planning
- Tax Reporting

Une fois que les administrateurs de service ont configuré les connexions, les utilisateurs qui ont accès aux environnements EPM Cloud peuvent y naviguer à partir d'un point d'accès unique via une seule connexion. Par ailleurs, les artefacts tels que les formulaires et les tableaux de bord issus des différents environnements peuvent être combinés dans un cluster ou sur les onglets d'une carte dans les flux de navigation. Les artefacts de l'environnement cible sont accessibles en fonction du rôle de l'utilisateur.

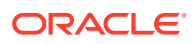

### **Remarque :**

Vous pouvez également connecter directement Oracle Analytics Cloud Enterprise Edition ou Professional Edition 5.6 à la plate-forme EPM Cloud si vous disposez des deux services. Une fois que vous avez configuré la connexion, vous pouvez visualiser les données des processus métier EPM Cloud dans Oracle Analytics Cloud. Vous n'avez plus à modéliser les données EPM dans un fichier de référentiel de métadonnées (RPD) pour créer des visualisations et des tableaux de bord dans Oracle Analytics Cloud. Pour plus d'informations, reportez-vous à la documentation Oracle Analytics Cloud.

De plus, vous pouvez connecter Oracle NetSuite Account Reconciliation et Oracle NetSuite Planning and Budgeting.

### **Quels environnements puis-je connecter ?**

L'environnement source est celui à partir duquel vous créez la connexion. L'environnement cible est celui auquel vous vous connectez à partir de l'environnement source.

Vous pouvez connecter ces environnements sources (ils peuvent également être des environnements cible) :

- Enterprise Profitability and Cost Management
- FreeForm
- Financial Consolidation and Close
- Oracle NetSuite Planning and Budgeting
- Planning
- Modules Planning
- Sales Planning
- Strategic Workforce Planning
- Tax Reporting

Les environnements source peuvent également se connecter aux environnements cible suivants (ces environnements ne peuvent pas être des environnements source) :

- Account Reconciliation
- Narrative Reporting
- Oracle NetSuite Account Reconciliation
- Profitability and Cost Management

**De quelle manière puis-je me connecter à d'autres environnements EPM Cloud ?**

Basculez entre l'environnement source et l'environnement cible dans le menu **Navigateur** . Reportez-vous à la section [Navigation entre les environnements](#page-120-0) [EPM Cloud.](#page-120-0)

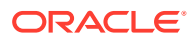

- Personnalisez les flux de navigation de l'environnement source pour accéder aux clusters, aux cartes et aux artefacts des autres environnements cible à partir de la page d'accueil. Reportez-vous à la section [Personnalisation des flux de navigation pour](#page-120-0) [accéder à d'autres environnements EPM Cloud](#page-120-0).
- Utilisez des URL directes pour intégrer facilement des environnements connectés. Reportez-vous à la section [Intégration d'environnements connectés à l'aide d'URL](#page-128-0) [directes](#page-128-0).

#### **Remarques**

• Seuls les administrateurs de service peuvent créer des connexions inter-environnements.

Les utilisateurs cliquent sur un lien de navigation pour ouvrir l'environnement lié. Les accès au sein de l'environnement lié sont déterminés par le rôle et les autorisations d'accès prédéfinis éventuels affectés à l'utilisateur.

• Pour que la navigation entre les environnements soit transparente, toutes les instances d'environnement sur lesquelles les flux de navigation inter-environnements sont configurés doivent appartenir au même domaine d'identité.

### **Remarque :**

Si les instances d'environnement source et cible ne sont pas sur le même domaine d'identité, il se peut que la connexion soit impossible entre elles.

Les administrateurs de service ne peuvent pas configurer de connexions interenvironnements à l'aide d'informations d'identification SSO d'entreprise (fournisseur d'identité).

Si les environnements sont configurés pour l'authentification unique, veillez à ce que les informations d'identification du domaine d'identité soient conservées pour les administrateurs de service qui configurent des connexions inter-environnements. Reportez-vous à la section Activation de la connexion avec des informations d'identification de domaine d'identité.

- La migration de connexions inter-environnements entre des environnements de production et de test peut générer des problèmes dans certains scénarios d'utilisation. Pour plus d'informations, reportez-vous à l'annexe [Eléments à prendre en compte pour la](#page-115-0) [migration des connexions EPM Cloud.](#page-115-0)
- Les URL personnalisées ne sont pas prises en charge dans les connexions interenvironnements.

### **Résolution des problèmes**

Pour obtenir de l'aide et des informations sur la correction des erreurs courantes lors de la connexion d'environnements, reportez-vous à la section Gestion des problèmes avec les flux de navigation du *guide des opérations Oracle Enterprise Performance Management Cloud*.

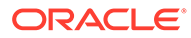

#### <span id="page-115-0"></span>**Vidéos**

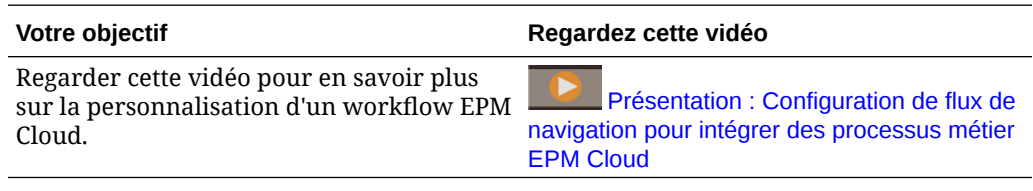

# Eléments à prendre en compte lors de la migration de connexions EPM Cloud

Oracle reconnaît qu'il est courant que les administrateurs de service essaient de nouvelles fonctionnalités, telles que la connexion à des environnements, sur des environnements test, puis les migrent vers des environnements de production. Cependant, en procédant ainsi, certains problèmes peuvent survenir après la migration. Voici certains scénarios d'utilisation que vous devez connaître.

Dans les scénarios suivants, imaginez que vous disposez d'environnements pour Financial Consolidation and Close et Planning.

#### **Scénario d'utilisation 1 : test vers production**

Lors de la migration de connexions d'environnements de test vers des environnements de production, il est important de s'assurer que toutes les connexions qui ont été définies dans l'environnement de test ont été modifiées de façon à pointer vers les environnements de production correspondants.

Par exemple, l'administrateur de service a défini une connexion entre les environnements de test Planning et Financial Consolidation and Close. L'administrateur de service utilise cette connexion pour élaborer un flux de navigation dans Planning qui fait référence à une carte dans Financial Consolidation and Close. L'instantané que l'administrateur de service crée pour la migration de l'environnement de test Planning inclut les connexions et les flux de navigation, y compris la connexion à l'environnement de test Financial Consolidation and Close.

Sur cet instantané dans l'environnement de production Planning, Planning obtient une connexion indésirable à l'instance de test Financial Consolidation and Close. Vous devez modifier manuellement les connexions indésirables afin qu'elles pointent vers l'environnement de production avant ou après la migration de l'environnement.

### **Scénario d'utilisation 2 : production vers production ou test vers test**

Ce scénario ne comporte aucun avertissement.

### **Scénario d'utilisation 3 : production vers test**

Dans ce scénario, l'administrateur de service peut essayer de migrer un instantané d'un environnement de production vers un environnement de test pour résoudre un problème. Puisque les connexions créées dans l'environnement de test pointent encore vers un environnement de production, l'administrateur de service doit les modifier de sorte qu'elles pointent vers un environnement de test. Dans les environnements de test, les connexions qui pointent vers un environnement de production peuvent altérer accidentellement l'environnement de production.

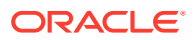

# <span id="page-116-0"></span>Création, modification et suppression de connexions à d'autres environnements EPM Cloud

Pour pouvoir créer des connexions à d'autres environnements EPM Cloud, vous devez vous assurer que vous avez accès aux environnements source et cible que vous connectez. Vous devez également disposer des URL des autres environnements que vous connectez et des informations de connexion de chaque environnement, comme l'ID utilisateur (administrateur de service) et le mot de passe.

Pour créer, modifier, dupliquer et supprimer des connexions, procédez comme suit :

- **1.** Connectez-vous à l'environnement source.
- **2.** Sur la page d'accueil, cliquez sur **Outils**, puis sur **Connexions**.
- **3.** Choisissez une action :
	- Pour ajouter une connexion, procédez comme suit :
		- **a.** Sur la page **Gérer les connexions**, cliquez sur **Créer**.
		- **b.** Sur la page **Sélectionner un fournisseur pour créer une connexion**, sélectionnez l'environnement cible à ajouter.
		- **c.** Saisissez les détails de connexion de l'environnement cible :
			- Cliquez sur **Modifier le fournisseur** pour sélectionner un environnement cible différent.
			- Dans **Nom de connexion**, entrez le nom de ce lien de navigation. Par exemple : Application de consolidation.
			- Entrez une description facultative pour le lien.
			- Dans **URL**, entrez l'URL de l'instance de l'environnement cible, par exemple http(s)://your-target-host-url.com. Il s'agit de l'URL que vous utilisez habituellement pour vous connecter à l'instance d'environnement cible.
			- Dans **Administrateur de service** et **Mot de passe**, indiquez les informations d'identification d'un administrateur de service.

### **Remarque :**

- Ces informations d'identification permettent uniquement de définir et de valider le lien de navigation. Lorsqu'un utilisateur se connecte, son rôle et son accès propres sont appliqués pour l'accès à l'environnement cible.
- N'ajoutez pas le nom de domaine comme préfixe aux noms d'utilisateur pour les connexions à d'autres environnements EPM Cloud. Toutefois, le nom de domaine est toujours nécessaire pour les connexions à d'autres services Web externes. Reportez-vous à la section [Connexion aux services](#page-117-0) [Web externes](#page-117-0).
- <span id="page-117-0"></span>– Le champ **Domaine** est renseigné automatiquement à partir de l'URL que vous entrez. Si l'URL ne contient pas de domaine, le champ **Domaine** reste vide.
- **d.** Cliquez sur **Valider**.
- **e.** Si la validation réussit, cliquez sur **Enregistrer et fermer**.
- Pour modifier des connexions, procédez comme suit :
	- **a.** Sur la page **Gérer les connexions**, cliquez sur le nom d'une connexion.
	- **b.** Modifiez les détails de la connexion.

### **Remarque :**

Si vous modifiez l'URL en vue de la connexion à un nouveau type de service, vous risquez d'interrompre des flux de navigation. Si vous voulez vous connecter à un autre service, Oracle vous recommande plutôt de créer une connexion.

- **c.** Cliquez sur **Valider**.
- **d.** Si la validation réussit, cliquez sur **Enregistrer et fermer**.
- Pour dupliquer une connexion, procédez comme suit :
	- **a.** Sur la page **Gérer les connexions**, dans la colonne **Action** en regard de la connexion à dupliquer, cliquez sur  $\cdots$
	- **b.** Cliquez sur **Dupliquer**.
	- **c.** Entrez un nom pour la connexion dupliquée, puis cliquez sur **OK**.
- Pour supprimer une connexion, procédez comme suit :
	- **a.** Sur la page **Gérer les connexions**, dans la colonne **Action** en regard de la connexion à supprimer, cliquez sur  $\cdots$
	- **b.** Cliquez sur **Supprimer**.

Lorsque les environnements cible sont connectés à un environnement source EPM

Cloud, ils figurent dans le volet Mes connexions du menu Navigateur  $\blacksquare$  de

l'environnement source. Le volet Mes connexions du menu Navigateur **De** permet de naviguer entre les environnements. Reportez-vous à [Navigation entre les](#page-120-0) [environnements EPM Cloud.](#page-120-0)

#### **Résolution des problèmes**

Pour obtenir de l'aide sur la résolution des problèmes, reportez-vous à la section [Gestion des problèmes avec les flux de navigation](https://www.oracle.com/pls/topic/lookup?ctx=en/cloud/saas/enterprise-performance-management-common&id=TSEPM-GUID-8C8BC471-B010-4EE6-AE52-D1DC15E3FB92) dans le *Guide des opérations Oracle Enterprise Performance Management Cloud*.

# Connexion aux services Web externes

Les administrateurs de service peuvent également se connecter à des services Web externes afin de lire des données à partir d'un service Web externe et d'y écrire.

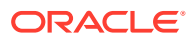

Cette connexion peut être référencée ou utilisée dans un script Groovy pour créer une liaison de communication entre le script Groovy et la ressource HTTP/HTTPS externe. Pour obtenir plus de détails et des exemples sur l'utilisation de cette connexion dans un script Groovy, reportez-vous à la documentation de l'API Java pour les objets [Connection](https://docs.oracle.com/javase/7/docs/api/java/sql/Connection.html) et [HttpRequest](https://docs.oracle.com/en/java/javase/11/docs/api/java.net.http/java/net/http/HttpRequest.html) dans le modèle d'objet EPM Groovy.

### **Remarque :**

Le type de connexion **Autre fournisseur de services Web** peut uniquement être utilisé avec les processus métier qui permettent de créer des règles Groovy. Reportez-vous à [Référence d'API Java pour les règles Groovy Oracle Enterprise](https://docs.oracle.com/en/cloud/saas/enterprise-performance-management-common/groov/index.html) [Performance Management Cloud](https://docs.oracle.com/en/cloud/saas/enterprise-performance-management-common/groov/index.html).

Pour pouvoir créer des connexions vers des services Web externes, vous devez vérifier que vous avez accès au service Web auquel vous vous connectez. Vous devez également disposer des URL du service Web et des détails de connexion, si nécessaire.

Pour créer une connexion vers un service Web externe, procédez comme suit :

- **1.** Connectez-vous à l'environnement source.
- **2.** Sur la page d'accueil, cliquez sur **Outils**, puis sur **Connexions**.
- **3.** Sur la page **Gérer les connexions**, cliquez sur **Créer**.
- **4.** Cliquez sur **Autre fournisseur de services Web**.
- **5.** Saisissez le **nom** et la **description** de la connexion.
- **6.** Saisissez l'**URL** de la connexion cible.
- **7.** Saisissez les options avancées facultatives pour l'URL.

### **Remarque :**

Les options avancées facultatives vous permettent d'indiquer des paramètres de requête et d'en-tête lorsque vous définissez une connexion externe. Reportez-vous à [Spécification des options avancées pour les connexions](#page-119-0) [externes](#page-119-0).

**8.** Saisissez les informations d'identification **Utilisateur** et **Mot de passe** pour la connexion, si nécessaire. Dans certains cas, comme dans le cas d'une connexion aux services Oracle Fusion Cloud EPM, le nom de domaine doit être ajouté comme préfixe au nom d'utilisateur ; par exemple, <Domaine d'identité>.<Nom d'utilisateur>.

Afin de comprendre l'authentification de base pour les API REST EPM Cloud et d'obtenir des instructions sur la recherche de votre domaine d'identité, reportez-vous à la section Authentification de base - pour Classic et OCI du guide *API REST pour Enterprise Performance Management Cloud*.

**9.** Cliquez sur **Enregistrer et fermer**.

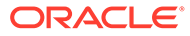

# <span id="page-119-0"></span>Spécification des options avancées pour les connexions externes

Les options avancées facultatives vous permettent d'indiquer des paramètres de requête et d'en-tête lorsque vous définissez une connexion externe.

### **Remarque :**

Vous pouvez définir des paramètres de requête pour une connexion externe uniquement avec les processus métier qui permettent de créer des règles Groovy. Reportez-vous à [Référence d'API Java pour les règles Groovy](https://docs.oracle.com/en/cloud/saas/enterprise-performance-management-common/groov/index.html) [Oracle Enterprise Performance Management Cloud.](https://docs.oracle.com/en/cloud/saas/enterprise-performance-management-common/groov/index.html)

Afin de spécifier des options avancées pour les connexions externes, procédez comme suit :

**1.** Créez une connexion externe ou ouvrez une connexion externe existante.

Reportez-vous à [Connexion aux services Web externes.](#page-117-0)

- **2.** Saisissez les détails de connexion, puis cliquez sur **Afficher les options avancées**.
- **3.** Indiquez les détails de requête comme suit :
	- $\blacksquare$ : ajoutez une requête
	- : supprimez une requête
	- **Type :** sélectionnez **En-tête** ou **Paramètre**.

**En-tête :** définit un en-tête par défaut qui sera envoyé sur chaque demande effectuée pour cette connexion. **Paramètre :** définit un paramètre de requête par défaut qui sera envoyé sur chaque demande effectuée pour cette connexion.

**Sécurisé :** si cette option est sélectionnée, la valeur saisie dans le champ **Valeur** est cryptée. Si vous désactivez la case à cocher **Sécurisé** pour une ligne, la valeur est enlevée.

Exemple d'en-tête à sécuriser : le jeton Bearer pour des services Web externes qui prend en charge l'authentification Bearer ou le paramètre de requête de clé d'API pour des services Web externes qui prend en charge des clés d'API pour l'authentification.

- **Nom :** saisissez un nom d'en-tête ou de paramètre de requête.
- **Valeur :** saisissez la valeur de l'en-tête ou du paramètre de requête.

# <span id="page-120-0"></span>Navigation entre les environnements EPM Cloud

Une fois que l'administrateur de service a créé des connexions vers les autres environnements EPM Cloud, elles sont répertoriées dans le volet **Mes connexions** du menu

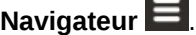

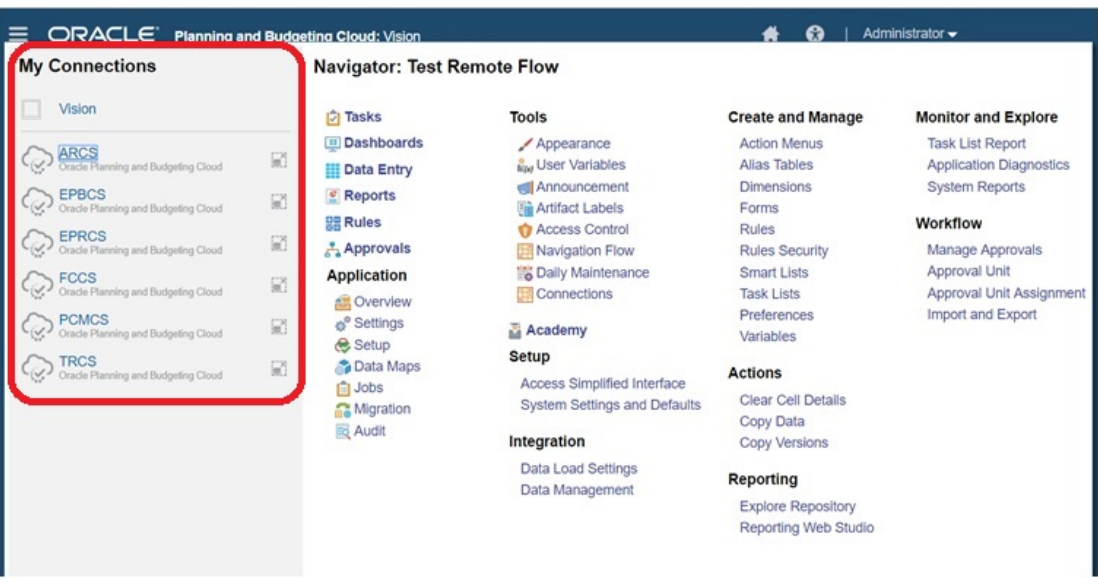

Vous pouvez passer d'un environnement à l'autre à partir de cet emplacement. Vous devez avoir accès aux autres environnements pour pouvoir les ouvrir. Les artefacts sont accessibles en fonction du rôle de l'utilisateur.

Pour ouvrir un autre environnement Oracle Enterprise Performance Management Cloud, procédez comme suit :

- **1.** Sur la page d'accueil, cliquez sur **Navigateur**  $\blacksquare$ .
- **2.** Si des environnements sont connectés et que vous y avez accès, vous verrez la liste des environnements connectés dans le volet **Mes connexions**. Cliquez sur un environnement pour l'ouvrir.

### **Remarque :**

Cliquez sur l'icône à droite du nom de l'environnement pour ouvrir ce dernier dans une nouvelle fenêtre.

# Personnalisation de flux de navigation pour accéder à d'autres environnements EPM Cloud

Vous pouvez personnaliser l'interface du processus métier pour accéder à d'autres environnements EPM Cloud à partir de la page d'accueil d'un environnement source. Par exemple, vous pouvez ajouter des artefacts à la page d'accueil, tels que des formulaires ou des rapports, à partir d'autres environnements EPM Cloud. Vous pouvez regrouper ces

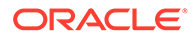

artefacts (appelés cartes) dans des clusters en personnalisant les flux de navigation. Les clusters et les cartes d'environnements EPM Cloud cible peuvent être directement intégrés dans les flux de navigation des environnements EPM Cloud source. Vous pouvez également utiliser le concepteur de flux de navigation afin de personnaliser des cartes pour disposer de pages tabulaires dans lesquelles chaque onglet est un artefact provenant d'un environnement différent.

Ces deux cas d'utilisation décrivent en détail la méthode de personnalisation de flux de navigation pour accéder à d'autres environnements EPM Cloud :

- Regroupement en clusters de cartes provenant d'autres environnements EPM **Cloud**
- [Configuration de cartes avec des onglets à partir de plusieurs environnements](#page-125-0) [EPM Cloud](#page-125-0)

Pour en savoir plus sur la conception des flux de planification, reportez-vous à Conception des flux de navigation personnalisés.

# Regroupement en clusters de cartes provenant d'autres environnements EPM Cloud

Vous pouvez regrouper des cartes de divers environnements EPM Cloud dans un cluster accessible à partir de la page d'accueil d'un environnement source. Par exemple, vous pouvez créer un cluster dans Financial Consolidation and Close composé de cartes avec des rapports externes préconçus provenant de Narrative Reporting.

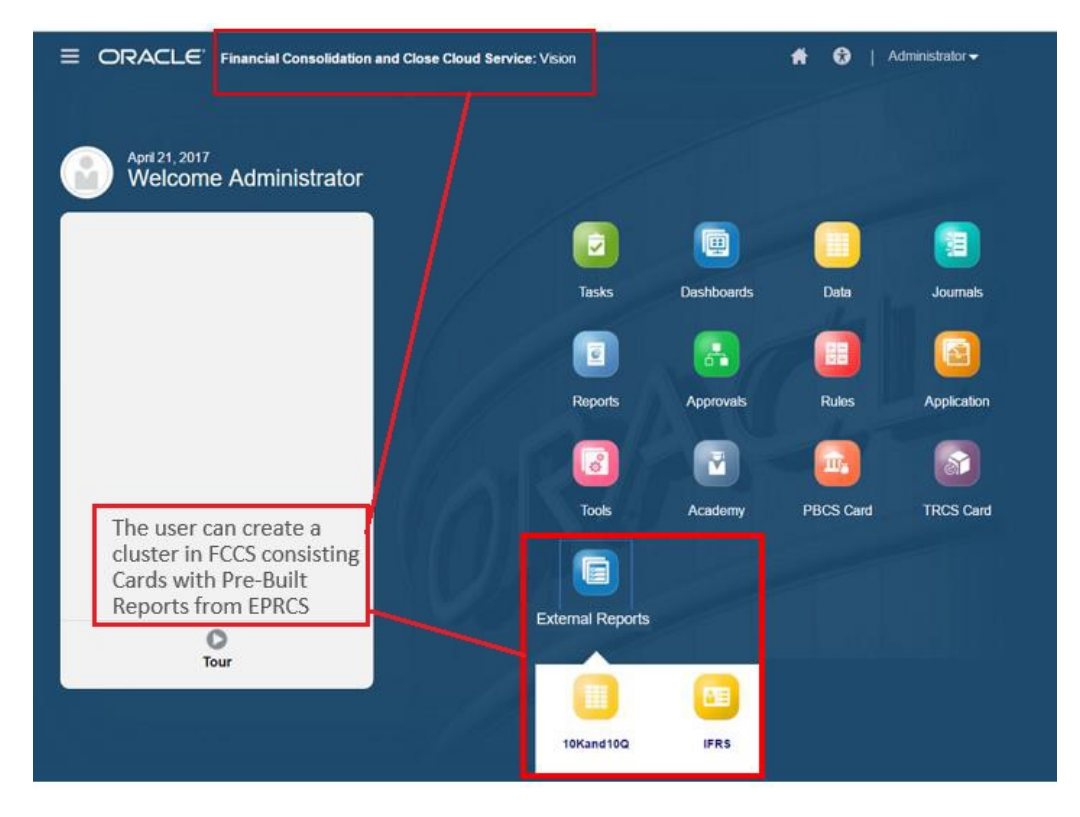

Des cartes provenant de plusieurs environnements peuvent également être incluses dans le même cluster dans un environnement source. Par exemple, un utilisateur Tax

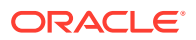

Reporting peut lancer une icône Journaux à partir de Financial Consolidation and Close sans quitter Tax Reporting.

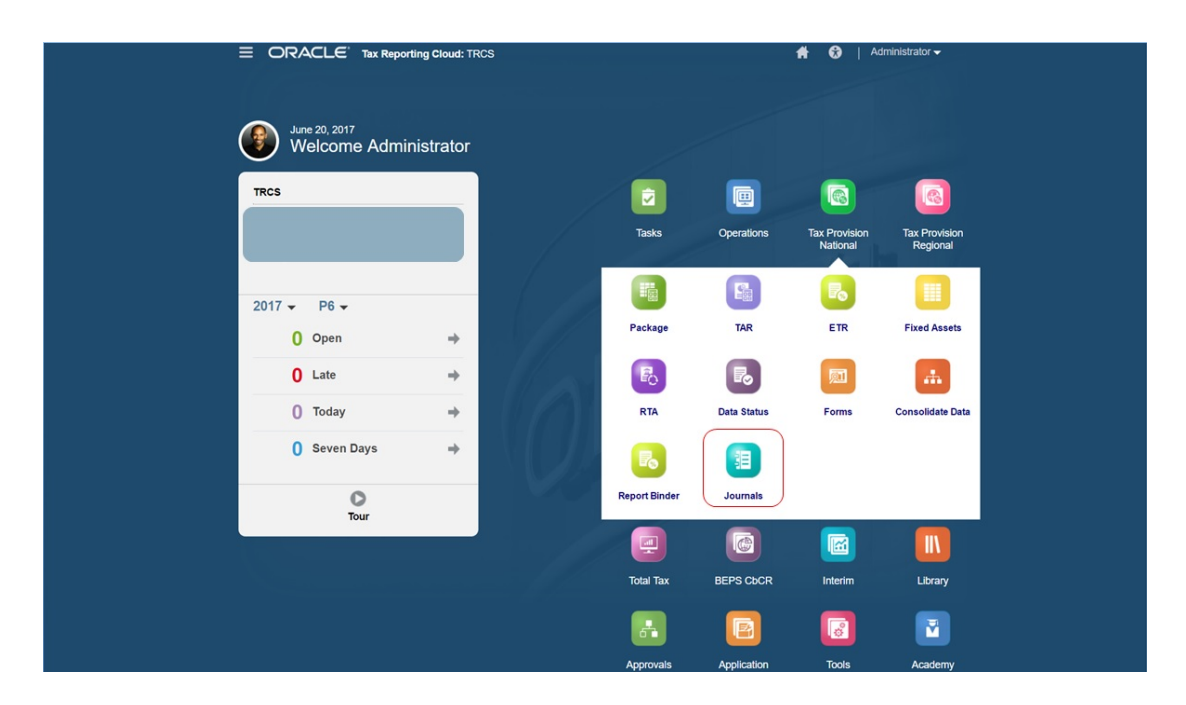

Vous pouvez créer des clusters et ajouter des cartes aux clusters en personnalisant les flux de navigation.

Pour obtenir des informations générales relatives aux flux de navigation, reportez-vous à Conception des flux de navigation personnalisés.

Pour créer un cluster composé de cartes d'autres environnements EPM Cloud, procédez comme suit :

**1.** Lancez la page Flux de navigation et créez un flux de navigation ou modifiez un flux de navigation existant :

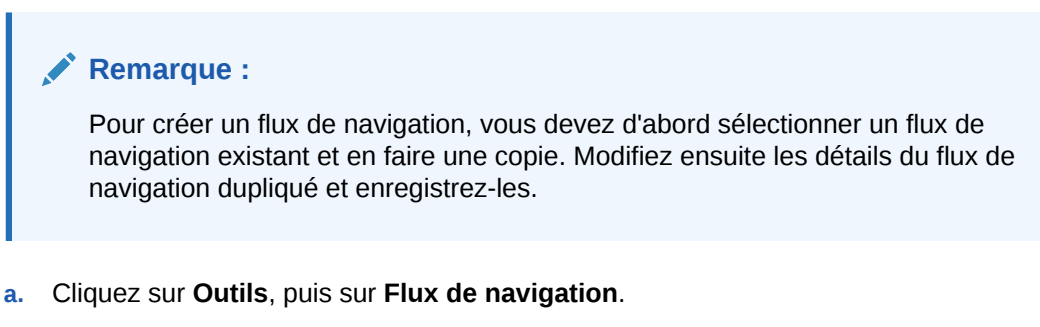

**b.** Pour créer un flux de navigation, sélectionnez le flux de navigation à copier. Ensuite,

dans l'angle supérieur droit de la page, cliquez sur , puis sélectionnez **Créer une copie**. Saisissez le nom du flux de navigation, puis cliquez sur **OK**.

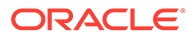

### **Remarque :**

Les nouveaux flux sont marqués comme étant **inactifs** jusqu'à ce qu'ils soient activés par l'administrateur de service. Pour activer ou désactiver un flux de navigation, cliquez sur **Actif** ou **Inactif** dans la colonne **Actif**. Un seul flux de navigation peut être actif à la fois.

**c.** Pour modifier un flux de navigation existant, cliquez sur le nom du flux de navigation à modifier.

### **Remarque :**

La modification est possible uniquement si le flux de navigation est inactif. Si le flux de navigation à modifier est actif, définissez-le comme **Inactif** avant de procéder à sa modification.

- **2.** Créez un cluster ou ajoutez un cluster existant :
	- **a.** S'il n'est pas encore ouvert, sur la page **Flux de navigation**, cliquez sur le nom du flux de navigation auquel ajouter un cluster.
	- **b.** Pour créer un cluster, cliquez avec le bouton droit de la souris sur une carte ou

un cluster (ou cliquez sur **1**, cliquez sur Ajouter un cluster, entrez ou sélectionnez les détails du cluster, puis choisissez une icône pour le cluster.

**c.** Si vous voulez ajouter un cluster existant à partir d'un autre environnement, cliquez avec le bouton droit de la souris sur une carte ou un cluster (ou cliquez sur **Ajouter une carte existante/un cluster existant**), sélectionnez l'environnement cible sous **Mes connexions**, puis choisissez le cluster à ajouter au flux de navigation.

Tenez compte des éléments suivants :

- Vous ne pouvez pas sélectionner directement les clusters dans Narrative Reporting et Profitability and Cost Management via l'option **Ajouter une carte existante/un cluster existant**.
- Les clusters ajoutés à partir d'un autre flux de navigation ou environnement afficheront les libellés localisés qui ont été définis dans le flux de navigation source. Pour mettre à jour les libellés des clusters de votre flux de navigation, sur la page d'accueil, cliquez sur **Outils**, puis sur **Libellés d'artefact**.

Reportez-vous à Spécification des libellés d'artefact.

- **3.** Sélectionnez les cartes à inclure dans le cluster à l'aide de l'une des options suivantes :
	- Accédez à la carte à ajouter au cluster. Si la carte se trouve dans un autre environnement, sélectionnez d'abord l'environnement sous **Mes connexions**, puis accédez à la carte dans cet environnement. Affectez la carte à un cluster à l'aide de l'une des options suivantes :
		- A droite de la carte à déplacer, dans la colonne **Ordre**, cliquez sur . Sélectionnez le cluster, puis cliquez sur **OK**.

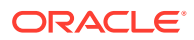

- Cliquez sur le nom de la carte pour en visualiser les détails. Dans **Cluster**, sélectionnez un cluster pour la carte, puis cliquez sur **OK**.
- Accédez au cluster auquel ajouter la nouvelle carte. Si le cluster se trouve dans un autre environnement, sélectionnez d'abord l'environnement sous **Mes connexions**, puis accédez au cluster dans cet environnement. Cliquez avec le bouton droit de la

souris sur le cluster (ou cliquez sur ), cliquez sur **Ajouter une carte au cluster**, puis sélectionnez une option :

- Sélectionnez **Ajouter une carte existante** pour sélectionner une carte existante ou ajouter au cluster sélectionné des cartes existantes d'un autre cluster.
- Sélectionnez **Ajouter une carte**, puis entrez des détails de carte afin d'ajouter une nouvelle carte au cluster sélectionné.

### **Remarque :**

Vous ne pouvez pas ajouter de carte à un cluster si la carte ou le cluster est déjà référencé à partir d'un autre flux de navigation.

Les cartes apparaissent dans la liste en tant qu'enfants du cluster. Utilisez les flèches vers le haut et vers le bas en regard des cartes pour les réorganiser au sein du cluster, si nécessaire.

#### **4.** Cliquez sur **Enregistrer et fermer**.

Vous devez activer le flux de navigation et le recharger pour visualiser les modifications de conception. Pour recharger un flux de navigation, cliquez sur la flèche vers le bas en regard de votre nom d'utilisateur. Ensuite, dans le menu **Paramètres et actions**, cliquez sur **Recharger le flux de navigation**.

### **Settings and Actions**

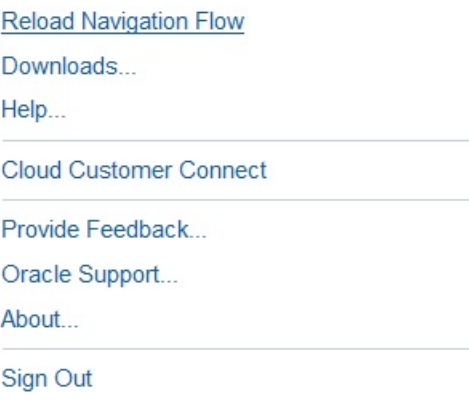

### **Résolution des problèmes**

Si vos artefacts référencés ne sont pas visibles après l'activation et le rechargement du flux de navigation, reportez-vous à la section Gestion des problèmes avec les flux de navigation dans le *Guide des opérations Oracle Enterprise Performance Management Cloud*.

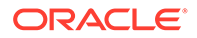

# <span id="page-125-0"></span>Configuration de cartes avec des onglets à partir de plusieurs environnements EPM Cloud

Vous pouvez également personnaliser les cartes dans les flux de navigation afin de disposer de pages tabulaires dans lesquelles chaque onglet est un artefact provenant d'un environnement différent. Par exemple, un utilisateur Planning peut cliquer sur une icône de produits qui lance une carte avec des onglets horizontaux affichant des rapports provenant de Narrative Reporting.

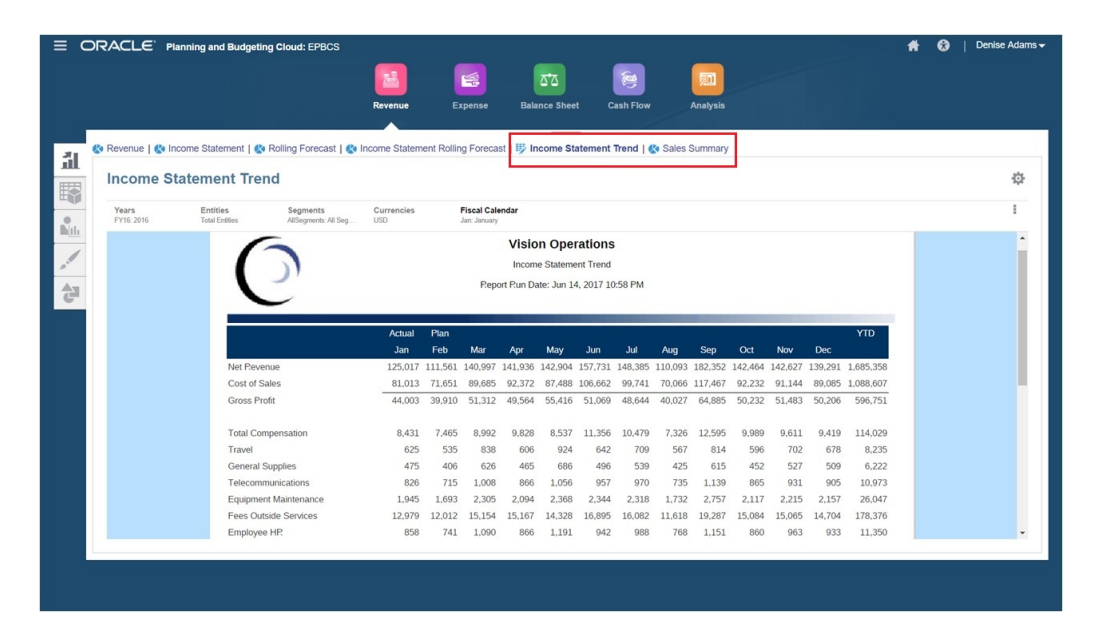

Vous pouvez créer des cartes tabulaires en personnalisant les flux de navigation.

Pour obtenir des informations générales relatives aux flux de navigation, reportez-vous à Conception des flux de navigation personnalisés.

Pour configurer une carte composée d'onglets et de sous-onglets d'autres environnements EPM Cloud, procédez comme suit :

**1.** Lancez la page **Flux de navigation** et créez un flux de navigation ou modifiez un flux de navigation existant :

### **Remarque :**

Pour créer un flux de navigation, vous devez d'abord sélectionner un flux de navigation existant et en faire une copie. Modifiez ensuite les détails du flux de navigation dupliqué et enregistrez-les.

- **a.** Cliquez sur **Outils**, puis sur **Flux de navigation**.
- **b.** Pour créer un flux de navigation, sélectionnez le flux de navigation à copier.

Ensuite, dans l'angle supérieur droit de la page, cliquez sur  $\blacksquare$ , puis

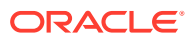

sélectionnez **Créer une copie**. Saisissez le nom du flux de navigation, puis cliquez sur **OK**.

### **Remarque :**

Les nouveaux flux sont marqués comme étant **inactifs** jusqu'à ce qu'ils soient activés par l'administrateur de service. Pour activer ou désactiver un flux de navigation, cliquez sur **Actif** ou **Inactif** dans la colonne **Actif**. Un seul flux de navigation peut être actif à la fois.

- **c.** Pour modifier un flux de navigation existant, cliquez sur le nom du flux de navigation à modifier.
- **2.** Ajoutez une carte tabulaire avec des artefacts de divers environnements cibles :
	- **a.** Si vous voulez ajouter une carte existante provenant d'un autre environnement, sur la page **Flux de navigation**, cliquez avec le bouton droit de la souris sur une carte

ou un cluster (ou cliquez sur ), cliquez sur **Ajouter une carte existante/un cluster existant**, sélectionnez l'environnement cible sous **Mes connexions**, puis choisissez la carte à ajouter au flux de navigation.

Tenez compte des éléments suivants :

- Vous ne pouvez pas sélectionner directement les cartes dans Narrative Reporting et Profitability and Cost Management via l'option **Ajouter une carte existante/un cluster existant**.
- Les cartes ajoutées à partir d'un autre flux de navigation ou environnement afficheront les libellés localisés qui ont été définis dans le flux de navigation source. Pour mettre à jour les libellés de carte dans le flux de navigation, sur la page d'accueil, cliquez sur **Outils**, puis sur **Libellés d'artefact**.

Reportez-vous à Spécification des libellés d'artefact.

**b.** Pour ajouter une nouvelle carte tabulaire au flux de navigation, sur la page **Flux de navigation**, cliquez avec le bouton droit de la souris sur une carte ou un cluster (ou

cliquez sur ), cliquez sur **Ajouter une carte**, puis sélectionnez les détails relatifs à la carte :

- **Nom :** saisissez un libellé pour la carte.
- **Visible :** indiquez si la carte est visible pour les utilisateurs sur la page d'accueil.
- **Cluster :** si des clusters existent, sélectionnez-en un pour la carte ou sélectionnez **Aucun**.
- **Icône :** sélectionnez l'icône qui sera affichée pour la carte créée. Choisissez parmi les icônes disponibles proposées par la bibliothèque d'icônes.
- **Contenu :** faites votre choix parmi les options suivantes :
	- **Type de page :** sélectionnez un format à plusieurs pages (tabulaire).
	- **Orientation :** sélectionnez **Verticale** ou **Horizontale**.
- **3.** Ajoutez des onglets et des sous-onglets à la carte tabulaire :
	- **a.** Pour ajouter un onglet existant, cliquez avec le bouton droit de la souris sur un onglet, cliquez sur **Ajouter un onglet existant** (ou sur le bouton **Ajouter un onglet existant**), puis sélectionnez un onglet dans la bibliothèque d'objets.

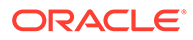

- **b.** Pour ajouter un nouvel onglet, cliquez avec le bouton droit de la souris sur un onglet, cliquez sur **Ajouter un nouvel onglet** (ou sur le bouton **Ajouter un nouvel onglet**), puis modifiez les détails de l'onglet.
- **c.** Cliquez avec le bouton droit de la souris sur un onglet, cliquez sur **Ajouter un nouveau sous-onglet** ou sur **Ajouter un sous-onglet existant** (ou sur le bouton **Ajouter un nouveau sous-onglet** ou **Ajouter un sous-onglet existant**), puis choisissez un sous-onglet dans la bibliothèque d'objets ou modifiez les détails du sous-onglet.
- **d.** Pour **Artefact**, cliquez sur **a** pour sélectionner un artefact dans la bibliothèque correspondante. Par exemple, si l'artefact est un formulaire, choisissez le formulaire spécifique dans la liste des artefacts. Les artefacts disponibles comprennent des tableaux de bord, des rapports et des formulaires. Pour sélectionner un artefact provenant d'un autre environnement, sélectionnez l'environnement cible sous **Mes connexions**, puis choisissez l'artefact à ajouter à votre sous-onglet.
- **e.** Continuez à ajouter des onglets et des sous-onglets jusqu'à ce que la carte soit complète.
- **4.** Cliquez sur **Enregistrer et fermer**.

### **Remarque :**

- Pour les cartes comportant plusieurs onglets ou sous-onglets, le dernier onglet consulté est affiché pour l'utilisateur lors de l'accès suivant à la carte pendant une même session. Si l'utilisateur se déconnecte et se reconnecte, l'onglet par défaut est affiché.
- Les onglets ou sous-onglets ajoutés à partir d'un autre flux de navigation ou environnement affichent les libellés localisés qui ont été définis dans le flux de navigation source. Pour mettre à jour les libellés d'onglet dans le flux de navigation, sur la page d'accueil, cliquez sur **Outils**, puis sur **Libellés d'artefact**.

Reportez-vous à Spécification des libellés d'artefact.

Vous devez recharger le flux de navigation pour afficher les modifications de conception. Pour recharger un flux de navigation, cliquez sur la flèche vers le bas en regard de votre nom d'utilisateur. Ensuite, dans le menu **Paramètres et actions**, cliquez sur **Recharger le flux de navigation**.

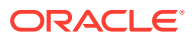

### <span id="page-128-0"></span>**Settings and Actions**

**Reload Navigation Flow** Downloads... Help... **Cloud Customer Connect** Provide Feedback... Oracle Support... About... Sign Out

Si vos artefacts référencés ne sont pas visibles après le rechargement du flux de navigation, reportez-vous à la section Gestion des problèmes avec les flux de navigation dans le *Guide des opérations Oracle Enterprise Performance Management Cloud*.

# Intégration d'environnements connectés à l'aide d'URL directes

D'autres systèmes source comme Oracle ERP Cloud peuvent incorporer des URL pour établir un lien direct avec les artefacts contenus dans les cartes, les onglets et les sousonglets des environnements Oracle Enterprise Performance Management Cloud connectés.

D'autres environnements cloud comme Oracle ERP Cloud utilisent des liens d'URL directe pour ouvrir du contenu EPM Cloud connecté, tel que des formulaires, des tableaux de bord, des infolets et des rapports. Pour faciliter l'intégration entre EPM Cloud et d'autres systèmes, vous pouvez copier les URL uniques des artefacts au sein d'un processus métier EPM Cloud connecté. Vous pouvez copier les URL uniques de l'une des deux façons suivantes :

- Copiez l'URL individuelle d'un artefact dans le processus métier. Reportez-vous à la section Copie d'URL individuelles.
- Exportez l'ensemble des URL du processus métier dans un fichier CSV, puis recherchez et copiez les URL uniques. Reportez-vous à la section [Export de l'ensemble des URL](#page-129-0) [dans un fichier CSV](#page-129-0).

### **Vidéos**

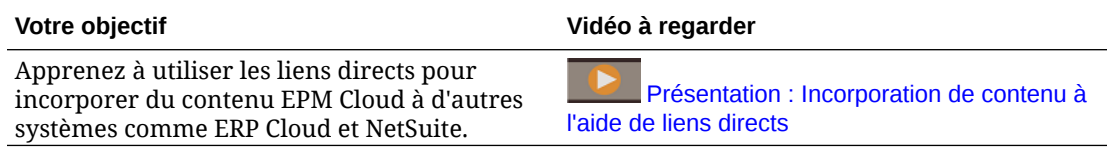

## Copie d'URL individuelles

Utilisez l'option **Copier l'URL** sur la page de liste d'artefacts pour copier l'URL unique d'un artefact (tableaux de bord, formulaires, infolets et rapports) dans votre processus métier Oracle Enterprise Performance Management Cloud.

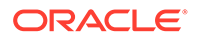

### <span id="page-129-0"></span>**Note:**

**Copier l'URL** est disponible pour tous les utilisateurs afin que les URL directes vers les artefacts puissent être partagées. Toutefois, seuls les utilisateurs disposant d'un accès à l'artefact ciblé peuvent effectuer des actions sur celui-ci.

Pour copier l'URL unique d'un artefact, procédez comme suit :

**1.** Sur la page d'accueil, ouvrez la page de liste correspondant à l'artefact.

Par exemple, cliquez sur **Tableaux de bord**, **Données**, **Infolets** ou **Rapports**.

- **2.** Sur la page de liste, cliquez sur  $\cdots$  en regard de l'artefact, puis sélectionnez **Copier l'URL**.
- **3.** La boîte de dialogue **Copier l'URL** affiche l'URL unique de l'artefact. Copiez l'URL.

Les URL copiées peuvent parfois devenir non valides. Motifs possibles :

- L'artefact a été supprimé.
- L'accès utilisateur à l'artefact a été révoqué.
- L'artefact a été renommé, ce qui brise l'URL.
- L'artefact a été déplacé vers un nouveau dossier, entraînant la génération d'une nouvelle URL, ce qui brise l'URL.

## Export de l'ensemble des URL dans un fichier CSV

Utilisez l'option **Exporter les URL** pour créer un fichier CSV qui fournit les URL uniques de chaque carte, onglet ou sous-onglet au sein d'un processus métier Oracle Enterprise Performance Management Cloud connecté. Les URL sont regroupées par flux de navigation et cluster, ce qui facilite leur recherche dans le fichier CSV. Vous pouvez ouvrir le fichier CSV avec un éditeur de texte ou Microsoft Excel, et incorporer dans les pages du système source les URL pertinentes qui permettront de lancer EPM Cloud.

Pour exporter des URL EPM Cloud dans un fichier CSV, procédez comme suit :

- **1.** Connectez-vous à un environnement EPM Cloud.
- **2.** A partir de la page d'accueil, cliquez sur la flèche vers le bas en regard du nom d'utilisateur (angle supérieur droit de l'écran).
- **3.** Dans le menu **Paramètres et actions**, cliquez sur **Exporter les URL**, puis sur **Enregistrer**.

Le système enregistre un fichier CSV dans le dossier de téléchargement par défaut de l'ordinateur local. Le nom de fichier est automatiquement généré en fonction de la date et de l'heure actuelles du serveur, par exemple : 19 Feb 2021 13 15 38 Navigation Flow URLs.csv. Recherchez le fichier dans le dossier de téléchargement et ouvrez-le avec un éditeur de texte ou Microsoft Excel.

#### **Affichage du fichier contenant les URL exportées**

Le fichier CSV répertorie toutes les URL du processus métier. Chaque carte, onglet (vertical) et sous-onglet (horizontal) possède une URL unique. Lorsque vous affichez

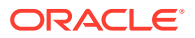

le fichier dans un éditeur de texte comme Notepad ou dans Microsoft Excel, l'URL unique de chaque carte, onglet et sous-onglet est identifiée. Vous pouvez ainsi rechercher plus facilement les URL de chaque artefact. Les URL sont regroupées par flux de navigation et cluster.

### **Note:**

Seuls les onglets, les sous-onglets et les cartes disposent d'URL. Les flux de navigation et les clusters n'en ont pas.

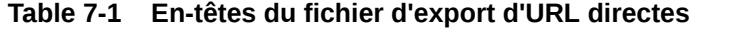

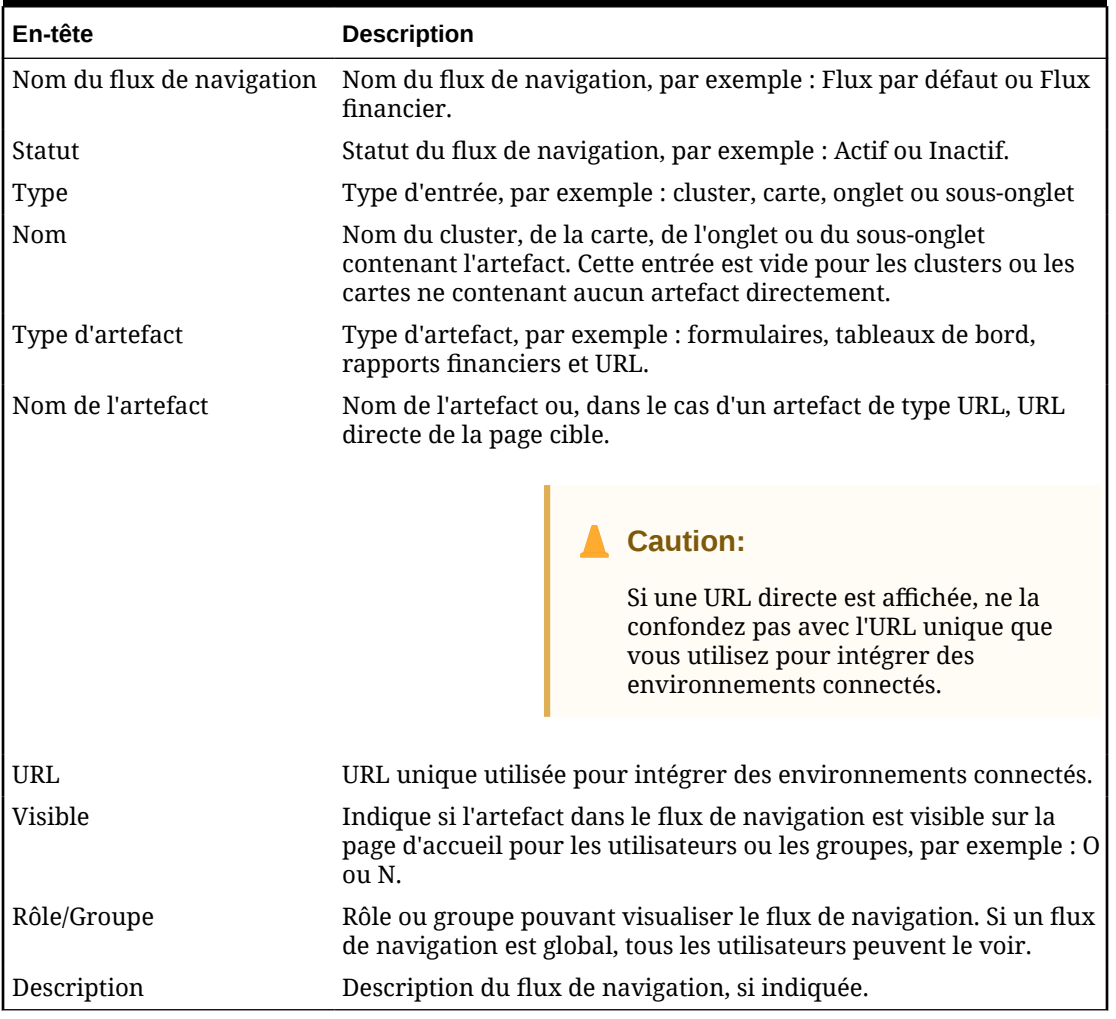

Le fichier d'export d'URL fournit des informations séparées par une barre verticale (|). Voici un exemple de fichier d'export d'URL directes affiché dans Notepad :

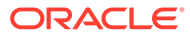

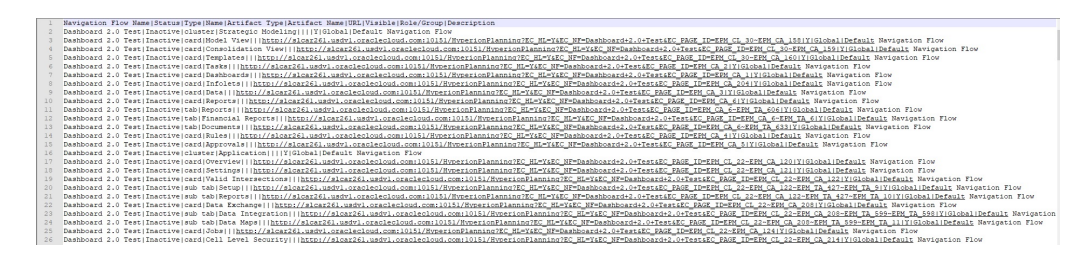

Pour afficher le fichier d'export d'URL dans Microsoft Excel, procédez comme suit :

- **1.** Ouvrez Excel, puis cliquez sur le menu **Données**.
- **2.** Cliquez sur **Nouvelle requête**, puis sur **A partir d'un fichier** et enfin sur **A partir d'un fichier CSV**.
- **3.** Recherchez et sélectionnez le fichier CSV exporté, puis cliquez sur **Importer**. Une nouvelle fenêtre affiche les données du fichier CSV.
- **4.** Pour définir la première ligne du fichier CSV en tant que ligne d'en-tête, cliquez sur **Modifier**, puis sur **Utiliser la première ligne pour les en-têtes**, et enfin sur **Fermer et charger**.

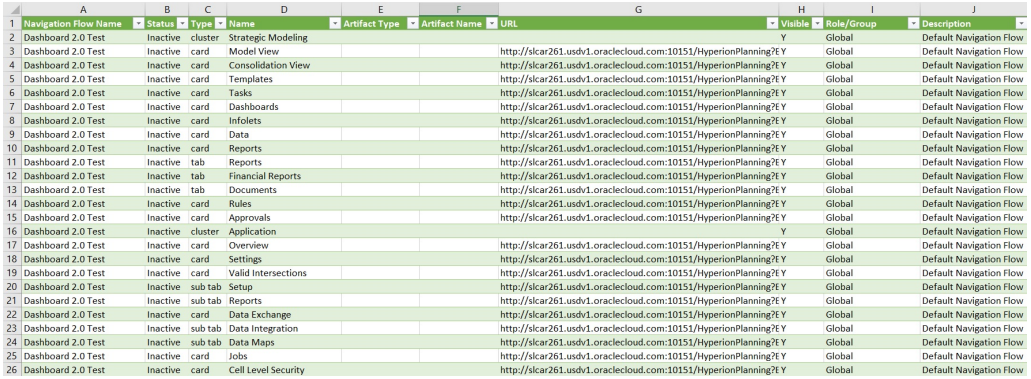

Le fichier Excel généré ressemble à l'exemple suivant :

Recherchez et copiez l'URL unique (dans la colonne URL) de la carte, de l'onglet ou du sous-onglet à intégrer dans l'autre environnement connecté. Seule la cible d'URL s'ouvre. Les utilisateurs disposant d'un accès à l'artefact ciblé peuvent effectuer les mêmes actions que s'ils travaillaient dans le processus métier cible.

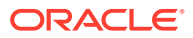

# 8 Conception des flux de navigation personnalisés

Personnalisez l'interface du processus métier à l'aide des flux de navigation. Les flux de navigation permettent aux concepteurs de contrôler la façon dont les rôles ou les groupes interagissent avec le processus métier.

#### **Voir aussi :**

- Présentation des flux de navigation
- [Affichage et utilisation des flux de navigation](#page-135-0)

# Présentation des flux de navigation

Les flux de navigation permettent aux concepteurs de processus métier de contrôler l'interaction des différents rôles ou groupes avec le processus métier. Le concepteur de flux de navigation vous permet de personnaliser l'interface du processus métier. Par exemple, vous pouvez modifier les noms des cartes et des clusters qui s'affichent sur la page d'accueil et l'ordre dans lequel ils s'affichent. Vous pouvez masquer, créer et regrouper des cartes dans des clusters. Vous pouvez également personnaliser les onglets verticaux et horizontaux qui s'affichent sur une carte.

#### **Vidéos**

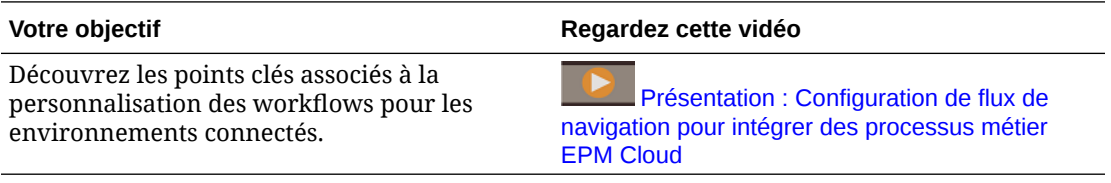

#### **Rubriques connexes**

- Quels éléments pouvez-vous personnaliser dans l'interface du processus métier ?
- [Catégories de personnalisation de flux de navigation](#page-133-0)
- [Autorisations relatives aux flux de navigation](#page-134-0)
- [Flux de navigation prédéfinis](#page-134-0)
- [Affichage et utilisation des flux de navigation](#page-135-0)

## Quels éléments pouvez-vous personnaliser dans l'interface du processus métier ?

Les flux de navigation se composent de cartes. Chaque carte contient des informations affichées sous forme de pages à onglets. Le contenu inclus sur les cartes peut comprendre des URL ou des artefacts tels que des formulaires, des tableaux de bord ou des rapports. Les cartes peuvent être regroupées dans des clusters.

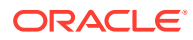

### <span id="page-133-0"></span>**Remarque :**

Si les tableaux de bord 2.0 et les formulaires 2.0 sont activés dans le processus métier :

- Les flux de navigation prennent en charge les fonctionnalités incluses dans les tableaux de bord 2.0 et les formulaires 2.0, notamment la possibilité de modifier un formulaire à partir du tableau de bord d'exécution, et de le modifier avec ou sans données. Les actions sur les composants des tableaux de bord 2.0 comme **Ouvrir le formulaire** et **Modifier le formulaire** fonctionnent aussi directement dans le flux de navigation.
- Si un tableau de bord contient plusieurs composants, lorsque vous le modifiez à partir d'un flux de navigation, le focus est défini sur le dernier composant du tableau de bord.

Reportez-vous à la section Utilisation des tableaux de bord 2.0 du guide *Utilisation de FreeForm*.

Les flux de navigation peuvent être personnalisés des manières suivantes :

- Libellés des cartes ou des onglets
- Icônes utilisées pour les cartes ou les onglets
- Masquer et afficher les cartes et les onglets
- Ordre d'affichage des cartes et des onglets
- Ajouter de nouvelles cartes
- Ajouter des cartes existantes
- Ajouter de nouveaux onglets horizontaux ou verticaux
- Enlever des flux de navigation, des cartes et des onglets
- Regrouper des cartes dans des clusters
- Ajouter des clusters existants

Reportez-vous à la section [Affichage et utilisation des flux de navigation.](#page-135-0)

### Catégories de personnalisation de flux de navigation

Les flux de navigation sont classés comme suit pour la personnalisation :

- **1.** Global : tous les utilisateurs peuvent voir les flux de navigation.
- **2.** Rôle : les flux de navigation ne sont vus que par les utilisateurs dotés d'un rôle spécifique. Par exemple : Administrateur de service ou Super utilisateur
- **3.** Groupe : les flux de navigation ne sont vus que par les utilisateurs appartenant à un groupe spécifique. Par exemple : Sales

Des flux de navigation peuvent être définis à n'importe lequel de ces niveaux. Si des flux de navigation existent à plusieurs niveaux, les mises à jour sont appliquées du plus haut (global) au plus bas (groupes).

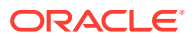

<span id="page-134-0"></span>Par exemple, si vous créez un flux de navigation qui affiche une icône nommée "My Tasks" sur la page d'accueil, puis qu'un autre administrateur de service duplique le flux de navigation, apporte les modifications suivantes à la carte et associe le flux de navigation à un groupe :

- Au niveau global, "My Tasks" est renommé "Company Tasks".
- Au niveau du groupe, pour un groupe nommé Sales, "My Tasks" est renommé "Sales Tasks".

Les utilisateurs appartenant au groupe Sales verront le libellé "Sales Tasks" dans le flux de navigation à la place de "My Tasks" et tous les autres utilisateurs verront le libellé "Company Tasks".

## Autorisations relatives aux flux de navigation

Le processus métier offre trois niveaux d'autorisations pour les flux de navigation :

- En fonction du rôle : les autorisations sont accordées aux utilisateurs ou aux groupes affectés à un rôle spécifique. Par exemple, un utilisateur ne verra pas les mêmes cartes sur sa page d'accueil qu'un administrateur de service.
- Autorisations basées sur l'artefact : les autorisations sont accordées aux utilisateurs et aux groupes qui ont accès à certains artefacts. Ainsi, un utilisateur ne verra que les formulaires pour lesquels une autorisation lui a été octroyée.
- Global : les autorisations sont accordées à tous les utilisateurs.

## Flux de navigation prédéfinis

Le processus métier comporte un flux de navigation prédéfini, appelé Par défaut. Le flux de navigation Par défaut est en lecture seule ; vous ne pouvez donc pas le modifier.

Voici les opérations que vous pouvez effectuer ou non sur le flux de navigation Par défaut :

- Nom : vous ne pouvez pas modifier le nom.
- Supprimer : vous ne pouvez pas supprimer le flux de navigation.
- Modifier : vous pouvez afficher les détails du flux de navigation, mais pas les modifier.
- Activer ou Désactiver : vous pouvez activer ou désactiver le flux de navigation.
- Dupliquer : vous pouvez copier le flux de navigation.

## Compréhension du statut du flux de navigation après l'import

Lorsque vous importez un instantané contenant un flux de navigation actif dans un environnement contenant un flux de navigation actif de même catégorie (rôle, groupe ou global), le nouveau flux de navigation qui est importé est désactivé.

Par exemple, les flux de navigation suivants sont actuellement actifs sur le système :

- NF Sales Q2 (groupe Sales)
- NF Administrator (rôle Administrateur de service)
- NF Custom Default (global)

Disons que vous importez un flux de navigation appelé NF Sales Q3, qui utilise le même groupe Sales que NF Sales Q2. Le flux de navigation NF Sales Q3 est importé comme inactif

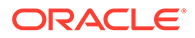

<span id="page-135-0"></span>et le flux de navigation NF Sales Q2 existant reste actif pour le groupe Sales. Si vous voulez que le nouveau flux de navigation NF Sales Q3 soit actif, vous devez le rendre actif manuellement (ce qui rendra inactif l'ancien flux de navigation NF Sales Q2). Nous rendons inactif le flux de navigation Q3 importé car l'import peut survenir avant la date de début de Q3 et nous voulons nous assurer qu'il n'est pas actif avant cette date.

Si une application est créée à partir d'un instantané de migration qui inclut un flux de navigation global personnalisé actif (par exemple, NF Custom), le flux de navigation global NF Custom devient inactif après l'import de migration. Il en est de même si l'application est clonée. Le flux de navigation global par défaut devient le flux de navigation global actif et vous devez veiller à rendre actif le flux de navigation global NF Custom une fois l'application créée. Si tous les utilisateurs se servent du flux de navigation global NF Custom, une interruption du service peut survenir jusqu'à ce que le flux de navigation NF Custom soit actif.

Lors de la conception de flux de navigation, procédez comme suit :

- Créez des flux de navigation pour des groupes ou des classes d'utilisateurs spécifiques. Associez ensuite les flux de navigation aux groupes d'utilisateurs correspondants.
- Evitez de créer un seul flux de navigation global pour tous les utilisateurs.

# Affichage et utilisation des flux de navigation

Les utilisateurs dotés du rôle Administrateur de service peuvent voir tous les flux de navigation, y compris le flux de navigation prédéfini, sur la page Flux de navigation. Les utilisateurs affectés à d'autres rôles ou groupes ne verront que les flux de navigation auxquels ils ont accès.

La page Flux de navigation répertorie chaque flux de navigation par nom, indique le rôle ou le groupe ayant accès au flux de navigation (s'il est affecté) et fournit une description du flux de navigation (si elle est fournie). La liste indique également si le flux de navigation est actif ou non.

### **Affichage des flux de navigation**

Pour afficher la page Flux de navigation, procédez comme suit :

- **1.** Sur la page d'accueil, cliquez sur **Outils**.
- **2.** Cliquez sur **Flux de navigation**.

### **Utilisation des flux de navigation**

Pour utiliser un flux de navigation, exécutez une action :

- Pour obtenir les meilleures pratiques et autres remarques relatives à la conception, reportez-vous à la section [Meilleures pratiques en matière de](#page-136-0) [conception de flux de navigation et remarques concernant la dénomination](#page-136-0).
- Pour créer et dupliquer des flux de navigation, reportez-vous à [Création et](#page-137-0) [duplication de flux de navigation](#page-137-0).
- Pour modifier un flux de navigation, reportez-vous à [Modification d'un flux de](#page-138-0) [navigation.](#page-138-0)

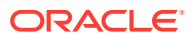

- <span id="page-136-0"></span>• Pour activer ou désactiver un flux de navigation, reportez-vous à [Activation et](#page-139-0) [désactivation des flux de navigation.](#page-139-0)
- Pour valider les flux de navigation ainsi que découvrir comment rechercher et corriger les éléments de flux de navigation avec des artefacts manquants, reportez-vous à la section [Utilisation de la validation pour rechercher les artefacts manquants dans les flux de](#page-140-0) [navigation.](#page-140-0)
- Pour corriger un flux de navigation de la liste qui affiche une icône d'avertissement  $\Box$ , reportez-vous à la section [Résolution pour les flux de navigation affichant une icône](#page-141-0) [d'avertissement.](#page-141-0)
- Pour renommer des cartes et des onglets, reportez-vous à la section [Personnalisation](#page-141-0) [des libellés des cartes, des onglets et des clusters](#page-141-0).
- Pour personnaliser les graphiques utilisés pour les cartes et les onglets, reportez-vous à la section [Personnalisation des icônes pour les cartes et les onglets verticaux](#page-142-0).
- Pour masquer et afficher les cartes et les onglets, reportez-vous à la section [Masquage](#page-143-0) [et affichage de clusters, de cartes et d'onglets.](#page-143-0)
- Pour modifier l'ordre d'affichage des cartes sur la page d'accueil, reportez-vous à la section [Modification de l'ordre d'affichage des cartes sur la page d'accueil](#page-143-0).
- Pour ajouter des cartes, reportez-vous à la section [Ajout de cartes.](#page-144-0)
- Pour ajouter des onglets, reportez-vous à la section [Ajout d'onglets à une page tabulaire](#page-146-0).
- Pour enlever des flux de navigation, des cartes et des onglets, reportez-vous à la section [Suppression des flux de navigation, des cartes et des onglets.](#page-150-0)
- Pour regrouper des cartes dans des clusters, reportez-vous à la section [Regroupement](#page-151-0) [des cartes en clusters](#page-151-0).

#### **Résolution des problèmes**

Pour obtenir de l'aide sur la résolution des problèmes de flux de navigation, reportez-vous à la section Gestion des problèmes avec les flux de navigation du *guide des opérations Oracle Enterprise Performance Management Cloud*.

## Meilleures pratiques en matière de conception de flux de navigation et remarques concernant la dénomination

### **Meilleures pratiques de conception**

Pour offrir une expérience utilisateur optimale et éviter un défilement trop long de la page d'accueil, des cartes et des onglets, vous devez respecter les instructions suivantes lors de la conception des flux de navigation :

- Limitez les éléments de niveau supérieur (cartes et clusters) à 16 éléments visibles.
- N'ajoutez pas plus de 16 cartes visibles à un cluster.
- N'ajoutez pas plus de 10 onglets verticaux visibles à une carte.
- N'ajoutez pas plus de 20 sous-onglets visibles (onglet horizontaux) dans un onglet vertical.
- Les noms de libellé sur les sous-onglets (onglets horizontaux) affichent uniquement les 30 premiers caractères lors de l'exécution. Si vous placez le curseur de la souris sur l'onglet, le libellé entier est affiché.

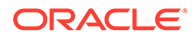

#### <span id="page-137-0"></span>**Note:**

Si vous tentez de dépasser les limites de visibilité, un message d'avertissement s'affichera pour vous indiquer que vous avez dépassé la limite.

#### **Remarques concernant la dénomination**

Il existe des restrictions de dénomination pour les flux de navigation, cartes, clusters, onglets et infolets (si votre processus métier utilise des infolets) dans les flux de navigation. Vous ne pouvez pas utiliser les caractères spéciaux suivants :

- Esperluette (&)
- Signe inférieur à  $($  <math>)
- Signe supérieur à (>)
- Guillemet (")
- Barre oblique inverse (\)
- Signe plus  $(+)$

## Création et duplication de flux de navigation

Pour créer un flux de navigation, vous devez d'abord sélectionner un flux de navigation existant et en faire une copie. Modifiez ensuite les détails du flux de navigation dupliqué et enregistrez-les.

Pour créer et dupliquer un flux de navigation, procédez comme suit :

- **1.** Ouvrez la page **Flux de navigation**. Reportez-vous à [Affichage et utilisation des](#page-135-0) [flux de navigation.](#page-135-0)
- 2. Dans l'angle supérieur droit de la page, cliquez sur  $\bullet$ , puis sélectionnez Créer **une copie**.
- **3.** Saisissez le nom du flux de navigation, puis cliquez sur **OK**.

### **Remarque :**

Veillez à respecter les restrictions de dénomination de flux de navigation décrites dans la section [Meilleures pratiques en matière de conception](#page-136-0) [de flux de navigation et remarques concernant la dénomination.](#page-136-0)

**4.** Modifiez les détails du flux de navigation. Reportez-vous à [Modification d'un flux](#page-138-0) [de navigation](#page-138-0).

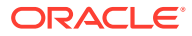

### <span id="page-138-0"></span>**Remarque :**

Les nouveaux flux sont marqués comme étant **inactifs** jusqu'à ce qu'ils soient activés par l'administrateur de service. Pour activer un flux de navigation, reportez-vous à [Activation et désactivation des flux de navigation](#page-139-0).

Pour recharger un flux de navigation afin d'afficher les modifications de conception, reportezvous à [Rechargement d'un flux de navigation.](#page-153-0)

## Modification d'un flux de navigation

Pour modifier un flux de navigation, procédez comme suit :

- **1.** Ouvrez la page **Flux de navigation**. Reportez-vous à [Affichage et utilisation des flux de](#page-135-0) [navigation.](#page-135-0)
- **2.** Cliquez sur le nom du flux de navigation à modifier.

### **Remarque :**

Le flux de navigation prédéfini n'est pas modifiable. Toutefois, vous pouvez créer une copie d'un flux de navigation prédéfini et la modifier. Reportez-vous à [Flux de navigation prédéfinis](#page-134-0).

Une page répertoriant les cartes et les clusters est disponible dans le flux de navigation. Sur cette page, vous pouvez modifier l'affectation de rôle ou de groupe, déterminer les clusters et les cartes visibles sur la page d'accueil, modifier l'ordre d'affichage des clusters et des cartes dans le flux de navigation, ajouter des cartes aux clusters ou en enlever, et enlever des clusters et des cartes du flux de navigation.

- **Affecter à :** cliquez sur pour affecter le flux de navigation à un groupe d'utilisateurs ou à un rôle.
- **Visible :** modifiez la visibilité des clusters et des cartes du flux de navigation sur la page d'accueil en les sélectionnant ou en les désélectionnant dans la colonne **Visible**.

### **Remarque :**

Veillez à respecter les directives relatives à la visibilité pour le flux de navigation présentes dans la section [Meilleures pratiques en matière de](#page-136-0) [conception de flux de navigation et remarques concernant la dénomination](#page-136-0).

- **Ordre :** les clusters et les cartes sont répertoriés dans leur ordre d'affichage sur la page d'accueil, s'ils sont visibles. Si vous sélectionnez la flèche vers le haut ou vers le bas, les clusters et les cartes sont repositionnés dans la liste et leur ordre d'affichage est modifié sur la page d'accueil. Si vous sélectionnez la flèche vers la droite, une carte est déplacée dans un cluster.
- **Enlever :** enlève le cluster ou la carte du flux de navigation.

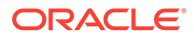

- <span id="page-139-0"></span>**3.** Cliquez sur un cluster ou sur une carte pour modifier ses détails. Pour obtenir la description des détails de carte, reportez-vous aux rubriques suivantes :
	- [Ajout de cartes](#page-144-0)
	- [Ajout d'onglets à une page tabulaire](#page-146-0)

Pour recharger un flux de navigation afin d'afficher les modifications de conception, reportez-vous à [Rechargement d'un flux de navigation.](#page-153-0)

## Activation et désactivation des flux de navigation

Vous pouvez créer plusieurs flux de navigation par catégorie (global, rôle ou groupe), mais un seul flux de navigation peut être actif dans chaque catégorie. Dès que vous activez un flux de navigation, les autres flux appartenant à la même catégorie sont désactivés.

### **Remarque :**

Chaque processus métier exige un flux de navigation global actif. Pour activer un flux de navigation global différent, sélectionnez-en un autre et activez-le.

Pour plus d'informations sur les catégories, reportez-vous à [Catégories de](#page-133-0) [personnalisation de flux de navigation](#page-133-0).

Voici les opérations que les utilisateurs peuvent ou ne peuvent pas réaliser sur un flux de navigation actif :

- Nom : les utilisateurs ne peuvent pas modifier le nom.
- Supprimer : les utilisateurs ne peuvent pas supprimer le flux de navigation.
- Modifier:
	- Les utilisateurs peuvent afficher la définition du flux de navigation, mais ne peuvent pas la modifier.
	- Si le processus métier est en mode d'administration, les utilisateurs peuvent enregistrer les modifications apportées.
- Activer ou Désactiver : les utilisateurs peuvent activer ou désactiver un flux de navigation.
- Dupliquer : les utilisateurs peuvent réaliser une copie d'un flux de navigation.

Pour activer ou désactiver un flux de navigation, procédez comme suit :

- **1.** Ouvrez la page **Flux de navigation**. Reportez-vous à [Affichage et utilisation des](#page-135-0) [flux de navigation.](#page-135-0)
- **2.** Dans la colonne **Actif**, cliquez sur **Actif** ou **Inactif**. Les flux actifs sont alors marqués comme inactifs. Inversement, les flux inactifs sont marqués comme actifs.

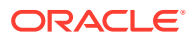

# <span id="page-140-0"></span>Utilisation de la validation pour rechercher les artefacts manquants dans les flux de navigation

Lors de la consultation de la liste des flux de navigation, vous pouvez voir des artefacts ou

des noeuds de flux de navigation affichant l'icône d'erreur  $\bullet$ . Cette erreur survient car des artefacts qui étaient associés au flux de navigation ont été renommés ou enlevés, et sont désormais considérés comme manquants. Pour pouvoir activer le flux de navigation, vous devez le modifier afin de l'associer à l'artefact renommé ou à un autre artefact. Il est possible que vous ne réalisiez pas que des artefacts sont considérés comme manquants. Il vous est donc recommandé de valider vos flux de navigation avant de les définir sur le statut Actif.

### **Note:**

Pour corriger un flux de navigation affichant l'icône d'avertissement **(20**, reportezvous à la section [Résolution pour les flux de navigation affichant une icône](#page-141-0) [d'avertissement.](#page-141-0)

Pour valider les flux de navigation afin de rechercher les artefacts manquants et de les réassocier, procédez comme suit :

- **1.** Ouvrez la page **Flux de navigation**. Reportez-vous à la section [Affichage et utilisation](#page-135-0) [des flux de navigation.](#page-135-0)
- **2.** S'ils ne sont pas déjà désactivés, définissez les flux de navigation à valider sur le statut **Inactif**. Reportez-vous à la section [Activation et désactivation des flux de navigation](#page-139-0).
- **3.** Mettez en surbrillance la ligne des flux de navigation à valider.
- **4.** Cliquez sur , puis sélectionnez **Valider**.

Si des artefacts sont manquants, vous voyez un message d'erreur identifiant les flux de navigation qui référencent ces artefacts introuvables.

- **5.** Cliquez sur le nom de chaque flux de navigation présentant l'erreur, puis développez les noeuds qui affichent l'icône d'erreur is jusqu'à atteindre la page Gérer, qui affiche l'artefact manquant.
- **6.** Pour **Artefact**, cliquez sur afin de sélectionner l'artefact renommé ou un autre artefact dans la bibliothèque des artefacts.
- **7.** Cliquez sur **Enregistrer, puis sur Fermer**.
- **8.** Renouvelez la validation sur les flux de navigation et effectuez une exploration vers le bas pour apporter les corrections nécessaires, jusqu'à voir un message indiquant que les flux de navigation son valides.
- **9.** Activez les flux de navigation. Reportez-vous à [Activation et désactivation des flux de](#page-139-0) [navigation.](#page-139-0)

Pour recharger un flux de navigation afin d'afficher les modifications de conception, reportezvous à [Rechargement d'un flux de navigation.](#page-153-0)

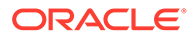

# <span id="page-141-0"></span>Résolution pour les flux de navigation affichant une icône d'avertissement

Lors de la visualisation d'une liste de flux de navigation, vous pouvez voir un flux de

navigation affichant l'icône d'avertissement . Cet avertissement apparaît si le groupe associé au flux de navigation a été supprimé. Vous devez modifier le flux de navigation pour l'associer à un groupe ou à un rôle avant de pouvoir l'activer.

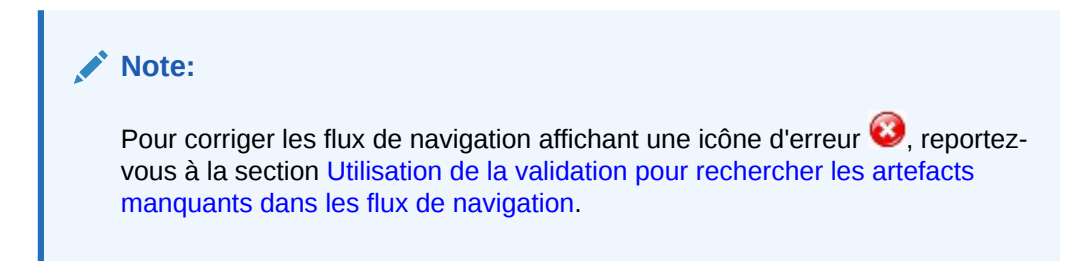

Pour corriger le flux de navigation, procédez comme suit :

- **1.** Ouvrez la page **Flux de navigation**. Reportez-vous à la section [Affichage et](#page-135-0) [utilisation des flux de navigation](#page-135-0).
- **2.** Cliquez sur le nom du flux de navigation affichant l'icône d'avertissement .
- **3.** Dans **Affecter à**, cliquez sur pour affecter le flux de navigation à un groupe d'utilisateurs ou à un rôle, puis cliquez sur **Enregistrer et fermer**.
- **4.** Activez le flux de navigation. Reportez-vous à [Activation et désactivation des flux](#page-139-0) [de navigation](#page-139-0).

Pour recharger un flux de navigation afin d'afficher les modifications de conception, reportez-vous à [Rechargement d'un flux de navigation.](#page-153-0)

### Personnalisation des libellés des cartes, des onglets et des clusters

Vous pouvez personnaliser les libellés des cartes (icônes qui figurent sur la page d'accueil), des onglets et des clusters. Les libellés ne doivent pas dépasser 25 caractères. Il n'y a pas de limitation de caractères pour les onglets verticaux car leur libellé apparaît sous la forme de texte de pointage.

### **Remarque :**

Ne mettez pas à jour les libellés des cartes, des onglets ou des clusters du flux de navigation par défaut. Personnalisez les libellés uniquement pour les flux de données personnalisés.

Pour personnaliser les libellés des cartes, des onglets et des clusters, procédez comme suit :

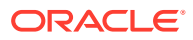

- <span id="page-142-0"></span>**1.** Ouvrez la page **Flux de navigation** et cliquez sur le nom du flux de navigation à modifier. Reportez-vous à [Affichage et utilisation des flux de navigation](#page-135-0).
- **2.** En cas de personnalisation du libellé d'une carte ou d'un cluster :
	- **a.** Cliquez sur le nom de la carte ou du cluster à modifier.
	- **b.** Saisissez un nouveau nom et enregistrez-le.

### **Remarque :**

• Vous pouvez modifier le libellé ici. Toutefois, si le libellé est défini sur la page **Libellés d'artefact** dans le cluster **Outils**, cette définition prévaut et est affichée lors de l'exécution. Pour modifier un libellé de façon définitive, redéfinissez-le sur la page **Libellés d'artefact**.

Reportez-vous à Spécification des libellés d'artefact.

- Veillez à respecter les restrictions de dénomination décrites dans la section [Meilleures pratiques en matière de conception de flux de](#page-136-0) [navigation et remarques concernant la dénomination.](#page-136-0)
- **3.** En cas de personnalisation du libellé d'un onglet :
	- **a.** Cliquez sur le nom de la carte à modifier.
	- **b.** Dans la liste d'onglets de la page **Gérer l'onglet**, cliquez sur le nom de l'onglet à modifier.
	- **c.** Saisissez le nouveau nom de l'onglet et enregistrez-le.

Pour recharger un flux de navigation afin d'afficher les modifications de conception, reportezvous à [Rechargement d'un flux de navigation.](#page-153-0)

### Personnalisation des icônes pour les cartes et les onglets verticaux

Vous pouvez changer les icônes utilisées pour les cartes et les onglets verticaux. Vous devez choisir parmi les icônes proposées par la bibliothèque d'icônes.

Pour personnaliser les icônes des cartes et des onglets verticaux, procédez comme suit :

- **1.** Ouvrez la page **Flux de navigation** et cliquez sur le nom du flux de navigation à modifier. Reportez-vous à [Affichage et utilisation des flux de navigation](#page-135-0).
- **2.** En cas de personnalisation de l'icône d'une carte :
	- **a.** Cliquez sur le nom de la carte à modifier.
	- **b.** Cliquez sur l'icône de la carte, sélectionnez une nouvelle icône dans la bibliothèque, puis enregistrez-la.
- **3.** En cas de personnalisation de l'icône d'un onglet :
	- **a.** Cliquez sur le nom de l'icône à modifier.
	- **b.** Dans la liste d'onglets de la page **Gérer l'onglet**, cliquez sur le nom de l'onglet à modifier.
	- **c.** Cliquez sur l'icône de l'onglet, sélectionnez une nouvelle icône dans la bibliothèque, puis enregistrez-la.

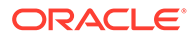

Pour recharger un flux de navigation afin d'afficher les modifications de conception, reportez-vous à [Rechargement d'un flux de navigation.](#page-153-0)

## <span id="page-143-0"></span>Masquage et affichage de clusters, de cartes et d'onglets

Vous ne pouvez pas masquer les éléments de navigation suivants :

- Le cluster **Application** et l'icône **Paramètres** dans le cluster **Application**.
- Le cluster **Outils** et les icônes suivantes dans le cluster **Outils** :
	- **Contrôle d'accès**
	- **Flux de navigation**
	- **Maintenance quotidienne**
	- **Migration**

Veillez à respecter les directives relatives à la visibilité pour le flux de navigation présentes dans la section [Meilleures pratiques en matière de conception de flux de](#page-136-0) [navigation et remarques concernant la dénomination.](#page-136-0)

Pour masquer et afficher des clusters, des cartes et des onglets, procédez comme suit :

- **1.** Cliquez sur l'icône **Flux de navigation**, puis sur le nom du flux de navigation à modifier. Reportez-vous à [Affichage et utilisation des flux de navigation](#page-135-0).
- **2.** Modifiez la visibilité des clusters et des cartes du flux de navigation sur la page d'accueil en les sélectionnant ou en les désélectionnant dans la colonne **Visible**.
- **3.** Pour masquer ou afficher un onglet, procédez comme suit :
	- **a.** Cliquez sur le nom de la carte à modifier.
	- **b.** Dans la liste des onglets de la page **Gérer l'onglet**, cochez ou désélectionnez la case dans la colonne **Visible**.

Pour recharger un flux de navigation afin d'afficher les modifications de conception, reportez-vous à [Rechargement d'un flux de navigation.](#page-153-0)

## Modification de l'ordre d'affichage des cartes sur la page d'accueil

Vous pouvez modifier l'ordre d'affichage des cartes dans le concepteur de flux de navigation. Sur la page d'accueil, les cartes s'affichent dans l'ordre dans lequel elles apparaissent dans la liste.

Pour modifier l'ordre d'affichage des cartes sur la page d'accueil, procédez comme suit :

- **1.** Ouvrez la page **Flux de navigation**. Reportez-vous à [Affichage et utilisation des](#page-135-0) [flux de navigation.](#page-135-0)
- **2.** Dans la liste, utilisez les flèches vers le haut et vers le bas de la colonne **Ordre** pour faire remonter ou descendre les cartes dans l'ordre du flux de navigation.

Pour recharger un flux de navigation afin d'afficher les modifications de conception, reportez-vous à [Rechargement d'un flux de navigation.](#page-153-0)

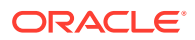
## Ajout de cartes

Les icônes qui figurent sur la page d'accueil représentent des cartes. Les cartes sont propres à chaque domaine fonctionnel du processus métier. Chaque carte permet aux utilisateurs d'accéder à la zone correspondante, où d'autres informations sont affichées dans une ou plusieurs pages à onglets. Vous pouvez créer des cartes à une seule page ou à plusieurs pages (tabulaires).

Pour offrir une expérience utilisateur optimale, consultez les meilleures pratiques en matière de conception de flux de navigation. Reportez-vous à [Meilleures pratiques en matière de](#page-136-0) [conception de flux de navigation et remarques concernant la dénomination](#page-136-0).

Vous pouvez également regrouper des cartes en clusters. Reportez-vous à [Regroupement](#page-151-0) [des cartes en clusters](#page-151-0).

Pour ajouter des cartes à un flux de navigation, procédez comme suit :

- **1.** Ouvrez la page **Flux de navigation** et cliquez sur le nom du flux de navigation à modifier. Reportez-vous à [Affichage et utilisation des flux de navigation](#page-135-0).
- **2.** Pour ajouter une carte existante au flux de navigation, cliquez avec le bouton droit de la

souris sur une carte ou un cluster dans la liste (ou cliquez sur <sup>1</sup>), puis cliquez sur **Ajouter une carte existante/un cluster existant** et sélectionnez une carte. Si vous voulez ajouter une carte existante provenant d'un autre environnement, cliquez avec le

bouton droit de la souris sur une carte ou un cluster dans la liste (ou cliquez sur  $\blacksquare$ ). cliquez sur **Ajouter une carte existante/un cluster existant**, sélectionnez l'environnement cible sous **Mes connexions**, puis choisissez la carte à ajouter au flux de navigation.

Tenez compte des éléments suivants :

- Vous ne pouvez pas sélectionner directement les cartes dans Narrative Reporting et Profitability and Cost Management via l'option **Ajouter une carte existante/un cluster existant**.
- Les cartes ajoutées à partir d'un autre flux de navigation ou environnement afficheront les libellés localisés qui ont été définis dans le flux de navigation source. Pour mettre à jour les libellés de carte dans votre flux de navigation, sur la page d'accueil, cliquez sur **Outils**, puis sur **Libellés d'artefact**.

Reportez-vous à Spécification des libellés d'artefact.

- Une carte de référence est une carte déjà référencée à partir d'un autre flux de navigation. Les références à des cartes déjà référencées ne sont pas prises en charge dans les flux de navigation et ne pourront pas être sélectionnées dans la bibliothèque d'objets lors de l'ajout d'une carte existante. Par exemple :
	- Aucune carte faisant référence à un artefact distant ou à un onglet distant ne sera disponible dans la bibliothèque d'objets lors de l'ajout d'une carte existante.
	- Aucune carte faisant référence à un onglet d'un autre flux de navigation ne sera disponible dans la bibliothèque d'objets lors de l'ajout d'une carte existante.

Une carte est ajoutée à la liste en tant que semblable sous la carte ou le cluster actuellement sélectionné. Pour ajouter une carte à un cluster, reportez-vous à la section [Regroupement des cartes en clusters](#page-151-0).

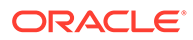

**Remarque :**

Les cartes ajoutées sans sélectionner d'abord une carte ou un cluster sont ajoutées à la fin de la liste.

**3.** Pour ajouter une nouvelle carte au flux de navigation, cliquez avec le bouton droit

de la souris sur un noeud de la liste (ou cliquez sur ), puis cliquez sur **Ajouter une carte** et sélectionnez les détails de la nouvelle carte :

| Libellé           | <b>Description</b>                                                                                                    |  |
|-------------------|----------------------------------------------------------------------------------------------------|--|
| Nom               | Saisissez le libellé de la carte.<br>Veillez à respecter les restrictions de dénomination<br>décrites dans la section Meilleures pratiques en matière de<br>conception de flux de navigation et remarques concernant la<br>dénomination.                                                                                                    |  |
| <b>Visible</b>    | Indiquez si la carte est visible pour les utilisateurs sur la<br>page d'accueil.                                                                                                    |  |
| <b>Cluster</b>    | S'il existe des clusters, sélectionnez-en un pour la carte ou<br>sélectionnez Aucun.                                                                                                    |  |
| Icône             | Sélectionnez l'image qui sera affichée pour la carte créée.<br>Choisissez parmi les graphiques proposés par la<br>bibliothèque de graphiques.                                                                                                    |  |
| Type de page      | Sélectionnez le format Page unique ou Page tabulaire.                                                                                                    |  |
| Source du contenu | Si vous avez sélectionné le format Page unique,<br>sélectionnez Artefact ou URL :                                                                                                    |  |
|                   | Pour Artefact, cliquez sur<br>pour sélectionner un<br>$\bullet$<br>artefact dans la bibliothèque correspondante. Par<br>exemple, si l'artefact est un formulaire, choisissez le<br>formulaire spécifique dans la liste des artefacts. Les<br>artefacts disponibles comprennent des tableaux de<br>bord, des rapports et des formulaires. Pour<br>sélectionner un artefact provenant d'un autre<br>environnement, sélectionnez l'environnement cible<br>sous Mes connexions, puis choisissez l'artefact à<br>ajouter.<br>Dans URL, saisissez une URL complète, par exemple<br>une URL pour incorporer un tableau de bord Oracle<br>Analytics Cloud dans une carte, puis cliquez sur<br>Aperçu pour valider l'URL dans une fenêtre<br>contextuelle.<br>Insérez uniquement des URL de sites externes<br>commençant par le protocole sécurisé https://.<br>N'utilisez ni URL interne ou relative, ni URL vers des<br>sites tiers n'ayant pas donné leur accord. Reportez-<br>vous à A propos de l'utilisation d'URL pour incorporer des<br>pages tierces dans les applications EPM Cloud. |  |

**Tableau 8-1 Détails de la nouvelle carte**

| Libellé            | <b>Description</b>                                                                                                    |
|--------------------|----------------------------------------------------------------------------------------------------|
| <b>Orientation</b> | Si vous avez sélectionné le format <b>Page tabulaire</b> ,<br>sélectionnez Vertical ou Horizontal, puis ajoutez des<br>onglets et des sous-onglets, nouveaux ou existants.<br>Reportez-vous à Ajout d'onglets à une page tabulaire. |

**Tableau 8-1 (suite) Détails de la nouvelle carte**

Une carte est ajoutée à la liste en tant que semblable sous la carte ou le cluster actuellement sélectionné. Pour ajouter une carte à un cluster, reportez-vous à la section [Regroupement des cartes en clusters](#page-151-0).

### **Remarque :**

Les cartes ajoutées sans sélectionner d'abord une carte ou un cluster sont ajoutées à la fin de la liste.

#### **4.** Cliquez sur **Enregistrer, puis sur Fermer**.

Pour recharger un flux de navigation afin d'afficher les modifications de conception, reportezvous à [Rechargement d'un flux de navigation.](#page-153-0)

## Ajout d'onglets à une page tabulaire

Les onglets peuvent être horizontaux ou verticaux. Par exemple, la carte **Croisements valides** (sous le cluster **Application**) est une page tabulaire dotée de deux onglets horizontaux : **Configuration** et **Rapports**.

### **Remarque :**

Si l'expérience Redwood est activée, les onglets **Configuration** et **Rapports** se trouvent au bas de la page.

Vous pouvez également créer des pages tabulaires avec des onglets verticaux. Les onglets verticaux affichent un graphique. Du texte apparaît quand le curseur est placé sur l'onglet. Les onglets horizontaux affichent des libellés avec du texte uniquement ou du texte et des icônes.

Pour offrir une expérience utilisateur optimale, consultez les meilleures pratiques en matière de conception de flux de navigation. Reportez-vous à [Meilleures pratiques en matière de](#page-136-0) [conception de flux de navigation et remarques concernant la dénomination](#page-136-0).

Pour ajouter des onglets à une page tabulaire, procédez comme suit :

- **1.** Ouvrez la page **Flux de navigation** et cliquez sur le nom du flux de navigation à modifier. Reportez-vous à la section [Affichage et utilisation des flux de navigation](#page-135-0).
- **2.** Modifiez une carte existante en cliquant sur son nom, ou ajoutez une nouvelle carte en

cliquant avec le bouton droit de la souris sur une carte (ou en cliquant sur  $\blacksquare$ ), puis en cliquant sur **Ajouter une carte**.

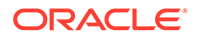

- **3.** Sur la page **Gérer la carte**, sélectionnez les options suivantes :
	- Pour **Type de page**, sélectionnez **Page tabulaire**.
	- Pour **Orientation**, sélectionnez **Vertical** ou **Horizontal**.

Une liste d'onglets apparaît en bas de la page **Gérer la carte**.

- **4.** Pour modifier un onglet existant, cliquez sur son nom dans la liste des onglets, puis modifiez ses détails.
- **5.** Pour ajouter un onglet, nouveau ou existant :
	- **a.** Pour ajouter un onglet existant, cliquez avec le bouton droit de la souris sur un onglet dans la liste en bas de la page **Gérer la carte**, cliquez sur **Ajouter un onglet existant** (ou cliquez sur le bouton **Ajouter un onglet existant**), sélectionnez un onglet dans la bibliothèque d'objets, puis cliquez sur **OK**.

## **Remarque :**

Un onglet de référence est un onglet déjà référencé à partir d'un autre flux de navigation. Les références à des onglets déjà référencés ne sont pas prises en charge dans les flux de navigation et ne pourront pas être sélectionnées dans la bibliothèque d'objets lors de l'ajout d'un onglet existant. Par exemple :

- Aucun onglet faisant référence à un artefact distant ou à un sous-onglet distant ne sera disponible dans la bibliothèque d'objets lors de l'ajout d'un onglet existant.
- Aucun onglet faisant référence à un sous-onglet d'un autre flux de navigation ne sera disponible dans la bibliothèque d'objets lors de l'ajout d'un onglet existant.
- **b.** Pour ajouter un nouvel onglet, cliquez avec le bouton droit de la souris sur un onglet, cliquez sur **Ajouter un nouvel onglet** (ou cliquez sur le bouton **Ajouter un nouvel onglet**), puis modifiez les détails des onglets.
- **c.** Sélectionnez le contenu du nouvel onglet :
	- Pour **Artefact**, cliquez sur pour sélectionner un artefact dans la bibliothèque correspondante. Par exemple, si l'artefact est un formulaire, choisissez le formulaire spécifique dans la liste des artefacts. Les artefacts disponibles comprennent des tableaux de bord, des rapports et des formulaires. Pour sélectionner un artefact provenant d'un autre environnement, sélectionnez l'environnement cible sous **Mes connexions**, puis choisissez l'artefact à ajouter.
	- Dans **URL**, saisissez une URL complète, par exemple une URL pour incorporer un tableau de bord Oracle Analytics Cloud dans un onglet, puis cliquez sur **Aperçu** pour valider l'URL dans une fenêtre contextuelle.

Insérez uniquement des URL de sites externes commençant par le protocole sécurisé https://. N'utilisez ni URL interne ou relative, ni URL vers des sites tiers n'ayant pas donné leur accord. Reportez-vous à la section [A propos de l'utilisation d'URL pour incorporer des pages tierces](#page-149-0) [dans les applications EPM Cloud](#page-149-0).

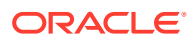

Un onglet est ajouté à la liste en tant que semblable sous l'onglet actuellement sélectionné.

**Remarque :**

Les onglets ajoutés sans sélectionner d'abord un onglet sont ajoutés à la fin de la liste.

- **6.** Pour ajouter des onglets, nouveaux ou existants, à un onglet :
	- **a.** Cliquez sur le nom d'un onglet dans la liste des onglets.
	- **b.** Pour **Type de page**, sélectionnez **Page tabulaire**.
	- **c.** Cliquez avec le bouton droit de la souris sur un onglet, cliquez sur **Ajouter un nouveau sous-onglet** ou **Ajouter un sous-onglet existant** (ou cliquez sur le bouton **Ajouter un nouveau sous-onglet** ou **Ajouter un sous-onglet existant**), puis modifiez les détails du sous-onglet.
	- **d.** Sélectionnez le contenu du nouveau sous-onglet :
		- Pour **Artefact**, cliquez sur pour sélectionner un artefact dans la bibliothèque correspondante. Par exemple, si l'artefact est un formulaire, choisissez le formulaire spécifique dans la liste des artefacts. Les artefacts disponibles comprennent des tableaux de bord, des rapports et des formulaires. Pour sélectionner un artefact provenant d'un autre environnement, sélectionnez l'environnement cible sous **Mes connexions**, puis choisissez l'artefact à ajouter.
		- Dans **URL**, saisissez une URL complète, par exemple une URL pour incorporer un tableau de bord Oracle Analytics Cloud dans un sous-onglet. Cliquez sur **Aperçu** pour valider l'URL dans une fenêtre contextuelle.

Insérez uniquement des URL de sites externes commençant par le protocole sécurisé https://. N'utilisez ni URL interne ou relative, ni URL vers des sites tiers n'ayant pas donné leur accord. Reportez-vous à [A propos de l'utilisation](#page-149-0) [d'URL pour incorporer des pages tierces dans les applications EPM Cloud](#page-149-0).

Un sous-onglet est ajouté à la liste en tant que semblable sous l'onglet actuellement sélectionné.

### **Remarque :**

Les sous-onglets ajoutés sans sélectionner d'abord un onglet sont ajoutés à la fin de la liste.

#### **7.** Cliquez sur **Enregistrer, puis sur Fermer**.

Pour recharger un flux de navigation afin d'afficher les modifications de conception, reportezvous à [Rechargement d'un flux de navigation.](#page-153-0)

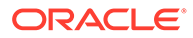

### <span id="page-149-0"></span>**Remarque :**

- Pour les cartes comportant plusieurs onglets ou sous-onglets, le dernier onglet consulté est affiché pour l'utilisateur lors de l'accès suivant à la carte pendant une même session. Si l'utilisateur se déconnecte et se reconnecte, l'onglet par défaut est affiché.
- Les onglets ou sous-onglets ajoutés à partir d'un autre flux de navigation ou environnement affichent les libellés localisés qui ont été définis dans le flux de navigation source. Pour mettre à jour les libellés d'onglet dans votre flux de navigation, sur la page d'accueil, cliquez sur **Outils**, puis sur **Libellés d'artefact**.

Reportez-vous à Spécification des libellés d'artefact.

## A propos de l'utilisation d'URL pour incorporer des pages tierces dans les applications EPM Cloud

Oracle Enterprise Performance Management Cloud utilise un iFrame pour incorporer des URL tierces. L'iFrame nécessite que la page incorporée donne son approbation à la page qui l'incorpore. Par exemple, si vous voulez incorporer une page de sharepoint.com dans une application EPM Cloud, sharepoint.com doit autoriser oraclecloud.com à incorporer sa page.

Pour ce faire, vous pouvez ajouter oraclecloud.com à la [stratégie de sécurité de](https://developer.mozilla.org/en-US/docs/Web/HTTP/CSP) [contenu](https://developer.mozilla.org/en-US/docs/Web/HTTP/CSP) de l'application Web dont vous devez incorporer la page.

Lorsque vous incorporez une page tierce, vous devez également vérifier si elle est accessible à tous ou si elle requiert des informations de connexion. Par exemple, les pages de wikipedia.org ne nécessitent pas d'authentification.

Si vous incorporez une page nécessitant une authentification, vous devez vérifier si l'authentification unique peut être activée pour cette page. Dans le cas contraire, la page ne peut pas être chargée dans l'iFrame. Pour contourner ce problème, connectez-vous à l'application Web dans un autre onglet du navigateur, puis accédez à la même page à partir de l'application EPM Cloud. La page s'ouvrira.

La fonctionnalité de prise en charge des URL vous permet d'incorporer les types de page suivants :

- Autres produits Oracle (activation de l'authentification unique nécessaire)
- Applications Web détenues par le client (l'application EPM Cloud doit être autorisée en mettant à jour la stratégie de sécurité de contenu et en activant l'authentification unique, ou via une opération similaire)
- Pages du domaine public (par exemple, wikipedia.org)

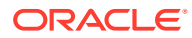

### **Note:**

Bien que cela ne soit pas pris en charge par Oracle, vous pouvez également incorporer des liens menant vers les ressources suivantes dans les cartes, les onglets et les sous-onglets de flux de navigation :

- Feuilles de calcul Google Sheets
- Fichiers stockés dans Google Drive (par exemple, au format PDF et Excel)
- Fichiers stockés dans Microsoft Office 365

Suivez les instructions fournies par les sites tiers pour générer une URL qui peut ensuite être utilisée dans votre application EPM Cloud.

## Suppression des flux de navigation, des cartes et des onglets

Vous ne pouvez pas enlever les éléments de navigation suivants :

- Le cluster **Application** et l'icône **Paramètres** dans le cluster **Application**.
- Le cluster **Outils** et les icônes suivantes dans le cluster **Outils** :
	- **Contrôle d'accès**
	- **Flux de navigation**
	- **Maintenance quotidienne**
	- **Migration**

Pour enlever des flux de navigation, des cartes et des onglets, procédez comme suit :

- **1.** Ouvrez la page **Flux de navigation**. Reportez-vous à [Affichage et utilisation des flux de](#page-135-0) [navigation.](#page-135-0)
- **2.** Pour enlever un flux de navigation, procédez comme suit :
	- **a.** Sélectionnez le flux de navigation à enlever.
	- **b.** Dans l'angle supérieur droit de la page, cliquez sur  $\mathbf{C}$ , puis sélectionnez **Supprimer**.

### **Remarque :**

Vous ne pouvez pas supprimer le flux de navigation prédéfini, appelé Par défaut.

- **3.** Pour enlever une carte, procédez comme suit :
	- **a.** Cliquez sur le nom du flux de navigation à modifier.
	- **b.** Dans la colonne **Enlever** de la carte à enlever, cliquez sur
- **4.** Pour enlever un onglet, procédez comme suit :
	- **a.** Cliquez sur le nom du flux de navigation à modifier.

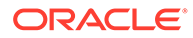

- <span id="page-151-0"></span>**b.** Cliquez sur le nom de la carte à modifier.
- **c.** Dans la liste des onglets en bas de la page **Gérer l'onglet**, dans la colonne

**Enlever** de l'onglet à enlever, cliquez sur ...

Pour recharger un flux de navigation afin d'afficher les modifications de conception, reportez-vous à [Rechargement d'un flux de navigation.](#page-153-0)

## Regroupement des cartes en clusters

Un cluster est un groupement de cartes. Vous devez d'abord créer un cluster, puis lui affecter des cartes. Vous pouvez également ajouter des clusters existants aux flux de navigation.

Pour offrir une expérience utilisateur optimale, consultez les meilleures pratiques en matière de conception de flux de navigation. Reportez-vous à [Meilleures pratiques en](#page-136-0) [matière de conception de flux de navigation et remarques concernant la dénomination](#page-136-0).

Pour affecter des cartes à un cluster, procédez comme suit :

- **1.** Créez un cluster ou ajoutez-en un existant :
	- **a.** Ouvrez la page **Flux de navigation** et cliquez sur le nom du flux de navigation dans lequel ajouter un cluster. Reportez-vous à [Affichage et utilisation des flux](#page-135-0) [de navigation](#page-135-0).
	- **b.** Pour créer un cluster, cliquez avec le bouton droit de la souris sur une carte ou

un cluster dans la liste (ou cliquez sur **+**), cliquez sur Ajouter un cluster, saisissez ou sélectionnez les détails du cluster, puis choisissez son icône.

### **Remarque :**

Veillez à respecter les restrictions de visibilité et de dénomination décrites dans la section [Meilleures pratiques en matière de](#page-136-0) [conception de flux de navigation et remarques concernant la](#page-136-0) [dénomination.](#page-136-0)

Un cluster est ajouté à la liste en tant que semblable sous le cluster actuellement sélectionné.

### **Remarque :**

Les clusters ajoutés sans sélectionner d'abord une carte ou un cluster sont ajoutés à la fin de la liste.

**c.** Pour ajouter un cluster existant, cliquez avec le bouton droit de la souris sur

une carte ou un cluster dans la liste (ou cliquez sur ), puis cliquez sur **Ajouter une carte existante/un cluster existant**. Si vous voulez ajouter un cluster existant provenant d'un autre environnement, cliquez avec le bouton

droit de la souris sur une carte ou un cluster dans la liste (ou cliquez sur  $\blacksquare$ ), cliquez sur **Ajouter une carte existante/un cluster existant**, sélectionnez

l'environnement cible sous **Mes connexions**, puis choisissez le cluster à ajouter au flux de navigation.

### **Remarque :**

- Vous ne pouvez pas sélectionner directement les clusters dans Narrative Reporting et Profitability and Cost Management via l'option **Ajouter une carte existante/un cluster existant**.
- Les clusters ajoutés à partir d'un autre flux de navigation ou environnement afficheront les libellés localisés qui ont été définis dans le flux de navigation source. Pour mettre à jour les libellés de cluster dans votre flux de navigation, sur la page d'accueil, cliquez sur **Outils**, puis sur **Libellés d'artefact**.

Reportez-vous à Spécification des libellés d'artefact.

• Un cluster de référence est un cluster déjà référencé à partir d'un autre flux de navigation. Les références à des clusters déjà référencés ne sont pas prises en charge dans les flux de navigation et ne pourront pas être sélectionnées dans la bibliothèque d'objets lors de l'ajout d'un cluster existant.

Un cluster est ajouté à la liste en tant que semblable sous la carte ou le cluster actuellement sélectionné.

### **Remarque :**

Les clusters ajoutés sans sélectionner d'abord une carte ou un cluster sont ajoutés à la fin de la liste.

- **d.** Cliquez sur **Enregistrer, puis sur Fermer**.
- **2.** Sélectionnez les cartes à inclure dans le cluster à l'aide de l'une des options suivantes :
	- **a.** Accédez à la carte à ajouter. Si la carte se trouve dans un autre environnement, sélectionnez d'abord l'environnement sous **Mes connexions**, puis accédez à la carte dans cet environnement. Affectez la carte à un cluster à l'aide de l'une des options suivantes :
		- A droite de la carte dans la colonne **Ordre**, cliquez sur **•**, sélectionnez le cluster, puis cliquez sur **OK**.
		- Cliquez sur le nom de la carte pour en afficher les détails, puis dans **Cluster**, sélectionnez un cluster pour la carte et cliquez sur **OK**.
	- **b.** Accédez au cluster dans lequel ajouter la carte, cliquez avec le bouton droit de la

souris sur le cluster (ou cliquez sur **T**), cliquez sur Ajouter une carte au cluster, puis sélectionnez une option :

• Sélectionnez **Ajouter une carte existante** pour sélectionner une carte existante ou pour ajouter des cartes existantes d'un autre cluster au cluster sélectionné.

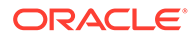

<span id="page-153-0"></span>• Sélectionnez **Ajouter une carte**, puis entrez les détails de la carte pour ajouter une nouvelle carte au cluster sélectionné.

### **Remarque :**

Vous ne pouvez pas ajouter de carte à un cluster si la carte ou le cluster est déjà référencé à partir d'un autre flux de navigation.

**c.** Cliquez sur **Enregistrer, puis sur Fermer**.

Les cartes apparaissent dans la liste en tant qu'enfants du cluster. Utilisez les flèches vers le haut et vers le bas en regard des cartes pour les réorganiser au sein du cluster, si nécessaire.

Pour recharger un flux de navigation afin d'afficher les modifications de conception, reportez-vous à Rechargement d'un flux de navigation.

## Rechargement d'un flux de navigation

Pour afficher les modifications de conception pendant que vous utilisez un flux de navigation, vous pouvez le recharger.

Pour recharger un flux de navigation après avoir effectué des modifications de conception, procédez comme suit :

- **1.** Sur la page d'accueil, cliquez sur la flèche vers le bas en regard du nom d'utilisateur (angle supérieur droit de l'écran).
- **2.** Dans le menu **Paramètres et actions**, cliquez sur **Recharger le flux de navigation**.

## Basculement entre les flux de navigation lors de l'exécution

Si vous êtes membre de plusieurs groupes ou si un flux de navigation est affecté à un rôle, vous pouvez avoir accès à plusieurs flux de navigation.

### **Remarque :**

Les utilisateurs dotés du rôle Administrateur de service peuvent accéder à tous les flux de navigation.

Pour basculer entre les flux de navigation lors de l'exécution, procédez comme suit :

- **1.** Sur la page d'accueil, cliquez sur
- **2.** Sélectionnez le flux de navigation à afficher.

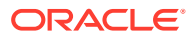

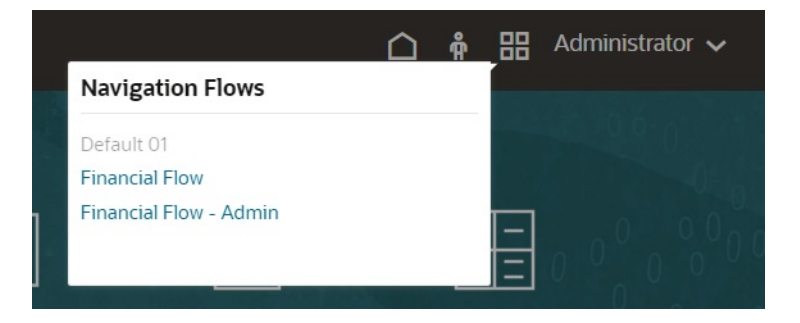

# 9

# Modification de dimensions dans l'éditeur de dimensions simplifié

Utilisez des dimensions et des membres d'application dans l'interface de grille simplifiée.

### **Voir aussi :**

- A propos de la modification de dimensions dans l'éditeur de dimensions simplifié L'éditeur de dimensions simplifié affiche les dimensions et les membres sous forme de grille.
- [Présentation des dimensions](#page-156-0)
- [Accès à l'éditeur de dimensions simplifié](#page-165-0)
- [Utilisation de la grille de l'éditeur de dimensions simplifié](#page-166-0) Utilisez des éléments de grille dans l'interface de grille simplifiée.
- [Modification de propriétés de membre dans l'éditeur de dimensions simplifié](#page-171-0)
- [Modification de propriétés de dimension dans l'éditeur de dimensions simplifié](#page-182-0)
- [Utilisation d'attributs dans l'éditeur de dimensions simplifié](#page-183-0)

## A propos de la modification de dimensions dans l'éditeur de dimensions simplifié

L'éditeur de dimensions simplifié affiche les dimensions et les membres sous forme de grille.

Avec le format de grille, les dimensions et les membres peuvent être modifiés sur une même page. Vous pouvez modifier les propriétés de membre directement sur la grille, et vous pouvez effectuer des opérations ad hoc telles que le zoom avant, le zoom arrière, la conservation de la sélection, la suppression de la sélection et le gel.

### **Rubriques connexes**

- [Création de dimensions](#page-67-0)
- [Présentation des dimensions](#page-156-0)
- [Accès à l'éditeur de dimensions simplifié](#page-165-0)
- [Utilisation de la grille de l'éditeur de dimensions simplifié](#page-166-0)
- [Modification de propriétés de dimension dans l'éditeur de dimensions simplifié](#page-182-0)
- [Modification de propriétés de membre dans l'éditeur de dimensions simplifié](#page-171-0)
- [Utilisation d'attributs dans l'éditeur de dimensions simplifié](#page-183-0)

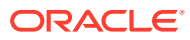

## <span id="page-156-0"></span>Présentation des dimensions

### **Voir aussi :**

- A propos des dimensions et des membres
- A propos des dimensions dispersées et denses
- A propos des hiérarchies de dimensions
- [A propos des dimensions libres](#page-157-0)
- [A propos des entités](#page-160-0)
- [A propos des comptes](#page-160-0)
- [Comptes, entités, périodes et cubes](#page-165-0)

## A propos des dimensions et des membres

Les *dimensions* sont des catégories de données utilisées pour organiser les données métier à des fins d'extraction et de conservation des valeurs.

Chaque dimension contient la hiérarchie des *membres* associés dans laquelle ils sont regroupés. Par exemple, une dimension Année inclut souvent des membres pour chaque période, comme les trimestres et les mois.

Les applications FreeForm peuvent compter jusqu'à 29 dimensions au total entre tous les cubes : 26 dimensions libres plus trois dimensions de type Compte, Période et Entité.

## A propos des dimensions dispersées et denses

Dans les dimensions dispersées, il manque des valeurs de données pour la majorité des combinaisons de membres. Les dimensions denses disposent de valeurs de données pour la majorité de ces combinaisons. Au moins une dimension dense est requise. Vous ne pouvez pas affecter d'attributs personnalisés aux dimensions denses. L'application désigne les dimensions Compte et Période comme étant denses, et les autres comme étant dispersées. Pour optimiser les performances des dimensions dispersées, l'application recherche et calcule uniquement les valeurs de données occupées dans chaque combinaison de dimensions. Cela a pour effet d'accélérer les calculs et de réduire l'utilisation du disque. Vous pouvez modifier ces paramètres.

## A propos des hiérarchies de dimensions

Les hiérarchies de dimensions permettent de définir des relations structurelles et mathématiques ainsi que des consolidations entre les membres de l'application. Les relations sont représentées sous forme graphique dans un diagramme hiérarchique réductible. Les niveaux situés sous le nom du cube sont des dimensions et les niveaux situés sous chaque dimension, des membres.

La dimension Période peut comporter le membre TotalAnnée, comportant lui-même les membres R1, R2, R3 et R4. Ces quatre membres contiennent leurs membres respectifs pour les mois correspondants de l'année. Pour consolider des valeurs de données dans la dimension Période, consolidez les valeurs de données mensuelles

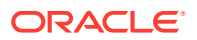

<span id="page-157-0"></span>pour obtenir des valeurs de données trimestrielles, et les valeurs de données trimestrielles pour obtenir des valeurs de données annuelles.

Les membres d'un même niveau appartenant à la même dimension ou au même membre sont appelés des semblables. Par exemple, R1, R2, R3 et R4 sont des semblables car ils se situent au même niveau de la hiérarchie et sont membres du même membre, TotalAnnée.

Les membres appartenant à une dimension sont des enfants de cette dimension. Les membres appartenant à un membre sont des enfants de ce membre. Le membre TotalAnnée est un enfant de Période, les membres de R1, R2, R3 et R4 sont des enfants de TotalAnnée, et Janv, Fév et Mars sont des enfants de R1. R1 est lui-même le parent de Janv, Fév et Mars, TotalAnnée est le parent de R1, R2, R3 et R4, et Période est le parent de TotalAnnée.

## A propos des dimensions libres

Dans les applications FreeForm, vous pouvez disposer 26 dimensions libres au maximum. Les dimensions Scénario, Version, Période et Année peuvent être définies en tant que dimensions libres. Reportez-vous à [Présentation de FreeForm.](#page-20-0)

## **Attention :**

Une fois que vous avez créé des dimensions libres, vous ne pouvez plus les supprimer.

- Options d'agrégation
- Options de stockage

## Options d'agrégation

A l'aide des options d'agrégation, vous pouvez définir les calculs des hiérarchies de dimension. Ces options déterminent la façon dont les valeurs des membres enfants s'agrègent aux membres parents :

- + Addition
- - Soustraction
- \* Multiplication
- / Division
- % Pourcentage
- ~ Ignorer
- Jamais (ne pas agréger, quelle que soit la hiérarchie)

## Options de stockage

Lorsque vous travaillez avec des dimensions, il est important que vous compreniez les différentes options de stockage de données et comment les utiliser dans le processus métier.

- [Options de stockage](#page-158-0)
- [A propos du calcul dynamique](#page-158-0)

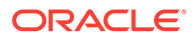

- <span id="page-158-0"></span>Calcul dynamique et calcul dynamique et stockage
- [A propos du stockage de données](#page-159-0)
- [A propos du stockage de données partagées](#page-159-0)
- [A propos du stockage de données Ne jamais partager](#page-159-0)
- [A propos du stockage des données à information seule](#page-159-0)

#### **Options de stockage**

#### **Tableau 9-1 Options de stockage**

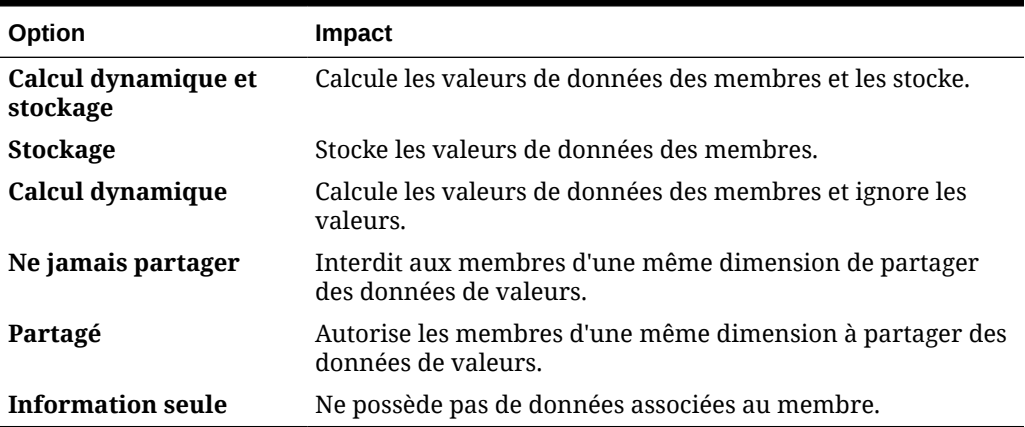

#### **A propos du calcul dynamique**

Avec des membres calculés de façon dynamique, l'application calcule les valeurs de données des membres et ne tient pas compte de ces valeurs. Oracle recommande de ne pas dépasser 100 enfants par parent **Calcul dynamique**. La modification du stockage d'un membre sur **Calcul dynamique** peut entraîner une perte de données, selon la méthode de dérivation initiale des données. Il peut être nécessaire de mettre à jour des outlines ou des calculs (voire les deux) pour obtenir la valeur calculée de façon dynamique.

#### **Calcul dynamique et calcul dynamique et stockage**

Dans la plupart des cas, vous pouvez optimiser les calculs et limiter l'utilisation du disque en ayant recours à la propriété **Calcul dynamique** plutôt qu'à la propriété **Calcul dynamique et stockage** lors du calcul des membres de dimensions dispersées. Utilisez **Calcul dynamique et stockage** pour les membres de dimensions dispersées avec des formules complexes ou les membres fréquemment extraits par les utilisateurs.

Pour les membres de dimensions denses, utilisez **Calcul dynamique**. **Calcul dynamique et stockage** ne réduit ni suffisamment le temps d'extraction et le temps de calcul habituel ni considérablement l'utilisation du disque. Pour les valeurs de données utilisées simultanément par plusieurs utilisateurs, utilisez **Calcul dynamique**. Le temps d'extraction peut être considérablement inférieur à celui obtenu avec **Calcul dynamique et stockage**.

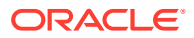

### <span id="page-159-0"></span>**Remarque :**

- N'utilisez pas **Calcul dynamique** pour les membres de niveau de base dont les données sont saisies par les utilisateurs.
- N'utilisez pas **Calcul dynamique** pour un membre parent si vous saisissez des données pour ce membre dans une version cible. Les membres parent définis sur **Calcul dynamique** sont en lecture seule dans les versions cible.
- Les valeurs de données ne sont pas enregistrées pour les membres Calcul **dynamique**.

#### **A propos du stockage de données**

Ne définissez pas un membre parent sur **Stockage** si ses enfants sont définis sur **Calcul dynamique**. Si tel est le cas, les nouveaux totaux ne sont pas calculés lorsque les utilisateurs enregistrent et actualisent les formulaires.

#### **A propos du stockage de données partagées**

Utilisez l'option **Partagé** pour autoriser la présence d'autres structures de consolidation dans l'application.

#### **A propos du stockage de données Ne jamais partager**

Le type de stockage de données par défaut est **Ne jamais partager** lorsque vous ajoutez des dimensions libres définies par l'utilisateur. Vous pouvez utiliser **Ne jamais partager** pour les membres parent dotés d'un seul membre enfant pour appliquer l'accès à ce dernier.

### **A propos du stockage des données à information seule**

Les membres **Information seule** sont des membres virtuels. Ils sont généralement utilisés pour la navigation et n'ont pas de données associées.

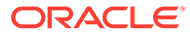

<span id="page-160-0"></span>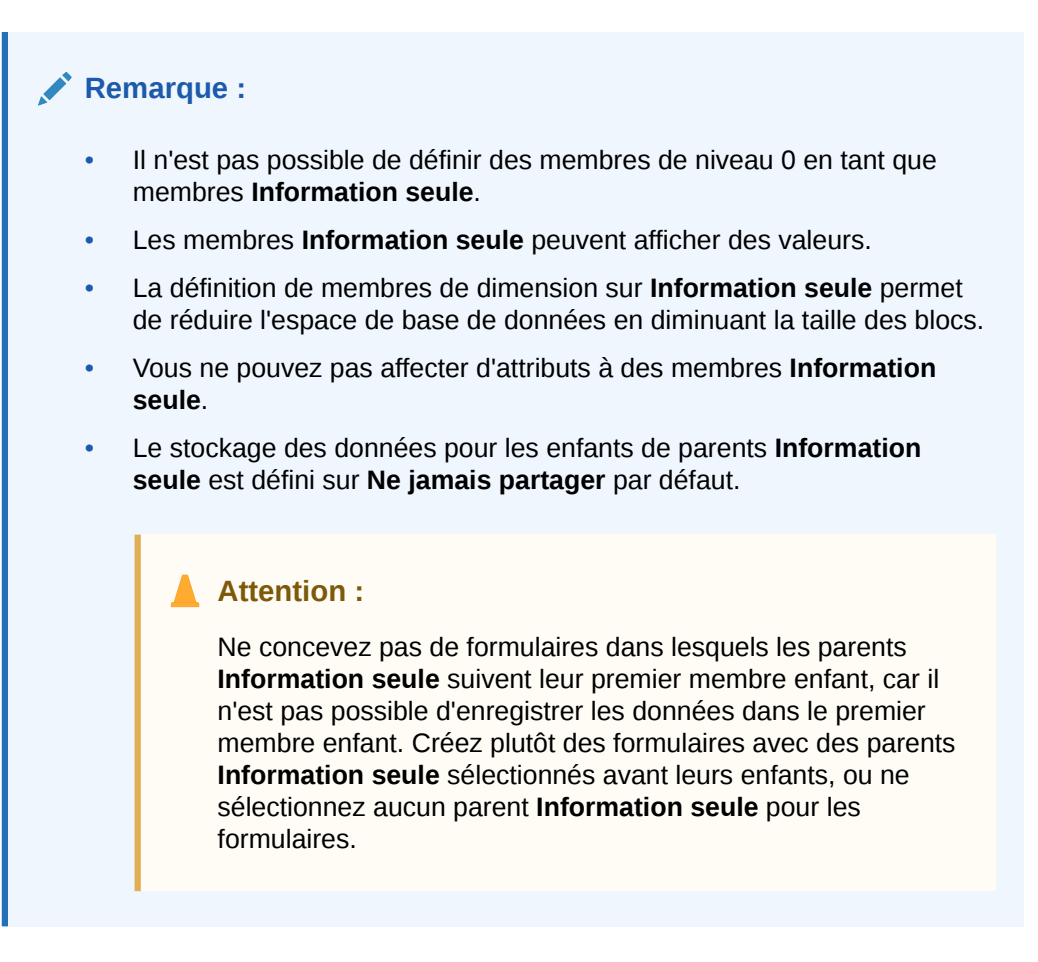

## A propos des entités

Les entités correspondent généralement à la structure de votre organisation (zones géographiques, services ou divisions).

## A propos des comptes

Les membres de la dimension Compte indiquent les informations que les utilisateurs doivent fournir. Ils créent une structure de comptes qui leur permet d'entrer des données relatives aux éléments de budget. Vous avez la possibilité de définir des calculs dans la structure de comptes.

### **Rubriques connexes**

- Types de compte
- [Hypothèses enregistrées](#page-164-0)
- [Type de données](#page-165-0)

## Types de compte

Le type de compte définit le solde suivant période des comptes (fluctuations des valeurs dans le temps) et détermine leur comportement déficitaire ou excédentaire pour le calcul de la variance avec les formules de membre.

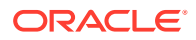

<span id="page-161-0"></span>**Exemples d'utilisation des types de compte**

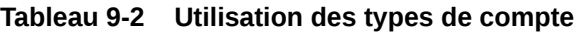

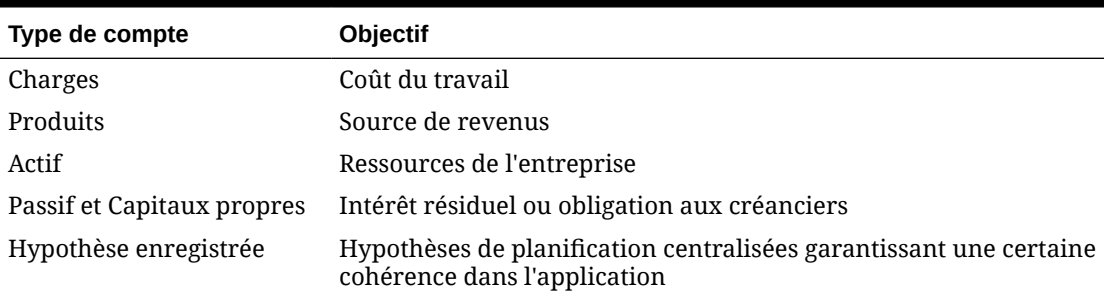

**Récapitulatif des types de compte**

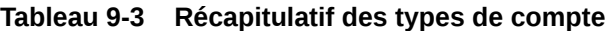

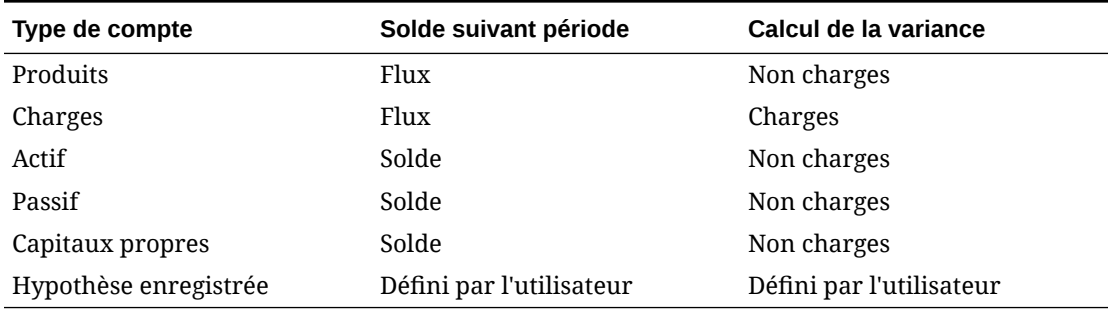

Les paramètres de calcul de la variance et d'équilibre temps sont définis par le système. Seule l'option Hypothèse enregistrée est définie par l'utilisateur.

### **Propriété de solde suivant période**

Le solde suivant période indique comment l'application calcule la valeur des périodes de récapitulatif.

### **Tableau 9-4 Propriétés de solde suivant période**

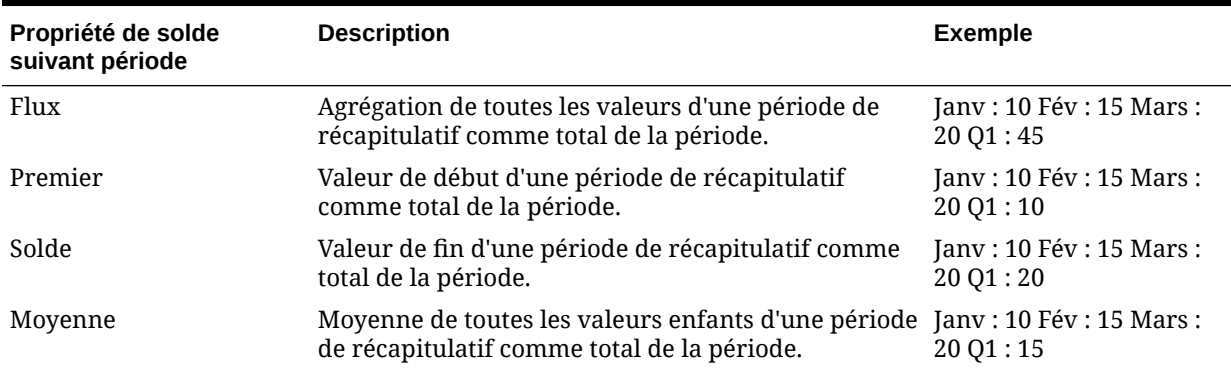

| Propriété de solde<br>suivant période | <b>Description</b>                                                                                                    | <b>Exemple</b>                              |
|---------------------------------------|----------------------------------------------------------------------------------------------------|---------------------------------------------|
| Remplir                               | La valeur définie au niveau du parent est indiquée<br>dans tous les descendants. Si une valeur enfant est<br>modifiée, la logique d'agrégation par défaut<br>s'applique jusqu'au parent.                                                                                                    | Janv: 10; Fév: 10; Mars:<br>$10$ ; Q $1:30$ |
|                                       | La consolidation des opérateurs et les formules de<br>membre remplacent les valeurs ainsi répercutées<br>lors du recalcul des membres.                                                                                                    |                                             |
| Moyenne pondérée -<br>Réel_Réel       | Moyenne quotidienne pondérée, basée sur le<br>nombre réel de jours que compte une année ; prend<br>en compte les années bissextiles comptant 29 jours<br>au mois de février. Dans cet exemple, la moyenne<br>pour R1 est calculée : (1) multipliez chaque valeur<br>de R1 pour chaque mois par le nombre de jours<br>dans le mois, (2) additionnez ces valeurs, (3) divisez<br>le total par le nombre de jours dans R1. Si l'on<br>considère qu'il s'agit d'une année bissextile, le<br>résultat est le suivant : $(10 * 31 + 15 * 29 + 20 * 31)$<br>$91 = 15.$                             | Jany : 10 Fév : 15 Mars :<br>20 Q1:15       |
|                                       | Cette propriété de solde suivant période est<br>uniquement prise en charge pour les dimensions<br>liées à un cube en mode "block storage". Les cubes<br>en mode "aggregate storage" ne prennent pas en<br>charge la propriété de solde suivant période<br>Moyenne pondérée - Réel_Réel.                                                                                                    |                                             |
| Moyenne pondérée -<br>Réel_365        | Moyenne quotidienne pondérée, basée sur 365 jours Jany : 10 Fév : 15 Mars :<br>de l'année, en considérant un mois de février de 28<br>jours. Les années bissextiles ne sont pas prises en<br>compte. Dans cet exemple, la moyenne pour R1 est<br>calculée : (1) multipliez chaque valeur de R1 pour<br>chaque mois par le nombre de jours dans le mois,<br>(2) additionnez ces valeurs, (3) divisez le total par le<br>nombre de jours dans R1. Si l'on considère qu'il ne<br>s'agit pas d'une année bissextile, le résultat est le<br>suivant: $(10 * 31 + 15 * 28 + 20 * 31) / 90 = 15$ . | 20 Q1:15                                    |
|                                       | Cette propriété de solde suivant période est<br>uniquement prise en charge pour les dimensions<br>liées à un cube en mode "block storage". Les cubes<br>en mode "aggregate storage" ne prennent pas en<br>charge la propriété de solde suivant période<br>Moyenne pondérée - Réel_365.                                                                                                    |                                             |
| Personnalisée                         | La diffusion est désactivée et le concepteur<br>d'applications doit ajouter une diffusion<br>personnalisée. Par exemple, vous pouvez fournir<br>une valeur dans le total de la période (Q1) à l'aide de<br>règles Groovy et les périodes récapitulatives seront<br>calculées à l'aide la méthode de flux.                                                                                                    | S/O                                         |

**Tableau 9-4 (suite) Propriétés de solde suivant période**

| Propriété de solde<br>suivant période | <b>Description</b>                                                                                                    | <b>Exemple</b> |
|---------------------------------------|----------------------------------------------------------------------------------------------------|----------------|
| Désactiver                            | La diffusion est désactivée et la période<br>récapitulative est en lecture seule. La désactivation<br>empêche de saisir des données dans les périodes qui<br>ne sont pas de niveau zéro. La méthode de flux est<br>utilisée pour l'agrégation dans le total de la période<br>(Q1), mais il ne se produit aucune diffusion<br>descendante vers les périodes récapitulatives.                                                                                                    | S/O            |
|                                       | <b>Remarque:</b>                                                                                                    |                |
|                                       | Les propriétés de solde suivant période Moyenne pondérée - Réel_Réel et<br>Moyenne pondérée - Réel_365 ne peuvent être utilisées qu'avec un calendrier<br>mensuel standard comptabilisant jusqu'à quatre trimestres.                                                                                                    |                |
|                                       | Pour plus d'informations sur la manière dont l'application calcule et répartit les<br>données en fonction des différents paramètres de solde suivant période,<br>reportez-vous à la section Fonctionnement de la distribution des données du<br>guide Utilisation de FreeForm.                                                                                                    |                |
|                                       | Pour les propriétés de solde suivant période Personnalisée et Désactiver, le<br>$\bullet$<br>concepteur d'applications doit connaître les caractéristiques de stockage du<br>membre sur lequel il écrit, qu'il soit en mode "aggregate storage" ou "block<br>storage". Par exemple, vous pouvez uniquement effectuer des enregistrements<br>sur des membres de niveau zéro en mode "aggregate storage", et si vous<br>essayez d'effectuer un enregistrement sur un membre de calcul dynamique, il<br>sera ignoré et remplacé lors du recalcul. La diffusion se produit uniquement sur<br>la grille qui précède l'enregistrement, qu'il soit automatique ou consécutif à une<br>règle Groovy. Une fois la grille enregistrée, le comportement d'Essbase revient<br>à la normale concernant l'enregistrement et la lecture des données<br>(mathématiques normales de l'outline, formules de membre, solde suivant<br>période, etc.). |                |

<span id="page-163-0"></span>**Tableau 9-4 (suite) Propriétés de solde suivant période**

#### **Types de compte et calcul de la variance**

La propriété de calcul de la variance d'un compte détermine si cette valeur est traitée comme une charge dans les formules de membre.

- Charges : la variance correspond à la valeur budgétée moins la valeur réelle.
- Non charges : la variance correspond à la valeur réelle moins la valeur budgétée.

### **Configuration des calculs de compte pour les zéros et les valeurs manquantes**

Avec les propriétés d'équilibre temps Premier, Solde et Moyenne, indiquez comment les calculs de base de données traitent les zéros et les valeurs manquantes à l'aide des options Ignorer.

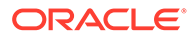

| <b>Option Ignorer</b>          | <b>Description</b>                                                                                                    | <b>Exemple</b>                           |
|--------------------------------|----------------------------------------------------------------------------------------------------|------------------------------------------|
| Aucun                          | Les zéros et les valeurs #MISSING sont pris en<br>compte lors du calcul des valeurs parent (par<br>défaut). Dans l'exemple, la valeur du premier enfant<br>(Jany) est 0, et les zéros sont pris en compte lors du<br>calcul de la valeur parent. Par conséquent, Q1 = 0.                                                                                 | Jany: 0 Fév: 20 Mars: 25<br>01:0         |
| <b>Manquant</b>                | Exclut les valeurs #MISSING lors du calcul des<br>valeurs parent. Dans l'exemple, la valeur du<br>premier enfant (Janv) est #MISSING, et les valeurs<br>#MISSING ne sont pas prises en compte lors du<br>calcul des valeurs parent. Par conséquent, Q1 = le<br>deuxième enfant (Fév) ou 20.                                                              | Janv: #MISSING Fév: 20<br>Mars: 25 Q1:20 |
| Zéros                          | Exclut les zéros lors du calcul des valeurs parent.<br>Dans l'exemple, la valeur du premier enfant (Janv)<br>est 0, et les zéros ne sont pas pris en compte lors du<br>calcul des valeurs parent. Par conséquent, Q1 = le<br>deuxième enfant (Fév) ou 20.                                                                                                | Jany: 0 Fév: 20 Mars: 25<br>Q1:20        |
| Valeurs manquantes et<br>zéros | Exclut les valeurs #MISSING et les zéros lors du<br>calcul des valeurs parent. Dans l'exemple, la valeur<br>du premier enfant (Janv) est zéro, et la valeur du<br>deuxième enfant (Fév) est manquante. Les valeurs<br>manquantes et les zéros n'étant pas pris en compte<br>lors du calcul des valeurs parent, Q1 = le troisième<br>enfant (Mars) ou 25. | Jany: 0 Fév: #MISSING<br>Mars: 25 Q1: 25 |

<span id="page-164-0"></span>**Tableau 9-5 Effet des options Ignorer lorsque l'équilibre temps est défini sur Premier**

## Hypothèses enregistrées

Utilisez des hypothèses enregistrées pour centraliser des hypothèses de planification, en identifiant les principaux inducteurs métier et en garantissant une certaine cohérence dans l'application. Vous sélectionnez des propriétés d'équilibre temps et de calcul de la variance.

- Le calcul de la variance détermine la variance entre les données budgétées et réelles, comme dépenses ou non-dépenses.
- L'équilibre temps détermine la valeur de fin pour les périodes de récapitulatif.

Vous trouverez ci-dessous des exemples illustrant la façon dont les propriétés d'équilibre temps et de calcul de la variance sont utilisées avec des membres de compte d'hypothèses enregistrées :

- Créez une hypothèse enregistrée d'un type de dépense pour le calcul de la variance, en supposant que le montant réel dépensé en effectif est inférieur au montant budgété. Pour déterminer la variance, l'application soustrait le montant réel du montant budgété.
- Déterminez la valeur pour l'espace de bureau à l'aide de la dernière valeur de la période.
- Formulez une hypothèse concernant le nombre d'unités de produit vendues à la fin de la période. Déterminez la valeur finale pour la période de récapitulatif en agrégeant le nombre d'unités vendues au fil des périodes.

## <span id="page-165-0"></span>Type de données

Le type de données détermine comment les valeurs sont stockées dans les membres de compte.

Types de donnée disponibles pour les valeurs des membres de compte :

- Pourcentage : stocke une valeur numérique et s'affiche sous forme de pourcentage.
- Date : s'affiche sous forme de date.
- Texte : s'affiche sous forme de texte.

## Comptes, entités, périodes et cubes

En affectant des cubes aux membres Compte, Entité et Période, vous définissez à quels cubes les enfants des membres ont accès. Par exemple, le compte Total des ventes peut être valide pour les comptes Produits et Résultat, mais le compte Actif immobilisé peut être valide uniquement pour le compte Bilan. La non-affectation d'un cube à un membre prive les enfants du membre de l'accès à ce cube.

Lors du déplacement de membres, si le nouveau parent est valide pour des cubes différents, les membres restent valides uniquement pour les cubes qu'ils ont en commun avec le nouveau parent. Si le nouveau parent d'un membre de compte possède un autre cube source, le cube source du membre est défini sur le premier nouveau cube valide de ce membre.

### **Entités et cubes**

En général, les membres d'entité préparent différents plans. Lors de la définition de ces membres, spécifiez les cubes pour lesquels ils sont valides. Etant donné que les formulaires sont associés aux cubes, vous pouvez contrôler les membres autorisés à entrer des données pour chaque cube.

### **Comptes et cubes**

Si les comptes sont valides pour plusieurs cubes, indiquez le cube source permettant de déterminer la base de données de stockage de leurs valeurs.

## Accès à l'éditeur de dimensions simplifié

Pour accéder à l'éditeur de dimensions simplifié, procédez comme suit :

- **1.** Sur la page d'accueil, cliquez sur **Application**, puis sur **Présentation**.
- **2.** Cliquez sur **Dimensions**.
- **3.** Cliquez sur la flèche vers le bas à droite de la liste déroulante **Cube** pour filtrer la liste des dimensions par cube.
- **4.** Cliquez sur le nom de la dimension à afficher.
- **5.** Sélectionnez l'un des onglets suivants :

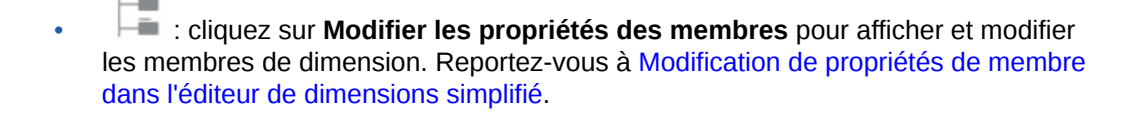

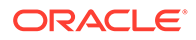

• : cliquez sur **Modifier les propriétés de la dimension** pour afficher et modifier les détails de dimension. Reportez-vous à la section [Modification de](#page-182-0) [propriétés de dimension dans l'éditeur de dimensions simplifié.](#page-182-0)

## <span id="page-166-0"></span>Utilisation de la grille de l'éditeur de dimensions simplifié

Utilisez des éléments de grille dans l'interface de grille simplifiée.

#### **Voir aussi :**

- Passage à une autre dimension
- Personnalisation de la disposition des colonnes
- [Affichage des ancêtres](#page-167-0)
- [Affichage de l'utilisation des membres dans une application](#page-168-0)
- [Ciblage de votre modification](#page-168-0)
- [Recherche de membres](#page-169-0)
- [Déplacement des membres](#page-169-0)
- [Tri des membres](#page-169-0)
- [Déplacement de membres vers une autre hiérarchie](#page-170-0)
- [Utilisation des formules de membre](#page-170-0)
- [Copie de noms de membre à partir de Microsoft Excel](#page-171-0)

## Passage à une autre dimension

Pour passer à une autre dimension lors de la visualisation de la grille de l'éditeur de dimensions simplifié, procédez comme suit :

**1.** Visualisez **Modifier les propriétés des membres**.

Reportez-vous à [Accès à l'éditeur de dimensions simplifié](#page-165-0).

**2.** Cliquez sur la flèche vers le bas en regard du nom de la dimension en haut de la page.

## Personnalisation de la disposition des colonnes

Chaque colonne de la grille de l'éditeur de dimensions simplifié représente une propriété de membre (**Nom du membre**, **Membre parent**, **Stockage de données par défaut**, etc.). Les colonnes qui apparaissent initialement sur la grille peuvent varier en fonction du type de dimension que vous modifiez.

Vous pouvez personnaliser la disposition des colonnes dans la grille de l'éditeur de dimensions simplifié en masquant, en affichant ou en redimensionnant les colonnes. Vous pouvez également afficher l'ensemble complet de propriétés (toutes les colonnes) en désactivant l'option **Mode par défaut**. Par exemple, en désactivant **Mode par défaut**, vous pouvez visualiser la colonne UDA pour la dimension Compte (la colonne UDA est masquée en **mode par défaut**).

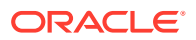

<span id="page-167-0"></span>Pour personnaliser la disposition des colonnes dans la grille de l'éditeur de dimensions simplifié, procédez comme suit :

**1.** Visualisez **Modifier les propriétés des membres**.

Reportez-vous à [Accès à l'éditeur de dimensions simplifié](#page-165-0).

**2.** Sur la grille de dimensions, cliquez avec le bouton droit de la souris sur un en-tête de colonne.

Une liste de contrôle des colonnes apparaît. Des options de redimensionnement de colonne ou de grille apparaissent également.

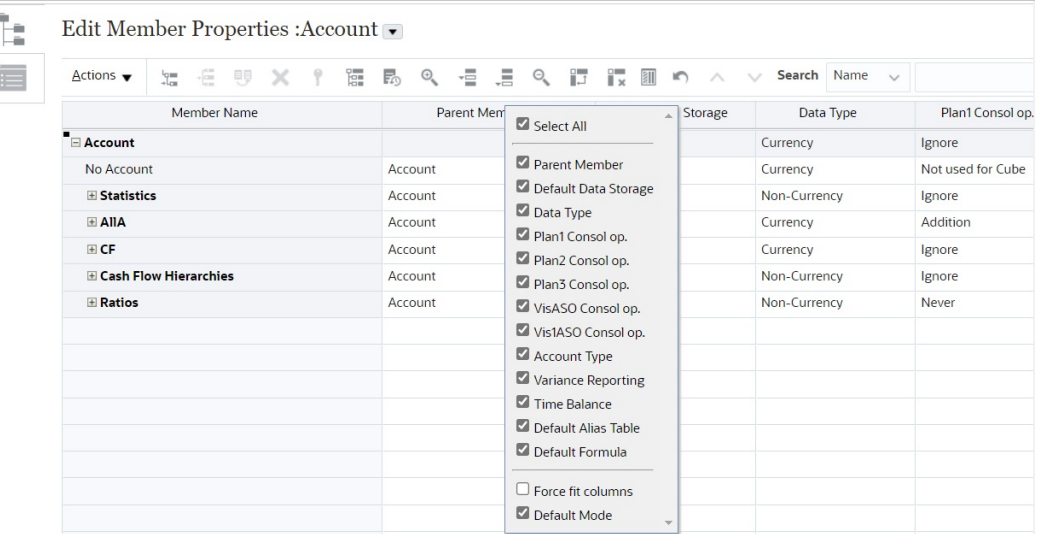

**3.** Sélectionnez ou désélectionnez les cases à cocher pour les colonnes (propriétés) que vous voulez masquer ou afficher sur la grille.

## **Remarque :**

Pour afficher toutes les colonnes de propriété dans la grille, désélectionnez la case à cocher **Mode par défaut**. L'option **Mode par défaut** est sélectionnée par défaut et limite les propriétés affichées. La désélection de cette option affiche un ensemble de propriétés (en tant que colonnes) plus volumineux (complet).

**4.** Pour modifier la taille de la grille ou des colonnes affichées sur la grille, sélectionnez ou désélectionnez l'option **Forcer l'ajustement des colonnes** : La sélection de l'option **Forcer l'ajustement des colonnes** permet de redimensionner les colonnes pour qu'elles soient toutes visibles sur la grille sans qu'il soit nécessaire de la faire défiler.

## Affichage des ancêtres

Les ancêtres représentent tous les membres au-dessus du membre sélectionné dans la hiérarchie de dimension.

Pour visualiser les ancêtres du membre sélectionné dans la grille de l'éditeur de dimensions simplifié, procédez comme suit :

**1.** Visualisez **Modifier les propriétés des membres**.

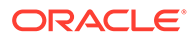

Reportez-vous à [Accès à l'éditeur de dimensions simplifié](#page-165-0).

- **2.** Sélectionnez un membre dans la grille de l'éditeur de dimensions.
- **3.** Cliquez sur **Actions**, puis sélectionnez **Afficher les ancêtres**.

## <span id="page-168-0"></span>Affichage de l'utilisation des membres dans une application

Avant d'effectuer des opérations telles que supprimer des membres, il est important de savoir dans quelles parties (formulaires, taux de change, etc.) de l'application les membres sont utilisés. Pour ce faire, utilisez l'option **Afficher l'utilisation**.

Pour voir où les membres sont utilisés dans une application à l'aide de l'éditeur de dimensions simplifié, procédez comme suit :

**1.** Visualisez **Modifier les propriétés des membres**.

Reportez-vous à [Accès à l'éditeur de dimensions simplifié](#page-165-0).

- **2.** Sélectionnez un membre dans la grille de l'éditeur de dimensions.
- **3.** Cliquez sur **Actions**, puis sur **Afficher l'utilisation**.

## Ciblage de votre modification

Utilisez les fonctionnalités Zoom avant, Zoom arrière, Conserver la sélection, Enlever la sélection et Geler pour cibler votre modification lorsque vous utilisez la grille de l'éditeur de dimensions simplifié.

Pour réaliser ces opérations lors de la visualisation de la grille de l'éditeur de dimensions, procédez comme suit :

**1.** Visualisez **Modifier les propriétés des membres**.

Reportez-vous à [Accès à l'éditeur de dimensions simplifié](#page-165-0).

- **2.** Pour concentrer vos modifications sur des membres spécifiques dans la grille, sélectionnez un membre, puis cliquez sur l'une des opérations de zoom suivantes :
	- **Niveau suivant de zoom avant :** affiche tous les membres situés un niveau en dessous du membre sélectionné.
	- **Tous les niveaux de zoom avant :** affiche tous les membres descendants sous le membre sélectionné.
	- **Niveau inférieur de zoom avant :** affiche tous les membres descendants sans enfant du membre sélectionné.
	- **Zoom arrière :** affiche le membre situé un niveau au-dessus du membre sélectionné.
- **3.** Pour concentrer vos modifications sur des lignes ou colonnes spécifiques de la grille, sélectionnez une ligne ou une colonne, puis choisissez parmi les opérations suivantes :
	- **Conserver la sélection :** affiche uniquement la ligne ou colonne sélectionnée sur la grille.
	- **Enlever la sélection :** enlève la ligne ou colonne sélectionnée de la grille.
	- **Geler** (pour les colonnes uniquement) : immobilise la colonne sélectionnée et toutes les colonnes à gauche de celle-ci afin qu'il soit impossible de les faire

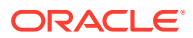

défiler. Vous pouvez uniquement faire défiler les colonnes à droite de la colonne figée. Par exemple, vous pouvez figer la première colonne qui comprend le nom du membre afin de pouvoir faire défiler les colonnes et modifier les propriétés de ce membre tout en visualisant son nom. Pour libérer les colonnes, cliquez sur **Geler** une nouvelle fois.

## <span id="page-169-0"></span>Recherche de membres

Pour rechercher des membres de dimension dans la grille de l'éditeur de dimensions simplifié, procédez comme suit :

**1.** Accédez à **Modifier les propriétés des membres** pour une dimension.

Reportez-vous à [Accès à l'éditeur de dimensions simplifié](#page-165-0).

- **2.** Pour **Rechercher**, sélectionnez **Nom**, **Alias** ou **Les deux**, puis entrez le texte à rechercher (nom de membre, alias ou chaîne partielle).
- **3.** Sélectionnez l'une des options de recherche suivantes :
	- **Recherche avant**
	- **Recherche arrière**

## Déplacement des membres

Pour déplacer des membres, procédez comme suit :

**1.** Visualisez **Modifier les propriétés des membres**.

Reportez-vous à la section [Accès à l'éditeur de dimensions simplifié](#page-165-0).

- **2.** Sélectionnez le membre à déplacer.
- **3.** Pour déplacer le membre d'une position vers le haut, cliquez sur  $\sim$ . Pour déplacer le membre d'une position vers le bas, cliquez sur  $\vee$ .

## Tri des membres

Vous avez la possibilité de trier les membres par ordre croissant ou décroissant, et par enfant ou par descendant. Le tri des membres influe sur l'outline. Par exemple, vous pouvez classer une liste de membres enfant dans l'ordre alphabétique décroissant pour aider les utilisateurs à localiser rapidement les membres des hiérarchies dans l'éditeur de dimensions simplifié.

Pour trier les membres à l'aide de l'éditeur de dimensions simplifié, procédez comme suit :

**1.** Visualisez **Modifier les propriétés des membres**.

Reportez-vous à [Accès à l'éditeur de dimensions simplifié](#page-165-0).

- **2.** Dans la grille de dimensions, sélectionnez le membre pour lequel vous souhaitez trier les enfants ou les descendants.
- **3.** Dans **Trier**, sélectionnez **Enfants** ou **Descendants**.

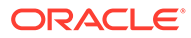

<span id="page-170-0"></span>**Remarque :**

- Si vous ne voyez pas les options de **tri** en haut de la page, cliquez  $\mathsf{sur}$  .
- Le tri par enfant concerne uniquement les membres du niveau immédiatement inférieur au membre sélectionné. Le tri par descendant concerne tous les descendants du membre sélectionné.
- 4. Cliquez sur  $\begin{bmatrix} 1 \end{bmatrix}$  ou  $\begin{bmatrix} 1 \end{bmatrix}$ .

## Déplacement de membres vers une autre hiérarchie

Pour déplacer des membres vers une autre hiérarchie dans l'éditeur de dimensions simplifié, procédez comme suit :

**1.** Visualisez **Modifier les propriétés des membres**.

Reportez-vous à [Accès à l'éditeur de dimensions simplifié](#page-165-0).

- **2.** Dans la colonne **Membre parent** de la grille, saisissez un nouveau nom de parent pour le membre à déplacer.
- **3.** Cliquez sur **Enregistrer**.

## Utilisation des formules de membre

Vous pouvez définir ou modifier des formules de membre directement dans la grille de l'éditeur de dimensions simplifié, dans la barre de formule ou dans la boîte de dialogue **Formule du membre** où vous pouvez valider les formules de membre.

Vous pouvez définir des formules de membre pour combiner des opérateurs, des fonctions de calcul, des noms de dimension et de membre, et des constantes numériques pour effectuer des calculs sur des membres. Les formules de membre peuvent également inclure les éléments suivants :

- Type d'opérateur, fonction, valeur, nom de membre, attribut UDA et autres éléments autorisés dans les formules.
- Expressions de formule prédéfinies (notamment des valeurs de liste dynamique) qui se développent dans une formule ou une valeur lors de l'actualisation de la base de données.

Pour définir ou modifier des formules de membre dans l'éditeur de dimensions simplifié, procédez comme suit :

**1.** Visualisez **Modifier les propriétés des membres**.

Reportez-vous à [Accès à l'éditeur de dimensions simplifié](#page-165-0).

- **2.** Dans la colonne **Formule par défaut** de la grille, sélectionnez le membre pour lequel vous voulez définir ou modifier une formule. Définissez ou modifiez la formule pour le membre à l'aide de l'une des options suivantes :
	- Cliquez sur la cellule une nouvelle fois dans la grille de l'éditeur de dimensions pour saisir ou modifier la formule.

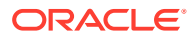

- <span id="page-171-0"></span>• Cliquez sur la barre de formule au-dessus de la grille de l'éditeur de dimensions, puis saisissez ou modifiez la formule.
- Cliquez sur en regard de la barre de formule, puis saisissez ou modifiez la formule.

## **Conseil :**

Pour inclure des noms de membre dans les formules, gardez la sélection sur la cellule de formule dans la grille. Appuyez sur Ctrl tout en cliquant sur le nom du membre à inclure dans la formule. Le nom du membre apparaît dans la barre de formule.

- **3. Facultatif :** pour vérifier la validité d'une formule de membre, cliquez sur  $\overline{\mathcal{X}}$  en regard de la barre de formule, puis sélectionnez **Valider**.
- **4.** Cliquez sur **Enregistrer**.

## Copie de noms de membre à partir de Microsoft Excel

Pour copier et coller des noms de membre à partir de Microsoft Excel, procédez comme suit :

- **1.** Dans Excel, mettez en surbrillance les noms de membre dans une cellule ou une plage de cellules et appuyez sur Ctrl+C pour copier les données vers le Presse-papiers.
- **2.** Mettez en surbrillance et sélectionnez les cellules cible dans l'éditeur de dimensions simplifié, puis appuyez sur Ctrl+V.
- **3.** Lorsque l'aide du Presse-papiers apparaît, appuyez sur Ctrl+V. Les données sont collées dans l'aide du Presse-papiers.
- **4.** Cliquez sur **Coller** pour coller les données dans l'éditeur de dimensions simplifié.

# Modification de propriétés de membre dans l'éditeur de dimensions simplifié

### **Voir aussi :**

- Accès à la modification des propriétés des membres
- [Ajout de membres dans l'éditeur de dimensions simplifié](#page-175-0)
- [Modification de membres dans l'éditeur de dimensions simplifié](#page-177-0)
- [Suppression de membres dans l'éditeur de dimensions simplifié](#page-178-0)
- [Ajout de membres partagés dans l'éditeur de dimensions simplifié](#page-179-0)
- [Affectation de droits d'accès aux membres de dimension](#page-180-0)

## Accès à la modification des propriétés des membres

Pour accéder à l'onglet **Modifier les propriétés des membres** dans l'éditeur de dimensions simplifié, procédez comme suit :

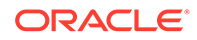

- **1.** Sur la page d'accueil, cliquez sur **Application**, puis sur **Présentation**.
- **2.** Cliquez sur **Dimensions**, puis sur le nom de la dimension dont vous voulez visualiser les propriétés de membre.
- **3.** Cliquez sur **Modifier les propriétés des membres**.
- **4.** Pour modifier les propriétés de membre dans la grille de l'éditeur de dimensions simplifié, cliquez sur une cellule de la grille pour modifier le texte ou pour afficher le menu déroulant dans lequel vous pouvez choisir des propriétés de membre. Vous pouvez également glisser/déposer des valeurs de propriété de membre sur des lignes et colonnes pour renseigner les propriétés identiques. Reportez-vous au tableau Propriétés de membre ci-dessous pour consulter les options de propriété et leur description.

Reportez-vous à la section [Utilisation de la grille de l'éditeur de dimensions](#page-166-0) [simplifié](#page-166-0).

### **Remarque :**

Chaque colonne de la grille de l'éditeur de dimensions simplifié représente une propriété de membre. La liste de propriétés (colonnes) qui apparaît initialement sur la grille peut varier en fonction du type de dimension que vous modifiez. Vous pouvez personnaliser la disposition des colonnes en les masquant, en les affichant ou en les redimensionnant. Vous pouvez également afficher l'ensemble complet de propriétés (toutes les colonnes) en désélectionnant l'option **Mode par défaut**.

Pour personnaliser la disposition des colonnes dans la grille de l'éditeur de dimensions simplifié, reportez-vous à la section [Personnalisation de la](#page-166-0) [disposition des colonnes.](#page-166-0)

Les noms de membre doivent être conformes aux consignes indiquées dans la section [Restrictions de dénomination.](#page-487-0)

Les membres partagés doivent être cohérents avec les indications de [Ajout de](#page-179-0) [membres partagés dans l'éditeur de dimensions simplifié](#page-179-0).

**Tableau 9-6 Propriétés du membre**

| Propriété     | Valeur                                                               |
|---------------|----------------------------------------------------------------------|
| Nom du membre | Nom unique pour tous les membres de dimension                        |
| Membre parent | Nom du parent, si le membre possède un parent dans la<br>hiérarchie. |

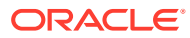

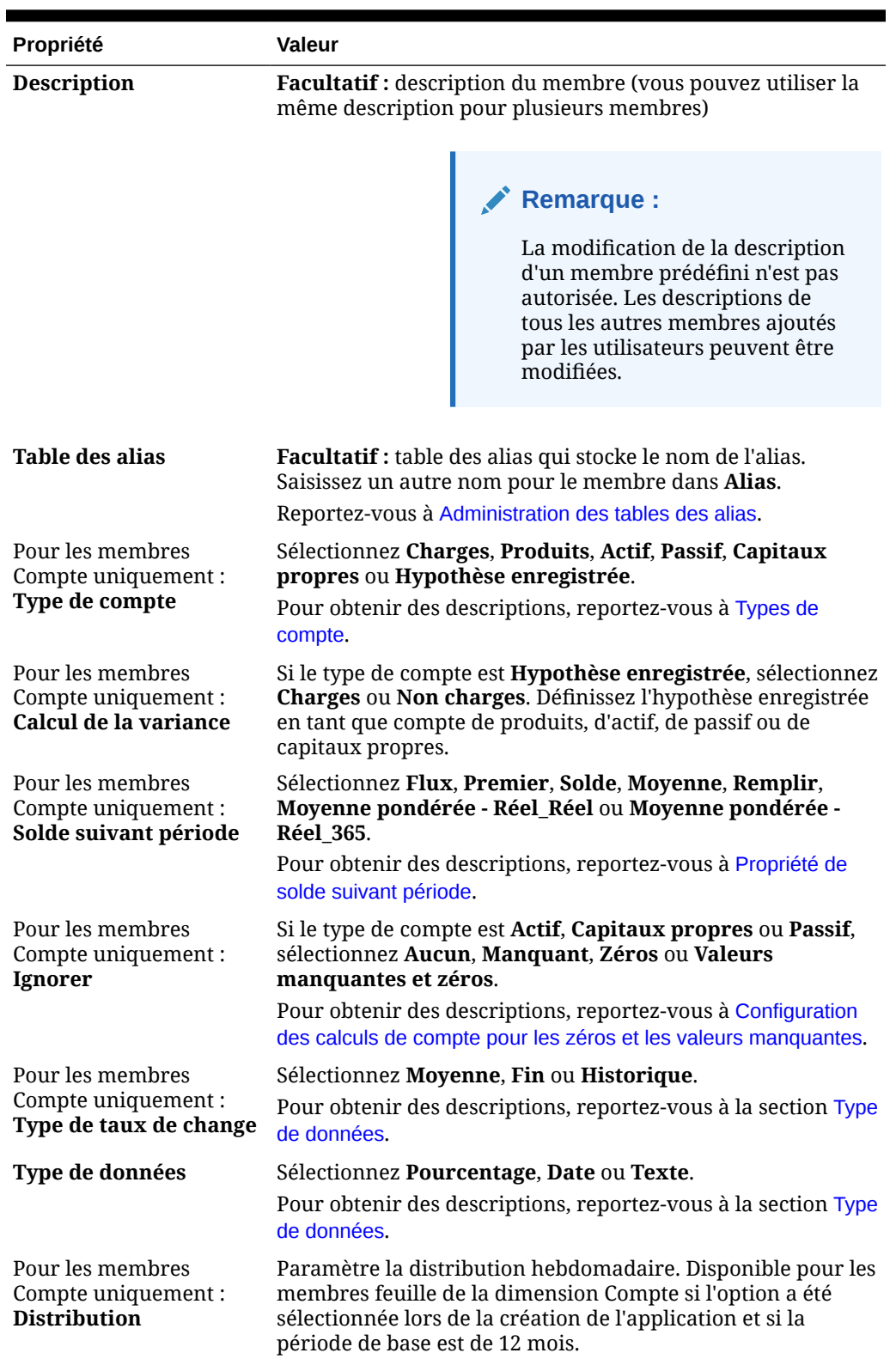

## **Tableau 9-6 (suite) Propriétés du membre**

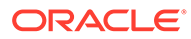

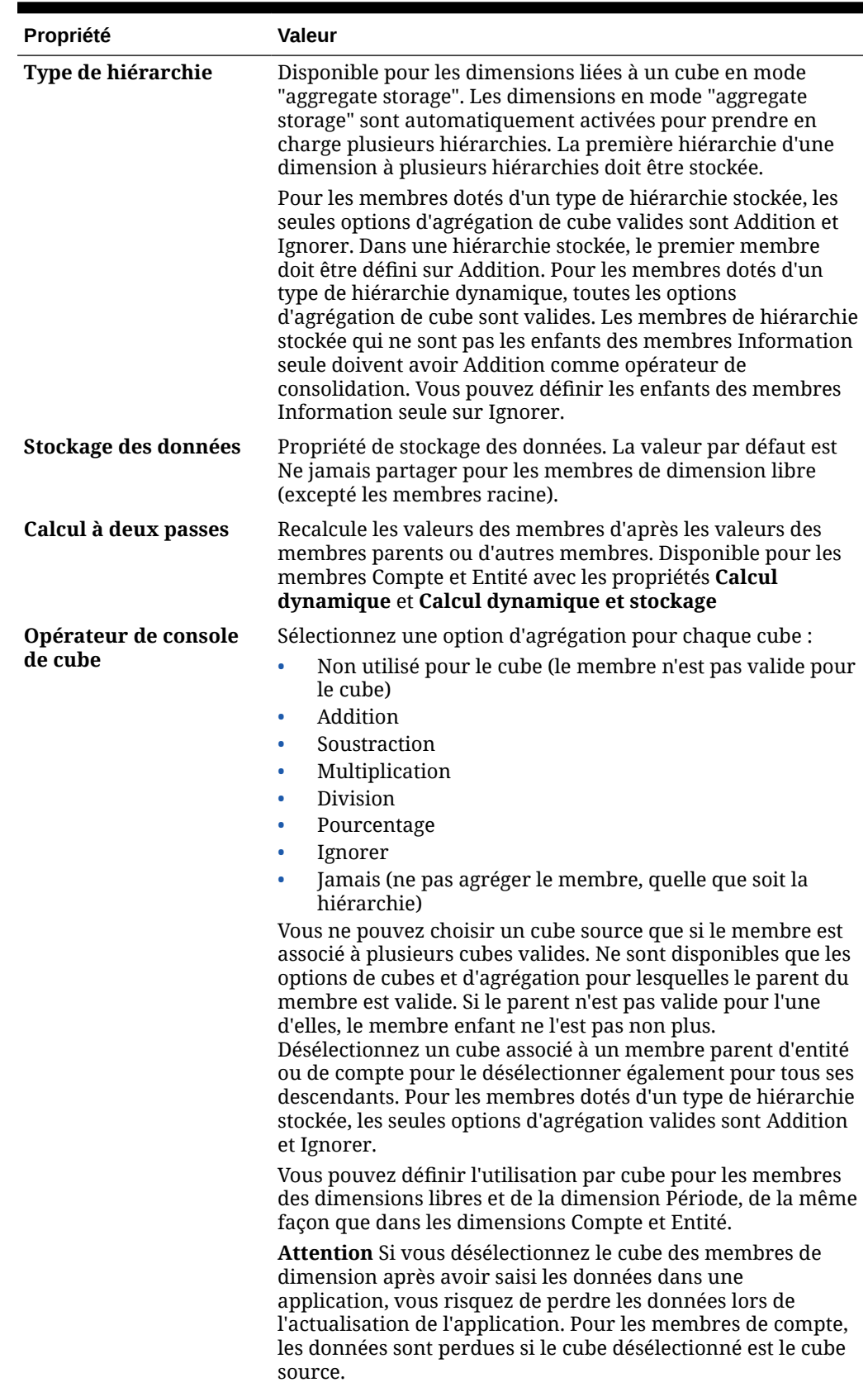

## **Tableau 9-6 (suite) Propriétés du membre**

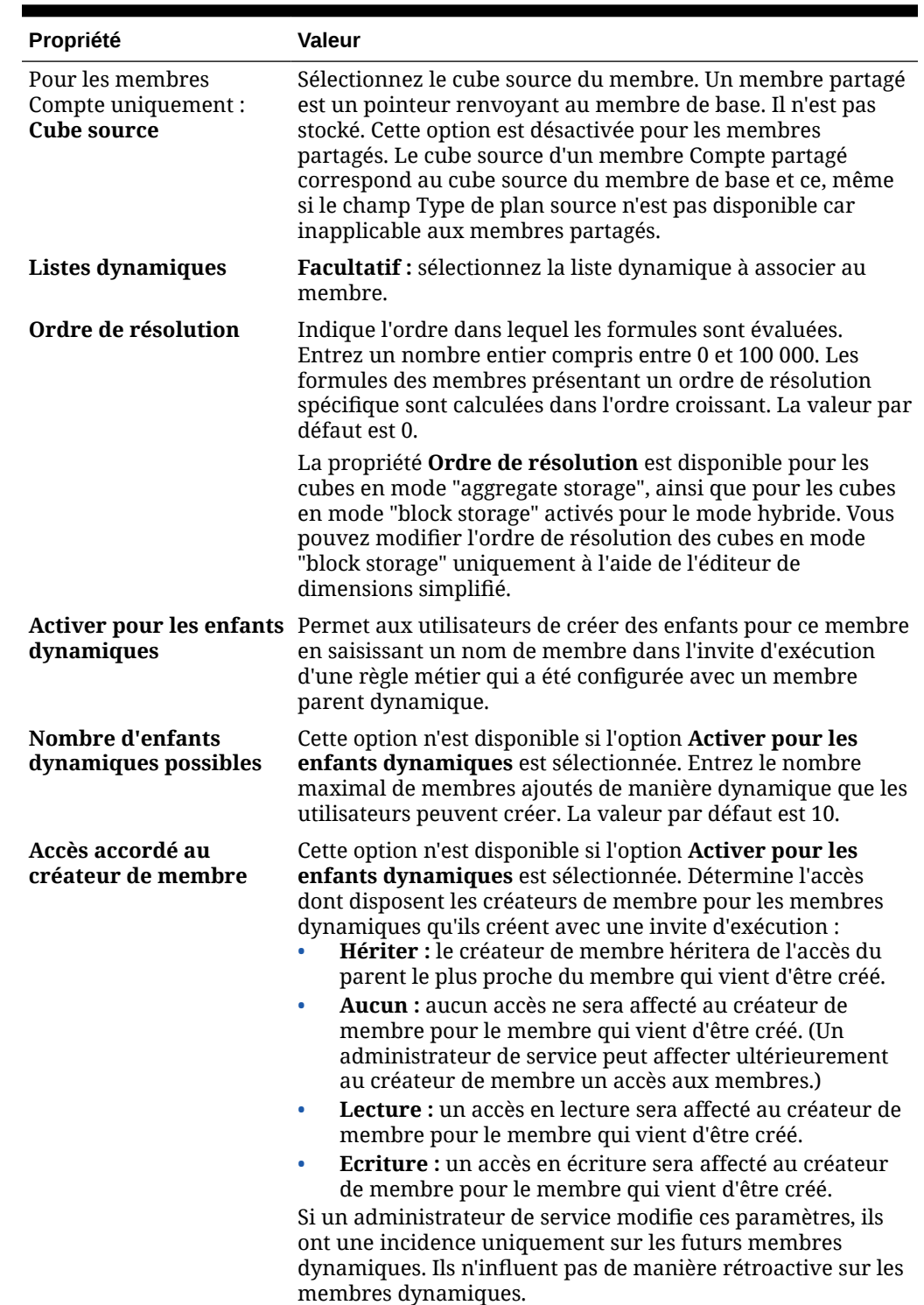

<span id="page-175-0"></span>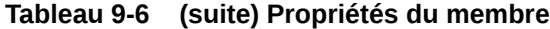

Ajout de membres dans l'éditeur de dimensions simplifié

Les membres doivent être conformes aux consignes indiquées dans [Restrictions de](#page-487-0) [dénomination](#page-487-0).

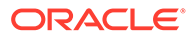

Pour ajouter des membres partagés, reportez-vous à la section [Ajout de membres](#page-179-0) [partagés dans l'éditeur de dimensions simplifié](#page-179-0).

Pour ajouter des membres dans l'éditeur de dimensions simplifié, procédez comme suit :

- **1.** Sur la page d'accueil, cliquez sur **Application**, puis sur **Présentation**.
- **2.** Cliquez sur l'onglet **Dimensions**.
- **3.** Cliquez sur la flèche vers le bas en regard de **Cube** pour filtrer la liste des dimensions par cube.
- **4.** Cliquez sur le nom de la dimension à mettre à jour.
- **5.** Cliquez sur l'onglet **Modifier les propriétés des membres**.

### **Conseil :**

Pour choisir une autre dimension, cliquez sur la flèche déroulante en regard du nom de la dimension en haut de la page.

- **6.** Ajoutez des membres :
	- Pour ajouter un membre enfant, sélectionnez le membre de niveau parent, cliquez sur **Actions**, puis sur **Ajouter un enfant**.

### **Remarque :**

Les membres enfant héritent des propriétés de dimension du membre parent.

- Pour ajouter un membre semblable, sélectionnez un membre, cliquez sur **Actions**, puis sur **Ajouter un semblable**.
- Pour ajouter des années au calendrier, sélectionnez la dimension Année, cliquez sur **Actions**, puis sur **Ajouter des années**. Entrez le nombre d'années à ajouter, cliquez sur **Appliquer**, puis confirmez que les années doivent être ajoutées en fin de calendrier. Cliquez sur **Oui** pour ajouter les années après l'année de fin. Cliquez sur **Non** pour ajouter les années avant l'année de début.
- Pour ajouter un membre parent Toutes les années qui inclut tous les membres de la dimension Année, sélectionnez la dimension Année, cliquez sur **Actions**, puis sur **Ajouter "Toutes les années"**.

Le membre parent Toutes les années permet aux utilisateurs d'afficher les données cumulées sur plusieurs années, par exemple le coût total d'un projet jusqu'à sa date de fin. Le membre Toutes les années n'inclut pas le membre Aucune année, s'il est défini pour l'application.

**7.** Pour définir ou modifier des propriétés de membre, cliquez sur une cellule dans la grille **Modifier les propriétés des membres** et apportez les modifications nécessaires. Reportez-vous à [Modification de membres dans l'éditeur de](#page-177-0) [dimensions simplifié](#page-177-0).

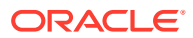

- <span id="page-177-0"></span>**8.** Pour annuler la dernière modification que vous avez apportée avant d'enregistrer, cliquez sur **Annuler**.
- **9.** Pour annuler toutes les modifications apportées depuis le dernier enregistrement, cliquez sur **Actualiser**.
- **10.** Pour enregistrer vos modifications, cliquez sur **Enregistrer**.
- **11.** Pour appliquer vos modifications à l'application après un enregistrement, cliquez sur **Actualiser la base de données**.
- **12.** Après avoir créé un membre de dimension, vous devez généralement effectuer les tâches suivantes :
	- Affecter un accès. Cliquez sur **Actions**, puis sur **Affecter des autorisations**.
	- Affecter des attributs personnalisés. Reportez-vous à [Modification de propriétés de](#page-182-0) [dimension dans l'éditeur de dimensions simplifié.](#page-182-0)

## Modification de membres dans l'éditeur de dimensions simplifié

Vous pouvez modifier les membres directement dans la grille de l'éditeur de dimensions simplifié.

Pour modifier des membres, procédez comme suit :

- **1.** Sur la page d'accueil, cliquez sur **Application**, puis sur **Présentation**.
- **2.** Cliquez sur l'onglet **Dimensions**.
- **3.** Cliquez sur la flèche vers le bas en regard de **Cube** pour filtrer la liste des dimensions par cube.
- **4.** Cliquez sur le nom de la dimension à modifier.
- **5.** Cliquez sur l'onglet **Modifier les propriétés des membres**.

### **Conseil :**

Pour choisir une autre dimension, cliquez sur la flèche déroulante en regard du nom de la dimension en haut de la page.

- **6.** Effectuez une action :
	- Pour ajouter des membres, reportez-vous à la section [Ajout de membres dans](#page-175-0) [l'éditeur de dimensions simplifié.](#page-175-0)
	- Pour parcourir la grille de l'éditeur de dimensions et concentrer vos modifications sur certains membres, lignes ou colonnes, reportez-vous à la section [Utilisation de la](#page-166-0) [grille de l'éditeur de dimensions simplifié.](#page-166-0)
	- Pour modifier les propriétés de membre, cliquez sur une cellule de la grille de l'éditeur de dimensions et sélectionnez une option dans la liste déroulante. Par exemple, pour modifier le type de compte d'un membre de dimension Compte, cliquez sur une cellule de la colonne Type de compte. Cliquez sur la flèche vers le bas qui apparaît dans la cellule, puis sélectionnez une option Type de compte. Pour obtenir une description des propriétés de membre, reportez-vous à la section [Modification de propriétés de membre dans l'éditeur de dimensions simplifié.](#page-171-0)

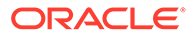

### <span id="page-178-0"></span>**Remarque :**

Pour afficher toutes les colonnes de propriété dans la grille, cliquez avec le bouton droit de la souris sur un en-tête dans la grille et faites défiler l'affichage jusqu'à la case à cocher **Mode par défaut**. Désélectionnez la case à cocher **Mode par défaut** pour afficher toutes les colonnes de propriété dans la grille.

- Pour supprimer des membres, reportez-vous à la section Suppression de membres dans l'éditeur de dimensions simplifié.
- **7.** Pour annuler la dernière modification que vous avez apportée avant d'enregistrer, cliquez sur  $\blacksquare$ .
- **8.** Pour annuler toutes les modifications apportées depuis le dernier enregistrement, cliquez sur  $\mathbb{C}$ .
- **9.** Pour enregistrer vos modifications, cliquez sur **Enregistrer**.
- **10.** Pour appliquer vos modifications à l'application après un enregistrement, cliquez  $\overline{\mathbb{R}}$

## Suppression de membres dans l'éditeur de dimensions simplifié

Chaque valeur de données est identifiée par un ensemble de valeurs de membre de dimension et par un cube. La suppression des membres de dimension ou la désélection du cube entraîne une perte de données lors de l'actualisation d'une application.

Avant de supprimer des membres, il est important de savoir dans quelles parties (formulaires, taux de change, etc.) de l'application ils sont utilisés. Pour ce faire, utilisez l'option **Afficher l'utilisation**. Reportez-vous à [Affichage de l'utilisation des](#page-168-0) [membres dans une application](#page-168-0).

Vous devez supprimer le membre d'entité dans toute l'application avant de le supprimer dans les dimensions. Par exemple, si le membre d'entité est utilisé dans un formulaire, il faut le supprimer du formulaire avant de le supprimer dans les dimensions.

Pour supprimer des membres, procédez comme suit :

- **1.** Sur la page d'accueil, cliquez sur **Application**, puis sur **Présentation**.
- **2.** Cliquez sur **Dimensions**.
- **3.** Cliquez sur la flèche vers le bas en regard de **Cube** pour filtrer la liste des dimensions par cube.
- **4.** Cliquez sur le nom de la dimension qui contient le membre à supprimer.
- **5.** Cliquez sur **Modifier les propriétés des membres**.

<span id="page-179-0"></span>**Conseil :**

Pour choisir une autre dimension, cliquez sur la flèche déroulante en regard du nom de la dimension en haut de la page.

- **6.** Dans la grille de l'éditeur de dimensions, sélectionnez le membre à supprimer.
- **7.** Cliquez sur **Supprimer le membre**.

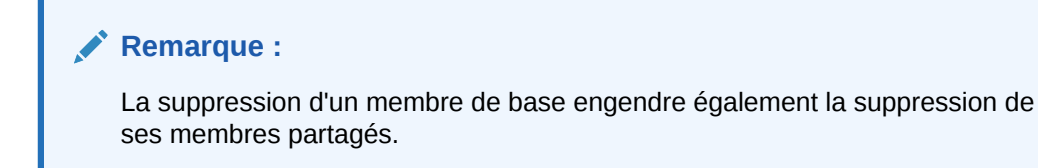

- **8.** Dans la requête Supprimer le membre, cliquez sur **OK**.
- **9.** Mettez à jour et validez les règles métier et les rapports.

## Ajout de membres partagés dans l'éditeur de dimensions simplifié

Le partage de membres permet de constituer des structures de consolidation alternatives au sein d'une application. Avant de créer un membre partagé, vous devez déjà disposer d'un membre de base. Vous pouvez créer plusieurs membres partagés par membre de base. Ce dernier doit figurer au-dessus de ses membres partagés dans la liste.

Les membres partagés sont disponibles pour les dimensions Entité, Compte et les dimensions personnalisées définies par l'utilisateur. Les valeurs des membres partagés peuvent être ignorées afin de ne pas les compter deux fois lorsque vous consolidez l'outline.

Ils partagent certaines définitions de propriété avec les membres de base, notamment le nom de membre, le nom d'alias et les cubes pour lesquels les membres sont valides. Les membres partagés doivent avoir des membres parent uniques et des paramètres d'agrégation de consolidation différents. Les attributs personnalisés, les valeurs d'attribut personnalisées et les formules de membre ne sont pas autorisés. Lorsque vous attribuez un nouveau nom aux membres de base, tous les membres partagés sont renommés.

### **Remarque :**

Les membres partagés doivent avoir le même nom que leur membre de base. De plus, les noms des membres de base et partagés respectent la casse.

Les membres partagés ne peuvent pas être déplacés vers un autre membre parent. Vous devez les supprimer, puis les recréer sous les autres membres parent. Le membre de base quant à lui ne doit pas nécessairement figurer au niveau zéro. Vous pouvez entrer des données dans les membres partagés et les valeurs sont stockées avec les membres de base.

Pour ajouter des membres partagés dans l'éditeur de dimensions simplifié, procédez comme suit :

**1.** Visualisez **Modifier les propriétés des membres**.

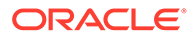
Reportez-vous à [Accès à l'éditeur de dimensions simplifié](#page-165-0).

- <span id="page-180-0"></span>**2.** Ajoutez des membres partagés :
	- **a.** Ajoutez un membre enfant avec le même nom que le membre de base.
	- **b.** Pour le nouveau membre, dans **Membre parent**, saisissez un nouveau nom de parent.
	- **c.** Pour le nouveau membre, dans **Stockage de données par défaut**, sélectionnez **Partagé**.
- **3.** Cliquez sur **Enregistrer**.

Les propriétés de stockage de données pour tous les autres cubes seront automatiquement définies sur **Partagé**.

## Affectation de droits d'accès aux membres de dimension

Pour pouvoir affecter un accès aux membres des dimensions libres définies par l'utilisateur, vous devez cocher la case **Appliquer la sécurité** dans la page **Modifier les propriétés de la dimension** de la dimension. Reportez-vous à [Modification de](#page-182-0) [propriétés de dimension dans l'éditeur de dimensions simplifié.](#page-182-0)

Pour affecter un accès à des membres de dimension, procédez comme suit :

**1.** Visualisez **Modifier les propriétés des membres**.

Reportez-vous à [Accès à l'éditeur de dimensions simplifié](#page-165-0).

- **2.** Sélectionnez le membre et cliquez sur
- **3.** Cliquez sur **Autorisations**.
- **4.** Reportez-vous aux rubriques suivantes concernant l'ajout, la modification ou la suppression d'autorisations :
	- Ajout, modification et suppression de l'accès aux membres
	- [A propos des autorisations d'accès effectives aux membres partagés](#page-181-0)

### Ajout, modification et suppression de l'accès aux membres

Vous pouvez désigner les utilisateurs et les groupes qui auront accès au membre sélectionné.

Pour affecter, modifier et enlever des autorisations d'accès à des membres, procédez comme suit :

**1.** Visualisez **Modifier les propriétés des membres**.

Reportez-vous à [Accès à l'éditeur de dimensions simplifié](#page-165-0).

- **2.** Sélectionnez le membre et cliquez sur  $\blacksquare$ .
- **3.** Cliquez sur **Autorisations**.
- **4.** Cliquez sur **Ajouter un utilisateur/groupe**.
- **5.** Pour ajouter un accès, procédez comme suit :
	- **a.** Cliquez sur pour sélectionner les utilisateurs et les groupes qui auront accès au membre sélectionné.

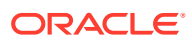

Cliquez sur **Utilisateurs** pour afficher tous les noms d'utilisateur ou sur **Groupes** pour afficher tous les groupes.

<span id="page-181-0"></span>**b. Facultatif :** sélectionnez une relation.

Par exemple, sélectionnez **Enfants** pour donner accès aux enfants du membre sélectionné.

- **6.** Pour modifier un accès, procédez comme suit :
	- **a.** Sélectionnez le type d'accès pour les groupes ou utilisateurs affichés.

Cliquez sur **Utilisateurs** pour afficher tous les noms d'utilisateur ou sur **Groupes** pour afficher tous les groupes.

**b. Facultatif :** sélectionnez une relation.

Par exemple, sélectionnez Enfants pour affecter des autorisations d'accès sur les enfants du membre sélectionné.

- 7. Pour enlever l'accès, cliquez sur
- **8.** Cliquez sur **OK**.
- **9.** Cliquez sur **Fermer**.

### A propos des autorisations d'accès effectives aux membres partagés

Vous ne pouvez pas affecter directement des autorisations d'accès à un membre partagé. Ce dernier hérite des autorisations d'accès de son membre, parent ou ancêtre de base.

L'application vérifie les autorisations d'accès à chaque niveau, tout d'abord au niveau de l'utilisateur, puis à celui du groupe, sur la base des autorisations d'accès héritées du membre. Si plusieurs autorisations d'accès sont en place, l'autorisation la moins restrictive est appliquée (par exemple, l'accès en écriture est prioritaire sur l'accès en lecture).

**Exemple de membres d'entité parent et enfant**

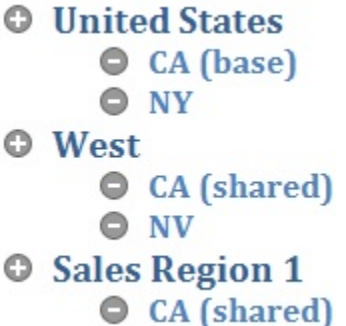

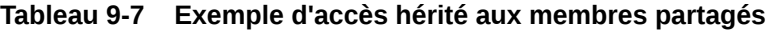

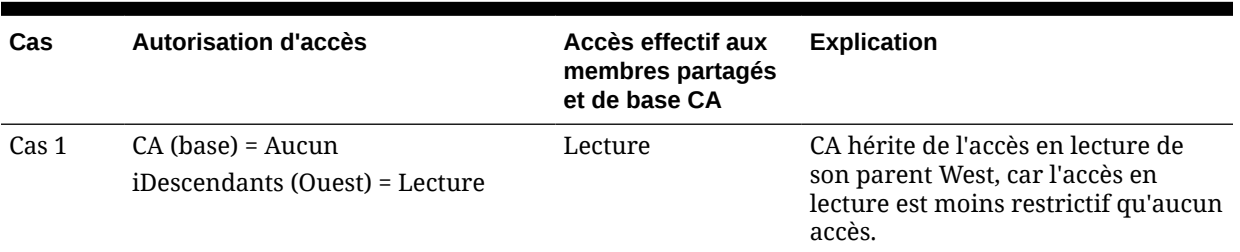

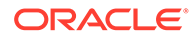

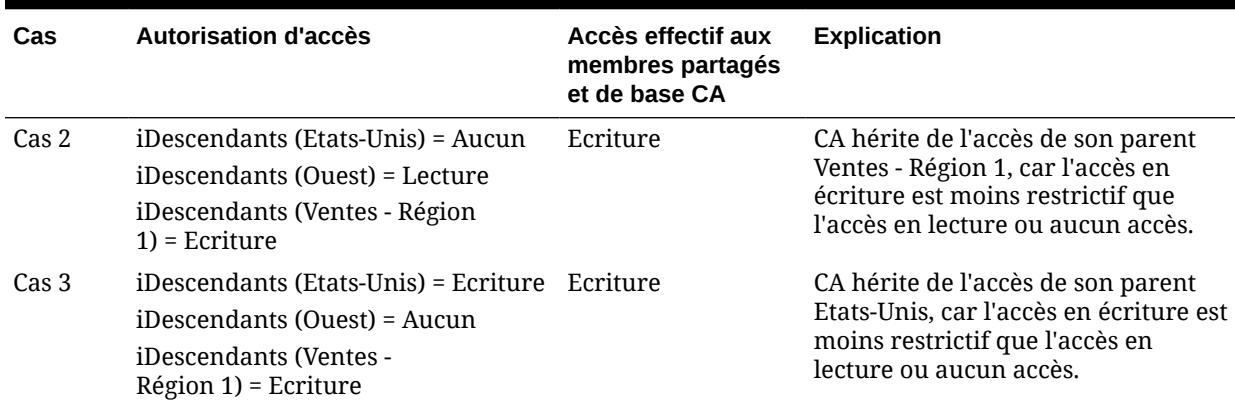

#### <span id="page-182-0"></span>**Tableau 9-7 (suite) Exemple d'accès hérité aux membres partagés**

# Modification de propriétés de dimension dans l'éditeur de dimensions simplifié

Pour accéder aux propriétés d'une dimension dans l'éditeur de dimensions simplifié, procédez comme suit :

- **1.** Sur la page d'accueil, cliquez sur **Application**, puis sur **Présentation**.
- **2.** Cliquez sur l'onglet **Dimensions**, puis sur le nom de la dimension dont vous voulez afficher les propriétés.

#### **3.** Cliquez sur l'onglet **Modifier les propriétés de la dimension** .

Les propriétés de dimension doivent être conformes aux instructions répertoriées dans [Restrictions de dénomination.](#page-487-0)

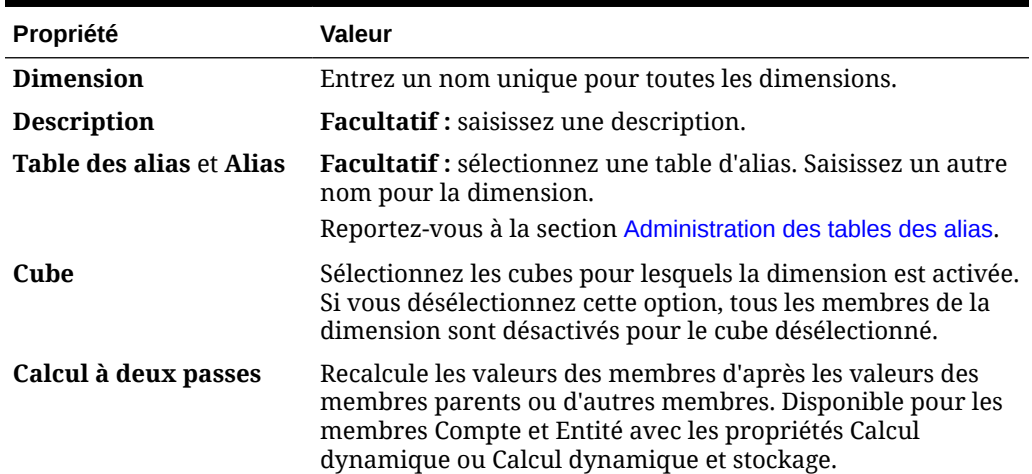

#### **Tableau 9-8 Propriétés de dimension**

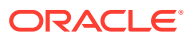

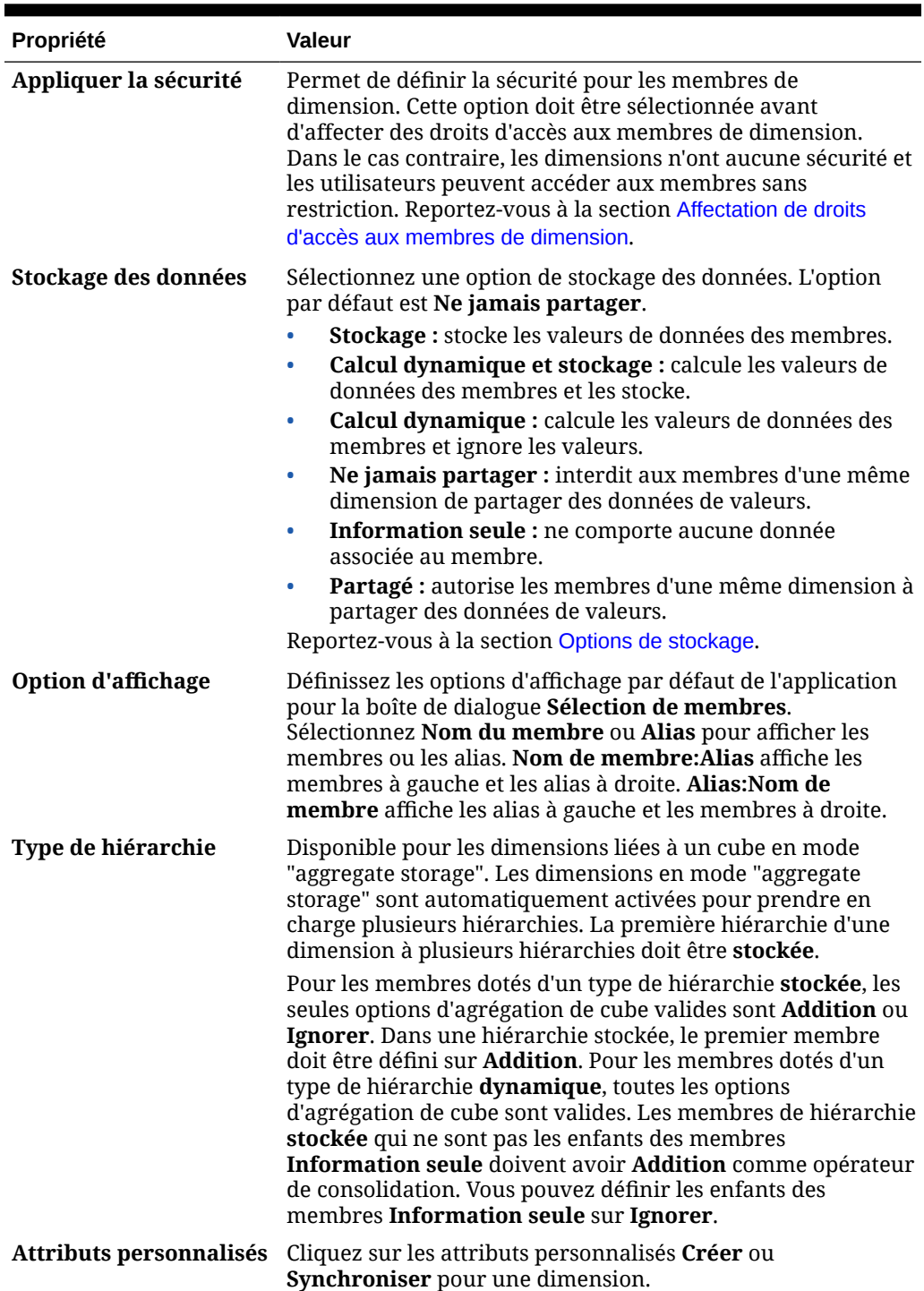

#### **Tableau 9-8 (suite) Propriétés de dimension**

# Utilisation d'attributs dans l'éditeur de dimensions simplifié

Les attributs décrivent les caractéristiques des données, telles que la taille et la couleur des produits. Vous pouvez utiliser des attributs pour regrouper et analyser des membres de dimensions en fonction de leurs caractéristiques. Par exemple, vous pouvez analyser la

rentabilité d'un produit sur la base de la taille ou de l'emballage, et tirer des conclusions plus utiles en intégrant à l'étude de marché des attributs tels que la taille de la population dans chaque région du marché.

Vous pouvez n'affecter des attributs qu'à des dimensions dispersées. Vous ne pouvez pas en affecter à des membres à information seule. Les dimensions d'attributs ne disposent pas de propriétés d'agrégation car les parents sont calculés dynamiquement.

La dimension Compte est généralement définie comme dense. Vous ne pouvez donc pas lui affecter d'attribut, sauf si elle devient dispersée pour tous les types de cube. Si vous modifiez une dimension et qu'elle passe de dispersée à dense, tous les attributs et toutes les valeurs d'attribut de cette dimension sont automatiquement supprimés.

Les attributs peuvent avoir différents types de données : texte, date, booléen et numérique, comme décrit dans [Présentation des types de données d'attribut.](#page-382-0)

Les noms d'attribut doivent être conformes aux instructions répertoriées dans [Restrictions de dénomination.](#page-487-0)

Pour créer ou modifier des attributs dans l'éditeur de dimensions simplifié, procédez comme suit :

- **1.** Sur la page d'accueil, cliquez sur **Application**, puis sur **Présentation** et enfin sur **Dimensions**.
- **2.** Sélectionnez une dimension dispersée pour l'attribut.

#### **Note:**

Seules les dimensions dispersées peuvent contenir des attributs. Reportez-vous à [A propos des dimensions dispersées et denses.](#page-156-0)

- **3.** Cliquez sur l'onglet **Modifier les propriétés de la dimension**.
- **4.** Sélectionnez des options :
	- Pour créer un attribut, en regard de **Attributs personnalisés**, cliquez sur **Créer**. Entrez un nom d'attribut et sélectionnez un type de données : **Texte**, **Date**, **Booléen** ou **Numérique**.

#### **Note:**

- Vous ne pouvez pas modifier le type une fois l'attribut créé.
- Avant d'utiliser des attributs de date, vous devez sélectionner l'option **Format de date de la dimension d'attribut** dans **Paramètres de l'application** et enregistrer.

Reportez-vous à la section [Présentation des types de données d'attribut.](#page-382-0)

• Pour modifier des attributs, sous **Attributs personnalisés**, cliquez sur  $\cdot \cdot \cdot$ 

en regard de l'attribut à modifier, sélectionnez **Modifier**, puis mettez à jour le nom de l'attribut.

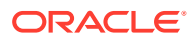

**5.** Cliquez sur **Fermer**.

Lorsque vous cliquez sur **Fermer**, la hiérarchie est validée et une erreur apparaît si des problèmes sont détectés. Par exemple, les valeurs d'attribut de date doivent être entrées dans un format correct. Les dimensions d'attribut de date et numérique doivent comporter au moins une valeur d'attribut définie.

**6.** Mettez à jour et validez les règles métier et les rapports.

Rubriques connexes :

- Suppression d'attributs dans l'éditeur de dimensions simplifié
- Utilisation d'attributs UDA dans l'éditeur de dimensions simplifié
- [Utilisation de valeurs d'attribut dans l'éditeur de dimensions simplifié](#page-187-0)

#### **Tip:**

Au lieu de filtrer explicitement par un attribut (par exemple, Rouge), vous pouvez créer une variable utilisateur pour la dimension d'attribut, puis l'utiliser comme filtre. Vous pouvez ensuite activer la variable utilisateur en tant que variable utilisateur dynamique, permettant ainsi aux utilisateurs de modifier la valeur du filtre lors de l'exécution. Il s'agit d'une technique utile qui permet un filtrage dynamique.

Reportez-vous à [Gestion des variables utilisateur.](#page-72-0)

### Suppression d'attributs dans l'éditeur de dimensions simplifié

Lorsque vous supprimez un attribut, toutes les valeurs d'attribut qui lui sont associées sont également supprimées. Ces valeurs sont supprimées des membres auxquels elles ont été assignées et l'attribut est supprimé des dimensions auxquelles il était assigné.

Pour supprimer des attributs dans l'éditeur de dimensions simplifié, procédez comme suit :

- **1.** Sur la page d'accueil, cliquez sur **Application**, puis sur **Présentation** et enfin sur **Dimensions**.
- **2.** Cliquez sur le nom de la dimension avec l'attribut à supprimer, puis sur l'onglet **Modifier les propriétés de la dimension**.
- **3.** Sous **Attributs personnalisés**, cliquez sur  $\bullet\bullet\bullet$

en regard de l'attribut à modifier, puis sélectionnez **Supprimer**.

- **4.** Cliquez sur **Oui**.
- **5.** Mettez à jour et validez les règles métier et les rapports.

# Utilisation d'attributs UDA dans l'éditeur de dimensions simplifié

Vous pouvez utiliser des attributs définis par l'utilisateur (UDA), c'est-à-dire des expressions ou des mots descriptifs, dans les scripts de calcul, les formules de membre, les rapports et les formulaires. L'attribut UDA renvoie la liste des membres qui lui sont associés. Par exemple :

• Si vous utilisez une dimension Product contenant plusieurs membres de produit, vous pouvez créer un attribut UDA appelé New Products et l'affecter aux nouveaux produits de

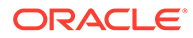

la hiérarchie de la dimension Product. Vous pouvez ensuite baser certains calculs sur la mention New Products.

- Lors de la conception des formulaires, vous pouvez utiliser un attribut UDA afin de sélectionner les membres pour les formulaires en fonction d'un attribut commun. Lorsque vous créez des formulaires avec des attributs UDA, tous les membres affectés à l'attribut UDA sont ajoutés de manière dynamique au formulaire. Par exemple, si vous créez un attribut UDA appelé New Products et que vous l'affectez aux nouveaux produits de la hiérarchie de la dimension Product, le formulaire affichera automatiquement les nouveaux produits à l'exécution. Lorsqu'il est sélectionné dans le concepteur de formulaires, un attribut UDA est précédé du code UDA, par exemple, UDA(New Products).
- Vous pouvez utiliser l'attribut UDA HSP\_UDF pour empêcher qu'une formule ne soit remplacée lors de l'actualisation de l'application. Vous devez vous connecter à chaque base de données associée au processus métier et créer la formule de membre avec un attribut UDA. La syntaxe de cet attribut UDA est la suivante : (UDAs: HSP\_UDF).
- Si vous utilisez la fonction @XREF pour rechercher une valeur de données dans une autre base de données afin de calculer une valeur à partir de la base de données en cours, vous pouvez ajouter l'UDA HSP\_NOLINK aux membres afin d'empêcher la création de la fonction @XREF sur les cubes autres que le cube source sélectionné pour le membre.

Les attributs UDA sont propres aux dimensions. Par exemple, si vous créez un attribut UDA pour un membre Account, il est disponible pour tous les membres Account non partagés. Si vous le supprimez, il est retiré de tous les membres Account. Pour que des attributs UDA soient disponibles pour plusieurs dimensions, créez le même attribut UDA pour plusieurs dimensions. Par exemple, créez un attribut UDA intitulé New pour les dimensions Account et Entity afin que cet attribut soit disponible pour les membres Account et Entity.

Pour utiliser des attributs UDA dans l'éditeur de dimensions simplifié, procédez comme suit :

- **1.** Sur la page d'accueil, cliquez sur **Application**, puis sur **Présentation** et enfin sur **Dimensions**.
- **2.** Cliquez sur le nom de la dimension aux membres de laquelle associer l'attribut UDA.
- **3.** Sélectionnez l'onglet **Modifier les propriétés des membres**.
- **4.** Sur la grille de dimension, cliquez avec le bouton droit de la souris sur un en-tête de colonne, puis désélectionnez l'option **Mode par défaut** pour rendre visible la colonne de l'attribut UDA.
- **5.** Localisez le membre pour l'ajout de l'attribut UDA, puis faites défiler jusqu'à la colonne de l'attribut UDA.
- **6.** Cliquez dans la cellule de l'attribut UDA pour afficher la boîte de dialogue de gestion d'**attribut UDA**.
- **7.** Sélectionnez une tâche :
	- Pour créer un UDA, cliquez sur ÷
		- , entrez un nom et cliquez sur **Enregistrer**.

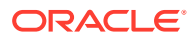

**Note:**

◢

N'utilisez pas plus de 60 caractères dans le nom des attributs UDA.

<span id="page-187-0"></span>Pour modifier un attribut UDA, sélectionnez-le, cliquez sur

, modifiez son nom et cliquez sur **Enregistrer**.

Pour supprimer un UDA, sélectionnez-le, puis cliquez sur х

et confirmez la suppression.

#### **Note:**

La suppression de l'UDA l'enlève de la dimension entière. Lorsque vous supprimez des attributs UDA, vous devez mettre à jour l'ensemble des formules de membre, scripts de calcul et rapports qui leur font référence.

- Pour effacer les sélections d'UDA, cliquez sur ℐ
- **8.** Pour ajouter ou enlever des UDA pour le membre, utilisez les flèches pour déplacer les UDA à partir du panneau **Attribut UDA sélectionné** et vers celui-ci.
- **9.** Cliquez sur **OK**.

.

### Utilisation de valeurs d'attribut dans l'éditeur de dimensions simplifié

Les valeurs d'attribut permettent de sélectionner des membres de dimension d'une autre manière lorsque vous utilisez des formulaires. Les valeurs de données des attributs sont calculées de façon dynamique mais elles ne sont pas stockées.

Vous pouvez définir les valeurs d'attribut pour les dimensions dispersées, qui sont en général les dimensions Entité et les dimensions personnalisées définies par l'utilisateur. Une fois que vous avez défini une valeur d'attribut pour une dimension, vous pouvez l'affecter aux membres de cette dimension.

**Création de valeurs d'attribut dans l'éditeur de dimensions simplifié**

Pour créer des valeurs d'attribut au moyen de l'éditeur de dimensions simplifié, procédez comme suit :

- **1.** Sur la page d'accueil, cliquez sur **Application** , puis sur **Présentation**.
- **2.** Cliquez sur l'onglet **Dimensions**.
- **3.** Pour **Cube**, sélectionnez **Tout**.
- **4.** Sélectionnez une dimension d'attribut.
- **5.** Dans **Modifier les propriétés des membres**, ajoutez des membres :

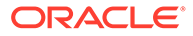

• Pour ajouter un membre enfant, sélectionnez le membre de niveau parent, cliquez sur **Actions**, puis sur **Ajouter un enfant**.

#### **Remarque :**

Les membres enfant héritent des propriétés de dimension du membre parent.

- Pour ajouter un membre semblable, sélectionnez un membre, cliquez sur **Actions**, puis sur **Ajouter un semblable**.
- **6.** Pour définir ou modifier des propriétés de membre, cliquez sur une cellule dans la grille **Modifier les propriétés des membres** et apportez les modifications nécessaires. Reportez-vous à [Modification de propriétés de membre dans l'éditeur](#page-171-0) [de dimensions simplifié](#page-171-0).
- **7.** Pour enregistrer vos modifications, cliquez sur **Enregistrer**.

#### **Affectation de valeurs d'attribut aux dimensions de base**

Lorsqu'une dimension d'attribut est associée à une dimension de base, l'affichage associé dans l'éditeur de dimensions simplifié est le même que pour une dimension standard. Pour visualiser les dimensions d'attribut dans la liste, sélectionnez **Tout** dans la liste déroulante **Cube** sur la page de dimension principale. Ensuite, vous pouvez sélectionner la dimension d'attribut pour ajouter des valeurs à la grille.

Pour affecter des valeurs d'attribut à des dimensions de base, procédez comme suit :

- **1.** Ouvrez la page **Modifier les propriétés des membres** pour la dimension de base et identifiez la colonne avec le nom de la dimension d'attribut.
- **2.** Cliquez dans la grille pour un membre spécifique afin d'afficher la liste déroulante des valeurs d'attribut, puis sélectionnez une valeur dans cette liste.
- **3.** Cliquez sur **Enregistrer** sur la page **Modifier les propriétés des membres** pour affecter la valeur au membre de base.

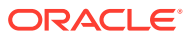

# 10

# Conception des tableaux de bord

Concevez des tableaux de bord présentant des données récapitulatives aux utilisateurs. Les tableaux de bord permettent aux utilisateurs de représenter sur des graphiques des données métier clés, de les évaluer, de les mettre en avant, de les commenter et même de les modifier, ainsi que d'ajouter et de modifier des règles.

#### **Voir aussi :**

- [La puissance des tableaux de bord](#page-190-0)
- [Création et gestion de tableaux de bord](#page-193-0)
- [A propos des versions de tableau de bord](#page-193-0)
- [Affichage des tableaux de bord](#page-195-0)
- [Conversion de tableaux de bord 1.0 en tableaux de bord 2.0](#page-197-0) Découvrez comment convertir des tableaux de bord 1.0 en tableaux de bord 2.0.
- [Création et gestion de tableaux de bord 1.0](#page-198-0)
- [Concepts de conception des tableaux de bord 1.0](#page-198-0)
- [Création de tableaux de bord 1.0](#page-201-0)
- [Création de tableaux de bord contenant des détails et des formulaires maître](#page-203-0)
- [A propos de la disposition du tableau de bord version 1.0](#page-204-0)
- [A propos du graphique de type jauge](#page-204-0)
- [A propos du graphique de type mosaïque](#page-206-0)
- [Personnalisation des couleurs de tableau de bord](#page-208-0)
- [A propos des PDV globaux et locaux dans les tableaux de bord 1.0](#page-209-0)
- [PDV de tableau de bord et croisements valides](#page-211-0)
- [Création et gestion de tableaux de bord 2.0](#page-211-0)
- [Concepts de conception des tableaux de bord 2.0](#page-212-0)
- [Palette d'objets](#page-215-0)
- [Barre d'outils de tableau de bord](#page-216-0)
- [Espace de travail de tableau de bord](#page-217-0)
- [Panneau des propriétés](#page-218-0)
- [Composants de tableau de bord](#page-222-0)
- [Remarques relatives aux tableaux de bord 2.0](#page-223-0)
- [Création de tableaux de bord 2.0](#page-225-0)
- [Utilisation du sélecteur de membres lors de la conception de tableaux de bord 2.0](#page-226-0) Lors de la conception de tableaux de bord 2.0, vous pouvez facilement rechercher et sélectionner de nouveaux membres de dimension à l'aide du sélecteur de membres.
- [A propos des grilles des formulaires 2.0 dans les tableaux de bord 2.0](#page-227-0)

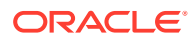

- <span id="page-190-0"></span>• [A propos du graphique de type carte géographique](#page-228-0)
- [A propos du graphique de type pyramide](#page-230-0)
- [A propos du graphique de type cascade](#page-231-0)
- [Utilisation de tableaux dans les tableaux de bord](#page-234-0)
- [A propos du graphique de type jauge pour un tableau de bord 2.0](#page-236-0)
- [A propos du graphique de type radar pour un tableau de bord 2.0](#page-238-0)
- [A propos du graphique de type combiné pour un tableau de bord 2.0](#page-240-0)
- [A propos du graphique de type mosaïque pour un tableau de bord 2.0](#page-242-0)
- [A propos des PDV globaux et locaux dans les tableaux de bord 2.0](#page-244-0)
- [A propos de l'analyse rapide](#page-248-0)

# La puissance des tableaux de bord

Les tableaux de bord fournissent généralement une présentation aux utilisateurs au début de leur processus de planification et de prévision, en leur permettant de visualiser des données récapitulatives. La polyvalence des tableaux de bord permet aux utilisateurs de représenter sur des graphiques des données d'activité clés, de les évaluer, de les mettre en avant, de les commenter et même de les modifier. Ils peuvent modifier un inducteur dans un formulaire de tableau de bord et en voir immédiatement l'impact dans d'autres formulaires et graphiques :

#### **Exemple de tableau de bord 1.0**

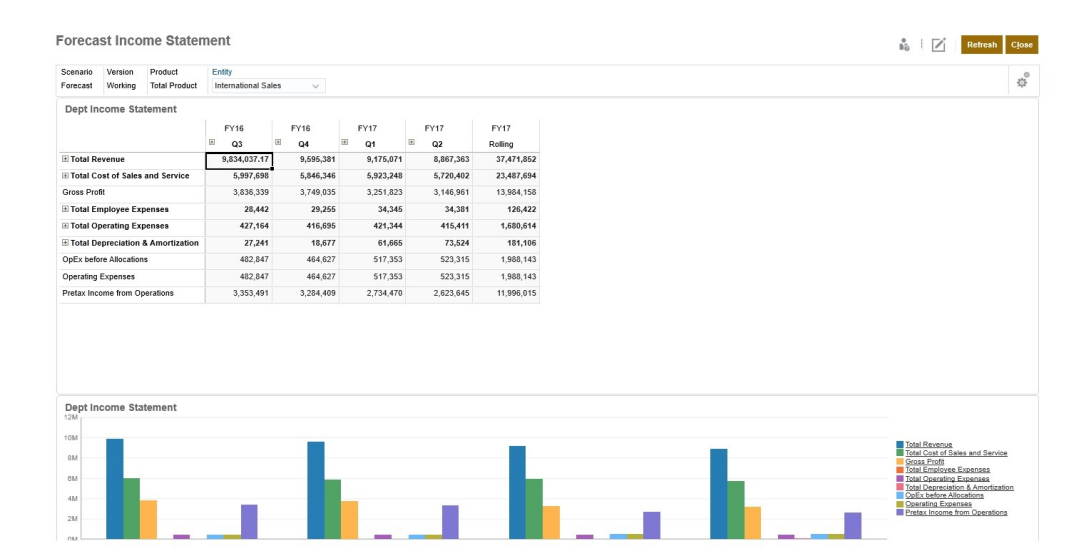

#### 0 0 0 Actions v Site 206, 50)<br>200, 001<br>65, 001 72,464<br>65,000<br>25,000<br>37,500<br>99,940<br>10,000<br>10,000<br>18,333<br>118,273<br>212,397<br>213,200 72,464<br>65,000<br>25,000<br>37,500<br>37,500<br>10,000<br>373,654<br>116,265<br>23,056<br>23,056<br>23,050 75, 362<br>65, 000<br>25, 000<br>37, 500<br>37, 500<br>10, 033<br>168, 967<br>15, 333<br>168, 967<br>25, 973 25,000<br>37,500<br>10,000<br>10,000<br>348,210<br>96,134<br>114,467<br>233,743<br>25,000 25,000<br>37,500 25,000<br>37,500<br>10,000<br>144,003<br>146,674<br>18,333<br>65,007<br>378,996<br>25,000 112,500<br>30,000<br>170,554<br>384,019<br>55,000<br>439,019<br>731,535<br>75,000 10,000<br>342,324<br>108,424<br>18,333<br>126,757<br>215,567 10,000<br>46,230<br>167,814<br>18,333<br>86,147 10,000<br>3**73,206**<br>130,358<br>18,333<br>**148,691**<br>224,514 10,000<br>92,580<br>110,149<br>18,333<br>28,483<br>364,097<br>25,000 10,000<br>524,677<br>132,947<br>18,333<br>151,280<br>373,397<br>25,000 10,000<br>16,828<br>161,342<br>18,333<br>79,675<br>237,153<br>25,000 386,678<br>123,457<br>18,333<br>141,790<br>244,888<br>25,000 69,828<br>170,224<br>55,000<br>15,224<br>134,604<br>75,000 400, 124<br>55, 000<br>455, 124  $\begin{array}{r} 0 \\ 10,417 \\ 7,500 \\ 7,000 \\ 7,667 \end{array}$  $1.5h$  $12M$  $0.38$

#### **Exemple de tableau de bord 2.0**

Pour créer des tableaux de bord, faites tout simplement glisser différents objets du panneau de bibliothèque à gauche vers l'espace de travail du tableau de bord.

Avec les tableaux de bord, vous pouvez effectuer les opérations suivantes :

- Inclure plusieurs formulaires qui se mettent à jour dynamiquement (graphiques associés compris) lorsque les utilisateurs modifient des données dans le formulaire.
- Inclure des mosaïques qui affichent une valeur spécifique du cube. Pour fournir la valeur de chaque mosaïque, vous pouvez indiquer un formulaire ou un croisement de cellules en tant que source de données.
- Basculer facilement entre l'environnement de conception et l'environnement d'exécution, de manière à voir exactement ce que l'utilisateur du tableau de bord verra.
- Traduire les données en mode interactif à l'aide d'une grande variété de graphiques : aires, barres, bulles, colonnes, barres et lignes combinées, anneau, entonnoir, jauge, nuage de points, radar, etc.
- Contrôler précisément la disposition du tableau de bord.
- En fonction de la conception du formulaire, permettre aux utilisateurs d'explorer les détails sous-jacents vers le bas et de sélectionner les membres à utiliser.
- Inclure des variables utilisateur dans la barre de PDV global et dans le PDV local.
- Dans certains graphiques, personnaliser les couleurs et l'épaisseur de ligne, et afficher ou masquer le quadrillage.
- Ajouter des liens pour afficher dynamiquement des pages Web externes.
- Inclure des explications relatives aux données, appelées *commentaires*, dans le tableau de bord.
- Marquer un formulaire comme maître et filtrer les membres du formulaire maître sur les graphiques ou les formulaires détaillés dans le même tableau de bord.
- Modifier la position des légendes et des libellés dans les graphiques.
- Dans les tableaux de bord 2.0 (disponibilité uniquement avec l'expérience Redwood) :

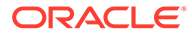

- Ajouter jusqu'à 12 composants dans un tableau de bord
- Ajouter jusqu'à 10 mosaïques dans un graphique de type mosaïque
- Ajouter des libellés hiérarchiques dans des graphiques
- Utiliser une échelle logarithmique dans les types de graphique pertinents
- Ajouter un axe Y secondaire dans les types de graphique pertinents
- Afficher le tableau de bord avec la couleur d'arrière-plan Valeur par défaut, Clair ou Foncé à l'aide de la propriété Style
- Employer l'affichage de grille avec les grilles accessibles en écriture (utilisées avec les formulaires 2.0)
- Bénéficier d'autres améliorations de l'ergonomie : plus d'espace à l'écran, options permettant d'ouvrir et de modifier un formulaire directement, option permettant de modifier un tableau de bord sans données, application automatique des modifications de PDV, masquage des noms de dimension
- Appliquer des règles améliorées lors de l'enregistrement avec les tableaux de bord : avec/sans invites d'exécution avant/après le chargement/ l'enregistrement
- Migrer facilement à partir des tableaux de bord 1.0

#### **Remarque :**

Les tableaux de bord 1.0 sont déployés avec des formulaires 1.0, même lorsque le paramètre **Version des formulaires** est défini sur **Formulaires 2.0**.

Lorsque les utilisateurs ont recours à un tableau de bord (désigné par le terme *exécution*), ils peuvent définir de nombreux aspects des composants, comme le type de graphique affiché, le titre du tableau de bord, etc. Une barre d'outils est disponible pour chaque composant. Les utilisateurs de tableau de bord peuvent modifier et enregistrer des données, exécuter des règles, etc. Cependant, les modifications apportées aux options de type de graphique lors de l'exécution ne sont pas enregistrées pour la session suivante. Si vous cliquez sur **Enregistrer** lors de l'exécution, les données sont enregistrées, mais pas la définition du tableau de bord.

Les administrateurs de service créent des tableaux de bord et des dossiers de tableaux de bord, repensent leur conception, les suppriment et leur affectent des autorisations.

#### **Rubriques connexes**

- [A propos des versions de tableau de bord](#page-193-0)
- [Concepts de conception des tableaux de bord 1.0](#page-198-0)
- [Concepts de conception des tableaux de bord 2.0](#page-212-0)
- [Création et gestion de tableaux de bord](#page-193-0)

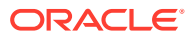

# <span id="page-193-0"></span>Création et gestion de tableaux de bord

#### **Voir aussi :**

- A propos des versions de tableau de bord
- [Affichage des tableaux de bord](#page-195-0)
- [Conversion de tableaux de bord 1.0 en tableaux de bord 2.0](#page-197-0) Découvrez comment convertir des tableaux de bord 1.0 en tableaux de bord 2.0.

## A propos des versions de tableau de bord

Deux versions de tableau de bord sont actuellement disponibles :

- **Tableau de bord 1.0 :** version qui utilise la technologie Oracle Application Development Framework (Oracle ADF)
- **Tableau de bord 2.0 :** version qui utilise la technologie Oracle JavaScript Extension Toolkit (Oracle JET)

Les deux versions de tableau de bord coexistent actuellement dans le même processus métier. Les tableaux de bord 1.0 utilisent la technologie Oracle ADF et le comportement des tableaux de bord reposant sur Oracle ADF reste le même. Vous pouvez toujours créer et mettre à jour ces tableaux de bord dans votre processus métier, comme vous le faisiez avant. Les tableaux de bord 2.0 utilisent la fonctionnalité de tableau de bord existante et l'améliorent grâce à la technologie Oracle JET à des fins d'affichage plus rapide, de sophistication, de simplicité d'utilisation, de flexibilité accrue et de visualisation améliorée, et pour fournir des conceptions supplémentaires. Les tableaux de bord 2.0 sont disponibles uniquement si l'**expérience Redwood** est activée.

Pour vous aider à différencier les deux versions sur la page de liste **Tableaux de bord**, une icône est affichée en face de chaque tableau de bord:

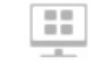

•

•

: tableau de bord 1.0

Reportez-vous à la section [Création et gestion de tableaux de bord 1.0.](#page-198-0)

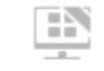

: tableau de bord 2.0

Reportez-vous à la section [Création et gestion de tableaux de bord 2.0.](#page-211-0)

#### **Fonctionnalités du concepteur de tableau de bord 2.0**

Le concepteur de tableau de bord 2.0 prend en charge les fonctionnalités suivantes :

- Types de graphique supplémentaires par rapport aux tableaux de bord 1.0. Par exemple, les graphiques en cascade, en pyramide et à carte géographique, ainsi que les types de sous-graphique des graphiques en radar, combinés et à jauge, sont tous des fonctionnalités des tableaux de bord 2.0.
- Création de tables dans les tableaux de bord avec des vues de données intégrées visuelles, appelées mini-graphiques.

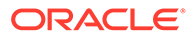

• Analyse rapide, qui vous permet d'ajouter des composants aux tableaux de bord sans formulaire prédéfini.

Vous créez une requête ad hoc en saisissant les noms de membre dans la barre de recherche ou à l'aide du sélecteur de membres, puis vous vérifiez la disposition de la requête dans l'onglet Disposition du panneau Propriétés.

- Utilisation directe des données dans les grilles de formulaire si le formulaire sousjacent est un formulaire 2.0.
- Type URL de composant de tableau de bord.
- Type Commentaire de composant de tableau de bord avec un éditeur de texte.
- Titre de tableau de bord au format personnalisé.
- Couleurs d'arrière-plan pour les types de composant URL, Commentaire et Grille.
- Option de type de graphique Grille pour afficher les formulaires 2.0 dans les tableaux de bord 2.0.
- Nouvel onglet **Associations** dans le panneau des propriétés pour l'association de règles globales.
- Graphiques multiples pour les types Jauge, Secteur et Donut.
- Nouvelles options de menu permettant d'ouvrir et de modifier directement des formulaires à partir des composants de tableau de bord.
- Icône d'informations pour les formulaires et les tableaux de bord. Déplacez un formulaire dans un tableau de bord et consultez les informations correspondantes.
- Possibilité de redimensionner le panneau Propriétés.
- Possibilité de définir la couleur d'arrière-plan de chaque composant de tableau de bord.
- Option permettant d'enlever le titre du composant, dont l'espace peut servir aux visualisations.
- Plus grand nombre de composants de tableau de bord (jusqu'à 12).
- Plus grand nombre de mosaïques (jusqu'à 10).
- Modification possible sans données.
- Limite personnalisée de visualisation des cellules, jusqu'à 10 000 cellules pour toute combinaison lignes x colonnes, par exemple :
	- 100 lignes  $x$  100 colonnes = 10 000 cellules
	- $1000$  lignes x 10 colonnes = 10 000 cellules
	- 250 lignes x 40 colonnes =10 000 cellules
- Possibilité de sélectionner un **style** de tableau de bord. Les options disponibles sont **Valeur par défaut**, **Clair** et **Foncé**.
- Options permettant d'afficher ou de masquer les bordures entre les composants de tableau de bord et les barres de PDV.
- Nouveau sélecteur de membres Oracle JET.
- Concepteur de surface dans les onglets dynamiques.

Pour connaître les éléments à prendre en compte avant de passer aux tableaux de bord 2.0, reportez-vous à la section [Remarques relatives aux tableaux de bord 2.0](#page-223-0).

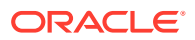

# <span id="page-195-0"></span>Affichage des tableaux de bord

Pour afficher la page **Tableaux de bord**, procédez comme suit :

- **1.** Sur la page d'accueil, cliquez sur **Tableaux de bord**.
- **2.** Pour ouvrir un tableau de bord, cliquez sur son nom.

Le tableau de bord est ouvert dans l'environnement d'*exécution*.

#### **Note:**

Si vous avez sélectionné un tableau de bord 2.0 et que vous obtenez le message Erreur lors de l'initialisation du composant Tableau de bord 2.0, des formulaires 2.0 sont associés au tableau de bord. Vous devez vous assurer que l'expérience Redwood et les formulaires 2.0 sont activés pour pouvoir afficher le tableau de bord.

Pour activer l'expérience Redwood, cliquez sur **Outils**, sur **Apparence**, sélectionnez **Activer l'expérience Redwood**, puis cliquez sur **Enregistrer**.

Pour activer les formulaires 2.0, cliquez sur **Application**, sur **Paramètres**, puis sous **Autres options**, localisez **Version des formulaires**, sélectionnez **Formulaires 2.0**, puis cliquez sur **Enregistrer**.

**Fonctionnalités de la page Tableaux de bord**

Sur la page **Tableaux de bord** :

• Les dossiers sont pris en charge. La page **Tableaux de bord** utilise la même hiérarchie de dossiers que les infolets et les formulaires de saisie de données. Tous les artefacts et dossiers résident sous un dossier racine nommé **Bibliothèque**. Vous ne pouvez ni supprimer ni renommer le dossier **Bibliothèque**.

#### **Note:**

Seuls les administrateurs peuvent ajouter des fichiers (par exemple, des tableaux de bord, des infolets, des formulaires, des rapports, etc.) dans le dossier racine **Bibliothèque**.

• Pour vous aider à différencier les deux versions de tableau de bord sur la page **Tableaux de bord**, une icône est affichée en face de chaque tableau de bord :

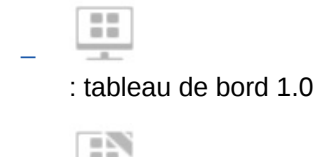

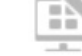

–

: tableau de bord 2.0

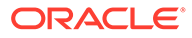

• Pour afficher les tableaux de bord, vous pouvez basculer entre la vue à plat et la vue arborescente :

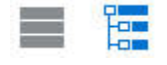

Q

- La page Tableaux de bord peut être filtrée par type. Cliquez sur **T**, puis sélectionnez l'une des options de filtre suivantes :
	- **Tous les types** (valeur par défaut)
	- **Tableau de bord 1.0**
	- **Tableau de bord 2.0**
- Afin de rechercher un tableau de bord spécifique, cliquez sur

pour effectuer une recherche par mots-clés ou sur pour limiter la recherche à des dossiers de bibliothèque spécifiques.

#### **Colonne Actions de la page Tableaux de bord**

Sur la partie droite de la page **Tableaux de bord** se trouve la colonne **Actions**. Si vous cliquez sur l'icône  $\cdots$  en regard du tableau de bord ou du dossier, les actions suivantes apparaissent :

- Actions liées aux dossiers :
	- **Affecter une autorisation :** permet d'affecter des autorisations d'accès au dossier. Les autorisations de dossier s'appliquent à tous les éléments contenus dans ce dossier, y compris aux éléments qui peuvent ne pas figurer dans la liste.
	- **Créer un tableau de bord :** permet de créer un tableau de bord 1.0.
	- **Créer un tableau de bord 2.0 :** permet de créer un tableau de bord 2.0.
	- **Créer un dossier :** permet de créer un dossier.
	- **Supprimer :** permet de supprimer un dossier. Le dossier doit être vide pour être supprimé.
	- **Renommer :** permet de renommer un dossier. Un dossier ne peut pas être renommé s'il contient d'autres dossiers.
	- **Déplacer vers :** permet de déplacer le dossier vers un autre emplacement dans la hiérarchie de dossiers.
	- **Convertir tous les tableaux de bord en tableaux de bord 2.0 :** permet d'identifier les tableaux de bord 1.0 dans la hiérarchie de dossiers et de les convertir en tableaux de bord 2.0.
- Actions liées à un tableau de bord individuel :
	- **Modifier :** permet d'ouvrir le tableau de bord dans le concepteur de tableau de bord avec les données du formulaire sous-jacent. Le tableau de bord est ouvert dans un onglet dynamique.
	- **Modifier sans données** (option pour les tableaux de bord 2.0 uniquement) : permet d'ouvrir le tableau de bord dans le concepteur de tableau de bord sans les données du formulaire sous-jacent, ce qui vous permet d'effectuer plus facilement des actions telles que le réalignement des composants et

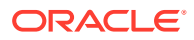

mosaïques du tableau de bord. Le tableau de bord est ouvert dans un onglet dynamique.

- <span id="page-197-0"></span>– **Renommer :** permet de renommer un tableau de bord.
- **Copier sous :** permet de copier un tableau de bord sous un nouveau nom. Le tableau de bord est copié dans la liste directement sous celui d'origine.
- **Supprimer :** permet de supprimer un tableau de bord.
- **Déplacer vers :** permet de déplacer un tableau de bord vers un autre dossier.
- **Affecter une autorisation :** permet d'affecter des autorisations d'accès au tableau de bord.
- **Convertir en tableaux de bord 2.0** (option pour les tableaux de bord 1.0 uniquement) : permet de convertir le tableau de bord en tableau de bord 2.0.
- **Copier l'URL :** permet de copier et de partager l'URL directe d'un tableau de bord. Reportez-vous à la section [Copie d'URL individuelles.](#page-128-0)

### Conversion de tableaux de bord 1.0 en tableaux de bord 2.0

Découvrez comment convertir des tableaux de bord 1.0 en tableaux de bord 2.0.

Si votre application utilise actuellement des tableaux de bord 1.0, vous pouvez les convertir en tableaux de bord 2.0.

Procédez à la conversion des tableaux de bord sur la page de liste **Tableaux de bord** au niveau du tableau de bord individuel ou au niveau du dossier. Par exemple, si vous voulez convertir tous les tableaux de bord 1.0 de l'application en tableaux de bord 2.0, vous pouvez sélectionner le dossier Bibliothèque de niveau supérieur et tous les convertir.

#### **Note:**

- Une fois la conversion en tableaux de bord 2.0 effectuée, vous ne pouvez pas revenir aux tableaux de bord 1.0.
- Le processus de conversion ne modifie pas les noms des tableaux de bord. Les flux de navigation continuent de fonctionner comme avant la conversion.
- Une fois la conversion en tableaux de bord 2.0 effectuée, les PDV dynamiques sont affichés en premier au lieu des PDV fixes.

Pour convertir des tableaux de bord 1.0 en tableaux de bord 2.0, procédez comme suit :

- **1.** Sur la page d'accueil, cliquez sur **Tableaux de bord**.
- **2.** Accédez au dossier ou au tableau de bord 1.0 individuel à convertir, puis sélectionnez l'une des options suivantes :
	- Pour convertir un tableau de bord individuel, cliquez sur ••• à droite du tableau de bord, puis sélectionnez **Convertir en tableaux de bord 2.0**.
	- Pour convertir tous les tableaux de bord d'un dossier, cliquez sur  $\cdots$  à droite du dossier, puis sélectionnez **Convertir tous les tableaux de bord en tableaux de bord 2.0**.

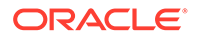

#### <span id="page-198-0"></span>**Note:**

Les tableaux de bord très anciens peuvent inclure une définition de tableau de bord avec une valeur de largeur de composant qui n'est plus prise en charge. Cela peut entraîner un affichage inattendu après conversion d'un ancien tableau de bord en tableau de bord 2.0.

Pour résoudre ce problème, nous vous recommandons les solutions de contournement suivantes :

- Ouvrez le tableau de bord d'origine en mode 1.0, modifiez-le, puis enregistrez-le. Le tableau de bord est enregistré automatiquement avec les valeurs de largeur de composant corrigées et peut ensuite être converti en tableau de bord 2.0.
- Créez un tableau de bord 1.0 avec le même ensemble de formulaires et de graphiques ainsi que les mêmes paramètres, puis convertissez-le en tableau de bord 2.0.
- Créez un tableau de bord 2.0 avec les mêmes artefacts et paramètres.
- Les tableaux de bord contenant des détails et des formulaires maître convertis en tableaux de bord 2.0 avant la mise à jour 23.11 peuvent afficher deux options de menu **Appliquer le contexte** dans le menu contextuel d'une grille. Ce problème a été résolu dans la version 23.11.

# Création et gestion de tableaux de bord 1.0

- Concepts de conception des tableaux de bord 1.0
- [Création de tableaux de bord 1.0](#page-201-0)
- [Création de tableaux de bord contenant des détails et des formulaires maître](#page-203-0)
- [A propos de la disposition du tableau de bord version 1.0](#page-204-0)
- [A propos du graphique de type jauge](#page-204-0)
- [A propos du graphique de type mosaïque](#page-206-0)
- [Personnalisation des couleurs de tableau de bord](#page-208-0)
- [A propos des PDV globaux et locaux dans les tableaux de bord 1.0](#page-209-0)
- [PDV de tableau de bord et croisements valides](#page-211-0)

### Concepts de conception des tableaux de bord 1.0

Informations utiles pour la conception des tableaux de bord 1.0 :

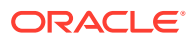

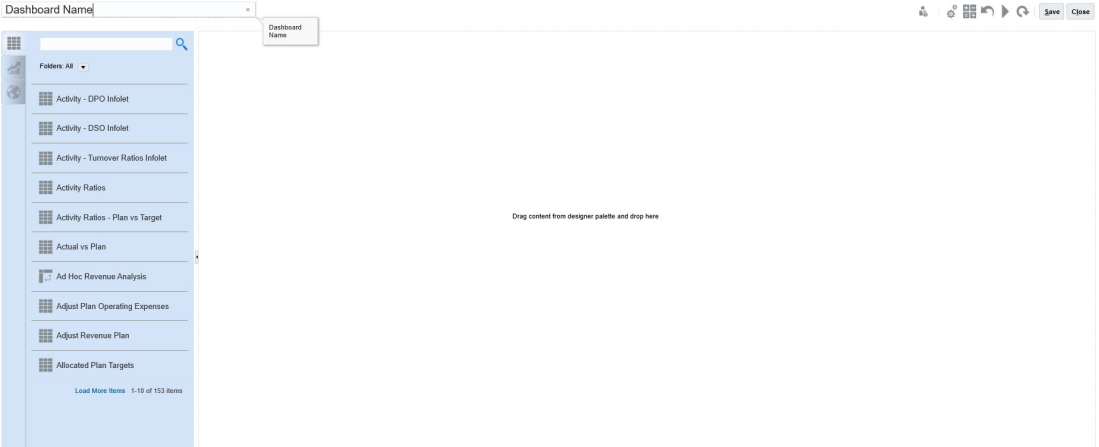

La palette de conception se trouve à gauche. Faites simplement glisser des objets de la palette vers le canevas.

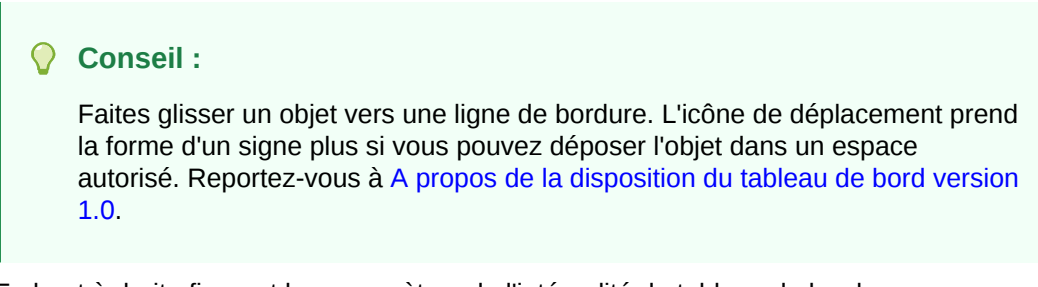

• En haut à droite figurent les paramètres de l'intégralité du tableau de bord :

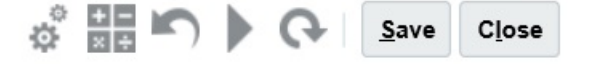

• Cliquez sur **Paramètres**

朤

pour définir les aspects généraux suivants du tableau de bord :

| Option                         | <b>Description</b>                                                                                                    |
|--------------------------------|----------------------------------------------------------------------------------------------------|
| Utiliser le nom comme<br>titre | Par défaut, cette option est sélectionnée. Désactivez cette<br>option pour donner au tableau de bord un titre au formatage<br>personnalisé.                               |
| <b>Bordures</b>                | Lorsque vous créez un tableau de bord, les bordures sont<br>masquées par défaut. Pour afficher les bordures dans les<br>nouveaux tableaux de bord, sélectionnez Afficher. |
| <b>Disposition</b>             | Sélectionnez Fixe (valeur par défaut) ou Flexible.                                                                                                    |
| <b>Barres de PDV</b>           | Sélectionnez Afficher (valeur par défaut) ou Masquer.                                                                                                    |
| Barre de PDV global            | Sélectionnez Activer (valeur par défaut) ou Désactiver.                                                                                                    |

**Tableau 10-1 Paramètres généraux de tableau de bord**

Pour plus d'informations sur les PDV, reportez-vous à la section [A propos des PDV](#page-209-0) [globaux et locaux dans les tableaux de bord 1.0.](#page-209-0)

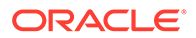

• Lorsque vous pointez le curseur de la souris sur un objet de tableau de bord, une barre d'outils pour cet objet apparaît dans le coin supérieur droit :

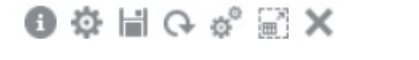

#### **Remarque :**

Les icônes de pointage de tableau de bord (1.0) fournissent des options comme **Instructions** (disponible uniquement si des instructions sont configurées pour un formulaire), **Actions**, **Enregistrer**, **Actualiser**, **Paramètres** et **Agrandir**, en fonction du type d'objet.

Lorsque vous créez un tableau de bord, cliquez sur Exécution de manière à voir immédiatement l'aspect et le fonctionnement du tableau de bord du point de vue de l'utilisateur. Pour revenir en mode de conception et poursuivre la

conception du tableau de bord, cliquez sur .

- Par défaut, les données manquantes ou supprimées sont tracées comme des valeurs nulles dans les graphiques. Vous pouvez effacer le paramètre **Tracer les valeurs manquantes en tant que valeurs nulles** pour ignorer les données manquantes ou supprimées dans certains types de graphique afin qu'elles ne soient pas tracées comme des valeurs nulles.
- La page de liste des tableaux de bord prend en charge les dossiers. Les dossiers permettent d'attribuer des autorisations à tous les tableaux de bord qu'ils contiennent, plutôt qu'à chaque tableau de bord individuellement. La page de liste des tableaux de bord utilise la même hiérarchie de dossiers que les infolets et les formulaires de saisie de données. Tous les artefacts et dossiers résident sous un dossier racine nommé **Bibliothèque**.

#### **Remarque :**

Seuls les administrateurs peuvent ajouter des fichiers (par exemple, des tableaux de bord, des infolets, des formulaires, des rapports, etc.) dans le dossier racine **Bibliothèque**.

• Sur la page de liste pour les tableaux bord, vous pouvez basculer entre la vue à

plat et la vue arborescente afin d'afficher les tableaux de bord :

Vous pouvez rechercher des tableaux de bord à l'aide de l'option **Rechercher**

La vue à plat affiche uniquement les tableaux de bord qui répondent aux critères de recherche, et non les dossiers qui les contiennent. La vue arborescente (ou hiérarchique) affiche les tableaux de bord dans le contexte des dossiers qui les contiennent.

Pour rechercher un autre mot-clé, effacez les critères de recherche en cliquant sur

dans la zone de **recherche**.

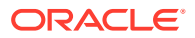

疆

### <span id="page-201-0"></span>Création de tableaux de bord 1.0

Vous avez besoin d'aide pour savoir quelle version de tableau de bord choisir ? Reportezvous à la section [A propos des versions de tableau de bord](#page-193-0).

#### **Remarque :**

Pour créer un tableau de bord 2.0, reportez-vous à la section [Création de tableaux](#page-225-0) [de bord 2.0](#page-225-0).

**1.** Sur la page d'accueil, cliquez sur **Tableaux de bord**, puis sur **Créer**.

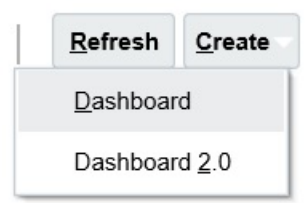

**2.** Parmi les options affichées, sélectionnez **Tableau de bord**.

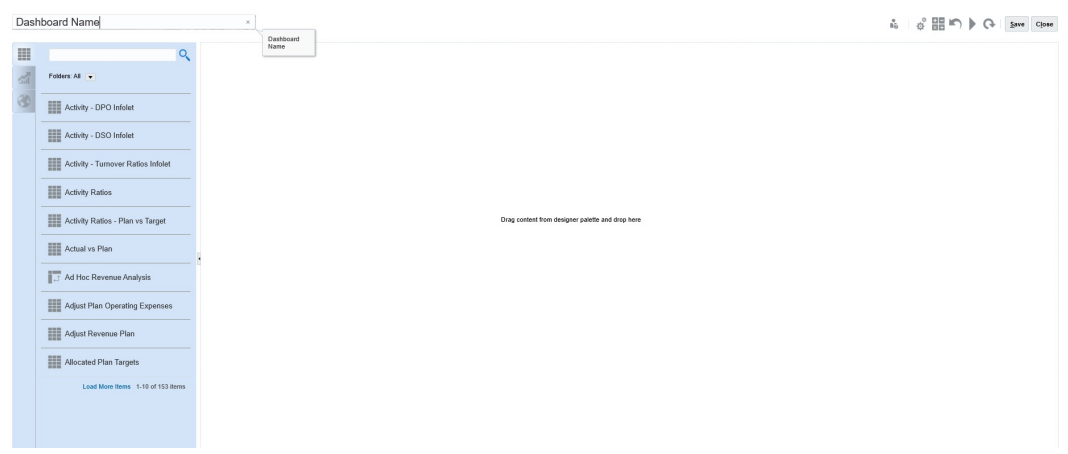

**3.** Cliquez sur le nom par défaut du tableau de bord, puis saisissez un nouveau nom dans la zone de texte.

Vous pouvez donner au tableau de bord un titre doté d'un formatage personnalisé. Pour ce faire, cliquez sur **Paramètres**, désélectionnez **Utiliser le nom comme titre**, puis saisissez le titre et définissez le formatage dans la boîte de dialogue.

**4.** Faites glisser des objets de la palette de conception à gauche vers le canevas du tableau de bord.

Effectuez une sélection parmi les objets suivants :

| Objet              | <b>Description</b>                                                                                                    |
|--------------------|----------------------------------------------------------------------------------------------------|
| <b>Formulaires</b> | Sélectionnez les formulaires à inclure dans le tableau de<br>bord en accédant aux dossiers des formulaires ou en les<br>recherchant à l'aide de leur nom. Pour afficher les<br>instructions des formulaires ajoutés au tableau de bord,<br>pointez le curseur de la souris sur un formulaire et<br>cliquez sur Instructions                                                                                                    |
|                    | Les autorisations d'accès définies pour les formulaires<br>sont respectées dans les tableaux de bord.                                                                                                    |
| Types de graphique | Sélectionnez les types de graphique à inclure dans le<br>tableau de bord. Lorsqu'un graphique sélectionné est<br>ajouté pour la première fois, il comporte des données<br>échantillon. Vous l'associez ensuite avec un formulaire en<br>tant que source de données. Si vous liez un graphique à<br>un formulaire, les utilisateurs y voient immédiatement<br>l'incidence des modifications apportées aux données du<br>formulaire.                                                                                                    |
|                    | Par défaut, les données manquantes ou supprimées sont<br>tracées en tant que valeurs nulles. Pour certains types de<br>graphique (graphiques en aires, à bulles, combinés,<br>linéaires, en radar et à nuages de points), vous pouvez<br>désactiver ce paramètre en désélectionnant l'option<br>Tracer les valeurs manquantes en tant que valeurs<br>nulles dans les paramètres du graphique. Lorsque cette<br>option est désactivée, les données manquantes ou<br>supprimées sont ignorées et ne sont pas tracées dans ces<br>types de graphique.                                                                                                    |
|                    | Le type de graphique combiné affiche les données des<br>lignes en alternant des barres verticales et des lignes dans<br>le graphique. Par exemple, les données de la ligne 1 d'un<br>formulaire sont affichées sous forme de barre et celles de<br>la ligne 2 sous forme de ligne, avec des types de graphique<br>alternés pour les lignes paires et impaires. Bien que le<br>type de graphique combiné puisse afficher jusqu'à 20<br>lignes de données, il est particulièrement utile pour<br>comparer deux catégories de données. Par exemple, vous<br>souhaitez comparer les taux de change moyens de<br>l'Allemagne et de la France sur plusieurs années : les taux<br>de l'Allemagne figurent sur la ligne 1 du formulaire et<br>ceux de la France sur la ligne 2. |
|                    | Pour plus d'informations sur le graphique de type jauge,<br>reportez-vous à A propos du graphique de type jauge.                                                                                                    |
|                    | Le graphique de type mosaïque, parfois appelé mosaïque<br>de performances, vous permet de sélectionner des valeurs<br>spécifiques du cube pour affichage. Reportez-vous à A<br>propos du graphique de type mosaïque.                                                                                                    |
| Commentaire        | Sélectionnez Artefacts externes, puis Commentaire.<br>Saisissez un texte qui explique les données ou les<br>graphiques. Le texte ne doit pas dépasser 2 000 caractères,<br>balises de formatage de texte enrichi comprises.                                                                                                    |

**Tableau 10-2 Objets de tableau de bord**

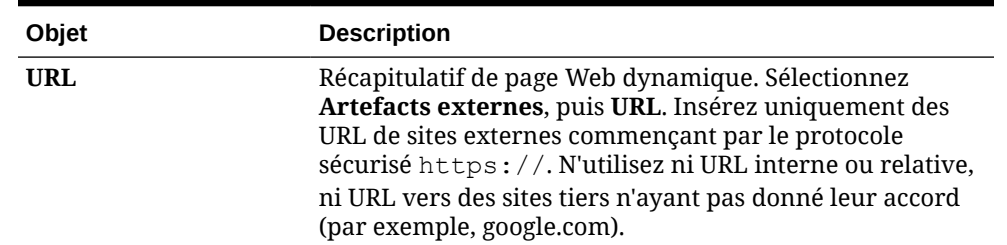

<span id="page-203-0"></span>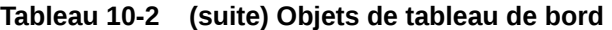

**5.** Personnalisez le tableau de bord à l'aide des paramètres de tableau de bord et de la barre d'outils de pointage des objets, qui apparaît quand le curseur de la souris se trouve dessus, puis cliquez sur **Enregistrer**.

Reportez-vous à [A propos de la disposition du tableau de bord version 1.0.](#page-204-0)

Vous pouvez facilement dupliquer et modifier un tableau de bord à l'aide de l'option **Copier sous** de la page de liste Tableau de bord. Sélectionnez l'icône Actions en regard du tableau de bord à copier.

# Création de tableaux de bord contenant des détails et des formulaires maître

Vous pouvez concevoir des tableaux de bord qui contiennent un formulaire maître et plusieurs objets (formulaires ou graphiques) de détail (ou cible). Lorsque vous exécutez cette action, la sélection des membres dans le formulaire maître filtre automatiquement les membres des objets cible, et les objets cible affichent uniquement les détails pertinents pour les membres mis en surbrillance dans le formulaire maître.

Points à prendre en compte lors de la conception de tableaux de bord contenant des formulaires maître et des objets cible :

- Les formulaires maître doivent toujours être des formulaires (vous ne pouvez pas marquer un graphique comme formulaire maître).
- Les objets cible peuvent être des formulaires ou des graphiques.
- Le tableau de bord contenant un formulaire maître doit toujours contenir plusieurs objets.
- Sur un tableau de bord, un seul formulaire peut être marqué comme maître. Sur un tableau de bord, pour marquer un autre formulaire comme maître, vous devez d'abord annuler le marquage du formulaire maître existant.

Pour créer un tableau de bord contenant un formulaire maître et des objets cible, procédez comme suit :

**1.** Créez un tableau de bord avec au moins un formulaire et des objets cible.

Reportez-vous à la section [Création et gestion de tableaux de bord](#page-193-0).

- **2.** Vérifiez que le tableau de bord est en mode concepteur en cliquant sur **Actions**, puis sur **Modifier**.
- **3.** Sélectionnez le formulaire sur le tableau de bord à désigner comme maître, cliquez sur l'icône Paramètres pour ce formulaire, puis sélectionnez **Marquer comme maître**.

Pour filtrer les données dans les graphiques ou les formulaires cible correspondant aux données d'un formulaire maître, cliquez avec le bouton droit de la souris sur les données concernées dans le formulaire maître et sélectionnez **Appliquer le contexte**.

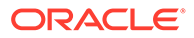

# <span id="page-204-0"></span>A propos de la disposition du tableau de bord version 1.0

Concernant la configuration d'une disposition de tableau de bord dans la version 1.0, notez les points suivants :

- Le premier objet que vous faites glisser occupe l'ensemble du canevas.
- Faites ensuite glisser des objets vers la gauche, la droite, le haut et le bas de l'objet existant.
- Le canevas du tableau de bord comporte deux types de zone de déplacement : l'une permet de placer deux objets côte à côte, chacun occupant la moitié de l'espace, et l'autre trois objets, chacun occupant un tiers de l'espace.
- Vous pouvez concevoir un tableau de bord avec des objets s'affichant verticalement, horizontalement, chacun ayant sa taille propre.
- Pour redimensionner un objet qui utilise une disposition de type **Flexible**, faites glisser la bordure de l'objet. Vous pouvez également cliquer sur la poignée d'un objet pour l'étendre, puis cliquer à nouveau sur la poignée pour restaurer la taille initiale de l'objet.
- Pour redimensionner un objet qui utilise une disposition de type **Fixe**, définissez son pourcentage de largeur ou de hauteur dans **Paramètres**.
- La disposition du formulaire peut être asymétrique.
- En mode d'exécution, si un utilisateur n'a pas accès à un formulaire ou si un formulaire est manquant, un objet adjacent occupe l'espace correspondant. En mode de conception, tous les objets vides sont affichés de sorte que le concepteur puisse choisir de les enlever.

# A propos du graphique de type jauge

Les graphiques de type jauge constituent un moyen pratique pour montrer si une valeur de données est comprise dans une plage acceptable ou pas. Vous définissez la valeur maximale et les valeurs maximales de plage, et la jauge affiche les plages avec les couleurs rouge, jaune et verte pour faciliter l'évaluation d'une valeur en cours. Le graphique de type jauge vous permet ainsi d'identifier les problèmes posés par une mesure ou un point de données important. Par exemple, vous pouvez utiliser une jauge pour afficher les ventes actuelles, les seuils correspondant aux objectifs de ventes.

Si le formulaire comprend plusieurs valeurs, vous pouvez afficher plusieurs jauges, jusqu'à un maximum de 36 (les valeurs des 6 premières lignes et des 6 premières colonnes du formulaire). Les valeurs restantes du formulaire sont ignorées. Si vous voulez que le graphique de type jauge n'affiche qu'une valeur, associez-le à un formulaire qui ne comporte qu'une valeur de cellule.

Vous pouvez sélectionner une jauge à cadran ou une jauge de compteur de statut. Vous pouvez afficher une jauge de compteur de statut à l'aide de barres horizontales ou verticales.

Les concepteurs de tableau de bord peuvent définir les éléments suivants :

• **Valeur maximale :** valeur la plus élevée de la jauge. Le concepteur de tableaux de bord définit la **valeur maximale** par défaut. Les utilisateurs peuvent ensuite la modifier temporairement au moment de l'exécution. Si le concepteur de tableau de

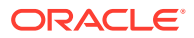

ÑÃ

Close

bord n'indique pas de valeur maximale, l'application définit automatiquement la valeur maximale comme supérieure à la valeur indiquée par la jauge.

- **Seuils :**
	- Seuils bas, moyen et élevé : pour indiquer visuellement si une mesure se trouve dans la plage acceptable, utilisez ces seuils qui permettent d'afficher la jauge en rouge, jaune et vert conformément aux valeurs indiquées.
	- Seuils où de faibles valeurs sont souhaitables.
	- Libellés appropriés pour les seuils, qui sont affichés lorsque vous placez le curseur de la souris sur les seuils de la jauge.

#### **Settings**

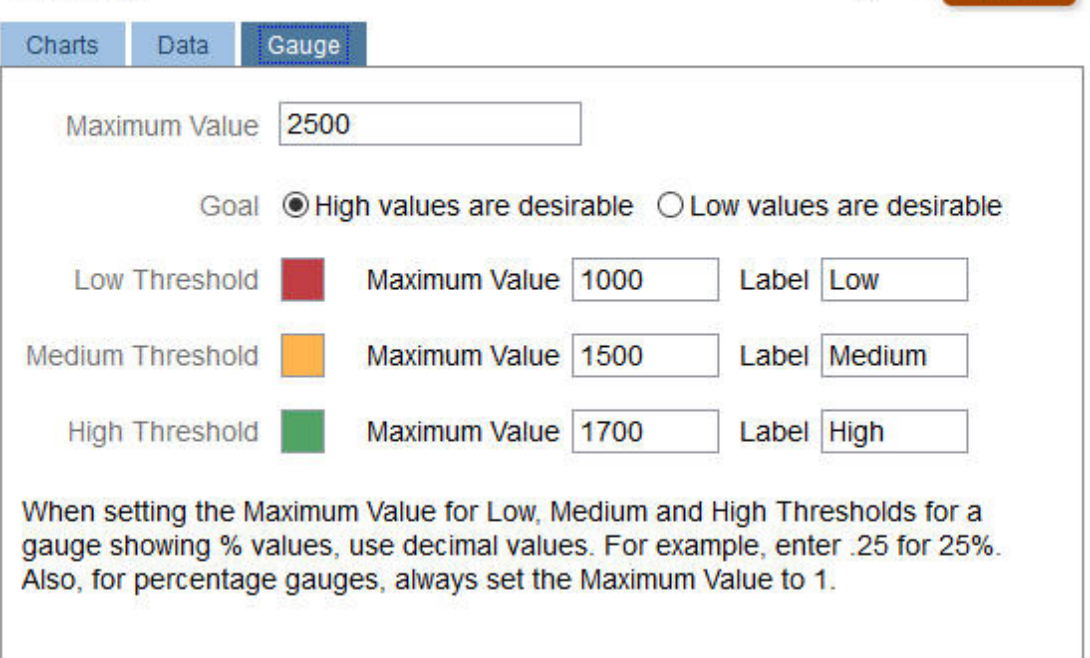

Par exemple, pour les données de formulaire suivantes :

Shareholder Value ☆■○☆』 Baseline Acquisition Expansion Corporate Value 1,217.058941308 1,391.87 1,737.72 Ä  $\epsilon$ 

La jauge à cadran suivante est obtenue :

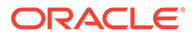

<span id="page-206-0"></span>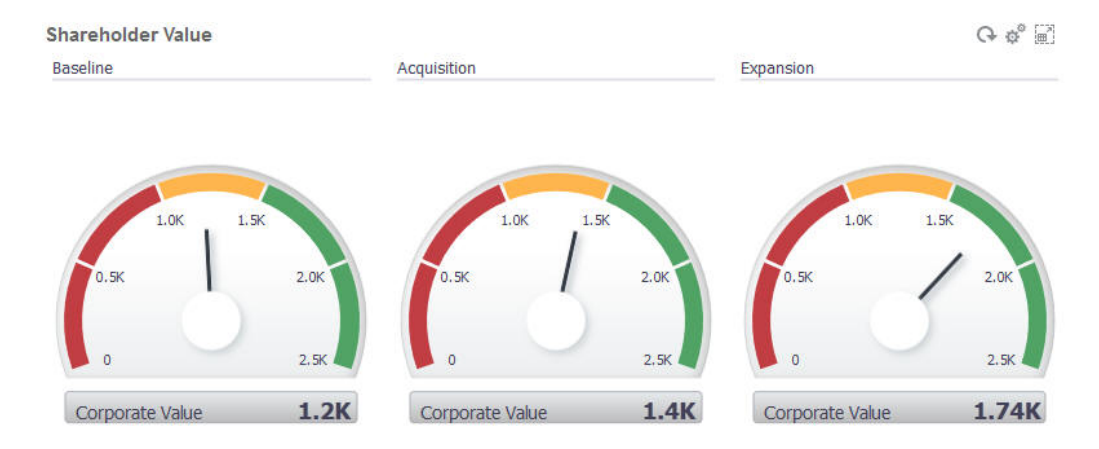

La jauge de compteur de statut à barres verticales suivante est obtenue :

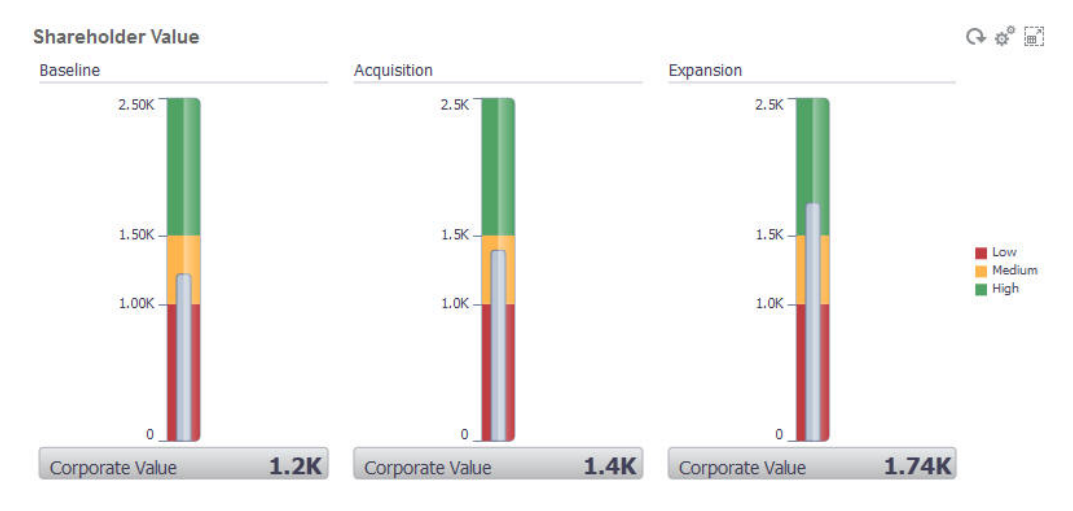

#### **Remarque :**

Si une valeur est manquante dans une cellule du formulaire, aucune jauge n'apparaît pour cette cellule. Par ailleurs, vous devez indiquer au moins deux seuils consécutifs. L'application a besoin de la valeur de seuil moyenne pour calculer le graphique.

# A propos du graphique de type mosaïque

Une mosaïque est un type de graphique qui permet de sélectionner des valeurs spécifiques du cube pour affichage. Outre l'utilisation d'un formulaire comme source de données, vous pouvez directement saisir un croisement de cellules fournissant la valeur d'une mosaïque. Le tableau de bord peut compter jusqu'à 24 mosaïques, disposées en 6 colonnes et 4 lignes, auxquelles vous pouvez attribuer un titre. Tant que vous n'avez pas associé la mosaïque à des données, elle affiche des données échantillon.

Avec un formulaire comme source de données pour la mosaïque :

• Chaque objet peut comporter jusqu'à six mosaïques.

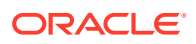

Les valeurs de la première colonne (jusqu'à la sixième ligne) sont utilisées pour créer les mosaïques.

#### **Remarque :**

Dans un formulaire, la première colonne est parfois réduite (masquée) en cas d'affichage sous forme de grille. Toutefois, la colonne réduite est quand même prise en compte lors de l'obtention des valeurs de la mosaïque à partir du formulaire.

- Le titre de la mosaïque est celui de la ligne. Les valeurs sont obtenues à partir de la première colonne, puis par ligne.
- Vous pouvez définir le titre, le pourcentage de hauteur et la légende de la mosaïque, et sélectionner les axes du formulaire à inclure. Par exemple, si vous sélectionnez un formulaire comportant trois lignes, la mosaïque affiche trois valeurs.

Si un croisement de cellules est utilisé comme source de données pour une mosaïque, vous ne pouvez avoir qu'une mosaïque par objet.

#### **Conseil :**

Pour sélectionner un type de graphique en mosaïque, développez la liste des types de graphique en cliquant sur le lien en bas de la liste.

Voici les options que vous pouvez définir pour ce type de graphique. Pour les valeurs affichées dans la mosaïque, vous avez le choix entre un alignement horizontal à gauche, au centre ou à droite.

#### **Settings**

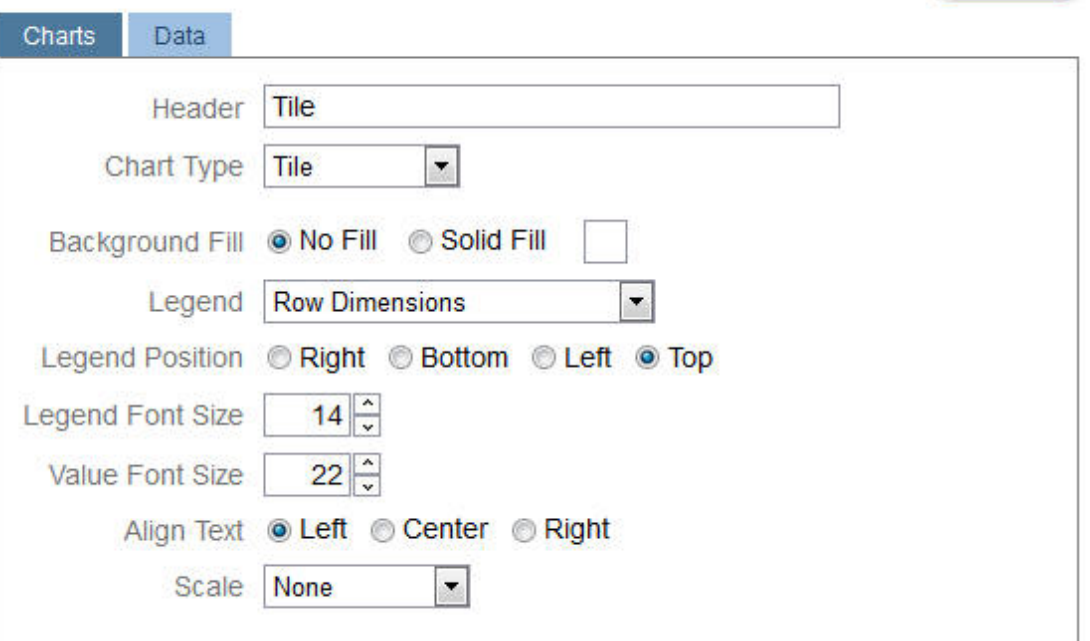

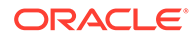

Close

liö.

#### <span id="page-208-0"></span>**Mise à l'échelle des grands nombres**

Cette fonction particulièrement utile pour les grands nombres permet de mettre à l'échelle l'affichage d'une valeur. Par exemple, si la valeur est 1 689 000 et que vous sélectionnez **K** comme option de mise à l'échelle, la mosaïque affiche 1689K pour cette valeur. Options de mise à l'échelle :

- **Aucun :** aucune mise à l'échelle n'est appliquée.
- **Automatique :** la valeur est affichée en fonction de sa plage. Par exemple, 1 500 apparaît comme 1.5K, 1 689 000 comme 1.69M, 42 314 531 211 comme 42.31B, et 1 234 567 891 234 comme 1.23T.
- **K :** la valeur est affichée en milliers. Par exemple, 1 689 000 apparaît comme 1689K.
- **M :** la valeur est affichée en millions. Par exemple, 123 456 789 apparaît comme 123M.
- **B :** la valeur est affichée en milliards. Par exemple, 12 345 678 912 apparaît comme 12B.
- **T :** la valeur est affichée en millions de millions. Par exemple, 1 234 567 891 234 567 apparaît comme 1,234T.

### Personnalisation des couleurs de tableau de bord

Peut-être que votre entreprise utilise un ensemble de couleurs standard dans les graphiques afin de désigner différents types de données. Par exemple, le bleu foncé peut représenter les données réelles et le bleu clair les données budgétaires. Lorsque vous personnalisez les couleurs de tableau de bord, vous sélectionnez des couleurs dans l'ordre des lignes dans le formulaire. La série 1 représente la première ligne de données, etc. Vous pouvez affecter à chaque ligne du formulaire une couleur qui représente ses données dans le graphique.

Vous pouvez personnaliser les couleurs de tableau de bord dans les types de graphique Barres, Lignes, Aires, Bulles, Colonnes, Combinaison, Anneau, Secteurs, Radar et Nuages de points.

- **1.** Avec le graphique sur la palette de conception du tableau de bord, cliquez sur **Paramètres** .
- **2.** Cliquez sur **Couleurs**.
- **3.** Désactivez la case à cocher **Par défaut** et cliquez sur la flèche vers le bas pour la série à modifier.

Consultez le graphique dans l'arrière-plan pour voir le type de données que représente chaque série.

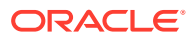

<span id="page-209-0"></span>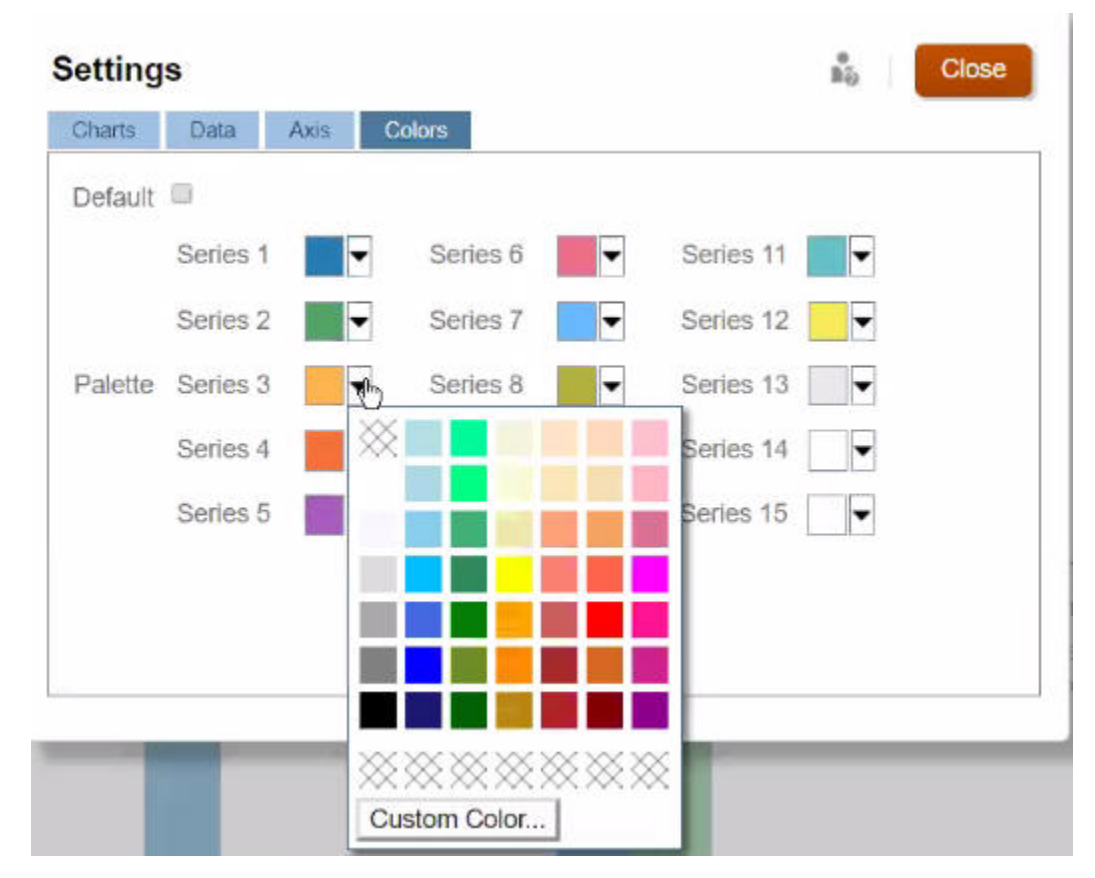

**4.** Cliquez sur les couleurs de votre choix pour la série sélectionnée, puis cliquez sur **Fermer**.

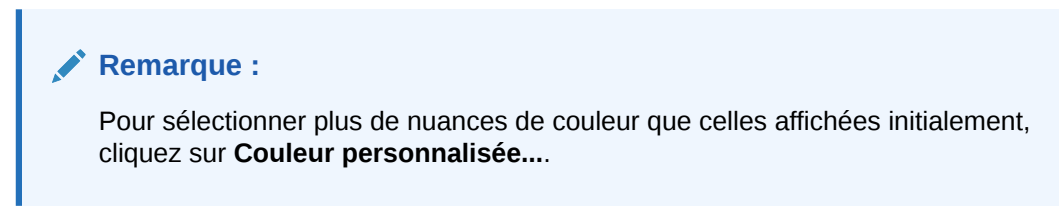

Vos sélections s'appliquent uniquement au graphique en cours. Suivez ces étapes pour modifier les couleurs d'autres graphiques dans le tableau de bord.

## A propos des PDV globaux et locaux dans les tableaux de bord 1.0

Le PDV local d'un formulaire reflète les membres de dimension que le concepteur a sélectionnés pour ce formulaire. Les tableaux de bord prennent également en charge les *barres de PDV global*, de sorte que les PDV locaux en commun soient combinés dans la barre de PDV global afin d'éviter de les répéter dans chaque objet.

#### **Exemples de PDV de tableau de bord 1.0**

Le tableau de bord 1.0 ci-après montre une barre de PDV global (affichant Entité, Produit et Année) et un PDV local (liste déroulante Plan indiquant Q2) :

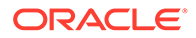

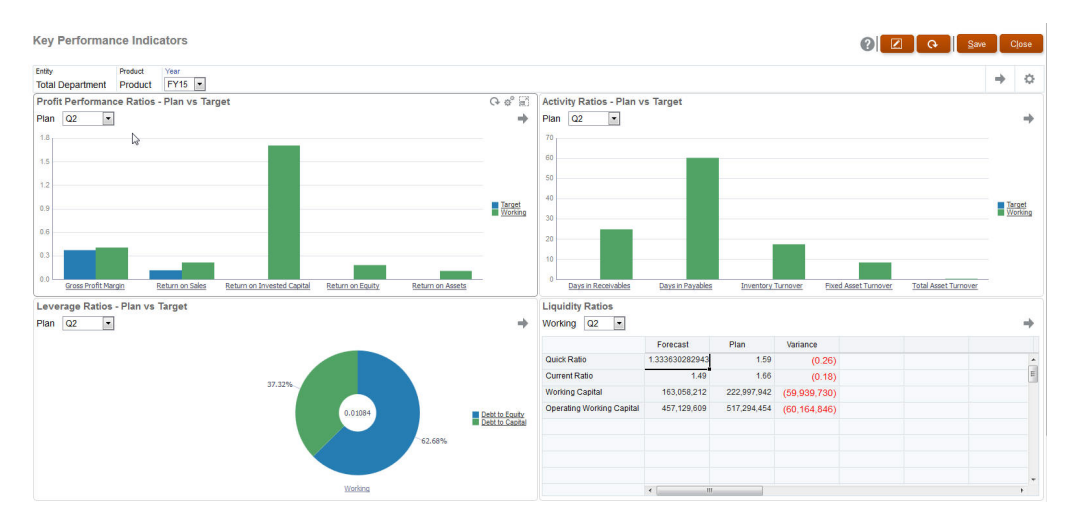

Si vous changez une page dans la barre de PDV global, puis cliquez sur **Aller**, cette page change pour tous les objets reposant sur des formulaires. La barre de PDV global s'affiche en haut du tableau de bord, au-dessus de tous les objets, tandis que la barre de PDV local apparaît dans l'objet. Les variables utilisateur sont prises en charge dans les PDV globaux et locaux des tableaux de bord et vous pouvez modifier les variables utilisateur dynamiques à partir de la barre de PDV directement.

Dans les **paramètres** du tableau de bord, vous pouvez définir si les PDV doivent être affichés ou masqués, et si les barres de PDV global doivent être activées ou désactivées. (Si vous sélectionnez **Masquer** pour **Barres de PDV** et **Activer** pour **Barre de PDV global**, l'option **Masquer** remplace l'option **Activer**.) La barre de PDV global est activée par défaut ; si vous la désactivez, le PDV complet est affiché pour chaque PDV local si applicable.

A propos des barres de PDV global :

- La barre de PDV est constituée de dimensions de PDV local, de dimensions de page et de variables utilisateur.
- La barre de PDV global est calculée automatiquement en fonction du PDV local et de la page de chaque formulaire du tableau de bord.
- Elles sont reflétées dans les autres objets via les formulaires du tableau de bord. Autrement dit, elles s'appliquent aux formulaires du tableau de bord, aux graphiques liés à ces derniers et aux mosaïques qui utilisent des formulaires comme sources de données. Par conséquent, si le tableau de bord n'inclut pas de formulaire en tant que source de données, ni la barre de PDV local ni la barre de PDV global ne sont disponibles.

Voici un exemple de calcul de la barre de PDV global, en fonction des dimensions de PDV local de deux formulaires :

La barre de PDV global est désactivée :

- PDV local du formulaire A : Année, Entité, Produit
- PDV local du formulaire B : Année, Entité, Projet

La barre de PDV global est activée :

- Barre de PDV global : Année, Entité
- PDV local du formulaire A : Produit
- PDV local du formulaire B : Projet

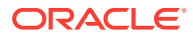

<span id="page-211-0"></span>Comme les dimensions et sélections de page peuvent ne pas être toutes communes à tous les formulaires d'un tableau de bord, le PDV complet d'un objet de tableau de bord peut être fractionné entre la barre de PDV local et la barre de PDV global. A eux deux, la barre de PDV global et le PDV local contiennent l'ensemble des informations de croisement de chaque formulaire d'un tableau de bord.

Si un seul objet du tableau de bord utilise un formulaire en tant que source de données, l'intégralité du PDV/de la page du formulaire peut être déplacée vers la barre de PDV global.

Si plusieurs objets d'un tableau de bord utilisent des formulaires en tant que sources de données, voici la manière dont l'application détermine les dimensions qui sont déplacées dans la barre de PDV global et celles qui restent dans le PDV local :

- Si la dimension se trouve dans le PDV ou la page de tous les formulaires, et que la sélection de membres est identique dans tous les formulaires, la dimension est déplacée dans la barre de PDV global.
- Si la dimension se trouve dans le PDV d'un formulaire et dans la page d'un autre, elle reste dans le PDV local.
- Si la dimension se trouve dans le PDV, les mêmes membres doivent être sélectionnés dans tous les formulaires de la dimension.
- Si la dimension est une dimension de page, les membres de page sélectionnés doivent être identiques et figurer dans le même ordre dans tous les formulaires.

Les PDV dans les tableaux de bord 1.0 distinguent les croisements valides en masquant les membres de page non valides. Reportez-vous à PDV de tableau de bord et croisements valides.

### PDV de tableau de bord et croisements valides

Les PDV des tableaux de bord respectent la validité des intersections en masquant les membres de page non valides. Tout comme dans les formulaires, la liste déroulante Page est filtrée pour tous les membres sélectionnés des dimensions PDV et Page. Etant donné que les tableaux de bord prennent en charge les PDV globaux et locaux, le contexte de filtrage de la liste déroulante Page dépend du PDV dans lequel les membres sont situés. Si la liste déroulante Page figure dans un PDV global, le contexte de filtrage est uniquement les dimensions du PDV global. Si la liste déroulante Page figure dans le PDV local, le contexte de filtrage est l'ensemble des dimensions globales, plus les dimensions du PDV local d'un graphique.

Reportez-vous également à la section [A propos des PDV globaux et locaux dans les](#page-209-0) [tableaux de bord 1.0](#page-209-0).

# Création et gestion de tableaux de bord 2.0

#### **Voir aussi :**

- [Concepts de conception des tableaux de bord 2.0](#page-212-0)
- [Remarques relatives aux tableaux de bord 2.0](#page-223-0)
- [Création de tableaux de bord 2.0](#page-225-0)
- [Utilisation du sélecteur de membres lors de la conception de tableaux de bord 2.0](#page-226-0) Lors de la conception de tableaux de bord 2.0, vous pouvez facilement rechercher et sélectionner de nouveaux membres de dimension à l'aide du sélecteur de membres.
- [A propos des grilles des formulaires 2.0 dans les tableaux de bord 2.0](#page-227-0)

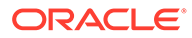

- <span id="page-212-0"></span>• [A propos du graphique de type carte géographique](#page-228-0)
- [A propos du graphique de type pyramide](#page-230-0)
- [A propos du graphique de type cascade](#page-231-0)
- [Utilisation de tableaux dans les tableaux de bord](#page-234-0)
- [A propos du graphique de type jauge pour un tableau de bord 2.0](#page-236-0)
- [A propos du graphique de type radar pour un tableau de bord 2.0](#page-238-0)
- [A propos du graphique de type combiné pour un tableau de bord 2.0](#page-240-0)
- [A propos du graphique de type mosaïque pour un tableau de bord 2.0](#page-242-0)
- [A propos des PDV globaux et locaux dans les tableaux de bord 2.0](#page-244-0)
- [A propos de l'analyse rapide](#page-248-0)

### Concepts de conception des tableaux de bord 2.0

Cette rubrique contient des informations utiles pour la conception des tableaux de bord 2.0 :

- A propos du concepteur de tableau de bord 2.0
- [Ouverture du concepteur de tableau de bord 2.0](#page-213-0)
- [Sources de données des graphiques](#page-213-0)
- [Autres informations utiles sur les tableaux de bord 2.0](#page-215-0)
- **[Vidéos](#page-215-0)**

#### **A propos du concepteur de tableau de bord 2.0**

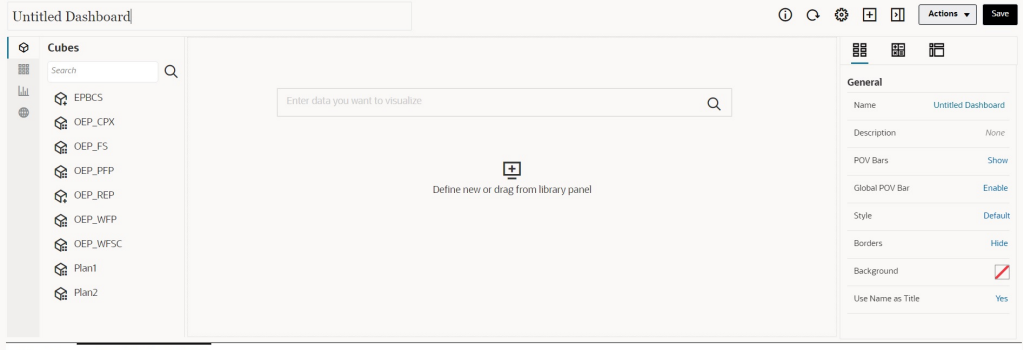

Dashboards <sup>5</sup> Create Dashboard 2.0 ×

Le concepteur de tableau de bord est constitué des composants de tableau de bord suivants :

- [Palette d'objets](#page-215-0)
- [Barre d'outils de tableau de bord](#page-216-0)
- [Espace de travail de tableau de bord](#page-217-0)
- [Panneau des propriétés](#page-218-0)
- [Composants de tableau de bord](#page-222-0)

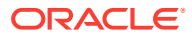

<span id="page-213-0"></span>**Ouverture du concepteur de tableau de bord 2.0**

Pour rappel, sur la page **Tableaux de bord**, les tableaux de bord 2.0 sont identifiés par cette

icône :

L'utilisation des tableaux de bord 2.0 est prise en charge uniquement si l'expérience Redwood est activée.

Pour ouvrir le concepteur de tableau de bord 2.0, procédez comme suit :

- **1.** Sur la page d'accueil, cliquez sur **Tableaux de bord**.
- **2.** Sélectionnez l'une des options suivantes :
	- Pour créer un tableau de bord, cliquez sur **Créer**, puis sélectionnez **Tableau de bord 2.0**.
	- Pour modifier un tableau de bord, dans la colonne **Actions** à droite du tableau de bord 2.0 concerné, cliquez sur **...** puis sur **Modifier**.

Si vous n'avez pas besoin d'utiliser les données pendant la modification d'un tableau de bord 2.0, par exemple si vous voulez réaligner les composants et mosaïques du tableau de bord, cliquez sur **...** puis sur **Modifier sans données**.

**3.** Si le tableau de bord 2.0 est ouvert dans l'environnement d'exécution, vous pouvez basculer de cet environnement vers celui du concepteur de tableau de bord.

Cliquez sur **Actions**, puis sélectionnez **Modifier** ou **Modifier sans données**.

#### **Sources de données des graphiques**

Le tableau de bord 2.0 prend en charge les grilles ad hoc, les formulaires et les cubes pour choisir les données. Vous choisissez les sources de données dans la palette d'objets.

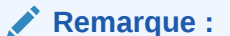

Vous pouvez inclure 12 composants au maximum dans un tableau de bord 2.0.

• Vous pouvez afficher l'intégralité des informations de source de données pour un

composant dans le panneau des propriétés dans l'onglet Graphique  $\overline{\mathbb{I}}$  et sous **Visualisation**.

• Lorsque vous utilisez un cube comme source de données pour une analyse rapide, glissez-déplacez le cube de la palette d'objets vers l'espace de travail du tableau de bord, puis cliquez sur la zone de recherche et saisissez le nom du membre, ou lancez le sélecteur de membres pour choisir des membres. L'onglet **Disposition** apparaît ensuite dans le panneau des propriétés. Vous pouvez y faire pivoter les dimensions et choisir celles à afficher sur l'axe de PDV, de ligne ou de colonne. Reportez-vous à la section [A](#page-248-0) [propos de l'analyse rapide](#page-248-0).

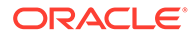

#### **Remarque :**

Il existe une limite de 50 membres qui peuvent être sélectionnés sur toutes les dimensions pour créer un graphique à l'aide d'une analyse rapide. Avec le nombre de dimensions du cube, cette limite déterminera la taille maximale de la grille prise en charge pour un graphique basé sur une analyse rapide.

- Lorsque la source de données d'un composant de tableau de bord est un formulaire ou une grille ad hoc, les données sont extraites à l'aide de la définition du formulaire.
	- Vous pouvez modifier le formulaire source dans le panneau des propriétés en

cliquant sur la propriété **Formulaire** dans l'onglet .

- La quantité totale de données de formulaire dont la visualisation est autorisée dans un graphique est de 10 000 cellules. Par défaut, elles sont disposées sur 100 lignes et 100 colonnes. Vous pouvez toutefois remplacer le nombre de lignes et de colonnes par n'importe quelle combinaison totalisant 10 000 cellules au maximum. Par exemple, si vous réduisez le nombre de lignes à 5, vous pouvez passer le nombre de colonnes à 2 000 (5 x 2 000 = 10 000).
- Si la précision d'un formulaire est définie, les valeurs affichées après la conversion en tableau de bord 2.0 reposent sur ce paramètre de précision. Si la valeur de précision d'un formulaire n'est pas définie, les valeurs affichées après la conversion en tableau de bord 2.0 peuvent être modifiées.

#### **Remarque :**

Lorsque la source de données d'un composant de tableau de bord est un formulaire, et que ce formulaire comporte des lignes qui contiennent des cellules d'en-tête ou des lignes de formule vides qui ne sont pas configurées, les légendes de graphique correspondantes ne sont pas affichées.

• Pour les types de graphique Anneau, Secteur et Jauge, vous pouvez ajouter plusieurs graphiques au même composant. Pour ajouter plusieurs graphiques, cliquez sur **Unique** ou sur **Multiple** dans la propriété **Affichage** du graphique. Si l'option **Unique** est sélectionnée, le graphique affiche uniquement la première colonne des données du formulaire sous-jacent. Si l'option **Multiple** est sélectionnée, un graphique est affiché pour chaque colonne des données du formulaire sous-jacent.

#### **Remarque :**

Pour les tableaux de bord 1.0 avec des graphiques de type Anneau, Secteur et Jauge convertis en tableaux de bord 2.0, l'option par défaut pour la propriété **Affichage** est **Multiple**. Pour les nouveaux tableaux de bord 2.0, l'option **Affichage** par défaut est **Unique**.

<span id="page-215-0"></span>**Autres informations utiles sur les tableaux de bord 2.0**

- Lorsque vous créez un tableau de bord, cliquez sur **Actions**, puis sélectionnez **Enregistrer et exécuter** pour voir immédiatement l'aspect et le fonctionnement du tableau de bord du point de vue de l'utilisateur. Pour revenir en mode de conception et poursuivre la conception du tableau de bord, cliquez sur **Actions**, puis sélectionnez **Modifier** ou **Modifier sans données**.
- Par défaut, les données manquantes ou supprimées sont tracées en tant que valeurs nulles. Pour certains types de graphique (graphiques en aires, à bulles, combinés, linéaires, en radar et à nuages de points), vous pouvez désactiver ce paramètre en sélectionnant l'option **Tracer les valeurs manquantes en tant que valeurs nulles** dans les paramètres du graphique. Lorsque cette option est désactivée, les données manquantes ou supprimées sont ignorées et ne sont plus tracées en tant que valeurs nulles pour ces types de graphique.
- Pour connaître les éléments à prendre en compte sur les tableaux de bord 2.0, reportezvous à la section [Remarques relatives aux tableaux de bord 2.0.](#page-223-0)

#### **Vidéos**

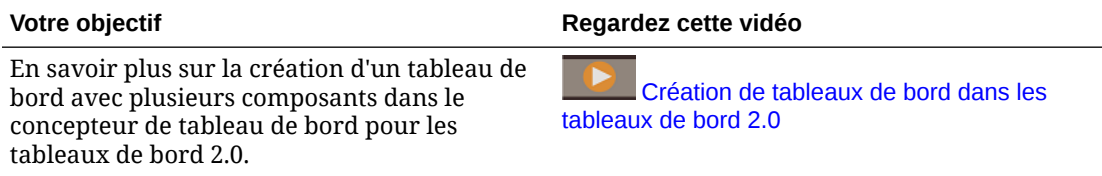

#### Palette d'objets

Dans la partie gauche du concepteur de tableau de bord se trouve la palette d'objets dans laquelle vous sélectionnez le contenu des composants de tableau de bord. Il vous suffit de glisser-déplacer les objets de la palette d'objets vers l'espace de travail ou de rechercher le contenu à l'aide de la zone de recherche.

La palette d'objets peut être redimensionnée. Pour redimensionner la palette d'objets, pointez le curseur de la souris sur le côté droit de la palette et faites-le glisser. Pour masquer la

palette, pointez le curseur de la souris sur la palette jusqu'à ce que l'icône de poignée apparaisse, puis cliquez dessus pour masquer la palette. Cliquez à nouveau sur l'icône de poignée pour rouvrir la palette.

Le contenu de la palette d'objets est regroupé dans les catégories suivantes :

#### **Table 10-3 Catégories de contenu de la palette d'objets**

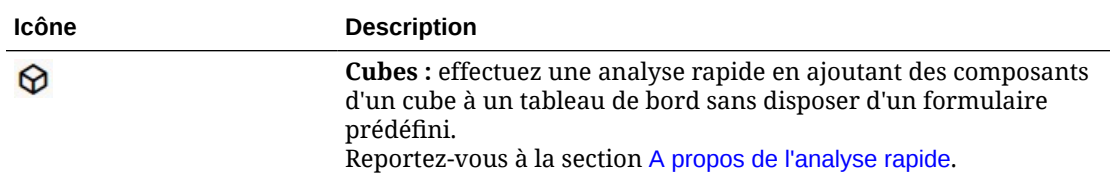

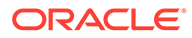
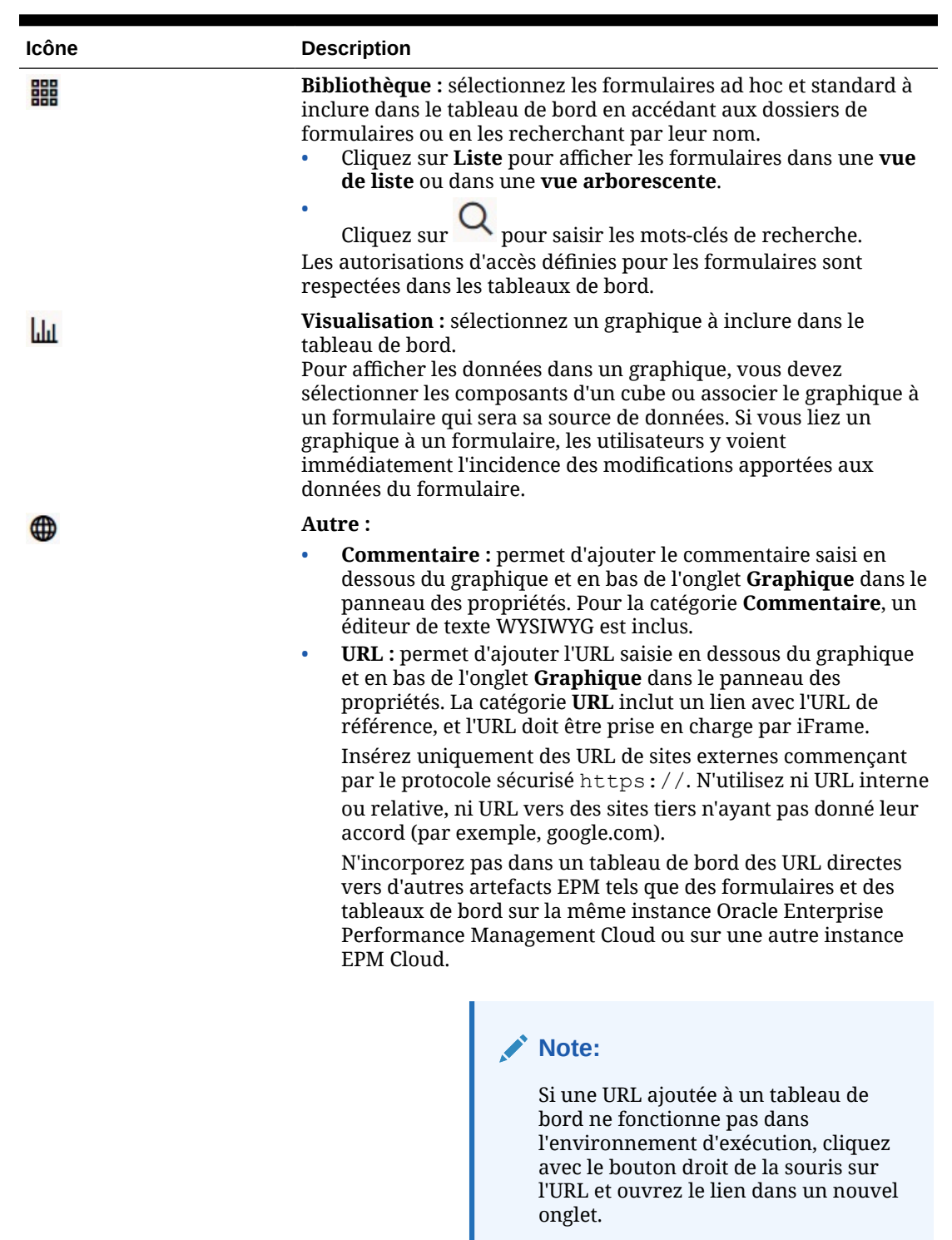

#### **Table 10-3 (Cont.) Catégories de contenu de la palette d'objets**

Barre d'outils de tableau de bord

Dans le coin supérieur droit du concepteur de tableau de bord se trouve la barre d'outils, qui permet d'effectuer les tâches de tableau de bord suivantes :

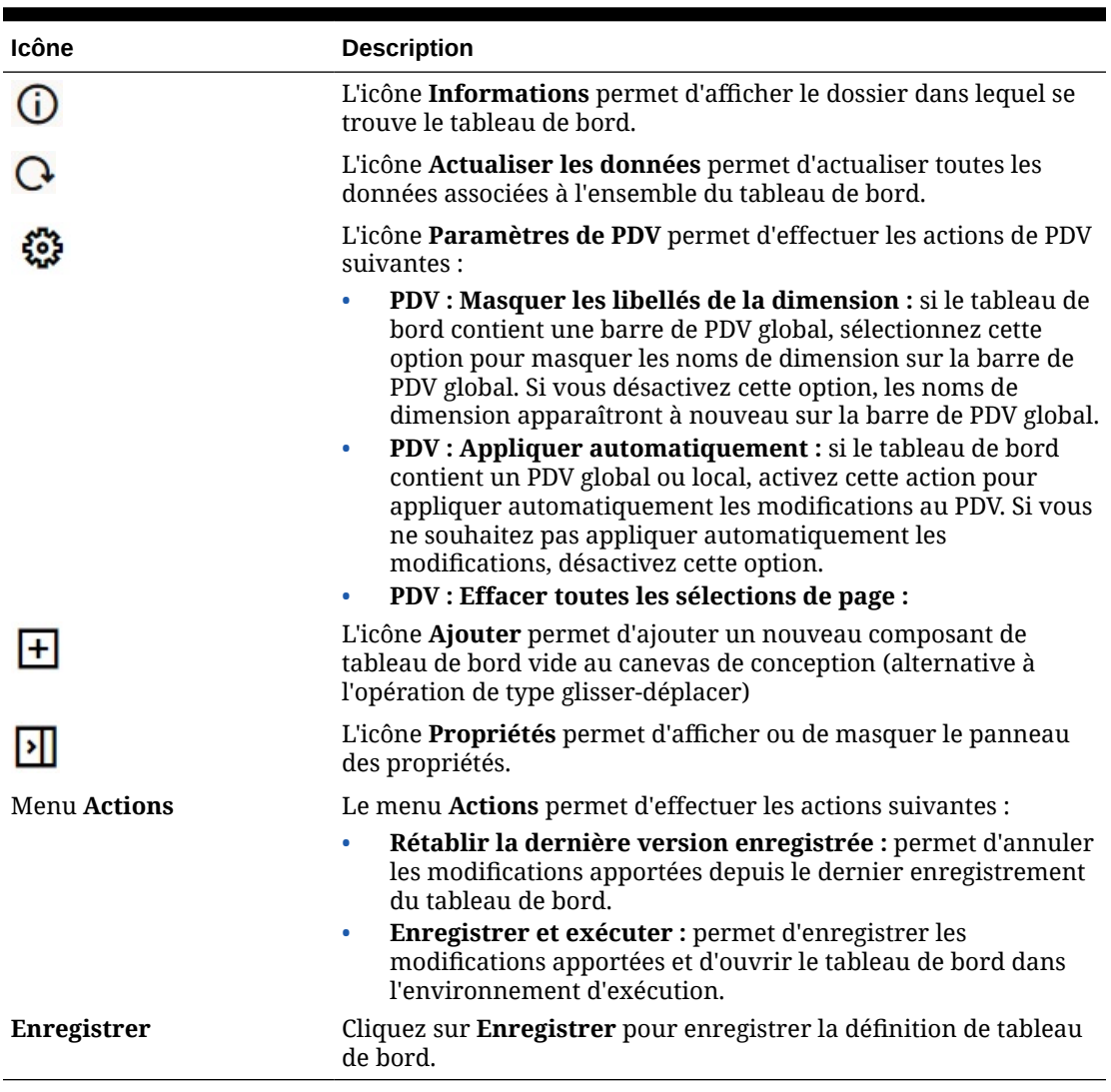

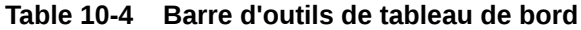

### Espace de travail de tableau de bord

La grande zone de milieu de page, entre la palette d'objets et le panneau des propriétés, est l'espace de travail de tableau de bord. En plus de l'opération de type glisser-déplacer, vous pouvez utiliser la zone de recherche afin d'indiquer ou de rechercher les données que vous souhaitez afficher pour chaque composant (un *composant* est un objet vide dans l'espace de travail du tableau de bord dans lequel vous pouvez ajouter un objet de tableau de bord, comme un graphique ou une table). Vous pouvez ajouter jusqu'à 12 composants à l'espace de travail du tableau de bord.

Si l'expérience Redwood est activée et que les formulaires sont de version 2.0, tous les formulaires déplacés vers l'espace de travail sont affichés initialement sous forme de grilles modifiables. Les grilles ad hoc déplacées vers l'espace de travail sont affichées initialement sous forme de tables.

Le premier objet que vous glissez-déplacez occupe tout l'espace de travail. Ensuite, lorsque vous faites glisser d'autres objets à partir de la palette d'objets, placez-les à gauche, à droite, en haut ou en bas du composant existant.

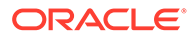

- Pour déplacer un composant vers une autre partie du tableau de bord, cliquez sur le composant et pointez le curseur de la souris sur la bordure supérieure du composant jusqu'à ce que l'icône de glisser-déplacer apparaisse. Glissezdéplacez le composant à gauche, à droite, en haut ou en bas d'un autre composant. Les autres composants du tableau de bord se déplacent et se réalignent.
- Pour agrandir un composant afin qu'il remplisse l'espace de travail, cliquez sur

\*\*\*. puis sur Agrandir. Le composant remplit l'espace de travail et les autres composants dans l'espace de travail sont masqués. Pour rétablir la taille d'origine du composant et faire réapparaître les autres composants de l'espace de travail,

cliquez sur , puis sur **Restaurer**.

- Pour modifier la hauteur et la largeur des composants dans le tableau de bord, effectuez l'une des actions suivantes :
	- Faites glisser les bordures des composants dans l'espace de travail du tableau de bord.
	- Sélectionnez un composant de tableau de bord, puis dans le panneau des

propriétés sur la droite, cliquez sur  $\overline{\mathbb{ID}}$  pour afficher et modifier la hauteur et la largeur du composant.

- Pour augmenter la taille globale de l'espace de travail du tableau de bord, vous pouvez redimensionner ou masquer la palette d'objets et le panneau des propriétés de chaque côté de l'espace de travail.
- Pour un tableau de bord avec un composant d'URL, le fait de cliquer sur le corps de ce composant ne fait pas basculer le focus sur celui-ci. Pour basculer le focus sur le composant d'URL, appuyez sur Alt + W, ou pointez le curseur de la souris sur la barre de titre de l'URL jusqu'à ce que le curseur se transforme en icône de

déplacement  $\frac{d\mathbb{B}}{dV}$ , puis cliquez pour modifier le focus.

#### **Note:**

Dans l'environnement d'exécution, si un utilisateur n'a pas accès à un objet tel qu'un formulaire, ou si ce dernier est manquant, un composant adjacent occupe l'espace correspondant. Dans l'environnement du concepteur, tous les composants vides sont affichés de telle sorte que le concepteur peut choisir de les enlever.

### Panneau des propriétés

Dans la partie droite du concepteur de tableau de bord se trouve le panneau des propriétés dans lequel vous pouvez définir les propriétés générales de tout le tableau de bord, ainsi que les propriétés propres aux composants.

Le panneau des propriétés peut être redimensionné. Pour redimensionner le panneau, pointez le curseur de la souris sur le côté gauche du panneau et faites-le glisser. Pour

masquer le panneau, cliquez sur  $\boxed{1}$  en haut de la page. Cliquez à nouveau sur  $\boxed{1}$ pour rouvrir le panneau.

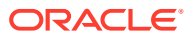

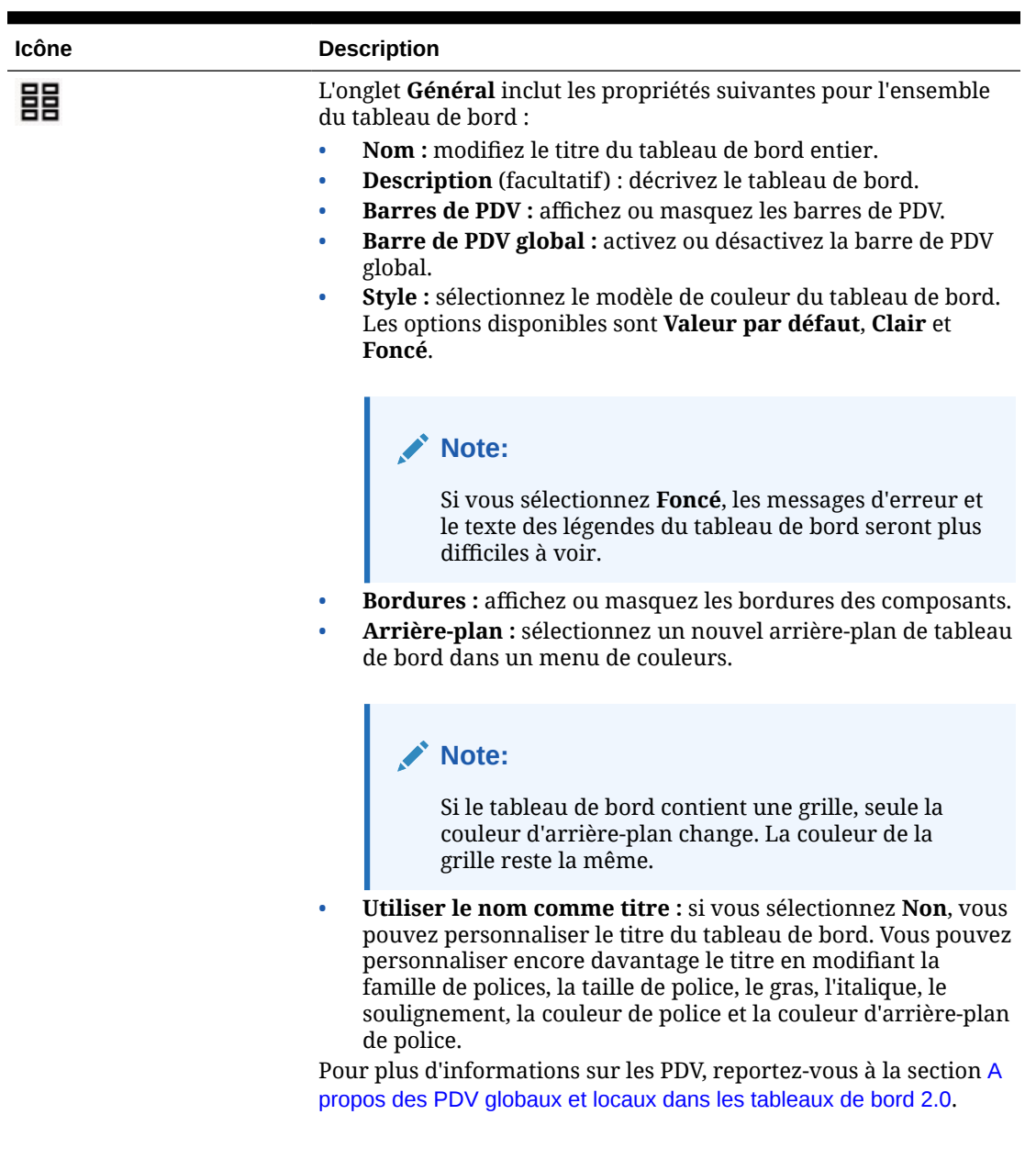

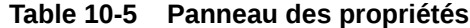

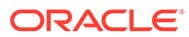

| Icône | <b>Description</b>                                                                                                    |
|-------|----------------------------------------------------------------------------------------------------|
|       | L'onglet Associations répertorie les règles associées au tableau de<br>bord et aux données du formulaire sous-jacent.                                                                                                    |
|       | Note:<br>Vous pouvez associer les règles dont<br>l'exécution est requise lors d'un<br>enregistrement global. Ces règles<br>peuvent être associées ou enlevées à<br>tout moment.                                                                                                    |
|       | Vous pouvez ajouter des règles et les modifier :<br>Si aucune règle n'est associée, cliquez sur $\top$ pour afficher la<br>liste des règles sélectionnables. Les règles déjà associées aux<br>formulaires du tableau de bord sont indiquées en premier et<br>nommées comme suit :<br>Règles métier pour <nom du="" formulaire=""><br/>Lorsque vous ajoutez des règles, vous devez indiquer à quel<br/>٠<br/>moment les exécuter : Avant chargement, Après<br/>chargement, Avant enregistrement, Après enregistrement,<br/>Utiliser les membres sur le formulaire, Masquer l'invite.<br/>Sous Actions, vous pouvez supprimer des règles ou modifier<br/><math display="inline">\bullet</math><br/>leur ordre d'exécution : Déplacer au début, Déplacer vers le<br/>haut, Déplacer vers le bas, Déplacer à la fin et Supprimer.<br/>Si les règles comportent des invites d'exécution, celles-ci sont<br/>affichées à l'exécution de la règle.<br/>Reportez-vous à Définition des propriétés des règles métier.</nom> |

**Table 10-5 (Cont.) Panneau des propriétés**

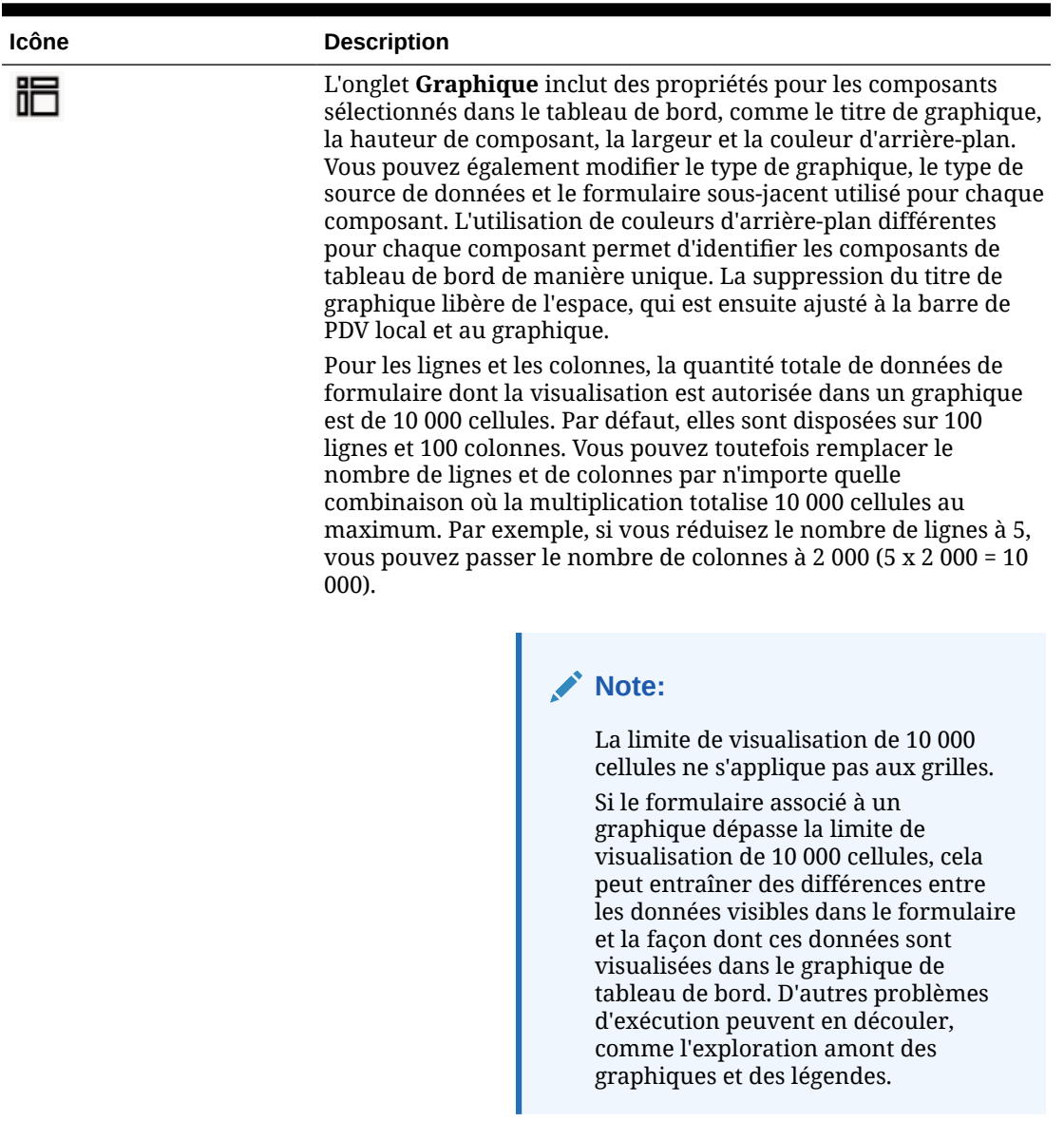

#### **Table 10-5 (Cont.) Panneau des propriétés**

Si vous avez ajouté des informations de type **Commentaire** ou **URL** au composant, vous pouvez en modifier le contenu en bas de cet onglet.

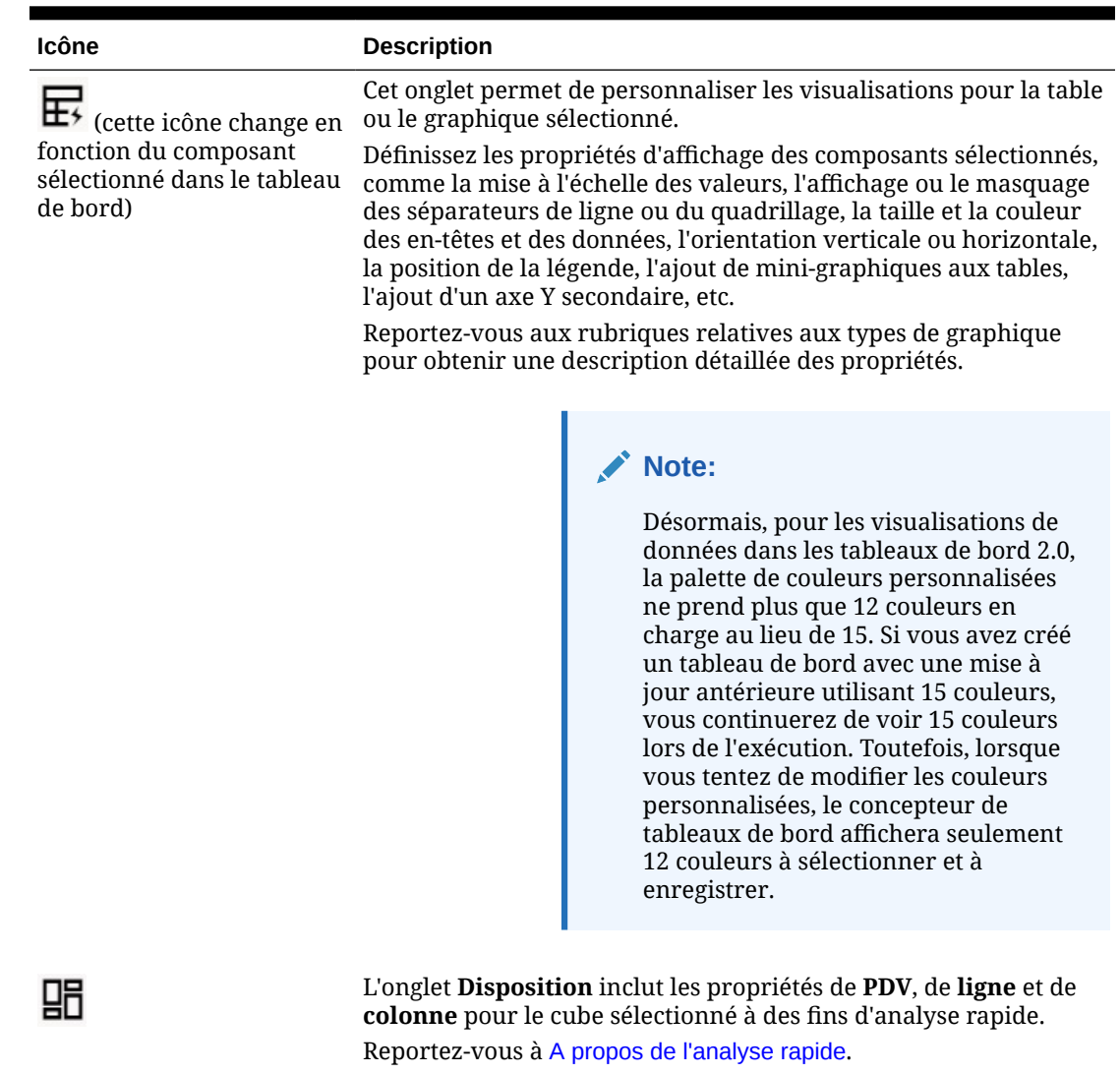

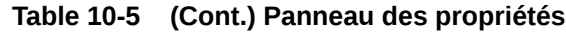

### Composants de tableau de bord

Vous pouvez ajouter jusqu'à 12 composants à l'espace de travail du tableau de bord.

Lorsque vous pointez le curseur de la souris sur un composant dans l'espace de travail, une barre d'outils pour ce composant apparaît dans le coin supérieur droit :

◎ 圖 ⊙ Ⅲ …

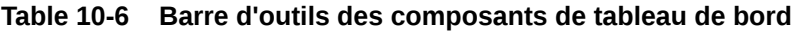

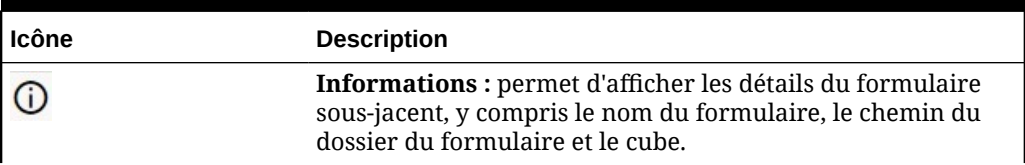

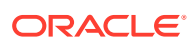

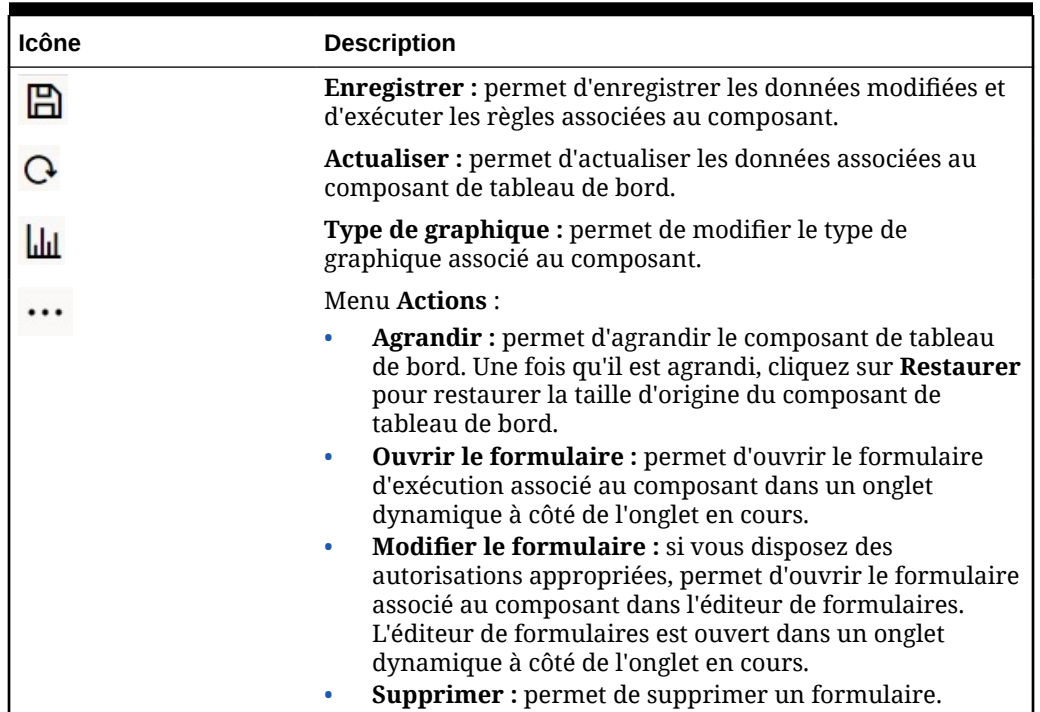

#### **Table 10-6 (Cont.) Barre d'outils des composants de tableau de bord**

# Remarques relatives aux tableaux de bord 2.0

Tenez compte des éléments suivants lors de l'utilisation des tableaux de bord 2.0 :

- La visualisation 3D n'est pas prise en charge dans les tableaux de bord 2.0. Cela a une incidence sur les types de graphique de tableau de bord 2.0 suivants :
	- **Aire**
	- Barre
	- Bulle
	- Colonne
	- Combiné
	- Anneau
	- Jauge
	- **Grille**
	- Linéaire
	- Radar
	- Nuage de points

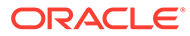

#### **Note:**

Les tableaux de bord 1.0 prennent toujours en charge les visualisations 3D pour les graphiques si applicable.

- Dans une mise à jour ultérieure, les tableaux de bord 2.0 prendront en charge la transmission dynamique.
- Les graphiques en entonnoir permettent d'afficher des données pour les étapes d'un processus, telles que les étapes d'un processus de vente. La zone d'un secteur d'entonnoir est proportionnelle à la valeur de l'étape correspondante. Entre les tableaux de bord 1.0 et 2.0, l'affichage des graphiques en entonnoir est très différent. Dans les tableaux de bord 1.0, les graphiques en entonnoir prennent en charge plusieurs colonnes, et les deux premières lignes du formulaire sont utilisées pour comparer les valeurs réelles et cible. Le graphique représente les différences entre les deux dans l'entonnoir correspondant à la colonne concernée. Dans les tableaux de bord 2.0, les graphiques en entonnoir prennent en charge uniquement la première colonne, et la zone de l'entonnoir correspondant à chaque cellule de la ligne est en couleur et dimensionnée proportionnellement à sa valeur numérique.
- Toutes les améliorations futures de tableau de bord seront effectuées dans les tableaux de bord 2.0.

#### **Versions des formulaires et tableaux de bord 2.0**

Les formulaires d'exécution sont également disponibles dans deux versions :

- **Formulaires 1.0 :** utilisent SlickGrid avec les composants Oracle ADF Fuse
- **Formulaires 2.0 :** utilisent SlickGrid avec les composants Oracle JET

Comme les tableaux de bord 2.0, les formulaires 2.0 sont disponibles uniquement si l'**expérience Redwood** est activée.Certaines fonctionnalités des tableaux de bord 2.0 fonctionnent uniquement avec les formulaires 2.0. Par exemple, les tableaux de bord 2.0 vous permettent d'utiliser directement les données dans les grilles de formulaire uniquement si le formulaire sous-jacent est un formulaire 2.0. La **version des formulaires** peut être mise à jour dans les paramètres de l'application.

Vous devez avoir connaissance de certaines différences dans la façon dont les versions de tableau de bord interagissent avec les versions de formulaire.

Lorsque le paramètre d'application **Version des formulaires** est défini sur **Formulaires 1.0** :

- Vous pouvez continuer à utiliser les tableaux de bord 1.0 avec les formulaires 1.0.
- Vous ne pouvez pas utiliser les tableaux de bord 2.0 avec les formulaires 1.0.

Les formulaires 2.0 sont pris en charge avec les tableaux de bord 2.0 uniquement. Utilisez les formulaires 2.0 avec les tableaux de bord 2.0 pour toutes les interactions.

Si vous avez sélectionné un tableau de bord 2.0 et que vous obtenez le message Erreur lors de l'initialisation du composant Tableau de bord 2.0, des formulaires 2.0 sont associés au tableau de bord, et vous devez vous assurer que l'expérience Redwood et les formulaires 2.0 sont activés pour pouvoir afficher le tableau de bord.

- Lorsque des artefacts de tableau de bord 2.0 sont créés, l'option de visualisation **Grille** n'est pas disponible.
- Pour utiliser les formulaires en tant que grilles dans les tableaux de bord 2.0, définissez le paramètre d'application **Version des formulaires** sur Formulaires 2.0.
- Les tableaux de bord 2.0 existants (créés avant novembre 2023) continueront à afficher les formulaires sous forme de tables et de graphiques, et non sous forme de grilles.

Lorsque le paramètre d'application **Version des formulaires** est défini sur **Formulaires 2.0** :

- Vous pouvez continuer à utiliser les tableaux de bord 1.0 avec les formulaires 2.0.
- Les tableaux de bord 2.0 affichent l'option de visualisation **Grille**, qui utilise les formulaires 2.0 avec des capacités de lecture, d'écriture et de calcul.
- Les formulaires 2.0 dans les tableaux de bord 1.0 apparaissent en tant que formulaires 1.0.

#### **Note:**

Les définitions de formulaire enregistrées peuvent être utilisées comme sources de données pour les graphiques de tableau de bord quel que soit le paramètre d'application **Version des formulaires** (**Formulaires 1.0** ou **Formulaires 2.0**).

### Création de tableaux de bord 2.0

Vous avez besoin d'aide pour savoir quelle version de tableau de bord choisir ? Reportezvous à la section [A propos des versions de tableau de bord](#page-193-0).

# **Remarque :** Pour créer un tableau de bord 1.0, reportez-vous à la section [Création de tableaux](#page-201-0) [de bord 1.0](#page-201-0).

Pour créer un tableau de bord 2.0, procédez comme suit :

**1.** Sur la page d'accueil, cliquez sur **Tableaux de bord**, puis sur **Créer**.

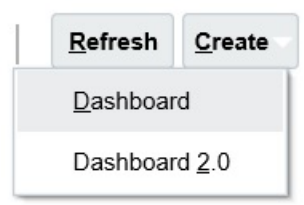

**2.** Parmi les options affichées, sélectionnez **Tableau de bord 2.0**.

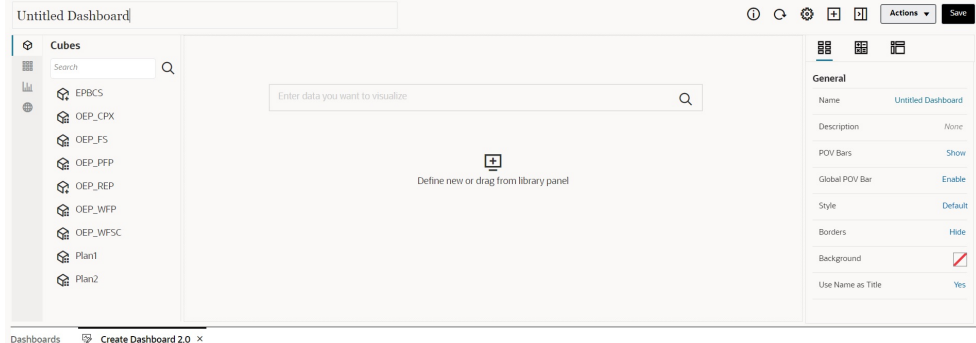

- **3.** Pour entrer le nom du tableau de bord, cliquez sur le nom par défaut de celui-ci, puis saisissez un nouveau nom dans la zone de texte.
- **4.** Glissez-déplacez du contenu de la palette d'objets à gauche vers l'espace de travail du tableau de bord. Personnalisez le tableau de bord à l'aide des paramètres et des propriétés de tableau de bord.

Pour obtenir une description détaillée du concepteur de tableau de bord, reportezvous à la section [Concepts de conception des tableaux de bord 2.0](#page-212-0).

#### **5.** Cliquez sur **Enregistrer**.

Vous pouvez facilement dupliquer et modifier un tableau de bord à l'aide de l'option **Copier sous** de la page de liste **Tableaux de bord**. Sélectionnez l'icône **Actions** en regard du tableau de bord à copier.

# Utilisation du sélecteur de membres lors de la conception de tableaux de bord 2.0

Lors de la conception de tableaux de bord 2.0, vous pouvez facilement rechercher et sélectionner de nouveaux membres de dimension à l'aide du sélecteur de membres.

Lorsque vous créez une analyse rapide dans votre tableau de bord, après avoir ajouté un cube, vous pouvez sélectionner des membres pour chaque dimension à l'aide du sélecteur de membres.

Afin d'ouvrir le sélecteur de membres pour l'analyse rapide, procédez comme suit :

Cliquez sur l'icône du sélecteur de membres dans la barre de recherche rapide :

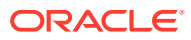

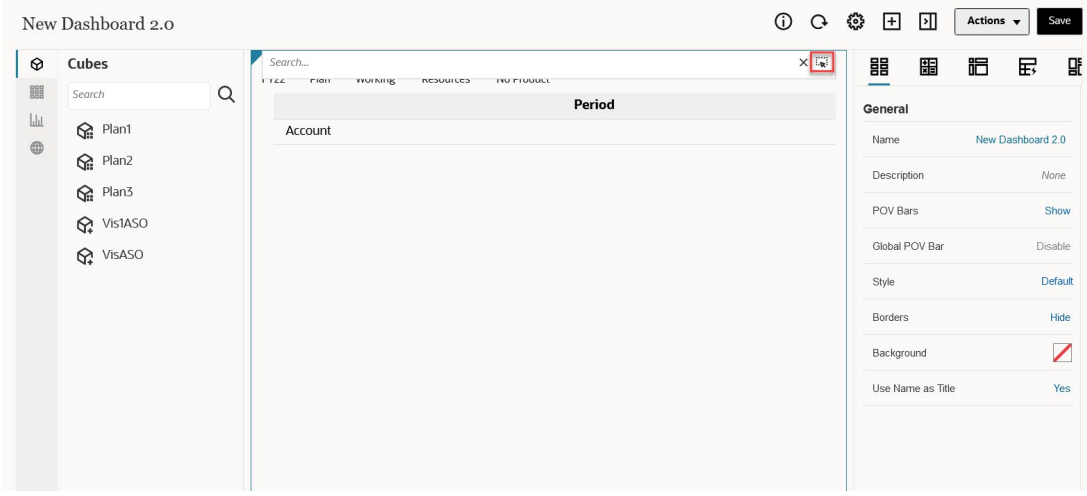

Sélectionnez des membres pour chaque dimension à l'aide du sélecteur de membres.

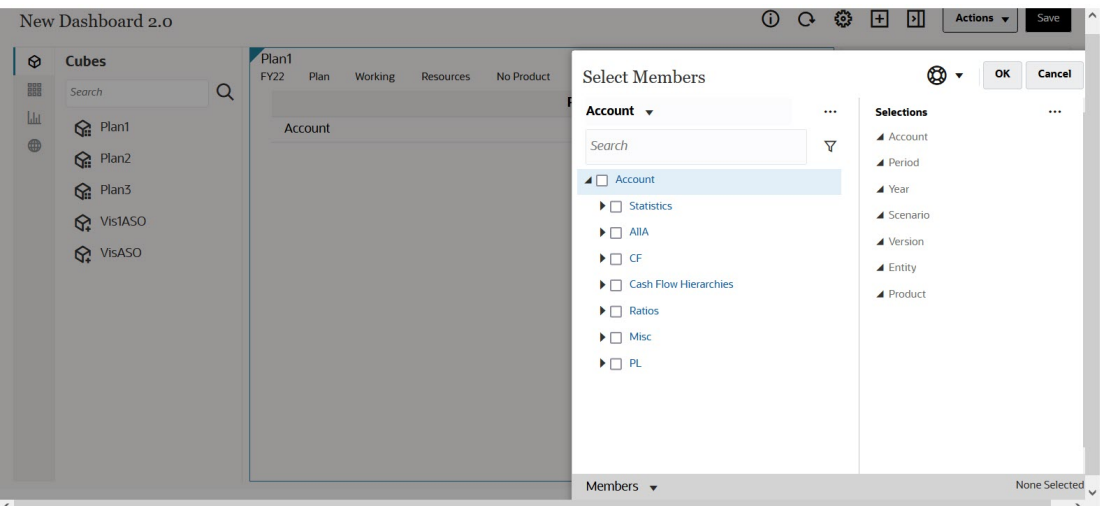

Pour plus d'informations sur l'utilisation du sélecteur de membres, reportez-vous à la section Utilisation du sélecteur de membres.

### A propos des grilles des formulaires 2.0 dans les tableaux de bord 2.0

Par défaut, les composants nouvellement ajoutés dans les tableaux de bord 2.0 affichent la grille de formulaire, et les grilles sont accessibles en écriture si le formulaire associé est un formulaire 2.0. Dans les tableaux de bord, les grilles permettent d'utiliser directement les données des formulaires si le formulaire sous-jacent est un formulaire 2.0. Vous pouvez réécrire des mises à jour de données et appeler des règles dans les tableaux de bord avec des composants de grille. Vous pouvez également cliquer avec le bouton droit de la souris dans une grille pour afficher un menu contextuel grâce auquel vous pouvez effectuer des actions de grille supplémentaires, comme la répartition par grille, ou l'ajout de commentaires et de pièces jointes.

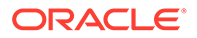

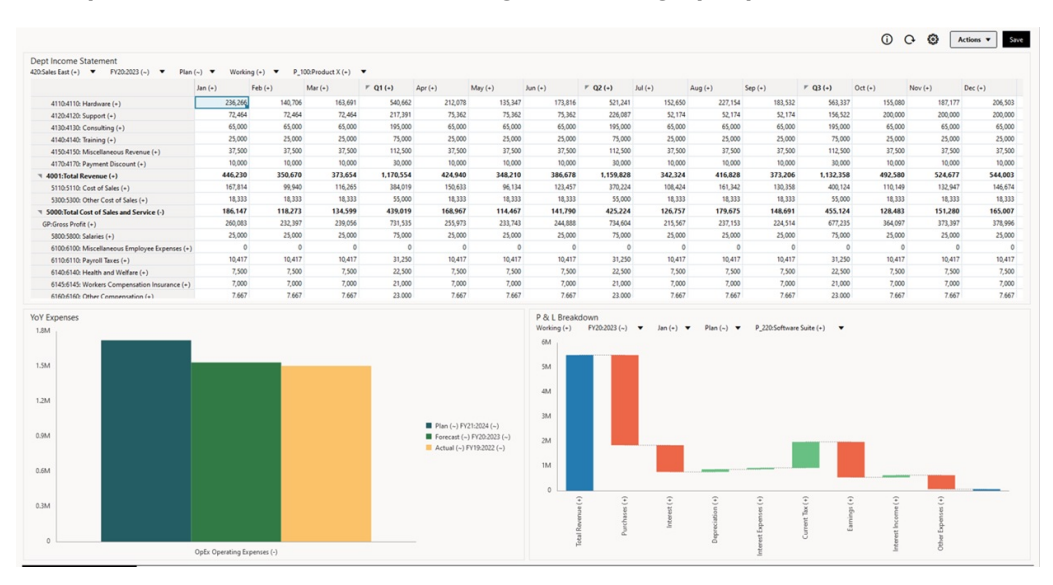

#### **Exemple de tableau de bord avec une grille et des graphiques**

### A propos du graphique de type carte géographique

Les graphiques de type carte géographique sont des cartes comportant des superpositions et des graphiques qui présentent des mesures concernant chaque zone géographique affichée. Lorsque l'utilisateur place le curseur sur les bulles ou la couleur de mise en évidence, la carte géographique affiche un libellé de données.

#### **Remarque :**

Les cartes géographiques à couleurs de mise en évidence sont conçues pour montrer les variances (rouge ou vert, selon le paramètre **Tendance de variance souhaitée**) en fonction des valeurs dans les données sousjacentes. Si une région de carte géographique contient des valeurs manquantes dans la 1re ou la 2e colonne ou si les valeurs de ces colonnes sont égales et qu'il n'y a aucune variance, la région sera mise en évidence en bleu. Si vous pointez le curseur de la souris sur une région mise en évidence, un graphique à barres apparaît avec toutes les valeurs de la ligne sauf les valeurs manquantes.

**Exemple de graphique de type carte géographique (Ventes aux Etats-Unis) utilisant des bulles de données**

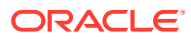

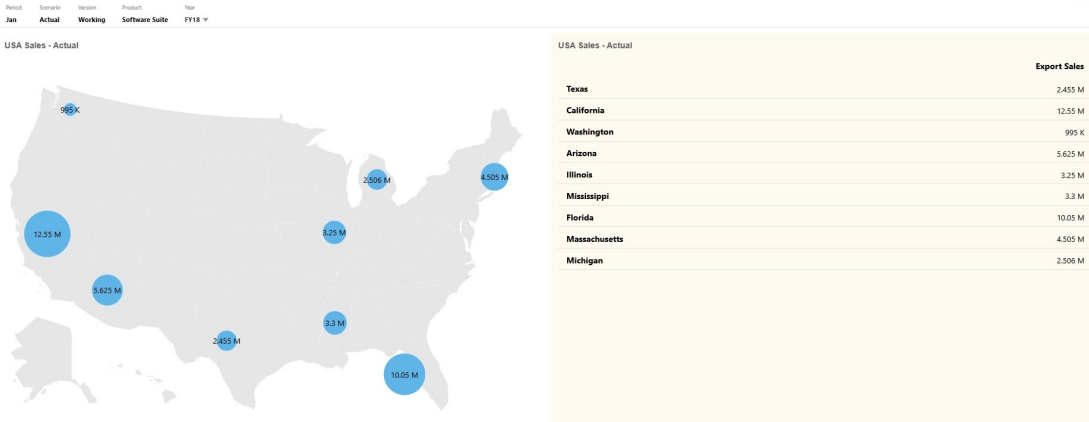

**Exemple de graphique de type carte géographique (Ventes mondiales) utilisant une couleur de mise en évidence**

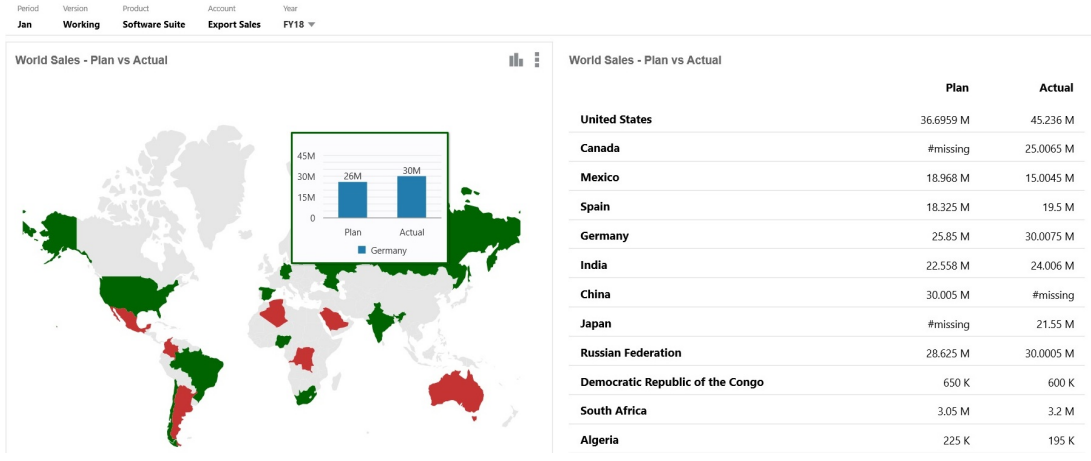

Les concepteurs de tableau de bord peuvent définir les propriétés de graphique de type carte géographique suivantes :

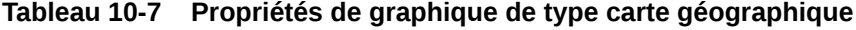

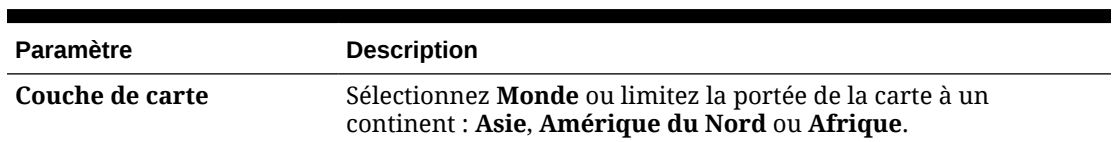

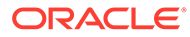

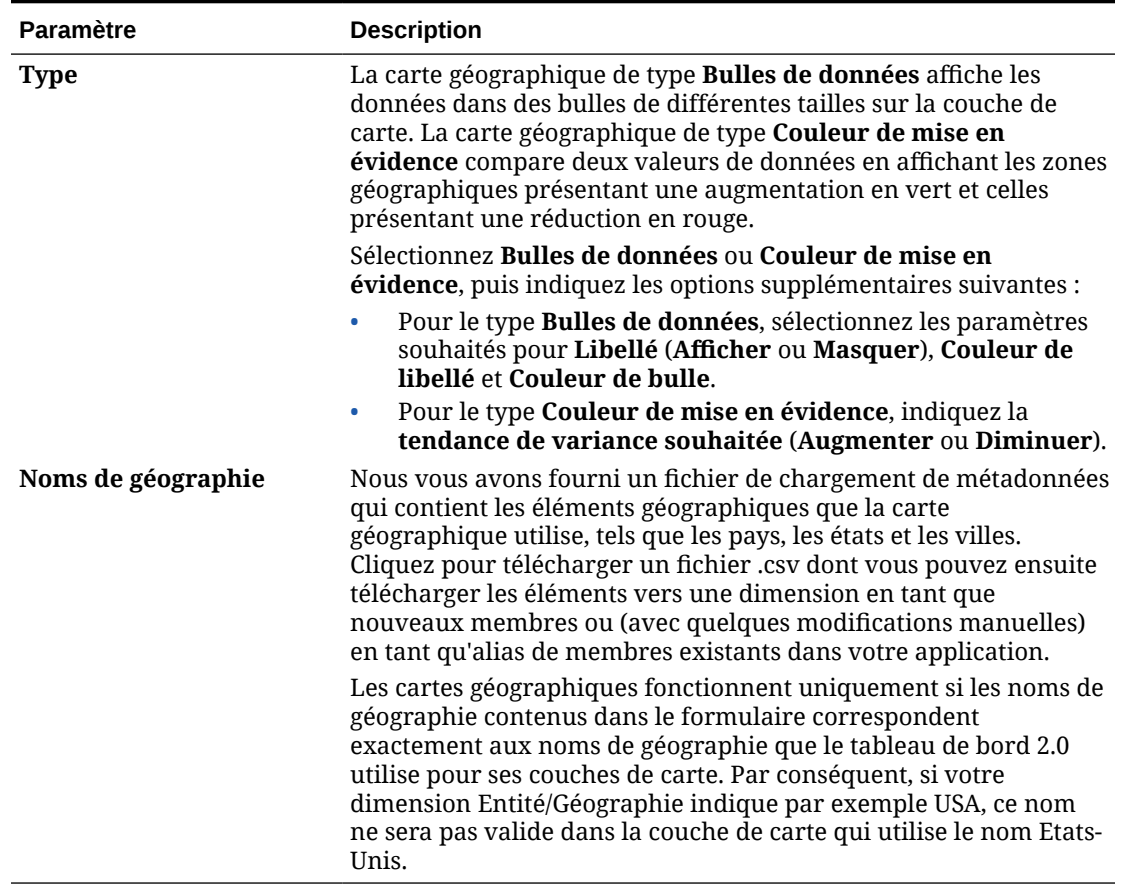

#### **Tableau 10-7 (suite) Propriétés de graphique de type carte géographique**

#### **Vidéos**

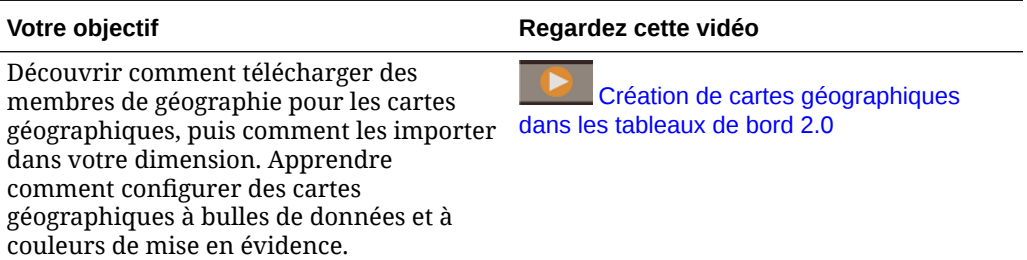

# A propos du graphique de type pyramide

Les graphiques de type pyramide utilisent un diagramme triangulaire pour représenter des hiérarchies de manière visuelle. Le triangle est divisé en sections qui illustrent les structures et processus descendants verticaux, du plus étroit au plus large.

**Exemple de graphique de type pyramide 3D**

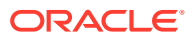

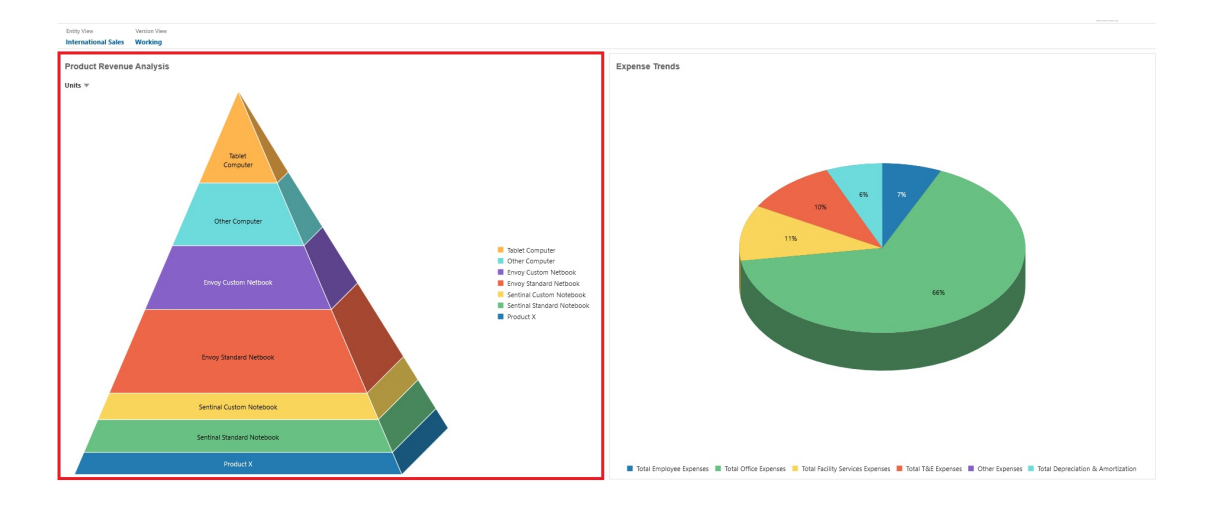

Les concepteurs de tableau de bord peuvent définir les propriétés de graphique de type pyramide suivantes :

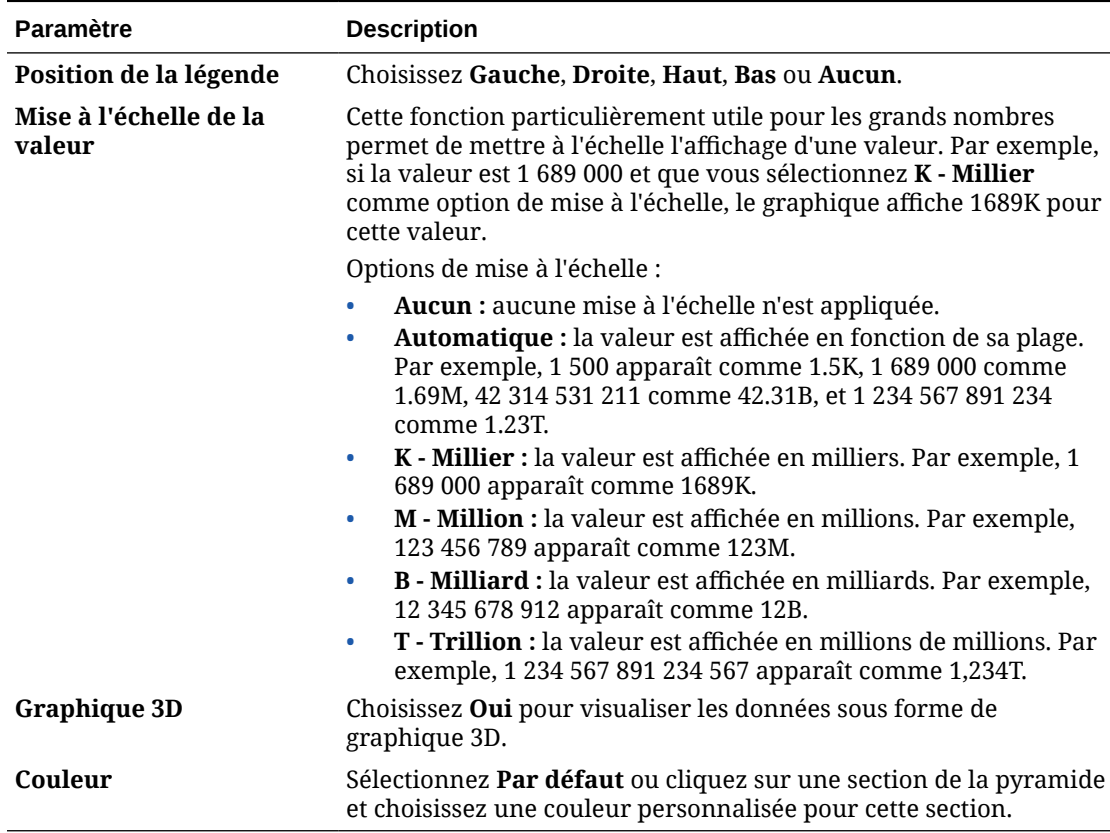

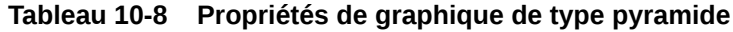

# A propos du graphique de type cascade

Les graphiques en cascade affichent un cumul de valeurs positives et négatives qui permet de montrer l'évolution entre une valeur initiale et une valeur nette.

Les graphiques en cascade permettent de représenter la façon dont une série de valeurs positives ou négatives intermédiaires a une incidence sur une valeur initiale. En général, les valeurs initiales et finales (points de fin) sont représentées par des colonnes entières, tandis que les valeurs intermédiaires sont affichées sous forme de colonnes flottantes qui commencent en fonction de la valeur de la colonne précédente. Les colonnes peuvent suivre un code de couleurs afin de distinguer les valeurs positives et les valeurs négatives.

#### **Exemple de graphique en cascade - Analyse des stocks**

Cet exemple présente les modifications d'un seul compte au cours du temps.

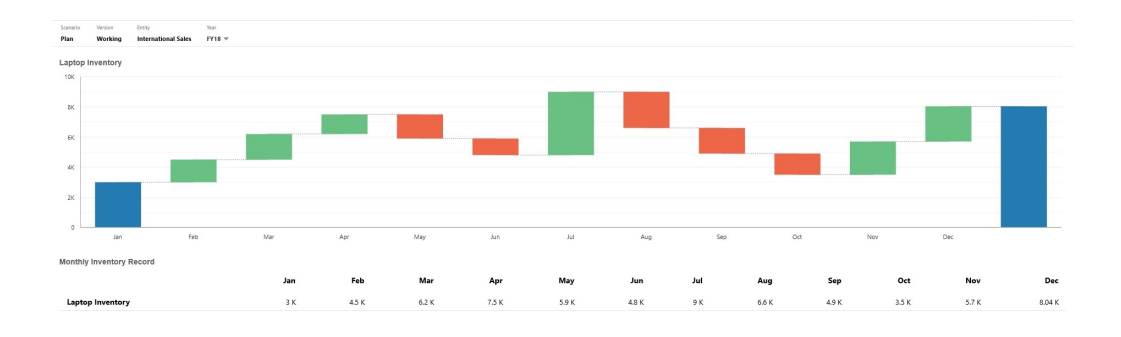

#### **Exemple de graphique en cascade - Compte de résultat**

Cet exemple présente des comptes de charges affichés en tant que variation négative du revenu total et des comptes d'exploitation affichés en tant que variation positive, pour une valeur finale de résultat net.

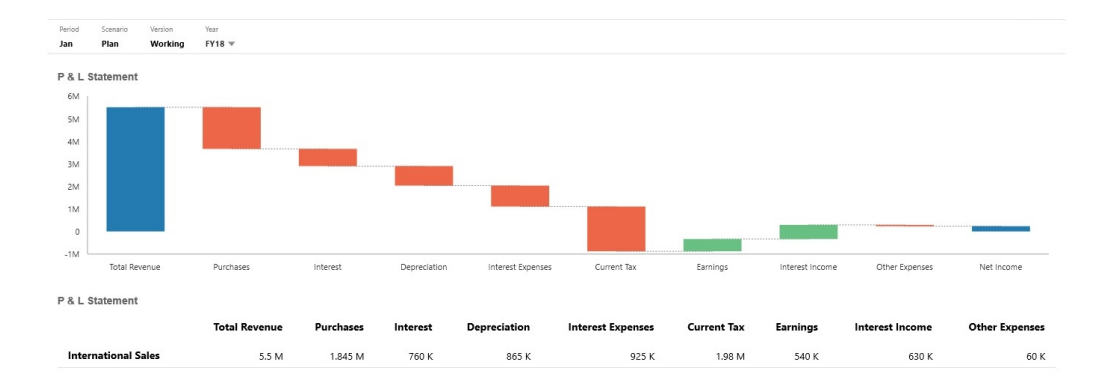

Les concepteurs de tableau de bord peuvent définir les propriétés de graphique de type cascade suivantes :

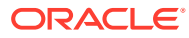

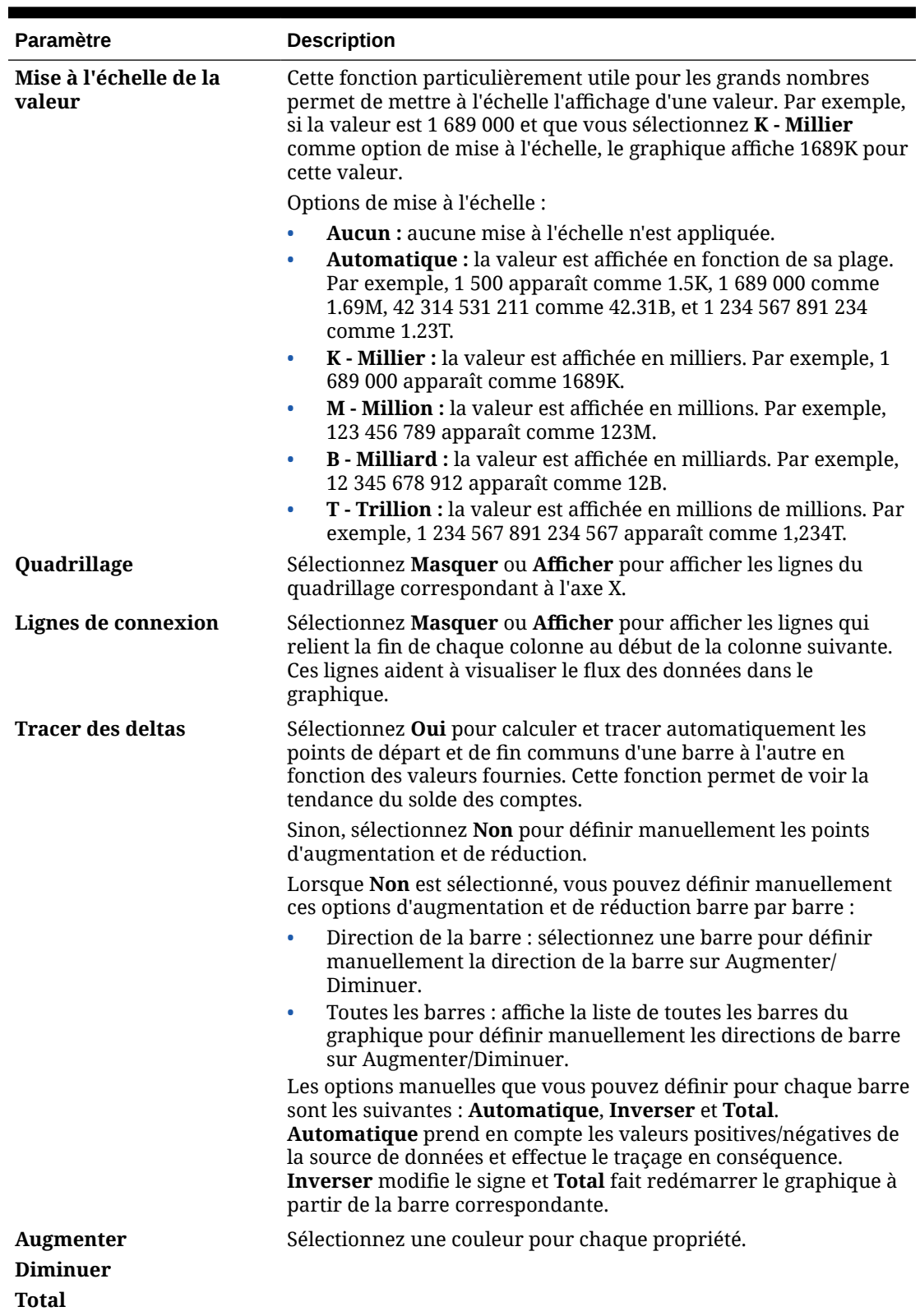

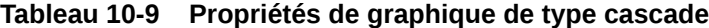

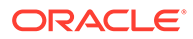

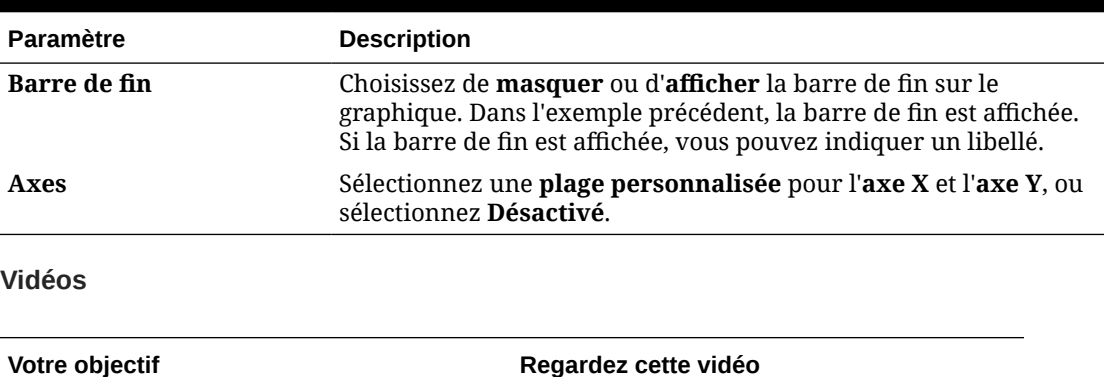

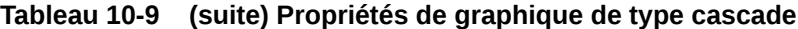

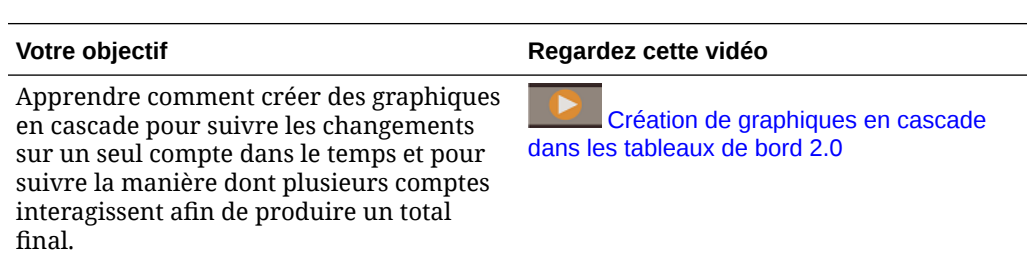

### Utilisation de tableaux dans les tableaux de bord

Dans les tableaux de bord, les tableaux fournissent une vue de liste des données présentant plusieurs valeurs provenant d'un formulaire ou d'une grille. Vous pouvez incorporer des mini-graphiques dans chaque ligne de tableau qui tracent des données de colonne. Il est également possible d'effectuer une recherche dans les tableaux.

**Exemple de tableau de bord présentant des tableaux bruts**

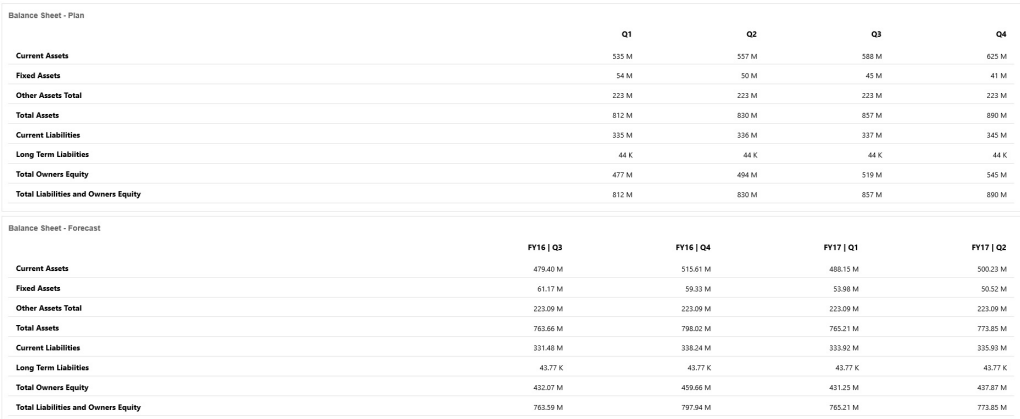

**Exemple de tableau de bord présentant un tableau contenant un mini-graphique**

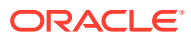

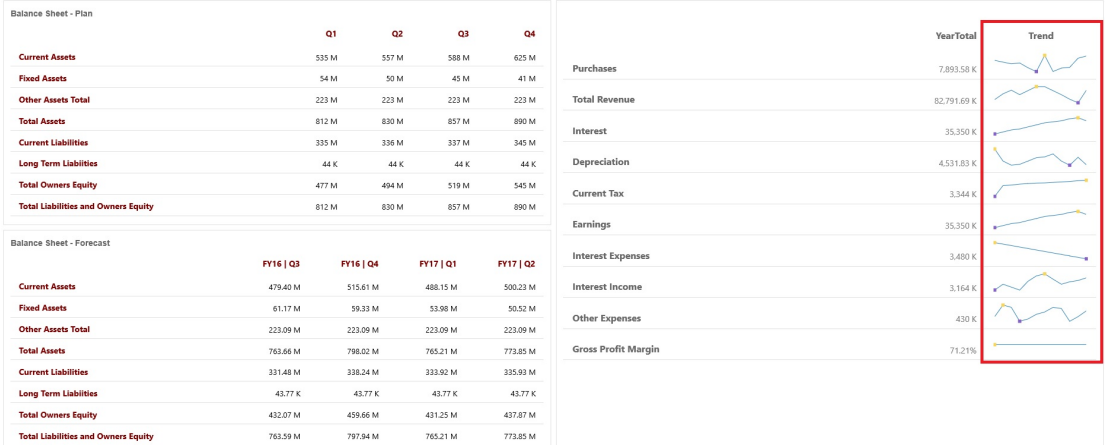

Les concepteurs de tableau de bord peuvent définir les propriétés de tableau suivantes :

| <b>Paramètre</b>                 | <b>Description</b>                                                                                                    |
|----------------------------------|----------------------------------------------------------------------------------------------------|
| Mise à l'échelle de la<br>valeur | Cette fonction particulièrement utile pour les grands nombres<br>permet de mettre à l'échelle l'affichage d'une valeur. Par exemple,<br>si la valeur est 1 689 000 et que vous sélectionnez K - Millier<br>comme option de mise à l'échelle, le tableau affiche 1689K pour<br>cette valeur.                   |
|                                  | Options de mise à l'échelle :                                                                                                    |
|                                  | Aucun : aucune mise à l'échelle n'est appliquée.<br>۰                                                                                                    |
|                                  | Automatique : la valeur est affichée en fonction de sa plage.<br>۰<br>Par exemple, 1 500 apparaît comme 1.5K, 1 689 000 comme<br>1.69M, 42 314 531 211 comme 42.31B, et 1 234 567 891 234<br>comme 1.23T.                                                                                                    |
|                                  | K - Millier : la valeur est affichée en milliers. Par exemple, 1<br>۰<br>689 000 apparaît comme 1689K.                                                                                                    |
|                                  | M - Million : la valeur est affichée en millions. Par exemple,<br>۰<br>123 456 789 apparaît comme 123M.                                                                                                    |
|                                  | B - Milliard : la valeur est affichée en milliards. Par exemple,<br>۰<br>12 345 678 912 apparaît comme 12B.                                                                                                    |
|                                  | T - Trillion : la valeur est affichée en millions de millions. Par<br>٠<br>exemple, 1 234 567 891 234 567 apparaît comme 1,234T.                                                                                                    |
| Séparateur de ligne              | Sélectionnez Afficher ou Masquer.                                                                                                    |
| Police                           | Indiquez les options de taille et de couleur des en-têtes et des<br>données.                                                                                                    |
| Mini-graphique                   | Type de graphique : sélectionnez Barres, Lignes, Aires et A<br>courbes avec aires avec les options associées. Vous pouvez<br>également sélectionner Aucun.<br>En-tête : en-tête de la colonne du mini-graphique.<br>۰<br>Index de début : index de la colonne où commencent les<br>۰<br>données de graphique. |
|                                  | Index de fin : index de la colonne où se terminent les<br>۰<br>données de graphique.                                                                                                    |

**Tableau 10-10 Propriétés de tableau**

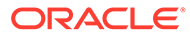

#### **Vidéos**

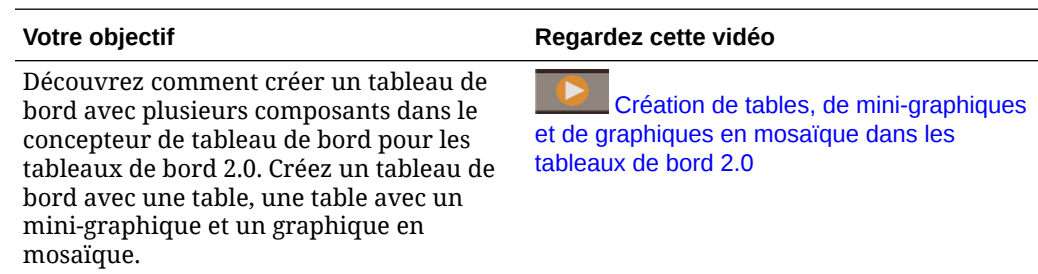

# A propos du graphique de type jauge pour un tableau de bord 2.0

Les graphiques de type jauge montrent si des valeurs de données sont comprises dans une plage acceptable ou pas. Vous définissez les valeurs minimale et maximale de la plage, et la jauge emploie les couleurs rouge, jaune et verte pour vous aider à évaluer rapidement la valeur en cours et à identifier les problèmes au niveau des mesures ou points de données importants. Pour les tableaux de bord 2.0, vous pouvez sélectionner les types de jauge suivants : Circulaire, Horizontal ou Vertical.

#### **Exemple de tableau de bord 2.0 - Jauge de type circulaire**

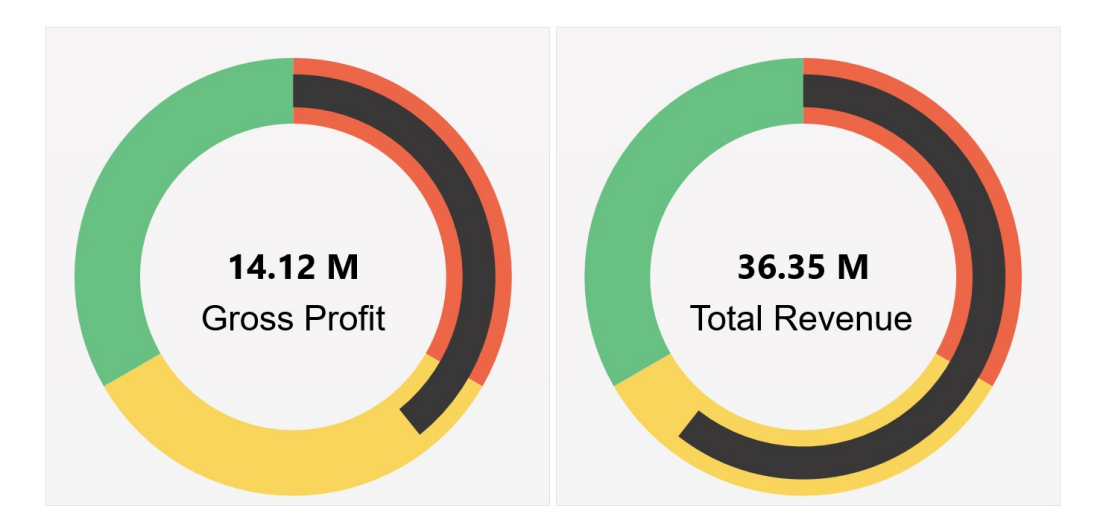

**Exemple de tableau de bord 2.0 - Jauges de type horizontal et vertical**

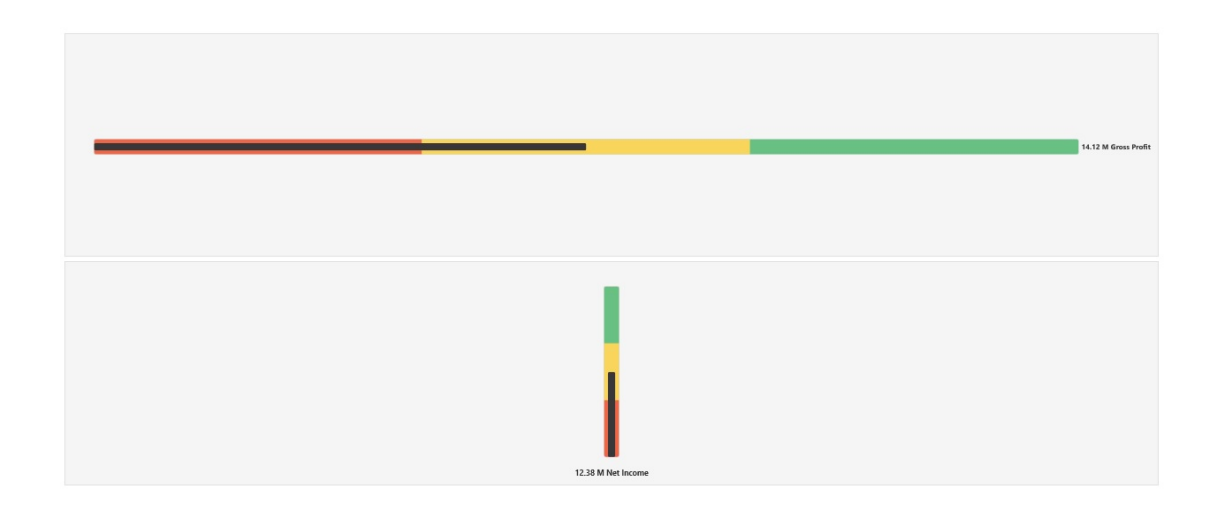

#### **Exemple de tableau de bord 2.0 - Affichage d'une seule jauge**

Pour **Affichage**, si l'option **Unique** est sélectionnée, le graphique de type jauge affiche uniquement la première colonne des données du formulaire sous-jacent.

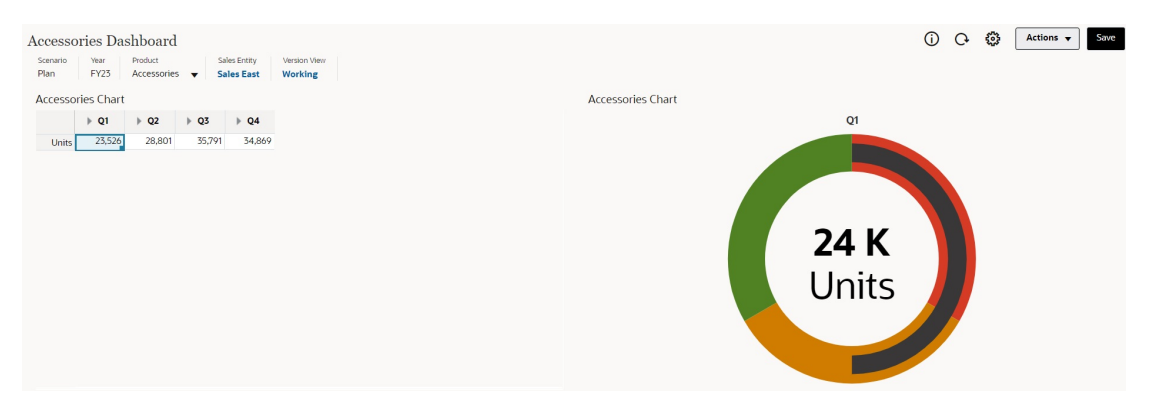

**Exemple de tableau de bord 2.0 - Affichage de plusieurs jauges**

Pour **Affichage**, si l'option **Multiple** est sélectionnée, un graphique de type jauge est affiché pour chaque colonne des données du formulaire sous-jacent.

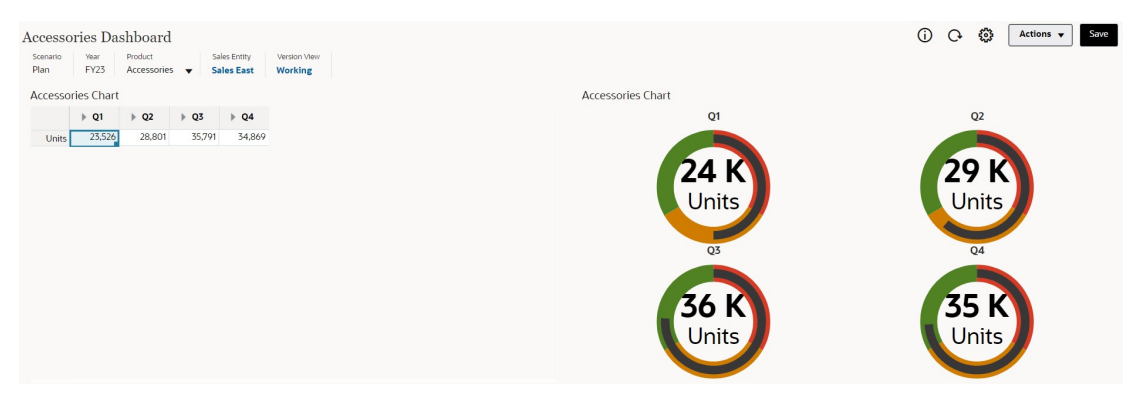

Les concepteurs de tableau de bord peuvent définir les propriétés de graphique de type jauge suivantes :

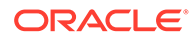

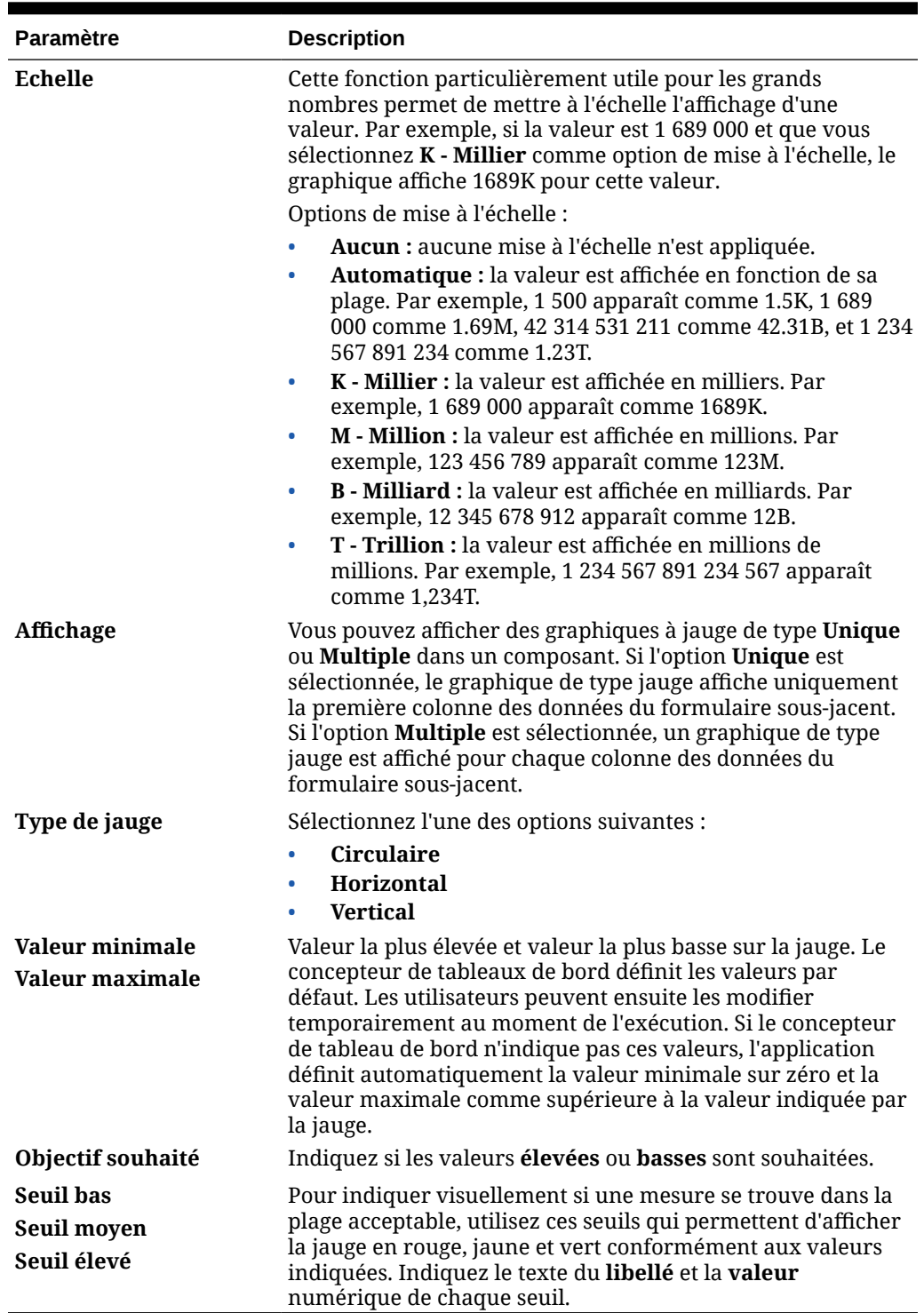

#### **Tableau 10-11 Propriétés de graphique de type jauge**

# A propos du graphique de type radar pour un tableau de bord 2.0

Un graphique en radar est un type de graphique en deux dimensions conçu pour tracer des séries de valeurs de plusieurs variables quantitatives. Les graphiques en radar sont les plus adaptés lorsqu'il s'agit de déterminer la variable ayant les meilleurs

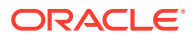

résultats parmi les données. C'est pourquoi ils sont généralement utilisés pour les analyses de performances.

Pour les tableaux de bord 2.0, vous pouvez sélectionner les types de graphique en radar suivants : Barre, Linéaire, Aire, Nuage de points et Bulle.

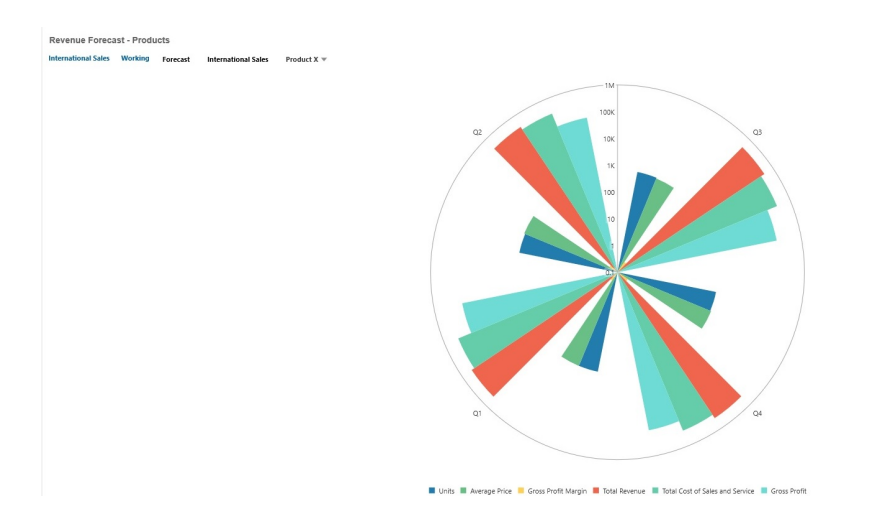

**Exemple de tableau de bord 2.0 - Graphique de type radar à barres**

#### **Exemple de tableau de bord 2.0 - Graphique de type radar linéaire**

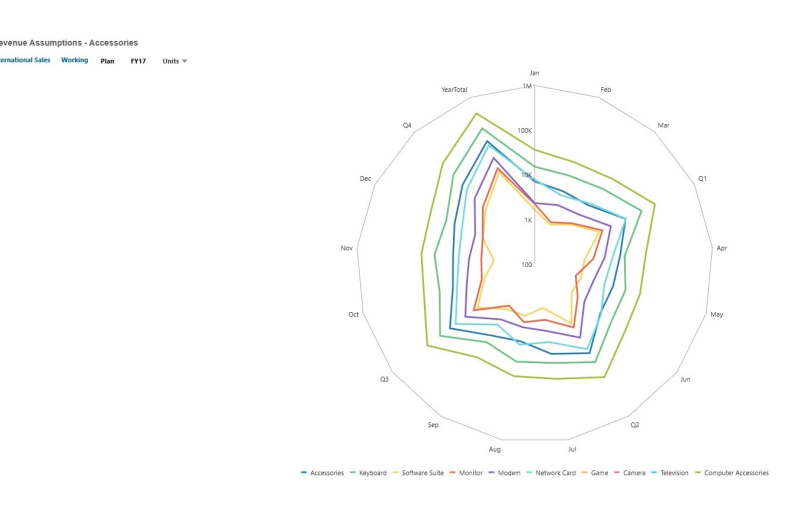

Les concepteurs de tableau de bord peuvent définir les propriétés de graphique de type radar suivantes :

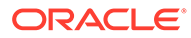

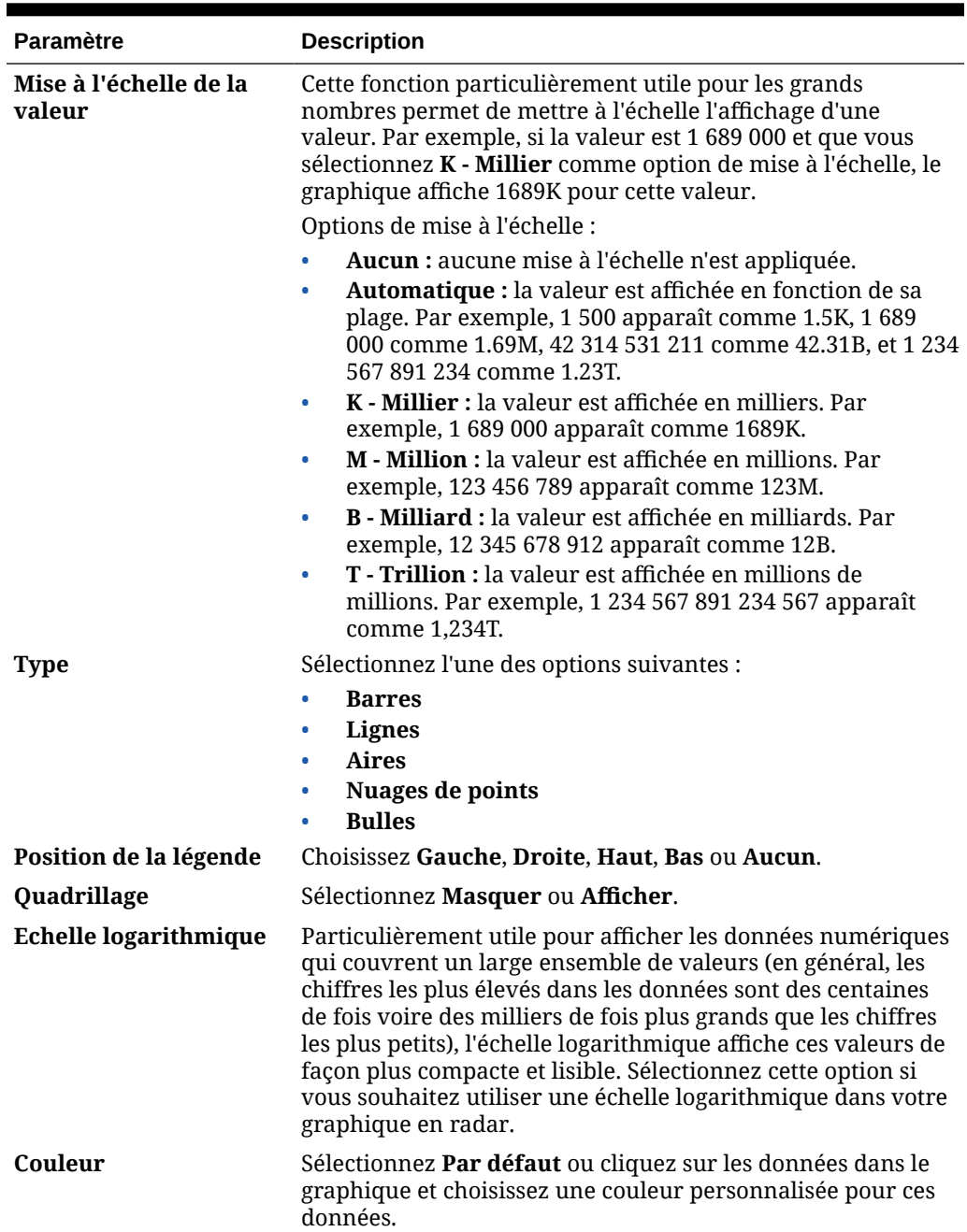

#### **Tableau 10-12 Propriétés de graphique de type radar**

# A propos du graphique de type combiné pour un tableau de bord 2.0

Le graphique combiné est une visualisation qui vous permet de fusionner des graphiques à barres, linéaires et en aires en un seul graphique.

Vous pouvez également ajouter un axe Y secondaire à l'opposé de l'axe Y principal. Lorsque vous ajoutez un axe Y secondaire, vous pouvez afficher l'échelle d'une mesure qui ne se met pas correctement à l'échelle par rapport aux autres mesures du graphique. Par exemple, vous pouvez afficher une mesure en pourcentage et une mesure en devise sur le même graphique.

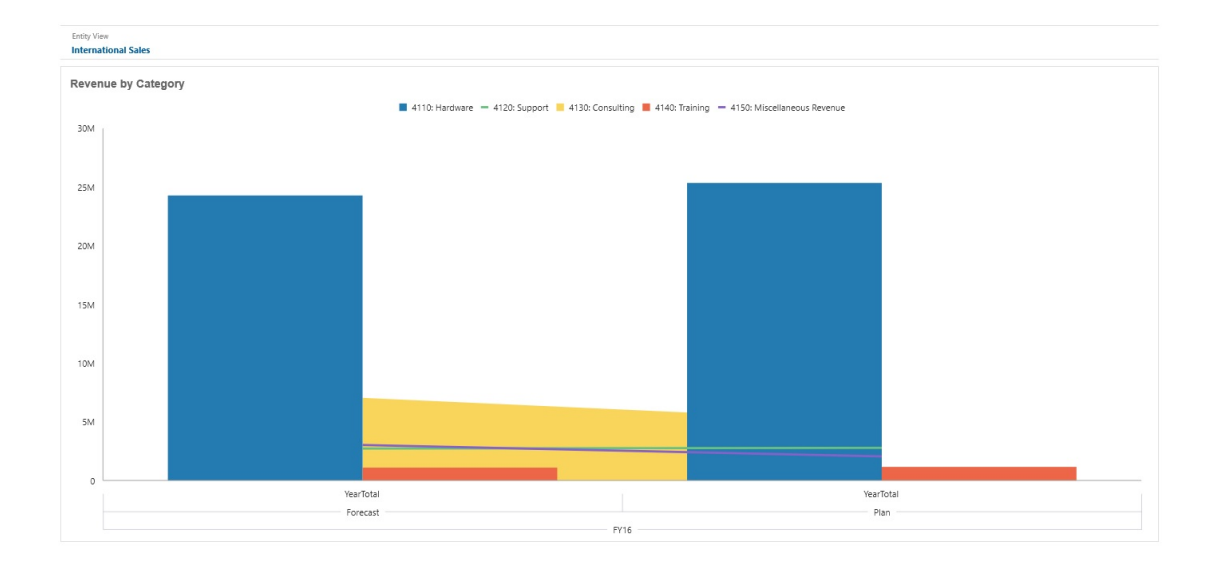

**Exemple de tableau de bord 2.0 - Graphique combiné : en aires, à barres et linéaire**

Les concepteurs de tableau de bord peuvent définir les propriétés de graphique de type combiné suivantes :

| <b>Paramètre</b>                 | <b>Description</b>                                                                                                    |
|----------------------------------|----------------------------------------------------------------------------------------------------|
| Mise à l'échelle de la<br>valeur | Cette fonction particulièrement utile pour les grands nombres<br>permet de mettre à l'échelle l'affichage d'une valeur. Par exemple,<br>si la valeur est 1 689 000 et que vous sélectionnez K - Millier<br>comme option de mise à l'échelle, le graphique affiche 1689K pour<br>cette valeur. |
|                                  | Options de mise à l'échelle :                                                                                                    |
|                                  | Aucun : aucune mise à l'échelle n'est appliquée.<br>۰                                                                                                    |
|                                  | Automatique : la valeur est affichée en fonction de sa plage.<br>۰<br>Par exemple, 1 500 apparaît comme 1.5K, 1 689 000 comme<br>1.69M, 42 314 531 211 comme 42.31B, et 1 234 567 891 234<br>comme 1.23T.                                                                                     |
|                                  | K - Millier : la valeur est affichée en milliers. Par exemple, 1<br>۰<br>689 000 apparaît comme 1689K.                                                                                                    |
|                                  | M - Million : la valeur est affichée en millions. Par exemple,<br>٠<br>123 456 789 apparaît comme 123M.                                                                                                    |
|                                  | B - Milliard : la valeur est affichée en milliards. Par exemple,<br>٠<br>12 345 678 912 apparaît comme 12B.                                                                                                    |
|                                  | T - Trillion : la valeur est affichée en millions de millions. Par<br>۰<br>exemple, 1 234 567 891 234 567 apparaît comme 1,234T.                                                                                                    |
| Epaisseur de ligne               | Cliquez sur le compteur pour définir l'épaisseur de la ligne.                                                                                                    |
|                                  | L'épaisseur par défaut est de 5 pixels. Vous pouvez sélectionner<br>une largeur comprise entre 1 et 12 pixels.                                                                                                    |
| Position de la légende           | Choisissez Gauche, Droite, Haut, Bas ou Aucun.                                                                                                    |

**Tableau 10-13 Propriétés de graphique de type combiné**

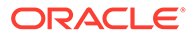

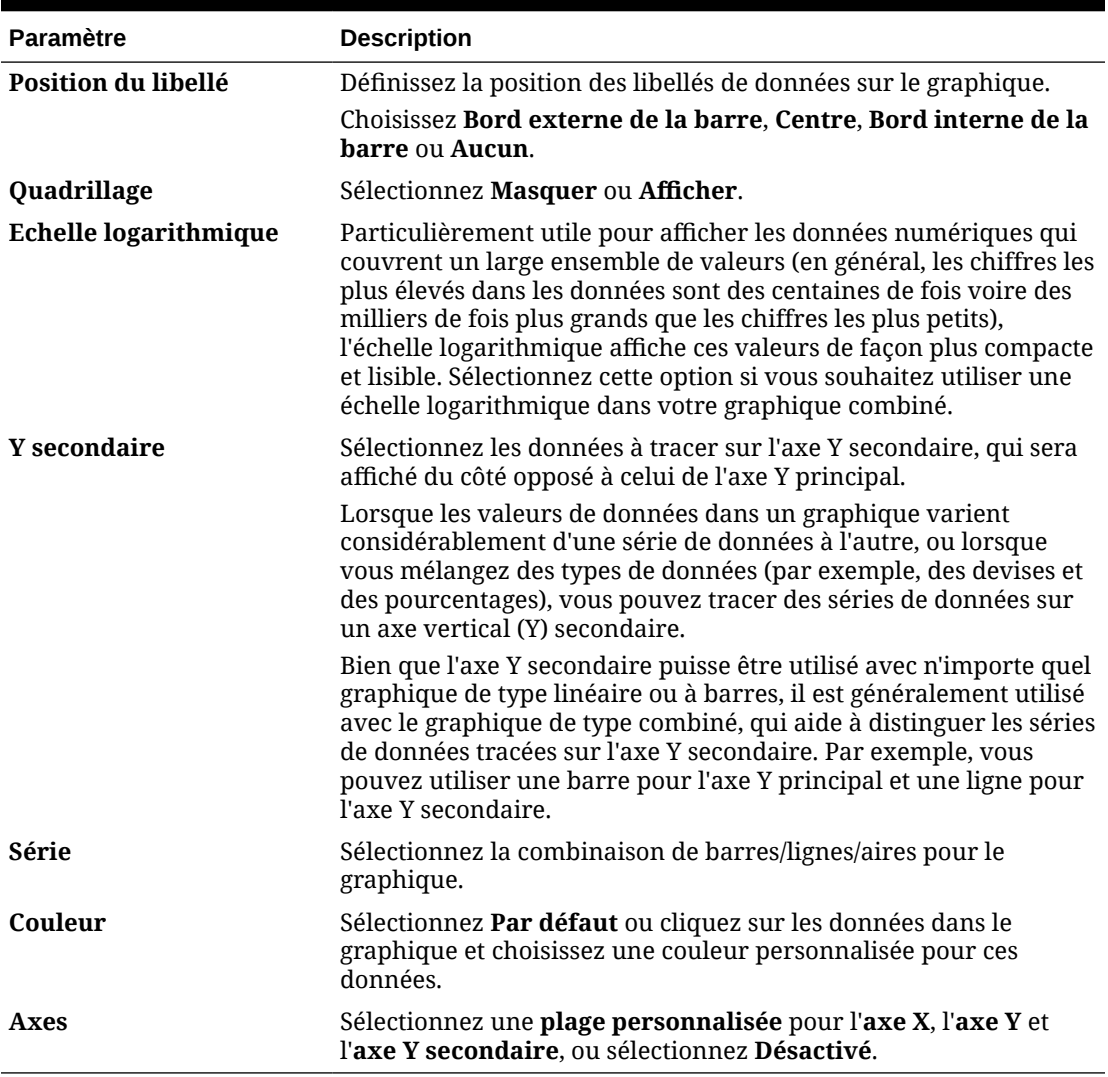

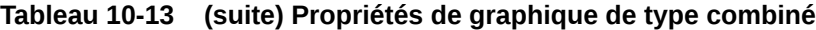

## A propos du graphique de type mosaïque pour un tableau de bord 2.0

Une mosaïque est un type de graphique qui permet de sélectionner des valeurs spécifiques du cube pour affichage. Outre l'utilisation d'un formulaire comme source de données, vous pouvez directement saisir un croisement de cellules fournissant la valeur d'une mosaïque. Par défaut, six mosaïques sont affichées initialement dans un composant, mais vous pouvez en afficher jusqu'à 10. Tant que vous n'avez pas associé la mosaïque à des données, elle affiche des données échantillon.

Avec un formulaire comme source de données pour la mosaïque :

- Vous pouvez inclure jusqu'à 10 mosaïques par composant (six par défaut).
- Les valeurs de la première colonne du formulaire (jusqu'à la dixième ligne) sont utilisées pour créer les mosaïques.
- Par défaut, le titre de la ligne dans le formulaire est celui de la mosaïque. Les valeurs sont obtenues à partir de la première colonne, puis par ligne.

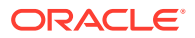

• Vous pouvez définir le titre de composant, le pourcentage de hauteur et les libellés de légende de la mosaïque, et sélectionner les axes du formulaire à inclure. Par exemple, si vous sélectionnez un formulaire comportant trois lignes, la mosaïque affiche trois valeurs.

#### **Note:**

Dans un formulaire, la première colonne est parfois réduite (masquée) en cas d'affichage sous forme de grille. Toutefois, la colonne réduite est quand même prise en compte lors de l'obtention des valeurs de la mosaïque à partir du formulaire. Nous vous recommandons de mettre à jour la définition de formulaire et d'utiliser un formulaire en tant que source de données contenant uniquement les cellules à afficher sur la mosaïque.

Si un croisement de cellules est utilisé comme source de données pour une mosaïque, vous ne pouvez avoir qu'une mosaïque par objet.

Le tableau ci-dessous répertorie les options que vous pouvez définir pour le graphique de type mosaïque. Pour les valeurs affichées dans la mosaïque, vous avez le choix entre un alignement horizontal à gauche, au centre ou à droite.

| <b>Paramètre</b>                 | <b>Description</b>                                                                                                    |
|----------------------------------|----------------------------------------------------------------------------------------------------|
| Mise à l'échelle de la<br>valeur | Cette fonction particulièrement utile pour les grands nombres<br>permet de mettre à l'échelle l'affichage d'une valeur. Par exemple,<br>si la valeur est 1 689 000 et que vous sélectionnez K - Millier<br>comme option de mise à l'échelle, le graphique affiche 1689K pour<br>cette valeur. |
|                                  | Options de mise à l'échelle :                                                                                                    |
|                                  | Aucun : aucune mise à l'échelle n'est appliquée.                                                                                                    |
|                                  | Automatique : la valeur est affichée en fonction de sa plage.<br>۰<br>Par exemple, 1 500 apparaît comme 1.5K, 1 689 000 comme<br>1.69M, 42 314 531 211 comme 42.31B, et 1 234 567 891 234<br>comme 1.23T.                                                                                     |
|                                  | K - Millier : la valeur est affichée en milliers. Par exemple, 1<br>$\bullet$<br>689 000 apparaît comme 1689K.                                                                                                    |
|                                  | M - Million : la valeur est affichée en millions. Par exemple,<br>$\bullet$<br>123 456 789 apparaît comme 123M.                                                                                                    |
|                                  | B - Milliard : la valeur est affichée en milliards. Par exemple,<br>٠<br>12 345 678 912 apparaît comme 12B.                                                                                                    |
|                                  | <b>T</b> - <b>Trillion</b> : la valeur est affichée en millions de millions. Par<br>۰<br>exemple, 1 234 567 891 234 567 apparaît comme 1,234T.                                                                                                    |
| Aligner le texte                 | Options d'alignement de texte :                                                                                                    |
|                                  | Gauche<br>٠                                                                                                    |
|                                  | <b>Centre</b>                                                                                                    |
|                                  | <b>Droite</b>                                                                                                    |
| <b>Nombre</b>                    | Nombre de mosaïques affichées dans le composant (jusqu'à 10)                                                                                                    |

**Table 10-14 Propriétés de graphique de type mosaïque**

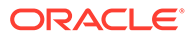

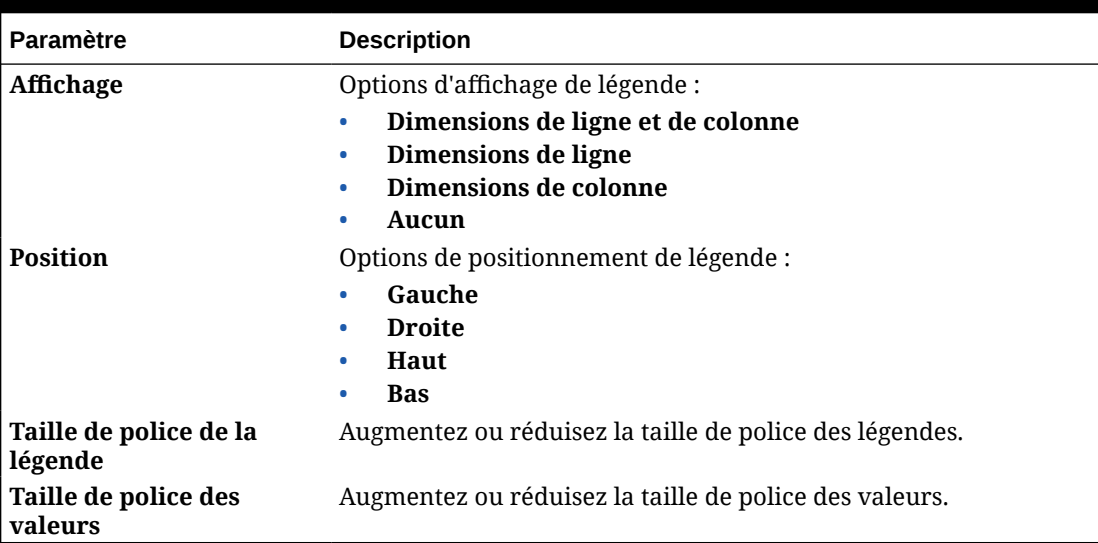

#### <span id="page-244-0"></span>**Table 10-14 (Cont.) Propriétés de graphique de type mosaïque**

#### **Note:**

Les tableaux de bord 2.0 ne prennent pas en charge les détails de cellule. A la place, nous vous recommandons d'utiliser l'analyse rapide en tant que source de données, qui est une version plus avancée des détails de cellule. Si vous convertissez un tableau de bord en tableau de bord 2.0 avec un composant utilisant les détails de cellule en tant que sources de données, supprimez ce composant, puis recréez-le en utilisant l'analyse rapide comme source de données.

### A propos des PDV globaux et locaux dans les tableaux de bord 2.0

Le PDV local d'un formulaire reflète les membres de dimension que le concepteur a sélectionnés pour ce formulaire. Les tableaux de bord prennent également en charge les *barres de PDV global*, de sorte que les PDV locaux en commun soient combinés dans la barre de PDV global afin d'éviter de les répéter dans chaque composant.

#### **Exemples de PDV de tableau de bord 2.0**

Le tableau de bord 2.0 ci-après montre une barre de PDV global (affichant Entité et Année) et des PDV locaux (listes déroulantes indiquant Q2) :

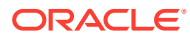

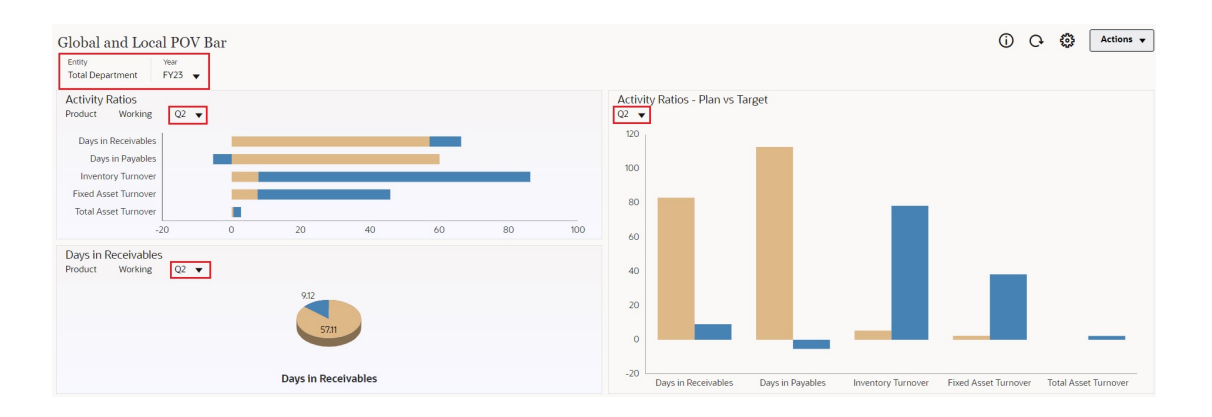

Si vous changez une page dans la barre de PDV global et que l'option **Barre de PDV : Appliquer automatiquement** est activée, cette page change pour tous les composants du tableau de bord reposant sur des formulaires. La barre de PDV global s'affiche en haut du tableau de bord, au-dessus de tous les composants, tandis que la barre de PDV local apparaît dans le composant. Les variables utilisateur sont prises en charge dans les PDV globaux et locaux des tableaux de bord et vous pouvez modifier les variables utilisateur dynamiques à partir de la barre de PDV directement.

Dans le menu **Paramètres de PDV** de la barre d'outils du tableau de bord (en mode d'exécution et de modification), vous pouvez choisir de masquer les libellés de dimension dans le PDV global (**Barre de PDV : Masquer les libellés de la dimension**), et d'activer ou de désactiver l'application automatique des modifications (**Barre de PDV : Appliquer automatiquement**).

A propos des barres de PDV global :

- La barre de PDV est constituée de dimensions de PDV local, de dimensions de page et de variables utilisateur.
- La barre de PDV global est calculée automatiquement en fonction du PDV local et de la page de chaque formulaire du tableau de bord.
- Les PDV globaux reflètent le contenu des composants avec des formulaires dans le tableau de bord. Autrement dit, ils s'appliquent aux formulaires du tableau de bord, aux graphiques liés à ces derniers et aux mosaïques qui utilisent des formulaires comme sources de données. Par conséquent, si le tableau de bord n'inclut pas de formulaire en tant que source de données, ni la barre de PDV local ni la barre de PDV global ne sont disponibles.

Voici un exemple de calcul de la barre de PDV global, en fonction des dimensions de PDV local de deux formulaires :

La barre de PDV global est désactivée :

- PDV local du formulaire A : Année, Entité, Produit
- PDV local du formulaire B : Année, Entité, Projet

La barre de PDV global est activée :

- Barre de PDV global : Année, Entité
- PDV local du formulaire A : Produit
- PDV local du formulaire B : Projet

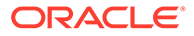

Comme les dimensions et sélections de page peuvent ne pas être toutes communes à tous les formulaires d'un tableau de bord, le PDV complet d'un composant de tableau de bord peut être fractionné entre la barre de PDV local et la barre de PDV global. A eux deux, la barre de PDV global et le PDV local contiennent l'ensemble des informations de croisement de chaque formulaire d'un tableau de bord.

Si un seul composant du tableau de bord utilise un formulaire en tant que source de données, le PDV/la page du formulaire est déplacé en intégralité vers la barre de PDV global.

Si plusieurs composants d'un tableau de bord utilisent des formulaires en tant que sources de données, voici la manière dont l'application détermine les dimensions qui sont déplacées dans la barre de PDV global et celles qui restent dans le PDV local :

- Si la dimension se trouve dans le PDV ou la page de tous les formulaires, et que la sélection de membres est identique dans tous les formulaires, la dimension est déplacée dans la barre de PDV global.
- Si la dimension se trouve dans le PDV d'un formulaire et dans la page d'un autre, elle reste dans le PDV local.
- Si la dimension se trouve dans le PDV, les mêmes membres doivent être sélectionnés dans tous les formulaires de la dimension.
- Si la dimension est une dimension de page, les membres de page sélectionnés doivent être identiques et figurer dans le même ordre dans tous les formulaires.

#### **Recherche de membres de PDV dans les tableaux de bord 2.0**

Lorsque vous utilisez des tableaux de bord 2.0, vous pouvez trouver facilement les nouveaux membres de PDV. Pour effectuer une recherche, cliquez sur un lien de PDV. L'interface de recherche affiche la liste des membres utilisés récemment, parmi lesquels vous pouvez faire votre choix.

#### **Figure 10-1 Liste des membres utilisés récemment du PDV dans un tableau de bord 2.0**

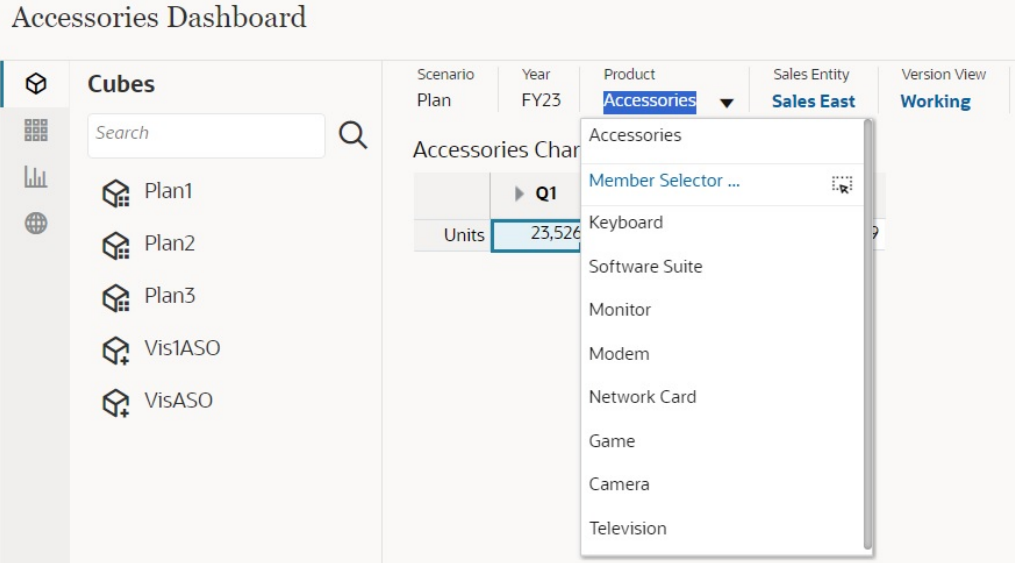

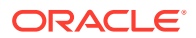

Vous pouvez également effectuer une recherche à l'aide du sélecteur de membres. Cliquez

sur un lien de PDV, puis sur l'icône du sélecteur de membres **Eximental pour lancer ce dernier.** Dans le sélecteur, les membres sont affichés sous forme de hiérarchie. Vous pouvez également saisir un nom de membre dans la zone **Rechercher**. Si vous utilisez la zone **Rechercher** pour localiser un membre, le résultat est affiché en dessous de la zone.

#### **Figure 10-2 Résultats de recherche du sélecteur de membres dans un tableau de bord 2.0.**

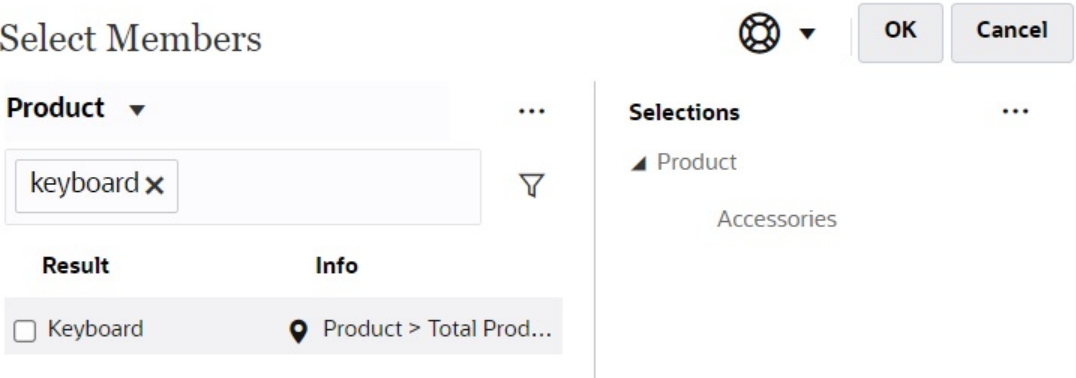

Vous pouvez afficher la position du membre dans la hiérarchie en pointant le curseur de la souris sur la colonne **Informations** du résultat et en cliquant sur  $\bullet$ .

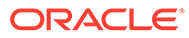

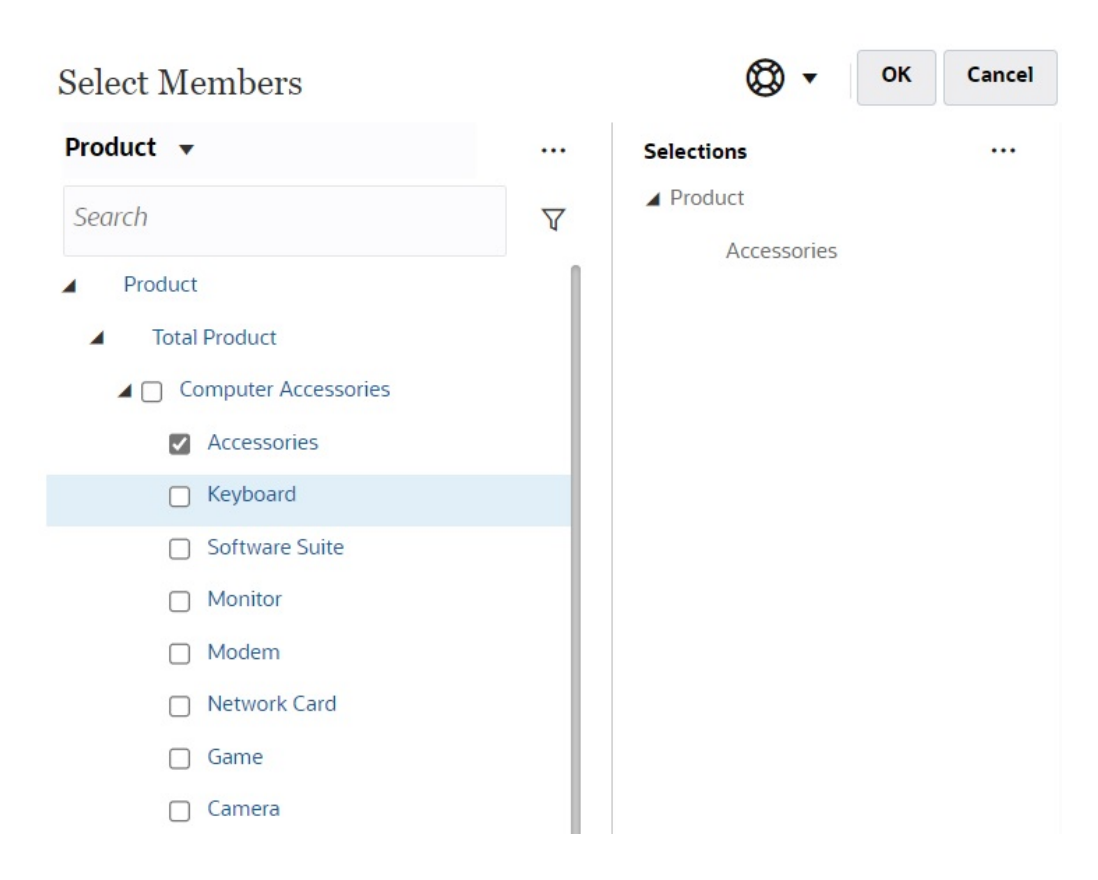

#### <span id="page-248-0"></span>**Figure 10-3 Résultats de recherche du sélecteur de membres dans la hiérarchie dans un tableau de bord 2.0.**

#### **Remarques relatives à la barre de PDV de tableau de bord 2.0**

- Le nombre de membres affichés dans la liste déroulante de page de la barre de PDV est contrôlé dans **Préférences utilisateur** sous **Options de page**. (Sur la page d'accueil, cliquez sur **Outils**, sur **Préférences utilisateur**, puis sur **Affichage** pour afficher **Options de page**.) Si le nombre d'éléments dans la liste déroulante de la page dépasse cette limite, les utilisateurs ne peuvent pas les voir. Ce problème sera corrigé dans une version ultérieure avec la possibilité d'utiliser le sélecteur de membres pour parcourir le reste des membres, comme dans les tableaux de bord 1.0.
- Si le tableau de bord inclut plusieurs formulaires, mais que certains comprennent des propriétés différentes pour une même dimension, par exemple, si la dimension Version est masquée dans certains formulaires et visible dans d'autres dans le même tableau de bord, le PDV global peut n'afficher aucun membre de dimension Version. Nous vous recommandons de vous assurer que toutes les propriétés de toutes les dimensions sont les mêmes pour tous les formulaires inclus dans un tableau de bord.

### A propos de l'analyse rapide

L'analyse rapide vous permet d'ajouter des composants aux tableaux de bord sans formulaire prédéfini. Vous créez une requête ad hoc en saisissant les noms de membre dans la barre de recherche ou à l'aide du sélecteur de membres, puis vous

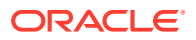

vérifiez la disposition de la requête dans l'onglet Disposition du panneau Propriétés.

#### **Exemple de graphique d'analyse rapide de tableau de bord 2.0 en mode de conception**

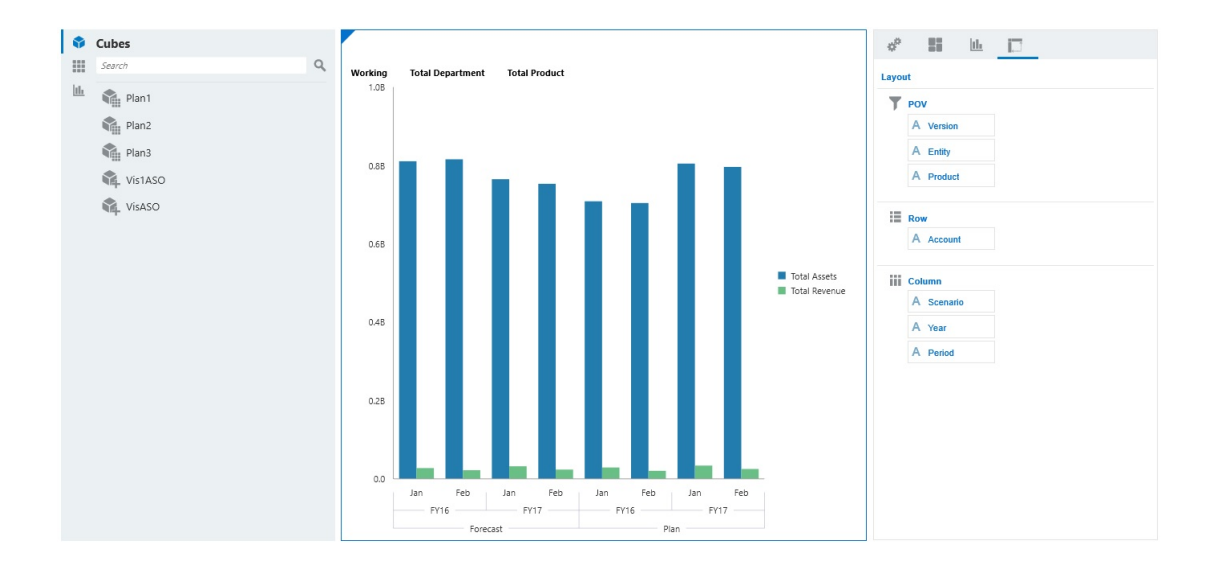

Pour créer une analyse rapide dans votre tableau de bord, procédez comme suit :

- **1.** Sélectionnez un cube pour la requête. Pour ce faire, vous avez deux solutions :
	- Cliquez sur la zone de recherche de l'espace de travail pour afficher la liste des cubes, puis sélectionnez-en un.
	- Glissez-déplacez un cube de la palette d'objets vers l'espace de travail du tableau de bord.

#### **Remarque :**

Que vous ayez utilisé l'une ou l'autre méthode, le système commence par une requête par défaut, un seul croisement dans le cube induit des éléments utilisés récemment. La requête par défaut varie en fonction des éléments que vous avez récemment visualisés dans le cube.

Si le croisement issu des éléments utilisés récemment dans le cube n'est pas valide, vous obtenez une erreur. En cas d'erreur, ouvrez un autre formulaire et remplacez la page par un croisement valide afin que les éléments utilisés récemment soient mis à jour avec un croisement valide.

- **2.** Affinez la requête en indiquant des membres :
	- Dans la zone de recherche, saisissez les noms de membre pour afficher une liste remplie automatiquement à partir du cube.
	- Lancez le sélecteur de membres  $\frac{1}{2}$ , sélectionnez des membres, puis cliquez sur **OK**.

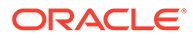

#### **Remarque :**

Si vous utilisez la zone de recherche afin de trouver des membres pour une analyse rapide et que le cube contient plus de 25 000 membres, la zone de recherche se concentre alors uniquement sur les 3 000 premiers membres dans la dimension du cube. Si le cube contient moins de 25 000 membres, alors la zone de recherche parcourra l'ensemble des membres. Pour effectuer une recherche dans un cube avec plus de 25 000 membres, lancez le sélecteur de membres pour effectuer des sélections d'analyse rapide.

**3.** Sélectionnez un type de graphique pour la requête.

Cliquez sur pour sélectionner un type de graphique, par exemple, Barres htil

- 4. Dans le panneau Propriétés, cliquez sur l'onglet Disposition  $\Xi$
- **5.** Glissez-déplacez les dimensions de l'onglet Disposition du panneau Propriétés vers d'autres sections de l'onglet Disposition pour modifier la disposition de PDV, de ligne et de colonne du composant de tableau de bord.

#### **Vidéos**

.

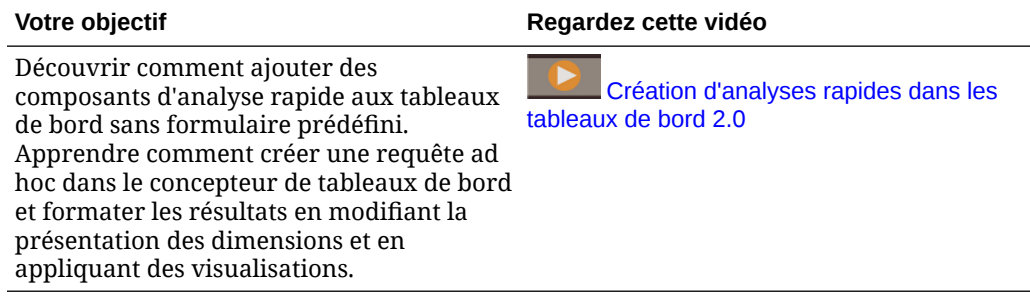

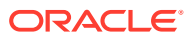

# 11 Conception d'infolets

#### **Voir aussi :**

- A propos des infolets
- [Anatomie d'un infolet](#page-253-0)
- [Sélection du contenu de l'infolet](#page-256-0)
- [Utilisation du concepteur d'infolets](#page-258-0)
- [Création d'infolets](#page-261-0)
- **[Utilisation des infolets](#page-261-0)**
- [Personnalisation de l'interface pour accéder aux infolets](#page-262-0)

# A propos des infolets

Les infolets permettent aux utilisateurs d'afficher et de manipuler des informations essentielles, générées à partir de différentes sources, afin de déterminer rapidement sur quels points focaliser leur attention. Les administrateurs de service créent des infolets, repensent leur conception, les suppriment et leur affectent des autorisations.

#### **Qu'est-ce qu'un infolet ?**

Un infolet est un conteneur interactif et autonome qui affiche des informations à l'aide de texte et de graphiques. Les infolets utilisent une divulgation progressive pour afficher des informations essentielles, agrégées et globales, afin de fournir un aperçu rapide. Vous pouvez les manipuler à votre guise. Vous pouvez retourner et redimensionner les infolets pour voir jusqu'à trois graphiques ou ensembles de valeurs.

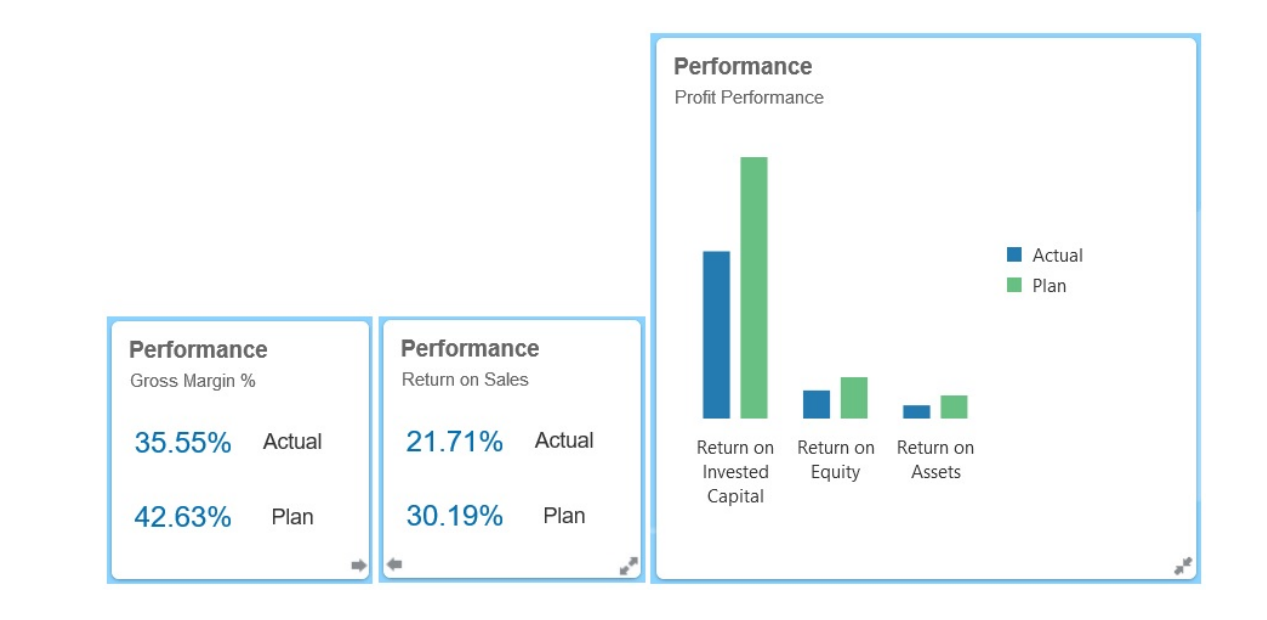

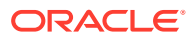
Pour plus d'informations sur les infolets, reportez-vous à la section [Anatomie d'un](#page-253-0) [infolet.](#page-253-0)

### **Comment utiliser les infolets ?**

Fonctions des infolets :

- Mettre en avant des informations essentielles et facilement accessibles
- Répondre aux questions les plus importantes :
	- Qu'y a-t-il de nouveau ou qu'est-ce qui a changé ?
	- Quelles sont les informations les plus importantes pour mon travail ?
- Regrouper des informations clés par rôle utilisateur pour permettre une évaluation rapide et la hiérarchisation des tâches
- Afficher des actions et des informations essentielles de manière progressive

Affichez ces détails supplémentaires dans les diverses vues d'infolet disponibles lorsque vous retournez ou développez un infolet. Néanmoins, une seule vue d'infolet est acceptable.

• Fournir une méthode visuellement complète pour l'affichage d'informations essentielles et de récapitulatifs

N'utilisez pas d'infolets pour mettre en évidence des informations trop complexes, comme les fonctions de reporting, ni pour présenter des visuels détaillés.

Reportez-vous à [Sélection du contenu de l'infolet](#page-256-0).

#### **Qu'est-ce qu'une page d'infolets ?**

Une page d'infolets est une page qui contient des infolets. Elle héberge un conteneur qui gère l'espace occupé par les infolets et réorganise ces derniers selon leur taille et celle du navigateur. Chaque infolet créé est rattaché à une page d'infolets. La carte **Infolets** de la page d'accueil répertorie les pages d'infolets.

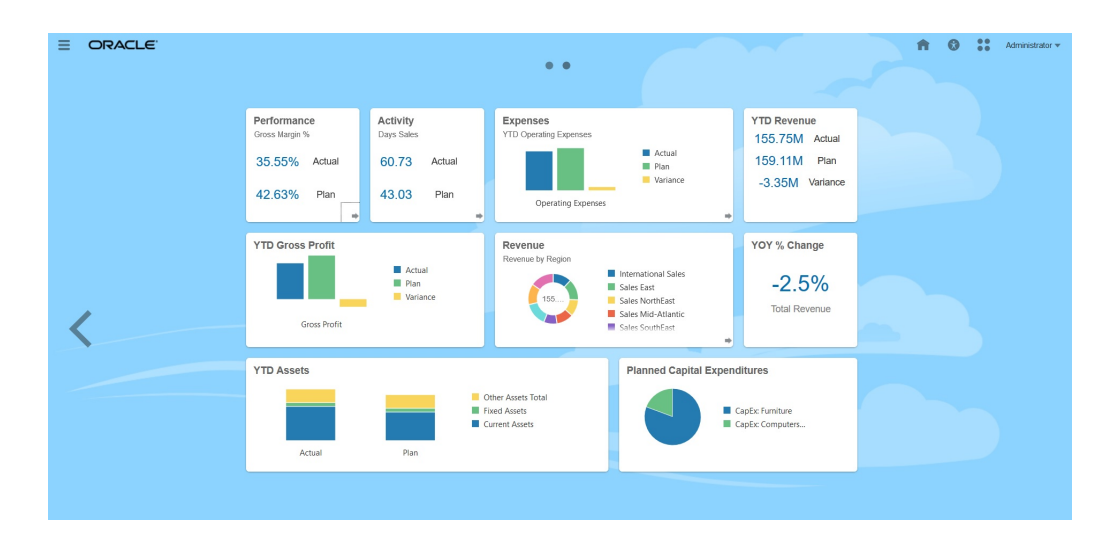

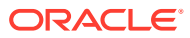

<span id="page-253-0"></span>**Remarque :**

Cette mise à jour ne prend pas toutes les fonctionnalités illustrées dans l'image précédente. Oracle prévoit de prendre en charge ces fonctionnalités dans une mise à jour ultérieure.

Reportez-vous à [Utilisation des infolets.](#page-261-0)

# Anatomie d'un infolet

### **Vues d'infolet**

Un infolet prend en charge trois vues :

**1.** Vue avant (obligatoire)

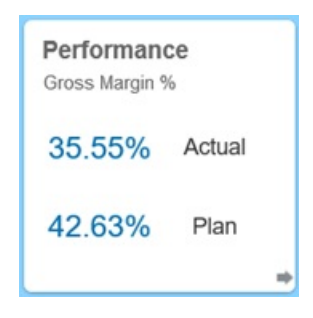

**2.** Vue arrière (facultative)

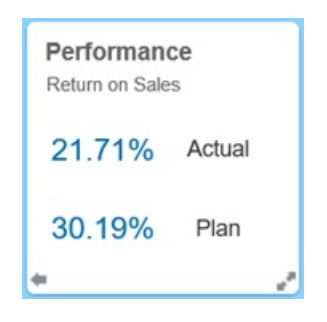

**3.** Vue développée (facultative)

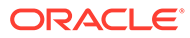

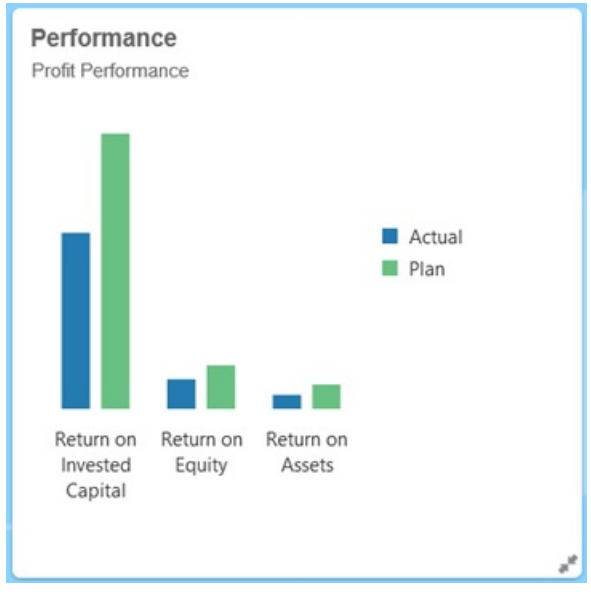

La vue avant est obligatoire :

- Elle affiche un aperçu rapide des informations générales qui influent directement sur votre travail (par exemple, la vue avant peut afficher un statut, un décompte, des totaux ou les mises à jour les plus récentes).
- Elle permet d'identifier immédiatement les informations importantes que vous pourriez approfondir.
- Elle utilise toutes les tailles d'infolet, sauf 3x2 (voir les informations sur les tailles d'infolet ci-dessous).
- Elle rétablit la taille d'origine de la vue développée dans la vue avant ou arrière.
- Elle comprend une icône de menu Actions disponible uniquement via le passage de la souris, ainsi qu'une icône de retournement (facultatif) ou une icône de développement dans l'angle inférieur droit.

### **Remarque :**

Si une seule vue est présentée, il doit s'agir de la vue avant.

La vue arrière est facultative :

- Elle présente des informations analytiques (par exemple, un graphique).
- Elle propose une action d'analyse pour explorer ou approfondir les informations représentées dans la vue avant.
- Elle a la même taille que la vue avant.
- Elle comprend une icône de menu Actions disponible uniquement via le passage de la souris, ainsi qu'une icône de retournement dans l'angle inférieur gauche et une icône de développement (facultatif) dans l'angle inférieur droit.

La vue développée est facultative :

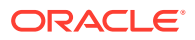

- Elle présente des informations plus précises sur le point de données ou l'ensemble de données interdépendantes des vues avant et arrière. Par exemple, la vue développée permet d'afficher plus de détails sur un objet ou une liste des éléments récents.
- Elle fournit suffisamment d'informations pour aider à la prise de décision et passer à une page de tâche spécifique.
- Elle est facilement accessible depuis les autres vues. Vous voyez une expansion fluide, où un infolet pousse les autres à de nouveaux emplacements.
- Elle doit être plus grande que les vues avant et arrière.
- Elle comprend une icône de menu Actions disponible uniquement via le passage de la souris, ainsi qu'une icône de rétablissement dans l'angle inférieur droit.

Les vues d'infolet respectent les autorisations d'accès affectées aux dimensions et aux formulaires sous-jacents. Par conséquent, un infolet peut afficher des vues différentes selon l'utilisateur en fonction des autorisations d'accès octroyées.

#### **Tailles d'infolet**

Les tailles d'infolet sont les suivantes :

### **Remarque :**

1x1 fait référence à une zone d'une colonne et d'une ligne de largeur (170 pixels).

- 1x1
- $2x1$
- $3x1$
- 2x2
- 3x2 (vue développée uniquement)

La taille des vues avant et arrière est toujours la même. Si vous modifiez la taille de la vue avant, celle de la vue arrière est automatiquement réinitialisée. Puisque la taille de la vue développée doit toujours être supérieure à celle des vues avant et arrière, si la vue avant/ arrière d'un infolet est agrandie, la vue développée est automatiquement réinitialisée sur une taille plus grande que les deux autres vues.

### **Remarque :**

Les vues avant et arrière ne peuvent pas utiliser la taille 3x2. Cette taille ne s'applique qu'à la vue développée.

La taille, le titre et le sous-titre d'une vue sont définis par le concepteur dans le panneau des propriétés. Reportez-vous à [Utilisation du concepteur d'infolets.](#page-258-0)

#### **Navigation entre les vues d'infolet**

Vous pouvez créer un infolet avec l'une des combinaisons de vues suivantes :

**1.** Vue avant uniquement

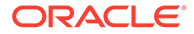

- <span id="page-256-0"></span>**2.** Vues avant et arrière
- **3.** Vues avant et développée
- **4.** Vues avant, arrière et développée

Pour passer d'une vue à une autre, cliquez sur une icône de retournement, de développement ou de rétablissement dans l'angle inférieur gauche ou droit de l'infolet. Passez le curseur de la souris sur les angles inférieurs pour révéler les icônes de retournement, de développement et de rétablissement.

# Sélection du contenu de l'infolet

Pour déterminer le contenu d'un infolet, suivez les conseils suivants :

• Observez les pages d'espace de travail et les tableaux de bord existants.

Ce sont d'excellents points de départ, car ils présentent divers récapitulatifs.

• Appliquez le principe du 10/90/90.

Identifiez les informations les plus importantes et facilement accessibles, qui répondent aux questions les plus fréquentes portant sur les premiers 10 % des cas pratiques. Ces cas peuvent concerner toute l'entreprise : veille commerciale, considérations sociales, transactions, facteurs externes, etc.

Affinez ensuite ces informations pour savoir ce qui profite à 90 % des utilisateurs 90 % du temps. Vous pouvez appliquer ce principe du 10/90/90 au contenu des pages d'espace de travail ou des tableau de bord existants, ou, en règle générale, pour isoler des informations qui seront pertinentes dans un infolet.

Reformulez vos principaux cas pratiques sous forme de questions métier fréquentes.

Présentez le contenu des infolets correspondants de façon à répondre à ces questions (par exemple, le nombre de commandes concernées, répertoriées par statut).

• Examinez un seul point ou un ensemble de points interdépendants et étroitement liés, plutôt que plusieurs points d'information.

Le processus permettant de déterminer le contenu d'un infolet est semblable à celui utilisé pour exploiter le contenu des tableaux de bord, mais avec une analyse plus approfondie. Recherchez des informations dans un point de données ou un ensemble de données que vous pouvez afficher en seulement trois vues hiérarchisées et qui répondent à une question métier capitale.

• Commencez par le point le plus important.

Un infolet affiche des informations agrégées sur un seul aspect des données ou point d'information en lien avec un événement que l'utilisateur doit connaître ou une tâche qu'il doit réaliser.

Si un tableau de bord contient plusieurs aspects pour des objets (par exemple, des totaux numériques et des totaux de devise), commencez par le point le plus important et ajoutez-le comme présentation simple (par exemple, en tant que valeur de total numérique stylisée) à la vue avant d'un infolet. Déterminez ensuite le contenu de la vue arrière, le cas échéant. Enfin, déterminez le contenu de la vue développée, si nécessaire.

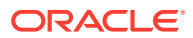

<span id="page-257-0"></span>Un infolet prend en charge seulement trois vues. S'il existe un seul point de données ou un seul ensemble de données interdépendant et étroitement lié à afficher dans un infolet, utilisez uniquement la vue avant.

#### **Liens connexes**

Conception de formulaires pour les infolets

Conception de graphiques pour les infolets

# Conception de formulaires pour les infolets

Dans les infolets, utilisez seulement des formulaires avec de petits ensembles de données. Les autorisations définies pour les formulaires sont respectées dans les infolets.

Vous pouvez créer des formulaires spécifiquement destinés à des infolets :

- Les formulaires utilisés dans les infolets doivent contenir moins de cellules que les formulaires de saisie de données classiques (par exemple, 12 cellules maximum).
- Un formulaire d'infolet prend en charge jusqu'à 12 lignes et colonnes. Si un formulaire comporte plus de 12 lignes et colonnes, l'infolet n'affiche que les 12 premières.
- Actuellement, les infolets ne prennent en charge ni les PDV, ni les dimensions Page. Par conséquent, les formulaires utilisés dans les infolets ne doivent pas contenir de dimensions Page.
- Si un formulaire d'infolet comporte une grille avec des membres à développer, l'infolet affiche tous les membres du formulaire, y compris les membres développés.

# Conception de graphiques pour les infolets

Utilisez le titre et le sous-titre dans les graphiques pour afficher le contexte statique.

Les infolets prennent en charge six types de graphique :

- Barre : récapitulatif graphique de plusieurs valeurs de données à des fins de comparaison. Les graphiques à barres peuvent être tracés verticalement ou horizontalement. Nous recommandons un maximum de huit barres pour ces infolets.
- Colonne : barres empilées qui représentent différents ensembles de données les uns audessus des autres. La hauteur des barres obtenues indique le résultat cumulé des ensembles de données.
- Anneau : graphique circulaire divisé en segments, pour comparer des ensembles de données entre eux. La somme de tous les ensembles de données est indiquée au centre. Nous recommandons un maximum de six valeurs de segment pour ces infolets.
- Ligne : visualisation d'une tendance dans les données sur plusieurs périodes.
- Secteur : graphique circulaire divisé en secteurs, pour comparer des ensembles de données entre eux. Nous recommandons un maximum de six secteurs pour ces infolets.
- Mosaïque : sélectionnez des valeurs spécifiques dans un ensemble de données pour les afficher. Nous recommandons un maximum de trois valeurs pour ces infolets.

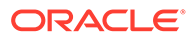

### <span id="page-258-0"></span>**Remarque :**

Seule la taille 1x1 est possible pour les graphiques compartimentés. Vous ne pouvez pas redimensionner un infolet avec un graphique compartimenté. Vous devez changer le type de graphique. Si vous faites glisser un graphique compartimenté sur un infolet d'une taille supérieure à 1x1, une invite vous demande de modifier la taille de l'infolet ou le type de graphique.

# Utilisation du concepteur d'infolets

Les administrateurs de service utilisent le concepteur d'infolets pour créer des infolets et des pages d'infolet. Le concepteur d'infolets permet de basculer facilement entre la vue d'exécution et la vue de conception. Pour accéder au concepteur d'infolets, cliquez sur l'icône **Infolets** de la page d'accueil, puis sur **Créer**, ou cliquez sur l'icône Actions en regard d'une page d'infolets répertoriée, puis sur **Modifier**. Cliquez sur le nom d'un infolet dans la liste pour lancer la version d'exécution de la page d'infolets.

Vous pouvez passer de la vue d'exécution à la vue de conception en cliquant sur  $\boxtimes$ 

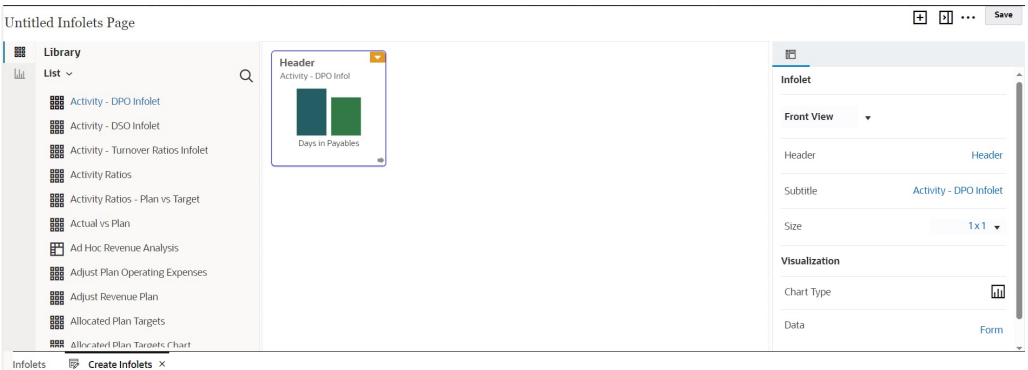

### **Concepteur d'infolets**

### **Barre d'outils des infolets**

En haut à droite se trouve la barre d'outils des infolets.

ΙŦΙ : ajoute un nouvel infolet au concepteur d'infolets

: masque ou affiche le panneau des propriétés

: Cliquez sur cette icône pour effectuer les actions suivantes :

- **Réinitialiser :** rétablit le précédent état enregistré du concepteur d'infolets
- **Actualiser :** actualise les données Essbase et met à jour la définition d'infolet à partir de la base de données

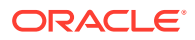

• **Exécution :** masque tous les éléments du concepteur d'infolets et affiche l'infolet tel qu'il apparaîtra lors de l'exécution pour les utilisateurs

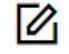

en mode d'exécution, affiche le concepteur d'infolets.

#### **Palette du concepteur d'infolets**

A gauche se trouve la palette du concepteur. Elle comporte deux onglets : Formulaires et Types de graphique. Sélectionnez des objets dans la palette du concepteur, puis faites-les glisser dans la zone de destination.

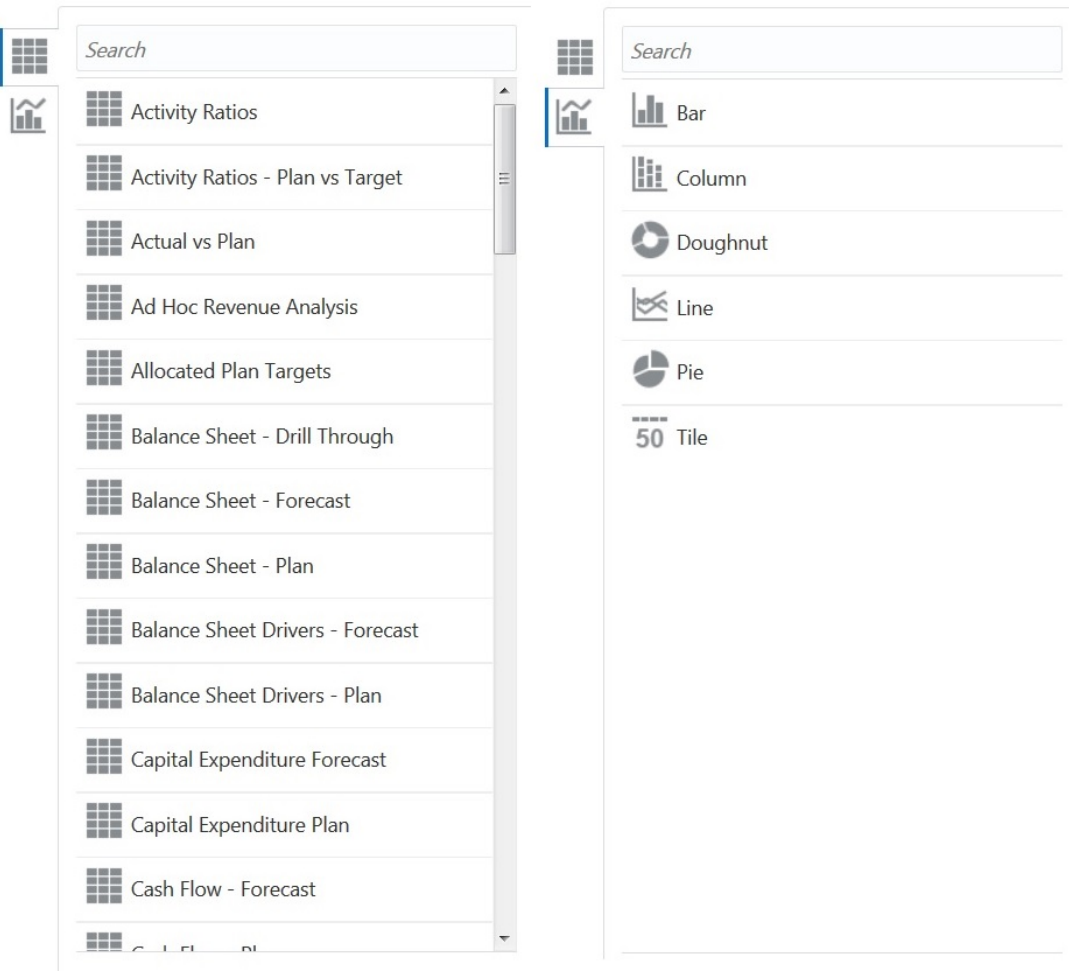

Objets de la palette du concepteur :

• Formulaires : sélectionnez des formulaires à inclure dans l'infolet en parcourant les formulaires ou en les recherchant par leur nom. Pour obtenir des détails sur les formulaires, reportez-vous à la section [Conception de formulaires pour les infolets.](#page-257-0)

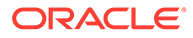

### **Remarque :**

Les autorisations d'accès définies pour les formulaires sont respectées dans les infolets.

• Types de graphique : sélectionnez les types de graphique à inclure dans l'infolet. Tant que vous n'associez pas le graphique à un formulaire tenant lieu de source de données, les infolets affichent des échantillons de données dans les formulaires. Si vous liez un graphique à un formulaire, les utilisateurs y voient l'incidence des modifications apportées aux données du formulaire. Pour associer un graphique à un formulaire, sélectionnez un graphique et faites-le glisser dans la zone de destination, dans le panneau des propriétés. Cliquez sur **Exemple**, puis sur **Formulaires** pour choisir la source de données. Pour obtenir des détails sur les graphiques, reportez-vous à la section [Conception de graphiques pour les](#page-257-0) [infolets.](#page-257-0)

### **Menu d'infolet**

Le menu d'infolet contient les options de suppression et d'effacement d'infolet. Pour afficher le menu d'infolet, placez le curseur de la souris sur l'angle supérieur droit de l'infolet, puis cliquez sur la flèche vers le bas pour afficher les options de menu :

- **Supprimer :** enlève l'infolet de la page.
- **Effacer :** efface les détails de l'infolet.

### **Panneau des propriétés**

Le panneau des propriétés, situé sur la droite du concepteur d'infolets, permet d'afficher et d'utiliser les propriétés d'infolet suivantes :

### **Remarque :**

L'en-tête est le même pour toutes les vues de l'infolet, mais vous pouvez indiquer un sous-titre différent pour chaque vue. Par exemple, les vues avant, arrière et développée d'un infolet peuvent avoir des sous-titres différents, mais elles doivent avoir le même en-tête.

- **En-tête**
- **Sous-titre**
- **Taille :** affiche l'infolet selon la taille sélectionnée.
- **Type de graphique :** affiche les données de l'infolet dans le type de graphique sélectionné.
- **Données :** affiche la source de données associée (échantillon ou formulaire)
- **Formulaire :** affiche le formulaire d'infolet sélectionné

Les actions de suppression et d'effacement se trouvent dans le menu d'infolet.

Par défaut, la vue de face d'un infolet est affichée dans le panneau des propriétés. Pour voir les autres vues, sélectionnez-les dans la liste déroulante. Si vous retournez ou étendez un infolet pour afficher la vue arrière ou la vue développée, les propriétés

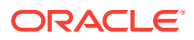

de ces vues apparaissent dans le panneau des propriétés. En outre, les propriétés du type de graphique correspondant sont aussi affichées dans le panneau des propriétés.

# <span id="page-261-0"></span>Création d'infolets

Pour créer des infolets, procédez comme suit :

- **1.** Sur la page d'accueil, cliquez sur **Infolets**, puis sur **Créer**.
- **2.** Cliquez sur **Page d'infolets sans titre**, puis saisissez le titre de la page d'infolets que vous créez.
- **3.** A gauche, dans la palette du concepteur, choisissez l'onglet **Bibliothèque** ou **Visualisation**, mettez un objet en surbrillance, puis faites-le glisser vers la zone des infolets.

Vous pouvez également cliquer sur

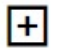

en haut de la page pour ajouter un nouvel infolet à l'espace de travail.

**4.** Si le panneau **Propriétés** n'est pas déjà affiché, cliquez sur

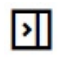

en haut de la page pour le faire apparaître. Personnalisez l'infolet mis en évidence en sélectionnant des éléments dans le panneau **Propriétés**.

**5.** Cliquez sur **Enregistrer**.

Vous pouvez facilement dupliquer et modifier un infolet à l'aide de l'option **Copier sous** de la page de liste Infolet. Sur la page de liste, cliquez sur l'icône Actions en regard de l'infolet à copier, puis cliquez sur **Copier sous**.

# Utilisation des infolets

Une fois que vous avez créé une page d'infolets, elle figure dans la liste des infolets sur la carte **Infolets**.

La page de liste des infolets prend en charge les dossiers. Les dossiers permettent d'attribuer des autorisations à tous les infolets qu'ils contiennent, plutôt qu'à chaque infolet individuellement. La page de liste des infolets utilise la même hiérarchie de dossiers que les tableaux de bord et les formulaires de saisie de données, et tous les artefacts et dossiers résident sous un dossier racine nommé **Bibliothèque**.

### **Remarque :**

Seuls les administrateurs peuvent ajouter des fichiers (par exemple, des tableaux de bord, des infolets, des formulaires, des rapports, etc.) dans le dossier racine **Bibliothèque**.

Pour afficher et manipuler les infolets, procédez comme suit :

- **1.** Sur la page d'accueil, cliquez sur **Infolets**.
- **2.** Pour utiliser les infolets, exécutez une action :

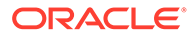

ود

• Sur la page de liste pour les infolets, vous pouvez basculer entre la vue à plat

et la vue arborescente afin d'afficher les infolets :

Vous pouvez rechercher des infolets à l'aide de l'option **Rechercher** . La vue à plat affiche uniquement les artefacts qui répondent aux critères de recherche, et non les dossiers qui les contiennent. La vue arborescente (ou hiérarchisée) affiche les artefacts dans le contexte des dossiers qui les contiennent.

Pour rechercher un autre mot-clé, effacez les critères de recherche en cliquant sur **X** dans la zone **Rechercher**.

- Pour actualiser la liste des infolets, cliquez sur **Actualiser**.
- Pour créer des infolets, cliquez sur **Créer**. Reportez-vous à [Création d'infolets.](#page-261-0)
- Pour effectuer les actions suivantes sur les pages d'infolets, cliquez sur l'icône **Actions** en regard de la page d'infolets, puis sélectionnez une action :
	- **Créer un dossier :** crée un dossier dans la liste.
	- **Modifier :** ouvre la page d'infolets dans le concepteur d'infolets.
	- **Renommer :** renomme la page d'infolets.
	- **Copier sous :** duplique une page d'infolets.
	- **Supprimer :** supprime la page d'infolets de la liste.
	- **Déplacer vers :** déplace une page d'infolets dans un autre dossier.
	- **Par défaut** ou **Annuler la marque : Par défaut** désigne une page d'infolets par défaut et la rend accessible directement depuis la page d'accueil (vous devez alors cliquer sur le deuxième point d'infolet apparaissant sous l'en-tête global de la page d'accueil). Vous pouvez désigner une seule page d'infolet par défaut, et le préfixe "(Par défaut)" apparaît avant le nom de cet infolet dans la liste. **Annuler la marque** annule la désignation comme page d'infolets par défaut.

### **Remarque :**

Vous ne pouvez plus désigner une page de tableau de bord par défaut. Seule une page d'infolet peut être désignée par défaut.

– **Affecter une autorisation :** permet d'attribuer (ou pas) des autorisations de lecture et d'écriture aux utilisateurs et aux groupes pour les pages d'infolets et les dossiers.

# Personnalisation de l'interface pour accéder aux infolets

Vous pouvez personnaliser l'interface du processus métier afin d'ajouter des liens vers les pages d'infolet sur la page d'accueil à l'aide du concepteur de flux de navigation. Lorsque vous personnalisez l'interface de l'application pour accéder aux pages d'infolet, des points apparaissent sur la page d'accueil, en dessous de l'en-tête global. Des flèches apparaissent également pour vous aider à naviguer facilement entre la page d'accueil et les pages de tableau de bord d'infolet. Chaque point de la page

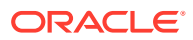

d'accueil représente une page d'infolets. Passez la souris sur ces points pour afficher le nom de la page d'infolets correspondante. Cliquez sur un point pour ouvrir la page d'infolets associée. Vous pouvez définir jusqu'à sept points d'infolets sur la page d'accueil. Si vous avez créé des connexions à d'autres environnements EPM Cloud, vous pouvez également ajouter des liens vers des pages d'infolet dans d'autres environnements EPM Cloud.

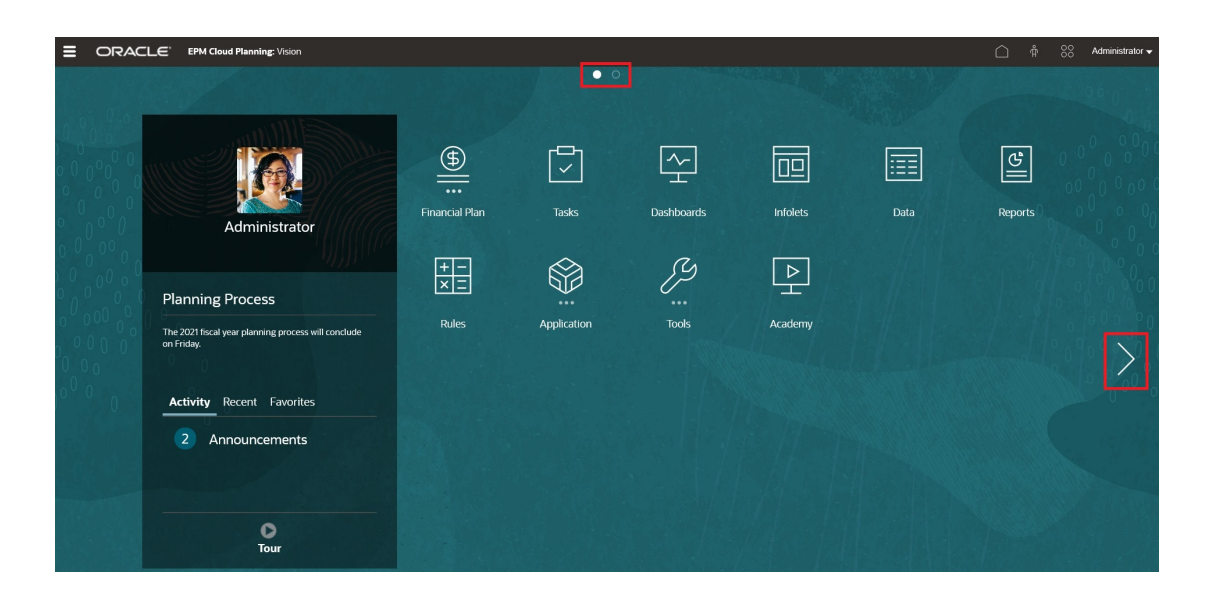

Les utilisateurs ne voient les points des pages d'infolets sur la page d'accueil que s'ils y ont accès. Les types de point d'infolet affichés sont les suivants :

- Point Accueil : ce point apparaît toujours en premier et renvoie à la page d'accueil. Il ne peut y en avoir qu'un. Si vous n'êtes pas sur la page d'accueil, ce point vous y ramène.
- Point Utilisateur : lien vers une page d'infolets marquée par un utilisateur final comme la page d'infolets par défaut. Il ne peut y avoir qu'un seul point de ce type et il apparaît toujours après le point Accueil sur la page d'accueil de l'utilisateur. Vous ne pouvez pas ajouter des points Utilisateur via le concepteur de flux de navigation. Pour plus d'informations sur le marquage d'un infolet par défaut, reportez-vous à la section [Utilisation des infolets.](#page-261-0)
- Point personnalisable : lien vers les pages d'infolet créées par les administrateurs de service. Les points personnalisables peuvent être intégrés aux flux de navigation. Leur visibilité et leur ordre d'affichage est déterminé par le concepteur du flux de navigation. Il peut y en avoir jusqu'à sept, et ils apparaissent toujours après les points Accueil et Utilisateur.

Pour ajouter des points d'infolet à l'interface du processus métier à l'aide du concepteur de flux de navigation, procédez comme suit :

- **1.** Sur la page d'accueil, cliquez sur **Outils**, puis sur **Flux de navigation**.
- **2.** Sélectionnez un flux de navigation inactif dans la liste, puis cliquez sur l'onglet **Infolets** dans le concepteur de flux de navigation.
- **3.** Cliquez sur
- **4.** Dans la zone **Gérer l'infolet**, nommez le point d'infolet, définissez sa visibilité, puis

cliquez sur pour sélectionner un infolet dans la bibliothèque d'artefacts.

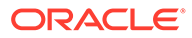

### **Remarque :**

Vous pouvez sélectionner un infolet d'un autre environnement EPM Cloud si vous avez créé des connexions à d'autres environnements. Sélectionnez d'abord l'environnement sous **Mes connexions**, puis accédez à l'infolet dans cet environnement.

### **5.** Cliquez sur **Enregistrer, puis sur Fermer**.

### **Remarque :**

Vous pouvez également associer des infolets à un onglet ou à une carte dans un flux de navigation. Lorsque vous ajoutez ou mettez à jour un onglet ou une carte, sélectionnez un infolet dans la bibliothèque d'artefacts.

Pour voir les modifications de conception apportées au flux de navigation, activez le flux de navigation, puis accédez à la page d'accueil, cliquez sur la flèche vers le bas en regard du nom d'utilisateur (en haut à droite de l'écran) et cliquez sur **Recharger le flux de navigation**.

Pour en savoir plus sur la conception des flux de planification, reportez-vous à Conception des flux de navigation personnalisés.

Pour en savoir plus sur la connexion d'environnements EPM Cloud et pour obtenir des informations sur la fonctionnalité **Copier l'URL**, reportez-vous à Connexion d'environnements dans EPM Cloud.

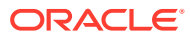

# 12 Utilisation de votre propre modèle d'apprentissage automatique : à propos de l'import de modèle

Grâce à l'utilisation de leur propre modèle d'apprentissage automatique, les administrateurs EPM peuvent importer un modèle entièrement entraîné et le déployer vers une application FreeForm. Les planificateurs peuvent ainsi s'appuyer sur de solides prévisions basées sur l'apprentissage automatique utilisant des techniques de modélisation prédictive avancées pour générer des prévisions plus précises.

Les scientifiques de données rassemblent et préparent des données historiques en lien avec un problème métier, exercent l'algorithme et génèrent un fichier PMML (Predictive Model Markup Language, langage standard utilisé pour représenter des modèles prédictifs) à l'aide d'un outil tiers. Ces modèles analytiques prédictifs et d'apprentissage automatique s'appuient sur des techniques statistiques ou sur des algorithmes d'apprentissage automatique pour apprendre les modèles cachés dans d'importants volumes de données historiques. Les modèles analytiques prédictifs utilisent les connaissances acquises lors de l'exercice pour prévoir l'existence de modèles connus dans les nouvelles données.

Les administrateurs EPM peuvent ensuite importer et configurer le modèle d'apprentissage automatique entièrement entraîné, ce qui génère deux règles Groovy. Les administrateurs lient la règle à un formulaire ou à un tableau de bord, ou planifient un job pour générer des résultats de prévision à intervalles réguliers. Les utilisateurs professionnels jouissent ainsi des avantages de l'apprentissage automatique et de la puissance de la science des données, ce qui améliore le processus de planification et de budgétisation pour une prise de décisions plus éclairée.

Par exemple, vous pouvez prévoir le volume de produits pour une entité, à l'aide d'inducteurs clés tels que le prix de vente moyen, les dépenses planifiées sur les promotions et la publicité, les volumes historiques et les volumes estimés du secteur.

Vous pouvez importer des modèles d'apprentissage automatique et les utiliser pour prévoir les valeurs numériques d'autres cas d'emploi financiers, tels que les suivants :

- Impact des promotions commerciales sur la hausse des ventes
- Modélisation du mix marketing pour améliorer le retour sur investissement marketing
- Impact des inducteurs internes et externes sur les prévisions de revenus
- Prévisions de liquidités prédictives pour une meilleure position de trésorerie

#### **Présentation des étapes**

Prérequis : les scientifiques de données créent et exercent le modèle d'apprentissage automatique dans un outil de science des données (outil tiers ou Oracle Data Science Cloud), et l'enregistrent en tant que fichier PMML.

Ensuite, les administrateurs EPM font travailler le modèle entraîné pour en retirer de la valeur métier :

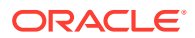

- **1.** Les administrateurs importent le modèle d'apprentissage automatique au format PMML dans une application FreeForm et définissent la méthode de mapping des variables d'entrée et des variables cible avec les membres de dimension ou les valeurs de cellule dans l'application FreeForm. Cette étape génère des règles Groovy automatiques qui connectent le modèle d'apprentissage automatique à l'application FreeForm. Deux règles Groovy sont générées pour chaque définition de modèle d'apprentissage automatique : une règle à associer à un formulaire ou à un tableau de bord, qui permet aux utilisateurs de réaliser des prévisions à la demande, et une seconde pour générer des prévisions à grande échelle dans un job planifié à des fins de traitement en bloc. Reportez-vous à la section [Import d'un](#page-268-0) [modèle d'apprentissage automatique.](#page-268-0)
- **2.** Les administrateurs déploient le modèle d'apprentissage automatique dans une application FreeForm en associant la règle Groovy aux menus d'actions, formulaires ou tableaux de bord pertinents. Reportez-vous à la section [Déploiement d'un modèle d'apprentissage automatique pour les planificateurs](#page-270-0). Les administrateurs peuvent également créer un job pour exécuter la règle Groovy dans un processus par lots.
- **3.** Les planificateurs exploitent les règles métier alimentées par l'apprentissage automatique dans les formulaires pour générer les valeurs prévues, qui sont enregistrées dans le formulaire. Les planificateurs peuvent effectuer une analyse de simulation à l'aide des prévisions générées ou modifier les valeurs prévues dans le formulaire. Les planificateurs apportent une valeur ajoutée grâce à leur expertise et à leur jugement, puis finalisent la prévision.
- **4.** Il s'agit d'un processus itératif. Lorsque les planificateurs réalisent des prévisions basées sur le modèle d'apprentissage automatique, les administrateurs peuvent mesurer les performances du modèle, et travailler avec les scientifiques de données pour mettre à jour ou remplacer le modèle si nécessaire. Ensuite, les administrateurs réimportent et déploient le modèle d'apprentissage automatique réentraîné.

Lorsque vous réimportez le modèle d'apprentissage automatique réentraîné, les règles Groovy sont générées à nouveau.

#### **Vidéos**

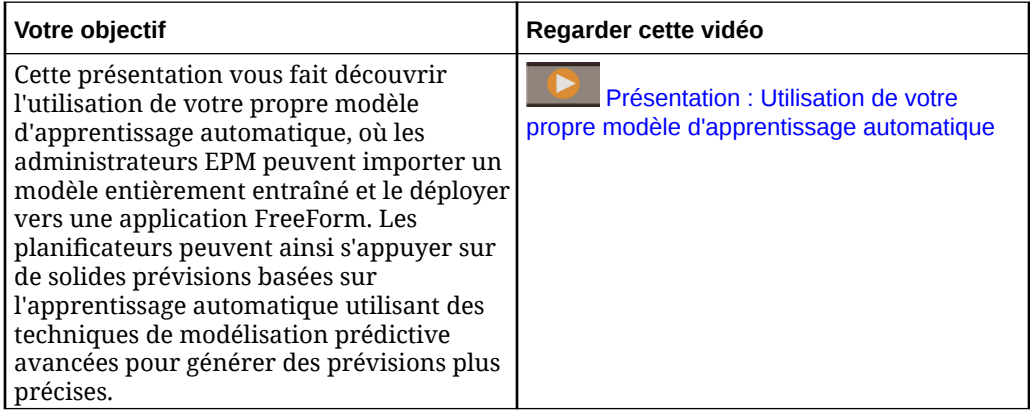

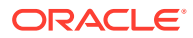

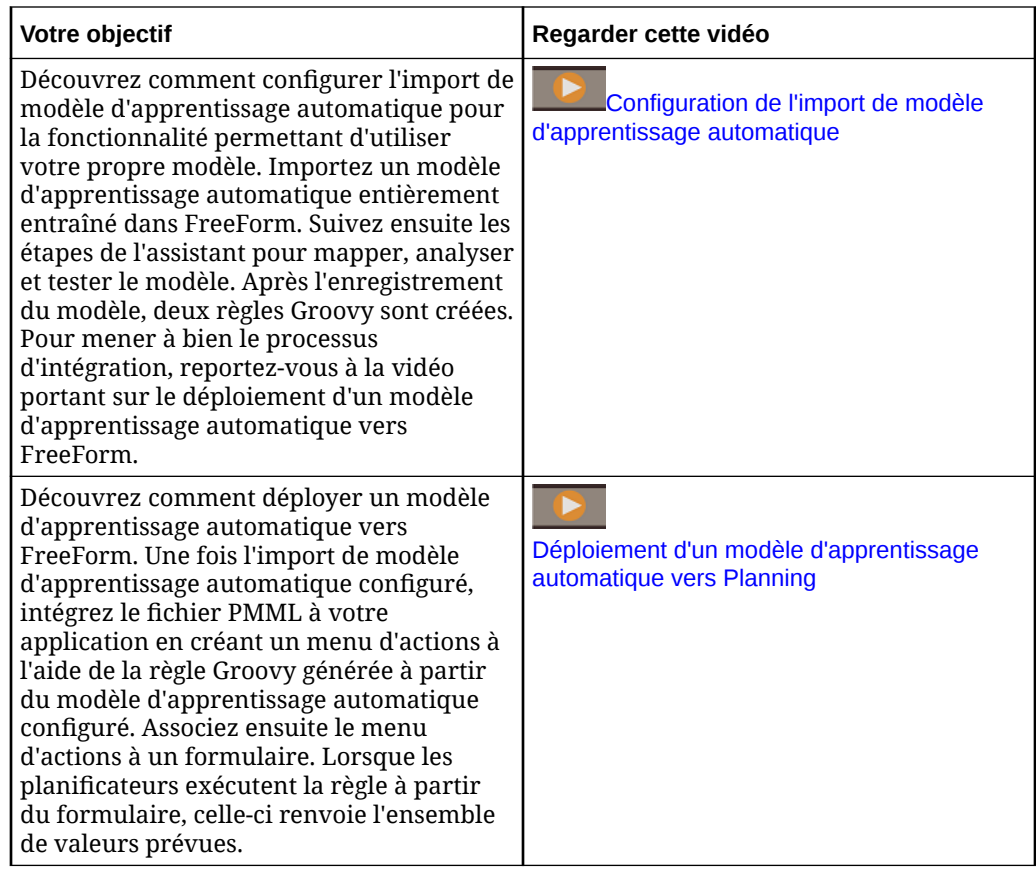

# Points à prendre en compte pour l'utilisation de votre propre modèle d'apprentissage automatique

Voici quelques éléments à prendre en compte pour l'utilisation de votre propre modèle d'apprentissage automatique.

Eléments à prendre en compte :

• L'utilisation de votre propre modèle d'apprentissage automatique requiert un abonnement au service EPM Enterprise Cloud. Elle n'est pas disponible dans EPM Standard Cloud. Par ailleurs, l'utilisation de votre propre modèle d'apprentissage automatique est disponible avec Enterprise Planning and Budgeting Cloud et FreeForm.

Vous pouvez également utiliser votre propre modèle d'apprentissage automatique avec Oracle Sales Planning Cloud et Oracle Strategic Workforce Planning Cloud.

- L'utilisation de votre propre modèle d'apprentissage automatique fonctionne avec les types d'application Personnalisée, FreeForm, Modules, Sales Planning et Strategic Workforce Planning.
- L'utilisation de votre propre modèle d'apprentissage automatique requiert des règles Groovy.
- L'utilisation de votre propre modèle d'apprentissage automatique est disponible uniquement avec l'expérience Redwood activée.

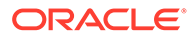

# <span id="page-268-0"></span>Import d'un modèle d'apprentissage automatique

Importez un modèle d'apprentissage automatique entièrement entraîné dans une application FreeForm afin de préparer son usage par des utilisateurs professionnels.

Prérequis : pour que le modèle d'apprentissage automatique soit importable, l'équipe de science des données doit le créer, l'exercer et l'enregistrer en tant que fichier PMML.

Pour importer un modèle d'apprentissage automatique vers une application FreeForm, procédez comme suit :

- **1.** Sur la page d'accueil, cliquez sur **IPM**, puis sur **Modèles d'apprentissage automatique**.
- **2.** Cliquez sur **Importer**, puis faites glisser et déposez le fichier PMML, ou sélectionnez-le après avoir parcouru les fichiers. Sur la page **Importer le modèle**, vous pouvez consulter des informations sur le fichier PMML, telles que la colonne cible (variable à prévoir à l'aide du modèle d'apprentissage automatique) et la date d'exercice.
- **3.** Entrez le nom et la description du modèle, puis cliquez sur **Suivant**.
- **4.** Sur la page **Générer une règle**, entrez les informations qui permettront de générer une règle Groovy à associer à des formulaires ou à des tableaux de bord : Dans **Mapping de modèle**, sélectionnez le cube dans lequel le modèle d'apprentissage automatique sera utilisé, et définissez la portée des données dans lesquelles utiliser le modèle en sélectionnant un membre ou un ensemble de membres dans chaque dimension.
- **5.** Mappez l'**entrée** et la **sortie** avec les dimensions et membres appropriés dans le cube, puis cliquez sur **Suivant**.

Les sections **Entrée** et **Sortie** contiennent la liste des caractéristiques d'entrée (caractéristiques/colonnes utilisées pour réaliser les prévisions) et la caractéristique cible (colonne à prévoir). FreeForm analyse le fichier PMML pour générer la liste des entrées et des sorties.

Les caractéristiques d'entrée sont des variables indépendantes, semblables aux inducteurs, qui font office d'entrées sur votre système. Lorsque vous réalisez des prévisions, le modèle utilise les caractéristiques d'entrée pour prévoir la sortie. A cette étape, vous mappez l'entrée du modèle d'apprentissage automatique avec la sortie du cube FreeForm. L'**entrée** décrit la méthode d'extraction des données du modèle d'apprentissage automatique. La **sortie** définit la mesure cible à prévoir et l'emplacement de collage des valeurs prévues dans l'application FreeForm.

Par exemple, les caractéristiques d'entrée Produit, Prix et Secteur peuvent être utilisées pour prévoir la sortie Volume.

- Dans la zone **Entrée**, pour chaque caractéristique d'entrée, sélectionnez un **type d'entrée** et, si vous sélectionnez **Valeur de cellule** ou **Membre**, sélectionnez les membres ou les dimensions de l'application Planning avec lesquels effectuer le mapping. Types d'entrée :
	- **Invite :** si vous ne disposez d'aucun membre ni d'aucune dimension dans FreeForm à mapper avec cette valeur d'entrée du modèle d'apprentissage automatique, lorsque la prévision est réalisée, invitez l'utilisateur à entrer une estimation de la valeur.

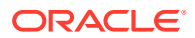

- **Valeur de cellule :** mappez une caractéristique d'entrée avec des membres de dimension dans le cube FreeForm. Par exemple, la caractéristique d'entrée Prix est mappée avec un membre de compte appelé Prix dans l'application FreeForm.
- **Membre :** mappez une caractéristique d'entrée avec une dimension dans le cube FreeForm. Par exemple, la caractéristique d'entrée Produit est mappée avec la dimension Produit dans l'application FreeForm.
- Dans la zone **Sortie**, sélectionnez un **type d'entrée** et, si vous sélectionnez **Valeur de cellule** ou **Membre**, sélectionnez les membres ou les dimensions de l'application FreeForm avec lesquels effectuer le mapping pour stocker les résultats de prévision.
- **6.** Dans **Analyser le modèle**, vérifiez le modèle d'apprentissage automatique, puis cliquez sur **Suivant**.

Cette étape représente l'explicabilité de l'apprentissage automatique et extrait des informations supplémentaires sur le modèle d'apprentissage automatique. Par exemple, examinez les coefficients de régression pour savoir comment l'impact relatif des caractéristiques d'entrée clés est utilisé pour prévoir la sortie. La hauteur de la barre représente l'effet incrémentiel de l'augmentation d'une unité dans une caractéristique d'entrée sur la variable cible.

- **7.** Dans **Tester le modèle**, testez le modèle d'apprentissage automatique en générant une prévision pour un ensemble de valeurs échantillon. Pour chaque **entrée**, fournissez une valeur d'entrée échantillon, puis cliquez sur **Prévoir**.
- **8.** Vérifiez la valeur de **sortie** prévue, puis cliquez sur **Enregistrer et fermer**.
- **9.** Cliquez sur **Oui** pour confirmer la création des règles Groovy.

Deux règles Groovy sont générées pour chaque définition de modèle d'apprentissage automatique :

- ML\_*MLModelName*\_Form : utilisez cette règle pour l'associer à un formulaire ou à un tableau de bord, ce qui permet aux utilisateurs de réaliser des prévisions à la demande.
- ML\_*MLModelName* : utilisez cette règle pour générer des prévisions à grande échelle dans un job planifié à des fins de traitement en bloc.

Vous pouvez consulter les règles générées dans Calculation Manager. Les règles Groovy définissent le nom et l'emplacement du fichier PMML, ainsi que l'entrée et la sortie selon le mapping que vous avez défini. Pour plus d'informations sur l'utilisation de ces règles Groovy générées, reportez-vous à la section [Déploiement d'un modèle d'apprentissage automatique](#page-270-0) [pour les planificateurs](#page-270-0).

### **Tutoriels**

Les tutoriels fournissent des instructions avec des vidéos dans l'ordre et de la documentation pour vous aider à explorer une rubrique.

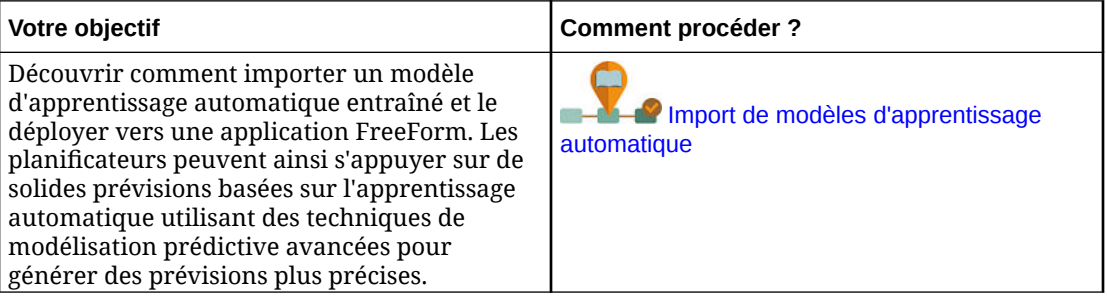

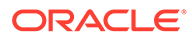

# <span id="page-270-0"></span>Déploiement d'un modèle d'apprentissage automatique pour les planificateurs

Déployez un modèle d'apprentissage automatique importé pour le mettre à la disposition des planificateurs dans les formulaires et les tableaux de bord. Les planificateurs peuvent utiliser l'apprentissage automatique pour générer une prévision.

Après l'import d'un modèle PMML, les administrateurs EPM intègrent le fichier PMML à l'application FreeForm en associant la règle Groovy générée aux formulaires FreeForm.

Vous pouvez commencer par vérifier les règles Groovy dans Calculation Manager pour valider les mappings et apporter les modifications nécessaires. Lorsqu'une règle Groovy est finalisée, vous pouvez l'associer aux formulaires ou tableaux de bord pertinents.

Mettez la règle Groovy à la disposition des planificateurs en créant un menu d'actions que vous associez à un formulaire.

Pour associer une règle Groovy d'apprentissage automatique à un formulaire, procédez comme suit :

- **1.** Créez une option de menu d'actions :
	- **a.** Dans le **navigateur**, sous **Créer et gérer**, cliquez sur **Menus d'action**.
	- **b.** Cliquez sur  $\overline{\mathbf{r}}$ , entrez le nom du menu, puis cliquez sur **OK**.
	- **c.** Sélectionnez la nouvelle option de menu, cliquez sur sur sur **Ajouter un enfant**.
	- **d.** Entrez le nom de l'**option de menu** et attribuez-lui un libellé, par exemple, **Volume de prévision**, de type **Règle métier**, et sélectionnez le cube approprié et la règle Groovy avec le suffixe Form, par exemple : ML\_*MLModelName*\_Form. Cliquez ensuite sur **Enregistrer**.

Pour plus d'informations, reportez-vous à la section [Création et mise à jour de](#page-356-0) [menus d'action.](#page-356-0)

- **2.** Associez le menu d'actions à un formulaire :
	- **a.** Dans le **navigateur**, sous **Créer et gérer**, cliquez sur **Formulaires**.
	- **b.** Accédez au formulaire, cliquez sur , puis sous **Autres options**, cliquez sur l'option de menu d'actions que vous avez créée. Associez le menu au formulaire en le déplaçant de **Menus disponibles** vers **Menus sélectionnés**. Cliquez ensuite sur **Enregistrer**.

Pour plus d'informations, reportez-vous à l'annexe [Administration des formulaires.](#page-399-0)

Lorsqu'un planificateur sélectionne l'option de menu d'actions à partir du formulaire, il déclenche la règle Groovy. La règle récupère les données pour tous les inducteurs d'entrée, les envoie au fichier PMML pour traitement, renvoie l'ensemble de valeurs de prévision et le colle dans la sortie, tel que défini dans l'assistant **Importer le modèle**. La règle est exécutée dans le contexte du formulaire et prévoie des valeurs uniquement pour les cellules du formulaire. La sécurité est respectée : les planificateurs visualisent les prévisions pour les croisements auxquels ils ont accès

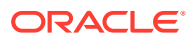

uniquement. Les planificateurs peuvent tester différents scénarios de simulation pour ajuster leurs prévisions et leurs plans, ou ajuster les valeurs prévues.

Les planificateurs doivent avoir accès au modèle, au formulaire, à la règle et aux membres pour exécuter la règle.

#### **Exécution d'une règle Groovy d'apprentissage automatique en tant que job de lot**

Vous pouvez exécuter la règle Groovy d'apprentissage automatique en tant que job. La règle de lot est exécutée pour toutes les cellules sur la portée complète du modèle, et pas uniquement pour les cellules d'un formulaire spécifique. Vous pouvez la configurer pour être exécutée en tant que job récurrent, par exemple, afin de charger les prévisions de sorte qu'elles soient disponibles pour les planificateurs de façon régulière.

Pour exécuter ou planifier un job de lot, dans **Jobs**, sélectionnez le **type de job Règles**, puis sélectionnez la version de lot Groovy de la règle métier pour le modèle PMML : ML\_*MLModelName*.

Pour plus d'informations sur la planification des jobs, reportez-vous à la section [Planification](#page-302-0) [des jobs](#page-302-0).

### **Tutoriels**

Les tutoriels fournissent des instructions avec des vidéos dans l'ordre et de la documentation pour vous aider à explorer une rubrique.

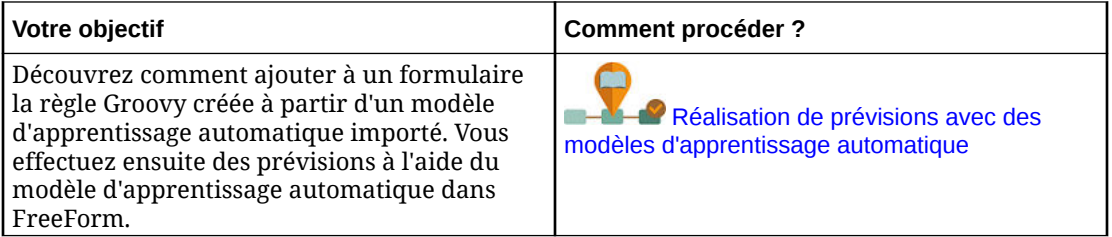

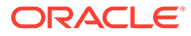

# 13 Définition des croisements valides et de la sécurité de niveau cellule

Définissez des règles qui limitent les personnes autorisées à saisir ou à visualiser des données dans votre application.

Vous pouvez limiter les personnes autorisées à saisir des données dans votre application en créant des règles qui marquent certains croisements de membres comme valides (ou non valides) pour la saisie de données. Ces règles sont appelées règles de croisement valide. Vous pouvez également limiter les personnes autorisées à visualiser les données dans votre application en créant des règles qui enlèvent l'accès en lecture ou en écriture à des cellules auxquelles un utilisateur aurait normalement accès en raison de leur sécurité standard. Ces règles sont appelées règles de sécurité de niveau cellule.

- Pour définir des croisements valides, reportez-vous à la section Définition des croisements valides.
- Pour définir la sécurité de niveau cellule, reportez-vous à la section [Définition de la](#page-292-0) [sécurité de niveau cellule](#page-292-0)

# Définition des croisements valides

Définissez des règles de croisement valide, qui filtrent l'accès à certains croisements de cellules pour les utilisateurs lors de la saisie de données ou de la sélection d'invites d'exécution.

#### **Voir aussi :**

- Présentation des croisements valides
- [Création de croisements valides](#page-279-0)
- [Gestion des croisements valides](#page-280-0)
- [Suppression de données non valides dans des formulaires](#page-288-0)
- [Effacement des données non valides](#page-288-0)
- [Utilisation des croisements valides](#page-290-0)

# Présentation des croisements valides

Les croisements valides sont des croisements de cellules filtrés en fonction de règles définies, appelées règles de croisement valide, qui filtrent certains croisements de cellules sur les utilisateurs lorsqu'ils saisissent des données ou sélectionnent des invites d'exécution. Par exemple, vous pouvez indiquer que certains programmes sont valides uniquement pour des périodes ou services spécifiques. Une fois les croisements valides définis, les cellules contenant des données non valides passent en lecture seule. Cette restriction permet d'accélérer le processus de planification et d'optimiser les informations fournies aux utilisateurs.

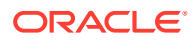

A l'inverse, vous pouvez être face à un cas d'emploi où la saisie de données est autorisée dans la plupart des combinaisons de cellules et où vous devez uniquement empêcher la saisie de données dans quelques combinaisons de cellules spécifiques. Dans cette situation, vous pouvez simplifier le processus de définition en établissant des croisements non valides. Vous pouvez définir des croisements non valides de la même manière que pour les croisements valides, mais vous pouvez spécifier le type de définition de croisement non valide en créant le groupe de croisements.

Pour mieux comprendre l'incidence des croisements valides sur le comportement dans les formulaires et les invites d'exécution, reportez-vous à [Utilisation des croisements](#page-290-0) [valides](#page-290-0).

### **Vidéos**

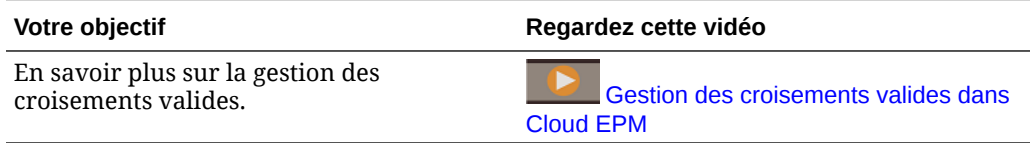

### **Rubriques connexes**

- Groupes de croisements valides
- Règles de croisement valide
- [Dimensions d'ancrage et de non-ancrage](#page-274-0)
- [Exemples de croisements valides](#page-274-0)
- [Redondance ou chevauchement dans les règles de croisement valide](#page-278-0)
- [Membres partagés et règles de croisement valide](#page-278-0)
- [Variables de substitution et règles de croisement valide](#page-278-0)
- [Ordre d'évaluation](#page-278-0)

## Groupes de croisements valides

Les groupes de croisements valides définissent :

- Les dimensions à inclure
- L'une de ces dimensions en tant que dimension d'ancrage
- Si les dimensions de non-ancrage sont obligatoires ou pas
- Si les membres de dimension d'ancrage non spécifiés ou référencés seront valides ou non valides

## Règles de croisement valide

Règles de croisement valide :

- Elles doivent utiliser les mêmes dimensions que celles définies dans leur groupe de croisements valides.
- Les règles de croisement valide du même groupe de croisements valides qui sont redondantes ou qui se chevauchent sont marquées comme étant valides si elles respectent au moins une condition de règle de croisement valide.

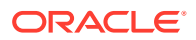

<span id="page-274-0"></span>Les règles de croisement valide de différents groupes de croisements valides qui sont redondantes ou qui se chevauchent sont marquées comme étant valides si elles respectent les critères de tous les groupes de croisements valides.

Par conséquent, si un groupe de croisements valides marque un croisement comme non valide, le système en fait autant, et ce même si ce croisement est valide pour les autres groupes. Les groupes non valides prévalent sur les résultats des groupes valides.

### **Remarque :**

Si vous voulez enlever des croisements valides, cette règle doit se trouver dans un autre groupe de croisements valides, quelle que soit la valeur autorisée par les autres groupes.

Reportez-vous à la section Exemples de croisements valides.

# Dimensions d'ancrage et de non-ancrage

Dimensions d'ancrage et de non-ancrage :

- Les dimensions d'ancrage sont toujours obligatoires dans le cube utilisé pour l'évaluation des croisements valides.
- Les dimensions de non-ancrage peuvent être obligatoires ou pas :
	- Si une dimension de non-ancrage est obligatoire, tout cube qui n'utilise pas cette dimension ignorera les groupes de croisements valides où cette dimension est marquée comme obligatoire car elle évalue les croisements valides.
	- Si une dimension de non-ancrage n'est pas obligatoire, tout cube qui n'utilise pas cette dimension évaluera quand même les groupes de croisements valides qui incluent cette dimension comme facultative, et évaluera les croisements de toute autre dimension du groupe de croisements valides utilisé dans le cube.
- Les membres de dimension d'ancrage non sélectionnés sont valides par défaut, mais vous pouvez les marquer comme non valides en désélectionnant l'option **Les membres non sélectionnés sont valides**. Cette option marque tous les croisements avec des membres de dimension d'ancrage non sélectionnés dans cette règle comme non valides.

Reportez-vous à Exemples de croisements valides.

## Exemples de croisements valides

Cette section fournit des exemples de règle de croisement valide et de groupe de croisements valides pour illustrer quelques scénarios simples, complexes et extrêmes.

### **Exemple : dimensions d'ancrage et de non-ancrage**

Le choix de la dimension d'ancrage est essentiel. Examinez l'exemple suivant, qui donne un résultat différent en fonction de la définition de la dimension d'ancrage :

- Le groupe de croisements valides 1 définit Entité comme dimension d'ancrage et Produit comme dimension de non-ancrage.
- Le groupe de croisements valides 2, à l'inverse, définit Produit comme dimension d'ancrage et Entité comme dimension de non-ancrage.

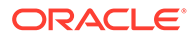

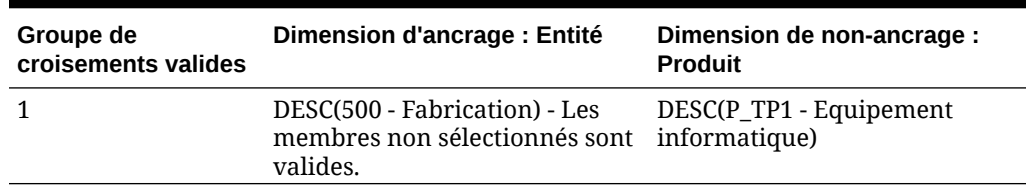

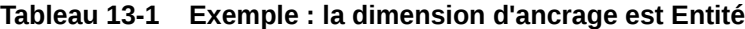

Dans le groupe 1, les entités étant des descendants de Fabrication ne sont valides que si leurs produits sont des descendants d'Equipement informatique. Aucun autre produit n'est valide avec des descendants de Fabrication. Toutes les entités autres que les descendants de Fabrication sont valides avec tous les produits, y compris les descendants d'Equipement informatique.

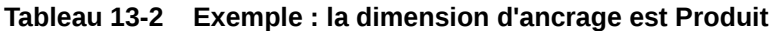

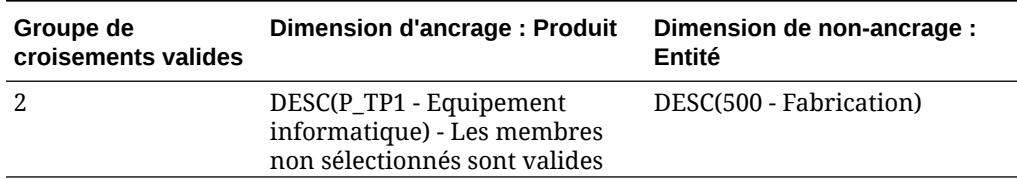

Dans le groupe 2, les produits étant des descendants d'Equipement informatique ne sont valides que si leurs entités sont des descendants de Fabrication. Aucune autre entité n'est valide avec des descendants d'Equipement informatique. Tous les produits autres que les descendants d'Equipement informatique sont valides avec toutes les entités, y compris les descendants de Fabrication.

### **Attention :**

Le choix de la dimension d'ancrage est important. Vous obtiendrez des résultats totalement différents si vous choisissez la mauvaise dimension d'ancrage.

### **Exemple : dimension obligatoire**

Dans l'exemple suivant, si aucune dimension de non-ancrage n'est requise, l'application évalue tous les croisements de dimensions restants du groupe de croisements valides pour un cube qui ne contient pas la dimension facultative. Ce comportement peut entraîner l'évaluation d'un groupe de croisements valides doté d'une seule dimension en vigueur.

#### **Tableau 13-3 Exemple : dimensions de non-ancrage obligatoires ou facultatives**

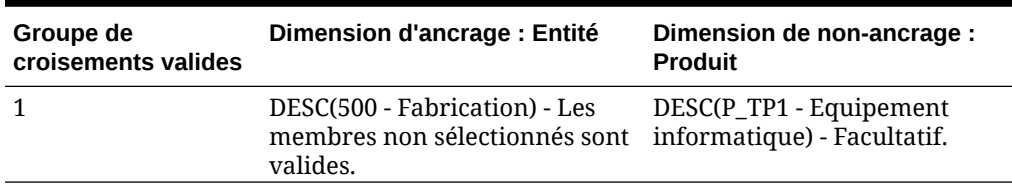

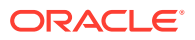

Dans le groupe 1, la dimension Produit n'est pas requise, et les entités non sélectionnées sont valides. Par conséquent, à l'exécution, si le cube du formulaire ou de la règle métier n'inclut pas la dimension Produit, l'application évalue les sélections de la dimension Entité et marque toutes les entités comme valides pour un cube ne contenant pas la dimension Produit.

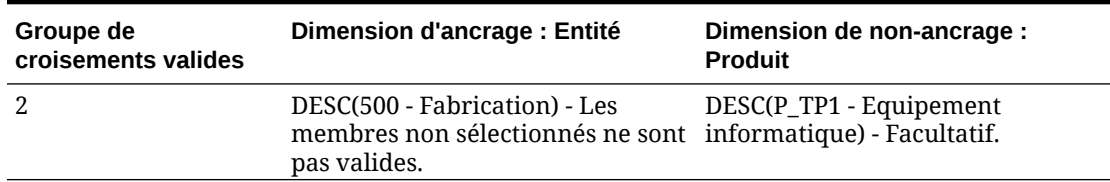

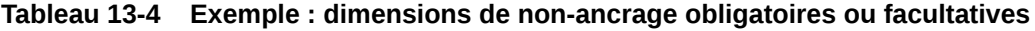

Dans le groupe 2, la dimension Produit n'est pas requise, et les entités non sélectionnées ne sont pas valides. Par conséquent, à l'exécution, si un cube n'inclut pas la dimension Produit, l'application évalue les sélections de la dimension Entité et marque toutes les entités comme non valides, sauf les descendants de Fabrication. Ensuite, tout cube qui n'utilise pas la dimension Produit autorise uniquement la saisie de données dans les descendants des entités Fabrication.

### **Attention :**

Examinez attentivement la nécessité d'une dimension de non-ancrage, en particulier s'il en résulte un groupe de croisements valides avec une seule dimension en vigueur. Par ailleurs, la sélection de l'option **Les membres non sélectionnés sont valides** pour les membres de la dimension d'ancrage joue un rôle important dans le comportement du système en ce qui concerne les croisements valides. Reportez-vous à [Exemples de croisements valides.](#page-274-0)

### **Exemple : les membres non sélectionnés sont valides**

Dans l'exemple suivant, deux groupes de croisements sont valides. Dans un groupe, les membres non sélectionnés de la dimension d'ancrage ne sont pas valides (cette option est désactivée). Dans l'autre groupe, les membres non sélectionnés de la dimension d'ancrage sont valides (cette option est activée).

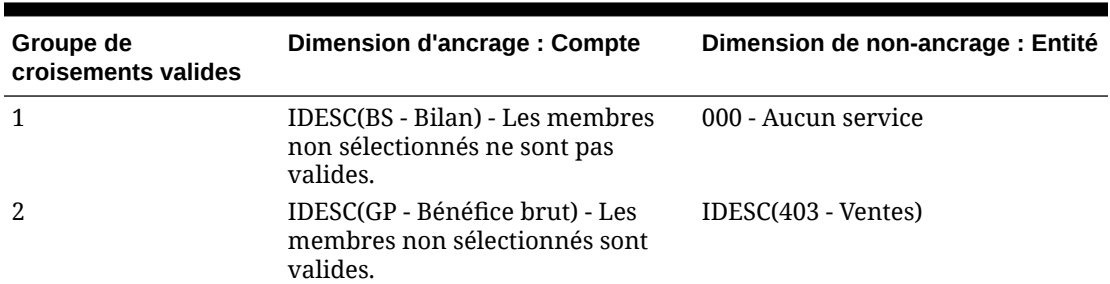

#### **Tableau 13-5 Exemple : les membres non sélectionnés sont valides**

Etant donné que le groupe 1 définit tous les membres non sélectionnés comme étant non valides, l'application marque les descendants non inclusifs de Bilan comme non valides. Bénéfice brut n'est pas un descendant inclusif de Bilan. Ainsi, même si le groupe 2 spécifie

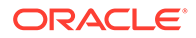

explicitement que les descendants non inclusifs de Bénéfice brut sont valides avec les descendants inclusifs des entités Ventes, le caractère non valide défini dans le groupe 1 prévaut sur les autres croisements valides du même ensemble de membres de la dimension d'ancrage.

### **Exemple : règles de croisement valide redondantes ou se chevauchant dans le même groupe de croisements valides**

Lorsque des règles de croisement valide sont incluses dans le même groupe de croisements valides, et qu'elles sont redondantes ou se chevauchent, le système marque un croisement comme étant valide s'il respecte au moins une condition de règle de croisement valide.

### **Tableau 13-6 Exemple : règles de croisement valide redondantes ou se chevauchant dans le même groupe de croisements valides**

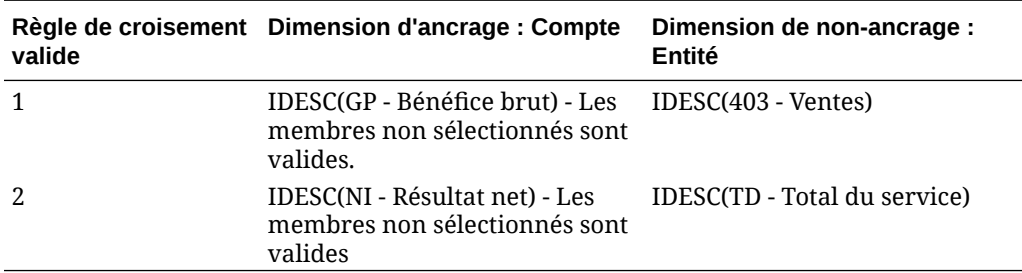

Comme Bénéfice brut est un descendant de Résultat net et que Ventes est un descendant de Total du service, les descendants inclusifs de Bénéfice brut sont valides avec tout descendant inclusif de Total du service. La règle 1 est un sousensemble de la règle 2. La règle 1 est donc effectivement une règle de type "Aucune opération" et ne sert à rien. Il n'existe pas de restriction selon laquelle les descendants inclusifs des comptes de Bénéfice brut ne sont valides que pour les descendants inclusifs des entités Ventes.

### **Exemple : règles de croisement valide redondantes ou se chevauchant dans différents groupes de croisements valides**

Lorsque des règles de croisement valide sont incluses dans différents groupes de croisements valides, et qu'elles sont redondantes ou se chevauchent, le système marque un croisement comme étant valide s'il respecte les critères de tous les groupes de croisements valides.

Dans l'exemple suivant, il existe des règles redondantes ou qui se chevauchent dans différents groupes :

#### **Groupe de croisements valides Dimension d'ancrage : Compte Dimension de non-ancrage : Entité** 1 IDESC(GP - Bénéfice brut) - Les membres non sélectionnés sont valides. IDESC(403 - Ventes) - Obligatoire 2 IDESC(NI - Résultat net) - Les membres non sélectionnés sont Facultatif valides IDESC(TD - Total du service) -

#### **Tableau 13-7 Exemple : règles de croisement valide redondantes ou se chevauchant dans différents groupes de croisements valides**

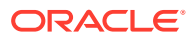

<span id="page-278-0"></span>Dans la mesure où le groupe 1 est encore plus restrictif pour les descendants inclusifs des comptes Bénéfice brut valides avec les descendants inclusifs des entités Ventes, l'application impose ce groupe à ces croisements. Les autres comptes (ceux qui ne sont pas des descendants de Bénéfice brut) peuvent quand même utiliser tous les descendants des entités Total du service, mais les descendants inclusifs des comptes Bénéfice brut doivent utiliser des descendants inclusifs des entités Ventes.

## Redondance ou chevauchement dans les règles de croisement valide

Les règles de croisement valide du même groupe de croisements valides qui sont redondantes ou qui se chevauchent sont marquées comme étant valides si elles respectent au moins une condition de règle de croisement valide.

Si des groupes de croisements valides différents partage les mêmes attributs, y compris la dimension d'ancrage, les dimensions de non-ancrage obligatoires et facultatives, et l'attribut **Les membres non sélectionnés sont valides**, ces attributs seront traités en tant que règles du même groupe de croisements valides.

# Membres partagés et règles de croisement valide

Les membres partagés sont pris en charge dans les règles de croisement valide. Si un membre de base est sélectionné pour une règle de croisement valide, les membres partagés sont également inclus dans la règle. Et inversement, si un membre partagé est sélectionné pour une règle de croisement valide, le membre de base est également inclus dans la règle.

## Variables de substitution et règles de croisement valide

Vous pouvez utiliser des variables de substitution dans une règle de croisement valide. Les variables utilisateur ne sont pas prises en charge. Les variables de substitution peuvent être définies au niveau du serveur Essbase, de l'application ou de la base de données. Une même variable de substitution peut exister à plusieurs niveaux. L'application utilise la première occurrence qu'il trouve, en effectuant la recherche dans l'ordre suivant :

- **1.** Base de données (cube)
- **2.** Application
- **3.** Serveur

## Ordre d'évaluation

L'ordre d'évaluation des groupes de croisements valides classe les ensembles de résultats non valides aussi vite que possible, ce qui augmente la vitesse et l'efficacité de l'évaluation globale des croisements valides.

Par exemple, l'application évalue le premier groupe de croisements valides de la liste, puis le deuxième, et ainsi de suite. Si l'application détecte un croisement valide dans le deuxième groupe de la liste, il arrête l'évaluation. En effet, une fois qu'un croisement est défini comme non valide, il prévaut sur les autres résultats de règle de croisement valide.

Pour changer l'ordre d'évaluation des groupes, reportez-vous à [Modification de l'ordre](#page-285-0) [d'évaluation des groupes de croisements valides](#page-285-0).

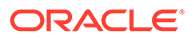

# <span id="page-279-0"></span>Création de croisements valides

Vous pouvez définir des règles afin de filtrer l'accès à certains croisements de cellules pour les utilisateurs lors de la saisie de données, de la sélection de membres ou de la sélection d'invites d'exécution.

Pour créer un croisement valide, procédez comme suit :

- **1.** Cliquez sur **Application**, puis sur **Croisements valides**.
- **2.** Si l'icône n'est pas déjà sélectionnée, cliquez sur l'onglet **Configuration**.

### **Remarque :**

Si l'expérience Redwood est activée, l'onglet **Configuration** se trouve au bas de la page.

- **3.** Créez le groupe de croisements valides comme suit :
	- **a.** Cliquez sur **Créer**.
	- **b.** Saisissez le nom et la description du nouveau croisement.
	- **c.** La case **Activé** est cochée par défaut. Pour désactiver le groupe de croisements valides, désélectionnez la case **Activé**. Vous pouvez également activer ou désactiver un groupe de croisements valides directement sur la page **Croisements valides**. Reportez-vous à la section [Activation et](#page-285-0) [désactivation de groupes de croisements valides.](#page-285-0)
	- **d.** Pour **Type de définition**, sélectionnez l'une des options suivantes :
		- **Croisement valide**
		- **Croisement non valide**
	- **e.** Pour sélectionner la dimension d'ancrage du groupe de croisements, cliquez

sur <sup>en</sup> en regard de **Sélectionner une dimension d'ancrage**.

**f. Facultatif :** par défaut, les membres de la dimension d'ancrage qui ne sont pas indiqués dans la règle de croisement valide sont marqués comme valides.

Pour effacer cette option, cliquez sur  $\overline{\mathbf{v}}$ , en regard de la dimension d'ancrage, puis sur **Les membres non sélectionnés sont valides**.

Pour obtenir une explication de cette option et un exemple d'utilisation, reportez-vous à la section [Dimensions d'ancrage et de non-ancrage.](#page-274-0)

- **g.** Pour sélectionner des dimensions supplémentaires (appelées "dimensions de non-ancrage"), cliquez sur **Ajouter une dimension**.
- **h. Facultatif :** par défaut, les dimensions de non-ancrage ne sont pas obligatoires. Pour rendre obligatoire une dimension de non-ancrage, cliquez

sur  $\nabla$ , en regard de la dimension voulue, puis sur **Obligatoire**.

- **4.** Définissez la règle de croisement valide comme suit :
	- **a.** Cliquez sur **Ajouter une règle**.

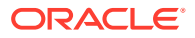

<span id="page-280-0"></span>**b.** Pour sélectionner la plage des membres à inclure, exclure ou enlever dans le

croisement valide, cliquez sur  $\blacktriangledown$  en regard des dimensions dans la nouvelle règle :

- Cliquez sur **Modifier** pour afficher la page **Sélectionner les membres** et choisir les membres, les variables de substitution et les attributs à inclure dans la règle de croisement valide. Reportez-vous à [Utilisation du sélecteur de membres](#page-99-0).
- Cliquez sur **Exclure** ou sur **Exclure tout** pour définir les membres de dimension à exclure de la règle :
	- **Exclure :** la sélection de cette option exclut les membres en fonction de leur ID. Seuls les membres spécifiés (de base ou partagés) sont exclus.
	- **Exclure tout :** la sélection de cette option exclut les membres en fonction de leur nom. Si un membre de base est spécifié, celui-ci ainsi que tous ses membres partagés seront exclus. Si un membre partagé est spécifié, ce membre, son membre de base et tous ses autres membres partagés seront exclus.
- Cliquez sur **Effacer** pour effacer la sélection.

Pour supprimer une règle, cliquez sur  $\mathbf{\mathbf{\times}}$ .

**5.** Cliquez sur **Enregistrer, puis sur Fermer**.

Le nouveau groupe de croisements valides est ajouté à la fin de la liste des croisements valides. Pour réorganiser les règles dans la liste, reportez-vous à [Modification de l'ordre](#page-285-0) [d'évaluation des groupes de croisements valides](#page-285-0).

# Gestion des croisements valides

### **Voir aussi :**

- Affichage des croisements valides
- [Filtrage des croisements valides](#page-282-0)
- [Import et export de croisements](#page-282-0)
- [Modification de l'ordre d'évaluation des groupes de croisements valides](#page-285-0)
- [Activation et désactivation de groupes de croisements valides](#page-285-0)
- [Modification des détails d'un groupe de croisements valides](#page-286-0)
- [Duplication de groupes de croisements valides](#page-287-0)
- [Suppression d'un groupe de croisements valides](#page-287-0)

# Affichage des croisements valides

Pour afficher les croisements valides, procédez comme suit :

- **1.** Cliquez sur **Application**, puis sur **Croisements valides**.
- **2.** Si l'icône n'est pas déjà sélectionnée, cliquez sur l'onglet **Configuration**.

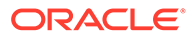

### **Remarque :**

Si l'expérience Redwood est activée, l'onglet **Configuration** se trouve au bas de la page.

**3.** Pour rechercher certains croisements dans l'ensemble de la liste, saisissez des

critères de recherche dans la zone Rechercher, puis cliquez sur afin d'afficher uniquement les croisements qui répondent aux critères de recherche.

- **4.** Pour filtrer la liste afin d'afficher uniquement les croisements qui répondent aux critères de filtre, indiquez les options de filtre suivantes :
	- : cliquez sur cette icône pour afficher la page **Filtrer** sur laquelle vous pouvez choisir des options de filtre dans une vaste liste. Pour obtenir la liste complète des options de filtre et leur description, reportez-vous à la section [Filtrage des croisements valides.](#page-282-0)
	- $\blacktriangleright$  : cliquez sur cette icône pour effacer tous les filtres.
	- **Activé :** filtre la liste de façon à afficher uniquement les croisements activés (**Oui**) ou désactivés (**Non**). Sinon, sélectionnez **Tout**.
	- **Type de définition :** filtre la liste de façon à afficher uniquement les croisements de type **Croisement valide** ou **Croisement non valide**. Sinon, sélectionnez **Tout**.
- **5.** Vous pouvez également effectuer les tâches suivantes sur la page **Croisements valides** :
	- Menu **Actions** : permet d'importer et d'exporter des croisements valides. Reportez-vous à [Import et export de croisements.](#page-282-0)
	- **Créer :** reportez-vous à [Création de croisements valides.](#page-279-0)
	- **Actualiser :** cliquez sur cette option pour actualiser la liste des croisements.
- **6.** Pour chaque liste de la page des croisements, vous pouvez effectuer les tâches suivantes :
	- Colonne **Activé** : indique si un croisement est activé. Cochez la case en regard du croisement pour le désactiver ou l'activer. Une coche verte indique que la définition est activée. Reportez-vous à [Activation et désactivation de](#page-285-0) [groupes de croisements valides.](#page-285-0)
	- Colonne Action : cliquez sur ••• pour modifier, dupliquer ou supprimer un croisement, ou pour le déplacer vers le bas ou vers le haut de la liste. Reportez-vous aux sections suivantes :
		- [Modification de l'ordre d'évaluation des groupes de croisements valides](#page-285-0)
		- [Modification des détails d'un groupe de croisements valides](#page-286-0)
		- [Duplication de groupes de croisements valides](#page-287-0)
		- [Suppression d'un groupe de croisements valides](#page-287-0)

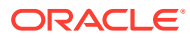

# <span id="page-282-0"></span>Filtrage des croisements valides

Vous pouvez filtrer la liste des croisements selon certains critères, tels que l'activation du croisement, la validité de la définition, la date de modification et l'utilisateur ayant effectué la modification. Lorsque vous filtrez les croisements, seuls ceux répondant aux critères de filtre sont affichés sur la page **Croisements valides**.

Pour filtrer les croisements, procédez comme suit :

- **1.** Cliquez sur **Application**, puis sur **Croisements valides**.
- 2. Cliquez sur pour indiquer les critères de recherche :
	- **Activé :** affichez uniquement les croisements activés (**Oui**) ou désactivés (**Non**), ou sélectionnez **Tout**.
	- **Type de définition :** affichez uniquement les croisements de type **Croisement valide** ou **Croisement non valide**, ou sélectionnez **Tout**.
	- **Modifié :** affichez uniquement les croisements qui ont été modifiés avant ou après une date et une heure précises, ou les croisements modifiés dans une plage de

dates et d'heures. Sélectionnez **Après**, **Avant** ou **Entre** et cliquez sur pour indiquer les critères de date et d'heure.

- **Modifié par :** affichez uniquement les croisements modifiés par les utilisateurs sélectionnés.
- **3.** Cliquez sur **Plus** pour affiner davantage les critères de filtre :
	- **Dimensions**
	- **Dimensions d'ancrage**
	- **Les membres non sélectionnés sont valides :** sélectionnez **Oui**, **Non** ou **Tout**.
	- **Dimensions supplémentaires requises :** choisissez **Oui**, **Non** ou **Tout**.
- **4.** Cliquez sur **Appliquer**.

## Import et export de croisements

**A propos de l'import et de l'export de croisements valides**

Vous pouvez exporter la liste filtrée des croisements valides à partir de la page de liste vers un emplacement sur votre ordinateur local, ou les exporter vers le serveur. Si aucun filtre n'est défini sur la page de liste, tous les croisements sont exportés.

L'action Importer vous permet d'importer les croisements dans l'application à partir d'un emplacement sur votre ordinateur local ou de les importer à partir du serveur. Lors d'un import, le système teste le fichier d'import afin de détecter tout élément susceptible d'altérer une définition. Par exemple, si un cube est manquant, si une dimension d'ancrage n'existe pas ou si une sous-règle est introuvable, les erreurs sont consignées dans le fichier d'erreurs. Les jobs d'import aboutissent uniquement si le fichier d'import ne contient aucune erreur.

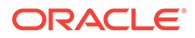

### **Note:**

Les sous-règles fournissent des informations sur le contenu des règles, comme la sélection ou l'exclusion de membres pour les dimensions d'ancrage et hors ancrage, et le type de restriction appliqué pour chaque sous-règle.

En fonction de l'emplacement d'export ou d'import choisi, les croisements sont exportés ou importés dans un fichier au format Excel (XLSX) ou au format ZIP.

### **Note:**

Les règles de croisement valides verrouillées ne sont pas exportées lors de l'export de croisements valides. Les règles de croisement valides verrouillées (et les règles qui commencent par des préfixes restreints tels que FCCS\_, OCX\_, OEP\_, OFS\_, OPF\_, OWP\_, TRCS\_) ne sont pas importées lors de l'import de croisements valides.

### **Fichier d'import des croisements valides**

Le fichier d'import Excel doit contenir deux feuilles nommées comme suit :

- **1.** Rules
- **2.** Sub Rules

La feuille Rules contient les en-têtes suivants :

- **Nom**
- **Position**
- **Description**
- **Activé**
- **Type de définition**
- **Nom de la dimension d'ancrage**
- **Dimension d'ancrage : appliquer uniquement aux membres sélectionnés**
- **Dim1**
- **Dim1 requise**
- **Dim2**
- **Dim2 requise**
- **Dim***X*
- **Dim***X* **requise**

La feuille Sub Rules comporte les en-têtes de colonne suivants :

- **Nom :** cette colonne doit contenir le nom de la règle de la première feuille.
- **Membres d'ancrage**

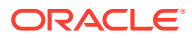

- **Exclusion d'ancrage**
- **Exclusion d'ancrage complète**
- **Membres Dim1**
- **Exclusion Dim1**
- **Exclusion complète de Dim1**
- **Membres Dim2**
- **Exclusion Dim2**
- **Exclusion complète de Dim2**
- **Membres de Dim***X*
- **Exclusion de Dim***X*
- **Exclusion complète de Dim***X*

### **Export et import de croisements valides**

Pour exporter et importer des croisements, procédez comme suit :

- **1.** Cliquez sur **Application**, puis sur **Croisements valides**.
- **2.** Appliquez des filtres à la liste, si nécessaire. Reportez-vous à la section [Filtrage des](#page-282-0) [croisements valides.](#page-282-0)
- **3.** Pour exporter, cliquez sur **Actions**, puis sur **Exporter** et sélectionnez l'emplacement cible du fichier d'export :
	- **Local :** permet d'enregistrer le fichier d'export à un emplacement sur l'ordinateur local. Si vous choisissez cette option, cliquez sur **Exporter**, puis indiquez où enregistrer le fichier d'export.
	- **Boîte d'envoi :** permet d'exécuter un job qui enregistre le fichier d'export au format ZIP sur le serveur. Vous pouvez le télécharger immédiatement ou l'utiliser pour programmer un job d'export ultérieurement. Si vous choisissez cette option, cliquez sur **Enregistrer et exécuter le job**.

Pour télécharger le fichier d'export à partir de la boîte d'envoi, procédez comme suit :

- **a.** Cliquez sur **Application**, puis sur **Jobs**.
- **b.** Sous **Activité récente**, cliquez sur le job d'export.
- **c.** Sur la page **Détails du job**, cliquez sur  $\leq$  pour sélectionner l'emplacement de téléchargement du fichier d'export. Vous pouvez également télécharger le fichier d'export à partir de l'explorateur de boîte de réception/d'envoi du processus métier.
- **4.** Si vous modifiez le fichier d'export dans Excel, tenez compte du fait que ce fichier Excel contient deux feuilles : Rules et Sub Rules.
- **5.** Pour importer, cliquez sur **Actions**, puis sur **Importer** et sélectionnez l'emplacement du fichier source d'import :
	- **Local :** permet de charger le fichier d'import à partir d'un emplacement sur l'ordinateur. Dans **Fichier source**, cliquez sur **Parcourir** pour sélectionner le fichier d'import sur votre ordinateur, puis cliquez sur **Importer**.
	- **Boîte de réception :** permet d'exécuter un job qui charge le fichier d'import à partir du serveur. Le fichier d'import doit être au format ZIP. Saisissez le nom du fichier

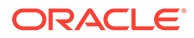

dans **Fichier source**, cliquez sur **Enregistrer et exécuter le job**, puis remplissez les champs **Nom** et **Fichier d'erreur** dans la boîte de dialogue **Enregistrer comme job**. Le fichier d'erreur fournit des informations sur les croisements qui n'ont pas été importés. Vous pouvez télécharger le fichier d'erreur à partir de l'explorateur de boîte de réception/d'envoi du processus métier.

## <span id="page-285-0"></span>Modification de l'ordre d'évaluation des groupes de croisements valides

L'ordre d'évaluation des groupes de croisements classe les ensembles de résultats non valides aussi vite que possible, ce qui augmente la vitesse et l'efficacité de l'évaluation globale des croisements.

Pour en savoir plus sur l'ordre d'évaluation, reportez-vous à [Ordre d'évaluation.](#page-278-0)

Pour modifier la position d'un groupe de croisements valides dans une liste, procédez comme suit :

- **1.** Cliquez sur **Application**, puis sur **Croisements valides**.
- **2.** Si l'icône n'est pas déjà sélectionnée, cliquez sur l'onglet **Configuration**.

### **Remarque :**

Si l'expérience Redwood est activée, l'onglet **Configuration** se trouve au bas de la page.

- **3.** A droite du groupe de croisements dans la liste, cliquez sur  $\cdots$ .
- **4.** Sélectionnez **Déplacer vers le haut** ou **Déplacer vers le bas**.

### **Conseil :**

Vous pouvez également faire glisser des groupes de croisements pour les déplacer vers le haut ou vers le bas de la liste.

## Activation et désactivation de groupes de croisements valides

Par défaut, les groupes de croisements sont activés au moment de la création. Si vous ne voulez pas qu'un groupe de croisements soit évalué ou utilisé, vous pouvez le désactiver sur la page **Croisements valides**. Lorsqu'un groupe de croisements est désactivé, la règle de croisement n'est plus applicable pour la visualisation des règles métier, des invites d'exécution ou des formulaires de l'application. Vous pouvez également réactiver un groupe de croisements désactivé.

Pour désactiver et activer un groupe de croisements, procédez comme suit :

- **1.** Cliquez sur **Application**, puis sur **Croisements valides**.
- **2.** Si l'icône n'est pas déjà sélectionnée, cliquez sur l'onglet **Configuration**.

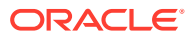

### <span id="page-286-0"></span>**Remarque :**

Si l'expérience Redwood est activée, l'onglet **Configuration** se trouve au bas de la page.

**3.** Dans la colonne Activé de la liste des croisements, cochez la case en regard du groupe de croisements à désactiver ou à activer.

**Remarque :**

La coche est verte si le groupe est activé.

**4.** Vérifiez que les groupes activés suivent l'ordre d'évaluation dans la liste des croisements. Si ce n'est pas le cas, puis faites-les glisser vers le haut ou vers le bas de la liste.

Reportez-vous à [Modification de l'ordre d'évaluation des groupes de croisements valides.](#page-285-0)

## Modification des détails d'un groupe de croisements valides

Pour modifier les détails d'un groupe de croisements, vous devez utiliser les membres de dimension dans le sélecteur de membres. Vous pouvez également définir des exclusions dans des règles de croisement.

Pour modifier les détails d'un groupe de croisements, procédez comme suit :

- **1.** Cliquez sur **Application**, puis sur **Croisements valides**.
- **2.** Si l'icône n'est pas déjà sélectionnée, cliquez sur l'onglet **Configuration**.

### **Remarque :**

Si l'expérience Redwood est activée, l'onglet **Configuration** se trouve au bas de la page.

**3.** Cliquez sur le nom du groupe de croisements à modifier.

### **Remarque :**

Une barre de pagination est affichée en bas de la page Règles. Si vous disposez d'un grand nombre de règles, vous pouvez utiliser la barre de pagination pour naviguer facilement d'une page à l'autre et accéder directement à une page donnée. Vous pouvez sélectionner les options de taille de page (nombre de règles par page) suivantes : **25**, **50**, **100** et **Tout**. (L'option **Tout** n'est pas disponible si le nombre de règles dépasse 300.)

Pour modifier les détails d'une dimension, à côté de celle-ci, cliquez sur v pour sélectionner les membres à inclure, exclure ou enlever dans la règle de croisement :

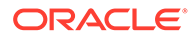

<span id="page-287-0"></span>– Cliquez sur **Modifier** pour afficher la page **Sélectionner les membres** et choisir les membres, les variables de substitution et les attributs à inclure dans la règle de croisement. Vous pouvez également saisir les membres ou les fonctions.

Reportez-vous à la section [Utilisation du sélecteur de membres](#page-99-0).

- Cliquez sur **Exclure** ou sur **Exclure tout** pour définir les membres de dimension à exclure de la règle :
	- **Exclure :** la sélection de cette option exclut les membres en fonction de leur ID. Seuls les membres spécifiés (de base ou partagés) sont exclus.
	- **Exclure tout :** la sélection de cette option exclut les membres en fonction de leur nom. Si un membre de base est spécifié, celui-ci ainsi que tous ses membres partagés seront exclus. Si un membre partagé est spécifié, ce membre, son membre de base et tous ses autres membres partagés seront exclus.
- Cliquez sur **Effacer** pour effacer la sélection.
- Pour supprimer une dimension d'un groupe de croisements, en regard de la dimension, cliquez sur  $\overline{\mathbf{v}}$ , puis sur  $\overline{\mathbf{x}}$ .
- Pour enlever une règle d'un groupe de croisements, cliquez sur
- Pour ajouter une dimension ou une règle à un groupe de croisements, cliquez sur **Ajouter une règle** ou **Ajouter une dimension**.
- **4.** Cliquez sur **Enregistrer, puis sur Fermer**.

## Duplication de groupes de croisements valides

Pour accélérer la création des groupes de croisements, vous pouvez en dupliquer un et le modifier.

Pour dupliquer un groupe de croisements, procédez comme suit :

- **1.** Cliquez sur **Application**, puis sur **Croisements valides**.
- **2.** Si l'icône n'est pas déjà sélectionnée, cliquez sur l'onglet **Configuration**.
- **3.** Cliquez sur ••• à droite du groupe de croisements à dupliquer, puis sélectionnez l'option **Dupliquer**.

Le groupe dupliqué est ajouté à la fin de la liste des croisements. Le mot "Copie" est ajouté à la fin de son nom.

- **4.** Ouvrez le groupe de croisements et modifiez-le.
- **5.** Réorganisez les groupes de croisements, si nécessaire. Reportez-vous à [Modification de l'ordre d'évaluation des groupes de croisements valides.](#page-285-0)

## Suppression d'un groupe de croisements valides

Après la suppression d'un groupe de croisements, les autres sont réorganisés. S'il existe trois groupes de croisements et que le deuxième est supprimé, le troisième prend la deuxième position.

Pour supprimer un groupe de croisements, procédez comme suit :

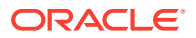
- **1.** Cliquez sur **Application**, puis sur **Croisements valides**.
- **2.** Si l'icône n'est pas déjà sélectionnée, cliquez sur l'onglet **Configuration**.

# **Remarque :** Si l'expérience Redwood est activée, l'onglet **Configuration** se trouve au bas de la page.

- **3.** Cliquez sur  $\cdots$  à droite du groupe de croisements à enlever, puis sélectionnez l'option **Supprimer**.
- **4.** Réorganisez les croisements restants, si nécessaire. Reportez-vous à [Modification de](#page-285-0) [l'ordre d'évaluation des groupes de croisements valides.](#page-285-0)

Pour supprimer une règle de croisement d'un groupe de croisements, reportez-vous à la section [Modification des détails d'un groupe de croisements valides](#page-286-0).

### Suppression de données non valides dans des formulaires

La suppression des données non valides masque les lignes ou les colonnes contenant de telles données dans les formulaires de l'application. Si cette option n'est pas sélectionnée, l'application affiche les lignes et les colonnes qui contiennent des cellules aux données non valides. Les cellules comportant des données non valides sont en lecture seule.

Pour supprimer des données non valides dans des formulaires, procédez comme suit :

- **1.** Sur la page d'accueil, cliquez sur **Navigateur**  $\blacksquare$ , puis sous **Créer et gérer**, cliquez sur **Formulaires**.
- **2.** Sélectionnez le formulaire, puis cliquez sur et sur **Disposition**.
- **3.** Sous **Propriétés de la grille**, sélectionnez l'option **Supprimer les données non valides - Lignes** et/ou **Supprimer les données non valides - Colonnes**.
- **4.** Cliquez sur **Enregistrer**.

### Effacement des données non valides

#### **Voir aussi :**

- A propos des données non valides
- [Utilisation des rapports de croisement non valide](#page-289-0)
- [Effacement des données au niveau des croisements non valides](#page-290-0)

### A propos des données non valides

Si des données existent déjà aux croisements, l'ajout ou la modification de croisements valides invalide ces données. La création ou la modification d'une règle de croisement valide n'efface pas les données des croisements non valides. Vous devez générer un rapport de règle de croisement valide indiquant si des données sont présentes au niveau de croisements non valides, puis déterminer si elles doivent être effacées.

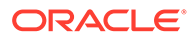

### <span id="page-289-0"></span>**Remarque :**

Des données peuvent être conservées au niveau d'un croisement non valide à des fins d'historique ou en vue de leur utilisation dans des scénarios d'anticipation. L'effacement des données des croisements non valides n'est donc pas une obligation.

### Utilisation des rapports de croisement non valide

Vous pouvez afficher des rapports qui présentent des données au niveau de croisements non valides dans l'onglet **Rapports** de la page **Croisements valides**. **Rapports de croisement non valide** répertorie les rapports existants, leur statut et la date de leur dernière exécution.

Pour utiliser des rapports de croisement non valide, procédez comme suit :

**1.** Cliquez sur **Application**, puis sur **Croisements valides** et enfin sur l'onglet **Rapports**.

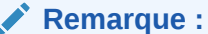

Si l'expérience Redwood est activée, l'onglet **Rapports** se trouve au bas de la page.

- **2.** Effectuez l'une des tâches suivantes :
	- Pour actualiser la liste, cliquez sur **Actualiser**.
	- Pour créer un rapport, cliquez sur **Créer**, nommez le rapport, sélectionnez le cube, choisissez la portée du rapport, puis sélectionnez la date d'exécution du rapport. Vous pouvez exécuter le rapport maintenant ou l'enregistrer en tant que job pour l'exécuter ultérieurement. Pour enregistrer un rapport sans l'exécuter, cliquez sur **Enregistrer et fermer**. Pour enlever un rapport après qu'il a été exécuté, cliquez sur **Enlever des rapports**.

### **Remarque :**

Les rapports de croisement non valide ne sont pas pris en charge pour les cubes en mode "aggregate storage". Les cubes en mode "aggregate storage" ne sont pas répertoriés dans la liste déroulante **Cube**.

- Pour modifier un rapport, cliquez sur , puis sur **Modifier**.
- Pour copier un rapport, cliquez sur **CO**, puis sur **Dupliquer**.
- Pour exécuter un rapport, cliquez sur **W**, puis sur **Exécuter**.

Pour supprimer un rapport, cliquez sur **W**, puis sur **Supprimer**.

### <span id="page-290-0"></span>Effacement des données au niveau des croisements non valides

Les utilisateurs dotés des autorisations adéquates peuvent effacer les données non valides si elles ne sont pas nécessaires. Pour effacer les données non valides, exécutez le rapport, puis cliquez sur **Effacer les croisements non valides**.

### Utilisation des croisements valides

### **Voir aussi :**

- Utilisation des croisements valides dans les formulaires d'application
- [Utilisation des croisements valides dans les invites d'exécution de règle Calculation](#page-292-0) [Manager](#page-292-0)

### Utilisation des croisements valides dans les formulaires d'application

Le recours à des croisements valides permet d'éviter la saisie de données pour des croisements non valides de la manière définie dans le groupe de croisements valides applicable. Les cellules concernées dans le formulaire apparaissent en lecture seule, selon un code couleur de lecture seule standard. Si vous pointez le curseur sur un croisement non valide, une info-bulle s'affiche pour indiquer que la cellule est en lecture seule car elle est définie en tant que croisement non valide.

Le groupe de croisements valides s'applique d'abord à l'axe de page et au point de vue du formulaire. Si tous les croisements de point de vue ne sont pas valides, un message d'avertissement s'affiche et le formulaire n'affiche pas la grille de données tant que le croisement non valide est sélectionné.

Si le point de vue possède des croisements valides, les lignes et les colonnes sont filtrées pour empêcher la saisie de données dans les croisements non valides. Si l'option **Supprimer les données non valides** est activée pour le formulaire, ce dernier supprime les lignes et/ou colonnes non valides, le cas échéant.

Les lignes ou les colonnes contenant un mélange de croisements valides et non valides présentent ces croisements dans l'état correspondant. Les croisements non valides sont affichés dans un format grisé en lecture seule standard et empêchent la saisie de données.

Les utilisateurs de l'application peuvent réinitialiser le point de vue sur la liste non filtrée par défaut, sans devoir fermer et rouvrir le formulaire en effaçant les sélections. Les utilisateurs de l'application peuvent également effacer une sélection, ce qui ouvre des sélections supplémentaires pour les autres dimensions. Ils ne sont pas en mesure d'afficher un formulaire avec une dimension effacée, car des membres valides doivent être sélectionnés pour chaque dimension.

Dans le sélecteur de membres, les membres non valides sont supprimés en raison de règles de croisement valide. Les utilisateurs de l'application peuvent afficher les membres non valides dans le sélecteur de membres à l'aide de l'option **Afficher les membres non valides**. Les membres non valides sont affichés mais vous ne pouvez pas les sélectionner.

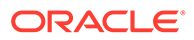

### **Remarque :**

Les groupes de croisements valides n'accordent pas l'accès aux membres de dimension. Ils accentuent seulement les restrictions sur les croisements valides des membres de dimension déjà accordés à un utilisateur de l'application.

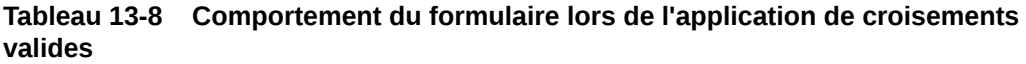

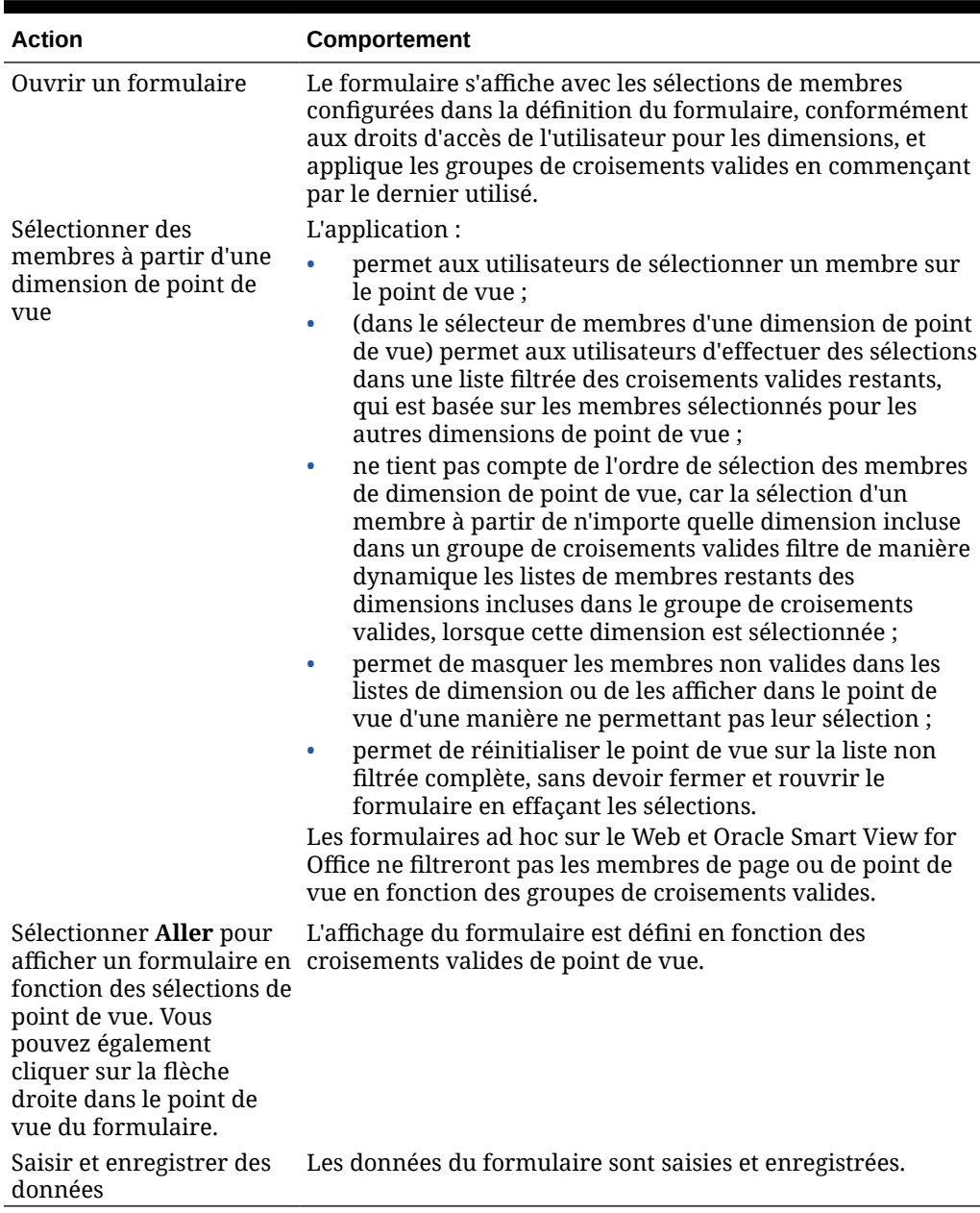

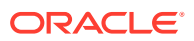

### <span id="page-292-0"></span>Utilisation des croisements valides dans les invites d'exécution de règle Calculation Manager

Les groupes de croisements valides s'appliquent aux invites d'exécution lorsqu'ils sont lancés dans le contexte de l'application. Les invites d'exécution empêchent les utilisateurs de sélectionner des croisements non valides de la manière définie dans les groupes de croisements non valides.

Le filtrage en fonction des groupes de croisements valides n'est pas pris en charge dans les formulaires Oracle Smart View for Office. Cependant, la règle ne se lancera pas si vous choisissez un croisement non valide dans les invites d'exécution (sur le Web et dans Smart View).

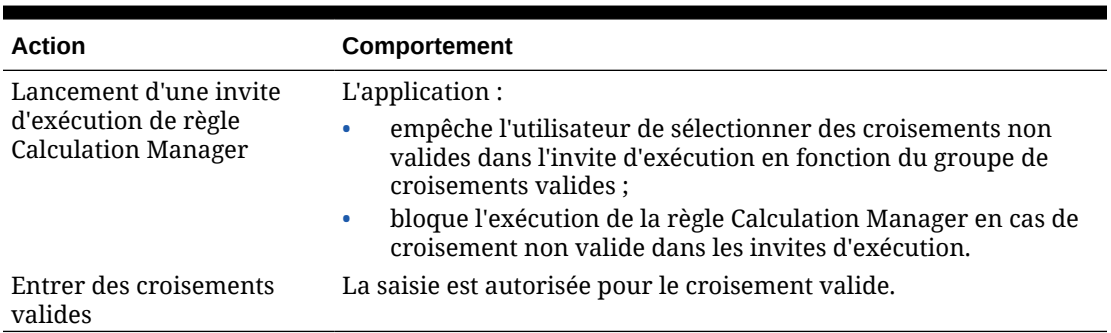

### **Tableau 13-9 Comportement des invites d'exécution lors de l'application de croisements valides**

# Définition de la sécurité de niveau cellule

Définissez des règles de sécurité qui empêchent les utilisateurs et les groupes de visualiser les données de certains croisements de cellules dans les formulaires.

#### **Voir aussi :**

- Présentation de la sécurité de niveau cellule
- [Création de définitions de sécurité de niveau cellule](#page-293-0)
- [Affichage des définitions de sécurité de niveau cellule](#page-295-0)
- [Filtrage des définitions de sécurité de niveau cellule](#page-296-0)
- [Import et export de définitions de sécurité de niveau cellule](#page-296-0)
- [Test de la sécurité de niveau cellule](#page-299-0)
- [Réorganisation de la liste des définitions de sécurité de niveau cellule](#page-299-0)

### Présentation de la sécurité de niveau cellule

#### **A propos de la sécurité de niveau cellule**

Les administrateurs de service appliquant la sécurité de niveau cellule peuvent refuser l'accès à des cellules auxquelles un utilisateur aurait normalement accès en raison de la sécurité standard. La sécurité de niveau cellule est donc définie comme une exception à la sécurité de membre existante. Par exemple, un responsable de service nécessite un accès à

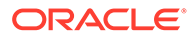

<span id="page-293-0"></span>tous les comptes de son service, mais uniquement à un compte particulier dans tous les autres services. Avec la sécurité de métadonnées habituelle, le responsable aurait accès à tous les comptes de l'ensemble des services, mais l'utilisation de la sécurité de niveau cellule permet à l'administrateur de service de contrôler le croisement de tous les comptes avec le service du responsable et uniquement le compte spécifique dans tous les autres services.

La sécurité de niveau cellule emploie des règles (semblables aux règles de croisement valides) pour refuser l'accès en lecture ou en écriture aux utilisateurs qui visualisent certains croisements de cellules partout où une cellule est affichée (par exemple : formulaires, invites d'exécution, Smart View, rapports, tableaux de bord, infolets, etc.). Lorsque des règles de sécurité de niveau cellule sont appliquées, les utilisateurs dotés d'un accès en lecture peuvent voir la valeur de données d'une cellule mais cette cellule n'est pas modifiable. Si les utilisateurs se voient refuser l'accès en lecture à une cellule, cette cellule affiche la valeur #noaccess.

Si vous êtes un administrateur de service, vous pouvez définir des règles de sécurité de niveau cellule et les affecter à n'importe quel utilisateur ou groupe. La sécurité de niveau cellule n'a aucune incidence sur vous.

#### **Dimensions d'ancrage et de non-ancrage**

Les définitions de sécurité de niveau cellule utilisent des dimensions d'ancrage et de non-ancrage :

- Les dimensions d'ancrage sont toujours obligatoires dans le cube qui est utilisé dans la définition de sécurité de niveau cellule.
- Les dimensions de non-ancrage peuvent être obligatoires ou pas :
	- Si une dimension de non-ancrage est obligatoire, tout cube qui n'utilise pas cette dimension ignorera les définitions de sécurité de niveau cellule où cette dimension est marquée comme obligatoire.
	- Si une dimension de non-ancrage n'est pas obligatoire, tout cube qui n'utilise pas cette dimension évaluera quand même les définitions de sécurité de niveau cellule qui incluent cette dimension comme facultative, et évaluera les définitions de toute autre dimension de la définition utilisée dans le cube.
	- Par défaut, les dimensions de non-ancrage ne sont pas obligatoires. Pour

rendre obligatoire une dimension de non-ancrage, cliquez sur  $\blacktriangledown$ , en regard de la dimension voulue, puis sur **Obligatoire**.

• Par défaut, les membres de dimension d'ancrage qui ne sont pas indiqués dans la règle sont inclus dans la définition de sécurité, mais vous pouvez désactiver cette

option en cliquant sur  $\blacktriangledown$  en regard de la dimension d'ancrage, puis sur **Appliquer uniquement aux membres sélectionnés**.

### Création de définitions de sécurité de niveau cellule

Pour créer une définition de sécurité de niveau cellule, procédez comme suit :

- **1.** Cliquez sur **Application**, puis sur **Sécurité de niveau cellule**.
- **2.** Créez la définition :
	- **a.** Cliquez sur **Créer**.
	- **b.** Saisissez le nom et la description de la définition.

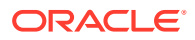

- **c.** La case **Activé** est cochée par défaut. Pour désactiver la définition, désélectionnez la case **Activé**. Vous pouvez également activer ou désactiver une définition directement sur la page **Définitions de sécurité de niveau cellule**.
- **d.** Pour définir une sécurité propre à des cubes, cliquez sur **Cubes**, et faites votre sélection dans la liste des cubes ou sélectionnez **Tout**.
- **e.** Une dimension d'ancrage est requise. Pour sélectionner la dimension d'ancrage, cliquez sur **Sélectionner une dimension d'ancrage**. Pour plus d'informations sur les dimensions d'ancrage et de non-ancrage, reportez-vous à la section [Présentation](#page-292-0) [de la sécurité de niveau cellule.](#page-292-0)
- **f. Facultatif :** par défaut, les membres de la dimension d'ancrage qui ne sont pas indiqués dans la règle sont inclus dans la définition de sécurité. Pour désactiver cette

option, cliquez sur en regard de la dimension d'ancrage, puis sur **Appliquer uniquement aux membres sélectionnés**.

- **g.** Pour sélectionner des dimensions supplémentaires (appelées "dimensions de nonancrage"), cliquez sur **Ajouter une dimension**.
- **h. Facultatif :** par défaut, les dimensions de non-ancrage ne sont pas obligatoires. Pour

rendre obligatoire une dimension de non-ancrage, cliquez sur  $\overline{Y}$ , en regard de la dimension voulue, puis sur **Obligatoire**.

- **3.** Définissez la règle de sécurité de niveau cellule :
	- **a.** Cliquez sur **Ajouter une règle**.
	- **b.** Dans la colonne **Utilisateurs, groupes**, cliquez sur pour rechercher les utilisateurs et les groupes à inclure dans la règle de sécurité de niveau cellule.
	- **c.** Pour **Restriction**, choisissez **Refuser l'accès en lecture** (valeur par défaut) ou **Refuser l'accès en écriture**. **Refuser l'accès en lecture** est l'option par défaut car elle est la plus restrictive. Si les utilisateurs se voient refuser l'accès en lecture à une cellule, cette cellule affiche la valeur #noaccess. Les utilisateurs pour lesquels l'option **Refuser l'accès en écriture** est activée peuvent voir la valeur de donnée d'une cellule mais cette cellule n'est pas modifiable.
	- **d.** Cliquez sur  $\overline{Y}$  en regard des dimensions de la nouvelle règle :
		- Cliquez sur **Modifier** pour afficher la page **Sélectionner les membres** et choisir les membres, les variables de substitution et les attributs à inclure dans la règle de sécurité de niveau cellule.
		- Cliquez sur **Exclure** ou sur **Exclure tout** pour définir les membres de dimension à exclure de la règle :
			- **Exclure :** la sélection de cette option exclut les membres en fonction de leur ID. Seuls les membres spécifiés (de base ou partagés) sont exclus.
			- **Exclure tout :** la sélection de cette option exclut les membres en fonction de leur nom. Si un membre de base est spécifié, celui-ci ainsi que tous ses membres partagés seront exclus. Si un membre partagé est spécifié, ce membre, son membre de base et tous ses autres membres partagés seront exclus.
		- Cliquez sur **Effacer** pour effacer la sélection.

Pour supprimer une règle, cliquez sur

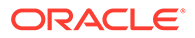

### <span id="page-295-0"></span>**4.** Cliquez sur **Enregistrer**.

La nouvelle définition de sécurité de niveau cellule est ajoutée à la fin de la liste. Les définitions sont évaluées dans l'ordre dans lequel elles apparaissent dans la liste. Pour réorganiser la liste des définitions, reportez-vous à la section [Réorganisation de la liste](#page-299-0) [des définitions de sécurité de niveau cellule.](#page-299-0)

Une fois la définition créée, vous pouvez la tester dans un formulaire afin de voir l'apparence de ce dernier pour un utilisateur. Reportez-vous à la section [Test de la](#page-299-0) [sécurité de niveau cellule](#page-299-0).

### Affichage des définitions de sécurité de niveau cellule

Pour afficher les définitions de sécurité de niveau cellule, procédez comme suit :

- **1.** Cliquez sur **Application**, puis sur **Sécurité de niveau cellule**.
- **2.** Pour rechercher certaines définitions dans l'ensemble de la liste, saisissez des

critères de recherche dans la zone Rechercher, puis cliquez sur pour afficher uniquement les définitions répondant à ces critères.

- **3.** Pour filtrer la liste afin qu'elle n'affiche que les définitions répondant aux critères de filtre, spécifiez les options de filtre suivantes :
	- : cliquez sur cette icône pour afficher la page **Filtrer** sur laquelle vous pouvez choisir des options de filtre dans une vaste liste. Pour obtenir la liste des options de filtre et leur description, reportez-vous à la section [Filtrage des](#page-296-0) [définitions de sécurité de niveau cellule](#page-296-0).
	- : cliquez sur cette icône afin d'effacer tous les filtres pour **Affectation effective**, **Activé** et **Restriction**.
	- **Affectation effective :** permet de filtrer la liste afin de n'afficher que les définitions qui ont une incidence sur certains utilisateurs ou groupes.
	- **Activé :** permet de filtrer la liste afin de n'afficher que les définitions activées (**Oui**) ou non activées (**Non**). Vous pouvez également sélectionner **Tout**.
	- **Restriction :** permet de filtrer la liste afin de n'afficher que les définitions auxquelles la restriction **Refuser l'accès en lecture** ou **Refuser l'accès en écriture** a été affectée. Vous pouvez sélectionner **Tout**.
- **4.** Vous pouvez également effectuer les tâches suivantes sur la page **Définitions de sécurité de niveau cellule** :
	- Menu **Actions** : permet d'importer et d'exporter des définitions, reportez-vous à [Import et export de définitions de sécurité de niveau cellule](#page-296-0).
	- **Tester :** reportez-vous à [Test de la sécurité de niveau cellule](#page-299-0).
	- **Créer :** reportez-vous à [Création de définitions de sécurité de niveau cellule.](#page-293-0)
	- **Actualiser :** permet d'actualiser la liste des définitions.
- **5.** Pour chaque liste de la page des définitions, vous pouvez effectuer les tâches suivantes :
	- Colonne **Activé** : indique si une définition est activée. Cliquez sur la coche en regard de la définition pour l'activer ou la désactiver. Une coche verte indique que la définition est activée.

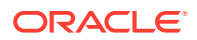

Colonne Action : cliquez sur ••• pour modifier, dupliquer ou supprimer une définition, ou pour la déplacer vers le haut ou vers le bas de la liste.

### <span id="page-296-0"></span>Filtrage des définitions de sécurité de niveau cellule

Vous pouvez filtrer la liste des définitions de sécurité de niveau cellule selon certains critères : par cube, par restriction ou par date, par exemple. Lorsque vous effectuez un filtrage, seules les définitions répondant aux critères de filtre sont affichées sur la page **Définitions de sécurité de niveau cellule**.

Pour filtrer les définitions de sécurité de niveau cellule, procédez comme suit :

- **1.** Cliquez sur **Application**, puis sur **Sécurité de niveau cellule**.
- **2.** Cliquez sur pour indiquer des critères de filtre :
	- **Cubes :** affichez uniquement les définitions d'une sélection de cubes, ou sélectionnez **Tout**.
	- **Activé :** affichez uniquement les définitions activées (**Oui**) ou non activées (**Non**), ou sélectionnez **Tout**.
	- **Restriction :** affichez uniquement les définitions auxquelles la restriction **Refuser l'accès en lecture** ou **Refuser l'accès en écriture** a été affectée, ou sélectionnez **Tout**.
	- **Modifié :** affichez uniquement les définitions qui ont été modifiées avant ou après une certaine date et une certaine heure, ou uniquement les définitions modifiées dans une plage de dates ou d'heures. Sélectionnez **Après**, **Avant** ou **Entre**, puis

cliquez sur **pour indiquer les critères de date et d'heure.** 

- **Modifié par :** affichez uniquement les définitions modifiées par les utilisateurs sélectionnés.
- **Affectation effective :** affichez uniquement les définitions qui ont une incidence sur les utilisateurs ou groupes sélectionnés.
- **3.** Cliquez sur **Plus** pour affiner davantage les critères de filtre :
	- **Dimensions**
	- **Dimensions d'ancrage**
	- **Dimension d'ancrage : appliquer uniquement aux membres sélectionnés :** choisissez **Oui**, **Non** ou **Tout**.
	- **Dimensions supplémentaires requises :** choisissez **Oui**, **Non** ou **Tout**.
- **4.** Cliquez sur **Appliquer**.

### Import et export de définitions de sécurité de niveau cellule

#### **A propos de l'import et de l'export de définitions de sécurité de niveau cellule**

Vous pouvez exporter la liste filtrée des définitions de sécurité de niveau cellule à partir de la page de liste vers un emplacement sur votre ordinateur local. Vous pouvez aussi l'exporter vers le serveur. Si aucun filtre n'est défini sur la page de liste, toutes les définitions de sécurité de niveau cellule sont exportées.

Utilisez l'action Importer pour importer les définitions de sécurité de niveau cellule dans l'application à partir d'un emplacement sur votre ordinateur local. Vous pouvez les importer à

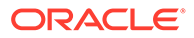

partir du serveur. Lors d'un import, le système teste le fichier d'import afin de détecter tout élément susceptible d'altérer une définition. Par exemple, si un cube est manquant, si une dimension d'ancrage n'existe pas ou si une sous-règle est introuvable, les erreurs sont consignées dans le fichier d'erreurs. Les jobs d'import aboutissent uniquement si le fichier d'import ne contient aucune erreur.

### **Note:**

Les sous-règles fournissent des informations sur le contenu des règles, comme l'affectation d'utilisateurs pour chaque membre de la règle (sousrègle), la sélection ou l'exclusion de membres pour les dimensions d'ancrage et hors ancrage, et le type de restriction appliqué pour chaque sous-règle.

En fonction de l'emplacement d'export ou d'import choisi, les définitions d'application sont exportées ou importées au format de fichier Excel (XLSX) ou ZIP.

### **Fichier d'import de sécurité de niveau cellule**

Le fichier d'import Excel doit comporter deux feuilles nommées comme suit :

- **1.** Rules
- **2.** Sub Rules

La feuille Rules comporte les en-têtes de colonne suivants :

- **Nom**
- **Position**
- **Description**
- **Activé**
- **Cubes valides :** cette colonne peut contenir la valeur All ou une liste de noms de cube séparés par des virgules, par exemple : Plan1, Plan2.
- **Nom de la dimension d'ancrage**
- **Dimension d'ancrage : appliquer uniquement aux membres sélectionnés**
- **Dim1**
- **Dim1 requise**
- **Dim2**
- **Dim2 requise**
- **Dim***X*
- **Dim***X* **requise**

La feuille Sub Rules doit comporter les en-têtes de colonne suivants :

- **Nom :** cette colonne doit contenir le nom de la règle de la première feuille.
- **Utilisateurs**
- **Groupes d'utilisateurs**
- **Restriction : cette colonne peut contenir la valeur** Deny Read ou Deny Write.

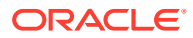

- **Membres d'ancrage**
- **Exclusion d'ancrage**
- **Exclusion d'ancrage complète**
- **Membres Dim1**
- **Exclusion Dim1**
- **Exclusion complète de Dim1**
- **Membres Dim2**
- **Exclusion Dim2**
- **Membres de Dim***X*
- **Exclusion de Dim***X*
- **Exclusion complète de Dim***X*

#### **Export et import de définitions de sécurité de niveau cellule**

Pour exporter et importer des définitions de sécurité de niveau cellule, procédez comme suit :

- **1.** Cliquez sur **Application**, puis sur **Sécurité de niveau cellule**.
- **2.** Appliquez les filtres à la liste, si nécessaire. Reportez-vous à la section [Filtrage des](#page-296-0) [définitions de sécurité de niveau cellule](#page-296-0).
- **3.** Pour effectuer l'export, cliquez sur **Actions**, **Exporter**, puis sélectionnez l'emplacement cible du fichier d'export :
	- **Local :** permet d'enregistrer le fichier d'export à un emplacement sur l'ordinateur local. Si vous choisissez cette option, cliquez sur **Exporter**, puis indiquez l'emplacement d'enregistrement du fichier d'export XLSX.
	- **Boîte d'envoi :** permet d'exécuter un job qui enregistre le fichier d'export au format ZIP sur le serveur. Vous pouvez le télécharger immédiatement ou l'utiliser pour programmer un job d'export ultérieurement. Si vous choisissez cette option, cliquez sur **Enregistrer et exécuter le job**.

Pour télécharger le fichier d'export à partir de la boîte d'envoi, procédez comme suit :

- **a.** Cliquez sur **Application**, puis sur **Jobs**.
- **b.** Sous **Activité récente**, cliquez sur le job **Exporter CLS**.
- **c.** Sur la page **Détails du job**, cliquez sur **a** afin de sélectionner un emplacement de téléchargement pour le fichier d'export de sécurité de niveau cellule. Vous pouvez également télécharger le fichier d'export à partir de l'explorateur de boîte de réception/d'envoi du processus métier.
- **4.** En cas de modification du fichier d'export dans Excel, sachez que le fichier Excel comporte deux feuilles : Rules et Sub Rules.
- **5.** Pour effectuer l'import, cliquez sur **Actions**, **Importer**, puis sélectionnez l'emplacement du fichier source d'import :
	- **Local :** permet de charger le fichier d'import à partir d'un emplacement sur l'ordinateur. Pour **Fichier source**, cliquez sur **Parcourir** afin de sélectionner le fichier d'import sur votre ordinateur, puis cliquez sur **Importer**.
	- **Boîte de réception :** permet d'exécuter un job qui charge le fichier d'import à partir du serveur. Le fichier d'import doit être au format de fichier ZIP. Saisissez le nom du

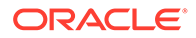

fichier dans **Fichier source**, cliquez sur **Enregistrer et exécuter le job**, puis indiquez le **nom** et le **fichier d'erreurs** dans la boîte de dialogue **Enregistrer comme job**. Le fichier d'erreurs fournit des informations sur les définitions non importées. Vous pouvez télécharger le fichier d'erreurs à partir de l'explorateur de boîte de réception/d'envoi pour votre processus métier.

### <span id="page-299-0"></span>Test de la sécurité de niveau cellule

Une fois la sécurité de niveau cellule définie et activée, vous pouvez la tester afin de savoir quels sont les éléments affichés pour les utilisateurs concernés lorsqu'ils visualisent un formulaire. Le test garantit que les utilisateurs ne voient que les valeurs de cellule qu'ils sont autorisés à voir et rien de plus. Pour tester une définition, vous devez l'activer.

Pour tester la sécurité de niveau cellule, procédez comme suit :

- **1.** Cliquez sur **Application**, puis sur **Sécurité de niveau cellule**.
- **2.** Activez la définition à tester.
- **3.** Cliquez sur **Tester** et sélectionnez le formulaire à tester.
- **4.** Dans la zone de texte **Sélectionner ou entrer un nom d'utilisateur**, indiquez un

nom d'utilisateur, ou cliquez sur pour sélectionner un utilisateur, puis cliquez sur OK.

**Note:**

Vous ne pouvez tester qu'un seul utilisateur à la fois.

Le formulaire affiche l'accès de l'utilisateur à chaque cellule avec la valeur Lecture, Ecriture ou Aucun.

## Réorganisation de la liste des définitions de sécurité de niveau cellule

Les définitions de sécurité de niveau cellule sont évaluées dans l'ordre dans lequel elles apparaissent dans la liste. En d'autres termes, l'application évalue la première définition de sécurité de niveau cellule de la liste, puis la deuxième, etc.

Pour modifier la position d'une définition de sécurité de niveau cellule dans la liste, procédez comme suit :

- **1.** Cliquez sur **Application**, puis sur **Sécurité de niveau cellule**.
- **2.** A droite de la définition de sécurité de niveau cellule, cliquez sur  $\cdots$
- **3.** Sélectionnez **Déplacer vers le haut** ou **Déplacer vers le bas**.

### **Tip:**

Vous pouvez également faire glisser les définitions de sécurité de niveau cellule pour les déplacer vers le haut ou vers le bas dans la liste.

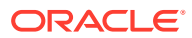

# 14 Définition de mappings de données et création d'intégrations basées sur un fichier

L'intégration des données est le mécanisme par lequel les processus d'intégration sont réalisés dans Oracle Enterprise Performance Management Cloud. Vous pouvez définir des sources d'intégration directe et basée sur un fichier, créer des règles de mapping pour convertir les données source au format cible requis, et exécuter et gérer le processus de chargement de données périodiques. Pour en savoir plus sur la création d'une intégration basée sur un fichier, reportez-vous à la section Création d'intégrations basées sur un fichier du guide *Administration de l'intégration des données pour Oracle Enterprise Performance Management Cloud*.

Définissez des mappings de données pour déplacer les données, commentaires, pièces jointes et détails annexes des listes dynamiques et des cubes source vers des cubes de reporting cible afin de consolider les données. Pour en savoir plus sur la définition de mappings de données, reportez-vous à la section Définition de mappings de données du guide *Administration de l'intégration des données pour Oracle Enterprise Performance Management Cloud*.

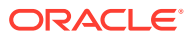

# 15 Gestion des jobs

Planifiez des jobs afin d'effectuer des tâches administratives communes et d'alléger votre charge de travail. Vous pouvez démarrer les jobs immédiatement ou planifier une exécution ultérieure par intervalles.

#### **Voir aussi :**

- Gain de temps grâce aux jobs
- Affichage des jobs en cours et des activités récentes
- [Planification des jobs](#page-302-0)
- [Modification et annulation de jobs](#page-310-0)
- [Duplication de jobs](#page-311-0)
- [Annulation des jobs de règles et des jobs d'ensembles de règles](#page-312-0)
- [Téléchargement de fichiers d'export à partir de la boîte d'envoi](#page-312-0)

# Gain de temps grâce aux jobs

Les jobs sont des actions, telles que l'export de données ou l'actualisation de la base de données, que vous pouvez lancer immédiatement ou dont vous pouvez planifier l'exécution ultérieurement par intervalles. Pour alléger votre charge de travail, définissez des jobs afin d'effectuer des tâches administratives communes comme :

- Import et export de données et de métadonnées
- Actualisation de la base de données
- Mapping des cubes

# Affichage des jobs en cours et des activités récentes

Pour afficher la liste des jobs dans la console de jobs, procédez comme suit :

- **1.** Cliquez sur **Application**, puis sur **Jobs**.
- **2.** Effectuez l'une des tâches suivantes :
	- Pour filtrer les jobs et l'activité selon des critères tels que la date ou le type de job,

cliquez sur .

- Pour rechercher un job par son nom, saisissez le texte dans le champ **Rechercher**, puis cliquez sur .
- Pour afficher les détails d'un job, cliquez sur ce job.

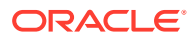

### <span id="page-302-0"></span>**Remarque :**

- L'application est automatiquement actualisée lors d'une mise à niveau d'application. Si des erreurs d'actualisation surviennent lors de la mise à niveau d'une application, vous pouvez afficher les erreurs sur la page Jobs. Ces erreurs sont capturées dans le job nommé **Mise à jour du contenu**.
- Les jobs datant de plus de 90 jours sont purgés.

# Planification des jobs

Pour planifier des jobs, procédez comme suit :

- **1.** Cliquez sur **Application**, puis sur **Jobs** et enfin sur **Planifier les jobs**.
- **2.** Spécifiez les informations suivantes :
	- Type de job créé. Pour obtenir la liste des jobs et leur description, reportezvous à [Types de job.](#page-303-0)
	- Moment d'exécution du job. Vous pouvez planifier l'exécution immédiate ou ultérieure d'un job. Si vous planifiez une exécution ultérieure, reportez-vous à [Planification de l'exécution ultérieure de jobs](#page-306-0).
- **3.** Cliquez sur **Suivant**.
- **4.** Sélectionnez un job dans la liste des jobs. Selon le type de job, d'autres options et éléments peuvent être à prendre en compte. Reportez-vous à [Types de job](#page-303-0).

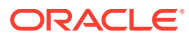

### <span id="page-303-0"></span>**Remarque :**

- Vous pouvez exécuter jusqu'à cinq jobs d'import ou d'export simultanément.
- Pour les jobs d'export, vous pouvez indiquer un nom de fichier de sortie

unique pour chaque job. Sur la page de la liste des jobs, cliquez sur  $\mathcal{I}$  en regard du job sélectionné et spécifiez le nom du fichier de sortie avec une extension ZIP. Le nom de fichier unique spécifié remplacera le nom de fichier d'export par défaut lors de l'exécution du job.

- Pour éviter l'échec de la sauvegarde automatique en raison de jobs planifiés, EPM Cloud empêche le démarrage de certains jobs planifiés pendant l'exécution du processus de maintenance quotidienne. Si le système empêche le démarrage d'un job, le motif est indiqué dans les détails du job. Si vous avez activé les notifications par courriel pour la console de jobs, vous en recevez une lorsqu'un job ne démarre pas. Si un job est planifié pour démarrer pendant le processus de maintenance quotidienne, il est recommandé de le replanifier afin qu'il démarre en dehors de la fenêtre de maintenance quotidienne. Reportez-vous à la section [Définition de l'heure de début du processus de maintenance](#page-96-0) [quotidienne.](#page-96-0)
- **5.** Cliquez sur **Suivant**.
- **6.** Vérifiez vos choix. S'ils vous conviennent, cliquez sur **Terminer**.

Pour modifier ou annuler un job programmé, reportez-vous à la section [Modification et](#page-310-0) [annulation de jobs](#page-310-0).

### Types de job

| Type de job                       | <b>Description</b>                                                                                                    |
|-----------------------------------|----------------------------------------------------------------------------------------------------|
| <b>Règles</b>                     | Permet d'exécuter la règle sélectionnée.                                                                                                    |
|                                   | Tenez compte des éléments suivants :                                                                                                    |
|                                   | Vous pouvez filtrer la liste des règles par cube et par type de<br>règle.                                                                                                    |
|                                   | Vous devez cliquer sur la coche en regard de la règle à<br>۰<br>exécuter pour pouvoir continuer.                                                                                                    |
|                                   | Pour les jobs de règles avec invites d'exécution, le fait de<br>cliquer sur la coche en regard d'une règle affiche les<br>paramètres d'invite d'exécution. Définissez les valeurs d'invite<br>d'exécution avec lesquelles exécuter la règle dans le<br>planificateur de job, puis cliquez sur OK. |
|                                   | Des invites d'exécution masquées sélectionneront les valeurs<br>٠<br>par défaut définies au moment de la conception dans<br>Calculation Manager.<br>Reportez-vous à A propos des règles.                                                                                                    |
| Importer les données <sup>*</sup> | Effectue un import de données, enregistré en tant que job.<br>Reportez-vous à Import des données.                                                                                                    |

**Tableau 15-1 Types de job**

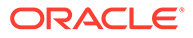

| Type de job                                                         | <b>Description</b>                                                                                                    |
|---------------------------------------------------------------------|----------------------------------------------------------------------------------------------------|
| <b>Importer les</b><br>métadonnées*                                 | Effectue un import de métadonnées, enregistré en tant que job.<br>Reportez-vous à Import des métadonnées.                                                                                                    |
| Importer la définition de                                           | Importe une définition de sécurité de niveau cellule qui a été<br>sécurité de niveau cellule enregistrée en tant que job.                                                                                                    |
|                                                                     | Reportez-vous à Import et export de définitions de sécurité de niveau<br>cellule.                                                                                                    |
| <b>Importer les croisements</b><br>valides                          | Importe les croisements valides qui ont été enregistrés en tant<br>que job.                                                                                                    |
|                                                                     | Reportez-vous à Import et export de croisements.                                                                                                    |
| Exporter les données*                                               | Effectue un export de données, enregistré en tant que job.                                                                                                    |
|                                                                     | Vous pouvez indiquer un nom de fichier de sortie unique pour<br>chaque job Exporter les données. Dans la liste des jobs, cliquez                                                                                                    |
|                                                                     | $\text{sur}$<br>en regard du job sélectionné et spécifiez le nom du<br>fichier de sortie avec une extension ZIP. Vous pouvez vérifier le<br>nom de fichier d'export sur la page Réviser. Le nom de fichier<br>unique remplacera le nom de fichier d'export par défaut lors de<br>l'exécution du job.  |
|                                                                     | Reportez-vous à Export de données.                                                                                                    |
|                                                                     | <b>Remarque:</b><br>La dimension d'inducteur/de colonne<br>dans la définition du job d'export de<br>données doit être dense.                                                                                                    |
| <b>Exporter les</b><br>métadonnées <sup>*</sup>                     | Effectue un export de métadonnées, enregistré en tant que job.<br>Vous pouvez indiquer un nom de fichier de sortie unique pour<br>chaque job Exporter les métadonnées. Dans la liste des jobs,                                                                                                    |
|                                                                     | en regard du job sélectionné et spécifiez le nom<br>cliquez sur ·<br>du fichier de sortie avec une extension ZIP. Vous pouvez vérifier<br>le nom de fichier d'export sur la page Réviser. Le nom de fichier<br>unique remplacera le nom de fichier d'export par défaut lors de<br>l'exécution du job. |
|                                                                     | Reportez-vous à Export de métadonnées.                                                                                                    |
| <b>Exporter les définitions</b><br>de sécurité de niveau<br>cellule | Exporte une définition de sécurité de niveau cellule qui a été<br>enregistrée en tant que job.                                                                                                    |
|                                                                     | Reportez-vous à Import et export de définitions de sécurité de niveau<br>cellule.                                                                                                    |
| <b>Exporter les croisements</b><br>valides                          | Exporte les croisements valides qui ont été enregistrés en tant que<br>job.                                                                                                    |
|                                                                     | Reportez-vous à Import et export de croisements.                                                                                                    |
| Actualiser la base de<br>données*                                   | Actualise la base de données de l'application.                                                                                                    |
|                                                                     | Reportez-vous à Actualisation des bases de données d'application.                                                                                                    |

**Tableau 15-1 (suite) Types de job**

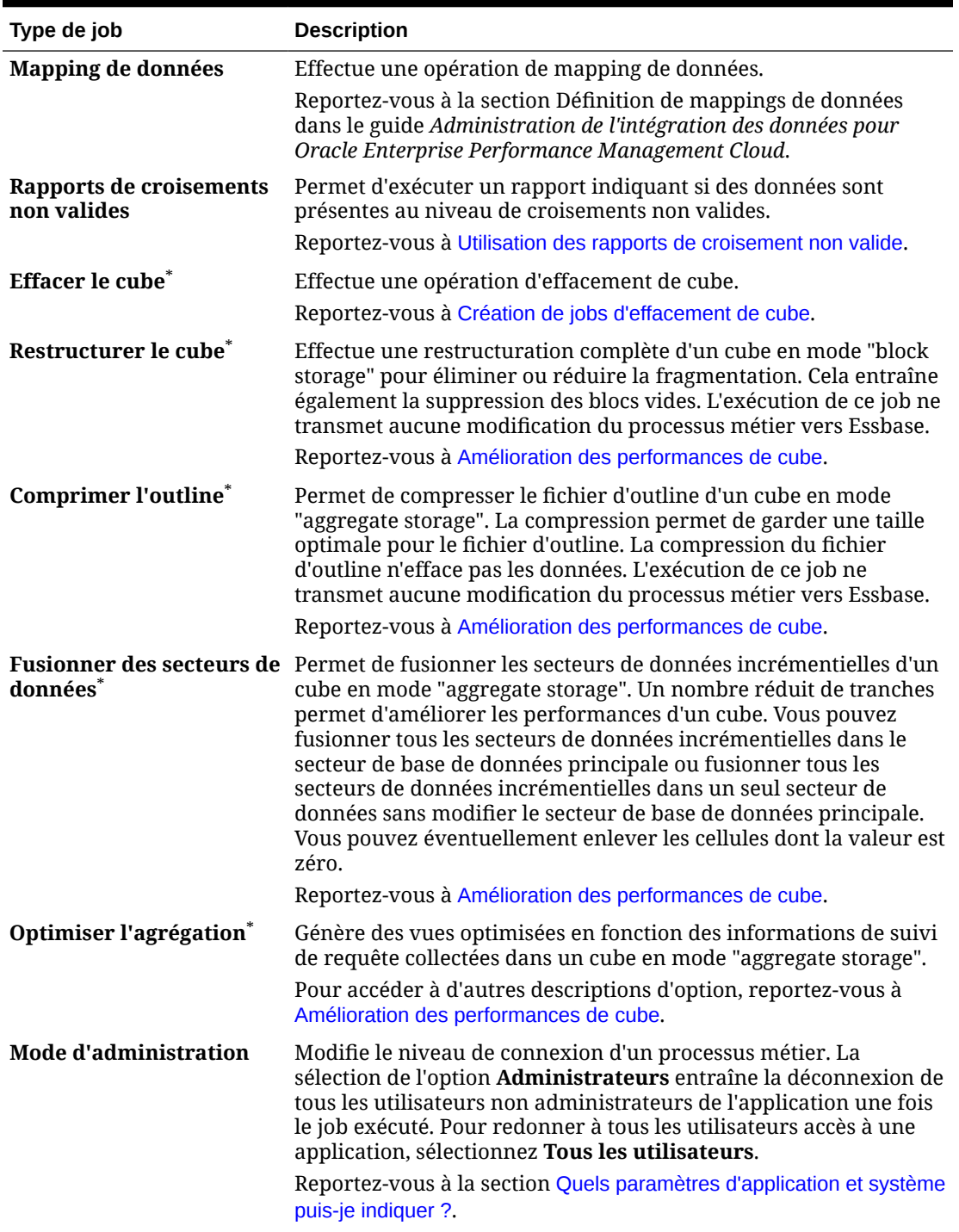

### **Tableau 15-1 (suite) Types de job**

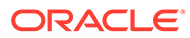

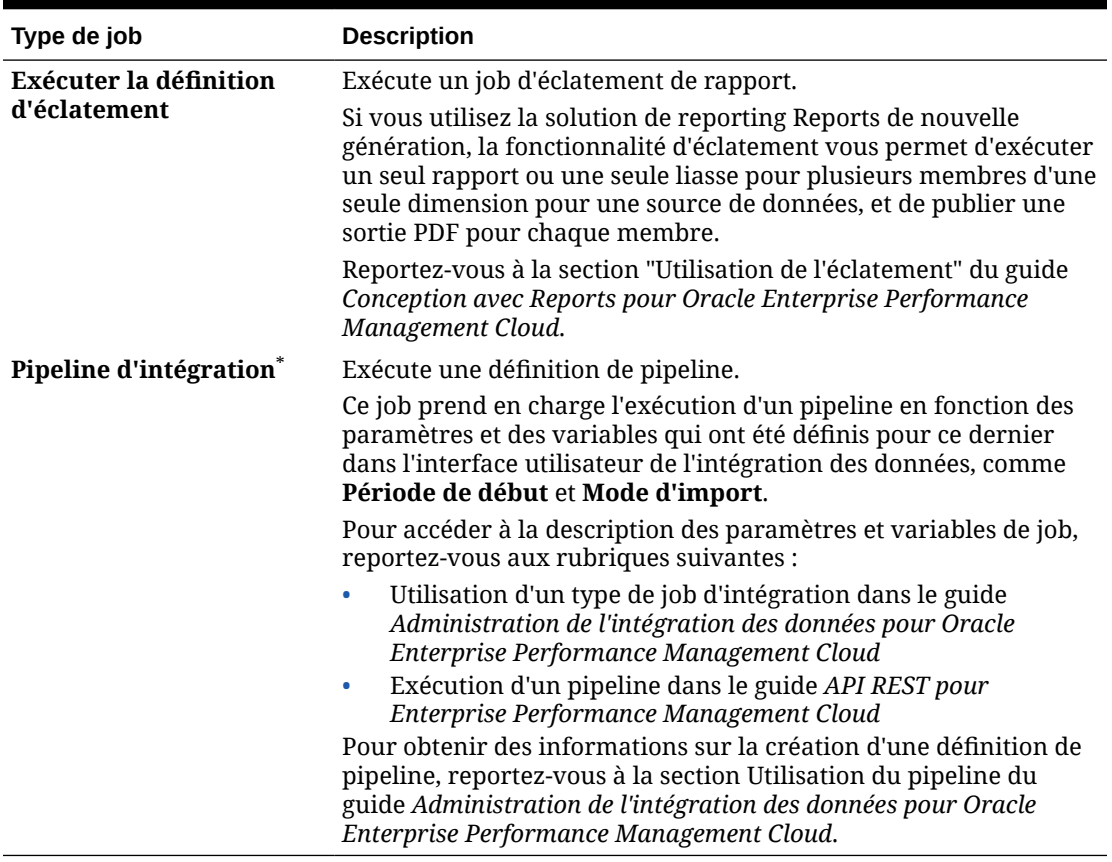

#### <span id="page-306-0"></span>**Tableau 15-1 (suite) Types de job**

\* Le système empêche le démarrage de ce job s'il est planifié pendant l'exécution du processus de maintenance quotidienne. Oracle vous recommande de replanifier ce job afin qu'il démarre en dehors de la fenêtre de maintenance quotidienne. Reportezvous à la section [Définition de l'heure de début du processus de maintenance](#page-96-0) [quotidienne.](#page-96-0)

## Planification de l'exécution ultérieure de jobs

| Option                | <b>Description</b>                                                                                                    |
|-----------------------|----------------------------------------------------------------------------------------------------|
| Planifier à partir de | Sélectionnez la date et l'heure de début, ainsi que le fuseau<br>horaire.                                                                                                    |
| <b>Nom</b>            | Indiquez un nom pour le job planifié, par exemple<br>MyDailyCubeRefresh. Le nom que vous indiquez est affiché<br>avec le nom du job (que vous allez choisir dans l'écran<br>suivant), par exemple MyDailyCubeRefresh : Actualiser la<br>base de données. |

**Tableau 15-2 Options de planification des jobs**

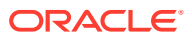

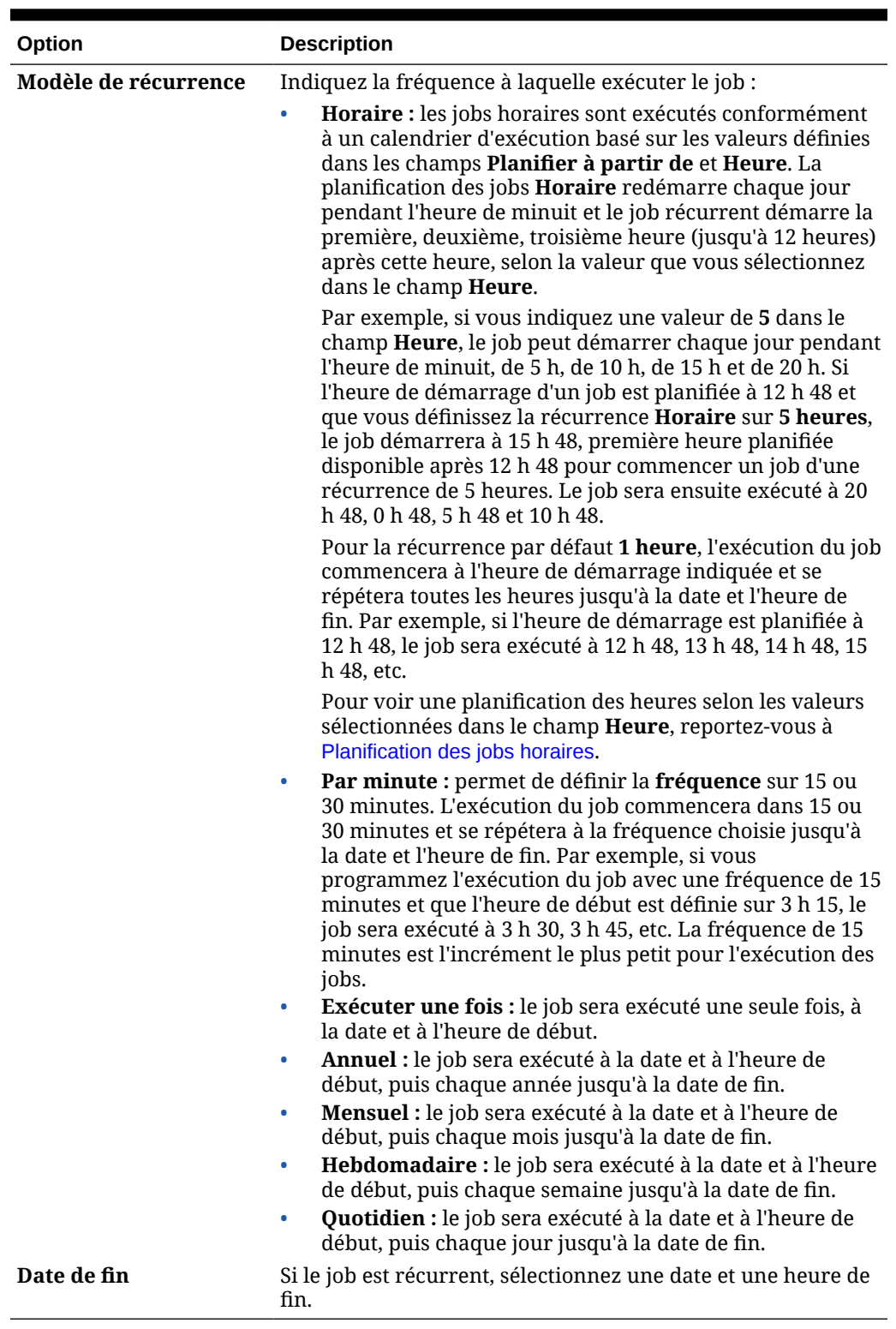

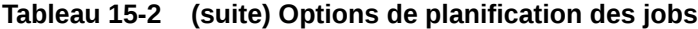

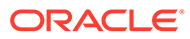

### <span id="page-308-0"></span>Planification des jobs horaires

Les jobs horaires sont exécutés conformément à un calendrier d'exécution basé sur les valeurs définies dans les champs **Planifier à partir de** et **Heure**. La planification des jobs **Horaire** redémarre chaque jour pendant l'heure de minuit et le job récurrent démarre la première, deuxième, troisième heure (jusqu'à 12 heures) après cette heure, selon la valeur que vous sélectionnez dans le champ **Heure**.

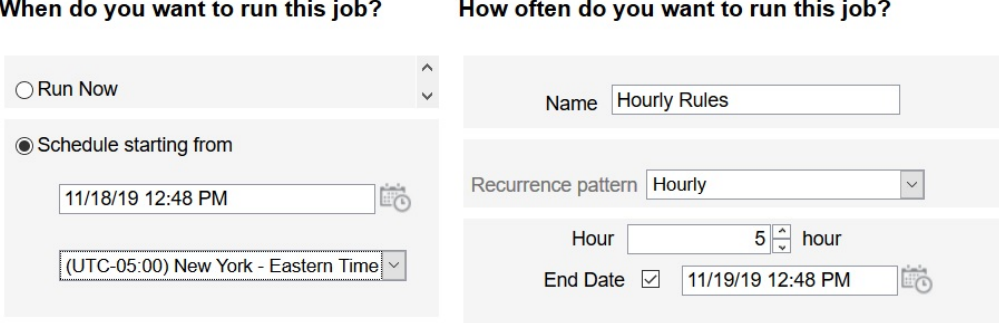

Par exemple, si vous indiquez une valeur de **5** dans le champ **Heure**, le job s'exécutera chaque jour à minuit, 5 h, 10 h, 15 h et 20 h. L'heure de début (en heures et en minutes) indique quand le système doit commencer à respecter la planification et l'heure de fin indique quand il doit s'arrêter. Si l'heure de début est 12 h 48 le 18/11, les heures 0 h 48, 5 h 48 et 10 h 48 sont déjà passées ce jour-là (18/11) et le prochain créneau horaire disponible est 15 h 48, l'heure à laquelle le job planifié sera donc exécuté pour la première fois. Il sera ensuite exécuté à 20 h 48 le 18/11. Cependant, le 19/11, il recommence et sera exécuté à 0 h 48, 5 h 48, 10 h 48, etc. jusqu'à ce que le système atteigne l'heure de fin indiquée (dans ce cas, 12 h 48 le 19/11).

### **Remarque :**

Quand un job dure deux jours, le job s'exécute pendant l'heure de minuit le jour suivant et redéfinit le modèle de récurrence.

Pour planifier des jobs horaires, consultez [Planification des jobs](#page-302-0).

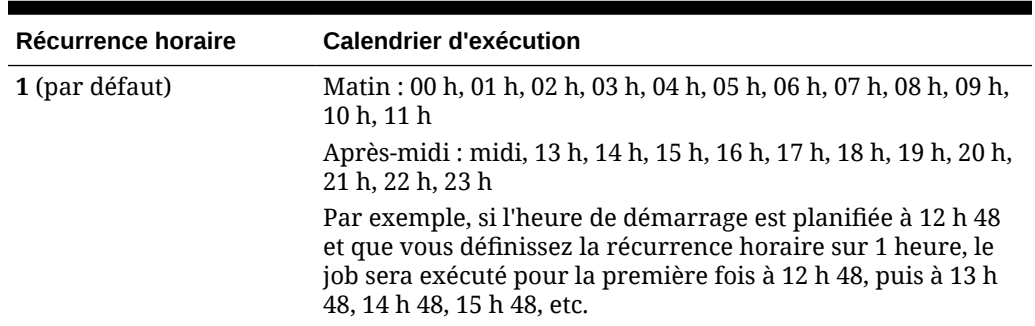

**Tableau 15-3 Calendrier d'exécution des jobs horaires**

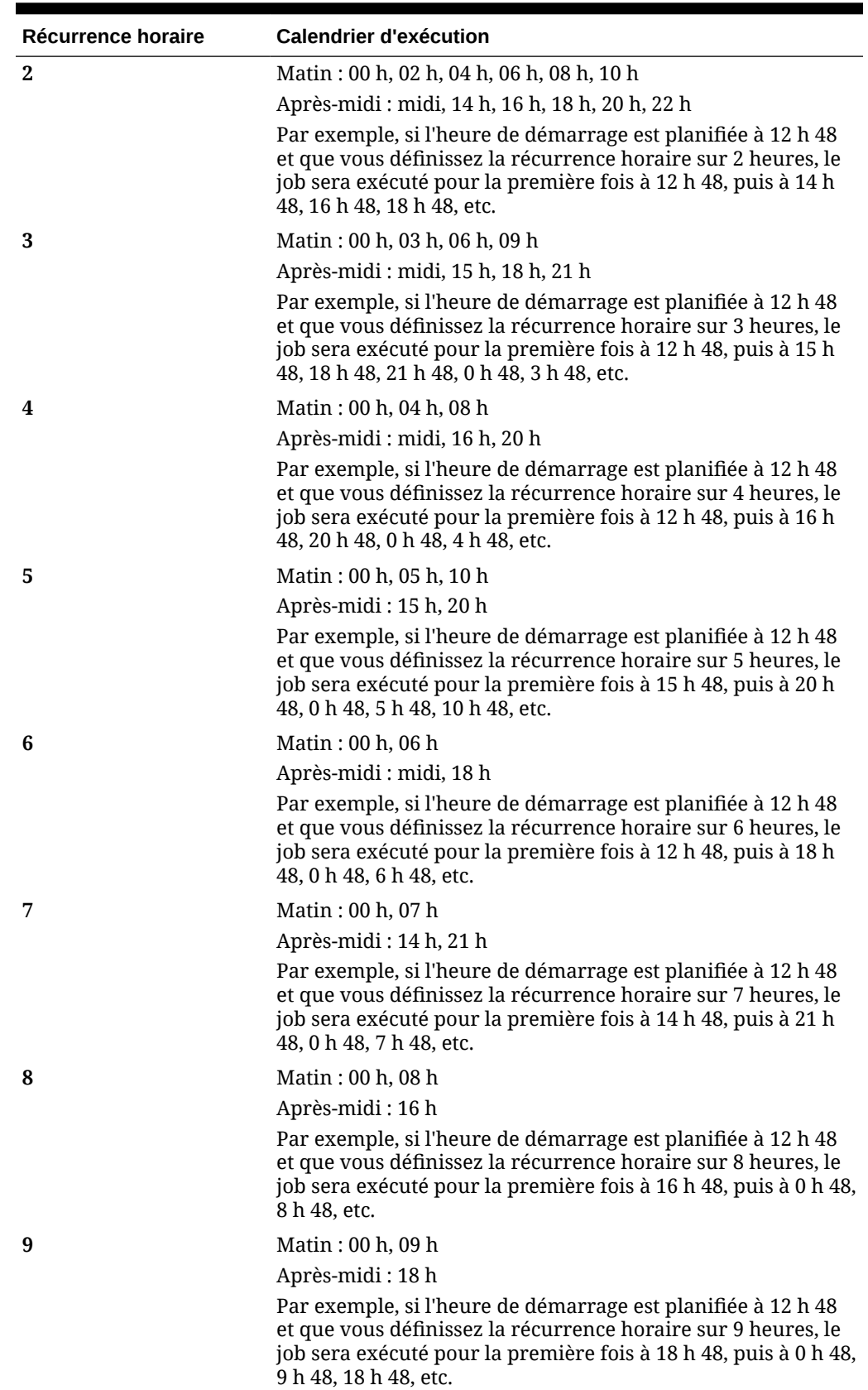

### **Tableau 15-3 (suite) Calendrier d'exécution des jobs horaires**

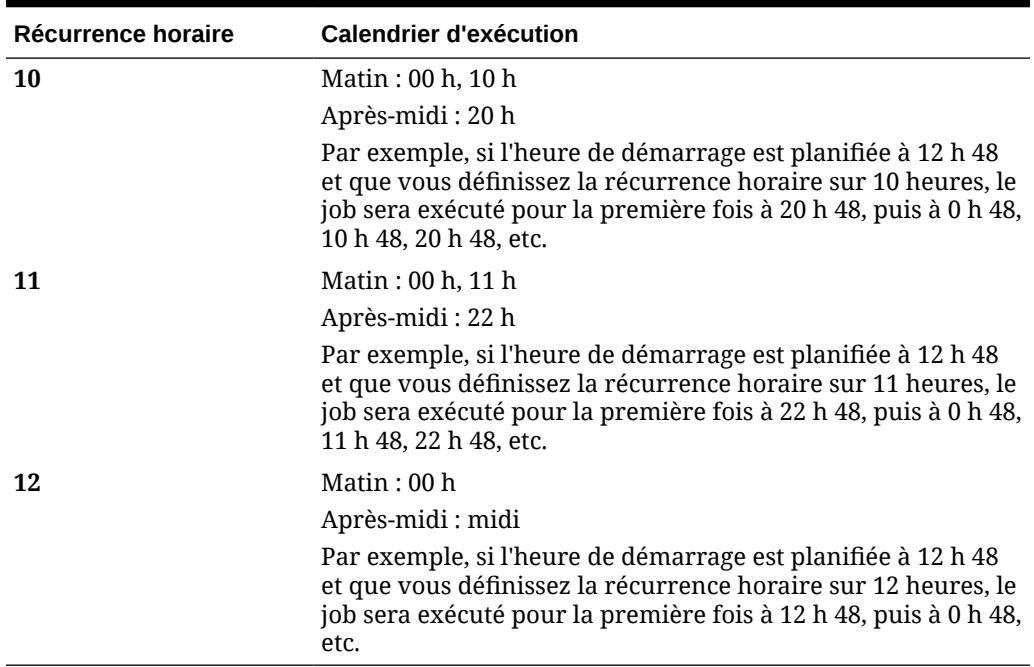

### <span id="page-310-0"></span>**Tableau 15-3 (suite) Calendrier d'exécution des jobs horaires**

# Modification et annulation de jobs

Vous pouvez modifier l'échéancier des jobs en attente, et supprimer des jobs en attente et terminés. Vous ne pouvez pas modifier ou supprimer les jobs qui sont en cours de traitement.

Pour modifier ou supprimer des jobs, procédez comme suit :

- **1.** Cliquez sur **Application**, puis sur **Jobs**.
- 2. Pour changer le moment d'exécution d'un job, cliquez sur  $\cdots$ , puis sur **Modifier** et modifiez l'échéancier.

### **Remarque :**

Lorsque vous modifiez la fréquence d'un job, ce job ne sera exécuté à la nouvelle fréquence que lors de sa prochaine exécution à la fréquence précédente. Par exemple, s'il s'agit d'un job quotidien que vous transformez en job horaire, il ne sera exécuté toutes les heures qu'après son exécution quotidienne le jour suivant. Pour que la nouvelle fréquence soit appliquée plus tôt, Oracle recommande de supprimer le job programmé et d'en créer un autre.

**3.** Pour supprimer des jobs, sélectionnez-les, cliquez sur  $\cdots$ , puis sur Supprimer.

# <span id="page-311-0"></span>Duplication de jobs

Utilisez l'option **Enregistrer sous** pour créer un double d'un job existant, puis mettez-le à jour afin d'éviter de recommencer les sélections chaque fois que vous créez un job.

L'option **Enregistrer sous** est prise en charge pour les types de job suivants :

- Exporter les données
- Importer les données
- Exporter les métadonnées
- Importer les métadonnées
- Actualiser la base de données
- Effacer le cube
- Importer les taux de change

### **Note:**

Pour obtenir la description des types de job, reportez-vous à la section [Types de](#page-303-0) [job](#page-303-0).

Pour dupliquer un job, procédez comme suit :

- **1.** Cliquez sur **Application**, puis cliquez sur **Présentation**.
- **2.** Cliquez sur **Actions**, puis sélectionnez l'une des actions suivantes :
	- **Exporter les données**
	- **Importer les données**
	- **Exporter les métadonnées**
	- **Importer les métadonnées**
	- **Actualiser la base de données**
	- **Effacer le cube**
	- **Importer les taux de change**
- **3.** Sur la page de liste, cliquez sur  $\cdots$  dans la colonne **Actions** en regard du job à dupliquer, puis sélectionnez **Enregistrer sous**.
- **4.** Saisissez le nom du nouveau job, puis cliquez sur **OK**.

Une fois que le double du job est créé, vous pouvez l'ouvrir et le mettre à jour. Le fichier d'erreurs relatif au double du job utilise automatiquement le nom du nouveau job comme préfixe.

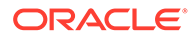

# <span id="page-312-0"></span>Annulation des jobs de règles et des jobs d'ensembles de règles

Vous pouvez annuler les jobs de règles et d'ensembles de règles en cours de traitement et affichés dans **Activité récente**. Pour annuler ces jobs, cliquez sur **Application**, puis sur **Jobs**.

Pour annuler un job de règles, cliquez sur  $\overline{x+}$  en regard du job, puis sur  $\overline{w}$  et sur **Annuler**.

Pour annuler un ensemble de règles, cliquez sur  $\frac{1+z}{1+z}$ , puis sur  $\frac{1}{z}$  dans **Détails du job** et sur **Annuler**.

# Téléchargement de fichiers d'export à partir de la boîte d'envoi

Après avoir exécuté un job d'export de données ou de métadonnées, vous pouvez télécharger le fichier d'export à partir de la boîte d'envoi.

Pour télécharger des fichiers, procédez comme suit :

- **1.** Cliquez sur **Application**, puis sur **Jobs**.
- **2.** Sous **Activité récente**, cliquez sur le job.
- **3.** En haut de **Détails du job**, cliquez sur l'option du fichier d'export pour sélectionner un emplacement de téléchargement.

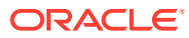

# <span id="page-313-0"></span>16 Audit des tâches et des données

#### **Voir aussi :**

- Présentation de l'audit
- [Activation du suivi d'audit](#page-315-0)
- [Visualisation des détails d'audit](#page-315-0)

# Présentation de l'audit

Utilisez la fonctionnalité Audit pour visualiser les tâches réalisées par les utilisateurs. Vous pouvez filtrer les tâches auditées par type d'audit (par exemple, Données ou Effacer les détails de la cellule), par plage de dates (par exemple, Hier ou 60 derniers jours) et par nom d'utilisateur.

Vous devez être administrateur de service pour activer le suivi d'audit, ainsi que pour visualiser et exporter des informations d'audit.

Voici les types d'activité utilisateur que le système peut journaliser dans l'audit des tâches :

| <b>Types d'audit</b>                           | <b>Modifications suivies</b>                                                                                                    |
|------------------------------------------------|----------------------------------------------------------------------------------------------------|
| <b>Administration de</b><br>dimension          | Hiérarchie des dimensions : ajout d'un membre ou d'une<br>$\bullet$<br>dimension, déplacement, suppression et modification de<br>propriétés, et attribution d'un nouveau nom à un membre ou<br>à une dimension. |
|                                                | Paramètres de performances : reconfiguration des<br>$\bullet$<br>paramètres de densité ou de dispersion d'une dimension,<br>modification de l'ordre des dimensions.                                             |
| <b>Administration de la</b><br>table des alias | Modification des tables d'alias : création, copie, attribution d'un<br>nouveau nom, suppression et effacement.                                                                                                  |

**Tableau 16-1 Tâches pouvant être auditées**

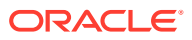

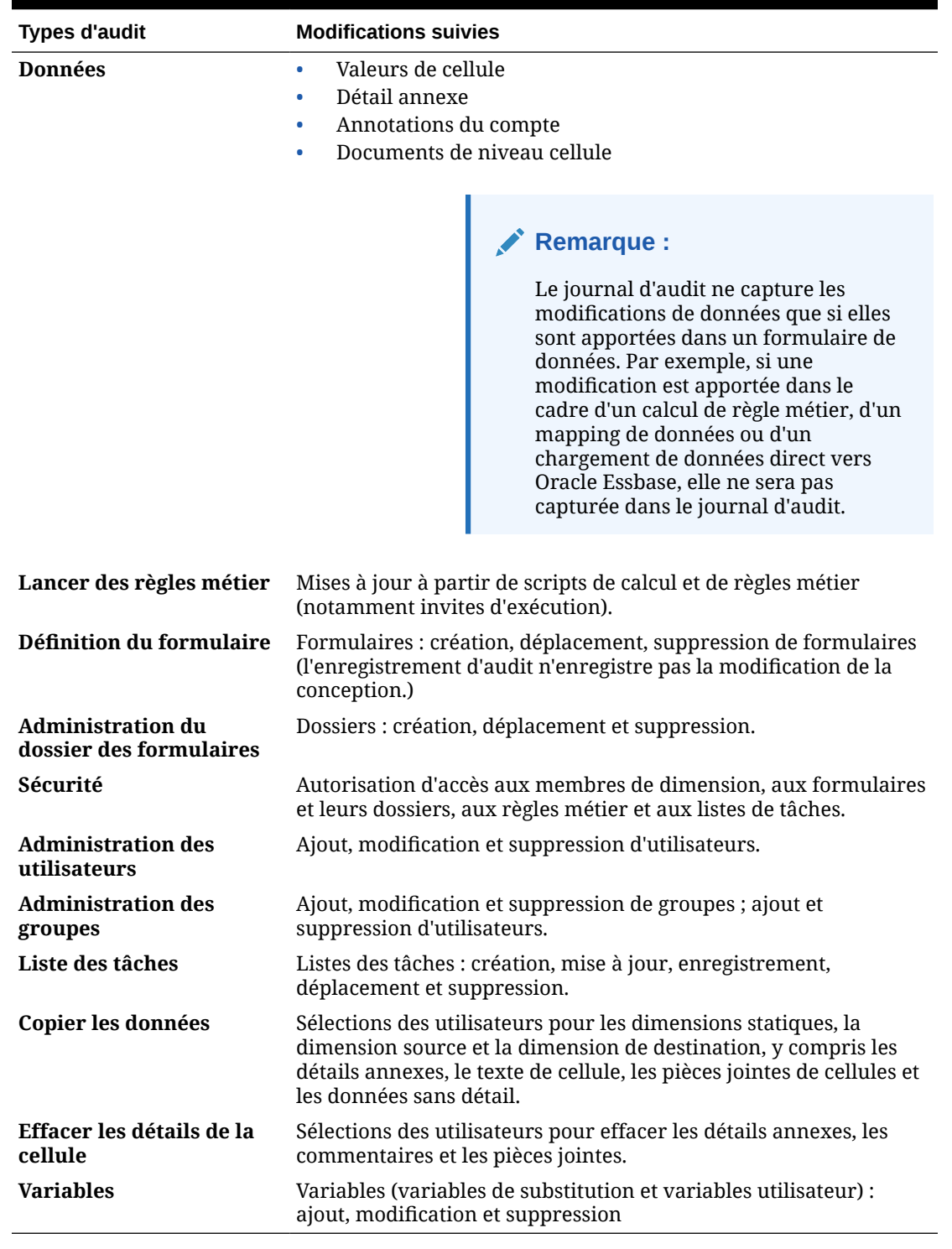

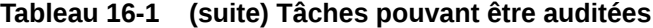

La page Audit affiche les informations suivantes :

- Audit (tâche)
- Source
- Action

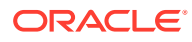

- <span id="page-315-0"></span>**Utilisateur**
- Nom
- Date
- **Détails**
- **Propriété**
- Ancienne valeur
- Nouvelle valeur

Toutes les colonnes peuvent être triées par ordre croissant ou décroissant.

# Activation du suivi d'audit

Le suivi d'audit est désactivé par défaut. Les administrateurs de service doivent activer l'audit afin de pouvoir suivre les modifications de données.

Pour activer l'audit, procédez comme suit :

- **1.** Sur la page d'accueil, cliquez sur **Outils**, puis sur **Audit**.
- **2.** Sur la page **Audit**, cliquez sur **Activer l'audit**.
- **3.** Sur la page **Activer l'audit**, sélectionnez des tâches d'audit, puis cliquez sur **Enregistrer et fermer**.

# Visualisation des détails d'audit

Vous pouvez afficher et exporter jusqu'à 180 jours de détails d'audit dans l'interface de processus métier.

Pour visualiser les détails d'audit, procédez comme suit :

**1.** Sur la page d'accueil, cliquez sur **Outils**, puis sur **Audit**.

Si l'audit est activé, la page **Audit** affiche par défaut les enregistrements d'audit pour les tâches **Données** des **7 derniers jours**. Pour activer l'audit, reportez-vous à Activation du suivi d'audit.

- 2. Pour filtrer, cliquez sur , puis sélectionnez un critère de filtre :
	- **Types d'audit :** sélectionnez au moins un type ou choisissez **Tout**. Pour obtenir la liste des types d'audit et leur description, reportez-vous à [Présentation de l'audit](#page-313-0).
	- **Plage de dates :** sélectionnez **Aujourd'hui**, **Hier**, **7 derniers jours**, **30 derniers jours**, **60 derniers jours** ou **180 derniers jours**.

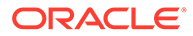

### **Remarque :**

- Vous ne pouvez pas sélectionner une plage de dates antérieure aux 180 prochains jours à compter d'aujourd'hui. La plage de dates que vous sélectionnez doit être comprise dans les 180 jours avant aujourd'hui (date d'aujourd'hui incluse).
- Le processus métier conserve jusqu'à 365 jours de détails d'audit à partir de la date système en cours. Pour exporter plus de 180 jours de détails d'audit, vous pouvez utiliser la commande exportAppAudit d'EPM Automate ou le job d'export d'audit de l'API REST. Reportez-vous au guide *Utilisation d'EPM Automate pour Oracle Enterprise Performance Management Cloud* ou au guide *API REST pour Oracle Enterprise Performance Management Cloud*.
- Nom d'utilisateur : saisissez un nom d'utilisateur ou cliquez sur pour rechercher l'utilisateur.
- **3.** Une fois les critères de filtre sélectionnés, cliquez sur **Appliquer**.

La grille affiche les 200 premiers enregistrements de la table d'audit qui correspondent aux critères de filtre. Vous pouvez afficher une légende en bas du tableau si le critère de filtre comporte plus de 200 enregistrements.

**4.** Pour exporter les informations d'audit vers une feuille de calcul Microsoft Excel, cliquez sur **Exporter** et suivez les instructions de téléchargement.

Lorsque vous sélectionnez l'option **Exporter**, le système exporte tous les enregistrements correspondant au critère de filtre vers un fichier .xlsx (format des versions 2007 et ultérieures de Microsoft Excel).

### **Remarque :**

Si l'audit de données est activé, les utilisateurs peuvent voir quelles données ont changé en sélectionnant **Actions**, puis **Historique des modifications**.

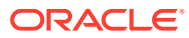

# <span id="page-317-0"></span>17 Gestion de la validation des données

#### **Voir aussi :**

- Création et mise à jour de règles de validation des données
- [Mise en forme des cellules](#page-321-0)
- [Affichage des règles de validation des données](#page-322-0)
- [Ordre d'évaluation et d'exécution des règles de validation des données](#page-322-0)
- [Conditions prises en charges par le générateur de règles](#page-323-0)
- [Opérateurs conditionnels de validation des données](#page-332-0)
- [Scénarios de règle de validation des données](#page-333-0)

# Création et mise à jour de règles de validation des données

Pour implémenter des stratégies et des pratiques métier, vous pouvez générer des règles de validation des données qui sont vérifiées lorsque des conditions sont remplies dans les formulaires. Des messages de validation peuvent être générés si les données saisies violent les règles de validation.

Vous trouverez des exemples de scénarios pouvant être résolus grâce aux règles de validation des données comme décrit dans [Scénarios de règle de validation des données.](#page-333-0)

La définition des règles de validation des données implique les tâches suivantes :

- Identifier les cellules ou l'emplacement de données à afficher via des messages de validation ou dans une couleur différente lorsque les conditions sont remplies.
- Identifier les cellules qui doivent prendre part à l'évaluation des règles et définir la règle en conséquence.
- Créer la règle de validation des données à l'emplacement identifié, tel que décrit dans cette rubrique.

Pour créer et mettre à jour des règles de validation, procédez comme suit :

- **1.** Sur la page d'accueil, cliquez sur **Navigateur**  $\blacksquare$ , puis sous **Créer et gérer**, cliquez sur **Formulaires**.
- **2.** Créez ou modifiez un formulaire, puis sur la page **Gestion des formulaires et des grilles ad hoc**, cliquez sur **Disposition**.
- **3.** Dans **Présentation**, cliquez avec le bouton droit de la souris sur la grille, le titre de la ligne/colonne ou sur la cellule pour laquelle vous voulez ajouter ou mettre à jour la règle de validation.

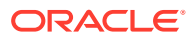

### **Remarque :**

Lorsque vous placez le curseur sur des cellules dans **Présentation**, un menu contextuel s'affiche si la cellule contient une règle de validation. Pour voir le message de validation, sélectionnez **Afficher les messages de validation de données**. Le menu contextuel apparaît également lorsqu'une seule cellule est sélectionnée.

- **4.** Sélectionnez **Ajouter/Modifier des règles de validation** pour créer ou mettre à jour des règles.
- **5.** Pour ajouter une règle, cliquez sur  $\frac{1}{4}$  et attribuez un nom et une description à la règle.

Si nécessaire, déplacez la règle en sélectionnant une option dans **Emplacement**.

Pour créer une règle semblable à une règle existante, cliquez sur  $\mathbb{S}$ , puis mettez à jour la règle. Pour afficher les règles, cliquez sur **Afficher la règle**. Reportezvous à [Affichage des règles de validation des données.](#page-322-0)

- **6.** Mettez à jour la règle.
	- **a.** Pour **Condition**, sélectionnez une option pour commencer l'instruction de condition : **If**, **Else If**, **Else**, **Then**, **Check Range** ou **Range**.

La première partie d'une règle doit inclure une condition If. Les règles doivent aussi contenir une forme quelconque de condition Then. Reportez-vous à [Conditions prises en charges par le générateur de règles.](#page-323-0)

**b.** Pour **Type de source**, sélectionnez une option pour l'évaluation par la règle.

La liste **Type de source** affiche les options appropriées pour la condition. Par exemple, les conditions If peuvent inclure les types suivants : **Valeur de la cellule actuelle**, **Valeur de cellule**, **Valeur de colonne**, **Valeur de ligne**, **Nom du membre**, **Membre**, **Membre interdimensionnel**, **Type de compte**, **Type de version**, **Type de rapport de variation**, **Attribut UDA** ou **Attribut**. Pour obtenir des informations détaillées sur chaque type de condition, reportez-vous à [Conditions prises en charges par le générateur de règles](#page-323-0).

- **c.** Si cela s'applique au **Type de source** sélectionné, entrez une valeur dans **Valeur source** en sélectionnant une option ou en saisissant une valeur de forme libre.
- **d.** Sélectionnez un opérateur pour l'évaluation : **=**, **!=**, **<**, **<=**, **>**, **>=**, **Est égal à**, **N'est pas égal à**, **Contient**, **Commence par** ou **Se termine par, Dans ou N'est pas dans**.

Pour obtenir des exemples, reportez-vous à la section [Opérateurs](#page-332-0) [conditionnels de validation des données](#page-332-0).

- **e.** Sélectionnez une option pour le **type de cible** approprié à la règle.
- **f.** Mettez à jour des conditions en cliquant sur une icône dans la colonne **Actions** à droite du générateur de conditions :
	- $\overline{\mathbf{V}}^{\bullet}$ : Ajoute une condition en regard de la ligne en cours.
	- $\P^{\bullet}$  : Supprime une condition dans la ligne en cours.
- **g.** Sélectionnez des conditions ou des blocs de conditions à mettre à jour.

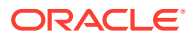

Pour mettre à jour les blocs de conditions, cliquez sur une icône dans la zone **Condition** en haut du générateur de conditions :

- $\blacktriangleright$ : Ajoute un bloc de condition dans la règle de validation commençant par If. Vous pouvez développer ou réduire la condition. Reportez-vous à [Conditions](#page-323-0) [prises en charges par le générateur de règles.](#page-323-0)
- Supprime le bloc de condition sélectionné.
- : Supprime les conditions sélectionnées, puis les copie en vue de les coller à un nouvel emplacement.
- $\mathbb{P}$ : Copie les conditions sélectionnées.
- $\mathbf{F}$ : Colle les conditions sélectionnées à un nouvel emplacement.
- $\mathbb{F}_t$  : Groupe la sélection dans une condition et ajoute une parenthèse de groupement. Outre les groupements que vous définissez, l'instruction If dans le bloc de groupement est groupée lorsqu'une condition est groupée et que l'option **Groupement personnalisé** est activée.
- $\frac{16}{12}$ : Dissocie les conditions sélectionnées. Les parenthèses de groupement sont supprimées de la condition sélectionnée. Un groupement est supprimé de la condition chaque fois qu'elle est dissociée.

Vous pouvez également définir votre propre groupement pour des conditions. Pour ce faire, sélectionnez **Groupement personnalisé**, puis configurez le groupement dans la zone de définition de la règle.

Les conditions sélectionnées apparaissent en grisé. Pour effacer les conditions sélectionnées, cliquez à nouveau à gauche de la colonne **Condition**.

**7.** Cliquez sur **d** dans la colonne la plus à droite pour ajouter des instructions de traitement.

### **Remarque :**

Si cette icône n'apparaît pas, vérifiez que la règle est valide et qu'elle autorise les instructions de traitement de cellule. Par exemple, les instructions de traitement des cellules sont incluses pour les conditions Else, Range et Then. L'icône n'apparaît pas tant que toutes les colonnes requises ne sont pas sélectionnées pour une règle.

Reportez-vous à [Mise en forme des cellules.](#page-321-0)

**8.** Lorsque vous êtes prêt à activer la règle pour la rendre disponible dans le formulaire, sélectionnez **Activer la règle de validation**.

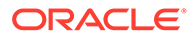

### **Conseil :**

Pendant la phase de définition d'une règle, vous pouvez l'enregistrer sans l'activer. Après avoir résolu les éventuelles erreurs et lorsque la règle est prête à être validée et utilisée, vous pouvez activer et enregistrer cette règle afin de la rendre disponible dans le formulaire. Vous pouvez désactiver une règle temporairement en désélectionnant la case à cocher **Activer la règle de validation**.

- **9.** Lorsque vous avez terminé la mise à jour de la règle, validez-la:
	- **a.** Cliquez sur **Valider**.

L'état de la validation apparaît en haut de la boîte de dialogue. Vous devez corriger les erreurs avant d'enregistrer les modifications. Si vous fermez la boîte de dialogue sans valider les règles ni corriger les erreurs consignées pendant la validation, les mises à jour ne sont pas enregistrées.

- **b.** Après avoir corrigé les erreurs consignées pendant la validation, vérifiez que l'option **Activer la règle de validation** est sélectionnée au-dessus de la zone de définition de la règle pour activer cette dernière pour l'application.
- **c.** Une fois que la règle a été validée, cliquez sur **OK**.
- **10. Facultatif :** sur la page **Gestion des formulaires et des grilles ad hoc**, affichez et mettez à jour les règles :
	- Dans le volet **Règles de validation** à droite de la page **Gestion des formulaires et des grilles ad hoc**, ajoutez, modifiez ou supprimez des règles

en cliquant sur  $\mathbf{P}$ ,  $\mathbf{O}$  ou  $\mathbf{X}$ 

- Si plusieurs règles sont définies au même emplacement, vous pouvez modifier l'ordre dans lequel les règles sont traitées si elles ont la même priorité. Pour déplacer une règle vers le haut, vers le bas ou la placer en haut ou au bas de la liste, sélectionnez-la et cliquez sur les flèches. Reportez-vous à la section [Ordre d'évaluation et d'exécution des règles de validation des données](#page-322-0).
- Sélectionnez des options de règles de validation de formulaire :

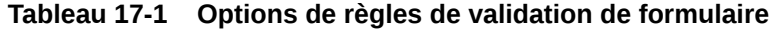

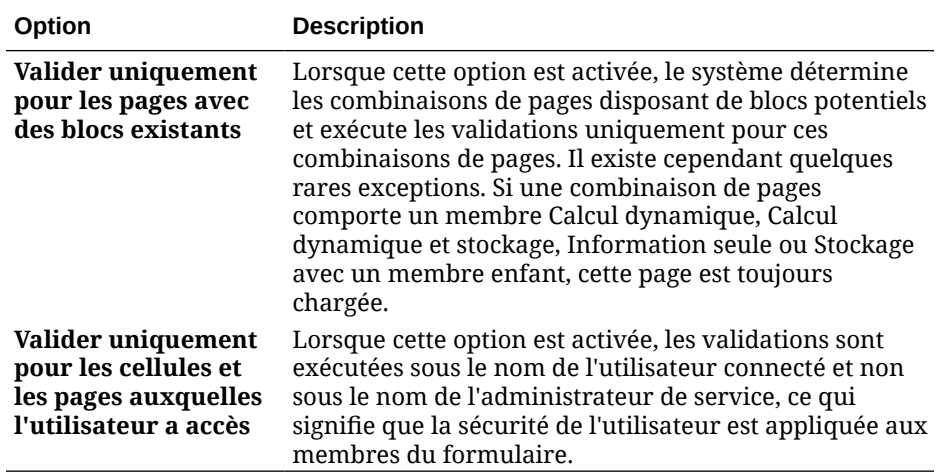

<span id="page-321-0"></span>**11.** Sur la page **Gestion des formulaires et des grilles ad hoc**, prévisualisez et validez le formulaire, corrigez les éventuelles erreurs de validation, puis enregistrez les modifications.

Dans les formulaires pour lesquels les règles de validation des données sont activées, les règles sont validées à chaque chargement ou enregistrement du formulaire. Les règles de validation des données sont enregistrées lors de l'enregistrement du formulaire. Reportez-vous à [Création de formulaires](#page-403-0).

Lorsque les utilisateurs ouvrent le formulaire, ils peuvent afficher et résoudre les messages de validation à l'aide du volet **Messages de validation des données**.

Reportez-vous à la section Correction des erreurs de validation des données du guide *Utilisation de FreeForm*.

## Mise en forme des cellules

Une fois qu'une règle est configurée, utilisez la boîte de dialogue Traiter la cellule pour définir le mode d'affichage des cellules dans les formulaires.

Pour mettre en forme les cellules, procédez comme suit :

**1.** Dans la boîte de dialogue Générateur de règles de validation des données, cliquez sur

**dans la colonne la plus à droite.** 

### **Remarque :**

Si cette icône n'apparaît pas, vérifiez que la règle est valide et qu'elle autorise les instructions de traitement de cellule. Par exemple, les instructions de traitement des cellules sont incluses pour les conditions Else, Range et Then. L'icône n'apparaît pas tant que toutes les colonnes requises ne sont pas sélectionnées pour une règle. Reportez-vous à [Création et mise à jour de](#page-317-0) [règles de validation des données](#page-317-0).

**2.** Dans la boîte de dialogue Traiter la cellule, indiquez comment la cellule doit apparaître dans les formulaires si les conditions définies par cette règle sont remplies.

Lorsque la règle est activée, elle n'est pas validée tant que vous n'avez pas spécifié au moins l'une des options suivantes : couleur d'arrière-plan de la cellule ou message de validation.

• Pour ajouter une couleur d'arrière-plan de la cellule ou la mettre à jour, cliquez sur

l'icône  $\blacksquare$ . Pour supprimer la couleur d'arrière-plan de la cellule, cliquez sur l'icône  $\mathcal{C}$  .

• Pour afficher un message de validation pour la cellule, saisissez le message dans le champ **Message de validation**. Les utilisateurs voient ce texte lorsqu'ils sélectionnent **Afficher les messages de validation de données** dans le menu contextuel qui apparaît lors du survol de la cellule dans le formulaire. Il apparaît également sous la forme d'un lien dans le volet **Messages de validation des données** si les cellules de données sont marquées par les règles de validation et que la case **Afficher le message dans le volet Messages de validation des données** est cochée. Pour plus d'informations sur l'affichage et la résolution des erreurs de validation de données, reportez-vous au guide *Utilisation de FreeForm*.

<span id="page-322-0"></span>**3.** Cliquez sur **OK**.

Les mises à jour de la règle sont affichées dans la colonne Traiter correspondante. Si vous avez indiqué une couleur de cellule, cette couleur apparaît. Vous pouvez afficher un aperçu du message de validation en plaçant le curseur sur la colonne Traiter.

# Affichage des règles de validation des données

Une fois que les règles de validation des données sont configurées avec les instructions de traitement, vous pouvez utiliser la boîte de dialogue Afficher la règle pour afficher toutes les règles qui s'appliquent à la grille, la ligne, la colonne ou la cellule sélectionnée.

Pour afficher les règles de validation des données, procédez comme suit :

- **1.** Dans la boîte de dialogue **Générateur de règles de validation des données**, cliquez sur **Afficher la règle** afin d'afficher toutes les règles de ce niveau (grille, ligne, colonne, cellule) pour cet emplacement du formulaire.
- **2.** Sélectionnez le nom de la règle, puis cliquez deux fois sur la règle ou cliquez sur **OK** pour afficher les détails.

# Ordre d'évaluation et d'exécution des règles de validation des données

Pour les règles de validation des données dans les formulaires, la priorité d'évaluation de la règle dépend de la priorité de la condition, de l'emplacement de la règle et de sa position dans la liste des règles (si plusieurs règles existent dans le même emplacement). Les règles au niveau de la cellule sont traitées en premier. Puis, ce sont les règles au niveau de la colonne et les règles au niveau de la ligne. Et enfin sont traitées les règles au niveau de la grille. Pour chaque niveau, les règles sont évaluées en fonction de leur position dans la liste des règles.

Les règles sont traitées en fonction de leur emplacement et de leur position. Cependant, la priorité des instructions de traitement détermine quelle règle est appliquée à une cellule de données. Ainsi, si une règle au niveau de la cellule contient des instructions de traitement de priorité 4 et qu'une règle au niveau de la grille contient des instructions de traitement de priorité 5, la règle au niveau de la grille est appliquée à la cellule de données. Si toutes les règles possèdent des instructions de traitement de même priorité, la règle traitée en premier l'emporte. La priorité est définie en fonction des éléments suivants : présence d'un message de validation dans les instructions de traitement de la cellule, couleur, option de chemin promotionnel **Ne pas promouvoir** ou une association de plusieurs de ces paramètres.

#### **Priorité de condition Message de par défaut validation Couleur Ne pas promouvoir** 1 (niveau le plus bas) X 1  $X$ 1  $X$  X  $2 \times 2$

#### **Tableau 17-2 Priorité des règles dans les formulaires**

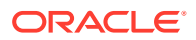

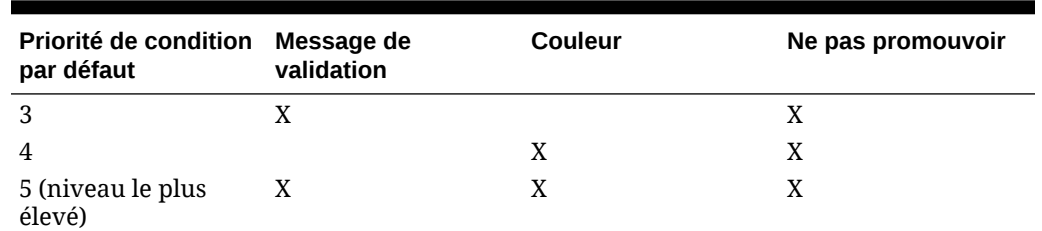

### <span id="page-323-0"></span>**Tableau 17-2 (suite) Priorité des règles dans les formulaires**

# Conditions prises en charges par le générateur de règles

Les conditions suivantes sont prises en charge par le générateur de règles de validation des données : If, Else, Else If, Then, Check Range et Range.

Pour plus d'informations sur les valeurs prises en charge par ces conditions et pour en obtenir des exemples, reportez-vous aux sections suivantes :

- **If, Else, Else If** : Valeurs de la condition If
- **Then** : [Valeurs de la condition Then](#page-331-0)
- **Check Range, Range :** [Valeurs des conditions Range](#page-331-0)

### Valeurs de la condition If

Pour plus d'informations sur les autres conditions, reportez-vous à Conditions prises en charges par le générateur de règles.

#### **Valeur de la cellule actuelle**

#### **Action :**

L'action est exécutée lorsque la valeur de la cellule de données en cours sur laquelle la règle est appelée remplit la condition.

#### **Opérateurs :**

Les opérateurs disponibles pour cette fonction sont les suivants : =, !=, <, <=, >, >=, Est égal à, N'est pas égal à, Contient, Commence par ou Se termine par. Ces opérateurs agissent sur la valeur cible sélectionnée. Celle-ci peut être une valeur de forme libre, une valeur de cellule, une valeur de colonne, une valeur de ligne ou un membre inter-dimension.

#### **Définition des conditions :**

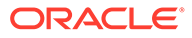
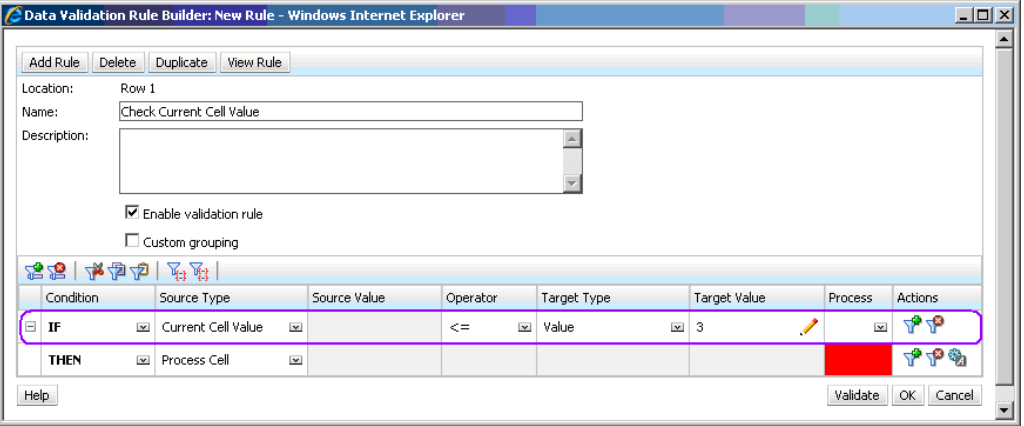

#### **Evaluation des conditions :**

Avec la condition indiquée dans la figure précédente, les cellules de la ligne 1 avec le membre Row\_Member1 apparaissent en rouge quand la condition est évaluée.

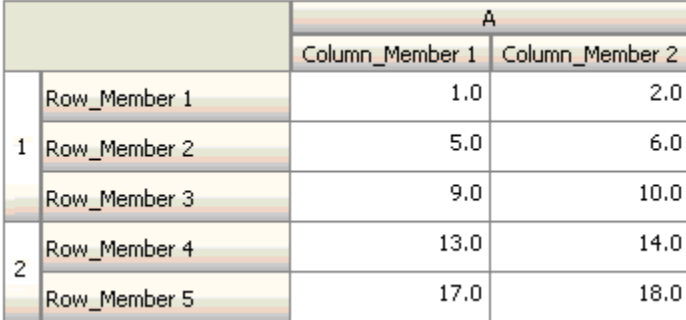

#### **Valeur de cellule**

#### **Action :**

L'action est exécutée lorsque la valeur de la cellule indiquée remplit la condition.

#### **Opérateurs :**

Les opérateurs disponibles pour cette fonction sont les suivants : =, !=, <, <=, >, >=, Est égal à, N'est pas égal à, Contient, Commence par ou Se termine par. Ces opérateurs agissent sur la valeur cible sélectionnée. Celle-ci peut être une valeur de forme libre, une valeur de cellule, une valeur de colonne, une valeur de ligne ou un membre inter-dimension.

#### **Définition des conditions :**

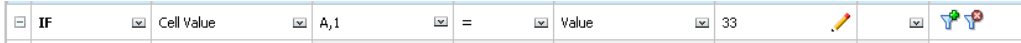

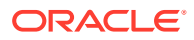

#### **Evaluation des conditions :**

Une cellule de conception peut se développer sur plusieurs cellules de données lors de la saisie des données, comme le montre la figure suivante. La valeur de la cellule correspond à la somme des valeurs contenues dans toutes les cellules de données développées. Par exemple, la valeur de la cellule A1 correspond à la somme des valeurs figurant dans les cellules aux contours violets (1+2+5+6+9+10=33). La valeur de la cellule A2 correspond à la somme des valeurs des cellules aux contours bleus (13+14+17+18=62).

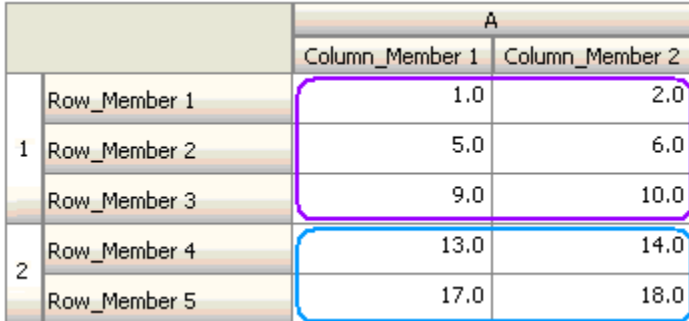

#### **Valeur de colonne**

#### **Action :**

L'action est exécutée lorsque la valeur de la colonne indiquée remplit la condition.

#### **Opérateurs :**

Les opérateurs disponibles pour cette fonction sont les suivants : =, !=, <, <=, >, >=, Est égal à, N'est pas égal à, Contient, Commence par ou Se termine par. Ces opérateurs agissent sur la valeur cible sélectionnée. Celle-ci peut être une valeur de forme libre, une valeur de cellule, une valeur de colonne, une valeur de ligne ou un membre inter-dimension.

#### **Définition des conditions :**

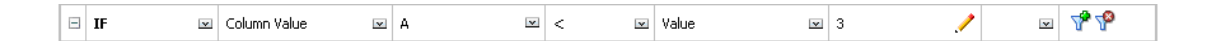

#### **Evaluation des conditions :**

Une colonne de conception peut se développer sur plusieurs cellules de données lors de la saisie des données, comme le montre la figure suivante. La valeur d'une colonne correspond à la somme des valeurs de toutes les cellules de données développées dans cette colonne à l'emplacement de la ligne en cours. La ligne en cours change lorsque la cellule pour laquelle la règle est évaluée change au sein de la grille.

Par exemple, lorsque la règle est évaluée pour une cellule de la ligne 1 avec le membre Row\_Member1, la valeur de la colonne A correspond à la somme des valeurs des cellules aux contours violets (1+2=3). Lorsque la règle est évaluée pour une cellule de la ligne 1 avec le membre Row\_Member3, la valeur de la colonne A correspond à la somme des valeurs des cellules aux contours bleus (9+10=19). De même, si la règle est évaluée pour une cellule de

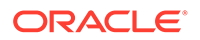

la ligne 2 avec le membre Row\_Member5, la valeur de la colonne A correspond à la somme des valeurs des cellules aux contours verts (17+18=35), et ainsi de suite.

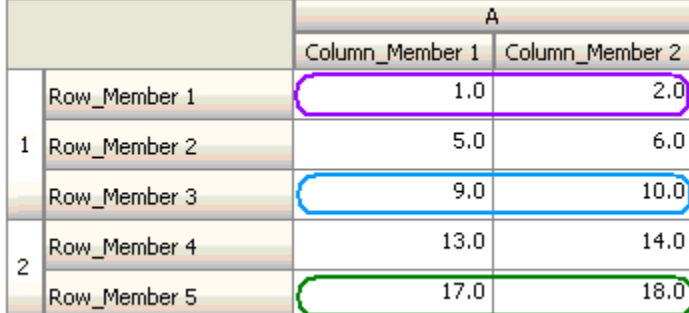

#### **Valeur de ligne**

#### **Action :**

L'action est exécutée lorsque la valeur de la ligne indiquée remplit la condition.

#### **Opérateurs :**

Les opérateurs disponibles pour cette fonction sont les suivants : =, !=, <, <=, >, >=, Est égal à, N'est pas égal à, Contient, Commence par ou Se termine par. Ces opérateurs agissent sur la valeur cible sélectionnée. Celle-ci peut être une valeur de forme libre, une valeur de cellule, une valeur de colonne, une valeur de ligne ou un membre inter-dimension.

#### **Définition des conditions :**

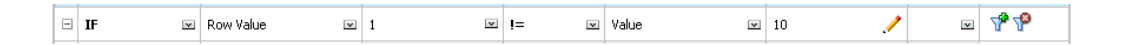

#### **Evaluation des conditions :**

Une ligne de conception peut se développer sur plusieurs cellules de données lors de la saisie des données, comme le montre la figure suivante. La valeur d'une ligne correspond à la somme des valeurs de toutes les cellules de données développées dans cette ligne à l'emplacement de la colonne en cours. La colonne en cours change lorsque la cellule pour laquelle la règle est évaluée change au sein de la grille.

Par exemple, lorsque la règle est évaluée pour une cellule de la colonne A avec le membre Column\_Member1, la valeur de la ligne 1 correspond à la somme des valeurs des cellules aux contours violets (1+5+9=15). De même, si la règle est évaluée pour une cellule de la colonne A avec le membre Column\_Member2, la valeur de la ligne 2 correspond à la somme des valeurs des cellules aux contours bleus (14+18=32), et ainsi de suite.

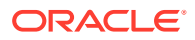

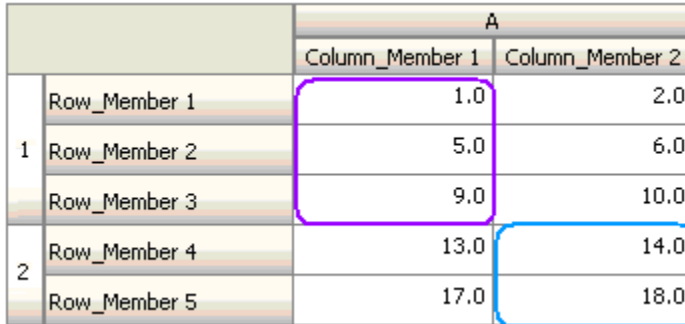

#### **Membre interdimensionnel**

#### **Action :**

L'action est exécutée lorsque la valeur figurant dans la cellule de données référencée par le membre inter-dimension remplit la condition. Les membres de la cellule de données en cours sont utilisés afin de qualifier complètement la cellule pour les dimensions dont les membres ne sont pas indiqués dans la dimension croisée. Ce nom de membre est une entrée de forme libre.

#### **Remarque :**

Si une règle de validation du formulaire utilise l'opérateur interdimensionnel, la cellule interdimensionnelle doit être représentée sur le formulaire. La colonne ou ligne contenant la cellule interdimensionnelle peut être masquée sur le formulaire si l'utilisateur ne veut pas la voir.

#### **Opérateurs :**

Les opérateurs disponibles pour cette fonction sont les suivants : =, !=, <, <=, >, >=, Est égal à, N'est pas égal à, Contient, Commence par ou Se termine par. Ces opérateurs agissent sur la valeur cible sélectionnée. La valeur cible peut être une valeur de forme libre, une valeur de cellule, une valeur de colonne, une valeur de ligne ou un membre inter-dimension. Seul un membre de chaque dimension peut être inclus dans cette valeur et il doit s'agir obligatoirement de dimensions de lignes ou de colonnes.

#### **Définition des conditions :**

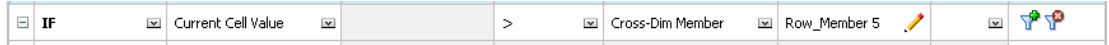

#### **Evaluation des conditions :**

Lorsque la règle précédente est appliquée au niveau de la grille, elle est appelée sur chaque cellule du formulaire. La valeur de cette cellule est comparée à celle de la cellule aux contours violets. Ainsi, la cellule correspondant à Row\_Member 5->Column\_Member 2 apparaîtra en rouge.

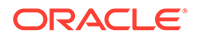

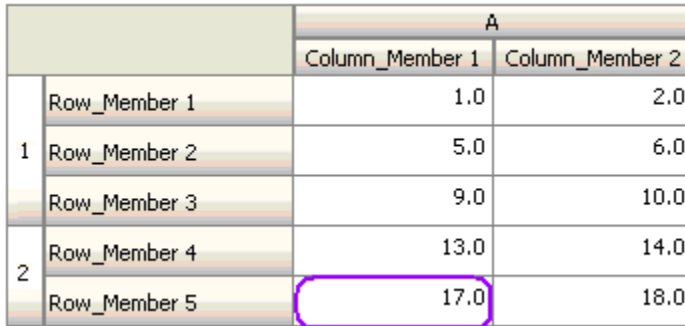

#### **Nom du membre**

#### **Action :**

L'action est exécutée lorsque la cellule de données sur laquelle la règle est appelée possède, dans son croisement, le membre de dimension indiqué. Le nom de membre de la dimension sélectionnée doit se trouver dans le cube pour lequel le formulaire est créé.

#### **Opérateurs :**

Les opérateurs disponibles sont les suivants : Est égal à, N'est pas égal à, Contient, Commence par ou Se termine par. La valeur cible, qui est le nom du membre, est sélectionnée ou entrée librement.

#### **Définition des conditions :**

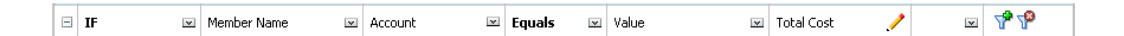

#### **Membre**

#### **Action :**

L'action est exécutée lorsque la cellule de données sur laquelle la règle est appelée possède, dans son croisement, le membre de dimension indiqué (ou un membre résultant de l'évaluation de la fonction spécifiée).

#### **Opérateur :**

Les opérateurs disponibles sont Dans et N'est pas dans. La valeur cible, qui est le nom du membre, est sélectionnée ou entrée librement.

#### **Inclusion d'attributs**

Les règles peuvent inclure des valeurs d'attribut. Si le type de source est **Attribut**, l'opérateur disponible est Est et vous pouvez entrer une valeur d'attribut directement dans le champ Valeur cible. Si le type de source est **Membre** et que vous sélectionnez l'opérateur Dans ou N'est pas dans dans le champ Valeur cible, vous pouvez

sélectionner un attribut en cliquant sur l'icône , puis sur **Variables** dans la boîte de dialogue Sélection de membres. Vous pouvez utiliser le sélecteur de fonction de

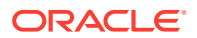

sélection des membres pour sélectionner les fonctions de l'attribut, telles que NotEqual et GreaterOrEqual.

Lorsque vous utilisez des valeurs d'attribut dans les règles de validation des données, la méthode d'évaluation des attributs est essentielle. Si une règle référence des attributs d'une dimension ou de plusieurs, ils sont évalués comme un opérateur OR pour les valeurs d'attribut d'une même dimension, tandis qu'ils sont évalués comme un opérateur AND pour les attributs de dimensions distinctes. Par exemple, si la règle inclut les attributs IN Red, Blue, True, Big, tous les membres (Red OR Blue) AND True AND Big sont sélectionnés. Pour plus d'informations, reportez-vous à [Sélection de valeurs d'attribut en tant que membres](#page-105-0).

#### **Définition de condition pour le type de source de membre**

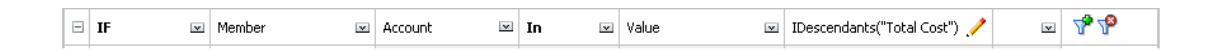

#### **Définition de condition pour le type de source d'attribut**

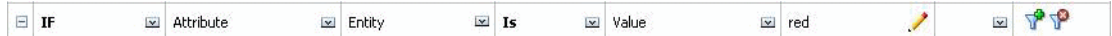

#### **Type de compte**

#### **Action :**

L'action est exécutée lorsque la cellule de données sur laquelle la règle est appelée possède, dans son croisement, un compte du type spécifié. Correspond à tous les types de compte pris en charge : Charges, Produits, Actif, Passif, Capitaux propres et Hypothèse enregistrée.

#### **Opérateur :**

L'opérateur disponible est Est.

#### **Définition des conditions :**

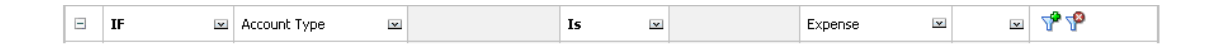

#### **Type de version**

**Action :**

L'action est exécutée lorsque la cellule sur laquelle la règle est appelée possède, dans son croisement, une version du type spécifié. Il s'agit des types de version actuellement pris en charge : Version ascendante standard et Version descendante standard.

#### **Opérateur :**

L'opérateur disponible est Est.

#### **Définition des conditions :**

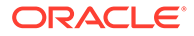

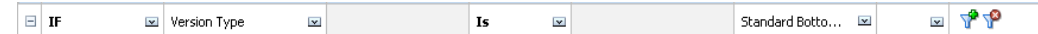

#### **Type de calcul de variance**

#### **Action :**

L'action est exécutée lorsque la cellule sur laquelle la règle est appelée possède, dans son croisement, un compte du type de calcul de la variance spécifié. Correspond aux types de calcul de la variance disponibles : Charges et Non charges.

#### **Opérateur :**

L'opérateur disponible est Est.

#### **Définition des conditions :**

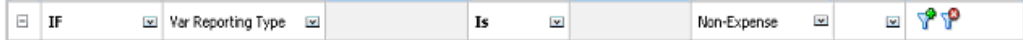

#### **Attribut UDA**

#### **Action :**

L'action est exécutée lorsque la cellule sur laquelle la règle est appelée possède, dans son croisement, un attribut UDA associé à un membre de la dimension spécifiée. La référence UDA est choisie en fonction de la dimension sélectionnée. La condition est basée sur la valeur UDA pour cette dimension, qui doit être égale à la valeur sélectionnée. Vous devez sélectionner la valeur d'attribut UDA dans la liste déroulante.

#### **Opérateur :**

L'opérateur disponible est Est.

#### **Définition des conditions :**

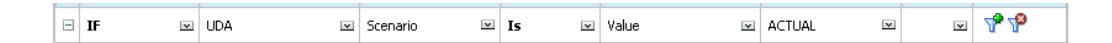

#### **Attribut**

#### **Action :**

L'action est exécutée lorsque la cellule sur laquelle la règle est appelée possède, dans son croisement, un attribut associé à un membre de la dimension spécifiée. La référence d'attribut est choisie en fonction de la dimension sélectionnée. La condition est basée sur la valeur de l'attribut pour cette dimension, qui doit être égale à la valeur sélectionnée.

#### **Opérateur :**

L'opérateur disponible est Est.

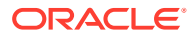

#### ▄▏ᡪ<mark>▘</mark>ᡪᢀ  $\Box$  IF al Attribute Entity  $\mathbf{z}$  Is **I**<sub>x</sub> Value **I**∞ East  $\overline{\mathbf{v}}$

### Valeurs de la condition Then

#### **Action :**

Les conditions Then gérées par le générateur de règles de validation des données prennent en charge uniquement les conditions de traitement des cellules. Pour entrer des conditions de traitement des cellules, reportez-vous à [Mise en forme des cellules.](#page-321-0)

#### **Définition des conditions :**

**Définition des conditions :**

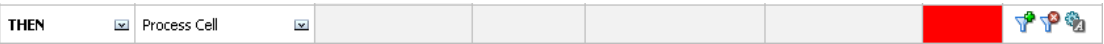

Pour plus d'informations sur les autres conditions, reportez-vous à [Conditions prises en](#page-323-0) [charges par le générateur de règles](#page-323-0).

### Valeurs des conditions Range

Les conditions Check Range et Range sont utilisées ensemble. Elles peuvent être utilisées dans une clause Then du générateur de règles de validation des données ou de façon autonome.

Pour plus d'informations sur les autres conditions, reportez-vous à [Conditions prises en](#page-323-0) [charges par le générateur de règles](#page-323-0).

#### **Check Range**

#### **Action :**

Définit la valeur qui doit se trouver dans une plage spécifique.

#### **Valeur :**

Cette valeur peut être la valeur de la cellule en cours ou la valeur d'une ligne, d'une colonne ou d'une cellule en particulier.

#### **Range**

#### **Action :**

Définit une plage valide pour la valeur définie dans la condition Check Range. Cette plage comprend toutes les valeurs qui sont supérieures ou égales à la valeur minimale et inférieures à la valeur maximale. Si la valeur spécifiée dans la condition Check Range est comprise dans cette plage, les instructions de traitement définies par cette condition sont appliquées à la cellule de données sur laquelle la règle est appelée. Vous pouvez définir plusieurs plages de valeurs et fournir différentes instructions de traitement pour chaque plage.

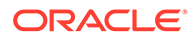

#### **Valeur :**

Les valeurs minimales et maximales de la plage peuvent être définies à l'aide de la valeur de cellule, de la valeur de la cellule actuelle, de la valeur de ligne, de la valeur de colonne, de la valeur inter-dimension ou en entrant une valeur format libre. Par exemple, la règle suivante garantit que la valeur de la cellule actuelle est supérieure ou égale à 5 et inférieure à 10. Si cette condition est remplie, la cellule apparaît en rouge.

**Définition des conditions :**

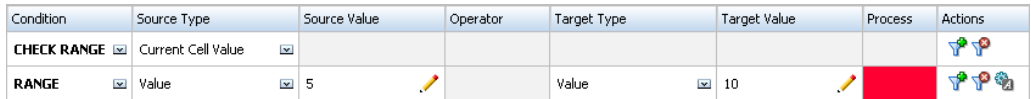

Pour plus d'informations sur les autres conditions, reportez-vous à [Conditions prises](#page-323-0) [en charges par le générateur de règles](#page-323-0).

# Opérateurs conditionnels de validation des données

Les opérateurs conditionnels du générateur de règles de validation des données peuvent inclure les types de comparaison suivants :

- Comparaisons numériques, à l'aide des opérateurs suivants : =, !=, <, <=, >, >=
- Comparaisons de valeurs de chaîne : Est égal à, N'est pas égal à, Contient, Commence par, Se termine par, Dans et N'est pas dans.

Les règles permettent de comparer des cellules contenant différents types de données, tels que du texte ou une liste dynamique. Le type de données de la cellule est respecté si la valeur référencée provient toujours d'une seule cellule. C'est le cas lorsque la valeur de cellule en cours et le membre inter-dimension sont utilisés pour faire référence à la valeur d'une cellule. Lorsque la valeur comparée provient de plusieurs cellules (valeur de ligne, valeur de colonne et valeur de cellule, par exemple), le type de données par défaut est Double.

Lors de la comparaison des valeurs de types de données suivants :

- Pour les valeurs doubles, une représentation sous forme de chaîne, telle que "123.45" est utilisée. Si la valeur double est un nombre entier sans partie fractionnaire, tel que 123.00, la valeur entière "123." est utilisée.
- Pour le texte, les règles utilisent uniquement la valeur de texte pour effectuer la comparaison.
- Tous les autres types de données (pourcentage et date) sont traités comme des données doubles.

**Tableau 17-3 Exemples de résultats pour Commence par, Se termine par et Contient**

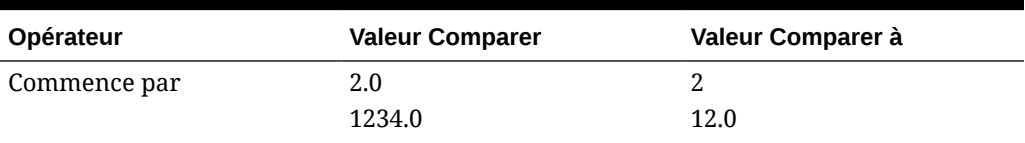

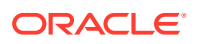

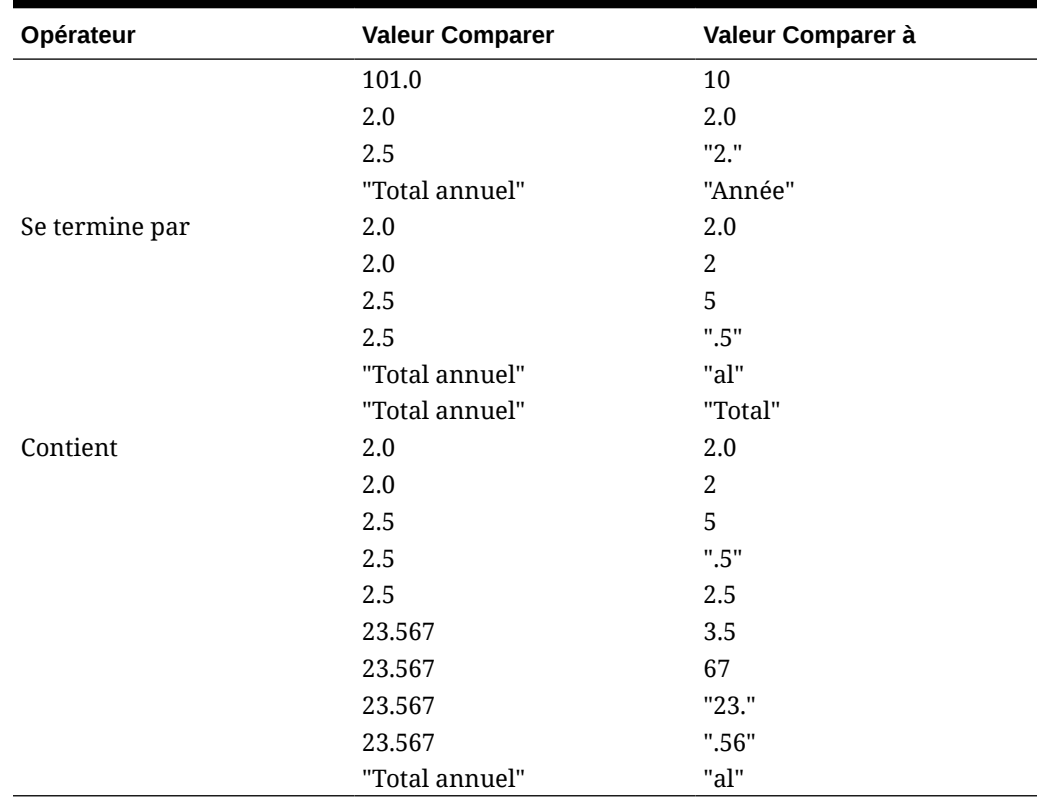

#### **Tableau 17-3 (suite) Exemples de résultats pour Commence par, Se termine par et Contient**

## Scénarios de règle de validation des données

Ces scénarios fournissent des exemples relatifs à l'utilité de la validation des données pour l'implémentation de stratégies métier.

#### **Scénario 1**

John est employé par l'entreprise Acme, Inc. en tant que consultant. Son rôle est de concevoir des formulaires et d'implémenter des règles de validation des données pour appliquer certaines stratégies de l'entreprise. Il doit implémenter une règle de validation qui marque les montants réels (Actual) en rouge si leur coût total (Total Cost) dépasse le montant budgété. Ce test doit être effectué pour chaque année et chaque période de l'application. John conçoit le formulaire et ajoute une règle de validation des données au niveau de la cellule à l'aide d'un membre interdimensionnel, comme le montrent les figures ci-dessous.

**Présentation du formulaire au moment de la conception :**

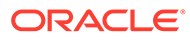

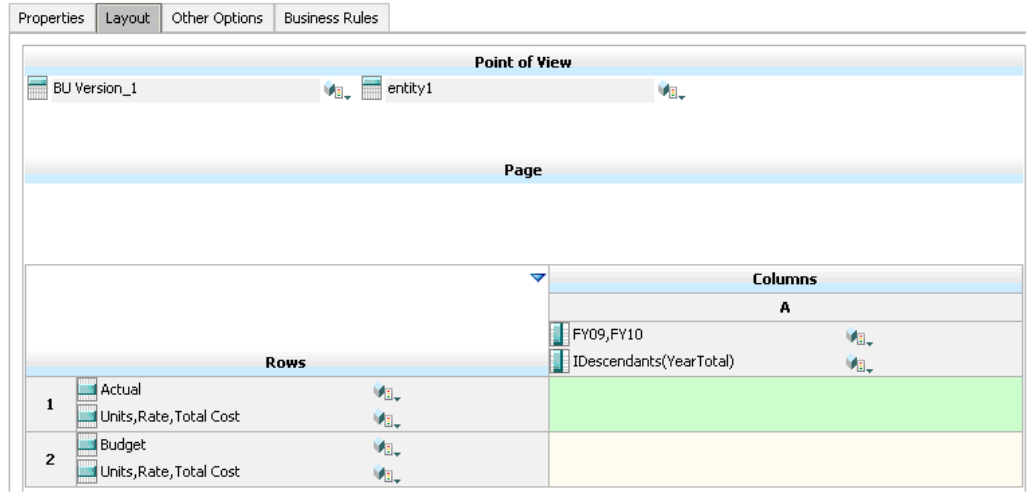

**Règle de validation des données au moment de la conception :**

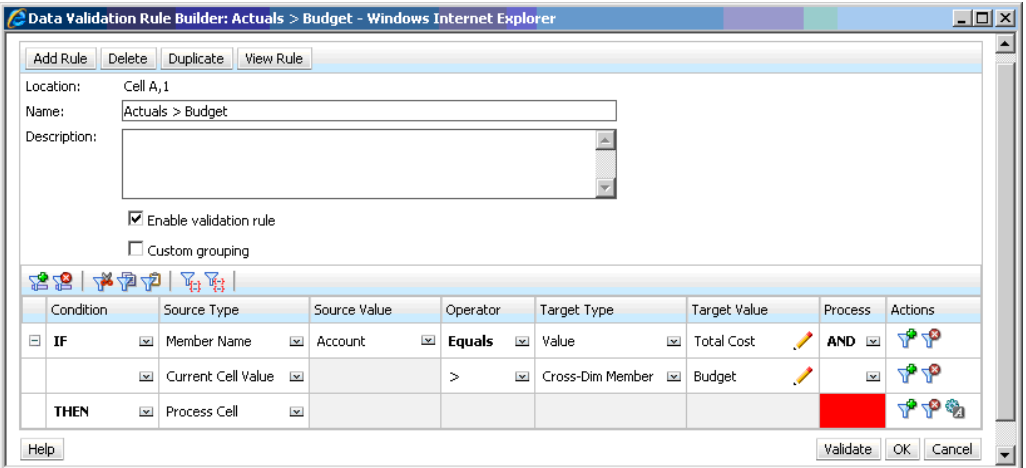

**Formulaire au moment de la saisie des données, lorsque les validations des données ont été appliquées :**

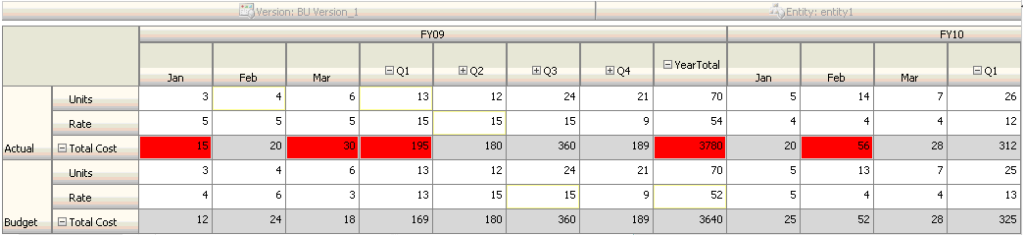

**Conseils :**

• John peut fractionner Total Cost pour ajouter un segment particulier et appliquer une règle de validation des données dans ce segment afin d'améliorer légèrement

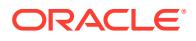

les performances. Cependant, cela augmenterait les besoins de maintenance en raison de l'ajout de nouveaux comptes et de nouveaux scénarios au formulaire.

• Si une modification des critères implique que seule la période sur l'année (YearTotal) dans Actual est marquée en rouge, deux possibilités se présentent à John. L'option recommandée est d'ajouter une entrée IF pour vérifier si le membre Period est YearTotal. Il peut aussi fractionner le membre YearTotal et créer une colonne distincte afin d'optimiser les performances. Cependant, cela dérèglerait la logique de répartition, l'entête de colonne de Year serait répété et la maintenance du formulaire serait plus compliquée lors de l'ajout de nouvelles années.

#### **Scénario 2**

Après avoir révisé le formulaire conçu par John dans le scénario 1, la société Acme décide de placer Budget dans une colonne plutôt que dans une ligne. Pour implémenter cette exigence, John peut déplacer des membres à l'intérieur des axes afin de modifier la présentation du formulaire. Cependant, il n'est pas tenu de mettre à jour les règles de validation des données. John met à jour le formulaire tel qu'indiqué dans la figure suivante :

#### **Présentation du formulaire au moment de la conception :**

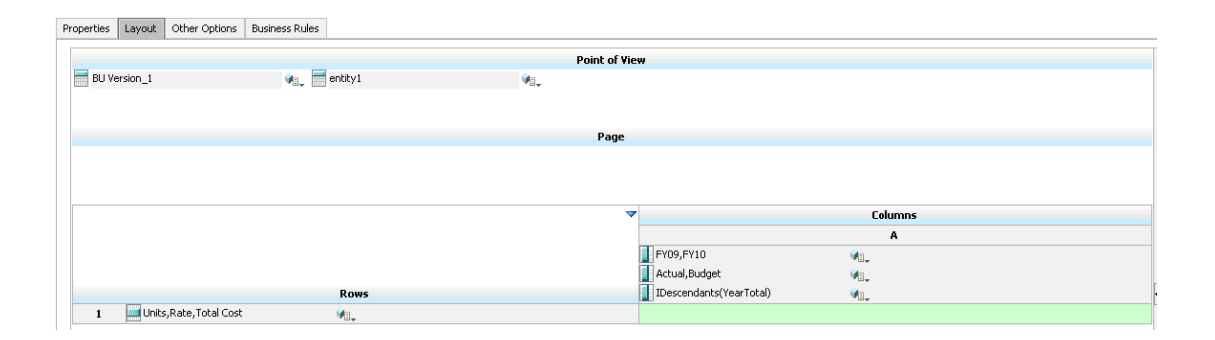

**Formulaire au moment de la saisie des données, lorsque les validations des données ont été appliquées :**

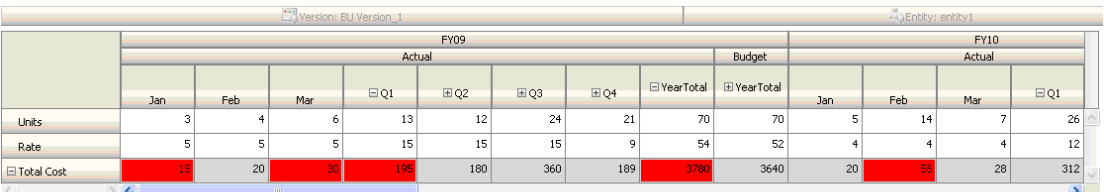

#### **Scénario 3**

Une fois que ces formulaires ont été déployés, on demande à John d'implémenter la stratégie suivante, qui consiste à s'assurer que les montants du budget de l'année en cours ne seront pas beaucoup plus élevés que les montants réels (Actual) de l'année précédente. Si la différence est supérieure à 5 %, elle doit être marquée en rouge.

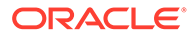

John décide d'utiliser un membre avec une formule associée pour calculer la variance entre le budget de l'année en cours et le montant réel de l'année précédente. Il ajoute la formule de membre suivante :

@varper(@Prior("Actual", 1, @Relative("Year", 0)), budget)/100;

John conçoit le formulaire et ajoute une règle de validation des données au niveau de la cellule, comme indiqué dans la figure ci-dessous. Il utilise le nom du membre pour appliquer la validation uniquement au coût total (Total Cost).

**Présentation du formulaire au moment de la conception :**

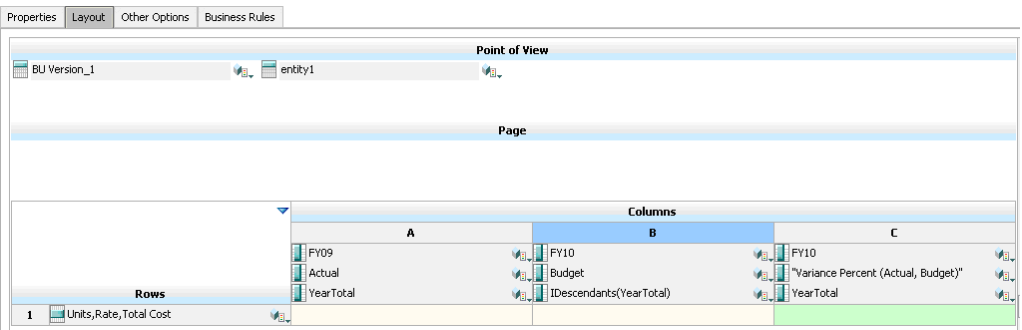

**Règle de validation des données au moment de la conception :**

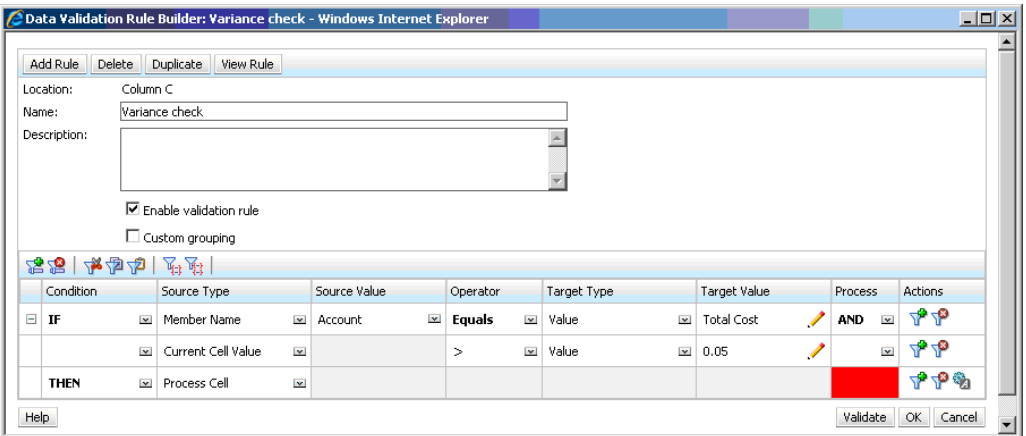

**Formulaire au moment de la saisie des données, lorsque les validations des données ont été appliquées :**

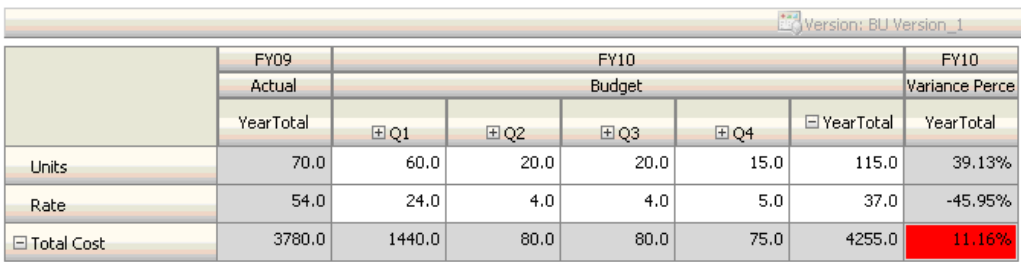

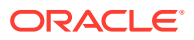

#### **Conseils :**

- Si John n'est pas autorisé à modifier l'outline ou s'il rencontre des problèmes de performances liés aux formules de membre, il peut utiliser une colonne de formule. Reportez-vous à [Conception de formulaires avec des lignes et des colonnes de formule](#page-423-0).
- John définit la règle dans la colonne Variance Percent (pourcentage de variance) pour les raisons suivantes :
	- Cela améliore les performances. La règle n'est évaluée que sur les cellules de la colonne Variance Percent. Si la règle avait été affectée au total sur l'année (YearTotal), elle aurait dû être évaluée pour toutes les périodes (Time Periods) du budget de l'année en cours.
	- Cela aide l'utilisateur à répondre au message de validation des données. John peut ajouter un message dans la colonne Variance Percent pour indiquer que la variance est supérieure au lieu de l'ajouter à YearTotal. Ainsi, les utilisateurs ne sont pas obligés de rechercher Variance Percent pour déterminer la différence.
- John aurait pu marquer YearTotal et Variance Percent en rouge si cela avait fait partie des exigences.

#### **Scénario 4**

En plus du marquage en rouge, la règle doit également empêcher quiconque de promouvoir l'unité d'approbation si le budget de l'année en cours dépasse de manière significative (> 5 %) les montants réels (Actual) de l'année précédente. Pour implémenter cette exigence, il suffit que John modifie les instructions de traitement de la règle de validation des données et sélectionne **Ne pas promouvoir**, comme dans la figure ci-dessous.

**Règle de validation des données au moment de la conception :**

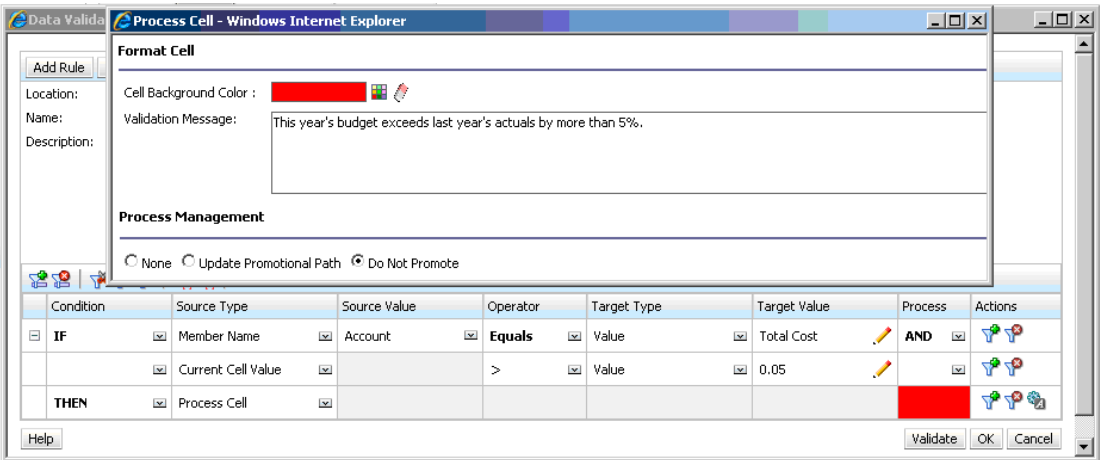

#### **Scénario 5**

Enfin, John est invité à concevoir une règle de validation des données pour valider le fait que la rémunération totale des employés d'un service donné est comprise dans la plage autorisée. La règle évalue les employés existants (Existing Employees) du service Operations. Elle valide le fait que, si la rémunération totale (Total Compensation) est

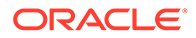

supérieure au MIN autorisé et inférieure ou égale à ¾ de la plage de rémunération de l'échelon des employés, aucune action n'est requise.

Si la valeur de Total Compensation est supérieure aux ¾ de la plage de rémunération, un message de validation apparaît et les unités d'approbation doivent être approuvées par un directeur des ressources humaines. Si la valeur est inférieure à MIN ou supérieure à MAX, une erreur est générée et les utilisateurs ne peuvent pas promouvoir leurs unités d'approbation.

John ouvre le formulaire de récapitulatif des dépenses des employés (Employee Expenses Summary) dans la boîte de dialogue Gestion des formulaires. Ce formulaire contient des employés et des services sur la page, des comptes (comme Total Compensation) sur la ligne et une période dans la colonne. Pour simplifier la génération des validations, John ajoute une ligne calculée afin de calculer ¾ de la plage de rémunération, et il ajoute des membres Min Compensation et Max Compensation au formulaire, comme indiqué dans les figures suivantes. Les membres Min Compensation et Max Compensation définis en fonction de l'échelon de l'employé sont calculés à l'aide de formules de membre.

**Présentation du formulaire au moment de la conception :**

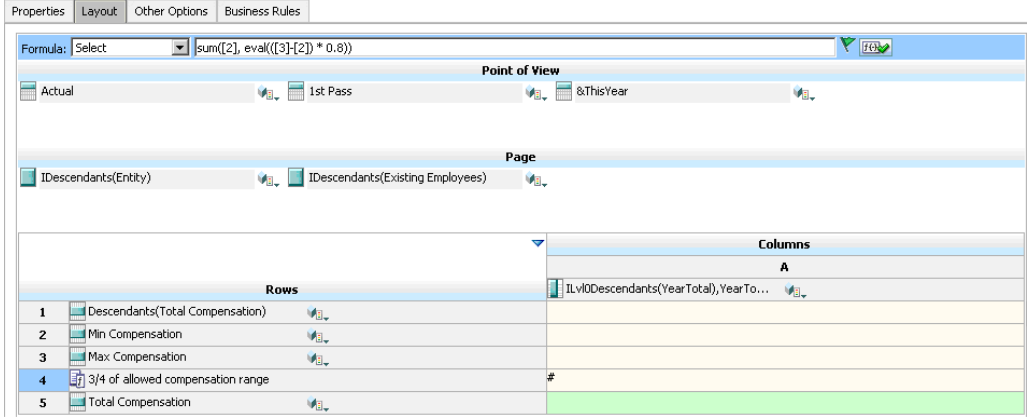

**Règle de validation des données permettant d'arrêter la promotion des unités d'approbation :**

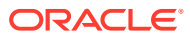

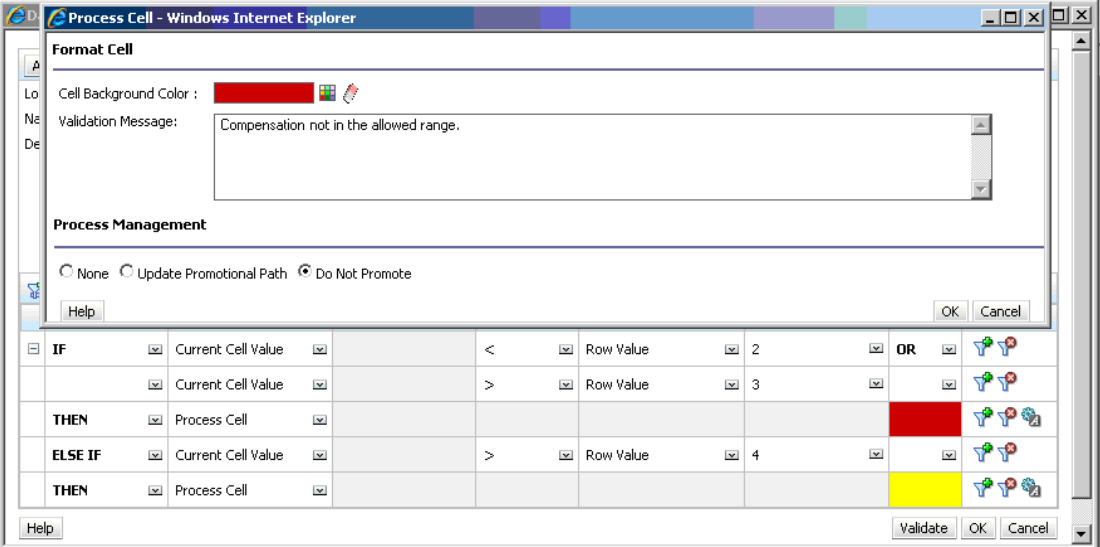

**Règle de validation des données permettant d'ajouter le directeur des ressources humaines en tant que réviseur :**

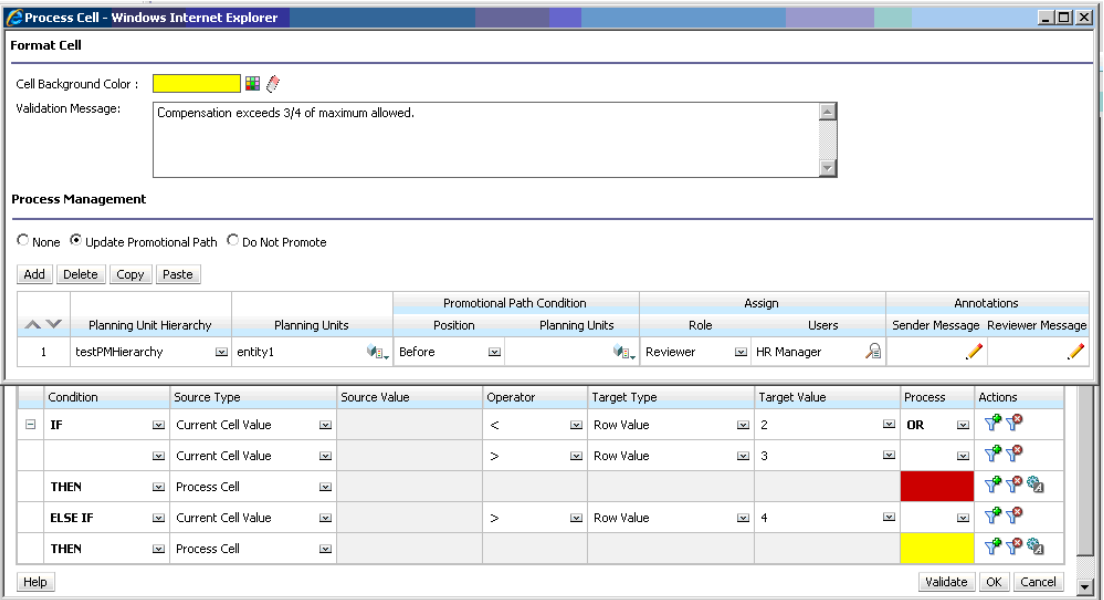

**Formulaire au moment de la saisie des données, lorsque les validations des données ont été appliquées et que les messages de validation sont affichés :**

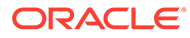

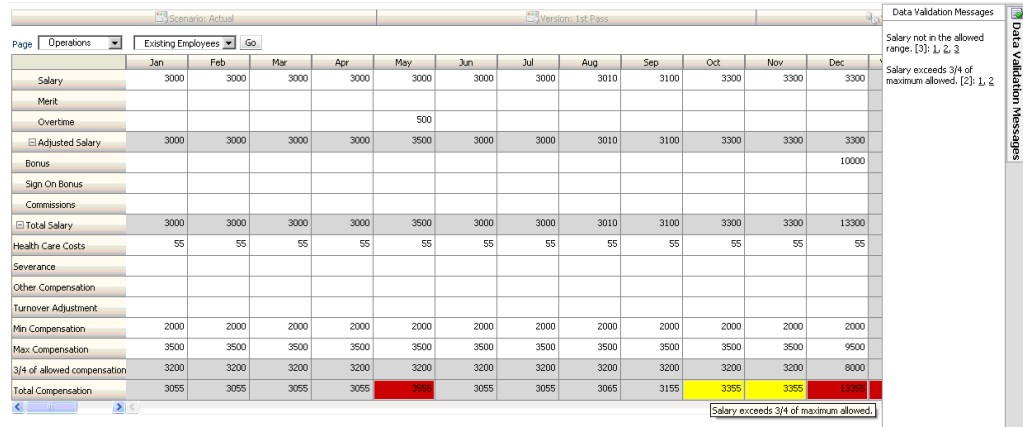

# 18

# Gestion des paramètres d'application et système

Définissez les valeurs par défaut de l'application et les paramètres système, tels que le formatage des nombres, les notifications, le nombre d'éléments affichés sur une page, les alias, le formatage des dates et l'affectation de la possession d'application.

#### **Voir aussi :**

- Quels paramètres d'application et système puis-je indiquer ?
- [Définition de variables utilisateur](#page-348-0)
- [Personnalisation de l'affichage](#page-348-0) Modifiez le thème de l'affichage et ajoutez le logo de votre société ou une image d'arrière-plan à la page d'accueil.
- [Annonce des événements à venir](#page-349-0)
- [Spécification des libellés d'artefact](#page-350-0)

### Quels paramètres d'application et système puis-je indiquer ?

Vous pouvez contrôler de nombreux aspects de l'application et du système, notamment :

- l'affichage des milliers, des décimales et des nombres négatifs dans les formulaires ;
- la définition des actions pour lesquelles vous souhaitez être informé ;
- l'affichage des noms complets des utilisateurs en lieu et place des ID utilisateur ;
- la définition des options de reporting ;
- l'affectation de la propriété de l'application à un autre administrateur de service.

Pour modifier les paramètres d'application et système, procédez comme suit :

- **1.** Cliquez sur **Application**, puis sur **Paramètres**.
- **2.** Indiquez les valeurs par défaut pour l'application en cours. Pour obtenir la description des paramètres, reportez-vous au tableau Paramètres d'application ci-dessous.
- **3.** Indiquez les paramètres système. Pour obtenir la description des paramètres, reportezvous au tableau Paramètres système ci-dessous.
- **4.** Cliquez sur **Enregistrer**.

#### **Tableau 18-1 Paramètres d'application**

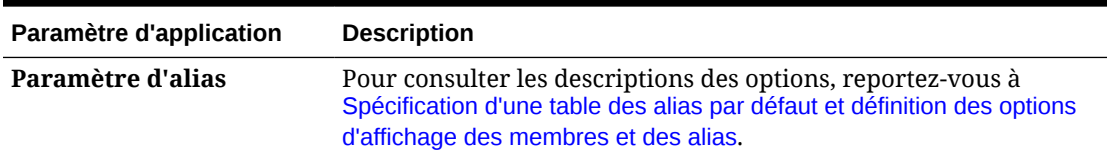

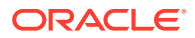

| Paramètre d'application | <b>Description</b>                                                                                                    |
|-------------------------|----------------------------------------------------------------------------------------------------|
| <b>Notifications</b>    | Activez les notifications pour les listes de tâches et la console de<br>jobs.                                                                                                    |
| Page                    | Indiquez des valeurs par défaut pour définir la mise en retrait des<br>membres sur une page et le nombre d'éléments dans la liste<br>déroulante de la page.                                                                                                    |
|                         | L'option Nombre d'éléments dans la liste déroulante Page vous<br>permet de réduire la liste des membres afin que la zone<br>Rechercher soit plus facilement visible. Par exemple, si la liste est<br>réduite à 10 membres, vous n'avez pas besoin de faire défiler<br>l'écran pour voir la zone Rechercher. |

**Tableau 18-1 (suite) Paramètres d'application**

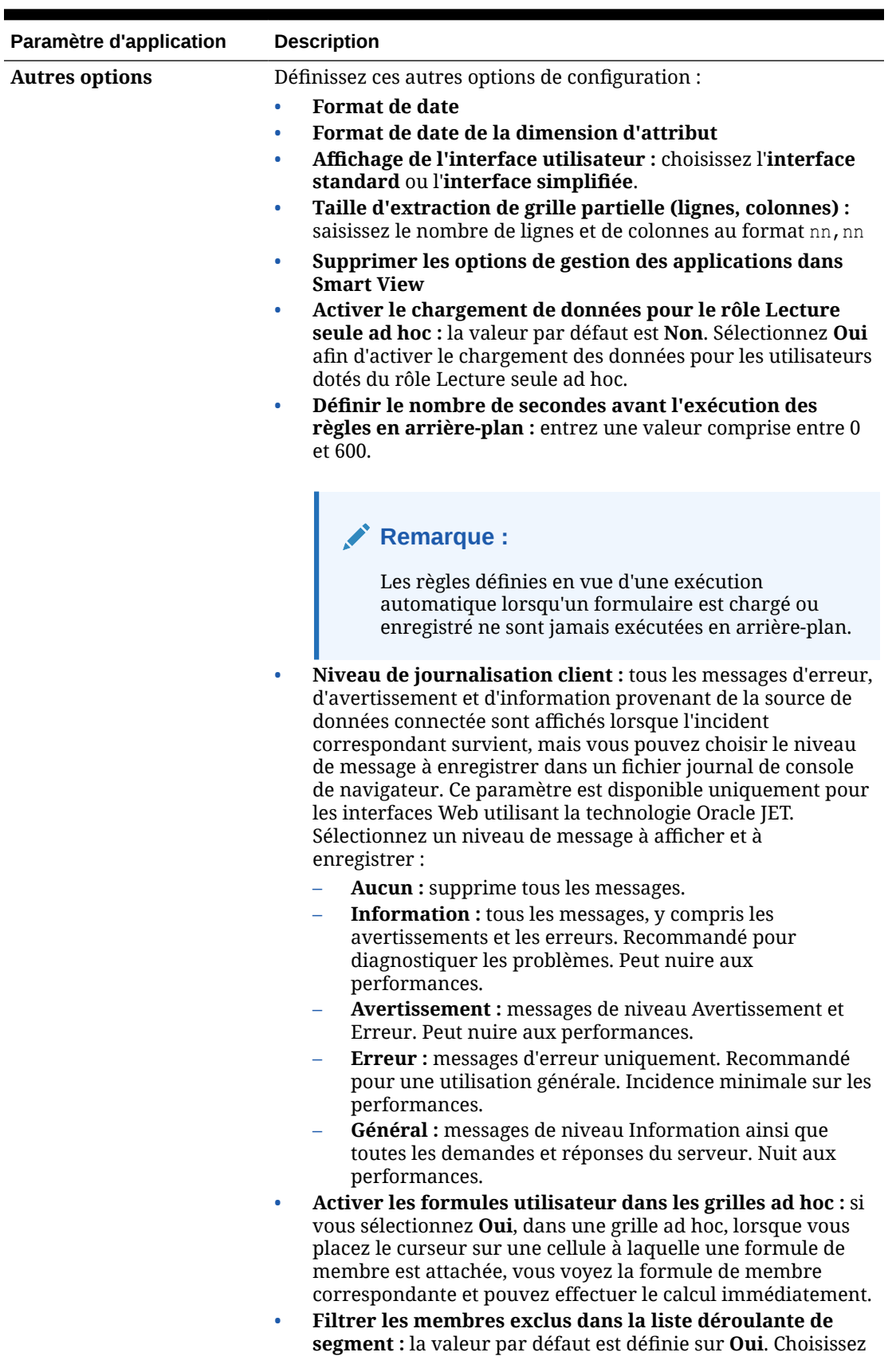

#### **Tableau 18-1 (suite) Paramètres d'application**

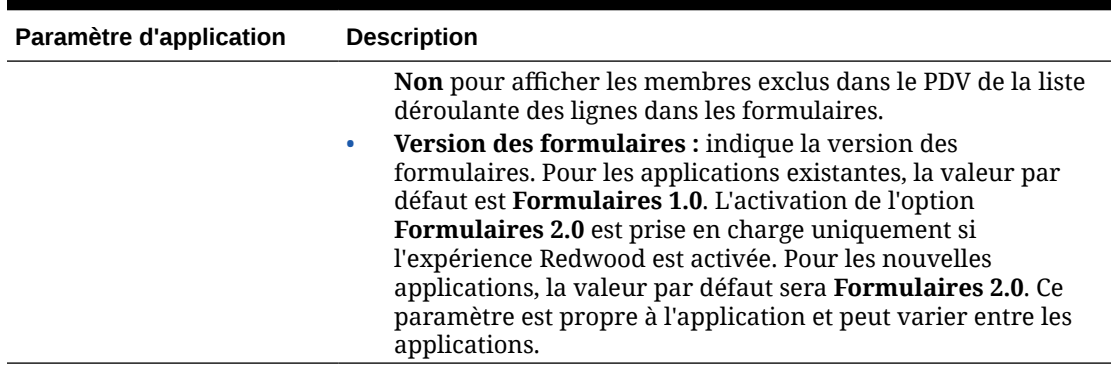

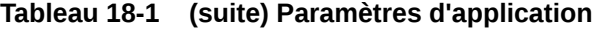

#### **Tableau 18-2 Paramètres système**

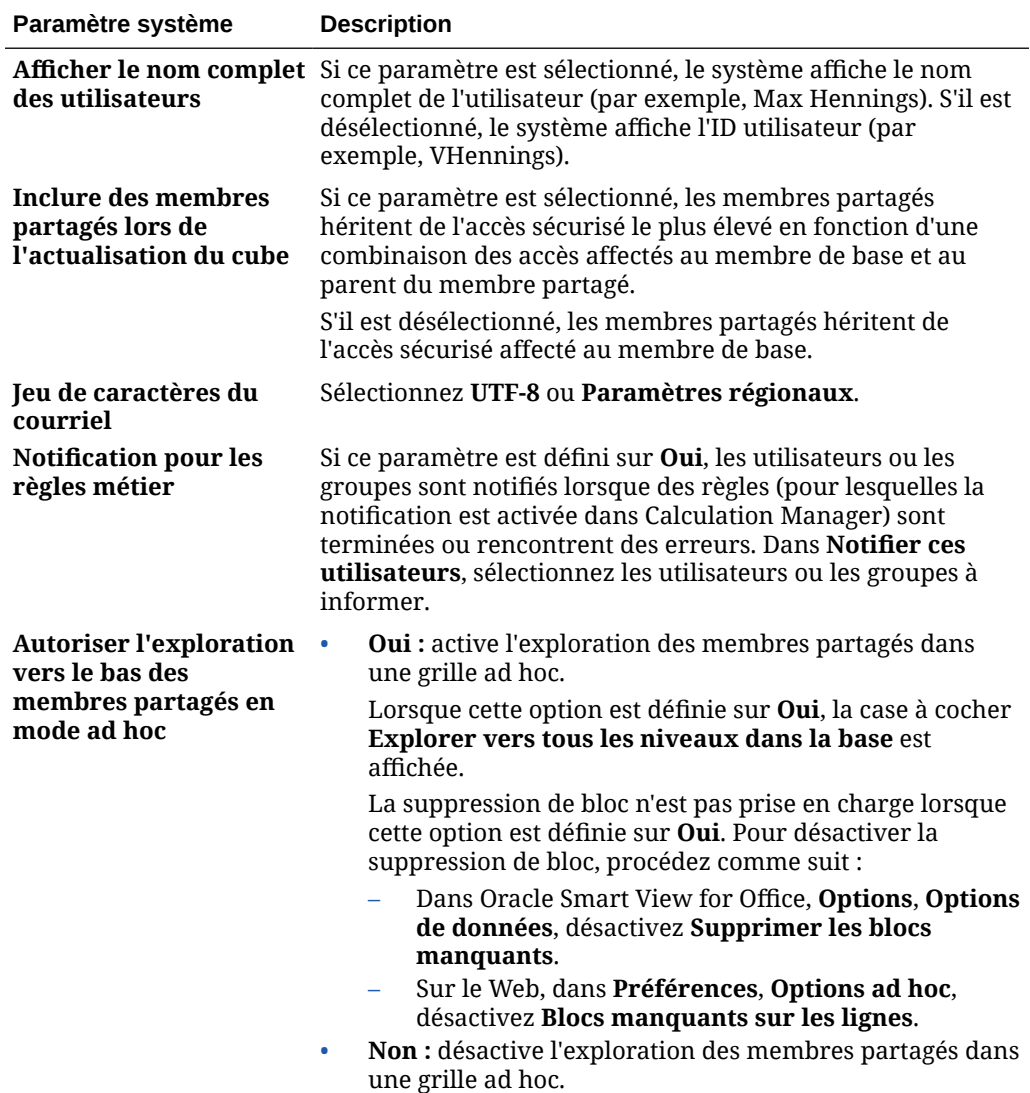

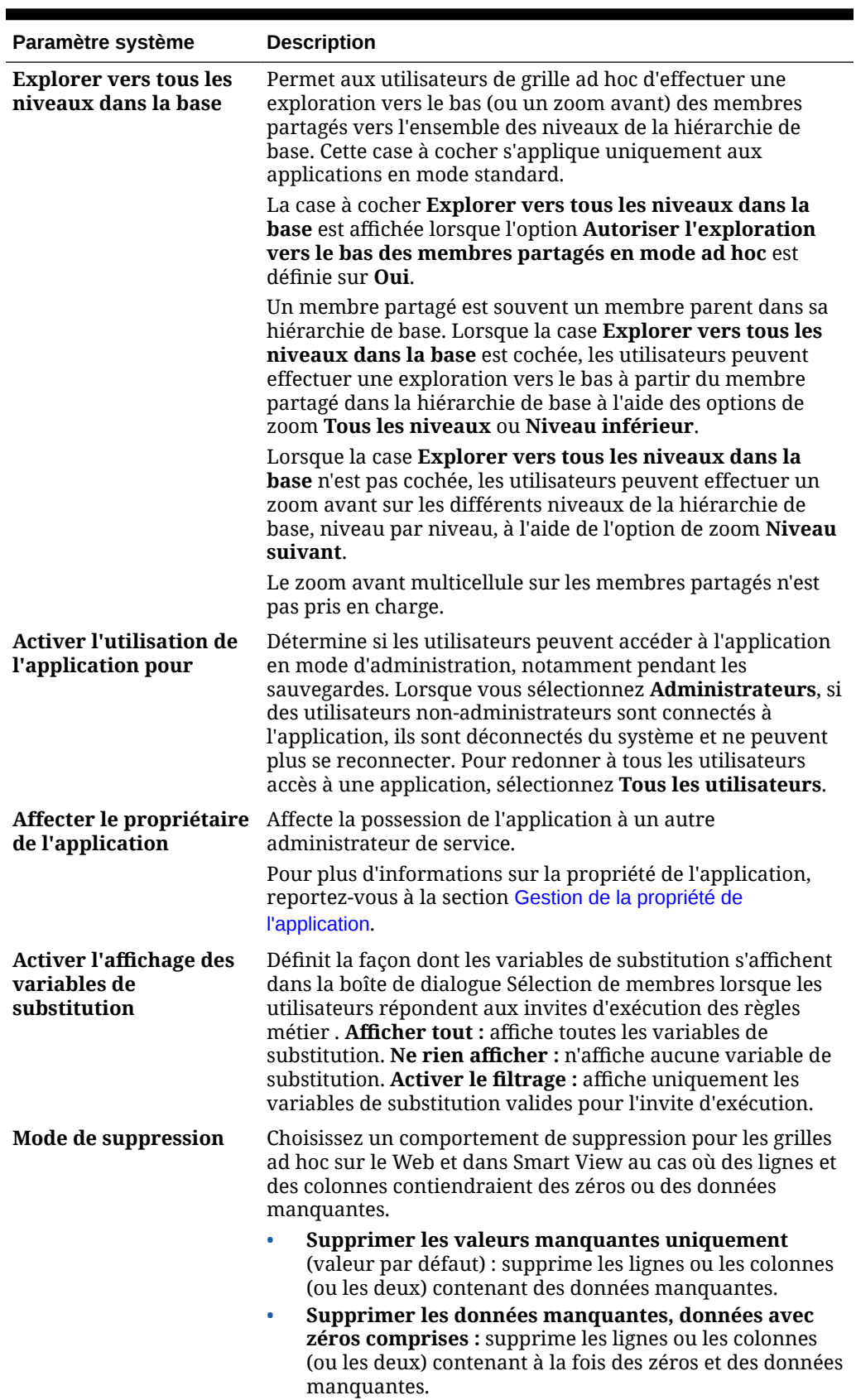

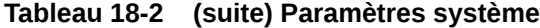

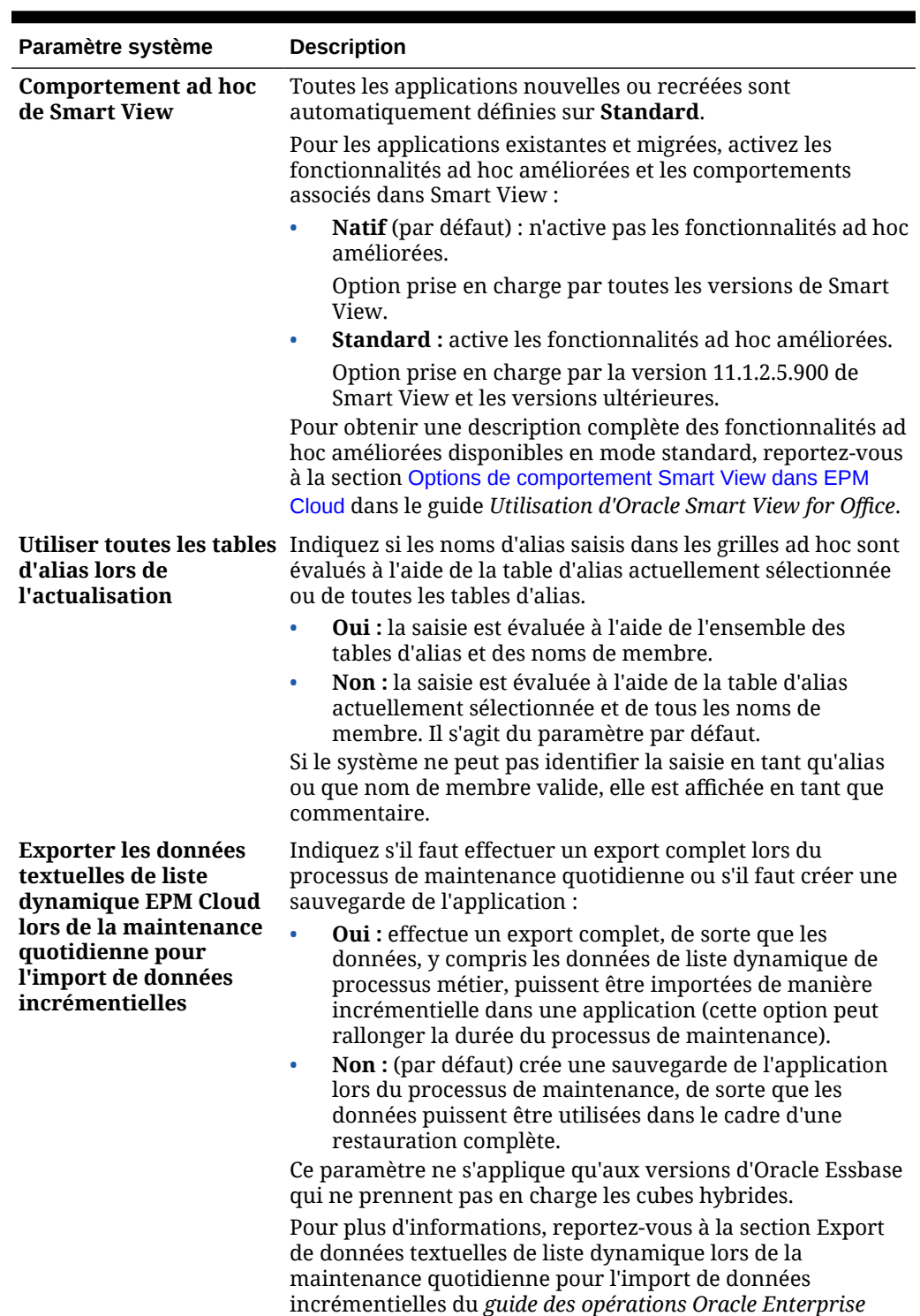

*Performance Management Cloud*.

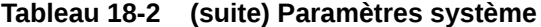

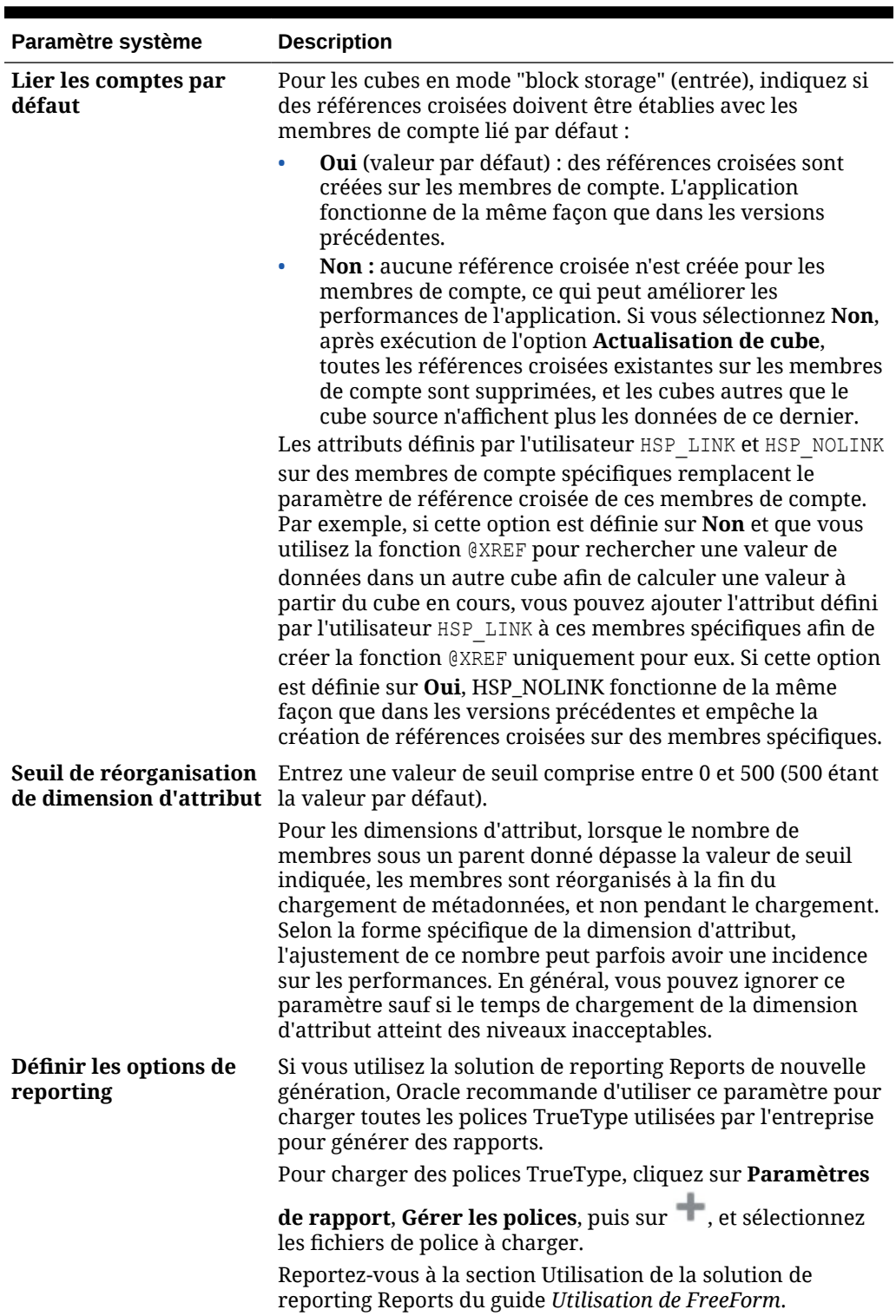

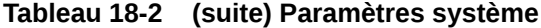

### <span id="page-348-0"></span>Définition de variables utilisateur

Vous pouvez définir des variables utilisateur pour aider les utilisateurs à se concentrer sur des membres particuliers, tels que les dépenses de leur service. Par exemple, vous pouvez créer un formulaire comportant des entités sur les lignes et une variable utilisateur appelée Service. Vous avez la possibilité de limiter le nombre de lignes affichées en sélectionnant un membre (par exemple, Ventes) pour la variable utilisateur Service. Vous pouvez ensuite sélectionner une autre valeur (telle que Marketing) pour la même variable.

Pour mettre à jour des variables utilisateur, procédez comme suit :

- **1.** Cliquez sur **Outils**, puis sur **Variables**.
- **2.** Cliquez sur l'onglet **Variables utilisateur**.
- **3.** Cliquez sur en regard de la variable à modifier.
- **4.** Dans **Sélection de membres**, sélectionnez des membres.

# Personnalisation de l'affichage

Modifiez le thème de l'affichage et ajoutez le logo de votre société ou une image d'arrière-plan à la page d'accueil.

Sur la page **Apparence**, vous pouvez modifier l'apparence générale de votre environnement Oracle Enterprise Performance Management Cloud. Tous les services, applications et processus métier EPM Cloud qui viennent d'être créés ou recréés utilisent l'expérience Redwood comme thème par défaut. L'expérience Redwood donne non seulement une apparence attrayante, mais également accès à certaines fonctionnalités non disponibles dans les autres thèmes, telles que les onglets dynamiques. Si vous choisissez de ne pas utiliser l'expérience Redwood, vous pouvez sélectionner l'un des thèmes classiques prédéfinis avec différentes couleurs d'arrièreplan, différents styles d'icône, etc. Vous pouvez également ajouter le logo de votre marque ou des images d'arrière-plan à la page d'accueil et masquer le nom du processus métier. Pour obtenir des informations générales sur l'utilisation de la page d'accueil, reportez-vous à la section [A propos de la page d'accueil](#page-42-0).

#### **Remarque :**

Vous pouvez définir l'image de profil à afficher en haut du panneau des annonces de la page d'accueil dans **Préférences utilisateur**. Cliquez sur **Outils**, puis sur **Préférences utilisateur**.

Pour plus d'informations, reportez-vous à la section Définition de votre photo de profil dans le guide *Utilisation de FreeForm*.

Pour personnaliser l'affichage, procédez comme suit :

- **1.** Cliquez sur **Outils**, puis sur **Apparence**.
- **2.** Faites votre choix parmi les options de personnalisation suivantes :

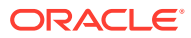

- <span id="page-349-0"></span>• **Activer l'expérience Redwood :** sélectionnez cette option pour profiter de notre expérience utilisateur par défaut et tirer parti de fonctionnalités uniquement disponibles dans l'expérience Redwood. Si cette option est désélectionnée, l'option **Thème** est affichée.
- **Thème :** uniquement disponible si l'option **Activer l'expérience Redwood** est désélectionnée. Sélectionnez une option dans la liste des thèmes classiques prédéfinis.
- **Image de logo** et **Image d'arrière-plan** : remplacez le logo Oracle et l'image d'arrière-plan basée sur le thème prédéfinis par vos propres images. Sélectionnez **Fichier** pour choisir un fichier d'image personnalisée stocké localement ou **URL** pour choisir une URL d'image personnalisée. Les formats graphiques pris en charge sont les suivants : .jpg, .png ou .gif. Le chargement de fichiers est limité à 5 Mo. Sélectionnez **Prédéfini** pour choisir le logo et les images d'arrière-plan basés sur le thème.

#### **Remarque :**

Seules les URL sécurisées sont prises en charge. L'URL doit commencer par "https" et non par "http".

• **Afficher le nom du processus métier :** par défaut, le nom du processus métier est affiché en regard du logo sur la page d'accueil et dans un éventuel onglet de navigateur ouvert. Si **Non** est sélectionné, le nom du processus métier est masqué sur la page d'accueil et **Applications Oracle** est affiché dans les onglets de navigateur.

Tenez compte des éléments suivants :

- Vous ne pouvez pas modifier ou supprimer des thèmes prédéfinis, ni créer des thèmes personnalisés.
- Le logo et l'image d'arrière-plan peuvent être personnalisés. Pour éviter toute distorsion, la taille de l'image de logo doit mesurer 113 px sur 32 px ou un ratio équivalent.

La taille par défaut de l'image d'arrière-plan est 1 024 x 768. Vous pouvez utiliser une image d'arrière-plan plus grande, mais elle est mise à l'échelle pour correspondre au paramètre de résolution de votre affichage et est centrée horizontalement. Si vous voulez que votre image d'arrière-plan soit adaptée à un navigateur et à un dispositif mobile, Oracle vous recommande de la redimensionner de sorte qu'elle convienne au plus grand de vos écrans (ou votre dispositif à plus haute résolution).

• Lors du passage à un nouveau thème, les clients qui utilisent une image d'arrièreplan devront vérifier que le contraste de couleur des icônes et des libellés est approprié. Pour résoudre ce problème, envisagez de choisir un autre thème ou un arrière-plan approprié.

# Annonce des événements à venir

Créez et envoyez des annonces afin d'alerter les utilisateurs au sujet d'événements à venir, tels qu'une opération de maintenance du système ou l'exécution de jobs. Les annonces apparaissent dans la zone Annonces de la page d'accueil de l'application.

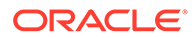

<span id="page-350-0"></span>Pour plus d'informations sur la zone Annonces, reportez-vous à [A propos de la page](#page-42-0) [d'accueil.](#page-42-0)

Pour créer une annonce, procédez comme suit :

- **1.** Cliquez sur **Outils**, puis sur **Annonce**.
- **2.** Cliquez sur **Créer**, puis saisissez par exemple les informations suivantes :
	- Objet récapitulant le but de l'annonce.
	- Date de début ; moment où envoyer l'annonce. La date de fin est facultative.
	- Contenu. Vous devrez peut-être d'abord sélectionner un mode de modification (texte enrichi ou code source).

# Spécification des libellés d'artefact

La page **Libellés d'artefact** du cluster **Outils** permet aux administrateurs de service de personnaliser les libellés d'artefact (nom des artefacts, description, etc.) en fonction des paramètres régionaux du navigateur de l'utilisateur.

Quelques exemples :

- Si vous créez un formulaire avec un nom crypté qui ne doit pas être visible, vous pouvez définir un nom parlant pour le formulaire, affiché dans la langue de l'utilisateur.
- Si vous voulez créer une instruction utile pour un artefact qui ne s'affiche que dans la langue de l'utilisateur, par exemple :

"Cette formule calcule le nombre d'employés réguliers en congé."

#### **Liens connexes**

- Quels libellés d'artefact peuvent être localisés ?
- [Utilisation de la grille des libellés d'artefact](#page-351-0)
- [Ajout de langues et définition de libellés d'artefact localisés](#page-352-0)
- [Export et import de libellés d'artefact en vue d'une édition](#page-353-0)

### Quels libellés d'artefact peuvent être localisés ?

L'application prend en charge le changement de langue pour les artefacts suivants :

- Carte
- **Cluster**
- Tableau de bord
- Mapping de données
- Règle de validation de données
- Dimension
- Dossier
- **Formulaire**
- Membre

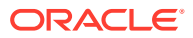

- <span id="page-351-0"></span>**Menu**
- Option de menu
- Flux de navigation
- Cube
- Hiérarchie des unités d'approbation
- Rapport
- Règle
- Ensemble de règles
- Liste dynamique
- Entrée de liste dynamique
- **Tabulation**
- Tâche
- Liste des tâches
- Modèle
- Variable utilisateur
- Croisement valide

### Utilisation de la grille des libellés d'artefact

La page **Libellés d'artefact** affiche une grille de feuille de calcul de type Excel qui est filtrée par type de propriété et d'artefact.

L'axe de ligne de la grille affiche les artefacts et leurs propriétés.

L'axe de colonne de la grille affiche les colonnes suivantes :

- **Artefact :** type d'artefact (par exemple, Liste des tâches ou Règle)
- **Propriété :** type de propriété de l'artefact (par exemple, Nom, Description, etc.)
- **Par défaut :** affiche les libellés d'artefact qui ont été définis lors de la création de l'artefact.

Lorsqu'une langue est ajoutée, une nouvelle colonne s'affiche à droite de la colonne **Par défaut**.

Pour afficher et filtrer la grille **Libellés d'artefact**, procédez comme suit :

- **1.** Cliquez sur **Outils**, puis sur **Libellés d'artefact**.
- **2.** Pour filtrer, procédez comme suit :
	- **a.** Cliquez sur  $\blacksquare$ , puis sélectionnez les artefacts à utiliser. Pour certains artefacts, vous pouvez appliquer un filtrage supplémentaire, par type de propriété.
	- **b.** Cliquez sur **Appliquer** pour fermer la fenêtre **Filtrer** et afficher la grille d'artefact filtrée par type d'artefact et type de propriété.

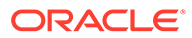

### <span id="page-352-0"></span>Ajout de langues et définition de libellés d'artefact localisés

Les administrateurs de service peuvent sélectionner une langue prise en charge dans la liste pour un artefact donné et l'ajouter à la grille **Libellés d'artefact**. Vous ne pouvez sélectionner qu'une seule langue à la fois. Lorsque vous ajoutez une langue, la colonne correspondante est ajoutée à la grille, à droite de la colonne **Par défaut**. Les cellules de la colonne propre à la langue sont modifiables.

#### **Conseil :**

Utilisez cette méthode pour ajouter des libellés directement dans la grille de libellés d'artefact. Cette méthode est idéale pour n'ajouter ou ne mettre à jour que quelques libellés à la fois. Pour effectuer des modifications en bloc sur les libellés d'artefact (par exemple, des changements terminologiques affectant plusieurs libellés), utilisez la fonction d'export pour apporter la modification dans Excel, puis procédez à un import. Reportez-vous à [Export](#page-353-0) [et import de libellés d'artefact en vue d'une édition.](#page-353-0)

Pour ajouter une langue, procédez comme suit :

- **1.** Cliquez sur **Outils**, puis sur **Libellés d'artefact**.
- 2. Cliquez sur  $\blacksquare$ , puis sélectionnez les artefacts à utiliser. Pour certains artefacts, vous pouvez appliquer un filtrage supplémentaire, par type de propriété.
- **3.** Cliquez sur **Appliquer**.
- **4.** Cliquez sur **Ajouter une langue**.
- **5.** Sélectionnez une langue dans la liste des langues prises en charge.
- **6.** Dans la colonne propre à la langue, saisissez dans les cellules modifiables des libellés d'artefact pour chaque propriété d'artefact (Nom, Description, etc.).

#### **Remarque :**

Les raccourcis Ctrl+C (copier) et Ctrl+V (coller) ne sont pas pris en charge dans la grille des libellés d'artefact.

**7.** Cliquez sur **Enregistrer**.

#### **Remarque :**

Lorsque vous définissez un libellé d'artefact localisé pour le flux de navigation par défaut (par exemple, en modifiant le nom d'une icône sur la page d'accueil), votre mise à jour est automatiquement propagée vers tous les flux de navigation. Toutefois, si vous définissez un libellé d'artefact localisé pour un flux de navigation autre que celui par défaut, cette mise à jour remplace le libellé provenant du flux par défaut.

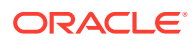

### <span id="page-353-0"></span>Export et import de libellés d'artefact en vue d'une édition

Vous pouvez exporter tous les libellés d'artefact dans une langue donnée pour les modifier. Seuls les artefacts possédant déjà des libellés seront exportés. Les libellés sont exportés au format Excel (XLSX). Une fois les libellés modifiés, vous pouvez les réimporter dans l'application.

### **Conseil :**

Utilisez cette méthode pour effectuer des modifications en bloc sur les libellés d'artefact par langue (par exemple, des changements terminologiques affectant plusieurs libellés). Dans le cas de la mise à jour de libellés d'artefact individuels, vous pouvez les modifier directement dans la grille d'artefact. Reportez-vous à [Ajout de langues et définition de libellés d'artefact localisés](#page-352-0).

Pour exporter tous les libellés d'artefact par langue pour modification, puis les importer, procédez comme suit :

- **1.** Cliquez sur **Outils**, puis sur **Libellés d'artefact**.
- **2.** Exportez le fichier XLSX contenant tous les libellés d'artefact :
	- **a.** Cliquez sur **Actions**, puis sur **Exporter**.
	- **b.** Sélectionnez l'emplacement cible du fichier d'export :
		- **Local :** permet d'enregistrer le fichier d'export à un emplacement sur l'ordinateur local.
		- **Boîte d'envoi :** permet d'enregistrer le fichier d'export sur le serveur. Reportezvous à [Chargement et téléchargement de fichiers à l'aide de l'explorateur de](#page-97-0) [boîte de réception/d'envoi](#page-97-0).
	- **c.** Choisissez une langue.
	- **d.** Cliquez sur **Exporter**.
- **3.** Modifiez les libellés dans le fichier XLSX.
- **4.** Importez le fichier XLSX :
	- **a.** Cliquez sur **Actions**, puis sur **Importer**.
	- **b.** Sélectionnez l'emplacement du fichier d'import :
		- **Local :** permet de charger le fichier d'import à partir d'un emplacement sur l'ordinateur. Pour **Fichier source**, cliquez sur **Parcourir** afin de sélectionner le fichier d'import correspondant à l'artefact importé sur l'ordinateur.
		- **Boîte de réception :** permet de charger le fichier d'import à partir du serveur. Entrez le nom du fichier dans le champ **Fichier source**. Reportez-vous à [Chargement et téléchargement de fichiers à l'aide de l'explorateur de boîte de](#page-97-0) [réception/d'envoi](#page-97-0).
	- **c.** Cliquez sur **Importer**.

# 19 Accès à plus de tâches d'administration

#### **Liens connexes**

- Utilisation du menu Navigateur
- Administration des paramètres de chargement des données
- [Import à l'aide de l'intégration des données](#page-356-0)
- [Administration des menus d'action](#page-356-0)
- [Administration des tables des alias](#page-362-0)
- [Administration des dimensions](#page-365-0)
- [Administration des formulaires](#page-399-0)
- [Administration des règles](#page-435-0)
- [Administration de la sécurité des règles](#page-463-0)
- [Administration des listes dynamiques](#page-464-0)
- [Administration des listes de tâches](#page-470-0)
- [Définition des préférences utilisateur](#page-68-0)
- [Administration des variables](#page-68-0)
- **[Effacement des détails de cellule](#page-479-0)**
- [Copie de données](#page-480-0)
- [Administration des diagnostics d'application](#page-482-0)

# Utilisation du menu Navigateur

Vous pouvez accéder à des tâches administratives supplémentaires à partir du menu Navigateur.

Vous pouvez cliquer sur **Navigateur sur la** sur la page d'accueil pour afficher une liste de liens menant à davantage de fonctionnalités du processus métier.

#### **Remarque :**

Certains liens ne sont disponibles que si vous accédez au processus métier à partir du bureau.

# Administration des paramètres de chargement des données

Indiquez des paramètres pour charger des données directement dans une base de données de l'application. Vous pouvez éventuellement utiliser des paramètres avancés si vous voulez

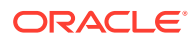

charger des informations dans les membres enfant des membres de dimension parent reposant sur des identifiants uniques de dimension d'inducteur.

Par exemple, une entreprise peut charger les informations de compte suivantes concernant le membre de la dimension Employé : Date de début, Poste, Base du salaire et Type de rémunération. Dans la mesure où les données de ressources humaines comprennent des espaces réservés pour les nouveaux employés et pour les employés existants, l'entreprise peut appliquer les paramètres avancés suivants :

- Membres parent de la dimension de chargement de données : Nouveaux employés, Employés existants
- Identifiants uniques des nouveaux employés : Date de début, Poste
- Identifiants uniques des employés existants : Base du salaire, Type de rémunération

Au cours du chargement des données, les membres enfant des nouveaux employés et des employés existants sont évalués afin que leurs données soient mises à jour. Les identifiants uniques Date de début, Poste, Base du salaire et Type de rémunération déterminent si les valeurs existantes de la dimension de chargement de données doivent être mises à jour ou si de nouvelles valeurs doivent être ajoutées. Si les valeurs des données des identifiants uniques sont identiques, les données sont mises à jour. Si ce n'est pas le cas, le membre enfant suivant est utilisé.

Pour indiquer des paramètres de chargement des données, procédez comme suit :

- **1.** Sur la page d'accueil, cliquez sur **Navigateur** , puis sous **Intégration**, cliquez sur **Paramètres de chargement des données**.
- **2.** Pour **Dimension de chargement des données**, sélectionnez la dimension (Employé, par exemple) pour laquelle les données doivent être chargées dans l'application.
- **3.** Pour **Dimension d'inducteur**, cliquez sur l'icône **de la constant de sélectionner la** dimension dans laquelle les données doivent être chargées.

Par exemple, si vous chargez les données dans la dimension Employé, Compte peut représenter la dimension d'inducteur.

**4.** Sélectionnez les membres de la dimension d'inducteur.

Par exemple, si la dimension Compte représente la dimension d'inducteur, les membres de cette dimension peuvent inclure les éléments suivants : Date de début, Echelon, Poste, Base du salaire et Type de rémunération.

- **5. Facultatif :** pour appliquer des paramètres avancés, vous devez effectuer les opérations suivantes.
	- **a.** Ajoutez une ligne en cliquant sur  $\overline{\mathbf{r}}$ .
	- **b.** A droite de ce nouveau champ, cliquez sur l'icône **de** et sélectionnez un membre parent.

Pour plus d'informations sur la sélection de membres, reportez-vous à [Utilisation du sélecteur de membres.](#page-99-0)

**c.** A droite du membre parent, sous **Identificateurs uniques de dimension d'inducteur**, sélectionnez des membres comme identifiants uniques. (Les membres sélectionnés pour ce champ doivent être inclus dans la liste des membres de dimension d'inducteur sélectionnés en haut de la page.)

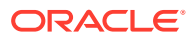

Chaque membre parent doit comprendre au moins un membre d'identifiant unique. Ces membres déterminent si les valeurs existantes de la dimension de chargement de données doivent être mises à jour ou si de nouvelles valeurs doivent être ajoutées.

- **d.** Si nécessaire, poursuivez l'ajout de lignes en répétant les étapes précédentes.
- **e.** Pour dupliquer ou supprimer une ligne, cliquez dedans, puis sur **the ouriner**

# <span id="page-356-0"></span>Import à l'aide de l'intégration des données

L'intégration des données est le mécanisme par lequel les processus d'intégration sont réalisés dans Oracle Fusion Cloud EPM. Elle s'adresse aux administrateurs et aux utilisateurs très occupés, et permet de définir des sources d'intégration directe basées sur un fichier, de créer des règles de mapping pour convertir des données source dans le format cible souhaité, et d'exécuter et de gérer le processus de chargement de données périodique. Les tâches d'intégration courantes sont réalisées à l'aide d'une interface simple de navigation qui prend en charge votre méthode de travail et qui s'y adapte.

Pour avoir une compréhension générale du processus d'intégration, reportez-vous à la section Définition d'une intégration des données du guide *Administration de l'intégration des données pour Oracle Enterprise Performance Management Cloud*.

#### **Tutoriels**

Les tutoriels fournissent des instructions avec des vidéos dans l'ordre et de la documentation pour vous aider à explorer une rubrique.

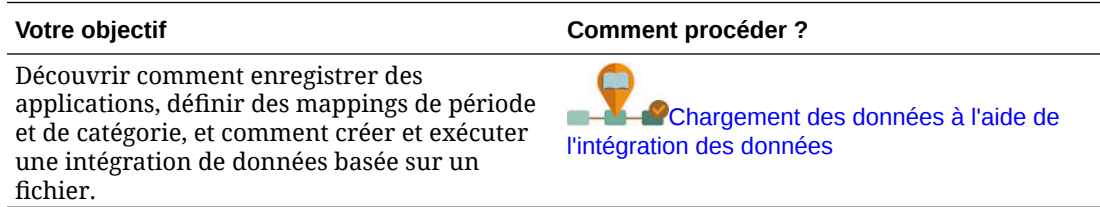

## Administration des menus d'action

#### **Voir aussi :**

- Création et mise à jour de menus d'action
- [Utilisation des options de menu d'action](#page-357-0)
- [Définition d'options de menu d'action](#page-358-0)

### Création et mise à jour de menus d'action

Les administrateurs de service peuvent créer des menus contextuels (ou d'action) et les associer à des formulaires. Les utilisateurs peuvent ainsi cliquer sur des lignes ou des colonnes dans les formulaires et sélectionner des éléments de menu pour :

- lancer une autre application, une URL ou une règle métier, dotée ou non d'invites d'exécution ;
- accéder à un autre formulaire ;

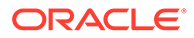

<span id="page-357-0"></span>• ouvrir un job.

Le contexte dans lequel l'utilisateur clique avec le bouton droit de la souris est pris en compte pour l'action suivante : PDV et page, membre sur lequel l'utilisateur a cliqué et membres à gauche (pour les lignes) ou au-dessus (pour les colonnes).

Lorsque vous concevez des formulaires, utilisez **Autres options** pour sélectionner les menus disponibles pour les types d'élément du menu Formulaire. Lorsque vous mettez à jour une application, répercutez les modifications dans les menus concernés. Par exemple, si vous supprimez une règle métier référencée par un menu, supprimezla du menu.

Pour créer, modifier ou supprimer des menus d'action, procédez comme suit :

- **1.** Sur la page d'accueil, cliquez sur **Navigateur**  $\blacksquare$ , puis sous Créer et gérer. cliquez sur **Menus d'action**.
- **2.** Effectuez une action :
	- Pour créer un menu d'action, cliquez sur  $\mathbb{F}$ , saisissez le nom du menu, puis cliquez sur **OK**.
	- Pour modifier les détails d'un menu d'action, sélectionnez-le, puis cliquez sur
		- . Reportez-vous à Utilisation des options de menu d'action.
	- Pour supprimer des menus d'action, sélectionnez-les, cliquez sur , puis sur **OK**.

### Utilisation des options de menu d'action

La page **Modifier un menu** affiche les options de menu sur le menu d'actions en cours, notamment les noms, les libellés, les dimensions requises, l'icône et le type : URL, Formulaire, Règle métier, En-tête de menu et Emploi.

Pour utiliser des options de menu d'action, procédez comme suit :

- **1.** Sur la page d'accueil, cliquez sur **Navigateur**  $\blacksquare$ , puis sous **Créer et gérer**, cliquez sur **Menus d'action**.
- **2.** Sélectionnez un menu, puis cliquez sur .
- **3. Première fois uniquement :** pour ajouter la première option au menu, cliquez sur **Ajouter un enfant** et **Enregistrer**.
- **4.** Sélectionnez une option de menu, puis procédez comme suit :
	- Pour ajouter des options de menu sous l'option sélectionnée, cliquez sur **Ajouter un enfant** (disponible pour les types de menu En-tête de menu).
	- Pour ajouter des options de menu au même niveau que l'option sélectionnée, cliquez sur **Ajouter un semblable**.
	- Pour modifier des options de menu et définir les propriétés de ces options de menu, cliquez sur **Modifier une option de menu**.
	- Pour supprimer des options de menu, cliquez sur **Supprimer une option de menu**.

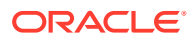

- Pour modifier l'ordre des options de menu sur un même niveau, cliquez sur **Déplacer vers le haut** ou **Déplacer vers le bas**. Vous pouvez déplacer plusieurs options.
- **5.** Cliquez sur **Enregistrer**.

Cliquez sur **Enregistrer sous** pour enregistrer les sélections en cours sous un nouveau nom de menu.

### <span id="page-358-0"></span>Définition d'options de menu d'action

Pour définir des options de menu d'action, procédez comme suit :

- **1.** Sur la page d'accueil, cliquez sur **Navigateur**  $\blacksquare$ , puis sous **Créer et gérer**, cliquez sur **Menus d'action**.
- 2. Sélectionnez un menu, puis cliquez sur
- **3.** Sélectionnez l'option de menu, puis cliquez sur **Modifier une option de menu** ou **Ajouter un semblable**.
- **4.** Définissez l'option de menu :

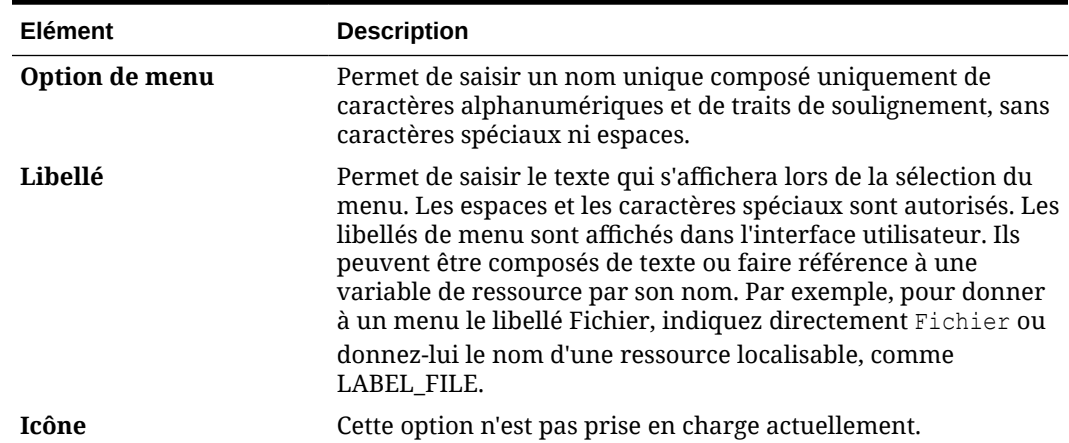

#### **Tableau 19-1 Options Modifier une option de menu**

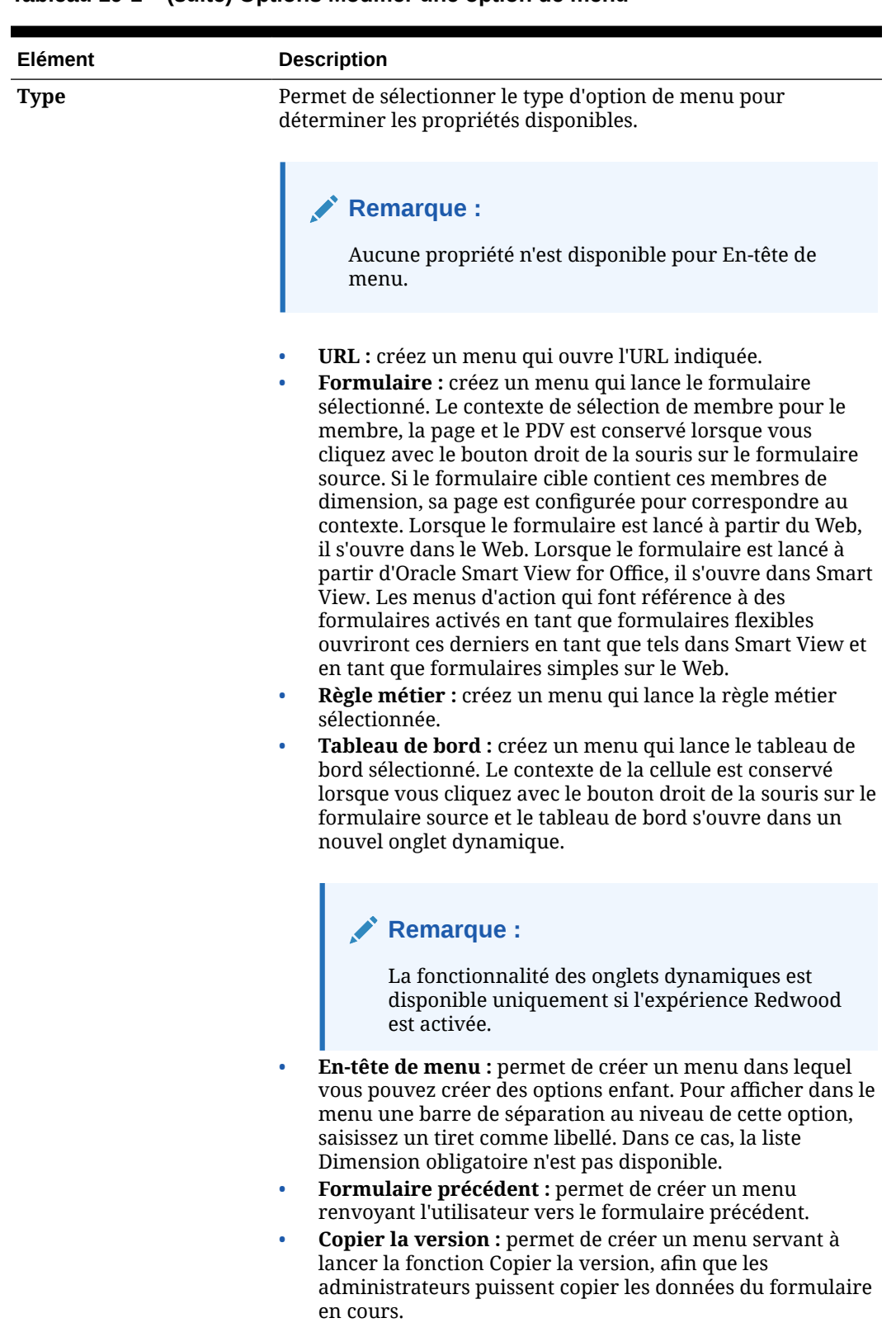

#### **Tableau 19-1 (suite) Options Modifier une option de menu**
| Elément           | <b>Description</b>                                                                                                    |  |
|-------------------|----------------------------------------------------------------------------------------------------|--|
|                   | <b>Remarque:</b><br>La fonction Copier la version n'est pas<br>disponible pour les super utilisateurs et les<br>utilisateurs.                                                                                                    |  |
| Paramètres requis | Sélectionnez une dimension et un membre, ou une option<br>relative à l'endroit où s'affiche l'option de menu : Point de vue,<br>Page, Ligne, Colonne, Membres uniquement, Cellule<br>uniquement. Par exemple, si vous sélectionnez Compte, les<br>utilisateurs peuvent cliquer avec le bouton droit de la souris<br>sur les membres Compte d'un formulaire pour ouvrir le menu.<br>Si vous sélectionnez Ligne, le menu est disponible lorsque les<br>utilisateurs cliquent avec le bouton droit de la souris sur une<br>ligne. Si vous indiquez Aucun, le menu devient disponible dès<br>que l'utilisateur clique avec le bouton droit de la souris dans le<br>formulaire. |  |
|                   | <b>Remarque:</b><br>Dans Smart View, les options de page et de PDV ne<br>sont pas prises en charge pour les menus d'action<br>attachés aux formulaires (formulaires simples ou<br>flexibles).                                                                                                    |  |

**Tableau 19-1 (suite) Options Modifier une option de menu**

**5.** Définissez les propriétés des options de menu, à ne pas confondre avec les types d'option de menu :

| Type              | <b>Options</b>                                                                                                    |
|-------------------|----------------------------------------------------------------------------------------------------|
| URL               | Pour URL, saisissez l'URL complète vers laquelle<br>a.<br>l'utilisateur sera dirigé. Par exemple : http://server<br>name/HFM/Logon/HsvLogon.asp. Les menus d'action<br>de type URL lancent automatiquement un nouvel<br>onglet.                                                         |
|                   | Sélectionnez Utiliser le contexte de formulaire pour<br>$b_{1}$<br>remplacer le nom de dimension entre chevrons dans<br>l'URL (par exemple, <entity> ou <account>) par le<br/>nom de membre de la dimension correspondante<br/>dans la page ou le PDV de formulaire.</account></entity> |
|                   | Par exemple, pour renvoyer les membres des<br>dimensions Entity, Scenario, Version et Account dans<br>l'URL, saisissez l'URL et activez Utiliser le contexte<br>de formulaire :                                                                                                    |
|                   | http://yourcompanyurl/<br>EntDim= <entity>&amp;test['VERSION']=<version>&amp;Acc<br/><math>=\times</math>Account&gt;</version></entity>                                                                                                    |
|                   | L'URL s'ouvre dans un nouvel onglet comme suit :<br>http://yourcompanyurl/<br>EntDim=<410>&test['VERSION']= <working>&amp;Acc=&lt;1<br/>110 &gt;</working>                                                                                                    |
|                   | Si l'option Utiliser le contexte de formulaire est<br>désactivée, l'URL sera lancée dans un nouvel onglet,<br>telle quelle, sans remplacements de contexte.                                                                                                    |
| <b>Formulaire</b> | Dans Dossier des formulaires, sélectionnez le<br>a.<br>dossier contenant le formulaire de destination.                                                                                                    |
|                   | Dans Formulaire, sélectionnez le formulaire.<br>$\mathbf b$ .                                                                                                    |

**Tableau 19-2 Options pour les types d'option de menu**

| <b>Type</b>          | <b>Options</b>                                                                                |                                                                                                    |
|----------------------|-----------------------------------------------------------------------------------------------|----------------------------------------------------------------------------------------------------|
| Règle métier         | a.                                                                                            | Dans Cube, sélectionnez le cube pour lequel la règle<br>métier est disponible.                                                                                                    |
|                      | b.                                                                                            | Pour Règles métier, sélectionnez la règle métier à<br>exécuter.                                                                                                    |
|                      | $c_{\cdot}$                                                                                   | Dans Type de vue, sélectionnez le mode d'affichage<br>des pages d'invite d'exécution :                                                                                                    |
|                      |                                                                                               | <b>Vue classique</b> : utilise la vue d'application par<br>défaut                                                                                                    |
|                      |                                                                                               | Vue simplifiée : affiche l'invite d'exécution sur<br>une ligne différente.                                                                                                    |
|                      | d.                                                                                            | Facultatif : dans Titre de la fenêtre, saisissez le titre<br>qui apparaîtra à la place des invites d'exécution.                                                                                                    |
|                      | e.                                                                                            | Facultatif : dans Libellé du bouton OK, saisissez le<br>texte qui apparaîtra sur le bouton OK.                                                                                                    |
|                      | f.                                                                                            | Facultatif : dans Libellé du bouton Annuler,<br>saisissez le texte qui apparaîtra sur le bouton<br>Annuler.                                                                                                    |
|                      | g.                                                                                            | Facultatif : dans Lancer le message de<br>confirmation, saisissez le texte à afficher lorsque la<br>règle métier est appelée, avant son lancement. Cette<br>option permet aux administrateurs de service de<br>fournir des messages explicites aux utilisateurs quant<br>aux conséquences du lancement des règles métier. |
| Tableau de bord      |                                                                                               | Dans <b>Tableau de bord</b> , sélectionnez le tableau de bord.                                                                                                    |
| Formulaire précédent | Entrez le nom de l'option de menu qui renverra<br>l'utilisateur vers le formulaire précédent. |                                                                                                    |

<span id="page-362-0"></span>**Tableau 19-2 (suite) Options pour les types d'option de menu**

**6.** Cliquez sur **Enregistrer**.

# Administration des tables des alias

#### **Voir aussi :**

- A propos des alias
- [A propos des tables des alias](#page-363-0)
- [Utilisation des tables d'alias](#page-364-0)
- [Spécification d'une table des alias par défaut et définition des options d'affichage des](#page-365-0) [membres et des alias](#page-365-0)

# A propos des alias

Vous pouvez affecter d'autres noms ou alias aux membres des dimensions Compte, Devise, Entité, Scénario, Période, Version, Années et aux membres des dimensions définies par l'utilisateur. L'application permet d'avoir jusqu'à 30 alias par membre de dimension, y compris l'alias par défaut. Au sein d'une table d'alias et d'une table d'alias à une autre, les alias peuvent porter le même nom.

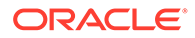

<span id="page-363-0"></span>Les alias peuvent également avoir :

- le même nom qu'un membre ;
- le même alias sur des membres parent et enfant ;
- le même nom pour des membres de différentes dimensions ou de la même dimension.

## **Remarque :**

• Vous ne pouvez pas disposer du même alias pour deux membres semblables car il n'existerait aucun moyen de les différencier. Cette règle est appliquée par l'application pour les membres de base, mais pas pour les membres partagés.

Cette règle n'est pas en application pour les membres partagés car vous ne pouvez pas définir directement des alias pour les membres partagés. Les alias de ces derniers sont hérités de l'alias de leur membre de base. Il est possible de créer une autre hiérarchie dans laquelle vous pouvez avoir deux membres partagés semblables disposant du même alias. Toutefois, cette situation est déconseillée si vous voulez référencer ces membres par leur alias à partir d'une grille ad hoc, car lorsque vous saisissez l'alias dans la grille et le soumettez à l'application, celle-ci ne peut pas déterminer ce membre de façon unique et renvoie une erreur. Si vous utilisez l'alias uniquement à des fins d'affichage, aucun problème ne surviendra. Toutefois, cette conception n'est pas encouragée, car il n'existe aucun moyen de différencier visuellement les deux membres.

- Bien que les alias puissent porter le même nom qu'un membre, veillez à ne pas attribuer le nom de membre2 comme alias de membre1. Cela peut engendrer des résultats inattendus et une certaine confusion au niveau des grilles de formulaire.
- Les noms de membre doivent être uniques de façon à pouvoir être utilisés dans les règles et les conceptions de formulaire.

# A propos des tables des alias

Vous pouvez créer et mettre à jour des tables d'alias, ainsi que définir une table d'alias par défaut pour l'application. Suivez les conventions de dénomination indiquées dans [Restrictions de dénomination.](#page-487-0)

Plusieurs tables d'alias prennent en charge, par exemple, les combinaisons de langues suivantes :

- Anglais, français, allemand, espagnol et italien
- Japonais et anglais
- Coréen et anglais
- Turc et anglais

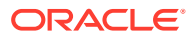

# <span id="page-364-0"></span>**Remarque :** Les tables d'alias ne prennent pas en charge uniquement ces combinaisons de langues.

Vous pouvez définir des tables d'alias de sorte qu'elles affichent les membres dans une application. Les utilisateurs peuvent définir des tables d'alias dans les préférences.

# Utilisation des tables d'alias

Vous pouvez ajouter, modifier, renommer et supprimer des tables des alias ou effacer les valeurs de table des alias. Vous pouvez également copier le contenu d'une table des alias d'une table à une autre.

Pour utiliser des tables des alias, procédez comme suit :

- **1.** Sur la page d'accueil, cliquez sur **Navigateur**  $\Box$ , puis sous **Créer et gérer**, cliquez sur **Tables des alias**.
- **2.** Choisissez une tâche :
	- Pour ajouter une table des alias, cliquez sur puis, dans **Ajouter Table des alias**, entrez un nom.
	- Pour modifier ou renommer des tables des alias, sélectionnez la table des alias en question, cliquez sur vertilis, dans **Modifier – Table des alias**, entrez un nom.
	- Pour supprimer des tables des alias, sélectionnez la table des alias en question, puis cliquez sur **Supprimer**.

## **Remarque :**

Vous ne pouvez pas supprimer la table des alias par défaut.

• Pour effacer les valeurs d'une table des alias, sélectionnez la table des alias en question, puis cliquez sur **Effacer les valeurs**.

## **Remarque :**

Lorsque vous effacez la table des alias, vous enlevez son contenu mais pas la table.

• Pour copier le contenu d'une table des alias, sélectionnez la table des alias en question, cliquez sur **Copier**, puis sélectionnez la table des alias de destination et cliquez sur **Copier**.

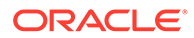

**Remarque :**

La table d'alias de destination doit exister. Les tables ne peuvent pas être générées par copie.

**3.** Cliquez sur **OK**.

# <span id="page-365-0"></span>Spécification d'une table des alias par défaut et définition des options d'affichage des membres et des alias

Si vous créez des tables d'alias avec des alias pour des membres et dimensions Compte, Devise, Entité, Scénario, Période, Version, Années et des membres et dimensions définis par l'utilisateur, vous pouvez sélectionner une table d'alias par défaut pour l'application. Les utilisateurs peuvent définir des préférences pour indiquer les ensembles d'alias (stockés dans la table d'alias) à utiliser afin d'afficher les noms de dimension et de membre.

Pour sélectionner la table d'alias par défaut de l'application, procédez comme suit :

- **1.** Sur la page d'accueil, cliquez sur **Application**, puis sur **Paramètres**.
- **2.** Dans **Table des alias**, sélectionnez une table des alias.
- **3.** Pour **Afficher le libellé du membre comme**, sélectionnez l'option qui active le type de données de membre à afficher dans le sélecteur de membres dans l'application :
	- **Par défaut :** données déterminées par les paramètres du formulaire, de la grille ou de la dimension.
	- **Nom du membre :** uniquement les noms de membre.
	- **Alias :** uniquement les alias de membre, le cas échéant.
	- **Nom de membre:Alias :** noms suivis des alias, le cas échéant.
	- **Alias:Nom de membre :** alias, le cas échéant, suivis des noms.
- **4.** Cliquez sur **Enregistrer** ou sur **Réinitialiser**.

# Administration des dimensions

Cette section explique comment modifier les dimensions à l'aide de l'éditeur de dimensions classique, accessible via le lien **Dimensions** du menu du navigateur. Dans la mise à jour de mai 2017 (17.05), nous avons lancé l'éditeur de dimensions simplifié.

Pour plus d'informations sur l'utilisation de l'éditeur de dimensions simplifié, reportezvous à la section [Modification de dimensions dans l'éditeur de dimensions simplifié.](#page-155-0)

#### **Liens connexes**

[A propos des dimensions](#page-366-0)

[Utilisation des hiérarchies de dimension](#page-366-0)

[A propos des cubes, périodes, comptes, entités et dimensions personnalisés](#page-367-0)

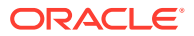

<span id="page-366-0"></span>[Ajout ou modification de dimensions libres définies par l'utilisateur](#page-368-0)

[Utilisation des membres](#page-370-0)

[Utilisation d'attributs](#page-380-0)

[Utilisation des valeurs d'attribut](#page-384-0)

[Personnalisation des calendriers](#page-386-0)

[Définition des membres des séries chronologiques dynamiques](#page-390-0)

[Utilisation des attributs UDA](#page-392-0)

[Utilisation des formules de membre](#page-394-0)

# A propos des dimensions

Les dimensions ont pour fonction de classer les valeurs des données en catégories.

FreeForm permet de créer une application avec les cubes et dimensions de votre choix sans être limité par les contraintes qu'imposent les applications standard sur les cubes et les dimensions. Vous pouvez ajouter jusqu'à 12 cubes au total avec n'importe quelle combinaison des modes "aggregate storage" et "block storage". Reportez-vous à [Présentation de FreeForm.](#page-20-0)

Les membres sont des composants des dimensions.

Pour obtenir des informations complètes sur les dimensions, reportez-vous à [Présentation](#page-156-0) [des dimensions](#page-156-0).

## Utilisation des hiérarchies de dimension

#### **Voir aussi :**

- Filtrage de la vue de dimension par cube
- Tri des membres
- [Affichage des ancêtres d'un membre](#page-367-0)
- [Détermination de l'emplacement d'utilisation des membres dans une application](#page-367-0)

## Filtrage de la vue de dimension par cube

Vous pouvez filtrer la vue de dimension par cube. Lorsque vous sélectionnez un cube, seules les dimensions associées sont affichées sur la page **Dimensions**.

Pour filtrer la vue de dimension par cube, procédez comme suit :

- **1.** Sur la page d'accueil, cliquez sur **Navigateur**  $\blacksquare$ , puis sous **Créer et gérer**, cliquez sur **Dimensions**.
- **2.** Pour **Cube**, sélectionnez le cube.

L'application affiche uniquement les dimensions utilisées dans le cube sélectionné.

## Tri des membres

Vous avez la possibilité de trier les membres par ordre croissant ou décroissant, et par enfant ou par descendant. Le tri des membres influe sur l'outline.

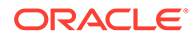

<span id="page-367-0"></span>Pour trier les membres, procédez comme suit :

- **1.** Sur la page d'accueil, cliquez sur **Navigateur**  $\blacksquare$ , puis sous **Créer et gérer**, cliquez sur **Dimensions**.
- **2.** Dans **Dimension**, sélectionnez la dimension pour les membres.
- **3.** Positionnez-vous sur **Dimensions** et sélectionnez les membres pour lesquels vous souhaitez trier les enfants ou les descendants.
- **4.** Dans **Trier**, sélectionnez les enfants ou les descendants.

Le tri par enfant concerne uniquement les membres du niveau immédiatement inférieur au membre sélectionné. Le tri par descendant concerne tous les descendants du membre sélectionné.

- 5. Cliquez sur l'icône  $\tilde{\mathbb{F}}$  pour trier par ordre croissant ou sur l'icône  $\tilde{\mathbb{F}}$  pour trier par ordre décroissant.
- **6.** Cliquez sur **OK**.

La prochaine fois que vous créerez ou actualiserez la base de données, l'outline sera générée avec les membres triés dans l'ordre affiché.

### Affichage des ancêtres d'un membre

Pour afficher les ancêtres d'un membre, procédez comme suit :

- **1.** Sur la page d'accueil, cliquez sur **Navigateur**  $\blacksquare$ , puis sous Créer et gérer. cliquez sur **Dimensions**.
- **2.** Pour **Dimension**, sélectionnez une dimension.
- **3.** Sélectionnez le membre dans la hiérarchie de dimensions.
- 4. Cliquez sur **the**
- **5.** Cliquez sur **OK**.

Détermination de l'emplacement d'utilisation des membres dans une application

Pour afficher les emplacements où les membres sont utilisés dans une application, procédez comme suit :

- 1. Sur la page d'accueil, cliquez sur **Navigateur in accu**, puis sous Créer et gérer, cliquez sur **Dimensions**.
- **2.** Sélectionnez la dimension pour laquelle vous souhaitez afficher l'utilisation du membre.
- **3.** Cliquez sur **5**

## A propos des cubes, périodes, comptes, entités et dimensions personnalisés

Pour plus d'informations, reportez-vous aux rubriques suivantes :

- [A propos des dimensions libres](#page-157-0)
- [A propos des entités](#page-160-0)

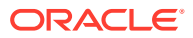

- [A propos des comptes](#page-160-0)
- [Comptes, entités, périodes et cubes](#page-165-0)

# <span id="page-368-0"></span>Ajout ou modification de dimensions libres définies par l'utilisateur

Les dimensions libres définies par l'utilisateur doivent être conformes aux consignes indiquées dans [Restrictions de dénomination](#page-487-0).

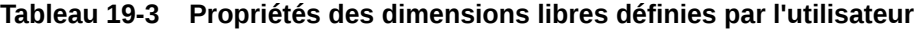

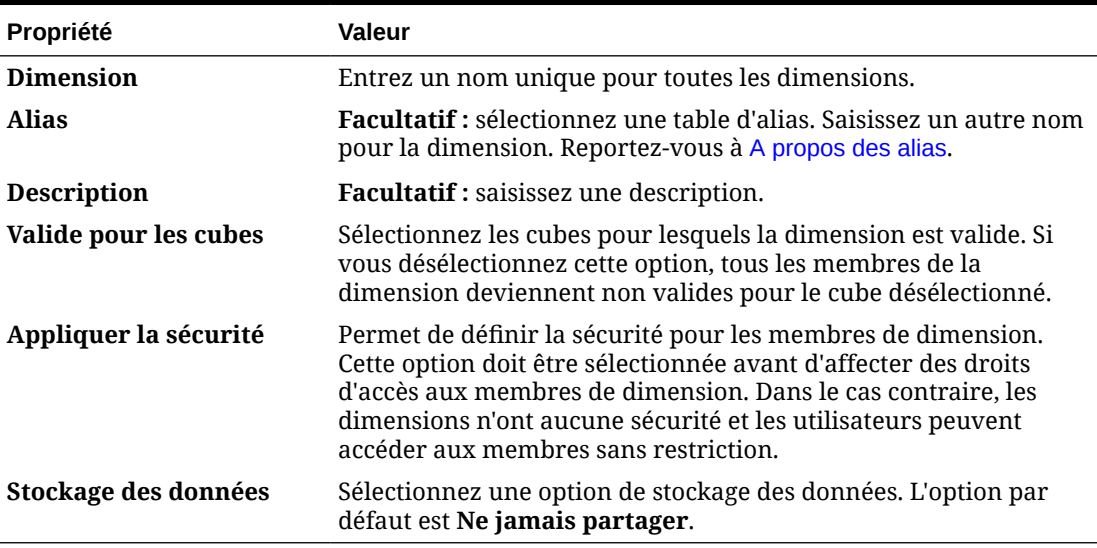

Pour ajouter ou modifier des dimensions définies par l'utilisateur, procédez comme suit :

- **1.** Sur la page d'accueil, cliquez sur **Navigateur**  $\blacksquare$ , puis sous **Créer et gérer**, cliquez sur **Dimensions**.
- **2.** Cliquez sur  $\mathbf{P}$ , ou sélectionnez une dimension et cliquez sur
- **3.** Indiquez l'une des propriétés répertoriées ci-dessus.
- **4.** Cliquez sur **Enregistrer**.
- **5.** Cliquez sur **OK**.

Cliquez sur **Actualiser** pour restaurer les valeurs précédentes et maintenir la page ouverte.

- Définition des propriétés de dimension
- [Définition de l'ordre de tri et de la densité des dimensions](#page-369-0)
- [Définition de l'ordre d'évaluation](#page-370-0)

## Définition des propriétés de dimension

Les propriétés de dimension doivent être conformes aux instructions répertoriées dans [Restrictions de dénomination.](#page-487-0)

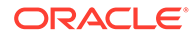

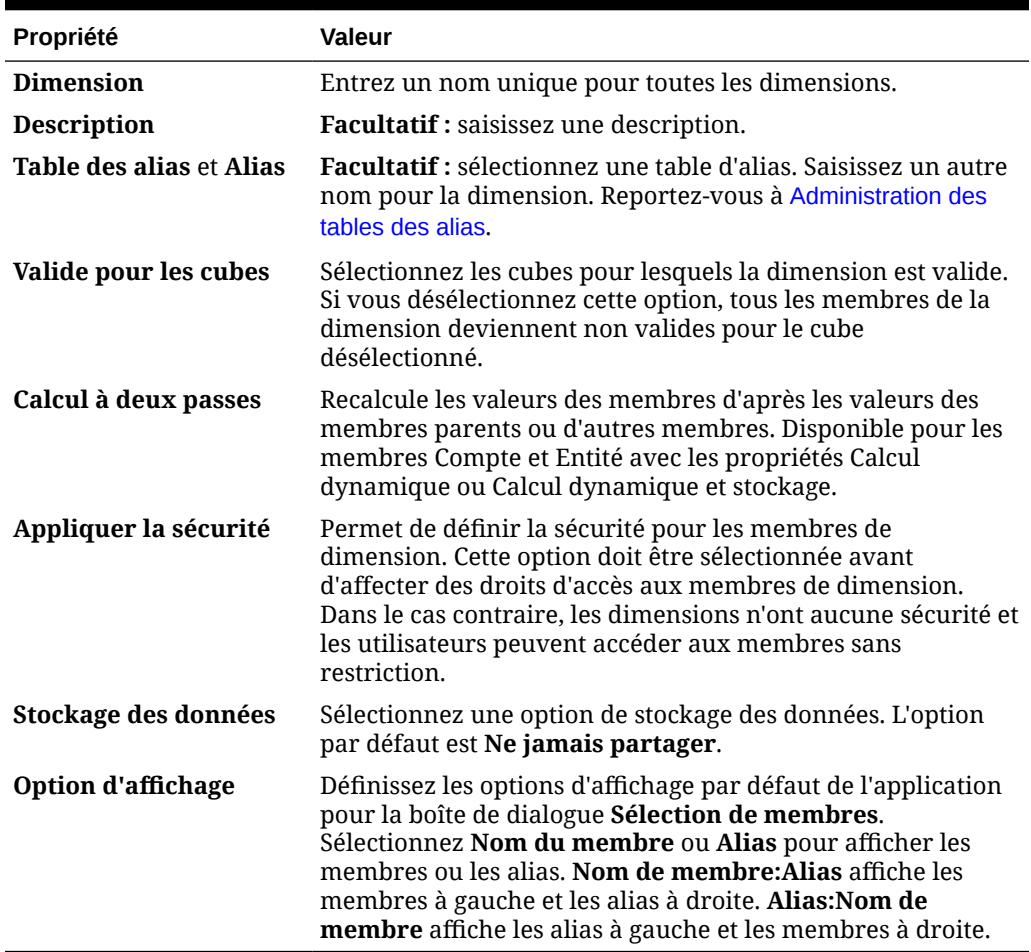

#### <span id="page-369-0"></span>**Tableau 19-4 Propriétés de dimensions**

## Définition de l'ordre de tri et de la densité des dimensions

L'onglet **Paramètres de performances** permet de définir les dimensions comme étant dispersées ou denses, ainsi que de déterminer leur ordre de priorité.

Pour gérer les paramètres de performances, procédez comme suit :

- 1. Sur la page d'accueil, cliquez sur **Navigateur in all**, puis sous Créer et gérer, cliquez sur **Dimensions**.
- **2.** Sélectionnez l'onglet **Paramètres de performances**.
- **3.** Pour chaque dimension, définissez la **densité** sur **Dense** ou **Dispersée**.

Reportez-vous à [A propos des dimensions dispersées et denses.](#page-156-0)

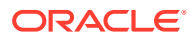

### <span id="page-370-0"></span>**Remarque :**

La colonne **Densité** est masquée pour les applications contenant uniquement des cubes ASO. Si une application contient un cube BSO, ou un cube BSO et un cube ASO, la colonne **Densité** est affichée pour les deux cubes.

**4.** Définissez l'ordre de priorité en sélectionnant une dimension et en cliquant sur  $\triangle$  ou  $\triangledown$ en regard de l'en-tête de colonne **Position**.

## Définition de l'ordre d'évaluation

L'onglet **Ordre d'évaluation** permet d'indiquer le type de données qui prévaut lorsque les types de données d'un croisement de données sont en conflit.

Pour définir l'ordre d'évaluation, procédez comme suit :

- **1.** Sur la page d'accueil, cliquez sur **Navigateur**  $\blacksquare$ , puis sous **Créer et gérer**, cliquez sur **Dimensions**.
- **2.** Sélectionnez **Ordre d'évaluation**, puis choisissez le cube.
- **3.** Dans **Dimensions disponibles**, sélectionnez des dimensions et déplacez-les vers **Dimensions sélectionnées** :
	- déplace les dimensions sélectionnées
	- déplace toutes les dimensions
	- $\triangle$  enlève les dimensions sélectionnées
	- $\mathscr{\mathscr{C}}$  enlève toutes les dimensions

Vous ne devez sélectionner que les dimensions dont les membres présentent des types de données spécifiques (type de données autre que "Non spécifié"). Le type de données "Non spécifié" n'entre pas en conflit avec les autres types de données.

- **4.** Si vous avez sélectionné plusieurs dimensions, cliquez sur  $\triangle$  ou  $\triangledown$  pour définir leur ordre de priorité.
- **5.** Cliquez sur **Enregistrer**.

## Utilisation des membres

Vous pouvez affecter des droits d'accès aux membres, réorganiser la hiérarchie des membres de dimension, partager des membres des dimensions Entité, Compte et libres définies par l'utilisateur et activer la création de membres dynamiques "à la volée".

- [Recherche de membres de dimension](#page-371-0)
- [A propos de l'affectation d'un accès aux membres](#page-371-0)
- [Ajout ou modification de membres](#page-371-0)
- [Suppression de membres](#page-376-0)
- [Suppression de membres parent](#page-377-0)
- [Utilisation des membres partagés](#page-377-0)

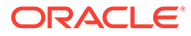

- [Création de membres partagés](#page-378-0)
- [A propos des membres dynamiques](#page-378-0)

<span id="page-371-0"></span>Recherche de membres de dimension

Pour trouver des membres de dimension dans les hiérarchies de dimensions :

- 1. Sur la page d'accueil, cliquez sur **Navigateur in all**, puis sous Créer et gérer, cliquez sur **Dimensions**.
- **2.** Dans **Dimension**, sélectionnez la dimension affectée au membre.
- **3.** Pour **Rechercher**, sélectionnez **Nom**, **Alias** ou **Les deux**.
- **4.** Saisissez le texte de recherche (nom du membre, alias ou fragment de chaîne) à rechercher.
- 5. Cliquez sur **the ou ma**

## A propos de l'affectation d'un accès aux membres

Les administrateurs de service peuvent affecter des autorisations aux membres.

Vous pouvez affecter des autorisations aux membres en sélectionnant la propriété de dimension **Appliquer la sécurité**. Si vous omettez ou effacez le paramètre **Appliquer la sécurité**, tous les utilisateurs peuvent accéder aux membres de la dimension. Par défaut, les autorisations d'accès aux dimensions Compte, Entité, Scénario et Version sont activées. Vous pouvez éventuellement activer cette option pour les dimensions Période, Années et les dimensions libres.

Pour obtenir des informations complètes, reportez-vous à [Affectation de droits d'accès](#page-180-0) [aux membres de dimension.](#page-180-0) Pour activer l'accès des membres, reportez-vous à [Modification de propriétés de dimension dans l'éditeur de dimensions simplifié.](#page-182-0)

## Ajout ou modification de membres

Les membres doivent être conformes aux consignes indiquées dans [Restrictions de](#page-487-0) [dénomination](#page-487-0). Les membres partagés doivent être cohérents avec les indications de [Utilisation des membres partagés](#page-377-0).

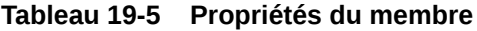

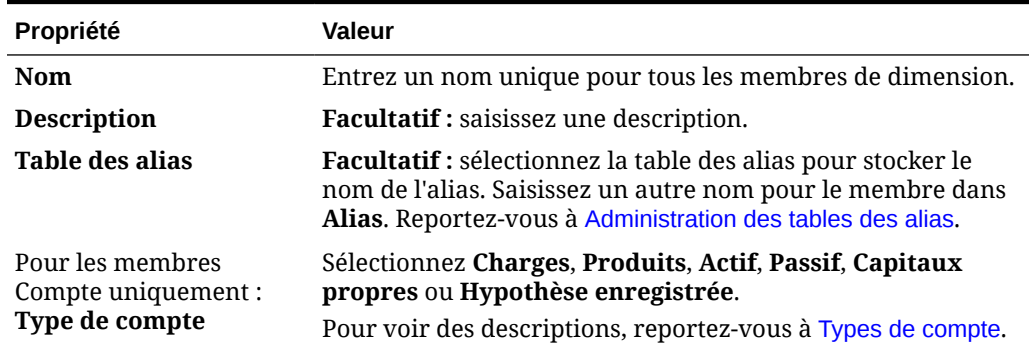

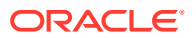

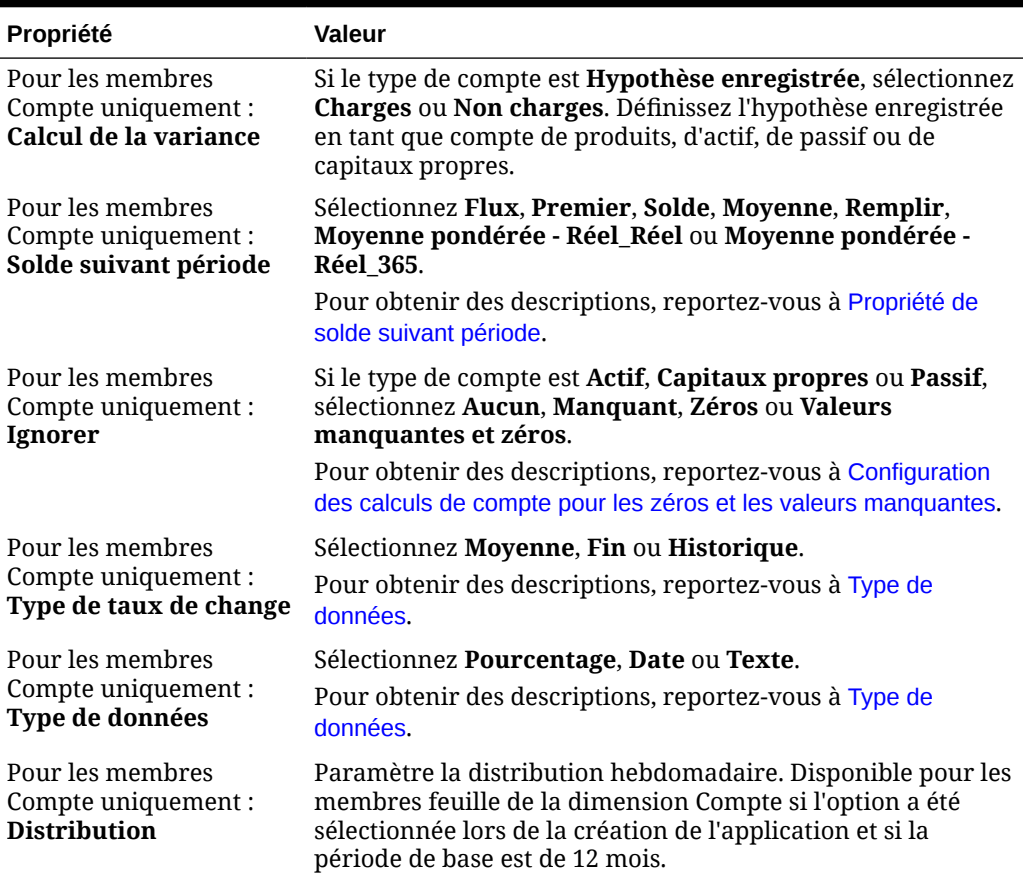

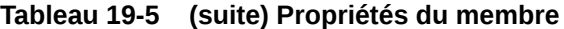

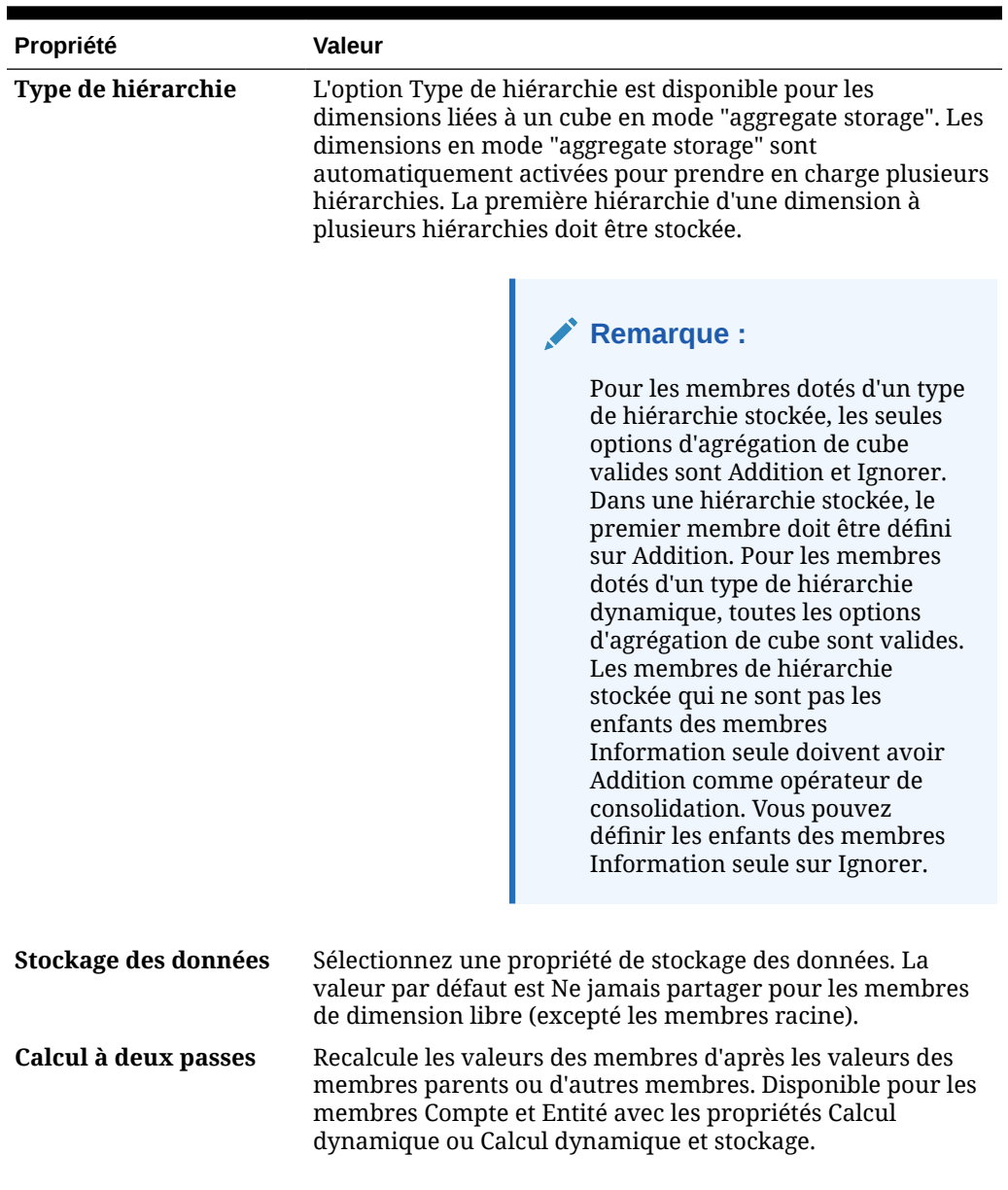

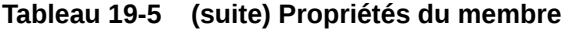

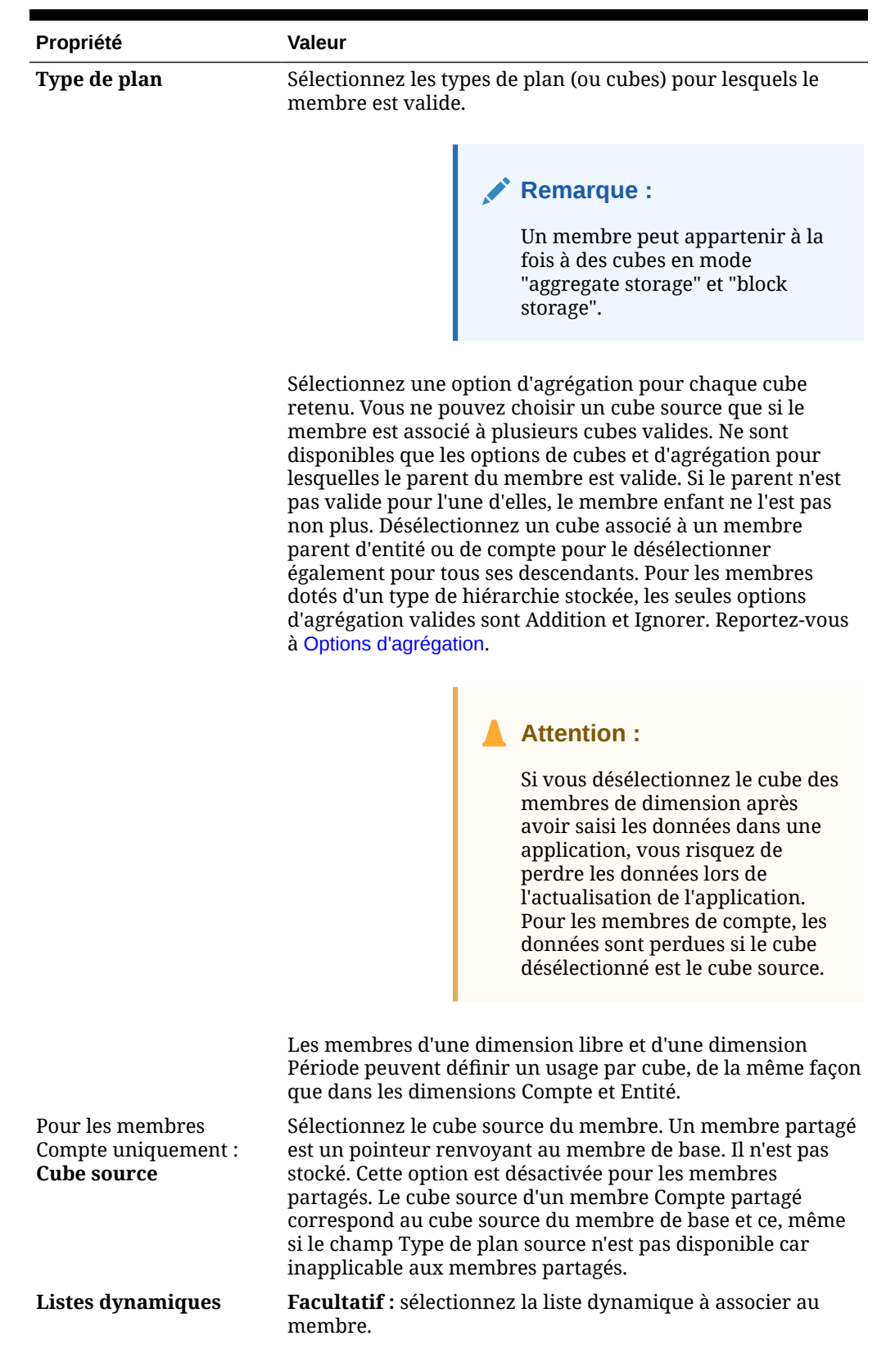

## **Tableau 19-5 (suite) Propriétés du membre**

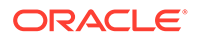

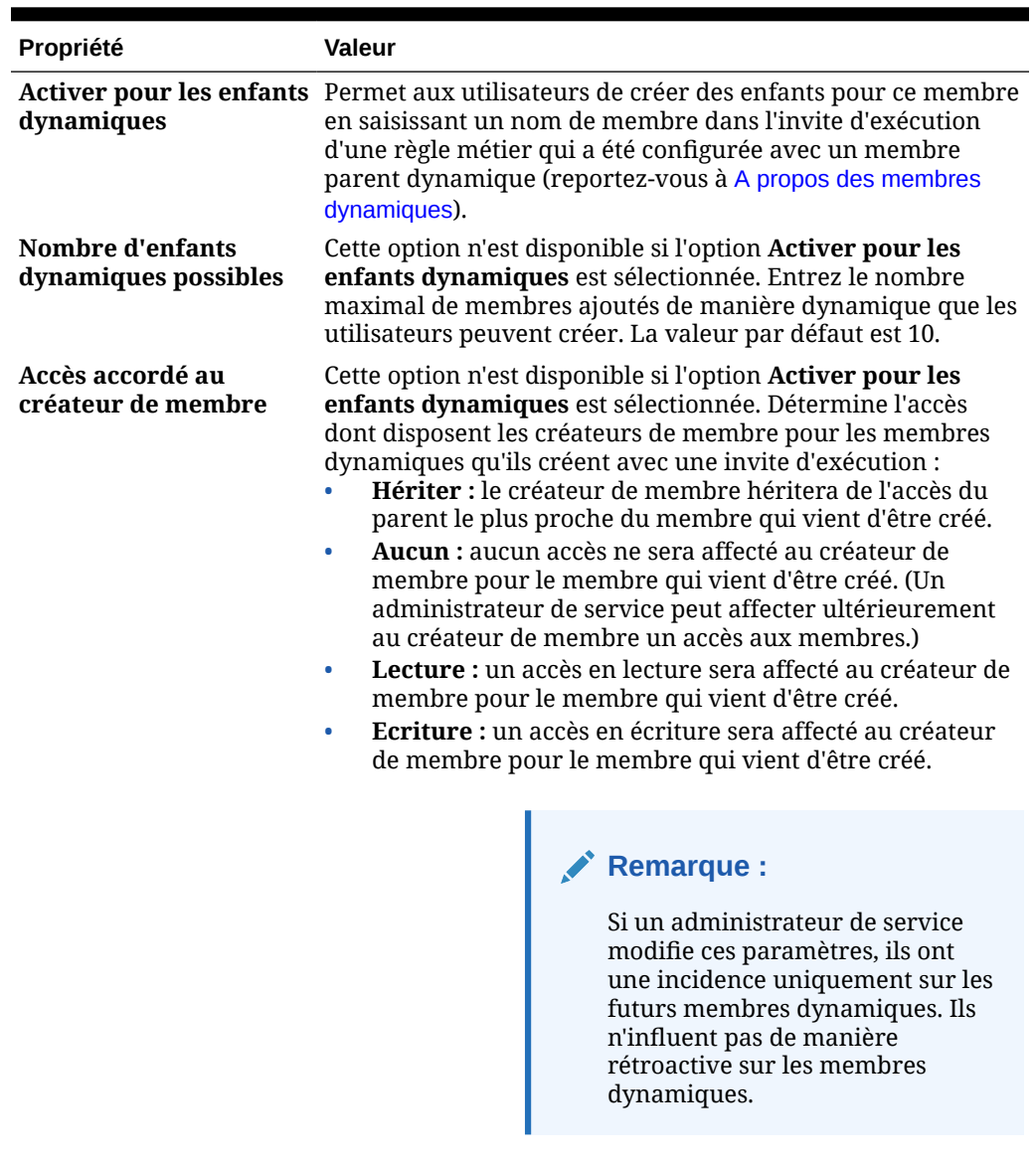

#### **Tableau 19-5 (suite) Propriétés du membre**

Pour ajouter ou modifier des membres, procédez comme suit :

- **1.** Sur la page d'accueil, cliquez sur **Navigateur**  $\blacksquare$ , puis sous **Créer et gérer**, cliquez sur **Dimensions**.
- **2.** Sélectionnez la dimension.
- **3.** Effectuez l'une des actions suivantes :
	- Pour ajouter un membre enfant, sélectionnez le niveau parent de la hiérarchie de dimensions à laquelle ajouter un membre, puis cliquez sur  $\ddot{\ddot{\bullet}}$ .
	- Pour ajouter un semblable, sélectionnez le niveau de la hiérarchie de dimensions à laquelle l'ajouter, puis cliquez sur  $\frac{1}{2}$ .

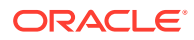

<span id="page-376-0"></span>• Pour modifier un membre, sélectionnez-le dans la hiérarchie de dimensions et cliquez sur .

## **Remarque :**

Pour ajouter un membre parent Toutes les années qui inclut tous les membres de la dimension Années, sélectionnez la dimension Années, puis cliquez sur

 $\mathbb{Z}_\bullet$ . Le membre parent Toutes les années permet aux utilisateurs d'afficher les données cumulées sur plusieurs années, par exemple le coût total d'un projet jusqu'à sa date de fin. Le membre Toutes les années n'inclut pas le membre Aucune année, s'il est défini pour l'application.

**4.** Dans **Propriétés du membre**, définissez ou modifiez les propriétés de membre décrites dans le [Tableau 1](#page-371-0).

Si le nouveau membre n'apparaît pas sur la page, cliquez sur **Suivant**.

- **5.** Cliquez sur **Enregistrer** pour enregistrer les informations dans la base de données relationnelle et afficher les modifications dans la hiérarchie de dimensions.
- **6.** Actualisez la base de données pour que les membres modifiés soient visibles aux utilisateurs qui saisissent des données.
- **7.** Après avoir créé un membre de dimension, vous devez généralement effectuer les tâches suivantes :
	- Affecter un accès. Reportez-vous à [Affectation de droits d'accès aux membres de](#page-180-0) [dimension.](#page-180-0)
	- Spécifier des attributs.

#### Suppression de membres

Chaque valeur de données est identifiée par un ensemble de valeurs de membre de dimension et par un cube. La suppression des membres de dimension ou la désélection du cube entraîne une perte de données lors de l'actualisation d'une application.

Avant de supprimer des membres, il est important de savoir dans quelles parties (formulaires, taux de change, etc.) de l'application ils sont utilisés. Pour ce faire, utilisez l'option **Afficher l'utilisation**. Reportez-vous à [Détermination de l'emplacement d'utilisation des membres](#page-367-0) [dans une application.](#page-367-0)

Vous devez supprimer le membre d'entité dans toute l'application avant de le supprimer dans les dimensions. Par exemple, si le membre d'entité est utilisé dans un formulaire, il faut le supprimer du formulaire avant de le supprimer dans les dimensions.

Pour supprimer des membres, procédez comme suit :

- **1.** Sur la page d'accueil, cliquez sur **Navigateur**  $\blacksquare$ , puis sous **Créer et gérer**, cliquez sur **Dimensions**.
- **2.** Sélectionnez la dimension comportant le membre à supprimer.
- **3.** Dans la hiérarchie de dimensions, sélectionnez le membre d'entité à supprimer.
- **4.** Cliquez sur

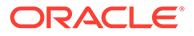

La suppression d'un membre de base engendre également la suppression de ses membres partagés.

- **5.** Cliquez sur **Oui**.
- **6.** Mettez à jour et validez les règles métier et les rapports.

#### <span id="page-377-0"></span>Suppression de membres parent

Les valeurs de données sont identifiées par un ensemble de valeurs de membres de dimension et par un cube. La suppression des membres de dimension ou la désélection du cube entraîne une perte de données lors de l'actualisation de l'application.

Pour supprimer un membre parent et tous ses descendants de la hiérarchie de dimensions, procédez comme suit :

- **1.** Sur la page d'accueil, cliquez sur **Navigateur**  $\Box$ , puis sous Créer et gérer, cliquez sur **Dimensions**.
- **2.** Sélectionnez la dimension dans laquelle vous voulez supprimer un membre et ses descendants.
- **3.** Sélectionnez le membre dont vous souhaitez supprimer la branche.
- **4.** Cliquez sur  $\mathbb{R}$ .
- **5.** Cliquez sur **Oui**.

## Utilisation des membres partagés

Le partage de membres permet de constituer des structures de consolidation alternatives au sein d'une application. Avant de créer un membre partagé, vous devez déjà disposer d'un membre de base. Vous pouvez créer plusieurs membres partagés par membre de base. Ce dernier doit figurer au-dessus de ses membres partagés dans la liste.

Les membres partagés sont disponibles pour les dimensions Entité, Compte et les dimensions personnalisées définies par l'utilisateur. Les valeurs des membres partagés peuvent être ignorées afin de ne pas les compter deux fois lorsque vous consolidez l'outline.

Ils partagent certaines définitions de propriété avec les membres de base, notamment le nom de membre, le nom d'alias et les cubes pour lesquels les membres sont valides. Les membres partagés doivent avoir des membres parent uniques et des paramètres d'agrégation de consolidation différents. Les attributs personnalisés, les valeurs d'attribut personnalisées et les formules de membre ne sont pas autorisés. Lorsque vous attribuez un nouveau nom aux membres de base, tous les membres partagés sont renommés.

Les membres partagés ne peuvent pas être déplacés vers un autre membre parent. Vous devez les supprimer, puis les recréer sous les autres membres parent. Le membre de base quant à lui ne doit pas nécessairement figurer au niveau zéro. Vous pouvez entrer des données dans les membres partagés et les valeurs sont stockées avec les membres de base.

Les membres partagés sélectionnés dans Oracle Smart View for Office sont affichés de la même manière que les membres de base dans la hiérarchie des dimensions.

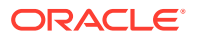

## <span id="page-378-0"></span>Création de membres partagés

Vous créez des membres partagés de la même manière que les autres membres, avec toutefois les différences suivantes :

- Le membre de base ne peut pas être le parent du membre partagé.
- Vous ne pouvez pas ajouter un membre partagé comme semblable du membre de base.
- Vous devez attribuer au membre partagé le même nom que son membre de base. Il peut avoir une description différente.
- Vous devez sélectionner l'option Partagé pour le stockage des données du membre partagé.

## A propos des membres dynamiques

Les membres dynamiques sont des membres que les utilisateurs peuvent créer lorsqu'ils utilisent des règles métier. Ils sont parfois appelés "membres à la volée". Un administrateur de service permet aux utilisateurs finals de créer des membres dynamiques sous un membre parent et doit actualiser la base de données pour créer les espaces réservés obligatoires dans Essbase. Dans des règles métier avec invites d'exécution, les utilisateurs peuvent ensuite créer des membres en saisissant les noms de membre souhaités dans les invites d'exécution. Les actualisations de base de données suivantes renommeront les enfants dynamiques utilisés en leur attribuant les noms spécifiés par les utilisateurs finals et recréeront les espaces réservés obligatoires dans Essbase. Pour plus d'informations sur l'utilisation des règles métier et des membres dynamiques, reportez-vous au guide *Conception avec Calculation Manager pour Oracle Enterprise Performance Management Cloud*.

Si un membre parent est activé pour l'ajout d'enfants dynamiques, les utilisateurs peuvent créer des membres en saisissant leur nom dans l'invite d'exécution.

#### **Activation de membres parent pour l'ajout d'enfants dynamiques**

Pour activer un membre parent pour l'ajout d'enfants dynamiques, procédez comme suit :

- **1.** Sur la page d'accueil, cliquez sur **Navigateur**  $\blacksquare$ , puis sous **Créer et gérer**, cliquez sur **Dimensions**.
- **2.** Modifiez le membre parent et sélectionnez l'option **Activer pour les enfants dynamiques** (reportez-vous à la section [Ajout ou modification de membres\)](#page-371-0).
	- **Facultatif :** définissez la propriété de membre **Nombre d'enfants dynamiques possibles** (la valeur par défaut est 10). Ce paramètre détermine le nombre d'espaces réservés qui sont créés pour l'ajout ou le chargement dynamique de membres sous le parent. Si tous les espaces réservés sont utilisés, les enfants ajoutés par la suite sont ajoutés en tant que membres normaux et vous devez actualiser la base de données pour pouvoir les utiliser.
	- **Facultatif :** définissez la propriété de membre **Accès accordé au créateur de membre** (la valeur par défaut est Hériter).
- **3.** Actualisez la base de données pour créer les espaces réservés des membres dynamiques dans les bases de données pour les cubes dans lesquels les membres sont utilisés.
- **4.** Dans Calculation Manager :

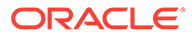

- **a.** Créez une règle métier avec une invite d'exécution (du membre de type Variable). Sous la colonne **Parent membre dynamique**, utilisez le **sélecteur de membres** afin de sélectionner le membre parent que vous avez activé pour les enfants dynamiques dans l'application.
- **b.** Sélectionnez l'option **Créer des membres dynamiques**.
- **c.** Déployez la règle métier.

Pour plus d'informations sur l'utilisation des règles métier, reportez-vous à *Conception avec Calculation Manager pour Oracle Enterprise Performance Management Cloud*.

## **Remarque :**

- Dans Calculation Manager, la sélection à la fois de l'option **Créer des membres dynamiques** et de l'option **Supprimer des membres dynamiques** permet la création de membres dynamiques temporaires pour les calculs ; ceux-ci seront supprimés une fois la règle métier terminée.
- La sélection de l'option **Supprimer des membres dynamiques** seule affiche le **sélecteur de membres** dans l'invite d'exécution pour que vous puissiez supprimer n'importe quel membre que vous avez créé de manière dynamique sous le parent (si vous disposez d'un accès en écriture à ce membre). Ceci vous permet d'exercer un contrôle total sur le nettoyage et la gestion des membres sous le parent. La clé est une conception correcte pour répondre à vos besoins, en définissant des droits d'accès appropriés pour les enfants dynamiques avec la propriété de membre **Accès accordé au créateur de membre**.

#### **Résultats**

Si toutes les conditions ci-dessus sont remplies, lorsque les utilisateurs exécutent la règle métier avec l'invite d'exécution, ils saisissent le nom du membre dynamique, puis cliquent sur **Lancer**. Si la règle métier est exécutée correctement, le membre est créé dans la hiérarchie de dimensions sous le parent du membre dynamique.

Les membres enfant que vous importez sous les membres parent activés pour les enfants dynamiques sont ajoutés en tant que membres enfant dynamiques si Essbase comporte des espaces réservés à des membres dynamiques. Une fois les espaces réservés pleins, les enfants sont ajoutés en tant que membres normaux, et vous devez actualiser la base de données pour pouvoir les utiliser.

## **Remarque :**

Si vous chargez un membre parent activé pour les enfants dynamiques et ses membres enfant au cours du même import, les membres enfant sont chargés en tant que membres normaux. En effet, vous devez actualiser la base de données pour créer les espaces réservés dans Essbase.

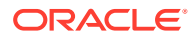

#### <span id="page-380-0"></span>**Remarques**

Lorsque vous créez un membre dynamique et que des données sont capturées pour ce membre dans plusieurs cubes (via une saisie de données directe, des calculs, un chargement de données ou des mappings de données/une transmission dynamique), vous devez veiller à effacer les données de chacune des zones concernées avant d'enlever le membre à l'aide de l'opération **Supprimer des membres dynamiques**. L'opération **Supprimer des membres dynamiques** n'enlève pas les données ; le membre est enlevé, mais les cubes conservent les données sans que le membre s'affiche dans l'interface. Toute consolidation effectuée sur le cube reflétera des totaux incorrects.

## Utilisation d'attributs

Utilisez les attributs pour regrouper les membres à l'aide du même critère. Vous pouvez n'affecter des attributs qu'à des dimensions dispersées. Vous ne pouvez pas en affecter à des membres à information seule. Les dimensions d'attributs ne disposent pas de propriétés d'agrégation car les parents sont calculés dynamiquement.

La dimension Compte est généralement définie comme dense. Vous ne pouvez donc pas lui affecter d'attribut, sauf si elle devient dispersée pour tous les types de cube. Si vous modifiez une dimension et qu'elle passe de dispersée à dense, tous les attributs et toutes les valeurs d'attribut de cette dimension sont automatiquement supprimés.

Les attributs peuvent avoir différents types de données : texte, date, booléen et numérique, comme décrit dans [Présentation des types de données d'attribut.](#page-382-0) Les noms d'attribut doivent être conformes aux instructions répertoriées dans [Restrictions de dénomination](#page-487-0). Lorsque les attributs sont définis, vous pouvez utiliser la boîte de dialogue **Sélection de membres** afin de sélectionner les fonctions d'attribut telles que **Equal** et **GreaterOrEqual**.

## **Remarque :**

Cette rubrique décrit l'utilisation des attributs via l'éditeur de dimensions classique. Pour plus d'informations sur l'utilisation de l'éditeur de dimensions simplifié pour les attributs, reportez-vous à la section [Utilisation d'attributs dans l'éditeur de](#page-183-0) [dimensions simplifié](#page-183-0).

Pour créer et modifier des attributs, valeurs d'attribut et alias, procédez comme suit :

- **1.** Sur la page d'accueil, cliquez sur **Navigateur**  $\blacksquare$ , puis sous **Créer et gérer**, cliquez sur **Dimensions**.
- **2.** Sélectionnez une dimension dispersée pour laquelle définir un attribut, une valeur d'attribut ou un alias.

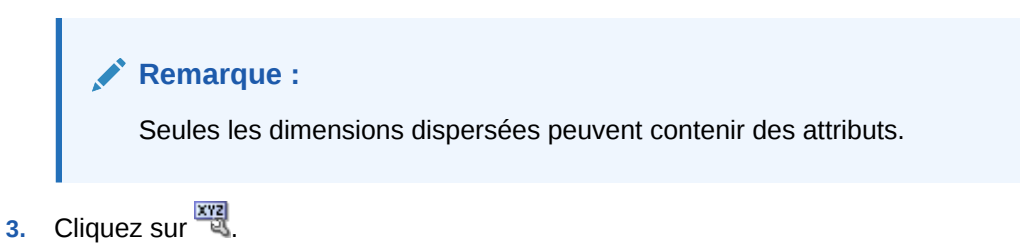

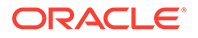

**Remarque :**

Si la dimension n'est pas dispersée, l'option **Attributs personnalisés** n'est pas disponible.

- **4.** Sélectionnez des options.
	- Pour créer des attributs, cliquez sur  $\mathbb{R}$ . Entrez un nom d'attribut et sélectionnez un type de données : **Texte**, **Date**, **Booléen** ou **Numérique**.

#### **Remarque :**

- Vous ne pouvez pas modifier le type une fois l'attribut créé.
- Avant d'utiliser des attributs de date, vous devez sélectionner l'option **Format de date de la dimension d'attribut** dans **Paramètres de l'application** et enregistrer.

Reportez-vous à [Présentation des types de données d'attribut.](#page-382-0)

- Pour modifier des attributs, cliquez sur et mettez à jour leur nom.
- Pour définir des alias pour les attributs, sélectionnez un attribut et une valeur d'attribut, puis cliquez sur **C**. Sélectionnez une table des alias, entrez un nom d'alias et cliquez sur **Enregistrer**.
- **5.** Cliquez sur **Fermer**.

Lorsque vous cliquez sur **Fermer**, la hiérarchie est validée et une erreur apparaît si des problèmes sont détectés. Par exemple, les valeurs d'attribut de date doivent être entrées dans un format correct. Les dimensions d'attribut de date et numérique doivent comporter au moins une valeur d'attribut définie.

**6.** Mettez à jour et validez les règles métier et les rapports.

Rubriques connexes :

- [Présentation des types de données d'attribut](#page-382-0)
- [Suppression d'attributs](#page-383-0)

#### **Remarque :**

Au lieu de filtrer explicitement par un attribut (par exemple, Rouge), vous pouvez créer une variable utilisateur pour la dimension d'attribut, puis l'utiliser comme filtre. Vous pouvez ensuite activer la variable utilisateur en tant que variable utilisateur dynamique, permettant ainsi aux utilisateurs de modifier la valeur du filtre lors de l'exécution. Il s'agit d'une technique utile qui permet un filtrage dynamique. Reportez-vous à [Gestion des variables](#page-72-0) [utilisateur.](#page-72-0)

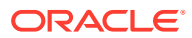

<span id="page-382-0"></span>**Tableau 19-6 Tutoriels**

| <b>Votre objectif</b>                                                                                                    | <b>Comment procéder?</b>                                                  |
|----------------------------------------------------------------------------------------------------|---------------------------------------------------------------------------|
| Découvrir comment créer des rapports sur les<br>données avec des hiérarchies d'attributs. Vous<br>pouvez afficher et créer des rapports sur les<br>données en les organisant par attribut sur le<br>Web dans les formulaires et les tableaux de<br>bord, avec les rapports de gestion ou dans<br>Oracle Smart View for Office avec l'analyse ad<br>hoc. | <b>ALLEY Rapports sur les données avec des</b><br>hiérarchies d'attributs |

## Présentation des types de données d'attribut

Les dimensions d'attribut peuvent être de type texte, numérique, booléen ou date, et donnent accès à différentes fonctions de regroupement, de sélection ou de calcul des données. Le type d'attribut s'applique uniquement aux membres de niveau 0 de la dimension d'attribut.

- Les attributs de type texte permettent une sélection de base des membres et la comparaison d'attributs lors de calculs. Vous pouvez ainsi comparer des caractères. Par exemple, un emballage de type Bouteille est inférieur à un emballage de type Canette car la lettre B se trouve avant la lettre C dans l'alphabet.
- Les valeurs de type numérique sont utilisées dans les dimensions d'attribut numérique pour les noms des membres de niveau 0. Ces noms (valeurs) peuvent être inclus dans des membres de dimension d'attribut numérique lors de calculs. Il est possible, par exemple, d'utiliser le nombre d'onces spécifié dans un attribut Onces pour calculer le profit par once de chaque produit. Il est également possible d'associer des attributs numériques avec des plages de valeurs de dimension de base pour analyser, par exemple, les ventes d'un produit par groupe de marchés ciblés.
- Les dimensions d'attribut booléen ne contiennent que deux membres. Lorsqu'une dimension d'attribut booléen est ajoutée au processus métier, les deux valeurs d'attribut True et False sont créées par défaut pour cette dimension d'attribut. Une dimension de base, telle que Compte ou Entité, ne peut être associée qu'à une dimension d'attribut possédant des données de type booléen.
- Les attributs de type date peuvent indiquer le format de la date (mois-jour-année ou jourmois-année) et séquencer les informations en conséquence. Il est possible d'utiliser les attributs de date comme éléments de calcul, pour comparer des dates de ventes d'un produit depuis le 22-12-1998. L'utilisateur peut paramétrer le format de la date en sélectionnant l'option **Format de date de la dimension d'attribut** dans les préférences **Paramètres de l'application**.

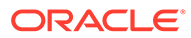

### <span id="page-383-0"></span>**Attention :**

Avant de pouvoir utiliser des attributs de date, vous devez sélectionner l'option **Format de date de la dimension d'attribut** dans **Paramètres de l'application** et enregistrer. Sur la page d'accueil, cliquez sur **Application**, puis sur **Paramètres**. Dans **Format de date de la dimension d'attribut**, sélectionnez un format de date (**MM-dd-yyyy** ou **dd-MM-yyyy**), puis cliquez sur **Enregistrer**. Après avoir sélectionné et enregistré le format de date, vous devez faire passer manuellement toutes les valeurs de date d'attribut existantes au format pris en charge. Si des attributs de date de votre application utilisent un format non pris en charge, le système vous fournit la liste des valeurs d'attribut de dimension à corriger.

De plus, si le paramètre **Format de date de la dimension d'attribut** est modifié dans les paramètres d'application, vous devez faire passer tous les attributs de date du format d'origine au nouveau format avant de pouvoir ajouter ou enregistrer un nouvel attribut.

## Suppression d'attributs

Lorsque vous supprimez un attribut, toutes les valeurs d'attribut qui lui sont associées sont également supprimées. Ces valeurs sont supprimées des membres auxquels elles ont été assignées et l'attribut est supprimé des dimensions auxquelles il était assigné.

#### **Remarque :**

Cette rubrique explique comment supprimer des attributs à l'aide de l'éditeur de dimensions classique, accessible via le lien **Dimensions** du menu du navigateur. Dans une mise à jour précédente, nous avons lancé l'éditeur de dimensions simplifié.

Pour plus d'informations sur l'utilisation de l'éditeur de dimensions simplifié afin de supprimer des attributs, reportez-vous à la section [Suppression](#page-185-0) [d'attributs dans l'éditeur de dimensions simplifié.](#page-185-0)

Pour supprimer des attributs, procédez comme suit :

- 1. Sur la page d'accueil, cliquez sur **Navigateur | ,** puis sous Créer et gérer, cliquez sur **Dimensions**.
- **2.** Sélectionnez la dimension dispersée pour laquelle supprimer un attribut et cliquez  $\frac{1}{\sqrt{2}}$
- **3.** Sélectionnez l'attribut à supprimer.
- **4.** Au-dessus de la colonne **Attributs**, cliquez sur .
- **5.** Cliquez sur **OK**.
- **6.** Mettez à jour et validez les règles métier et les rapports.

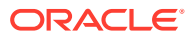

# <span id="page-384-0"></span>Utilisation des valeurs d'attribut

Avec les valeurs d'attribut, les utilisateurs disposent d'une autre méthode pour sélectionner des membres de dimension lorsqu'ils utilisent des formulaires. Les valeurs de données des valeurs d'attribut sont calculées de façon dynamique mais elles ne sont pas stockées.

## **Remarque :**

Cette rubrique décrit l'utilisation des valeurs d'attribut via l'éditeur de dimensions classique. Pour plus d'informations sur l'utilisation de l'éditeur de dimensions simplifié pour les valeurs d'attribut, reportez-vous à la section [Utilisation de valeurs](#page-187-0) [d'attribut dans l'éditeur de dimensions simplifié.](#page-187-0)

- Création de valeurs d'attribut
- Affectation de valeurs d'attribut aux membres
- [Modification et suppression de valeurs d'attribut](#page-385-0)

## Création de valeurs d'attribut

Vous pouvez définir les valeurs d'attribut pour les dimensions dispersées, qui sont en général les dimensions Entité et les dimensions personnalisées définies par l'utilisateur. Une fois que vous avez défini une valeur d'attribut pour une dimension, vous pouvez l'affecter aux membres de cette dimension.

Pour créer des valeurs d'attribut, procédez comme suit :

- **1.** Sur la page d'accueil, cliquez sur **Navigateur**  $\Box$ , puis sous **Créer et gérer**, cliquez sur **Dimensions**.
- **2.** Sélectionnez la dimension dispersée pour laquelle vous souhaitez créer une valeur d'attribut.
- **3.** Sélectionnez le plus haut niveau dans la hiérarchie des dimensions.
- 4. Cliquez sur xxx
- **5.** Sur la page **Gérer les attributs et les valeurs**, sélectionnez l'attribut pour lequel vous souhaitez indiquer une valeur.
- **6.** Au-dessus de la colonne **Valeurs d'attribut**, cliquez sur  $\frac{d}{d}$ . Si ces options sont disponibles, vous pouvez cliquer sur de ou de
- **7.** Saisissez un nom et choisissez un type de données.
- **8.** Cliquez sur **Enregistrer**.

## Affectation de valeurs d'attribut aux membres

Vous pouvez affecter des valeurs d'attribut aux membres d'une dimension définis comme dispersés pour tous les cubes. Les valeurs d'attribut doivent être affectées aux membres de dimension dispersés de même niveau. Sinon, des erreurs surviennent lors de l'actualisation.

Pour affecter des valeurs d'attribut à des membres, procédez comme suit :

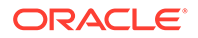

- <span id="page-385-0"></span>**1.** Sur la page d'accueil, cliquez sur **Navigateur**  $\Box$ , puis sous Créer et gérer, cliquez sur **Dimensions**.
- **2.** Sélectionnez la dimension dispersée pour laquelle vous souhaitez affecter une valeur d'attribut à un membre.
- **3.** Dans la hiérarchie **Dimension**, sélectionnez un membre auquel affecter une valeur d'attribut.
- 4. Cliquez sur xxx
- **5.** Pour les valeurs d'attribut affectées à des membres, cliquez sur les afin de modifier la valeur d'attribut d'un membre.
- **6.** Sélectionnez les valeurs d'attribut à affecter au membre.
- **7.** Effectuez une action :
	- Pour affecter la valeur au membre sélectionné, cliquez sur l'icône .
	- Pour supprimer une valeur du membre sélectionné, sélectionnez-la et cliquez sur l'icône  $\triangleleft$
	- Pour supprimer toutes les valeurs du membre sélectionné, cliquez sur l'icône .
- **8.** Cliquez sur **Enregistrer**.

Modification et suppression de valeurs d'attribut

#### **Remarque :**

Une valeur d'attribut que vous supprimez est retirée des membres de dimension libre auxquels elle a été affectée.

Pour modifier ou supprimer des valeurs d'attribut, procédez comme suit :

- **1.** Sur la page d'accueil, cliquez sur **Navigateur** , puis sous **Créer et gérer**, cliquez sur **Dimensions**.
- **2.** Sélectionnez la dimension dispersée contenant la valeur d'attribut à modifier ou supprimer.
- **3.** Sélectionnez le plus haut niveau dans la hiérarchie des dimensions.
- 4. Cliquez sur xxx
- **5.** Pour **Attributs**, sélectionnez l'attribut contenant la valeur à modifier ou supprimer, puis sélectionnez la valeur d'attribut.
- **6.** Au-dessus de **Valeurs d'attribut**, cliquez sur  $\sim$  ou sur
- **7.** Si vous procédez à une modification, saisissez un nom. Si vous procédez à une suppression, confirmez la suppression.
- **8.** Cliquez sur **Enregistrer**.

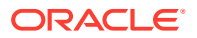

**9.** Mettez à jour et validez les règles métier et les rapports.

## <span id="page-386-0"></span>Personnalisation des calendriers

Utilisez la dimension Période pour exploiter la structure de consolidation annuelle de calendrier. Lors de la création de l'application, l'administrateur de service indique les périodes de base englobées par la base de données de l'application. Utilisez la dimension Années pour ajouter des années au calendrier.

#### **Rubriques connexes**

- Procédure de définition de consolidation de calendriers
- Création et modification de périodes de récapitulatif
- [Suppression de périodes de récapitulatif](#page-387-0)
- [Utilisation de la dimension Années](#page-388-0)
- [Ajout d'années au calendrier](#page-388-0)
- [Modification des informations relatives à l'année](#page-389-0)
- [Changement du nom des périodes](#page-389-0)
- [Affectation d'alias aux périodes de récapitulatif](#page-389-0)
- [Modification du membre Solde initial](#page-390-0)

## Procédure de définition de consolidation de calendriers

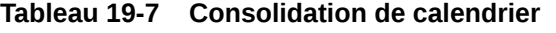

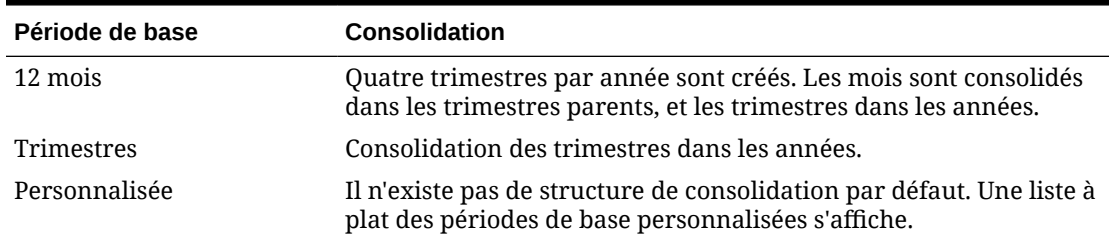

Une fois que le calendrier d'application est créé, il est impossible de modifier la période de base ou de réduire le nombre d'années dans le calendrier. Les administrateurs de service peuvent modifier les noms, les descriptions, les alias et les plages de périodes de récapitulatif dans la hiérarchie.

## Création et modification de périodes de récapitulatif

Vous pouvez modifier certains aspects, tels que le nom, la description, l'alias et les périodes de début et de fin. Par contre, vous ne pouvez ni ignorer les périodes de base ni changer leur ordre. La plage ne peut pas s'étendre au-delà de l'exercice en cours.

Lorsque vous créez des périodes de récapitulatif, vous devez progresser du haut de la hiérarchie vers le bas. (Sinon, l'application interprète la structure de consolidation comme asymétrique et vous ne pouvez pas continuer.) La période de récapitulatif se présente dans la hiérarchie comme un parent de l'élément sélectionné. Ainsi, pour mettre en place une hiérarchie équilibrée, tous les membres de base doivent figurer au même nombre de niveaux à partir de la racine.

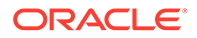

<span id="page-387-0"></span>Pour créer ou modifier des périodes de récapitulatif, procédez comme suit :

- **1.** Sur la page d'accueil, cliquez sur **Navigateur**  $\blacksquare$ , puis sous Créer et gérer, cliquez sur **Dimensions**.
- **2.** Pour **Dimension**, sélectionnez **Période**.
- **3.** Effectuez l'une des actions suivantes :
	- Pour ajouter une période, sélectionnez-la dans la hiérarchie de dimensions à laquelle ajouter un enfant ou un semblable, puis cliquez sur  $\mathbb{R}$  ou  $\mathbb{R}$
	- Pour modifier une période, sélectionnez-la, puis cliquez sur
- **4.** Dans **Nom**, saisissez ou modifiez le nom de la période de récapitulatif.
- **5. Facultatif :** pour **Description**, saisissez une description.
- **6. Facultatif :** pour **Table des alias** et **Alias**, sélectionnez la table des alias à utiliser. Saisissez un nom d'alias.

La table par défaut est utilisée si vous ne sélectionnez aucune table.

**7.** Dans **Période de début**, sélectionnez la période de début.

La plage ne peut pas s'étendre au-delà de l'exercice en cours. Pour les périodes de récapitulatif, **Période de début** affiche le premier enfant ou tous les enfants excepté le premier du semblable immédiatement au-dessus.

**8.** Dans **Période de fin**, sélectionnez la période de fin.

Pour les périodes de récapitulatif, **Période de fin** affiche le dernier enfant ou tous les enfants en partant de la période de début jusqu'aux enfants, excepté le dernier, du semblable suivant.

**9.** Cliquez sur **Enregistrer**.

### Suppression de périodes de récapitulatif

Lorsque vous retirez une période de récapitulatif d'une hiérarchie, ses enfants sont déplacés vers une autre période de récapitulatif :

- Si vous supprimez la première période de récapitulatif, les enfants sont déplacés dans le semblable suivant de cette période.
- Si vous supprimez la dernière période de récapitulatif, les enfants sont déplacés dans le semblable précédent de cette période.
- Si vous supprimez une période de récapitulatif située au milieu de la hiérarchie, les enfants sont déplacés dans le semblable précédent de cette période.

Pour supprimer des périodes de récapitulatif, procédez comme suit :

- **1.** Cliquez sur l'icône **Navigateur** puis, sous **Créer et gérer**, cliquez sur **Dimensions**.
- **2.** Pour **Dimension**, sélectionnez **Période**.
- **3.** Dans la hiérarchie de dimensions, sélectionnez la période de récapitulatif à supprimer.

Vous ne pouvez pas supprimer les périodes de base.

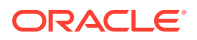

- **4.** Cliquez sur
- **5.** Cliquez sur **OK**.

## <span id="page-388-0"></span>Utilisation de la dimension Années

Utilisez la dimension Années pour travailler avec les années du calendrier.

**Tableau 19-8 Tâches relatives aux années**

| Tâche                                                          |                                                                                                    | Rubrique à consulter                                              |  |
|----------------------------------------------------------------|----------------------------------------------------------------------------------------------------|-------------------------------------------------------------------|--|
|                                                                | Ajouter des années avant l'année de début<br>ou après l'année de fin du calendrier.                                                                        | Ajout de membres dans l'éditeur de dimensions<br>simplifié        |  |
|                                                                | Ajouter un membre parent Toutes les<br>années comprenant tous les membres de<br>la dimension Années (à l'exception du<br>membre Aucune année, s'il existe) |                                                                   |  |
| Ajouter ou actualiser la description et l'alias<br>d'une année |                                                                                                    | Modification de membres dans l'éditeur de<br>dimensions simplifié |  |

## Ajout d'années au calendrier

Vous pouvez ajouter des années au début ou à la fin du calendrier, mais vous ne pouvez pas réduire le nombre d'années sans créer une base de données.

Pour ajouter des années au calendrier, procédez comme suit :

- **1.** Cliquez sur l'icône **Navigateur** puis, sous **Créer et gérer**, cliquez sur **Dimensions**.
- **2.** Dans **Dimension**, sélectionnez **Années**.
- **3.** Cliquez sur  $\overline{\mathbf{P}}$ .
- **4.** Dans **Ajouter des années**, saisissez le nombre d'années à ajouter au calendrier.
- **5.** Cliquez sur **OK**.

La boîte de dialogue de confirmation vous pose la question suivante :

 $\times$ 

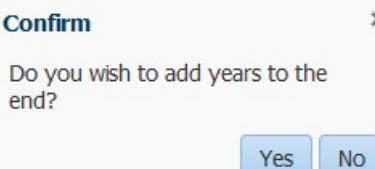

- Pour ajouter les années après l'année de fin, cliquez sur **Oui**.
- Pour ajouter les années avant l'année de début, cliquez sur **Non**.

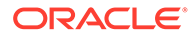

## <span id="page-389-0"></span>**Remarque :**

Pour ajouter un membre parent Toutes les années qui inclut tous les membres de la dimension Années, cliquez sur  $\mathbb{Z}_2$ . Le membre parent Toutes les années permet aux utilisateurs d'afficher les données cumulées sur plusieurs années, par exemple le coût total d'un projet jusqu'à sa date de fin. (Ce membre parent n'inclut pas le membre Aucune année, s'il existe.)

## Modification des informations relatives à l'année

Vous pouvez ajouter ou mettre à jour la description et l'alias d'un membre de la dimension Années.

Pour modifier un membre de la dimension Années, procédez comme suit :

- **1.** Cliquez sur l'icône **Navigateur** puis, sous **Créer et gérer**, cliquez sur **Dimensions**.
- **2.** Dans **Dimension**, sélectionnez **Années**.
- **3.** Sélectionnez l'année à modifier, puis cliquez sur  $\cdot$ .
- **4.** Mettez à jour les informations de l'année, puis cliquez sur **Enregistrer**.

### Changement du nom des périodes

Vous pouvez renommer les périodes de base au niveau racine et les périodes de récapitulatif définies par l'utilisateur.

Pour renommer des périodes, procédez comme suit :

- **1.** Cliquez sur l'icône **Navigateur** puis, sous Créer et gérer, cliquez sur **Dimensions**.
- **2.** Pour **Dimension**, sélectionnez **Période**.
- **3.** Sélectionnez la période à renommer, puis cliquez sur .
- **4.** Renommez la période, puis cliquez sur **Enregistrer**.

## Affectation d'alias aux périodes de récapitulatif

Vous pouvez affecter des alias à des périodes de base et des périodes de récapitulatif, ou les modifier.

Pour affecter ou modifier l'alias, procédez comme suit :

- 1. Cliquez sur l'icône **Navigateur et puis, sous Créer et gérer**, cliquez sur **Dimensions**.
- **2.** Pour **Dimension**, sélectionnez **Période**.
- **3.** Sélectionnez la période de récapitulatif.
- **4.** Cliquez sur .

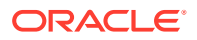

- **5.** Pour **Table d'alias**, choisissez la table d'alias à utiliser.
- **6.** Dans **Alias**, saisissez un nom d'alias.
- **7.** Cliquez sur **Enregistrer**.

## <span id="page-390-0"></span>Modification du membre Solde initial

Vous pouvez modifier le membre Solde initial de la dimension Période. En tant que première période dans l'application, le membre Solde initial est utile pour la saisie de données initiales lorsque vous démarrez une nouvelle application ou lorsque vous commencez un exercice ou une année calendaire. Vous pouvez renommer ce membre et lui ajouter une description, puis lui attribuer un alias.

Pour modifier le membre Solde initial, procédez comme suit :

- **1.** Cliquez sur l'icône **Navigateur**  $\equiv$  puis, sous Créer et gérer, cliquez sur Dimensions.
- **2.** Pour **Dimension**, sélectionnez **Période**.
- **3.** Sélectionnez le premier membre, en l'occurrence **Solde initial**.
- **4.** Cliquez sur .
- **5.** Pour **Modifier la période** :
	- Saisissez un nom.
	- Saisissez une description.
	- Sélectionnez la table d'alias à utiliser pour le membre Solde initial, puis entrez un alias.
- **6.** Cliquez sur **Enregistrer**.

## Définition des membres des séries chronologiques dynamiques

Les membres de série chronologique dynamique permettent de créer des rapports présentant des données de cumul périodique, par exemple les dépenses pour un cumul trimestriel. Les membres de série chronologique dynamique sont créés automatiquement avec l'application et peuvent être utilisés avec les membres de la dimension Période. Pour configurer une série chronologique dynamique, activez un membre de série chronologique dynamique prédéfini et associez-le à un numéro de génération (et éventuellement à une table des alias et un nom d'alias). Ainsi, pour calculer les valeurs en cumul trimestriel, vous pouvez activer le membre Q-T-D (cumul trimestriel) et l'associer à la génération numéro 2. Vous pouvez ensuite utiliser le membre de série chronologique dynamique Q-T-D pour calculer les valeurs mensuelles jusqu'au mois en cours du trimestre concerné.

## **Remarque :**

La série chronologique dynamique n'est pas prise en charge pour la dimension Période dans une application en mode "aggregate storage".

Les membres de série chronologique dynamique fournissent jusqu'à huit niveaux de rapports avec cumul périodique. Les données et l'outline de base de données déterminent les membres que vous pouvez utiliser. Par exemple, si la base de données contient des données

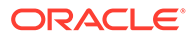

horaires, quotidiennes, hebdomadaires, mensuelles, trimestrielles et annuelles, vous pouvez consigner les données D-T-D (cumul journalier), W-T-D (cumul hebdomadaire), M-T-D (cumul mensuel), Q-T-D et Y-T-D. Si la base de données contient des données mensuelles sur les cinq dernières années, vous pouvez établir des rapports en Y-T-D ou H-T-D (cumul historique), jusqu'à une année spécifique. Si la base de données assure le suivi des données sur des périodes saisonnières, vous pouvez établir des rapports en P-T-D ou S-T-D (cumul saisonnier).

Oracle recommande d'éviter de définir des propriétés de solde suivant période (comme Premier et Moyenne) pour les membres configurés en vue de calculs dynamiques, si vous envisagez d'utiliser ces membres dans des calculs DTS. A défaut, vous risquez d'obtenir des valeurs incorrectes pour les membres parents dans la dimension de compte.

Pour définir des membres de séries chronologiques dynamiques, procédez comme suit :

- **1.** Cliquez sur l'icône **Navigateur** puis, sous Créer et gérer, cliquez sur **Dimensions**.
- **2.** Sélectionnez la dimension Période, puis cliquez sur **品**
- **3.** Sélectionnez **Activé** pour la série DTS à utiliser :
	- Y-T-D : cumul annuel
	- H-T-D : cumul historique
	- S-T-D : cumul saisonnier
	- Q-T-D : cumul trimestriel
	- P-T-D : cumul périodique
	- M-T-D : cumul mensuel
	- W-T-D : cumul hebdomadaire
	- D-T-D : cumul journalier
- **4.** Sélectionnez une génération.

Le nombre de générations affichées dépend du nombre de générations comprises dans la dimension Temps. Vous ne pouvez associer aucun membre de série chronologique dynamique à la génération la plus élevée (racine de la dimension).

- **5. Facultatif :** ajoutez un nom d'alias. Dans la colonne **Modifier les noms d'alias**, cliquez sur , entrez un nom d'alias, puis cliquez sur **OK**.
- **6.** Cliquez sur **Enregistrer**.

## Fonctionnalités d'application supplémentaires prises en charge

Des fonctionnalités supplémentaires sont prises en charge pour les dimensions d'application. Vous pouvez ajouter des enfants et des semblables aux dimensions Scénario, Version et Période et couper, coller, développer et réduire leurs hiérarchies de dimensions (reportez-vous à [Utilisation des hiérarchies de dimension](#page-366-0)). En outre, vous pouvez utiliser des membres partagés pour ces dimensions et définir des calculs à deux passes au niveau racine pour toutes les dimensions. Ainsi, vous pouvez effectuer les opérations suivantes :

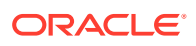

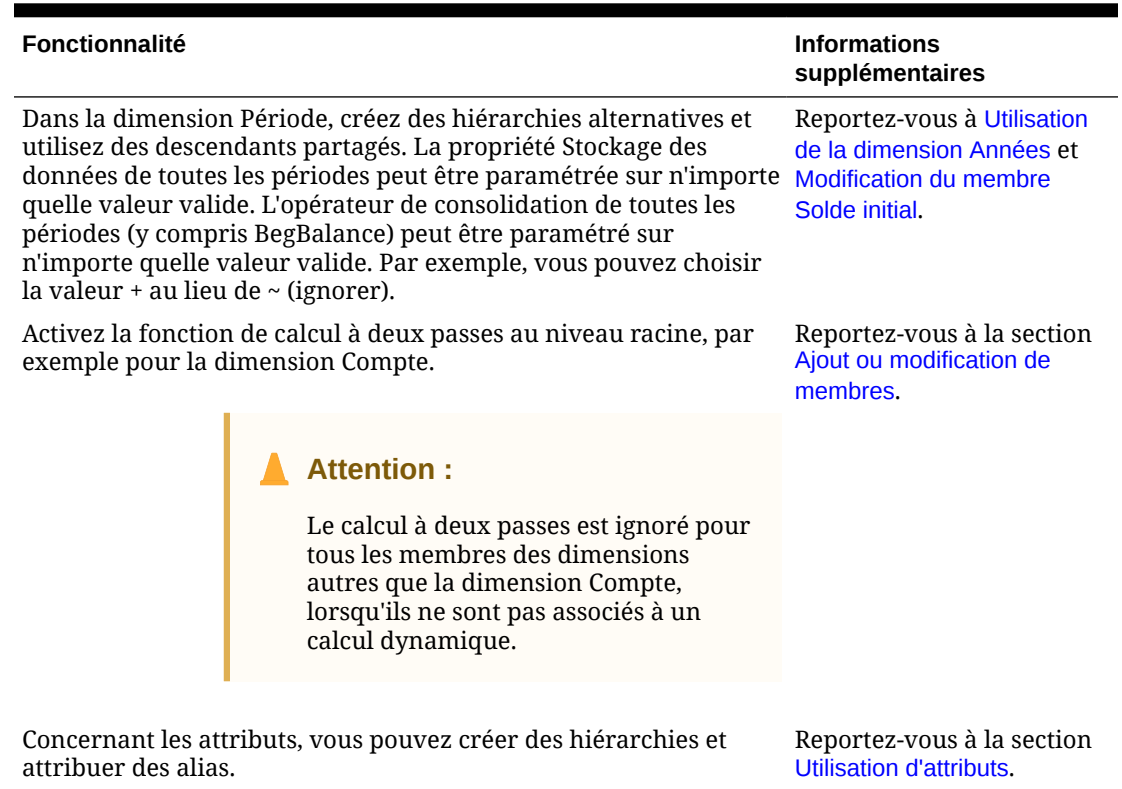

#### <span id="page-392-0"></span>**Tableau 19-9 Fonctionnalités**

## Remarques concernant les hiérarchies alternatives dans les dimensions Période

Si vous créez une hiérarchie alternative dans la dimension Période, la hiérarchie alternative doit suivre le membre YearTotal dans l'outline.

# Utilisation des attributs UDA

Vous pouvez utiliser des attributs définis par l'utilisateur (UDA), c'est-à-dire des expressions ou des mots descriptifs, dans les scripts de calcul, les formules de membre, les rapports et les formulaires. L'attribut UDA renvoie la liste des membres qui lui sont associés. Par exemple :

- Vous pouvez utiliser l'attribut UDA HSP\_UDF pour empêcher qu'une formule ne soit remplacée lors de l'actualisation de l'application. Vous devez vous connecter à chaque base de données associée au processus métier et créer la formule de membre avec un attribut UDA. La syntaxe de cet attribut UDA est la suivante : (UDAs: HSP\_UDF).
- Si vous utilisez la fonction @XREF pour rechercher une valeur de données dans une autre base de données afin de calculer une valeur à partir de la base de données en cours, vous pouvez ajouter l'UDA HSP\_NOLINK aux membres afin d'empêcher la création de la fonction @XREF sur les cubes autres que le cube source sélectionné pour le membre.
- Si vous utilisez une dimension Product contenant plusieurs membres de produit, vous pouvez créer un attribut UDA appelé New Products et l'affecter aux nouveaux produits de la hiérarchie de la dimension Product. Vous pouvez ensuite baser certains calculs sur la mention New Products.

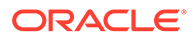

• Lors de la conception des formulaires, vous pouvez utiliser un attribut UDA afin de sélectionner les membres pour les formulaires en fonction d'un attribut commun. Lorsque vous créez des formulaires avec des attributs UDA, tous les membres affectés à l'attribut UDA sont ajoutés de manière dynamique au formulaire. Par exemple, si vous créez un attribut UDA appelé New Products et que vous l'affectez aux nouveaux produits de la hiérarchie de la dimension Product, le formulaire affichera automatiquement les nouveaux produits à l'exécution. Lorsqu'il est sélectionné dans le concepteur de formulaires, un attribut UDA est précédé du code UDA, par exemple, UDA(New Products).

Les attributs UDA sont propres aux dimensions. Par exemple, si vous créez un attribut UDA pour un membre Account, il est disponible pour tous les membres Account non partagés. Si vous le supprimez, il est retiré de tous les membres Account. Pour que des attributs UDA soient disponibles pour plusieurs dimensions, créez le même attribut UDA pour plusieurs dimensions. Par exemple, créez un attribut UDA intitulé New pour les dimensions Account et Entity afin que cet attribut soit disponible pour les membres Account et Entity.

Pour utiliser des UDA, procédez comme suit :

- **1.** Cliquez sur l'icône **Navigateur et puis, sous Créer et gérer**, cliquez sur **Dimensions**.
- **2.** Sélectionnez la dimension aux membres de laquelle associer l'attribut UDA.
- **3.** Dans la hiérarchie de dimensions, sélectionnez un membre et cliquez sur .
- **4.** Sélectionnez **UDA**.
- **5.** Sélectionnez une tâche :
	- Pour créer un UDA, cliquez sur , entrez un nom et cliquez sur **Enregistrer**.

#### **Remarque :**

N'utilisez pas plus de 60 caractères dans le nom des attributs UDA.

- Pour modifier un UDA, cliquez sur , modifiez le nom et cliquez sur **Enregistrer**.
- Pour supprimer un UDA, sélectionnez-le, puis cliquez sur et confirmez la suppression.

#### **Remarque :**

La suppression de l'UDA l'enlève de la dimension entière. Lorsque vous supprimez des attributs UDA, vous devez mettre à jour l'ensemble des formules de membre, scripts de calcul et rapports qui leur font référence.

Pour effacer les sélections d'UDA, cliquez sur

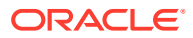

- **6.** Pour ajouter ou enlever des UDA pour le membre, utilisez les flèches pour déplacer les UDA à partir du panneau **Attribut UDA sélectionné** et vers celui-ci.
- **7.** Cliquez sur **Enregistrer**.

# <span id="page-394-0"></span>Utilisation des formules de membre

Vous pouvez définir des formules de membre pour combiner des opérateurs, des fonctions de calcul, des noms de dimension et de membre, et des constantes numériques pour effectuer des calculs sur des membres. Les formules de membre peuvent également inclure les éléments suivants :

- Type d'opérateur, fonction, valeur, nom de membre, attribut UDA et autres éléments autorisés dans les formules.
- Expressions de formule prédéfinies (notamment des valeurs de liste dynamique) qui se développent dans une formule ou une valeur lors de l'actualisation de la base de données.

Pour définir des formules de membre, procédez comme suit :

- **1.** Cliquez sur l'icône **Navigateur** puis, sous **Créer et gérer**, cliquez sur **Dimensions**.
- **2.** Sélectionnez la dimension contenant le membre pour lequel ajouter ou modifier une formule.
- **3.** Sélectionnez le membre et cliquez sur **Modifier**.
- **4.** Sélectionnez l'onglet **Formule du membre**.
- **5.** Sélectionnez des options pour les champs suivants :
	- **Cube**

## **Remarque :**

A l'exception des formules de compte, la formule saisie pour le cube par défaut sera appliquée à tous les cubes, sauf si elle est remplacée par une autre formule saisie pour un cube spécifique.

En outre, la formule par défaut des membres de compte sera uniquement transférée à Oracle Essbase pour le cube source. Elle ne sera transférée pour aucun autre cube. La formule par défaut ne sera transférée vers aucun cube en mode "aggregate storage".

• **Stockage des données :** sélectionnez une option de stockage des données. La valeur par défaut est **Stockage**.

## **Remarque :**

Le champ de stockage des données propre à un cube n'affiche pas les options **Partagé** et **Information seule**. Ceci est dû au fait qu'un membre ne peut pas être défini sur Partagé ou Information seule dans un cube et pas dans les autres.

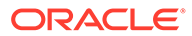

• **Ordre de résolution :** indique l'ordre dans lequel les formules sont évaluées. Entrez un nombre entier compris entre 0 et 100 000 (ou utilisez les flèches pour augmenter ou réduire le nombre). Les formules des membres présentant un ordre de résolution spécifique sont calculées dans l'ordre croissant. La valeur par défaut est 0.

## **Remarque :**

L'ordre de résolution est disponible pour les cubes en mode "aggregate storage", ainsi que pour les cubes en mode "block storage" activés pour le mode hybride. Vous pouvez modifier l'ordre de résolution des cubes en mode "block storage" uniquement à l'aide de l'éditeur de dimensions simplifié. Reportez-vous à [Accès à](#page-171-0) [la modification des propriétés des membres](#page-171-0).

- **6.** Dans la zone de texte, définissez des formules pour le membre.
- **7. Facultatif :** pour vérifier la validité de la formule du membre, cliquez sur **Valider**.
- **8.** Cliquez sur **Enregistrer**.

Avant de cliquer sur **Enregistrer**, cliquez sur **Réinitialiser** pour restaurer les informations précédentes de la formule de membre.

## Affichage des détails d'une validation de formule

Pour afficher les détails d'une validation de formule d'un membre, procédez comme suit :

- **1.** Dans **Formule du membre**, cliquez sur **Valider**.
- **2.** Cliquez sur **Enregistrer**.

## Utilisation des expressions de formule

Dans la zone de texte sur l'onglet **Formule du membre**, vous pouvez inclure des expressions de formule prédéfinies dans des formules de membre et les tester avec le bouton **Valider**. Vous pouvez également les charger.

Vous pouvez mettre à jour l'outline de dimension sans mettre à jour les règles métier et les scripts de calcul qui dépendent de l'outline. Les calculs deviennent plus indépendants par rapport aux spécificités de l'outline. Vous pouvez utiliser des listes dynamiques comme objets dans les calculs. Les performances restent optimales lorsque vous utilisez des expressions de formule car elles sont exécutées uniquement lors de l'actualisation de la base de données.

Pour utiliser une expression de formule dans une formule de membre, procédez comme suit :

- 1. Cliquez sur l'icône **Navigateur et puis, sous Créer et gérer**, cliquez sur **Dimensions**.
- **2.** Sélectionnez la dimension à utiliser.
- **3.** Sélectionnez le membre et cliquez sur **Modifier**.
- **4.** Sélectionnez **Formule du membre**.

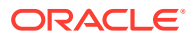
- **5.** Sélectionnez des options pour les champs suivants :
	- **Cube**

### **Remarque :**

A l'exception des formules de compte, la formule saisie pour le cube par défaut sera appliquée à tous les cubes, sauf si elle est remplacée par une autre formule saisie pour un cube spécifique.

En outre, la formule par défaut des membres de compte sera uniquement transférée à Oracle Essbase pour le cube source. Elle ne sera transférée pour aucun autre cube. La formule par défaut ne sera transférée vers aucun cube en mode "aggregate storage".

• **Stockage des données :** sélectionnez une option de stockage des données. La valeur par défaut est **Stockage**.

### **Remarque :**

Le champ de stockage des données propre à un cube n'affiche pas les options **Partagé** et **Information seule**. Ceci est dû au fait qu'un membre ne peut pas être défini sur Partagé ou Information seule dans un cube et pas dans les autres.

• **Ordre de résolution :** indique l'ordre dans lequel les formules sont évaluées. Entrez un nombre entier compris entre 0 et 100 000 (ou utilisez les flèches pour augmenter ou réduire le nombre). Les formules des membres présentant un ordre de résolution spécifique sont calculées dans l'ordre croissant. La valeur par défaut est 0.

### **Remarque :**

L'ordre de résolution est disponible pour les cubes en mode "aggregate storage", ainsi que pour les cubes en mode "block storage" activés pour le mode hybride. Vous pouvez modifier l'ordre de résolution des cubes en mode "block storage" uniquement à l'aide de l'éditeur de dimensions simplifié. Reportez-vous à [Accès à la modification des propriétés des](#page-171-0) [membres](#page-171-0).

**6.** Dans la zone de texte, définissez des formules pour le membre.

Vous pouvez inclure des expressions de formule de processus métier et des formules natives Essbase dans une formule de membre.

Le processus métier fournit des expressions de formule prédéfinies que vous pouvez utiliser dans les formules de membre. Vous ne pouvez pas les modifier ou créer vos propres expressions.

- **7. Facultatif :** pour vérifier la validité de la formule du membre, cliquez sur **Valider**.
- **8. Facultatif :** si la formule du membre comporte des erreurs, cliquez sur **Afficher les détails** pour visualiser une description.

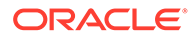

- **9. Facultatif :** cliquez sur **Réinitialiser** pour restaurer la formule de membre précédente si vous ne souhaitez pas enregistrer les modifications apportées à la formule de membre en cours.
- **10.** Cliquez sur **Enregistrer**.

### Syntaxe

Les expressions de formule de membre prennent en charge les fonctions et les variables. Lors de la création d'expressions, veillez à respecter les règles de syntaxe suivantes, dans les fonctions et variables :

- Placez les variables ou propriétés entre crochets [ ]. A défaut, la variable sera considérée comme une variable native.
- Placez les noms de membres entre guillemets.
- Les caractères des variables ne sont pas sensibles à la casse, mais ne peuvent pas comporter d'espace ou de caractères tels que les traits de soulignement ( \_ ).
- Vous pouvez inclure des fonctions subcall dans d'autres fonctions au sein d'une expression.
- N'entrez pas de texte lorsqu'une valeur numérique est requise.
- L'ordre de l'outline est important dans une formule de membre. Par exemple, vous ne devez pas référencer une valeur qui n'a pas encore été calculée.

### Ajout de valeurs de liste dynamique en tant que variables

Vous pouvez inclure une liste dynamique en tant que variable dans une expression de formule. Prenons par exemple, l'expression de formule "Status"= [Status.Departed].

"Status" correspond au nom du membre, Status au nom de la liste dynamique et Departed à une entrée de la liste dynamique. Si l'ID de liste dynamique pour Departed a la valeur 2, Status.Departed est remplacé par 2 dans la formule de membre (l'application traite les listes dynamiques comme des nombres). Si l'ID de liste dynamique pour Departed a la valeur 2, 2 est inséré dans le calcul et stocké dans la base de données.

Les listes dynamiques doivent se présenter sous la forme suivante : [NomListeDynamique.EntréeListeDynamique]

#### Expressions de formule

Les expressions de formule peuvent inclure les fonctions et variables prédéfinies suivantes :

#### **Tableau 19-10 Variables dans les expressions de formule**

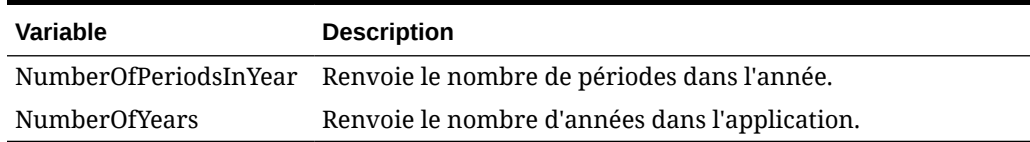

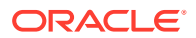

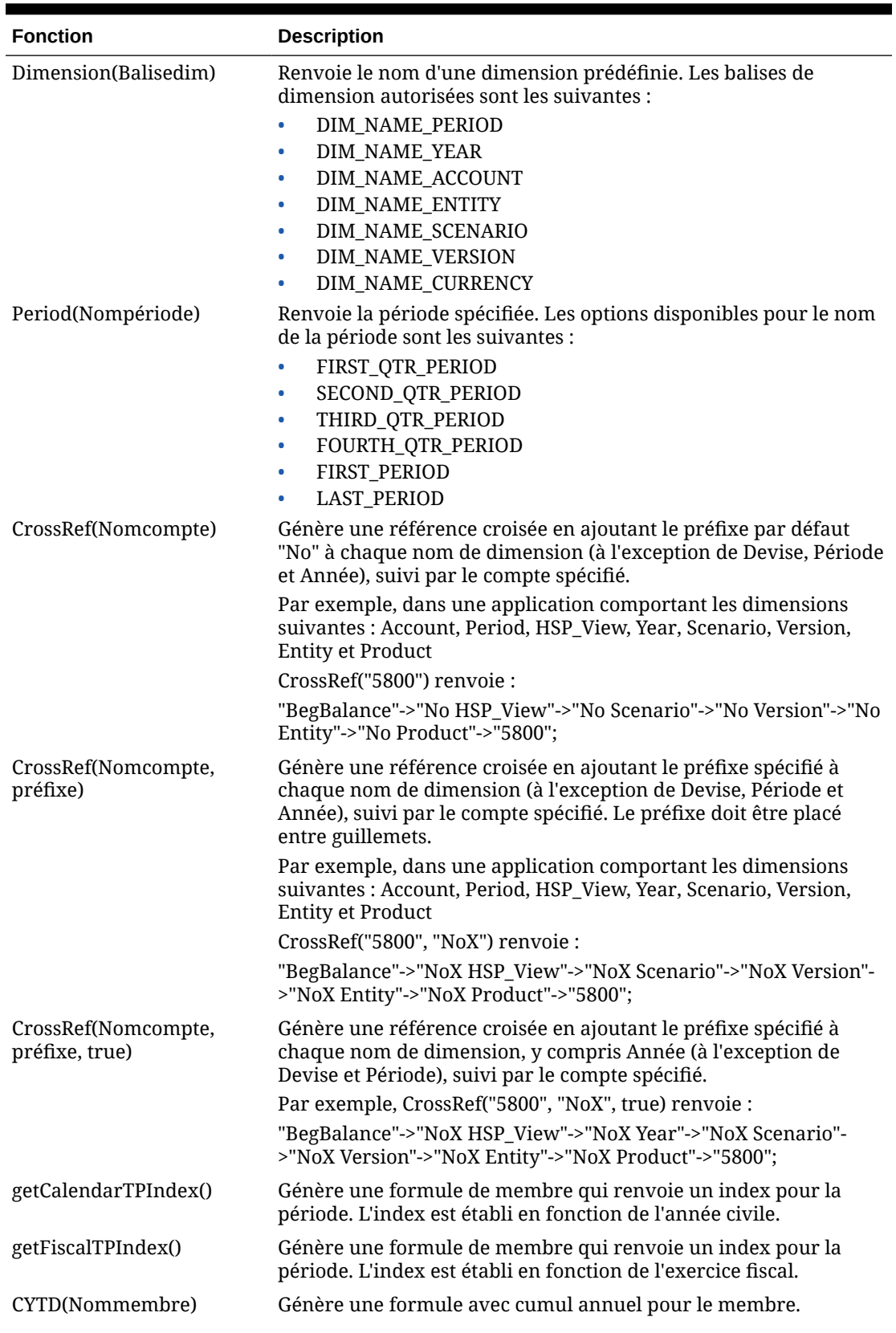

## **Tableau 19-11 Fonctions utilisées dans les expressions de formule**

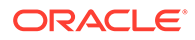

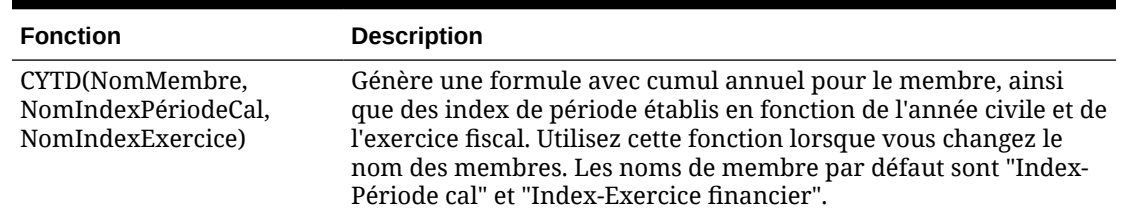

#### **Tableau 19-11 (suite) Fonctions utilisées dans les expressions de formule**

### Décryptage des erreurs les plus courantes

Suivez scrupuleusement les règles de syntaxe indiquées. Si la syntaxe d'une expression de formule comporte des erreurs, des messages d'erreur sont renvoyés après validation de la formule du membre. Pour obtenir des informations sur ces messages d'erreur, passez en revue les détails de la formule dans l'onglet **Formule du membre**. Le message le plus courant indique "Echec de l'exécution". Il apparaît lorsque vous utilisez des paramètres incorrects dans l'expression. Les actions suivantes génèrent un message d'échec d'exécution :

- la saisie d'un nombre incorrect de paramètres dans l'expression de formule ;
- une erreur dans l'orthographe d'un nom de membre, d'une fonction ou d'un nom de variable ;
- l'absence de guillemets autour d'un nom de membre ;
- l'inclusion de nombres lorsque du texte est requis.

# Administration des formulaires

Créez des formulaires de saisie des données en fonction de vos besoins en matière de planification.

#### **Voir aussi :**

- A propos des formulaires
- [Création de formulaires](#page-403-0)
- [Utilisation des formulaires et des composants de formulaire](#page-429-0)
- [Gestion des formulaires et des dossiers](#page-434-0)

# A propos des formulaires

Les formulaires sont des grilles conçues pour la saisie de données. Vous pouvez créer des formulaires qui répondent à vos besoins, puis utiliser ces formulaires et d'autres artefacts afin de concevoir des tableaux de bord qui récapitulent les données.

Reportez-vous à [Conception des tableaux de bord.](#page-189-0)

#### **Résolution des problèmes**

Pour obtenir de l'aide sur la résolution des problèmes de fonctionnement et de performances des formulaires, reportez-vous à la section Résolution des problèmes fonctionnels et de performances des formulaires du *guide des opérations Oracle Enterprise Performance Management Cloud*.

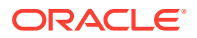

# Composants de formulaire

#### **Point de vue**

Sélectionnez des dimensions de point de vue (PDV) telles que l'année, le scénario et la version afin de définir le contexte des pages, des lignes et des colonnes. Par exemple, si le scénario est défini sur Budget, toutes les données affichées et saisies dans les pages, les lignes et les colonnes sont écrites dans le membre de dimension de scénario Budget. Chaque dimension de PDV est définie sur un membre que les utilisateurs ne peuvent pas changer.

Pour simplifier le PDV d'un formulaire, ou mieux l'adapter aux besoins et aux rôles des utilisateurs, indiquez uniquement les membres pertinents ou définissez des variables utilisateur. Reportez-vous à la section [Définition d'une page et d'un PDV de formulaire.](#page-422-0)

Reportez-vous également à la section [Gestion des variables utilisateur](#page-72-0).

#### **Axe de page**

Utilisez l'axe de page pour indiquer les combinaisons de membres capables d'étendre les dimensions pour permettre aux utilisateurs de travailler dans de plus petites vues de données logiques. Chaque élément d'axe de page peut contenir des membres sélectionnés à partir de différentes dimensions. Les utilisateurs ne voient que les membres auxquels ils ont accès.

Vous pouvez définir des listes déroulantes de plusieurs pages et sélectionner les membres à l'aide des fonctions ou attributs de relation. Passez d'un ensemble de membres à un autre en les sélectionnant dans l'axe de page.

Vous affichez les noms ou alias des membres sur l'axe de page. Vous pouvez indiquer le nombre de membres dans une dimension de page qui autorise l'affichage d'une liste déroulante de recherche sur la page de saisie des données. Cela peut être très utile si les dimensions contiennent plusieurs membres. Reportez-vous à [Définition d'une page et d'un](#page-422-0) [PDV de formulaire.](#page-422-0)

#### **Lignes et colonnes**

Les lignes et les colonnes délimitent la grille à l'intérieur de laquelle les utilisateurs saisissent des données. Par exemple, vous pouvez définir Unit Sales pour l'axe des lignes et January pour l'axe des colonnes. Ainsi, les utilisateurs ayant accès aux formulaires peuvent saisir des données dans la cellule située à l'intersection de la ligne Unit Sales et de la colonne January.

Par défaut, les formulaires comptent un ensemble de lignes et de colonnes. Vous pouvez les compléter par d'autres lignes et colonnes pour créer des combinaisons asymétriques de membres. Reportez-vous à [Création de lignes et de colonnes asymétriques](#page-420-0).

#### **Dimensions d'attribut**

Outre l'utilisation des dimensions d'attribut en tant que filtres, vous pouvez définir des attributs en tant que dimensions uniques au sein de l'application, de sorte qu'ils puissent être placés sur un axe autre que leur dimension de base associée. Ceci vous permet d'effectuer des consolidations inter-dimensionnelles entre les membres d'attribut.

Les dimensions d'attribut sont facultatives sur les grilles de formulaire et sont répertoriées séparément dans l'onglet **Disposition** du concepteur de formulaire. Pour utiliser une dimension d'attribut dans un formulaire, faites-la glisser vers le point de vue, la page, la ligne ou la colonne.

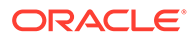

### <span id="page-401-0"></span>**Attention :**

Ne faites pas glisser l'attribut sur un axe lorsque vous l'utilisez comme un filtre, car vous provoquerez une référence inter-dimensionnelle qui aura une incidence sur les performances. Lorsque vous utilisez une dimension d'attribut en tant que filtre, il existe une option de formulaire qui affiche l'attribut associé (de la même manière qu'il existe une option pour afficher l'alias). Reportez-vous à [Définition de la disposition.](#page-404-0)

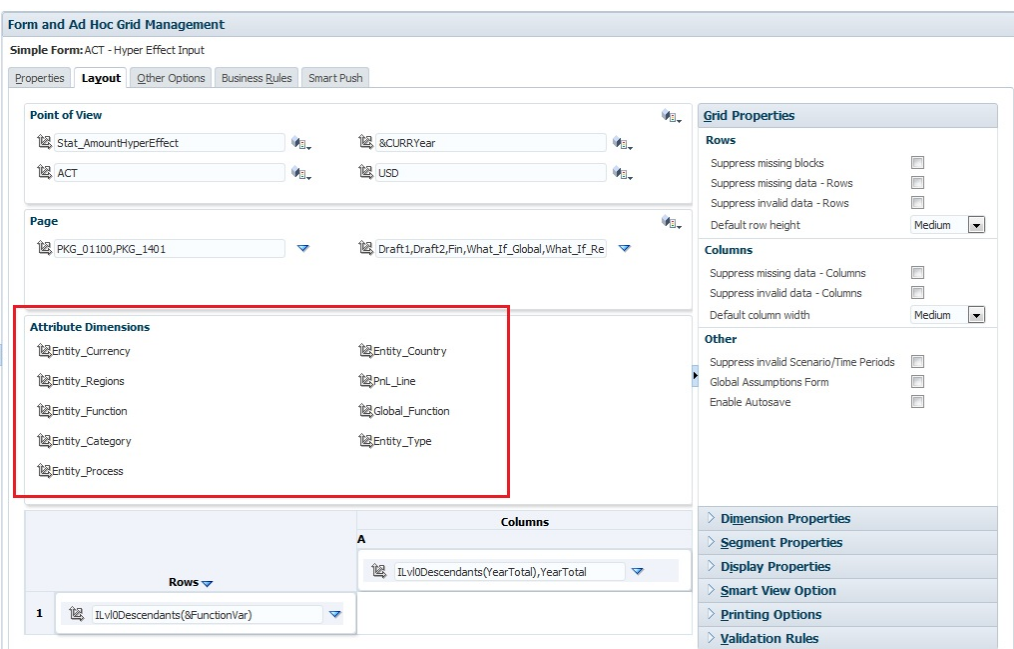

# Remarques concernant la conception de formulaires

### **Formulaires et cubes**

Lorsque vous créez un formulaire, vous l'associez à un cube, qui détermine les membres valides du formulaire. Par exemple, si vous affectez un formulaire au cube Produits, vous pouvez ajouter uniquement des comptes valides pour le cube Produits. Les données entrées sont enregistrées dans la base de données du cube sélectionné.

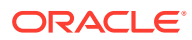

### **Remarque :**

- Vous ne pouvez pas modifier le cube d'un formulaire après l'avoir affecté.
- Vous ne pouvez modifier des comptes de formulaire que si leur cube source correspond au cube du formulaire.
- Si vous ajoutez un compte à un formulaire associé à un cube autre que le cube source du compte, le compte est en lecture seule sur le formulaire en question.

#### **Formulaires et autorisations**

Affectez des autorisations à un formulaire pour déterminer quels utilisateurs peuvent en modifier la conception (par exemple, la disposition et les instructions) et y entrer des données. Les utilisateurs ne peuvent modifier des formulaires qu'à condition de disposer d'une autorisation pour le membre d'une dimension sécurisée. Par exemple, si des utilisateurs disposent d'une autorisation en lecture seule à l'entité Europe, les lignes et les colonnes des formulaires contenant cette même entité sont en lecture seule. Les utilisateurs ne peuvent modifier les données que des membres pour lesquels ils disposent d'une autorisation en écriture.

#### **Formulaires et versions**

Pour les versions ascendantes, les lignes et les colonnes comportant des membres de niveau 0 sont accessibles en écriture. Les lignes ou colonnes paramétrées sur un membre parent sont en lecture seule. Le point de vue doit également être paramétré sur le membre de niveau 0 pour permettre la saisie des données dans une version ascendante. Les versions cible autorisent la saisie de données dans des membres parents et enfants.

#### **Filtrage des membres de formulaire en fonction des attributs**

Vous pouvez sélectionner des membres à l'aide des attributs. Par exemple, pour la dimension Entité, vous pouvez sélectionner des membres sur la base d'une région spécifique telle que le Sud. La grille obtenue ne contiendra que les membres comportant l'attribut South (par exemple, TX, NM, etc.). Vous pouvez saisir et enregistrer des valeurs dans les lignes et les colonnes filtrées par attributs.

#### **Formulaires et membres partagés**

Comme vous ne pouvez pas sélectionner les membres partagés un par un, utilisez une fonction relationnelle. Par exemple, sélectionnez une consolidation fonctionnelle de substitution pour inclure tous les membres de cette consolidation. Les utilisateurs peuvent saisir des valeurs dans les lignes ou les colonnes qui affichent des membres partagés, et les données sont enregistrées dans les membres de base de la base de données.

#### **Formulaires et calculs**

Pour optimiser les calculs, sélectionnez les membres de ligne utilisant des relations (tels que Descendants ou Enfants) plutôt que de sélectionner des enfants individuels. Par exemple, le calcul des différents totaux de niveau parent peut nécessiter plusieurs passes. Il est donc préférable d'avoir recours à une relation.

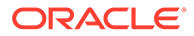

# <span id="page-403-0"></span>Présentation du partage implicite dans les formulaires

Certains membres sont partagés même si vous ne les définissez pas explicitement comme tels. Ces membres sont appelés membres partagés implicites.

En cas de création d'une relation de partage implicite, chaque membre partagé implicite représente la valeur de l'autre membre. L'application suppose des relations de membres partagés dans les situations suivantes :

- Un parent n'a qu'un enfant.
- Un parent n'a qu'un enfant consolidant le parent.
- Le type de données du parent est Information seule. Le parent hérite de la valeur du premier enfant, indépendamment des paramètres d'agrégation de l'enfant.

Dans un formulaire contenant des membres dont la relation de partage est implicite, lorsqu'une valeur est ajoutée pour le parent, l'enfant représente la même valeur après l'enregistrement du formulaire. De même, si une valeur est ajoutée pour l'enfant, le parent représente la même valeur après la sauvegarde du formulaire.

Par exemple, lorsqu'un script de calcul ou une règle de chargement renseigne un membre partagé implicite, l'autre membre partagé implicite représente la valeur du membre renseigné par le script de calcul ou la règle de chargement. La dernière valeur calculée ou importée prévaut. Le résultat est identique que le parent ou l'enfant soit utilisé comme variable dans un script de calcul.

# Création de formulaires

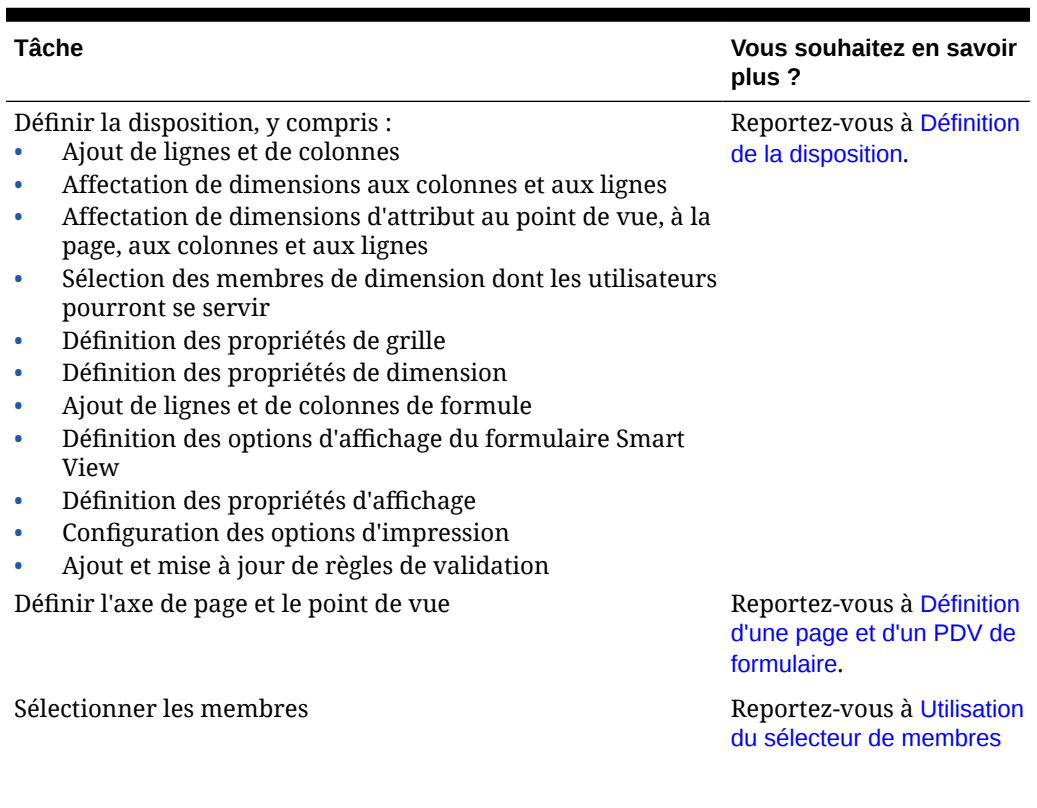

### **Tableau 19-12 Liste de contrôle pour la création de formulaire**

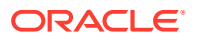

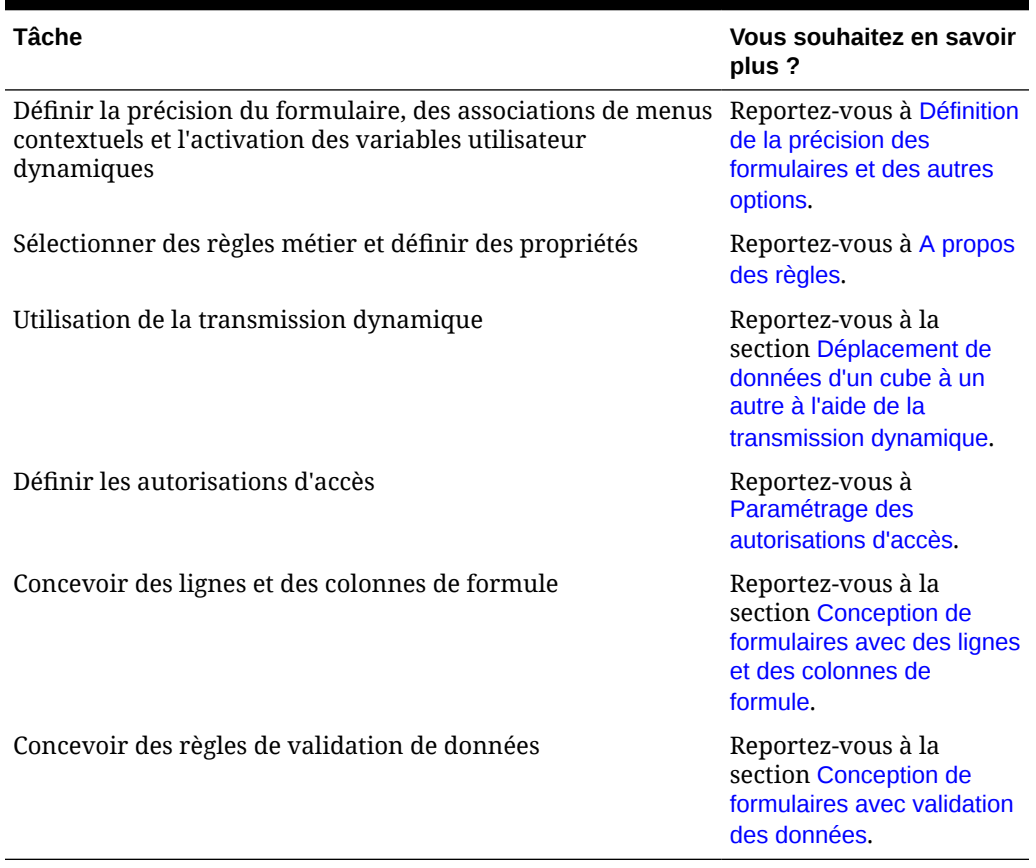

#### <span id="page-404-0"></span>**Tableau 19-12 (suite) Liste de contrôle pour la création de formulaire**

Pour créer des formulaires, procédez comme suit :

- **1.** Cliquez sur l'icône **Navigateur** puis, sous **Créer et gérer**, cliquez sur **Formulaires**.
- **2.** Sous Gestion des formulaires et des grilles ad hoc, cliquez sur
- **3.** Dans l'onglet **Propriétés**, saisissez un nom comportant jusqu'à 80 caractères et éventuellement une description (jusqu'à 255 caractères).
- **4.** Sélectionnez le **cube** associé au formulaire. Reportez-vous à [Formulaires et cubes.](#page-401-0)
- **5. Facultatif :** saisissez des instructions expliquant comment utiliser le formulaire.
- **6.** Cliquez sur **Suivant** et reportez-vous à Définition de la disposition.

## Définition de la disposition

Lorsque vous créez des formulaires, ceux-ci ne contiennent au départ qu'une ligne et une colonne. Toutes les dimensions, à l'exception des dimensions d'attribut facultatives, sont dans le point de vue. Ajoutez des lignes et des colonnes à votre convenance. Lorsque vous définissez la présentation des lignes et des colonnes, effectuez les actions suivantes :

- Affectez au moins une dimension à l'axe de colonne et de ligne.
- Vous ne pouvez pas sélectionner la même dimension pour plusieurs axes. Pour utiliser des dimensions sur plusieurs axes, définissez des variables utilisateur dans le point de vue.

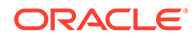

- Vous pouvez sélectionner une dimension de n'importe quel axe et la faire glisser vers un autre.
- Vous pouvez exclure des membres de dimension du formulaire une fois la dimension affectée à une ligne ou à une colonne.

### **Remarque :**

Les dimensions d'attribut sont facultatives et affichées dans leur propre zone de l'onglet **Disposition**. Faites glisser la dimension d'attribut vers le point de vue, la page, la ligne ou la colonne pour l'utiliser dans le formulaire.

### **Attention :**

Lorsque vous utilisez des attributs comme filtres, ne faites pas glisser l'attribut sur un axe car vous provoquerez une référence inter-dimensionnelle qui aura un impact sur les performances. Lorsque vous utilisez une dimension d'attribut en tant que filtre, il existe une option de formulaire qui affiche l'attribut associé (de la même manière qu'il existe une option pour afficher l'alias).

Pour définir la disposition, procédez comme suit :

**1.** Ouvrez le formulaire et cliquez sur **Présentation**.

Reportez-vous à [Sélection et ouverture de formulaires et de dossiers.](#page-429-0)

- **2.** Cliquez sur l'icône  $\mathbb{R}$  en regard d'une dimension dans l'onglet **Disposition**, puis faites-la glisser jusqu'à l'axe désiré (**Lignes** ou **Colonnes**). Eventuellement, vous pouvez aussi sélectionner les dimensions d'attribut à utiliser sur le **point de vue**, la **page**, les **lignes** et les **colonnes**.
- **3.** Pour modifier des dimensions ajoutées à des lignes et à des colonnes, cliquez sur ▽

en regard d'une dimension :

• Sélectionnez **Modifier** afin de lancer le sélecteur de membres et de définir les membres de dimension et les variables à inclure dans le formulaire.

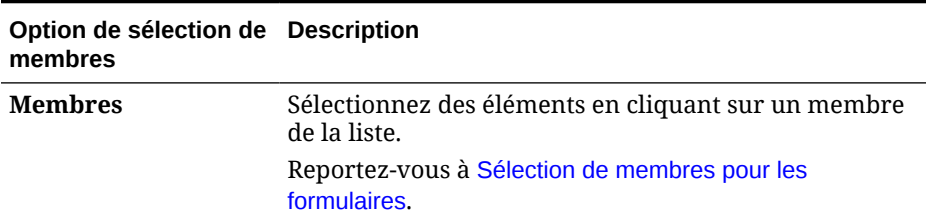

#### **Tableau 19-13 Options de sélection de membres pour les formulaires**

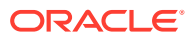

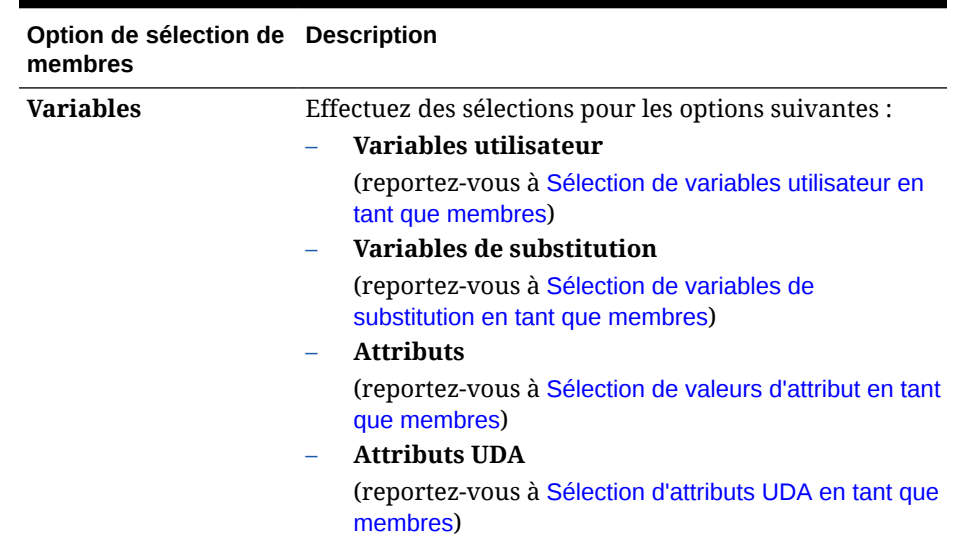

### **Tableau 19-13 (suite) Options de sélection de membres pour les formulaires**

- Sélectionnez **Exclure** ou **Exclure tout** afin d'utiliser le sélecteur de membres pour définir les membres de dimension à exclure :
	- **Exclure :** la sélection de cette option exclut les membres en fonction de leur ID. Seuls les membres spécifiés (de base ou partagés) sont exclus.
	- **Exclure tout :** la sélection de cette option exclut les membres en fonction de leur nom. Si un membre de base est spécifié, celui-ci ainsi que tous ses membres partagés seront exclus. Si un membre partagé est spécifié, ce membre, son membre de base et tous ses autres membres partagés seront exclus.

Les administrateurs de service peuvent également choisir d'afficher ou de masquer les membres exclus pour les utilisateurs dans la liste du sélecteur de membres déroulant du segment à l'aide du paramètre d'application **Filtrer les membres exclus dans la liste déroulante de segment**.

Reportez-vous à Quels paramètres d'application et système puis-je indiquer ?.

- Sélectionnez **Effacer** pour enlever les sélections.
- **4. Facultatif :** pour modifier l'ordre des dimensions dans les lignes ou les colonnes, cliquez

sur , puis sur **Déplacer la dimension vers le haut** ou sur **Déplacer la dimension vers le bas**.

**5.** Sélectionnez un en-tête de ligne (1 ou 2, par exemple) pour indiquer des propriétés de ligne, ou un en-tête de colonne (A ou B, par exemple) pour définir des propriétés de colonne décrites dans [Propriétés de segment.](#page-407-0)

Pour permettre aux utilisateurs de transférer des hypothèses globales d'un environnement de test à un environnement de production dans le cas d'un formulaire, sélectionnez **Formulaire Hypothèses globales**, puis mettez à jour le formulaire pour qu'il stocke les hypothèses globales. Reportez-vous à [Conception de formulaires avec](#page-423-0) [des hypothèses globales](#page-423-0).

**6. Facultatif :** ajoutez des lignes et des colonnes de formule. Reportez-vous à [Ajout de](#page-421-0) [lignes et de colonnes de formule.](#page-421-0)

Sous-rubriques :

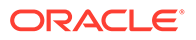

- <span id="page-407-0"></span>• Propriétés de segment
- [Définition des propriétés des grilles de formulaire](#page-408-0)
- [Définition des propriétés de dimension](#page-412-0)
- [Définition des propriétés d'affichage](#page-413-0)
- [Définition des options de formulaire Smart View](#page-414-0)
- [Configuration des options d'impression](#page-416-0)
- [Inclusion de règles de validation des données dans les formulaires](#page-416-0)
- [Activation de l'exploration des membres partagés](#page-417-0)

## Propriétés de segment

Pour accéder aux **propriétés de segment** d'un formulaire, cliquez sur le numéro de la ligne dans la disposition du formulaire.

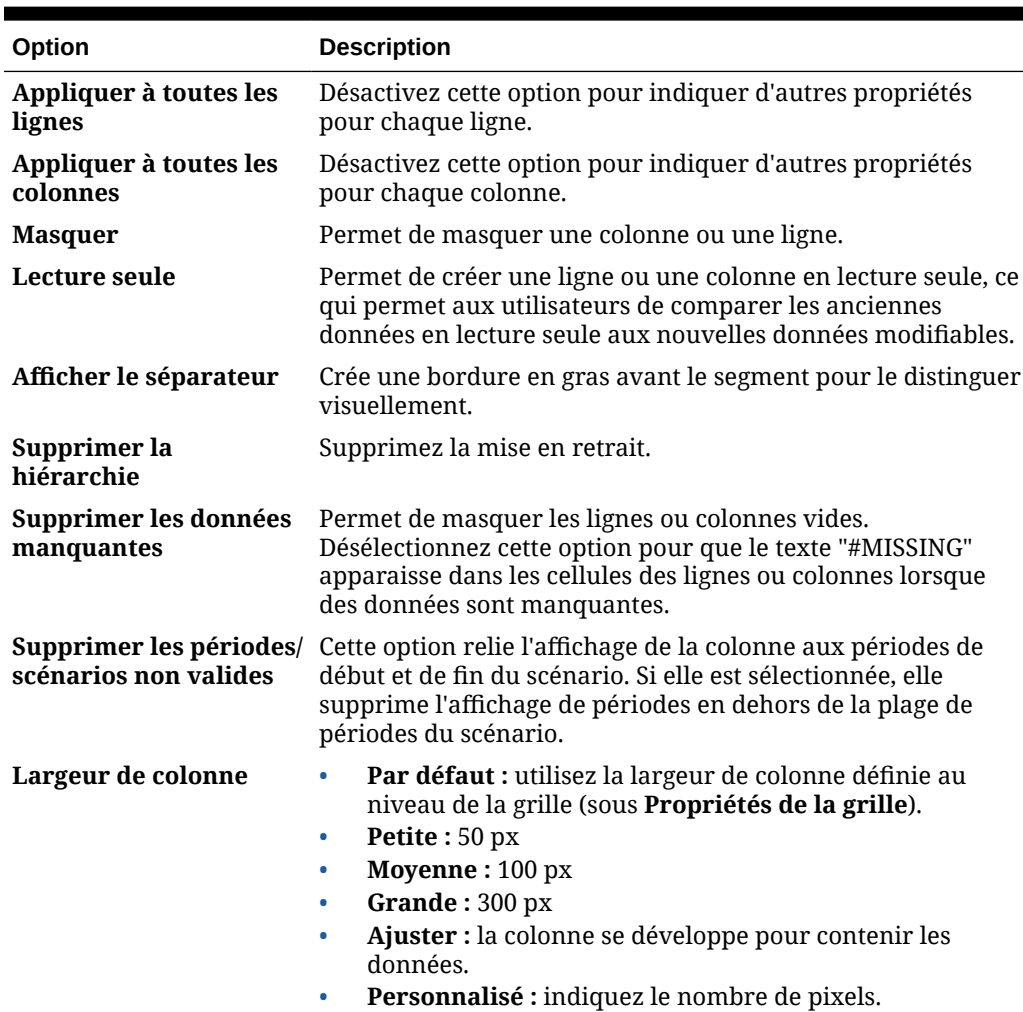

### **Tableau 19-14 Propriétés de segment**

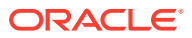

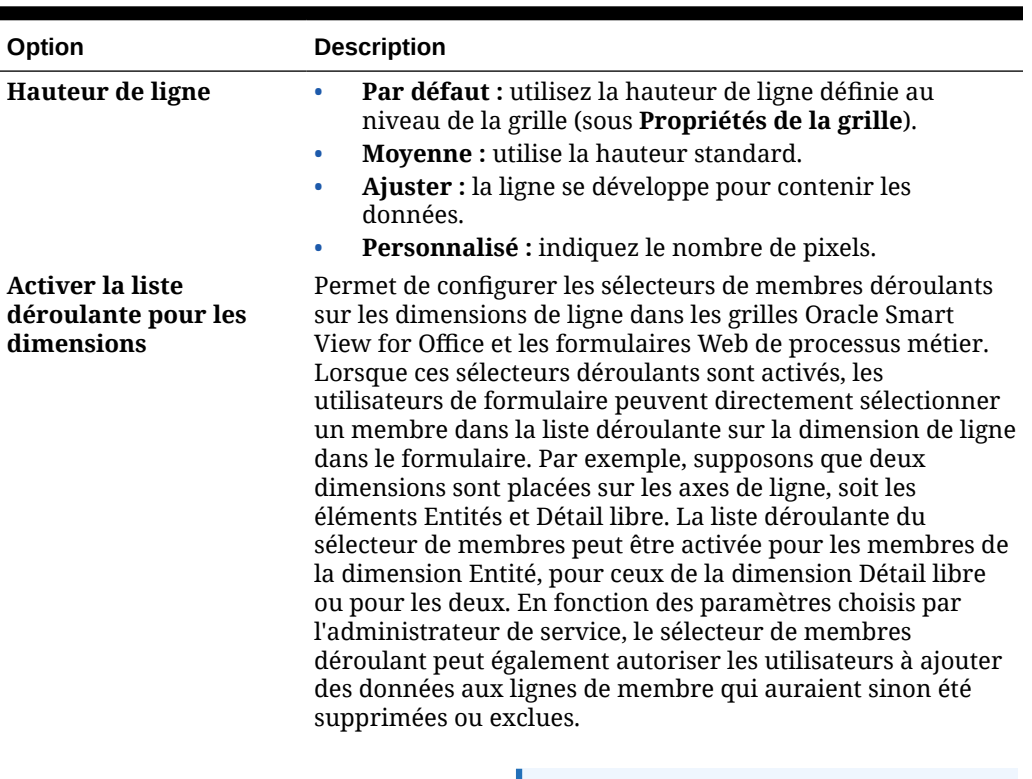

### <span id="page-408-0"></span>**Tableau 19-14 (suite) Propriétés de segment**

### **Remarque :**

Vous ne pouvez pas activer un sélecteur de membres déroulant sur un formulaire qui contient déjà une formule de membre côté serveur.

# Définition des propriétés des grilles de formulaire

Les propriétés de grille définissent la façon dont les lignes et les colonnes sont affichées.

Pour définir des propriétés de grille, procédez comme suit :

**1.** Ouvrez le formulaire et cliquez sur **Présentation**. Reportez-vous à [Sélection et ouverture](#page-429-0) [de formulaires et de dossiers](#page-429-0).

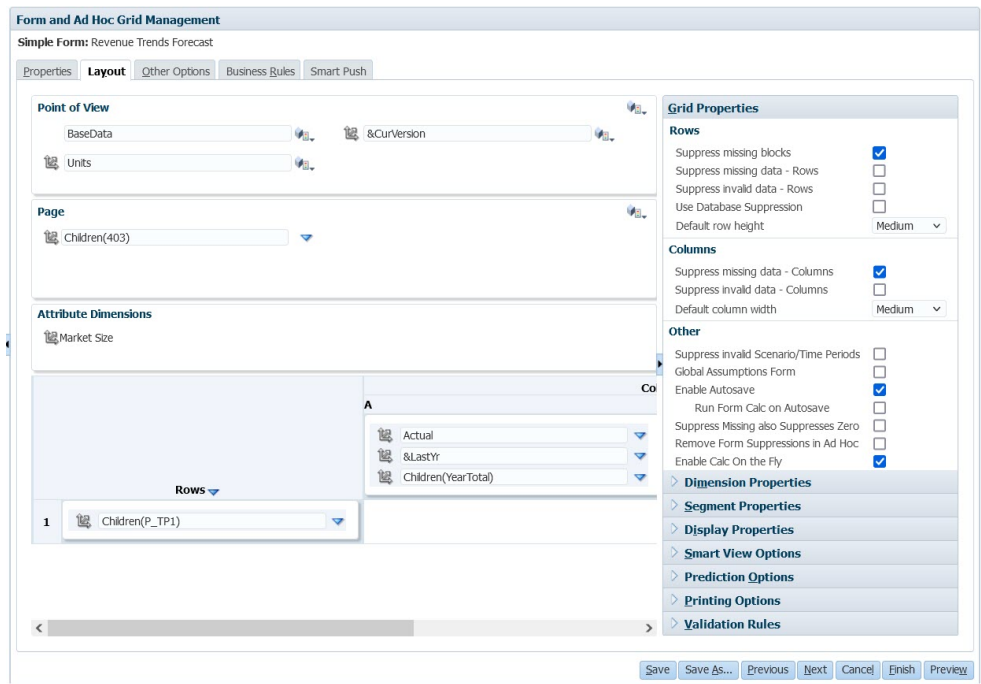

**2.** Dans **Propriétés de la grille**, définissez les propriétés de ligne et de colonne comme suit :

| Option                                      | <b>Description</b>                                                                                                    |  |
|---------------------------------------------|----------------------------------------------------------------------------------------------------|--|
| <b>Supprimer les blocs</b><br>manquants     | Sur plusieurs lignes : améliore grandement l'efficacité de<br>l'option Supprimer les données manquantes. Cette<br>option peut réduire les performances si aucune ou peu de<br>lignes sont supprimées. Testez les formulaires avant et<br>après l'utilisation de ce paramètre pour déterminer si les<br>performances sont réellement améliorées. |  |
|                                             | Si vous utilisez cette option :                                                                                                    |  |
|                                             | Il se peut que certains blocs supprimés ignorent les<br>membres Calcul dynamique.                                                                                                    |  |
|                                             | Il se peut que les membres de ligne ne soient pas mis<br>۰<br>en retrait.                                                                                                    |  |
| <b>Supprimer les</b><br>données manquantes  | Masquez les lignes ou les colonnes sans données.<br>Désélectionnez cette option pour afficher "#MISSING"<br>dans les cellules lorsque les données sont manquantes.                                                                                                    |  |
| <b>Supprimer les</b><br>données non valides | Masquez les lignes ou les colonnes comportant des<br>données non valides. Les cellules comportant des données<br>non valides sont en lecture seule.                                                                                                    |  |

**Tableau 19-15 Propriétés de grille de formulaire**

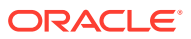

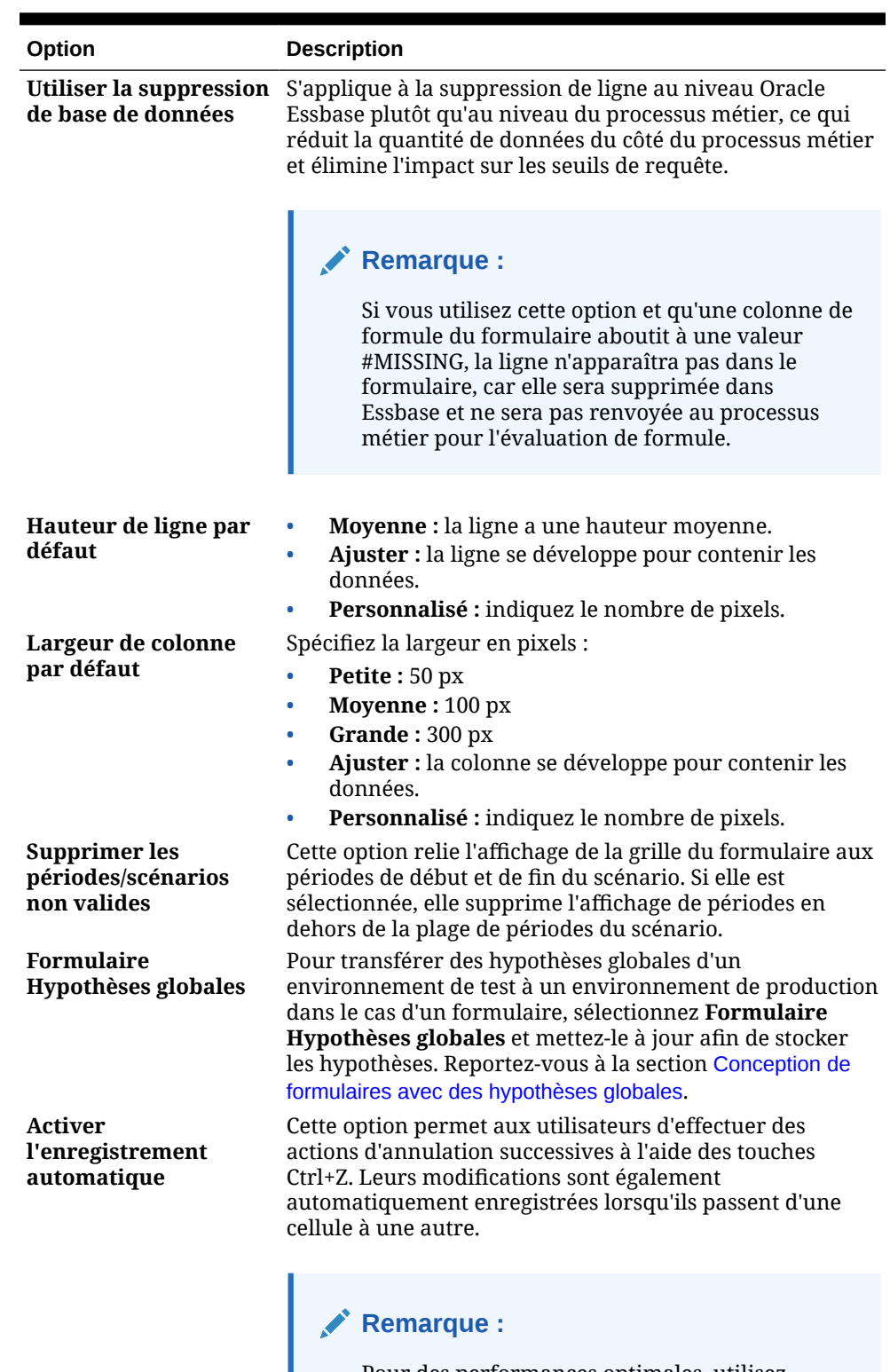

### **Tableau 19-15 (suite) Propriétés de grille de formulaire**

Pour des performances optimales, utilisez uniquement des dimensions denses dans les lignes et les colonnes.

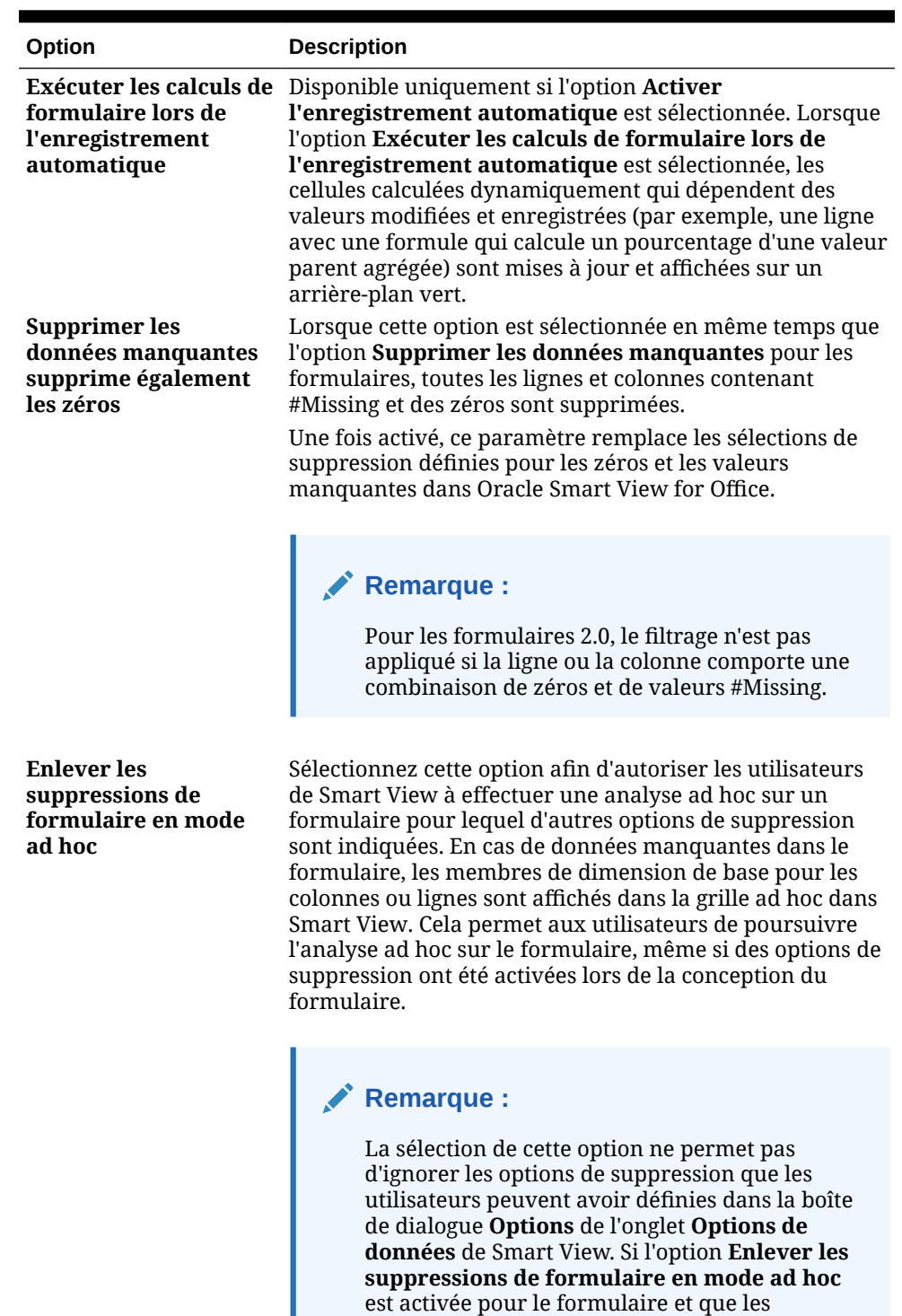

Smart View.

utilisateurs obtiennent une erreur lorsqu'ils effectuent une analyse ad hoc sur ce dernier, ils doivent effacer les options de suppression dans

**Tableau 19-15 (suite) Propriétés de grille de formulaire**

**ORACLE®** 

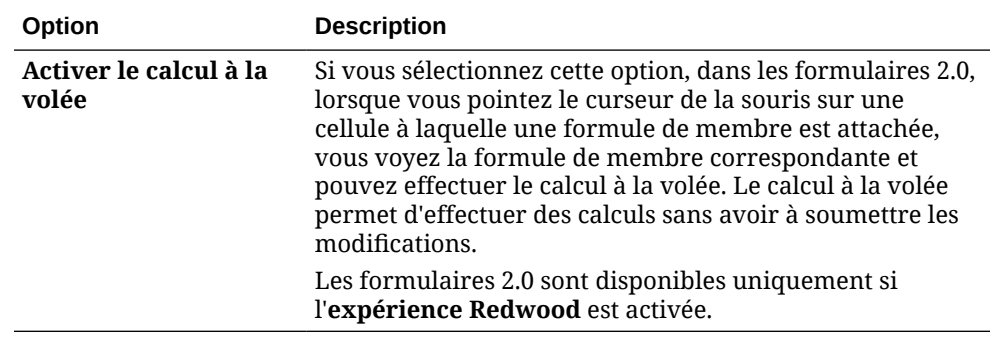

### <span id="page-412-0"></span>**Tableau 19-15 (suite) Propriétés de grille de formulaire**

**3.** Cliquez sur **Enregistrer** pour continuer ou sur **Terminer** pour enregistrer et fermer le formulaire.

## Définition des propriétés de dimension

Vous pouvez indiquer les propriétés d'affichage des dimensions, par exemple pour déterminer si les alias ou les noms de membre doivent être affichés, et si les utilisateurs sont autorisés à afficher les formules de membre. Ces propriétés s'appliquent aux dimensions de ligne, de colonne, de page et de point de vue.

Pour définir les propriétés des dimensions, procédez comme suit :

**1.** Ouvrez le formulaire et cliquez sur **Présentation**.

Reportez-vous à [Sélection et ouverture de formulaires et de dossiers.](#page-429-0)

**2.** Cliquez sur une dimension de point de vue, de page, de ligne ou de colonne, puis sous **Propriétés de dimension**, appliquez les propriétés suivantes :

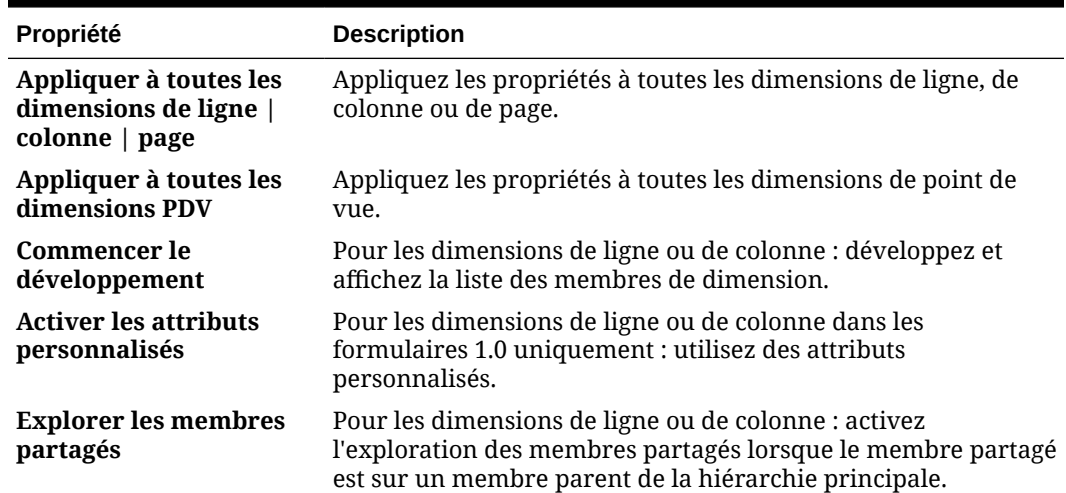

#### **Tableau 19-16 Propriétés de dimension**

| Propriété                                               | <b>Description</b>                                                                                                    |  |
|---------------------------------------------------------|----------------------------------------------------------------------------------------------------|--|
| En dehors de la<br>définition de formulaire<br>flexible | Pour les dimensions de ligne et de colonne dans les formulaires<br>flexibles : sélectionnez cette option pour permettre aux<br>utilisateurs Oracle Smart View for Office d'ajouter des<br>membres de ligne ou de colonne qui ne sont pas inclus dans la<br>définition du formulaire.                                                               |  |
|                                                         | Activez cette option ligne par ligne ou colonne par colonne.                                                                                                    |  |
|                                                         | Vous pouvez également sélectionner Appliquer à toutes les<br>dimensions Ligne, mais toutes les propriétés sélectionnées<br>dans la dimension de ligne en cours seront appliquées à toutes<br>les dimensions de ligne du formulaire.                                                                                                    |  |
|                                                         | Cette option est uniquement affichée lorsque l'option Activer<br>le formulaire flexible pour les lignes et/ou Activer le<br>formulaire flexible pour les colonnes est sélectionnée dans<br>la section Options Smart View de la définition du formulaire<br>(reportez-vous à la section Définition des options de formulaire<br><b>Smart View).</b> |  |
| Largeur de colonne                                      | Pour les dimensions de ligne, effectuez un choix parmi les<br>options de taille de colonne suivantes :                                                                                                    |  |
|                                                         | Petite: 50 px<br>Moyenne: 100 px<br>Grande: 300 px<br>۰<br>Ajuster (valeur par défaut) : la taille de la colonne est<br>$\bullet$<br>ajustée au contenu.<br>Personnalisé : indiquez le nombre de pixels.<br>Ce paramètre est conservé si le formulaire est affiché seul ou<br>dans un tableau de bord.                                             |  |

<span id="page-413-0"></span>**Tableau 19-16 (suite) Propriétés de dimension**

**3.** Cliquez sur **Enregistrer** pour continuer ou sur **Terminer** pour enregistrer et fermer le formulaire.

Définition des propriétés d'affichage

Définissez des options d'affichage dans l'onglet **Disposition**.

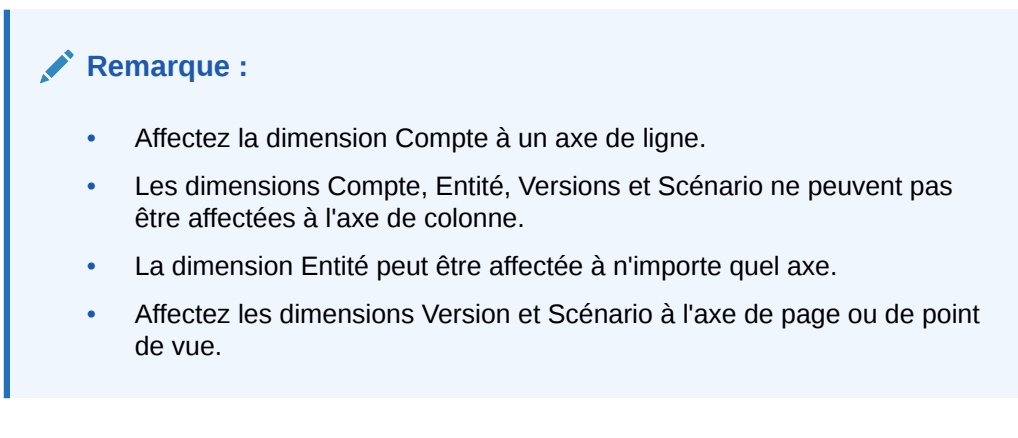

Pour définir les propriétés d'affichage, procédez comme suit :

**1.** Ouvrez le formulaire et cliquez sur **Présentation**.

Reportez-vous à [Sélection et ouverture de formulaires et de dossiers.](#page-429-0)

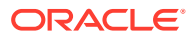

<span id="page-414-0"></span>**2.** Sélectionnez **Propriétés d'affichage**, puis des options parmi les suivantes :

| Option                                                    | <b>Description</b>                                                                                                    |
|-----------------------------------------------------------|----------------------------------------------------------------------------------------------------|
| Mettre le formulaire en<br>lecture seule                  | Empêchez les utilisateurs de modifier le formulaire.                                                                                                    |
| <b>Masquer le formulaire</b>                              | Masquez les formulaires qui font partie d'un tableau de bord<br>ou qui sont accessibles à partir de menus ou de listes de tâches.                                   |
| Afficher les valeurs<br>manquantes comme<br>vides         | Affichez les cellules sans donnée comme des cellules vides.<br>Désélectionnez cette option pour afficher "#MISSING".                                                |
|                                                           | Reportez-vous à Affichage des données #MISSING dans les listes<br>dynamiques.                                                                                       |
| <b>Activer l'allocation en</b><br>masse                   | Les utilisateurs doivent disposer du rôle Allocation groupée<br>pour pouvoir utiliser cette option.                                                                 |
|                                                           | Reportez-vous à la section Utilisation de FreeForm.                                                                                                    |
| Activer la répartition de<br>la grille                    | Reportez-vous à la section Utilisation de FreeForm.                                                                                                    |
| Activer le document de<br>niveau cellule                  | Permet aux utilisateurs d'ajouter, de modifier et d'afficher des<br>documents dans des cellules de formulaire, selon les<br>autorisations d'accès.                  |
|                                                           | Reportez-vous à la section Utilisation de FreeForm.                                                                                                    |
| <b>Message pour les</b><br>formulaires sans<br>données    | Entrez un texte personnalisé à afficher en cas de données non<br>valides. Laissez ce champ vide pour afficher Aucune ligne de<br>données valide pour ce formulaire. |
| Masquer le message de<br>confirmation<br>d'enregistrement | Empêche l'affichage du message de confirmation<br>d'enregistrement du formulaire pour les utilisateurs.                                                             |

**Tableau 19-17 Propriétés d'affichage**

**3.** Cliquez sur **Enregistrer** pour enregistrer et poursuivre votre travail. Vous pouvez également cliquer sur **Terminer** pour enregistrer votre travail et fermer le formulaire.

## Définition des options de formulaire Smart View

Indiquez des options d'affichage de formulaires dans Oracle Smart View for Office.

Pour définir les options de formulaire Smart View :

**1.** Ouvrez le formulaire et cliquez sur **Présentation**.

Reportez-vous à [Sélection et ouverture de formulaires et de dossiers.](#page-429-0)

**2.** Sélectionnez **Options Smart View**, puis les paramètres tels que :

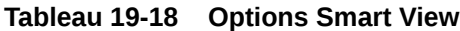

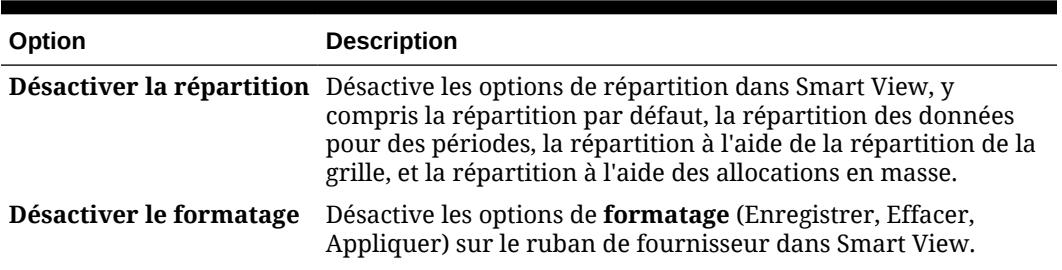

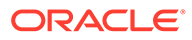

| Option                                                                    | <b>Description</b>                                                                                                    |
|---------------------------------------------------------------------------|----------------------------------------------------------------------------------------------------|
| Répéter les libellés de<br>membre                                         | Autorise les libellés de membre répétés dans les formulaires.<br>Si ce paramètre est effacé, vous pouvez le remplacer dans<br>Smart View pour autoriser des membres répétés dans des<br>formulaires en sélectionnant Répéter les libellés de membre<br>dans la boîte de dialogue Options de Smart View, puis dans<br>l'onglet Formatage.<br>Pour les formulaires avec l'option Activer la liste déroulante<br>pour les dimensions sélectionnée (propriété de segment), la<br>disposition du formulaire se comportera automatiquement                                                                                                    |
|                                                                           | comme si l'option Répéter les libellés de membre était<br>sélectionnée, même si elle ne l'est pas.<br>Pour les formulaires flexibles (reportez-vous aux options<br>Activer le formulaire flexible pour les lignes et Activer le<br>formulaire flexible pour les colonnes ci-dessous), l'option<br>Répéter les libellés de membre est automatiquement activée<br>et ne peut pas être désactivée.                                                                                                    |
| Désactiver la protection<br>de feuille                                    | Désactive la protection des cellules de données dans Smart<br>View.<br>Autorise les utilisateurs à saisir ou coller des données dans des<br>cellules, mais ne les autorise pas à envoyer les données<br>modifiées.<br>Cette option est désactivée par défaut.                                                                                                    |
| <b>Activer le formulaire</b><br>flexible pour les lignes                  | Permet d'utiliser le formulaire comme un formulaire flexible<br>sur les lignes dans Smart View.<br>Lorsque cette option est activée, l'option Répéter les libellés<br>de membre est automatiquement activée et ne peut pas être<br>désactivée.<br>Reportez-vous à la section Conception de formulaires flexibles.                                                                                                    |
| <b>Activer le formulaire</b><br>flexible pour les<br>colonnes             | Permet d'utiliser le formulaire comme un formulaire flexible<br>sur les colonnes dans Smart View.<br>Lorsque cette option est activée, l'option Répéter les libellés<br>de membre est automatiquement activée et ne peut pas être<br>désactivée.<br>Reportez-vous à la section Conception de formulaires flexibles.                                                                                                    |
| <b>Afficher les membres</b><br>non valides pour le<br>formulaire flexible | Conserve les membres non valides sur la feuille de formulaire<br>flexible après une actualisation dans Smart View.<br>Les membres non valides peuvent être le résultat :<br>de la saisie incorrecte d'un nom de membre ;<br>d'erreurs de copier-coller de noms de membre d'une<br>۰<br>feuille vers une autre ou au sein d'une même feuille ;<br>de la saisie d'un nom de membre qui va au-delà de la<br>définition de formulaire.<br>Lorsque cette case est sélectionnée, les membres non valides<br>sont conservés sur la feuille lors de l'actualisation et mis en<br>surbrillance, ce qui permet de les trouver et de les corriger<br>facilement.<br>Reportez-vous à la section Conception de formulaires flexibles. |

**Tableau 19-18 (suite) Options Smart View**

**3.** Cliquez sur **Enregistrer** pour continuer ou sur **Terminer** pour enregistrer et fermer le formulaire.

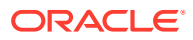

## <span id="page-416-0"></span>Configuration des options d'impression

Pour définir les options d'impression, procédez comme suit :

**1.** Ouvrez le formulaire et cliquez sur **Présentation**.

Reportez-vous à [Sélection et ouverture de formulaires et de dossiers.](#page-429-0)

**2.** Sélectionnez **Options d'impression**, puis des paramètres comme suit :

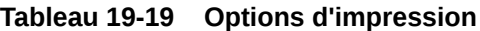

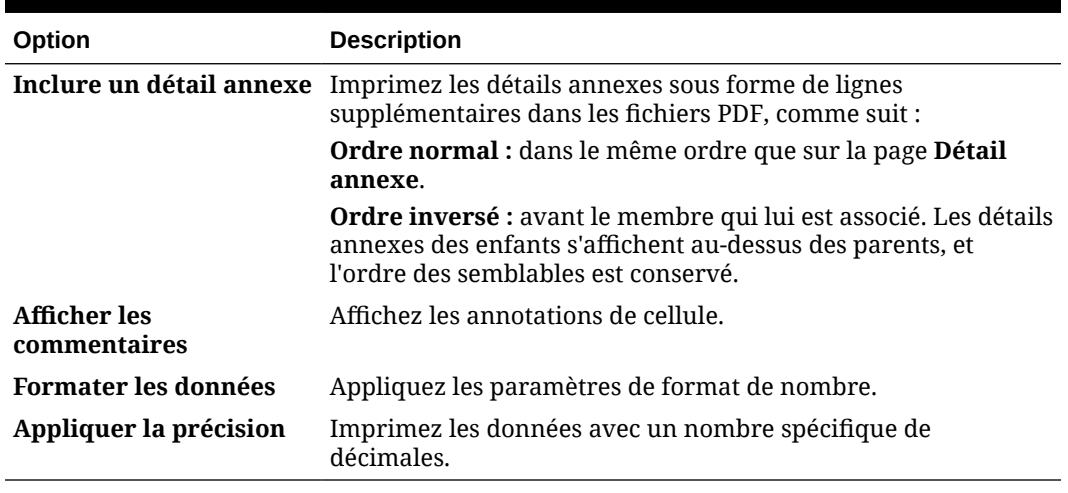

**3.** Cliquez sur **Enregistrer** pour continuer ou sur **Terminer** pour enregistrer et fermer le formulaire.

### Inclusion de règles de validation des données dans les formulaires

Vous pouvez ajouter et mettre à jour les règles de validation des grilles, colonnes, lignes ou cellules dans l'onglet Disposition. Lorsqu'elles sont traitées, les règles peuvent modifier la couleur des cellules et afficher des messages de validation destinés aux utilisateurs pendant la saisie de données.

### **Remarque :**

Avant d'ajouter des règles de validation des données, étudiez la fonction qu'elles occuperont. Pour obtenir des informations sur l'utilisation des règles de validation et connaître les meilleures pratiques, procédez comme suit :

Reportez-vous à la section [Gestion de la validation des données.](#page-317-0)

Pour inclure les règles de validation des données dans les formulaires, procédez comme suit :

**1.** Ouvrez le formulaire et cliquez sur **Présentation**.

Reportez-vous à [Sélection et ouverture de formulaires et de dossiers.](#page-429-0)

**2.** Sélectionnez **Règles de validation**, puis choisissez des options de règle de validation :

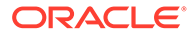

### <span id="page-417-0"></span>**Remarque :**

Les options de menu contextuel affichées varient selon que des règles et des options de menu ont déjà été ajoutées ou pas.

#### **Tableau 19-20 Options relatives aux règles de validation**

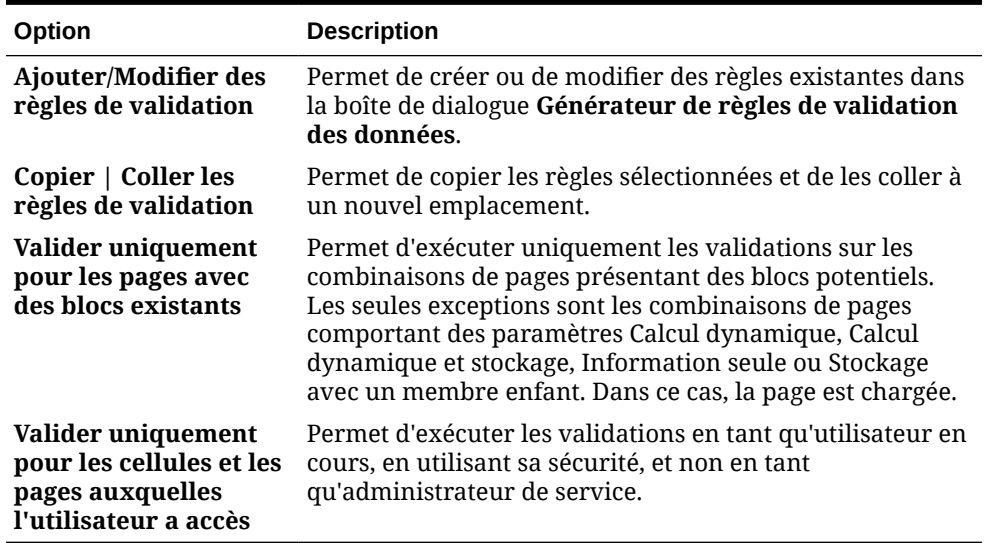

**3.** Créez et validez les règles.

Reportez-vous à [Création et mise à jour de règles de validation des données.](#page-317-0)

**4.** Dans le formulaire, cliquez sur **Suivant** pour continuer la création du formulaire, puis validez et enregistrez-le.

### Activation de l'exploration des membres partagés

Les concepteurs de formulaire utilisent souvent des membres partagés pour créer d'autres structures de consolidation dans une application. Pour améliorer l'ergonomie de cet autre type de hiérarchie, l'application permet d'explorer un membre partagé d'une dimension donnée. Cette option d'exploration est une propriété de dimension qui offre la souplesse nécessaire pour centrer le comportement d'exploration sur une dimension particulière. Elle n'est disponible que pour les dimensions placées sur l'axe de ligne ou de colonne pendant la conception du formulaire. Les dimensions de page ou de PDV ne comportent pas l'option d'exploration.

Par exemple, dans le cas de la hiérarchie suivante représentant la dimension Entité :

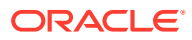

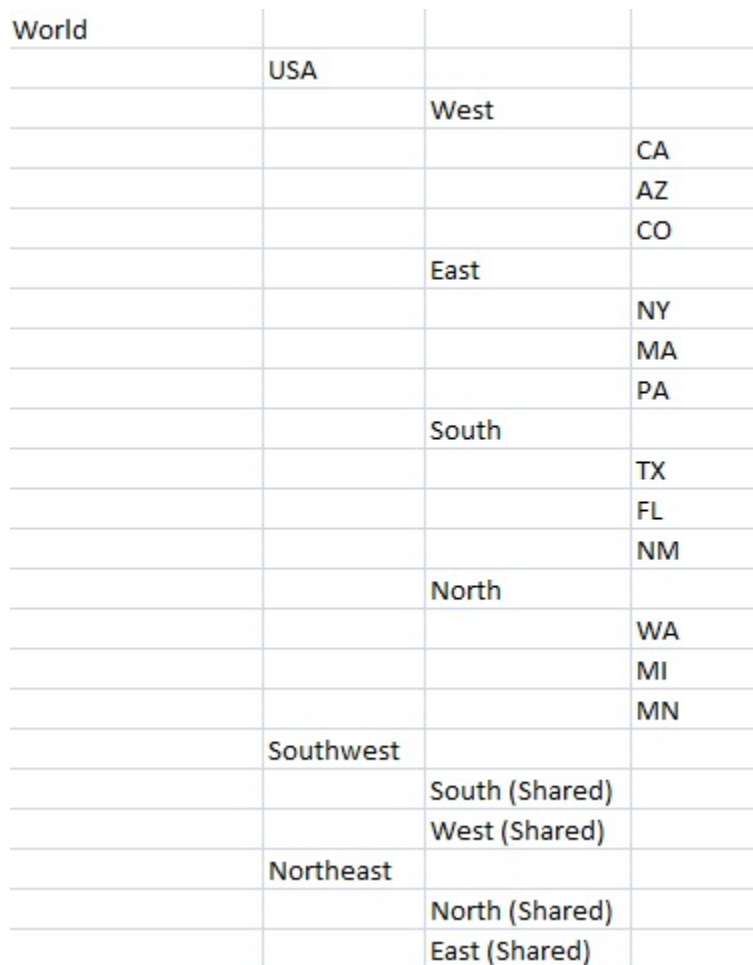

Un formulaire dont la ligne indiquerait iDescendants(Southwest) renverrait les membres suivants :

- TX
- FL
- NM
- South
- CA
- AZ
- CO
- West
- Southwest

Pour activer l'exploration des membres partagés dans un formulaire, procédez comme suit :

**1.** Ouvrez le formulaire et cliquez sur **Présentation**.

Reportez-vous à [Sélection et ouverture de formulaires et de dossiers.](#page-429-0)

- **2.** Cliquez sur une dimension de ligne ou de colonne pour développer les **propriétés de dimension**.
- **3.** Sous **Propriétés de dimension**, sélectionnez **Explorer les membres partagés**.

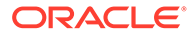

### **4.** Cliquez sur **Enregistrer**.

# <span id="page-419-0"></span>A propos des paramètres de précision

Dans **Autres options**, vous pouvez également contrôler la précision des données en appliquant des valeurs minimales et maximales pour différents types de compte. Par exemple, vous pouvez tronquer ou arrondir la partie décimale des nombres longs. Les paramètres de précision affectent uniquement l'affichage des valeurs, pas les valeurs stockées. Par exemple, si l'option **Précision minimale** a la valeur 2 et que la valeur 100 de Q1 est répartie sur janvier, février et mars, les cellules de mois affichent 33,33 lorsqu'elles ne sont pas sélectionnées. Lorsqu'elles sont sélectionnées, la valeur réelle est affichée (par exemple, 33,33333333333333). Le nombre de décimales pour le stockage des valeurs étant déterminé, lorsque les valeurs relatives à janvier, février et mars sont agrégées sur Q1, la valeur 33,33333333333333 est multipliée par 3 et la valeur de Q1 est 99,99999999999998.

## Définition de la précision des formulaires et des autres options

Pour définir la précision et d'autres options, procédez comme suit :

**1.** Ouvrez le formulaire et cliquez sur **Autres options**.

Reportez-vous à la section [Sélection et ouverture de formulaires et de dossiers.](#page-429-0)

**2.** Dans **Précision**, indiquez le nombre de décimales affichées dans une cellule pour **Valeurs de devise**, **Valeurs non devise** et **Valeurs de pourcentage**.

Reportez-vous à A propos des paramètres de précision.

Indiquez les valeurs **minimales** pour ajouter des zéros aux chiffres avec peu de décimales. Indiquez les valeurs **maximales** pour tronquer et arrondir la partie décimale des grands nombres. Par exemple :

| <b>Valeur</b> | <b>Précision minimale</b>               | Précision maximale Valeur affichée               |             |
|---------------|-----------------------------------------|--------------------------------------------------|-------------|
| 100           | 0                                       | N'importe laquelle                               | 100         |
| 100           | 3                                       | Tout nombre<br>supérieur ou égal<br>à 3 ou aucun | 100,000     |
| 100,12345     | Tout nombre<br>inférieur ou égal<br>à 5 | Aucune                                           | 100,12345   |
| 100,12345     | 7                                       | Aucune                                           | 100,1234500 |
| 100,12345     | Tout nombre<br>inférieur ou égal<br>à 3 | 3                                                | 100,123     |
| 100,12345     | 0                                       | $\Omega$                                         | 100         |
| 100,12345     | $\overline{2}$                          | 4                                                | 100,1235    |
| 100           | 2                                       | 4                                                | 100,00      |

**Tableau 19-21 Exemples de précision des données**

### <span id="page-420-0"></span>**Remarque :**

Vos sélections remplacent la précision définie pour le membre de devise. Pour utiliser le paramètre de précision du membre de devise à la place, sélectionnez **Utiliser le paramètre de précision de membre de devise**.

**3.** Sous Menus contextuels, associez des menus au formulaire en les déplaçant de la liste **Menus disponibles** vers la liste **Menus sélectionnés**. En cas de menus multiples, cliquez sur une option de "déplacement" sur la droite afin d'indiquer l'ordre d'affichage.

Pour obtenir des informations sur la création de menus contextuels (menus d'actions), procédez comme suit :

Reportez-vous à la section Administration des menus d'action.

**4.** Sélectionnez **Activer les variables utilisateur dynamiques** pour autoriser les variables utilisateur dynamiques dans le formulaire, et déplacez-en de la liste **Variables utilisateur disponibles** vers la liste **Variables utilisateur sélectionnées**.

Reportez-vous à la section Définition dynamique de variables utilisateur.

## Déplacement de données à l'aide de la transmission dynamique

Pour un reporting plus exhaustif et pertinent, vous pouvez vous servir de la transmission dynamique afin de déplacer instantanément des commentaires, pièces jointes et détails annexes de cubes source vers un cube de reporting lorsque vous utilisez des formulaires. Les utilisateurs peuvent alors réaliser un plus grand nombre d'analyses sur les données provenant des différents cubes.

Pour en savoir plus sur le déplacement de données à l'aide de la transmission dynamique, reportez-vous à la section Déplacement de données d'un cube à un autre à l'aide de la transmission dynamique du guide *Administration de l'intégration des données pour Oracle Enterprise Performance Management Cloud*.

#### **Résolution des problèmes**

Pour obtenir de l'aide sur la résolution des problèmes de transmission dynamique, reportezvous à la section Résolution des problèmes avec la transmission dynamique du *guide des opérations Oracle Enterprise Performance Management Cloud*.

## Création de lignes et de colonnes asymétriques

Les lignes et colonnes asymétriques comportent plusieurs ensembles de membres sélectionnés dans les mêmes dimensions. Par exemple :

Ligne/Colonne A : Scénario = Réel, Période = Q1

Ligne/Colonne B : Scénario = Budget, Période = Q2, Q3, Q4

Pour créer des lignes ou des colonnes asymétriques, procédez comme suit :

**1.** Ouvrez le formulaire et cliquez sur **Présentation**.

Reportez-vous à [Sélection et ouverture de formulaires et de dossiers.](#page-429-0)

**2.** Cliquez sur l'icône  $\mathbb{R}$  pour sélectionner la dimension à modifier.

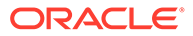

<span id="page-421-0"></span>**3.** Cliquez sur l'icône **de** à droite du nom de la dimension, puis modifiez les membres sélectionnés pour cette dimension.

Reportez-vous à [Utilisation du sélecteur de membres](#page-99-0).

**4.** Cliquez sur **Enregistrer** pour continuer, ou sur **Terminer** pour enregistrer et fermer.

## Ajout de lignes et de colonnes de formule

Vous pouvez définir des formules pour les colonnes et les lignes. Par exemple, vous pouvez créer une colonne de formule pour calculer le pourcentage de variance entre les colonnes des ventes mensuelles. La formule pour une ligne ou une colonne s'applique à toutes les dimensions de ligne ou de colonne. Pour définir des formules ou affecter des formules existantes à des formulaires, sélectionnez la ligne ou la colonne appropriée dans l'onglet **Disposition**, puis utilisez les options figurant sous **Propriétés de segment**.

Reportez-vous à [Création de formules.](#page-493-0)

### **Conseil :**

Pour créer une ligne vide, envisagez d'ajouter une ligne de formule entre deux autres lignes. Les lignes vides vous aident à séparer visuellement les sous-totaux et les totaux dans un formulaire.

Pour ajouter des lignes et des colonnes de formule, procédez comme suit :

**1.** Ouvrez le formulaire et cliquez sur **Présentation**.

Reportez-vous à [Sélection et ouverture de formulaires et de dossiers.](#page-429-0)

- **2.** Dans l'onglet **Disposition**, cliquez avec le bouton droit de la souris sur **Lignes** ou **Colonnes**.
- **3.** Sélectionnez **Ajouter une ligne de formule** ou **Ajouter une colonne de formule**.
- **4.** Cliquez sur le nouveau **libellé de formule**, puis saisissez le nom de la formule.
- **5.** Cliquez sur le numéro de colonne ou de ligne du libellé de formule, puis indiquez des **propriétés de segment**, comme **Afficher la formule dans le formulaire** qui

permet aux utilisateurs d'afficher la formule lorsqu'ils cliquent sur

- **6.** Sous **Propriétés de segment**, pour chaque dimension dans **Type de données de formule**, sélectionnez le format d'affichage du résultat de la formule, tel que Liste dynamique, Date ou un format texte.
- **7.** Entrez la formule, puis cliquez sur .

Reportez-vous à [Modification de formules.](#page-494-0)

**8.** Cliquez sur **Valider** pour rechercher et corriger les éventuelles erreurs.

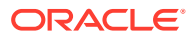

# <span id="page-422-0"></span>Définition d'une page et d'un PDV de formulaire

Vous pouvez sélectionner des dimensions et des membres pour l'axe de page et du point de vue (PDV). Les membres et les dimensions du PDV doivent être valides pour le cube de formulaire et non affectés à un axe de page, de colonne ou de ligne. Le PDV définit les membres qui déterminent les croisements de données et le contexte du formulaire. Si vous utilisez des variables utilisateur, le nom des variables s'affiche dans le PDV.

Reportez-vous à la section [Gestion des variables utilisateur.](#page-72-0)

Pour définir l'axe de page et le point de vue, procédez comme suit :

**1.** Ouvrez le formulaire et cliquez sur **Présentation**.

Reportez-vous à [Sélection et ouverture de formulaires et de dossiers.](#page-429-0)

- **2.** Cliquez sur  $\mathbb{R}$ , puis faites glisser la dimension vers **Page**.
- **3.** Cliquez sur l'icône **de** pour chaque dimension d'axe de page et sélectionnez les membres.

Reportez-vous à [Utilisation du sélecteur de membres](#page-99-0).

### **Remarque :**

Pour réduire le nombre de membres affichés dans la liste des membres de sorte que la zone **Rechercher** soit bien visible, accédez à la page d'accueil, puis cliquez sur **Application** et sur **Paramètres**. Entrez une valeur inférieure pour l'option **Nombre d'éléments dans la liste déroulante Page**.

- **4.** Répétez les étapes 2 et 3 si nécessaire. Affectez plusieurs dimensions à l'axe de page pour permettre aux utilisateurs de modifier la dimensionnalité tout en saisissant des données. Pour utiliser la sélection la plus récente, ils peuvent avoir recours aux **propriétés d'affichage**.
- **5.** Indiquez les **propriétés de dimension**.

Reportez-vous à [Modification de propriétés de dimension dans l'éditeur de dimensions](#page-182-0) [simplifié](#page-182-0).

- **6.** Cliquez sur  $\mathbb{R}$ , puis faites glisser une dimension vers **Point de vue** pour l'ajouter, ou pour ajouter des membres, au point de vue du formulaire.
- **7.** Indiquez les **propriétés de dimension**.

Reportez-vous à [Modification de propriétés de dimension dans l'éditeur de dimensions](#page-182-0) [simplifié](#page-182-0).

**8.** Cliquez sur **Enregistrer** pour continuer, ou sur **Terminer** pour enregistrer et fermer.

# Conception de types de formulaire spécifiques

- [Conception de formulaires avec des lignes et des colonnes de formule](#page-423-0)
- [Conception de formulaires avec validation des données](#page-423-0)

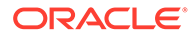

- Conception de formulaires avec des hypothèses globales
- [Conception de formulaires pour les prévisions de report](#page-424-0)
- [Conception de formulaires flexibles](#page-427-0)

### <span id="page-423-0"></span>Conception de formulaires avec des lignes et des colonnes de formule

Les lignes et les colonnes de formule contiennent des formules exécutant des calculs mathématiques sur les membres de la grille. Vous pouvez par exemple organiser des valeurs dans une colonne particulière ou calculer la variance entre deux lignes. Une formule est constituée de références de grille, d'opérateurs arithmétiques et de fonctions mathématiques. Pour définir des formules ou affecter des formules existantes à des formulaires, sélectionnez la ligne ou la colonne appropriée dans l'onglet **Disposition**, puis choisissez des options sous **Propriétés de segment**.

Reportez-vous à [Ajout de lignes et de colonnes de formule.](#page-421-0)

Pour obtenir des informations sur la création de formules et l'utilisation des fonctions mathématiques, procédez comme suit :

Reportez-vous à la section [Fonctions de formule de formulaire.](#page-493-0)

### Conception de formulaires avec validation des données

Vous pouvez concevoir des formulaires avec des règles de validation des données prédéfinies, qui aident à implémenter des stratégies et des pratiques métier. Vous pouvez indiquer des couleurs de cellule et des messages de validation des données générés sur le formulaire si les données saisies enfreignent une règle de validation. Les règles de validation des données sont enregistrées avec le formulaire. Reportezvous à la section [Inclusion de règles de validation des données dans les formulaires.](#page-416-0)

Reportez-vous également à la section [Gestion de la validation des données.](#page-317-0)

### Conception de formulaires avec des hypothèses globales

Les concepteurs de formulaires créent généralement un formulaire à usage spécifique qui stocke des hypothèses globales (également appelées "données d'inducteur" ou "inducteurs"), comme la valeur d'amortissement, le taux d'imposition et le prix unitaire. Cette fonctionnalité est utile pour migrer les données d'inducteur du formulaire à l'aide de Migration (par exemple, d'un environnement de test vers un environnement de production). En règle générale, ces formulaires sont de petite taille et servent de "tables de recherche" pour régir les calculs.

### **Remarque :**

Vous ne pouvez pas utiliser les hypothèses globales avec les tableaux de bord ou les formulaires comportant plusieurs segments.

Pour activer le transfert des hypothèses globales d'un environnement de test à un environnement de production lors de la conception d'un formulaire, procédez comme suit :

**1.** Dans l'onglet **Disposition**, cliquez sur **Propriétés de grille**.

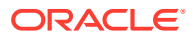

- **2.** Sous **Autre**, sélectionnez **Formulaire Hypothèses globales**.
- **3.** Mettez à jour le formulaire pour stocker les données d'inducteur, telles que le taux d'imposition. En cas de migration via Migration, cela permet de migrer les données d'inducteur contenues dans le formulaire marqué.

<span id="page-424-0"></span>Conception de formulaires pour les prévisions de report

#### **Voir aussi :**

- A propos des prévisions de report
- [Création de prévisions de report](#page-425-0)
- [Modification des variables de prévisions glissante](#page-427-0)

#### A propos des prévisions de report

Dans le cadre de prévisions traditionnelles, le cycle de prévision est toujours à la fin de l'exercice, et les mois de la période de prévision diminuent au fur et à mesure de la progression de l'exercice.

Les prévisions de report sont différentes des prévisions traditionnelles car elles sont continues ; elles ne tiennent pas compte de la période de fin de l'exercice. Les périodes de prévision de report se déroulent en fonction de la fenêtre prédéfinie pour les prévisions de report. Ces périodes sont généralement définies sur une base mensuelle ou trimestrielle. Les prévisions de report mensuelles correspondent généralement à des cycles de 12, 18 ou 24 mois. Dans un cycle de 12 mois, la période de 12 mois est décalée chaque mois, et les prévisions effectuées chaque mois concernent les douze mois à venir sans tenir compte de la fin réelle de l'exercice.

Par exemple, prenons une entreprise dont l'exercice commence en juillet et se termine en juin. Au cours du premier mois de l'année (Jul, FY11), les utilisateurs de l'entreprise remplissent le scénario de prévision pour les périodes Jul 11 - Jun 12. Au cours du mois suivant (Aug 11), les utilisateurs remplissent à nouveau le scénario de prévision avec les chiffres correspondant aux douze mois à venir (Aug 11- Jul 12), même si la période Jul 12 concerne l'exercice suivant (Jul FY12-Jun FY13).

Voici quelques exemples de prévisions de report :

#### **Figure 19-1 Prévisions de report sur 12 mois**

**Year and Period in Columns With No Additional Segment** 

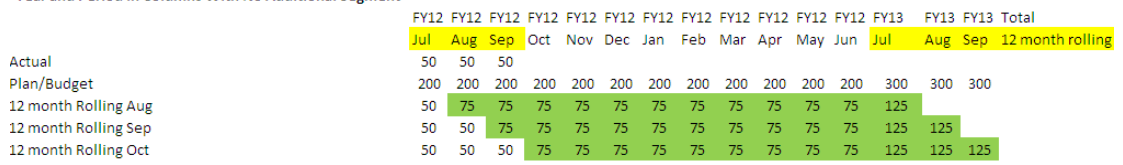

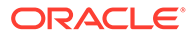

<span id="page-425-0"></span>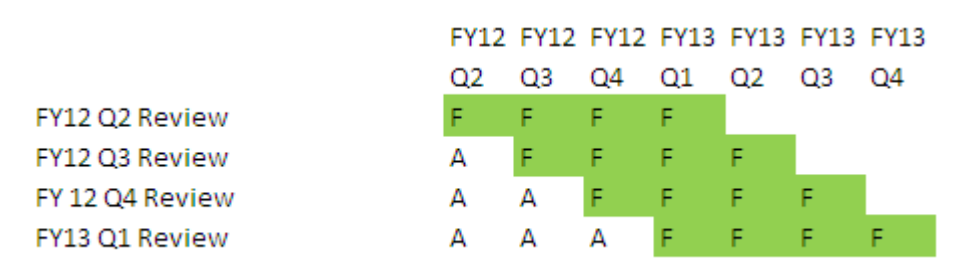

#### **Figure 19-2 Prévisions de report trimestrielles**

### **Figure 19-3 Prévisions de report trimestrielles cumulées (trimestres de report avec total cumulé)**

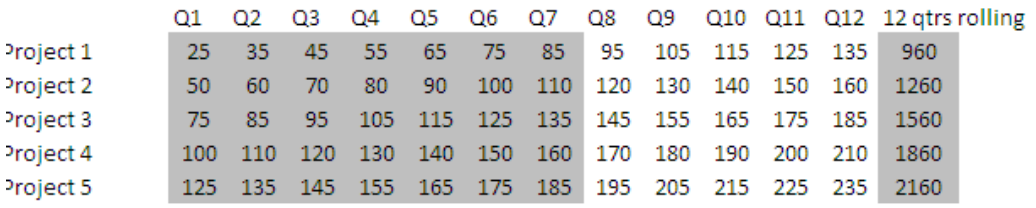

### **Figure 19-4 Prévisions de report avec segments supplémentaires pour l'année réelle et l'année contractuelle**

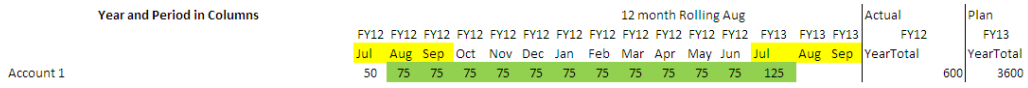

### Création de prévisions de report

### **Remarque :**

Seuls les administrateurs de service peuvent créer et utiliser des prévisions glissantes. Ainsi, ils disposent de l'option de prévision glissante lors de la conception d'un formulaire, ils peuvent déplacer une prévision glissante dans l'interface utilisateur et ils peuvent supprimer ou modifier des variables de substitution.

Pour concevoir un formulaire pour des prévisions de report, procédez comme suit :

**1.** Créez un formulaire.

Reportez-vous à [Sélection et ouverture de formulaires et de dossiers.](#page-429-0)

**2.** Dans l'onglet Disposition, déplacez les dimensions **Années** et **Période** sur l'axe de colonne.

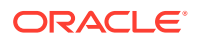

**3.** Cliquez avec le bouton droit de la souris sur l'en-tête de segment de colonne et sélectionnez **Configuration de la prévision glissante**.

L'option de menu Configuration de la prévision glissante est disponible uniquement lorsque Années et Période se trouvent sur le même axe de grille (ligne ou colonne).

**4.** Dans la boîte de dialogue **Configuration de prévision de report**, entrez les informations suivantes :

| Option                                                    | <b>Description</b>                                                                                                    |  |
|-----------------------------------------------------------|----------------------------------------------------------------------------------------------------|--|
| Préfixe                                                   | Permet de distinguer les variables de substitution de prévision<br>glissante des autres variables de substitution ; par exemple,<br>4QRF indique que la prévision est une prévision glissante sur 4<br>trimestres.                                                                                                    |  |
| Réutiliser les variables<br>de substitution<br>existantes | Sélectionnez cette option si vous voulez indiquer un préfixe<br>que vous avez précédemment utilisé.                                                                                                    |  |
| Année de début                                            | Année de début des prévisions de report ; par exemple, FY11.                                                                                                    |  |
|                                                           | Entrez l'année de début ou cliquez sur <b>les pour ouvrir la</b><br>boîte de dialogue Sélection de membres.                                                                                                    |  |
|                                                           | Si vous avez saisi un préfixe qui correspond à celui d'une<br>variable de substitution de prévision glissante existante et que<br>vous avez sélectionné Réutiliser les variables de substitution<br>existantes, l'année de début apparaît automatiquement<br>comme celle de la variable de substitution existante.    |  |
| Période de début                                          | Période de l'année de début des prévisions de report ; par<br>exemple, Q1.                                                                                                    |  |
|                                                           | Entrez la période de début ou cliquez sur la pour ouvrir la<br>boîte de dialogue Sélection de membres.                                                                                                    |  |
|                                                           | Si vous avez saisi un préfixe qui correspond à celui d'une<br>variable de substitution de prévision glissante existante et que<br>vous avez sélectionné Réutiliser les variables de substitution<br>existantes, la période de début apparaît automatiquement<br>comme celle de la variable de substitution existante. |  |
| Nombre de périodes                                        | Nombre de combinaisons année/période générées en tant que<br>segments distincts.                                                                                                    |  |

**Tableau 19-22 Options Configuration de prévision de report**

**5.** Cliquez sur **Générer**.

Les variables de substitution définies sont créées, de même que les segments de colonne supplémentaires dans le formulaire contenant les combinaisons de variables de substitution pour la prévision de report.

### <span id="page-427-0"></span>**Remarque :**

Les variables de substitution sont basées sur les périodes sélectionnées pour l'année et la période de début.

Reportez-vous à [Sélection de variables de substitution en tant que](#page-109-0) [membres](#page-109-0).

- Lors de la conception d'un formulaire, si la boîte de dialogue Configuration de prévision de report est activée à partir d'une ligne ou d'une colonne et que la période Année ou Niveau 0 est sélectionnée (par exemple, FY12/Jan), l'année et la période de début sont automatiquement renseignées. Ce n'est pas le cas si les membres de la colonne sont sélectionnés à l'aide de fonctions, de variables ou de membres d'un niveau autre que 0.
- Pour réutiliser les variables de prévisions de report dans un autre formulaire, cliquez avec le bouton droit de la souris sur l'en-tête de colonne dans le nouveau formulaire pour appeler le sélecteur de membre.

Modification des variables de prévisions glissante

Vous pouvez réviser les valeurs des variables de substitution pour les prévisions de report directement dans le formulaire.

Pour modifier les variables des prévisions de report dans un formulaire, procédez comme suit :

- **1.** Sur la page d'accueil, cliquez sur **Données**.
- **2.** Ouvrez le formulaire des prévisions de report.
- **3.** Sélectionnez un en-tête de colonne dans le formulaire, cliquez sur **Actions**, puis sélectionnez **Définir les variables de prévision glissante**.
- **4.** Dans la boîte de dialogue **Définir les variables de prévision glissante**, entrez ou modifiez les valeurs des dimensions Années et Période.

Vous pouvez décaler les valeurs vers le haut ou vers le bas pour modifier la sélection en regard de l'option **Décaler les valeurs de**. Lorsque vous modifiez la sélection en regard de **Décaler les valeurs de**, la valeur des dimensions Années et Période est automatiquement renseignée pour afficher les valeurs correspondantes après le décalage.

**5.** Cliquez sur **Appliquer**.

Les nouvelles valeurs sont propagées vers tous les formulaires dans lesquels ces variables de substitution sont utilisées, et ces modifications sont appliquées dans ces formulaires.

### Conception de formulaires flexibles

Les formulaires flexibles sont un type de formulaire qui permet de gérer les lignes et les colonnes de façon flexible dans Oracle Smart View for Office.

Les formulaires flexibles disposent de toutes les propriétés et fonctionnalités des formulaires classiques, comme l'exécution de règles attachées au formulaire flexible,

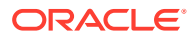

l'exécution de règles avant et pendant l'enregistrement, et l'activation de certaines fonctionnalités ad hoc. Cependant, avec les formulaires flexibles, les cellules de ligne et de colonne des membres et des dimensions, ainsi que les cellules de données ne sont pas protégées. Par conséquent, les utilisateurs de Smart View peuvent réorganiser les membres de ligne et de colonne, ainsi que trier ou déplacer des lignes ou des colonnes. L'ordre modifié des lignes et des colonnes est conservé lors de l'actualisation et de la soumission. Les utilisateurs de Smart View peuvent également filtrer les données à l'aide des fonctionnalités de filtre d'Excel.

### **Remarque :**

Les formulaires flexibles sont uniquement utilisés dans Smart View, pas dans l'interface Web.

Lors de la définition du formulaire, procédez comme suit :

• Sélectionnez **Activer le formulaire flexible pour les lignes**, **Activer le formulaire flexible pour les colonnes** ou les deux options pour activer les fonctionnalités propres aux formulaires flexibles. Ces options se trouvent dans l'onglet **Disposition**, sous **Options Smart View**.

Reportez-vous à [Définition des options de formulaire Smart View.](#page-414-0)

• Si vous avez sélectionné **Activer le formulaire flexible pour les lignes**, **Activer le formulaire flexible pour les colonnes** ou les deux options, vous pouvez activer l'option **Afficher les membres non valides pour le formulaire flexible**. Cette option se trouve dans l'onglet **Disposition**, sous **Options Smart View**.

Lors de la saisie de noms de membre dans un formulaire flexible, des erreurs peuvent survenir. Par exemple, un utilisateur peut mal orthographier un nom de membre, faire une erreur en copiant-collant des noms de membre d'une feuille vers une autre ou au sein d'une même feuille, ou encore saisir un nom de membre qui est au-delà de la définition de formulaire, ce qui résulte en un membre non valide. Lorsque l'option **Afficher les membres non valides pour le formulaire flexible** est activée, le formulaire flexible conserve tout membre non valide après chaque actualisation. Les membres non valides sont mis en surbrillance, ce qui permet de les localiser et de les modifier facilement. Une fois que les utilisateurs ont apporté les corrections nécessaires aux noms de membre et effectué de nouveau l'actualisation, ils peuvent saisir et soumettre des données sur le formulaire flexible.

Reportez-vous à [Définition des options de formulaire Smart View.](#page-414-0)

• Pour des lignes et/ou des colonnes individuelles, activez l'option **En dehors de la définition de formulaire flexible**. La propriété **En dehors de la définition de formulaire flexible** se trouve sous **Propriétés de dimension** dans l'onglet **Disposition** lorsqu'une ligne ou une colonne est sélectionnée.

Lorsque cette option est activée pour une dimension de ligne ou de colonne, les utilisateurs de Smart View peuvent ajouter au formulaire flexible des membres de ligne ou de colonne qui ne sont pas inclus dans la définition du formulaire. Effectuez cette opération uniquement pour les lignes et les colonnes qui requièrent la fonctionnalité flexible.

Reportez-vous à la section [Définition des propriétés de dimension](#page-412-0).

• Définissez les menus d'action pour ouvrir un autre formulaire flexible dans Smart View.

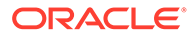

<span id="page-429-0"></span>Pour définir des menus d'actions, procédez comme suit :

Reportez-vous à la section [Administration des menus d'action](#page-356-0).

Pour attacher un menu d'actions à un formulaire flexible, procédez comme suit :

Reportez-vous à la section [Définition de la précision des formulaires et des autres](#page-419-0) [options](#page-419-0).

Pour obtenir des informations sur l'utilisation des formulaires flexibles, procédez comme suit :

Reportez-vous à la section [Formulaires flexibles](https://docs.oracle.com/en/cloud/saas/enterprise-performance-management-common/svuuc/flex_forms_101x5a8c45fd.html) dans le guide *Utilisation d'Oracle Smart View for Office*.

# Utilisation des formulaires et des composants de formulaire

#### **Voir aussi :**

- Sélection et ouverture de formulaires et de dossiers
- [Aperçu des formulaires](#page-430-0)
- [Impression de définitions de formulaire](#page-431-0)
- [Recherche de formulaires](#page-431-0)
- [Modification des formulaires](#page-432-0)
- [Déplacement, suppression et changement de nom des formulaires](#page-433-0)
- [Formatage des cellules dans Smart View propagé dans FreeForm](#page-433-0)

## Sélection et ouverture de formulaires et de dossiers

Utilisez ces procédures pour sélectionner et ouvrir des dossiers de formulaires et les formulaires qu'ils contiennent.

Pour sélectionner et ouvrir des formulaires et des dossiers de formulaires, procédez comme suit :

- **1.** Cliquez sur l'icône **Navigateur** puis, sous Créer et gérer, cliquez sur **Formulaires**.
- **2.** Effectuez l'une des opérations suivantes:
	- Pour ouvrir un dossier, développez la bibliothèque sous **Dossiers**, puis sélectionnez un dossier de formulaires.
	- Pour ouvrir un formulaire, développez la bibliothèque sous **Dossiers**, sélectionnez un dossier de formulaires, puis sélectionnez un formulaire dans la liste qui apparaît dans le volet **Gestion des formulaires et des grilles ad hoc**.
- **3.** Une fois que vous avez sélectionné un dossier de formulaires, utilisez les boutons en regard de **Dossiers** pour le supprimer, le renommer, le déplacer, affecter l'accès à celui-ci ou en créer un.
- **4.** Pour gérer les formulaires, sélectionnez l'une des actions suivantes dans le volet **Gestion des formulaires et des grilles ad hoc** :
	- Pour ouvrir un formulaire, sélectionnez-en un, puis cliquez sur **Modifier**.
	- Pour créer un formulaire, cliquez sur **Créer un formulaire simple**.

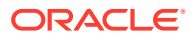

<span id="page-430-0"></span>• Pour modifier, supprimer, déplacer ou renommer un formulaire ainsi qu'accorder l'accès à un formulaire ou afficher son utilisation (pour les formulaires composites uniquement), sélectionnez un formulaire et utilisez le bouton correspondant.

L'icône en regard du nom de formulaire indique le type de formulaire :

- **E** Formulaire simple
- **Formulaire composite**

### **Remarque :**

Ils ne sont désormais plus pris en charge par Oracle. Toutefois, les formulaires composites existants continueront de fonctionner. Oracle vous recommande d'utiliser des tableaux de bord à la place des formulaires composites.

**F** Grille ad hoc

Pour obtenir des informations sur la configuration des grilles ad hoc, procédez comme suit :

Reportez-vous à la section Utilisation des grilles ad hoc pour la saisie et l'analyse de données du guide *Utilisation de FreeForm*.

## Aperçu des formulaires

Lors de la conception de formulaires, vous pouvez prévisualiser les dimensions affectées aux axes de pages, points de vue, colonnes et lignes. L'aperçu permet d'afficher les attributs de membre, les alias et les données associés aux formulaires, bien que de nouvelles données ne puissent pas être saisies.

L'affichage d'un aperçu complète les contrôles de validation de la conception de formulaires standard et vérifie l'évaluation correcte des règles de validation des données incluses dans le formulaire. Ces règles doivent être correctement exécutées pour que vous puissiez enregistrer le formulaire. En outre, elles sont enregistrées en même temps que le formulaire. Si vous n'enregistrez pas les modifications apportées à un formulaire, les modifications apportées aux règles de validation des données après le dernier enregistrement du formulaire sont perdues.

Pour afficher un aperçu de la conception d'un formulaire, procédez comme suit :

- **1.** Sous **Gestion des formulaires et des grilles ad hoc**, sélectionnez un formulaire, puis cliquez sur **Modifier** pour l'ouvrir.
- **2.** Lorsque le formulaire est ouvert, cliquez sur **Aperçu**.

Le formulaire s'ouvre en mode de modification dans un nouvel onglet.

- **3.** Corrigez toute erreur détectée pendant les contrôles de validation de la conception, notamment les problèmes concernant les règles de validation des données.
- **4.** Enregistrez le formulaire pour garantir l'enregistrement des mises à jour, notamment les modifications apportées aux règles de validation des données.

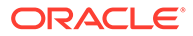

# <span id="page-431-0"></span>Impression de définitions de formulaire

Les administrateurs de service peuvent imprimer des rapports de définition de formulaire comprenant des informations sur les membres de dimension, les règles métier, les autorisations d'accès et autres composants de formulaire.

Pour créer et imprimer des rapports de définition de formulaire, procédez comme suit :

- **1.** Cliquez sur l'icône **Navigateur** , puis cliquez sur **Rapports système** sous **Surveiller et explorer**.
- **2.** Sélectionnez l'onglet **Formulaires**.
- **3.** Sous **Sélectionner des options de rapport**, sélectionnez les définitions de formulaire à imprimer en les déplaçant de la liste **Formulaires disponibles** vers la liste **Formulaires sélectionnés**.
- **4. Facultatif :** sélectionnez **Inclure la liste de sélection des membres** pour inclure les membres de colonne et de ligne dans le rapport.
- **5. Facultatif :** sélectionnez **Inclure les règles métier** pour inclure les règles métier associées.
- **6.** Cliquez sur **Créer un rapport**.

Adobe Acrobat génère un rapport consolidé, comprenant les éléments suivants :

- Cube
- **Description**
- Dimension Colonne, membres et définitions de colonne supplémentaires
- Dimension Ligne, membres et définitions de ligne supplémentaires
- Dimensions Page et Point de vue
- Autorisations d'accès aux formulaires
- Règles métier associées
- **7.** Pour imprimer le rapport, sélectionnez **Fichier**, puis **Imprimer** dans la barre d'outils Adobe.

## Recherche de formulaires

Pour rechercher des formulaires, procédez comme suit :

- **1.** Cliquez sur l'icône **Navigateur** puis, sous Créer et gérer, cliquez sur **Formulaires**.
- **2.** Sous Gestion des formulaires et des grilles ad hoc, saisissez partiellement ou entièrement le nom du formulaire dans la zone **Rechercher**, puis appuyez sur **Entrée**.

La fonction de recherche ignore la casse et recherche la correspondance suivante.

**3.** Cliquez sur l'icône **fin** pour effectuer une recherche avant (vers le bas) ou sur l'icône  $\mathbb{R}^T$  pour effectuer une recherche arrière (vers le haut).

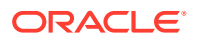
### Modification des formulaires

Vous pouvez modifier la disposition, les membres et les propriétés de formulaires. Par exemple, vous pouvez ajouter des lignes ou des colonnes de formule à un formulaire.

#### **Remarque :**

Auparavant, vous pouviez créer des formulaires composites (formulaires composés de plusieurs formulaires simples) pour récapituler les données. Ils ne sont désormais plus pris en charge par Oracle. Toutefois, les formulaires composites existants continueront de fonctionner. Oracle vous recommande d'utiliser des tableaux de bord à la place des formulaires composites.

Reportez-vous à [Conception des tableaux de bord.](#page-189-0)

Pour modifier des formulaires, procédez comme suit :

1. Sélectionnez le formulaire, puis cliquez sur (reportez-vous à [Sélection et ouverture](#page-429-0) [de formulaires et de dossiers](#page-429-0)).

Sinon, sur la page d'accueil, vous pouvez cliquer sur **Données**. Développez un dossier de formulaires, cliquez sur le nom d'un formulaire pour l'ouvrir, cliquez sur **Actions**, puis sélectionnez **Modifier**.

- **2.** Sélectionnez :
	- **a. Propriétés** afin de modifier la description et les instructions. Reportez-vous à [Création de formulaires.](#page-403-0)
	- **b. Présentation** afin de modifier la présentation d'un formulaire. Reportez-vous à [Définition de la disposition](#page-404-0).
	- **c. Autres options** pour modifier la précision du formulaire, changer les menus contextuels associés au formulaire, activer/désactiver les variables utilisateur dynamiques et sélectionner des variables utilisateur. Reportez-vous à [Définition de la](#page-419-0) [précision des formulaires et des autres options.](#page-419-0)

Reportez-vous également aux sections Administration des menus d'action et Définition dynamique de variables utilisateur.

**d. Règles métier** afin de modifier les règles métier associées au formulaire ou leurs propriétés.

Reportez-vous à [Administration des règles](#page-435-0).

- **3.** Choisissez une option :
	- Pour enregistrer votre travail, cliquez sur **Enregistrer**.
	- Pour enregistrer une variante d'un formulaire avec un nouveau nom, cliquez sur **Enregistrer sous**, entrez un **nouveau nom de formulaire**, puis cliquez sur **OK**. Le formulaire mis à jour avec le nouveau nom est ajouté à la liste des formulaires. Si l'expérience Redwood est activée, le formulaire que vous venez de nommer est ouvert dans un nouvel onglet dynamique.

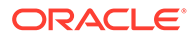

### <span id="page-433-0"></span>Déplacement, suppression et changement de nom des formulaires

Pour déplacer, supprimer et renommer des formulaires, procédez comme suit :

**1.** Sélectionnez le formulaire.

Reportez-vous à [Sélection et ouverture de formulaires et de dossiers.](#page-429-0)

- **2.** Effectuez l'une des tâches suivantes :
	- Pour déplacer un formulaire, cliquez sur **Déplacer**, puis sélectionnez le dossier de destination.

#### **Remarque :**

Il est possible de déplacer plusieurs formulaires à la fois si ces derniers se trouvent dans le même dossier.

- Pour supprimer un formulaire, cliquez sur **Supprimer**.
- Pour renommer un formulaire, cliquez sur **Renommer**, puis entrez le nouveau nom.
- **3.** Cliquez sur **OK**.

Formatage des cellules dans Smart View propagé dans FreeForm

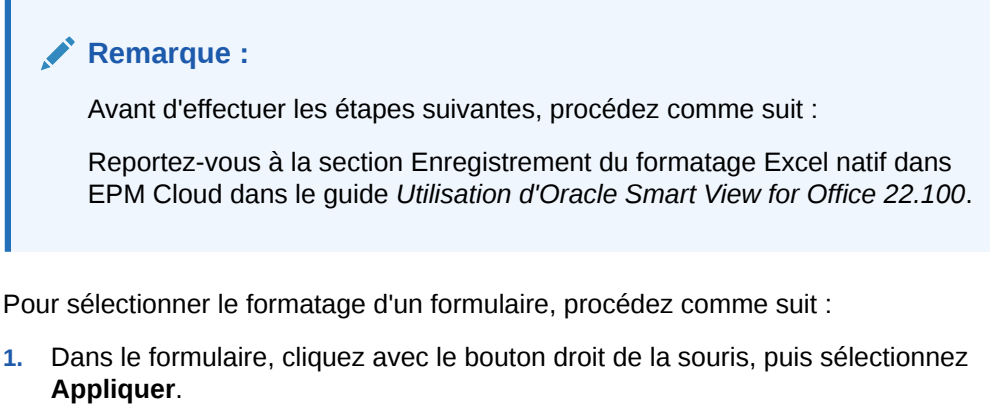

- **2.** Sélectionnez :
	- **Styles de cellule :** pour utiliser le formatage du processus métier
	- **Styles personnalisés :** pour utiliser le formatage enregistré dans Oracle Smart View for Office

Pour plus d'informations :

Informations sur les fonctionnalités de formatage Microsoft Excel prises en charge dans Smart View et FreeForm :

Reportez-vous à la section A propos du formatage Smart View dans les formulaires Planning du guide *Utilisation de FreeForm*.

• Informations sur l'enregistrement du formatage Excel :

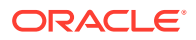

Reportez-vous au [Guide de l'utilisateur Oracle Smart View for Office](https://docs.oracle.com/en/cloud/saas/enterprise-performance-management-common/svpbc/index.html).

## Gestion des formulaires et des dossiers

Les pages Gestion des formulaires et des grilles ad hoc et Dossiers des règles métier permettent de gérer les dossiers et les formulaires. Pour accéder à la page Gestion des

formulaires et des grilles ad hoc, cliquez sur l'icône **Navigateur** , puis sous **Créer et gérer**, cliquez sur **Formulaires**. Pour accéder à la page Dossiers des règles métier, cliquez

sur l'icône **Navigateur** , puis sélectionnez **Sécurité des règles** sous **Créer et gérer**.

#### **Tableau 19-23 Tâches**

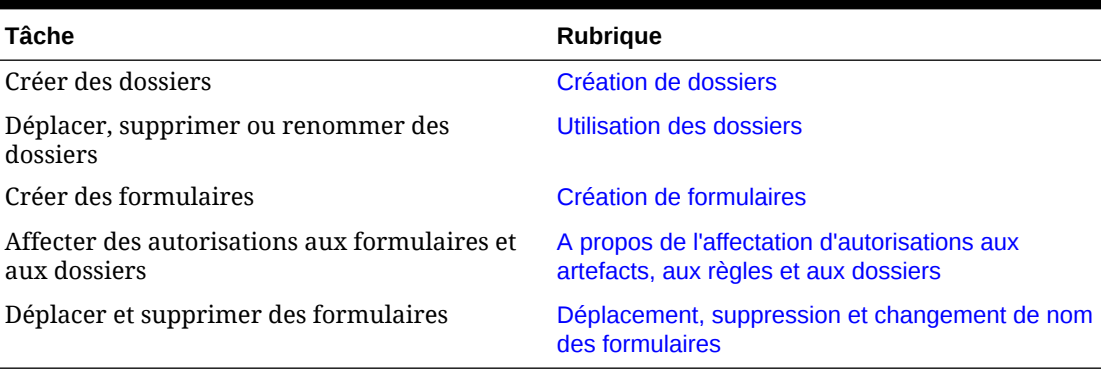

Pour afficher l'ensemble des formulaires ou des règles métier d'un dossier, cliquez sur le nom de ce dernier dans la zone des dossiers à gauche. Pour sélectionner tous les formulaires, cochez la case située en haut de la liste des formulaires.

### Création de dossiers

Utilisez les dossiers pour structurer les formulaires et les règles métier. Il est possible de déplacer les dossiers dans la hiérarchie et de leur attribuer le même nom s'ils se situent à des niveaux hiérarchiques différents. Vous ne pouvez pas :

- Supprimer des dossiers, à moins qu'ils ne soient vides
- Sélectionner plusieurs dossiers
- Renommer, déplacer ou supprimer le dossier de niveau supérieur. Pour les formulaires, le dossier de niveau supérieur est appelé Bibliothèque. Pour les règles métier, il est appelé CalcMgrRules.
- Ajouter des fichiers dans le dossier de niveau supérieur sauf si vous êtes un administrateur

Pour créer des dossiers, procédez comme suit :

- **1.** Effectuez une action :
	- Pour les dossiers de formulaires : cliquez sur l'icône Navigateur **et puis**, sous **Créer et gérer**, cliquez sur **Formulaires**.
	- Pour les dossiers de règles métier Calculation Manager : cliquez sur l'icône **Navigateur** puis, sous **Créer et gérer**, cliquez sur **Sécurité des règles**.

**2.** Sélectionnez le dossier sous lequel le dossier sera créé.

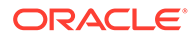

- **3.** Au-dessus de la liste de dossiers, cliquez sur **Créer**.
- **4.** Saisissez un nom de dossier.
- **5.** Cliquez sur **OK**.

### <span id="page-435-0"></span>Utilisation des dossiers

Pour déplacer, supprimer ou renommer des dossiers, procédez comme suit :

1. Pour les dossiers de formulaires : cliquez sur l'icône Navigateur **E** puis, sous **Créer et gérer**, cliquez sur **Formulaires**.

Pour les dossiers de règles métier : cliquez sur l'icône **Navigateur E** puis, sous **Créer et gérer**, cliquez sur **Sécurité des règles**.

- **2.** Sélectionnez le dossier à déplacer, supprimer ou renommer.
- **3.** Effectuez l'une des tâches suivantes :
	- Pour le déplacer, cliquez sur **Déplacer**. Sélectionnez le dossier de destination vers lequel déplacer le dossier sélectionné.

#### **Remarque :**

Lorsque vous déplacez des dossiers, tous les sous-dossiers, formulaires et règles métier Calculation Manager qui y sont imbriqués suivent.

- Pour le supprimer, cliquez sur **Supprimer**.
- Pour le renommer, cliquez sur **Renommer**, puis entrez le nouveau nom.
- **4.** Cliquez sur **OK**.

#### **Conseil :**

Saviez-vous que les noms de dossier peuvent être localisés en fonction des paramètres régionaux du navigateur de l'utilisateur ? Pour localiser un nom de dossier (par exemple, de l'anglais vers le japonais), vous pouvez personnaliser le nom de dossier dans la page **Libellés d'artefact** dans le cluster **Outils**. Pour plus d'informations :

Reportez-vous à la section [Spécification des libellés d'artefact.](#page-350-0)

# Administration des règles

- [A propos des règles](#page-436-0)
- [Ajout et suppression de règles dans les formulaires](#page-436-0)
- [Définition des propriétés des règles métier](#page-438-0)
- [Visualisation de l'utilisation des règles](#page-439-0)

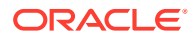

- [A propos des invites d'exécution](#page-442-0)
- [Utilisation de règles Groovy](#page-448-0)

## <span id="page-436-0"></span>A propos des règles

Si les utilisateurs disposent d'un accès approprié, ils peuvent lancer des règles métier à partir de l'application. Les règles peuvent aussi inviter les utilisateurs à saisir des données lorsque des règles sont lancées.

Pour que les règles métier puissent être lancées à partir des formulaires ou indépendamment dans l'application, elles doivent être déployées à partir de Calculation Manager. Pour des performances optimales, les règles métier exécutées dans des formulaires doivent être conçues pour s'exécuter en moins de trois minutes. Pour les règles avec un temps d'exécution plus long, vous pouvez programmer un traitement par lots ou exécuter les règles en dehors des périodes de pointe.

A l'aide des rapports d'activité, vous pouvez diagnostiquer les problèmes de performances des règles métier, les localiser et les résoudre. Les rapports d'activité identifient les règles métier dont l'exécution est la plus longue. Vous pouvez alors ouvrir les règles dans Calculation Manager, consulter le journal et optimiser les étapes de la règle afin d'améliorer les performances.

Pour plus d'informations sur les éléments suivants :

- Création, mise à jour et déploiement des règles métier, reportez-vous à la section Déploiement de règles et ensembles de règles métier à partir de la vue de déploiement du guide *Conception avec Calculation Manager pour Oracle Enterprise Performance Management Cloud*.
- Utilisation des invites d'exécution, reportez-vous à [A propos des invites d'exécution](#page-442-0)
- Génération d'un rapport qui détaille l'emplacement d'utilisation des règles, reportez-vous à [Visualisation de l'utilisation des règles](#page-439-0)
- Affichage d'un rapport d'activité pour diagnostiquer des problèmes au niveau des performances des règles, reportez-vous à la section [Affichage des rapports d'activité](#page-73-0)
- Optimisation des règles métier, reportez-vous à la section Optimisation des règles métier dans le guide *Conception avec Calculation Manager pour Oracle Enterprise Performance Management Cloud*

#### **Résolution des problèmes**

Pour obtenir de l'aide sur la conception de règles en évitant les erreurs d'exécution courantes et sur l'optimisation des règles lentes, reportez-vous à la section Correction des erreurs et des performances des règles métier du *guide des opérations Oracle Enterprise Performance Management Cloud*.

## Ajout et suppression de règles dans les formulaires

Vous pouvez associer des règles à un formulaire, par cube. L'utilisateur peut lancer des règles associées à partir du formulaire afin de calculer ou d'allouer des valeurs. Chaque règle peut être définie pour être lancée automatiquement lorsque le formulaire est ouvert ou enregistré. Vous pouvez également modifier l'ordre de lancement des règles ou enlever des règles d'un formulaire.

Tenez compte des éléments suivants :

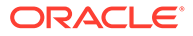

• Vous devez déployer les règles vers le processus métier à partir de Calculation Manager pour pouvoir les ajouter aux formulaires du processus métier.

Reportez-vous à la section [A propos des règles](#page-436-0).

- De même, si une règle est supprimée dans Calculation Manager, vous devez redéployer les règles vers le processus métier afin que celle-ci n'y soit plus utilisée. Si nécessaire, vous pouvez enlever manuellement une règle d'un formulaire en suivant la procédure de cette rubrique.
- Les règles définies en vue d'une exécution automatique lorsqu'un formulaire est chargé ou enregistré ne sont jamais exécutées en arrière-plan.

Pour ajouter, mettre à jour ou enlever des règles métier dans des formulaires, procédez comme suit :

- **1.** Effectuez une action :
	- Pour mettre à jour le formulaire en cours, cliquez sur **Actions**, puis sur **Règles métier**.
	- Afin d'ouvrir un formulaire pour modification de manière à pouvoir associer

des règles, accédez à la page d'accueil et cliquez sur l'icône **Navigateur** , puis, sous **Créer et gérer**, cliquez sur **Formulaires**. Sélectionnez le

formulaire, cliquez sur , puis sur **Règles métier**.

- **2.** Dans le menu déroulant **Cube**, sélectionnez le cube.
- **3.** Dans la liste **Règles métier**, sélectionnez les règles à associer au formulaire et ajoutez-les à **Règles métier sélectionnées**. Pour enlever des règles associées, sélectionnez-les sous **Règles métier sélectionnées** et enlevez-les.

Par défaut, la règle Calculer le formulaire est sélectionnée. La règle métier Calculer le formulaire est automatiquement créée pour que le formulaire puisse effectuer des sous-totaux. Vous pouvez enlever la règle Calculer le formulaire afin d'empêcher les utilisateurs de calculer des données dans les formulaires.

**4.** Pour modifier l'ordre des règles métier sélectionnées (ordre d'apparition et d'exécution des règles métier), sélectionnez une règle métier dans **Règles métier sélectionnées** et cliquez sur les flèches haut et bas pour la déplacer vers le haut ou vers le bas. La règle figurant tout en haut de la liste apparaît et est exécutée en premier ; celle au bas de liste apparaît et est exécutée en dernier.

#### **Attention :**

L'ordre dans lequel les règles métier sont lancées est important car cela peut avoir une incidence sur les données.

**5.** Pour définir les propriétés des règles métier, cliquez sur **Propriétés**.

Reportez-vous à [Définition des propriétés des règles métier](#page-438-0).

**6.** Cliquez sur **Enregistrer** pour enregistrer votre travail et poursuivre la création ou la modification du formulaire, ou cliquez sur **Terminer** pour enregistrer votre travail et fermer le formulaire.

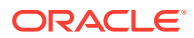

## <span id="page-438-0"></span>Définition des propriétés des règles métier

Vous pouvez spécifier si les règles métier associées aux formulaires sont lancées automatiquement lorsque les utilisateurs chargent (ouvrent) ou enregistrent le formulaire. Si les règles métier ont des invites d'exécution, vous pouvez définir si les membres par défaut de l'invite d'exécution correspondent aux membres sélectionnés sur la page et les axes de point de vue.

Pour définir les propriétés des règles métier, procédez comme suit :

- **1.** Effectuez une action :
	- Pour mettre à jour le formulaire en cours, cliquez sur **Actions**, puis sur **Règles métier**.
	- Afin d'ouvrir un formulaire pour modification, accédez à la page d'accueil et cliquez

sur l'icône **Navigateur**  $\blacksquare$ , puis, sous **Créer et gérer**, cliquez sur **Formulaires**.

Sélectionnez le formulaire, cliquez sur , puis sur **Règles métier**.

- **2.** Un formulaire possède quatre phases auxquelles une règle peut être affectée, chacune comportant des informations pertinentes pour cette phase. Sélectionnez l'une des options suivantes :
	- **Exécuter avant le chargement**
	- **Exécuter après le chargement**
	- **Exécuter avant l'enregistrement**
	- **Exécuter après l'enregistrement**

### **Remarque :**

- Les options **Exécuter après le chargement** et **Exécuter avant d'enregistrer** sont activées uniquement pour les règles Groovy. Vous ne pouvez pas sélectionner ces options pour les scripts de calcul ou les règles graphiques. Pour plus d'informations sur les règles Groovy, reportez-vous à la section [Utilisation de règles Groovy](#page-448-0).
- Certaines actions comme l'enregistrement de la grille, la modification de la page ou le lancement d'un élément du menu d'actions rechargent également la page une fois l'opération terminée. Ainsi, la grille contient les données les plus récentes. Lorsque cela se produit, les actions précédant et suivant le chargement sont exécutées comme dans les chargements de page normaux.
- Les invites d'exécution masquées ne sont pas prises en charge pour les règles de script de calcul sur les options avant et après le chargement, mais elles le sont pour les règles Groovy.
- Pour obtenir des informations sur la prise en charge des règles Groovy, reportez-vous à la section [A propos de la création d'une règle métier](#page-448-0) [Groovy](#page-448-0).
- **3. Facultatif :** si une règle métier possède des invites d'exécution, sélectionnez **Utiliser les membres sur le formulaire** afin de faire correspondre la sélection de membres par

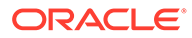

<span id="page-439-0"></span>défaut de la fenêtre d'invite d'exécution avec les membres en cours sur les axes de page et de point de vue du formulaire ouvert.

Pour en savoir plus sur la manière dont cette option interagit avec d'autres paramètres et conditions, reportez-vous à [Introduction aux invites d'exécution.](#page-442-0)

**4. Facultatif :** pour que l'utilisateur ne voit pas la valeur d'invite d'exécution, sélectionnez **Masquer l'invite**, ce qui sélectionne automatiquement **Utiliser les membres sur le formulaire**.

Une fois le formulaire enregistré, lorsque vous reviendrez sur cette page, l'option **Utiliser les membres sur le formulaire** apparaîtra comme étant sélectionnée.

Vous pouvez masquer les invites d'exécution si :

- toutes les valeurs de membre d'invite d'exécution sont saisies (les membres de dimension appropriés sont disponibles sur la page/dans le point de vue du formulaire) ;
- aucune dimension n'est répétée lors de l'invite d'exécution.
- **5.** Cliquez sur **OK**.

### Visualisation de l'utilisation des règles

Les règles métier peuvent être utilisées dans les artefacts suivants :

- **Formulaires**
- Ensembles de règles
- **Menus**
- Listes des tâches

Les administrateurs de service peuvent générer un rapport, appelé Rapport sur l'utilisation des règles, qui donne des détails sur les emplacements d'utilisation des règles. Les filtres vous permettent d'affiner les détails par nom de règle, type de règle et cube.

#### **Remarque :**

Les seules règles répertoriées dans le rapport sur l'utilisation des règles sont celles déployées dans le processus métier.

Pour visualiser l'utilisation des règles, procédez comme suit :

- **1.** Cliquez sur l'icône **Navigateur de pluis** cliquez sur **Rapports système** sous **Surveiller et explorer**.
- **2.** Cliquez sur l'onglet **Détails des règles**.
- **3.** Si vous appliquez des filtres, sélectionnez les critères de filtre, puis cliquez sur **Appliquer le filtre** :
	- **Type de règle :** choisissez les options de votre choix parmi **Tout**, **Règles** et **Ensembles de règles**.
	- **Cube :** faites votre choix parmi la liste des cubes disponibles.

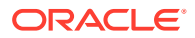

• **Filtre de nom :** saisissez un nom de règle ou d'ensemble de règles. Vous pouvez éventuellement utiliser des caractères génériques.

La liste **Règles** affiche les règles déployées dans le processus métier qui correspondent aux critères de filtre.

- **4.** Pour **Format de fichier**, sélectionnez l'un des formats suivants :
	- **XLSX** (par défaut)
	- **PDF**
	- **HTML**
	- **XML**

#### **Remarque :**

Le fait de choisir le format XML vous permet de configurer le rapport sur l'utilisation des règles à l'aide du complément Oracle BI Publisher pour MS Office. Vous pouvez avoir plus de contrôle sur les colonnes à afficher dans votre rapport, l'ordre dans lequel elles sont affichées, l'application du tri, etc.

#### **5.** Cliquez sur **Créer un rapport**.

Les rapports sur l'utilisation des règles fournissent les informations suivantes :

- Nom de la règle
- Type de règle
- Cube
- Association principale (type et nom)
- Association secondaire (type et nom)

L'association principale fait référence à la règle associée directement à l'artefact. Par exemple, une règle liée à un formulaire ou à une tâche. L'association secondaire fait référence à la règle associée indirectement à un artefact. Par exemple, une règle liée à un élément de menu qui est lui-même lié à un formulaire, ou une règle liée à une tâche pour une liste de tâches donnée.

Les règles du rapport généré sont affichées par ordre alphabétique, comme suit :

- Nom de la règle
- Type d'association principale
- Nom d'association principale

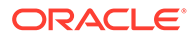

#### **Exemple 19-1 Exemple de rapport sur l'utilisation des règles présentant des associations principales (format PDF)**

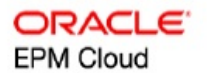

#### Rules Usage Report

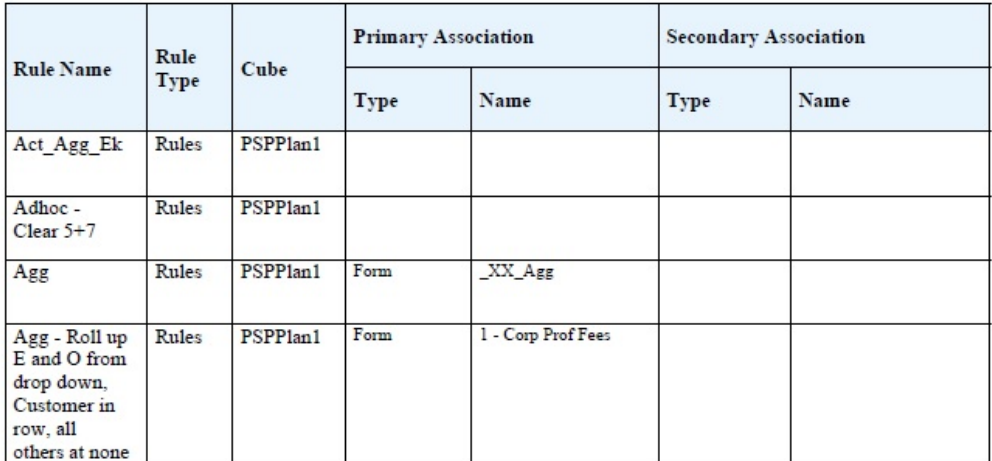

Page 1 of 82 1/10/2018 18:00 PM

#### **Exemple 19-2 Exemple de rapport sur l'utilisation des règles présentant des associations principales et secondaires (format PDF)**

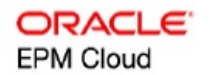

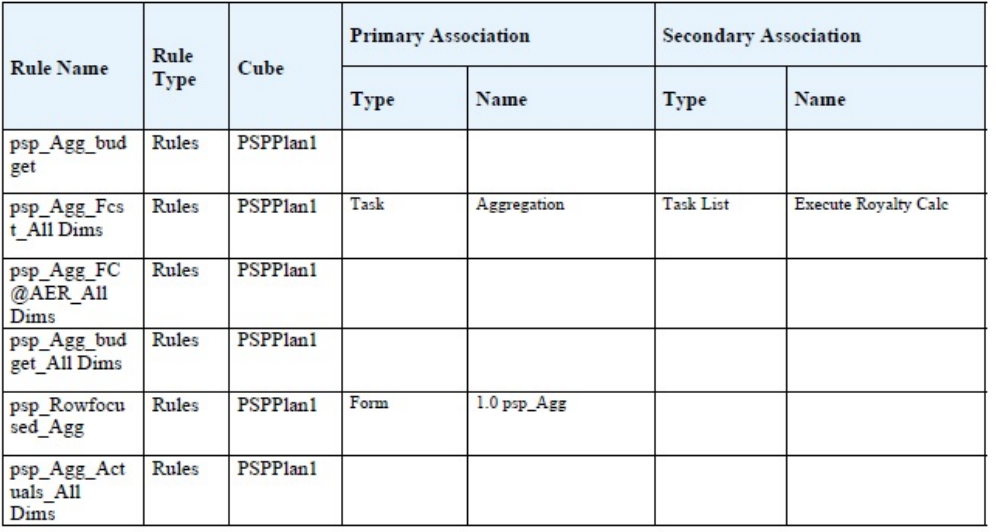

Page 81 of 82

1/10/2018 18:00 PM

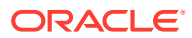

## <span id="page-442-0"></span>A propos des invites d'exécution

Lorsqu'elles sont lancées, les règles métier peuvent inviter les utilisateurs à entrer une variable de type membre, texte, date ou nombre. Les invites doivent être spécifiques et préciser le type de données attendu. Par exemple :

- Sélectionnez un mois.
- Entrez le nombre attendu de visites client par trimestre.
- Quel pourcentage d'augmentation des bénéfices prévoyez-vous le mois prochain ?

Si, dans Calculation Manager, l'option **Créer des membres dynamiques** est sélectionnée pour la règle métier et que le membre parent est activé pour l'ajout d'enfants dynamiques, les utilisateurs peuvent créer des membres en saisissant leur nom dans l'invite d'exécution.

Lorsque des règles métier avec invites d'exécution sont lancées, l'application valide la valeur saisie, mais pas la règle métier. Pour définir la sélection de membres par défaut dans une invite d'exécution, reportez-vous à [Définition des propriétés des règles métier.](#page-438-0) Pour savoir comment les autres paramètres et conditions influent sur les invites d'exécution, reportezvous à Introduction aux invites d'exécution.

## Introduction aux invites d'exécution

L'affichage et les valeurs des invites d'exécution varient selon que :

- la propriété **Utiliser en tant que valeur de remplacement** est définie au niveau de la règle ou de l'ensemble de règles lors de la conception ;
- des membres valides sont présents dans la page/le PDV du formulaire et les options **Utiliser les membres sur le formulaire** et **Masquer l'invite** sont sélectionnées dans l'onglet **Propriétés des règles métier** (reportez-vous à [Définition des propriétés des](#page-438-0) [règles métier\)](#page-438-0) ;
- Si l'option **Invite d'exécution** est définie pendant la conception du formulaire ou lors de la conception de l'invite d'exécution (reportez-vous au guide *Conception avec Calculation Manager pour Oracle Enterprise Performance Management Cloud*)
- la propriété **Utiliser la dernière valeur** est définie pendant la conception de la règle métier ;
- Dans Calculation Manager, l'option **Créer des membres dynamiques** est sélectionnée pour la règle métier, et le membre parent est activé pour l'ajout d'enfants dynamiques. Le cas échéant, les utilisateurs peuvent créer des membres en saisissant leur nom dans l'invite d'exécution.

#### **Remarque :**

Dans le processus métier, les valeurs d'invite d'exécution ne sont pas remplacées dans le texte entre guillemets. Vous pouvez utiliser des règles Groovy à cette fin. Cependant, le lancement d'une règle à partir de Calculation Manager remplace les valeurs d'invite d'exécution dans le texte entre guillemets.

Principes :

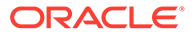

- **1.** Si la propriété **Utiliser en tant que valeur de remplacement** est définie au niveau de la règle ou de l'ensemble de règles lors de la conception, la valeur remplacée à ce niveau prévaut sur la valeur des membres (sur la page ou dans le point de vue) et sur la dernière valeur enregistrée. Cela se produit quel que soit l'emplacement où la règle est exécutée (à partir du formulaire ou du lien **Règles** dans le menu **Navigateur**), et indépendamment du fait que l'invite d'exécution soit affichée ou masquée lors de la conception. Il est possible de définir la **valeur de remplacement** en tant que variable utilisateur. Dans ce cas, la règle sera lancée avec la valeur en cours de la variable.
- **2.** Lorsqu'elles sont lancées à partir d'un formulaire, les valeurs des membres de la page/du point de vue sont prioritaires sur la dernière valeur enregistrée si l'option **Utiliser les membres sur le formulaire** est sélectionnée, que l'invite d'exécution soit masquée ou non pendant la conception. La règle métier est exécutée sans afficher l'invite d'exécution masquée aux utilisateurs et les valeurs de l'invite dérivent des membres de la page/du point de vue.
- **3.** Si l'option **Utiliser la dernière valeur** est sélectionnée pour l'invite d'exécution au moment de la conception et que l'une des conditions suivantes est vérifiée :
	- l'option **Utiliser les membres sur le formulaire** n'est pas sélectionnée ;
	- une invite d'exécution est lancée à partir du lien **Règles** dans le menu **Navigateur** ;
	- les valeurs ne peuvent pas être préremplies à partir du contexte.

Alors, la priorité des valeurs d'invite d'exécution dépend des éléments suivants :

- **a.** La dernière valeur enregistrée est prioritaire.
- **b.** Si un ensemble de règles est lancé, la valeur remplacée au niveau de cet ensemble lors de la conception est utilisée.
- **c.** Si une règle métier est lancée, la valeur remplacée au niveau de la règle lors de la conception est utilisée. Si elle n'est pas remplacée au niveau de la règle, la valeur d'invite d'exécution au moment de la conception est utilisée.

Les invites d'exécution masquées lors de la conception n'utilisent jamais la dernière valeur enregistrée. Dans ce cas, le paramètre **Utiliser la dernière valeur** est ignoré.

**4.** Les options **Utiliser les membres sur le formulaire** et **Masquer l'invite** ne concernent que les invites d'exécution inter-dimension ou de type Membre (les invites d'exécution inter-dimension ne sont disponibles que pour les règles métier créées avec Calculation Manager).

Le jeu de valeurs défini au niveau de la règle ou de l'ensemble de règles lors de la conception, en même temps que la propriété **Utiliser en tant que valeur de remplacement**, influe sur le comportement de la fonction **Masquer l'invite**.

**5.** Pour les invites d'exécution inter-dimension, l'invite d'exécution n'est masquée que si toutes les invites qu'elle comporte peuvent être préremplies à partir de la **valeur de remplacement** ou de la page/du point de vue. Dans l'invite d'exécution affichée, certaines des valeurs sont préremplies à partir de la **valeur de remplacement** ou de la page/du point de vue et d'autres selon les principes 1, 2 et 3.

Le tableau ci-dessous décrit le résultat des invites d'exécution pour les paramètres et conditions suivants :

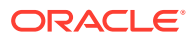

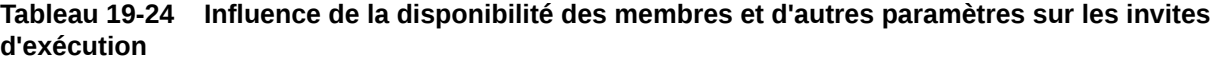

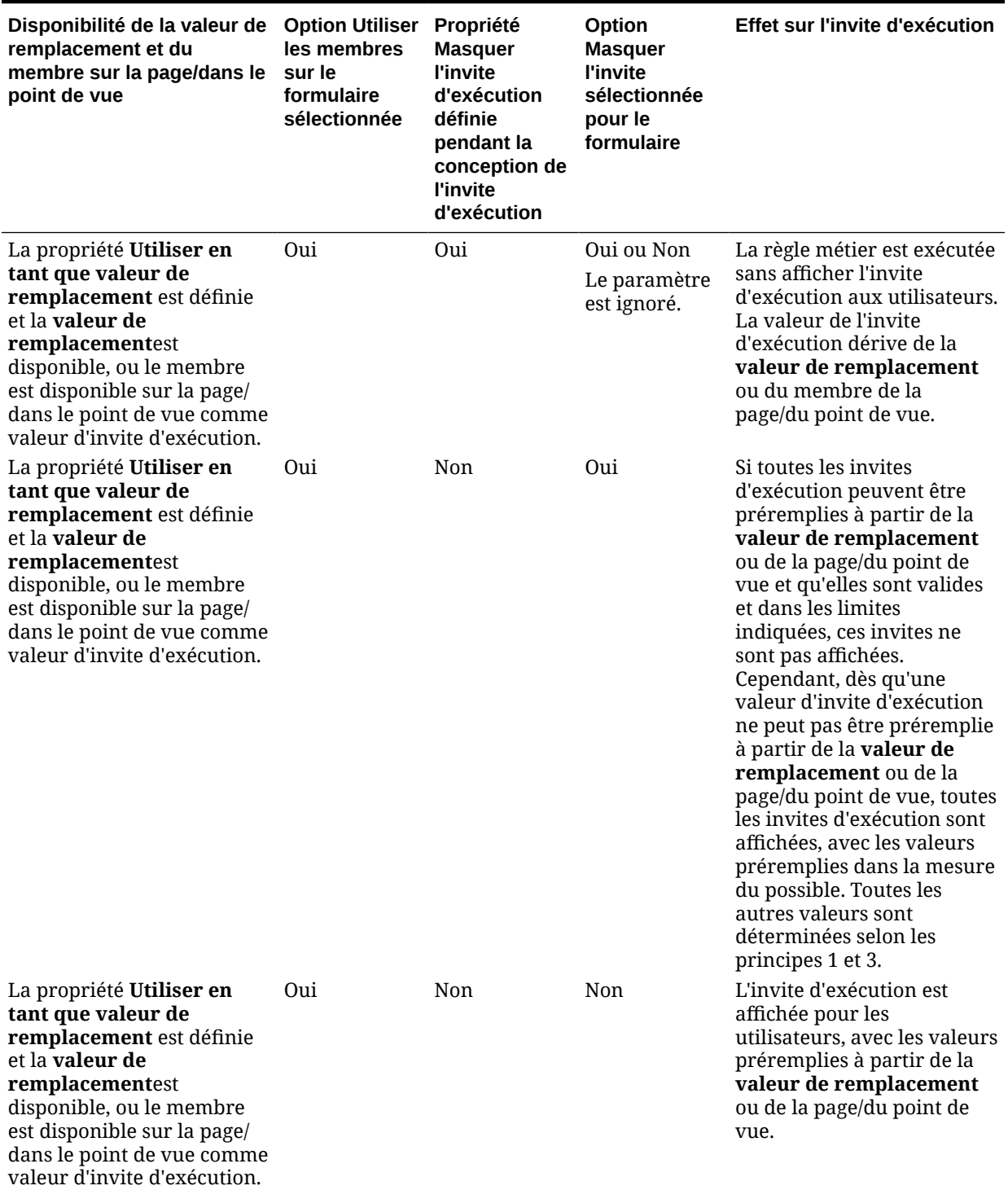

**Tableau 19-24 (suite) Influence de la disponibilité des membres et d'autres paramètres sur les invites d'exécution**

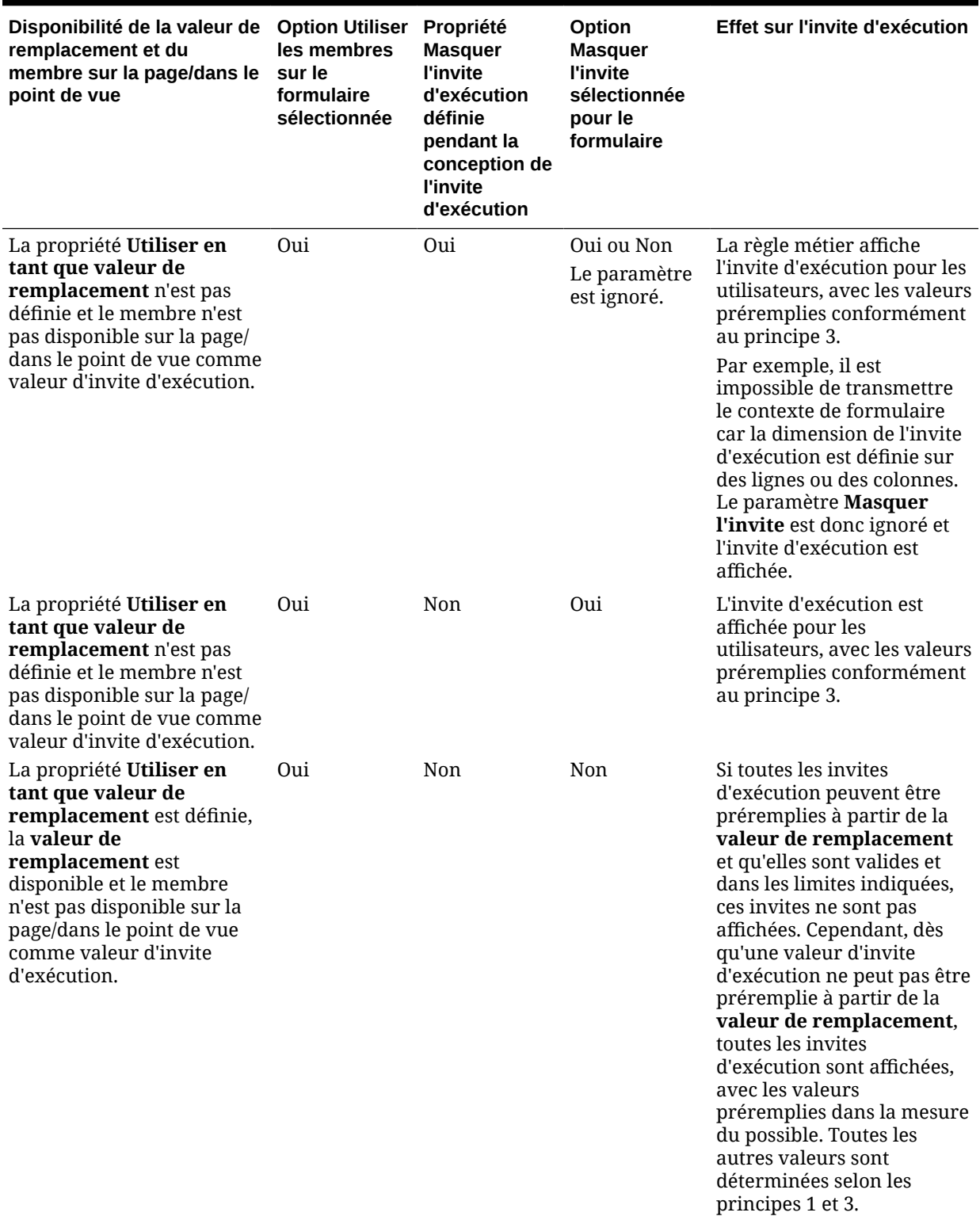

**Tableau 19-24 (suite) Influence de la disponibilité des membres et d'autres paramètres sur les invites d'exécution**

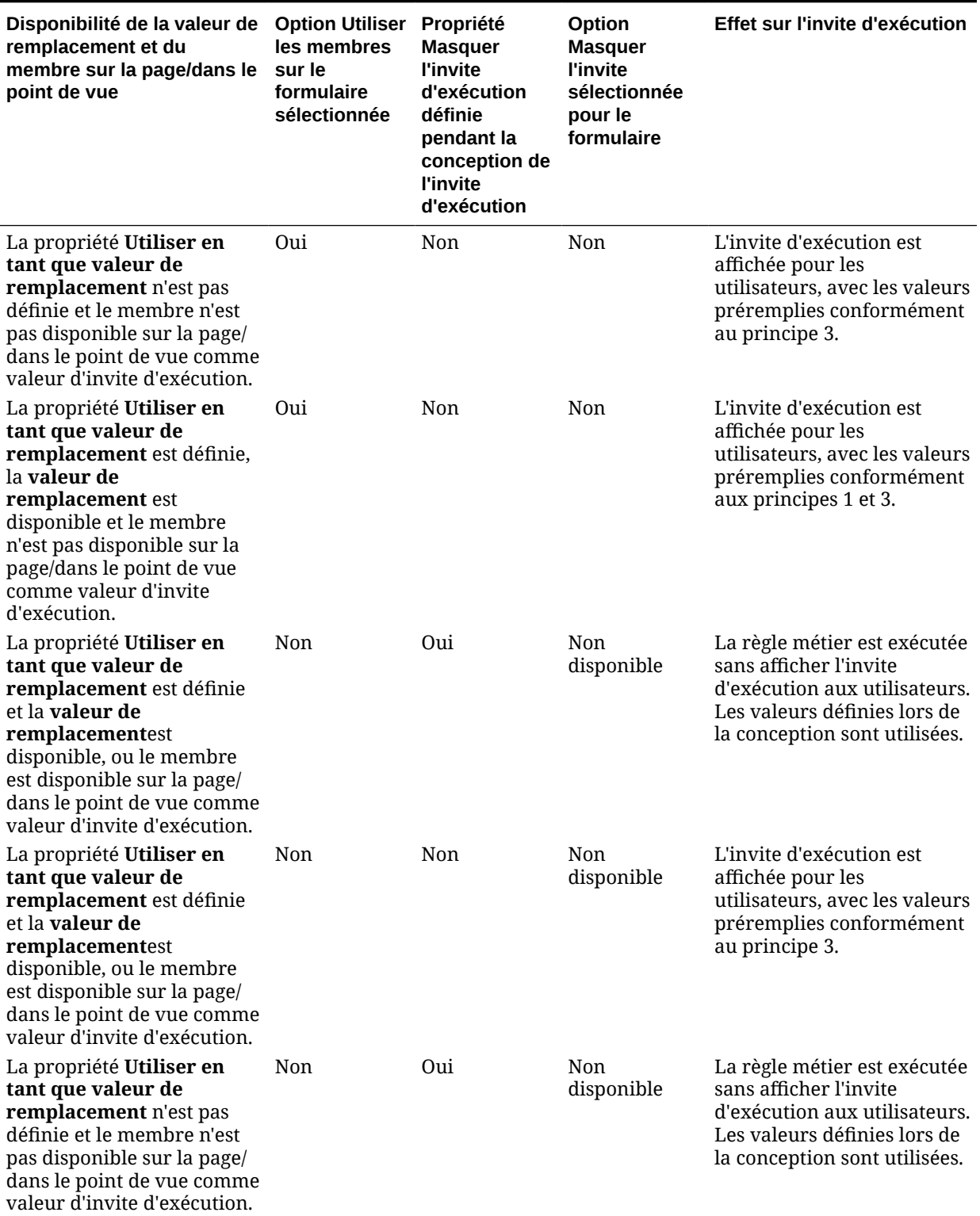

**Tableau 19-24 (suite) Influence de la disponibilité des membres et d'autres paramètres sur les invites d'exécution**

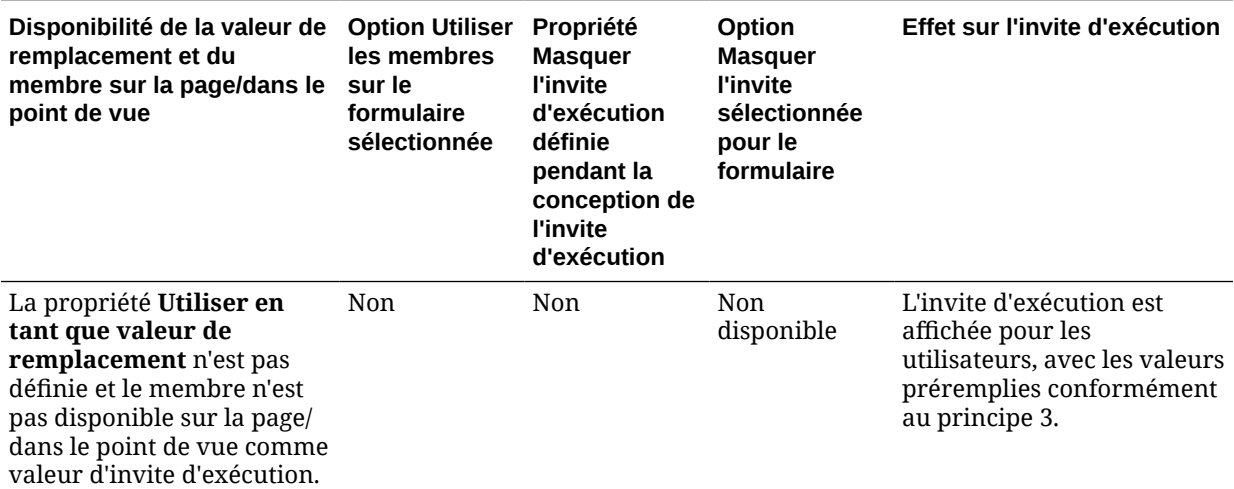

Lorsque les valeurs d'invite d'exécution masquée sont ambiguës :

- Si le contexte de formulaire ne peut pas être transmis (car la dimension est définie sur la ligne ou la colonne, par exemple), les invites d'exécution masquées sont affichées.
- Pour les invites d'exécution inter-dimension masquées, s'il est impossible de transmettre toutes les invites à partir de la valeur de remplacement ou du contexte, l'invite d'exécution est affichée avec les valeurs de contexte préremplies et les valeurs définies lors de la conception, ou avec la **valeur de remplacement**. Par exemple, si la dimension croisée présente des invites d'exécution pour les dimensions Période, Entité et Scénario, que la dimension Entité est définie sur la ligne et qu'une **valeur de remplacement** est définie pour la dimension Scénario, l'invite d'exécution s'affiche sous la forme Remplacer le scénario, valeur de conception de l'entité, Période de la page.
- S'il est possible de transmettre la **valeur de remplacement** ou le contexte pour la valeur d'invite d'exécution, mais qu'ils sont hors limites, l'invite est affichée avec la valeur de contexte préremplie.
- S'il existe plusieurs invites d'exécution associées de type Membre ou Interdimension, ces invites sont affichées avec les **valeurs de remplacement** ou les valeurs de contexte préremplies. Par exemple, s'il existe une invite d'exécution de type membre et une invite d'exécution inter-dimension pour la dimension Entité, ces deux invites sont affichées. Cette règle ne s'applique pas aux ensembles de règles Calculation Manager.
- Lorsque des invites d'exécution sont lancées à partir du lien **Règles** dans le menu **Navigateur**, elles sont masquées et la valeur définie lors de la conception (remplacée au niveau de la règle ou de l'ensemble de règles) est utilisée pour lancer la règle métier. Si la valeur définie à la conception fournie est hors limites, l'invite d'exécution est affichée avec cette valeur préremplie.
- Les variables d'exécution masquées pendant la conception n'utilisent jamais la dernière valeur enregistrée. La propriété **Utiliser la dernière valeur** est ignorée et les valeurs ne sont pas enregistrées dans la base de données.

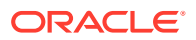

## <span id="page-448-0"></span>Utilisation de règles Groovy

Créez des règles écrites en langage de script Groovy pour résoudre les cas d'utilisation qui ne peuvent pas être résolus par les règles métier normales.

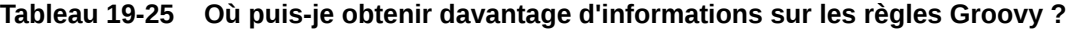

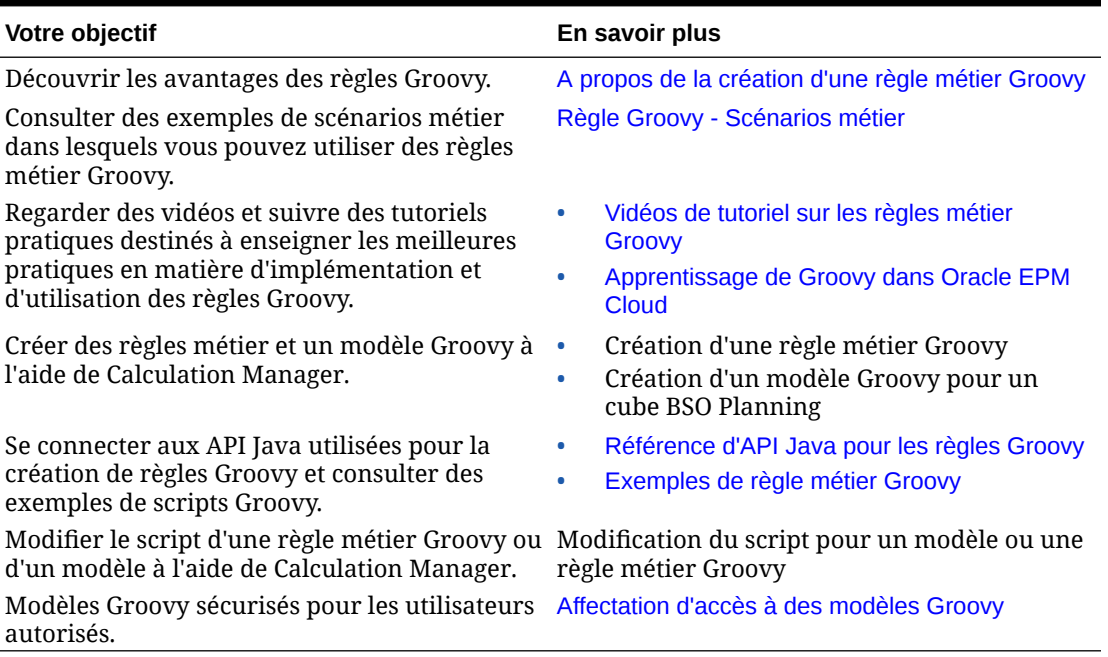

A propos de la création d'une règle métier Groovy

#### **Remarque :**

Vous pouvez utiliser les règles Groovy uniquement pour les applications de type "Enterprise" (disponibles avec les licences Enterprise PBCS ou PBCS Plus One), Strategic Workforce Planning, Sales Planning et FreeForm.

Les règles métier Groovy vous permettent de concevoir des règles sophistiquées adaptées aux cas d'emploi que les règles métier normales ne peuvent pas résoudre ; par exemple, des règles qui empêchent les utilisateurs d'enregistrer des données sur des formulaires si la valeur des données dépasse un seuil prédéfini.

Vous pouvez créer des règles Groovy dans Calculation Manager et les exécuter à partir d'un emplacement où vous pouvez exécuter une règle de script de calcul dans un processus métier. Par exemple, sur la page Règles, dans le contexte d'un formulaire, dans le planificateur de jobs, dans les tableaux de bord, dans les listes de tâches, etc. Les règles Groovy sont également prises en charge dans les ensembles de règles. Vous pouvez combiner des règles de script de calcul et des règles Groovy dans un ensemble de règles.

Oracle prend en charge deux types de règle Groovy :

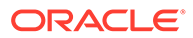

<span id="page-449-0"></span>• Règles qui peuvent générer de manière dynamique des scripts de calcul lors de l'exécution selon le contexte, hors invites d'exécution, et renvoyer le script de calcul qui est ensuite exécuté sur Oracle Essbase.

Par exemple, vous pouvez créer une règle pour le calcul des dépenses de projets uniquement pour la durée (dates de début et de fin) du projet.

Un calcul basé sur les tendances et restreint aux comptes disponibles dans le formulaire constitue un autre exemple. Vous pouvez utiliser ce calcul dans différents formulaires dans Produits, Charges, Bilan et Flux de trésorerie. Il est ainsi optimisé et réutilisable.

• Règles Groovy pures qui peuvent, par exemple, valider des données et annuler l'opération si les données saisies vont à l'encontre des stratégies de l'entreprise.

Regardez cette vidéo de tutoriel pour en savoir plus sur les meilleures pratiques liées au déplacement de données modifiées à l'aide de règles Groovy et de la transmission dynamique.

#### [Déplacement de données modifiées à l'aide des règles Groovy et de la](https://www.youtube.com/watch?v=--_hJe-wq9Q&feature=youtu.be) [transmission dynamique](https://www.youtube.com/watch?v=--_hJe-wq9Q&feature=youtu.be)

Regardez cette vidéo de tutoriel pour découvrir comment améliorer les performances de calcul sur les formulaires de processus métier en créant des règles métier dynamiques propres au contexte à l'aide du langage de script Groovy.

[Calcul de données modifiées à l'aide des règles Groovy](https://www.youtube.com/watch?v=_niSfmZUfiE&feature=youtu.be)

#### **Remarque :**

Pour les applications Enterprise, une référence d'API Java est disponible lorsque vous créez des règles Groovy. Pour visualiser la référence technique afin de concevoir des règles Groovy, reportez-vous à la section [Référence](http://docs.oracle.com/cloud/latest/epm-common/GROOV/) [d'API Java pour les règles Groovy Oracle Enterprise Performance](http://docs.oracle.com/cloud/latest/epm-common/GROOV/) [Management Cloud](http://docs.oracle.com/cloud/latest/epm-common/GROOV/) dans le [centre d'aide pour le cloud.](http://docs.oracle.com/cloud/latest/pbcs_common/docs.htm) Vous pouvez également accéder à cette référence à partir de l'infothèque Oracle Enterprise Planning and Budgeting Cloud. Pour accéder à l'infothèque, connectez-vous, puis cliquez sur **Infothèque**. La référence d'API Java comprend des exemples qui présentent la syntaxe et la puissance du modèle d'objet Groovy EPM. Pour visualiser des exemples, ouvrez [Référence d'API Java pour les règles Groovy Oracle](http://docs.oracle.com/cloud/latest/epm-common/GROOV/) [Enterprise Performance Management Cloud](http://docs.oracle.com/cloud/latest/epm-common/GROOV/). Ensuite, effectuez l'une des actions suivantes :

- Sur la page principale, faites défiler vers le bas jusqu'à **Exemples de script Groovy**, puis cliquez sur le mot **ici** dans la phrase portant sur les exemples de scripts Groovy.
- Dans le volet de gauche, sous **Toutes les classes**, cliquez sur la classe **StrategicModel**.

### Référence d'API Java pour les règles Groovy

Pour les applications Enterprise, vous disposez d'une référence d'API Java pendant la création de règles Groovy.

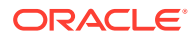

<span id="page-450-0"></span>La référence d'API Java inclut des exemples qui montrent la syntaxe et la fonctionnalité du modèle d'objet Groovy EPM.

Pour consulter la référence d'API Java, reportez-vous à la section [Référence d'API Java pour](http://docs.oracle.com/cloud/latest/epm-common/GROOV/) [les règles Groovy Oracle Enterprise Performance Management Cloud](http://docs.oracle.com/cloud/latest/epm-common/GROOV/) du guide [centre d'aide](http://docs.oracle.com/cloud/latest/pbcs_common/docs.htm) [pour le cloud](http://docs.oracle.com/cloud/latest/pbcs_common/docs.htm). Vous pouvez également accéder à cette référence à partir de l'infothèque Oracle Enterprise Planning and Budgeting Cloud. Pour accéder à l'infothèque, connectezvous et cliquez sur **Infothèque**.

### Exemples de règle métier Groovy

Des exemples de script Groovy sont disponibles.

Pour voir des scripts d'exemple Groovy, procédez comme suit :

- **1.** Reportez-vous à la Référence d'API Java pour les règles Groovy Oracle Enterprise Performance Management Cloud, [http://docs.oracle.com/cloud/latest/epm-common/](http://docs.oracle.com/cloud/latest/epm-common/GROOV/) [GROOV/](http://docs.oracle.com/cloud/latest/epm-common/GROOV/).
- **2.** Effectuez l'une des opérations suivantes :
	- Sur la page principale, sous **Scripts d'exemple Groovy**, cliquez sur le lien "[Ici"](http://docs.oracle.com/cloud/latest/epm-common/GROOV/groovy-examples.html) pour visualiser des scripts d'exemple :

The example Groow scripts provided here demonstrate the syntax and power of the EPM Groow object mode

• Dans le volet de gauche, sous **Toutes les classes**, cliquez sur une classe pour en voir des exemples.

Par exemple, pour voir des exemples de modélisation stratégique, cliquez sur la classe StrategicModel dans le panneau de gauche.

### Vidéos de tutoriel sur les règles métier Groovy

Regardez ces vidéos de tutoriel pour découvrir plus de détails et les meilleures pratiques en matière d'implémentation et d'utilisation des règles métier Groovy.

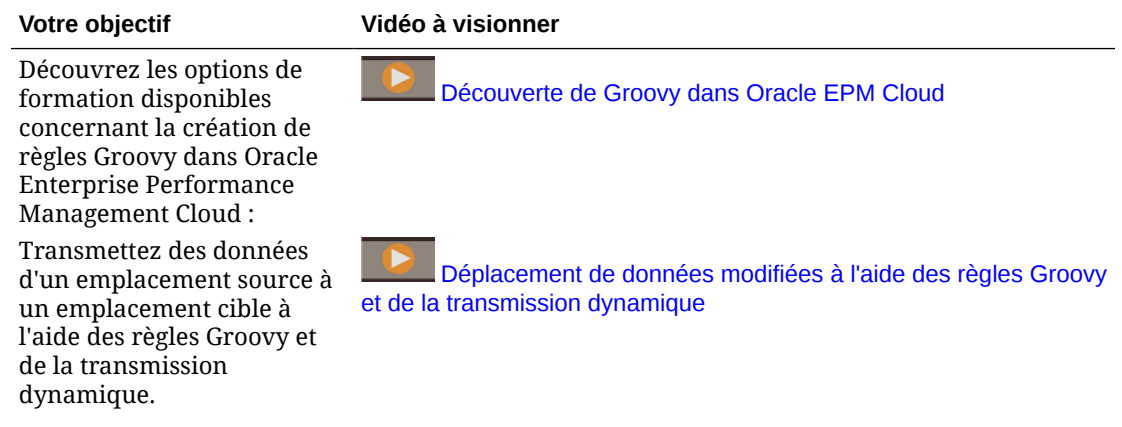

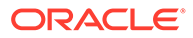

<span id="page-451-0"></span>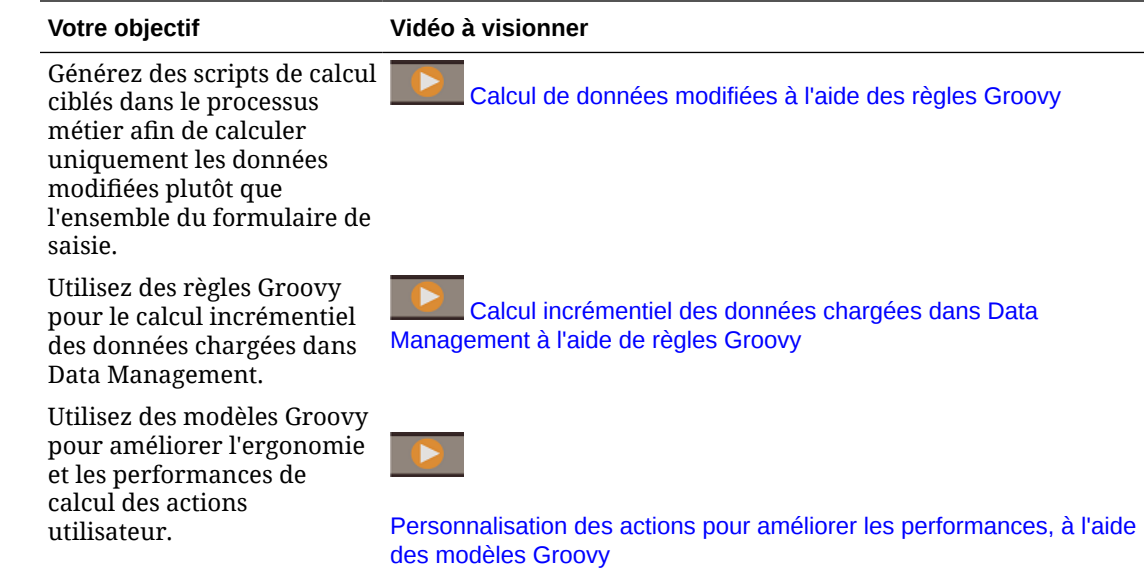

### Règle Groovy - Scénarios métier

Cette section fournit des exemples de scénarios métier où vous pouvez utiliser des règles métier Groovy.

Les rubriques suivantes contiennent des scénarios qui vous indiquent comment utiliser les règles Groovy pour effectuer des déplacements de données actives et des calculs dynamiques sur les données de processus métier :

- Déplacement de données modifiées à l'aide de règles Groovy et de la transmission dynamique
- [Calcul de données modifiées à l'aide de règles Groovy](#page-457-0)

### Déplacement de données modifiées à l'aide de règles Groovy et de la transmission dynamique

Dans cette rubrique, vous allez découvrir les recommandations relatives à l'utilisation des règles Groovy et de la transmission dynamique pour déplacer les données modifiées dans un cube de reporting.

Sur un formulaire de données, les utilisateurs peuvent modifier le salaire des employés et affecter un responsable de reporting. Une fois les données de formulaire enregistrées, la transmission dynamique est exécutée pour copier les données dans le cube de reporting à des fins d'analyse. Ensuite, les dimensions sont également consolidées, si nécessaire, lors de la copie des données.

Si le formulaire contient des centaines de lignes de données, toutes ces données sont vérifiées par rapport au mapping de données configuré, traitées pour la consolidation de dimension si vous en avez configuré une, puis transmises au cube de reporting. En fonction de la quantité de données dans le formulaire, ce processus peut prendre un certain temps.

Vous pouvez améliorer les performances de synchronisation des données entre les cubes d'entrée et de reporting en concevant une règle Groovy qui identifie et isole les

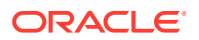

données que vous avez modifiées, et qui transmet uniquement les données isolées dans le cube de reporting.

Par exemple, nous avons configuré un mapping de données simple pour la transmission dynamique qui mappe les membres de dimension du cube d'entrée avec le cube de reporting.

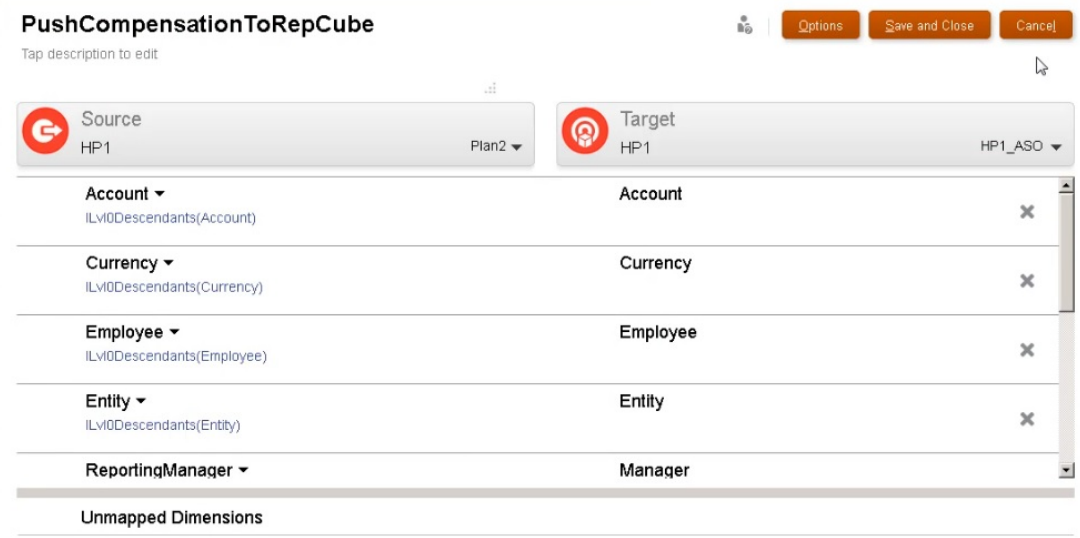

Nous avons préparé des formulaires qui affichent des données du cube d'entrée et du cube de reporting.

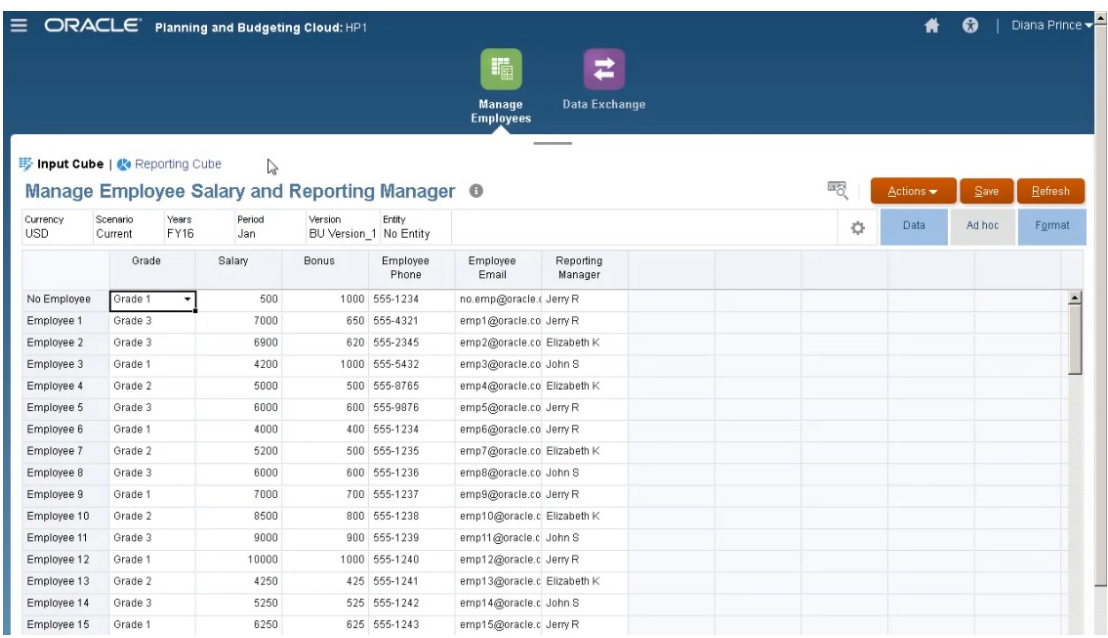

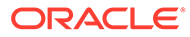

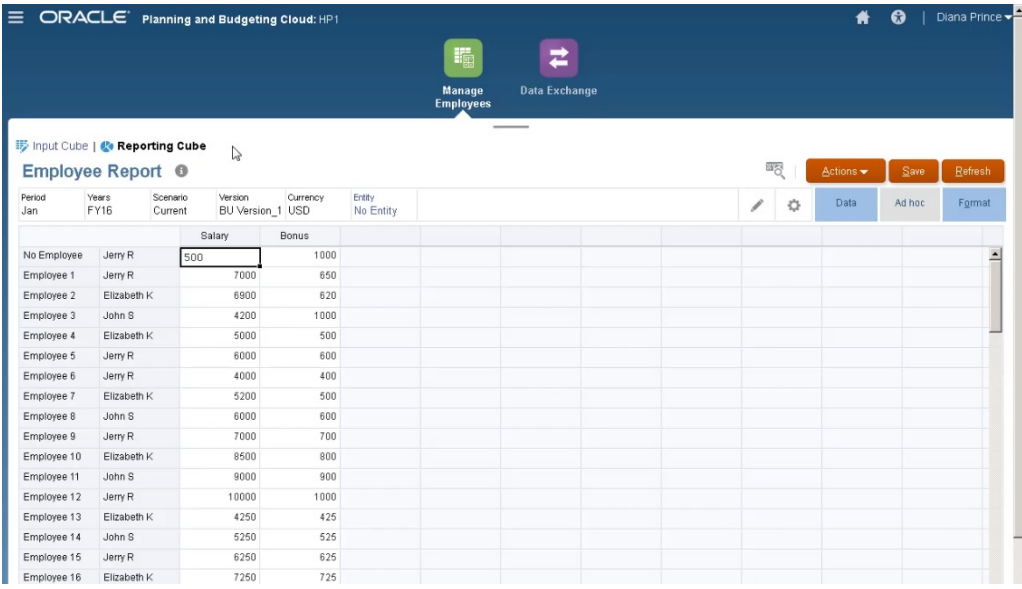

La transmission dynamique est activée sur le formulaire utilisé pour la saisie de données. Le contexte du formulaire est utilisé pour transmettre les données pour tous les membres sélectionnés pour les dimensions définies sur le formulaire.

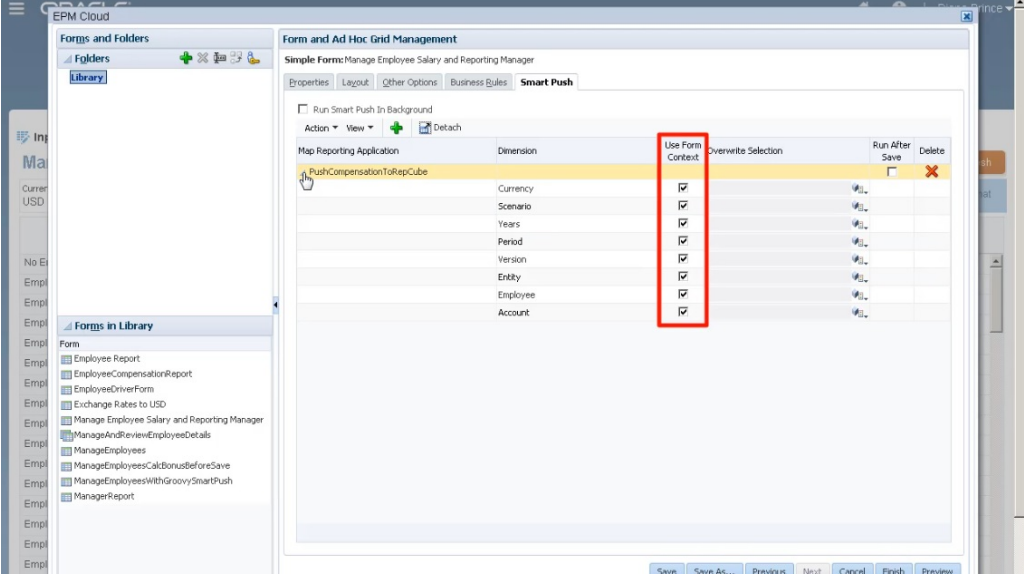

Pour la règle Groovy, voici le script entier.

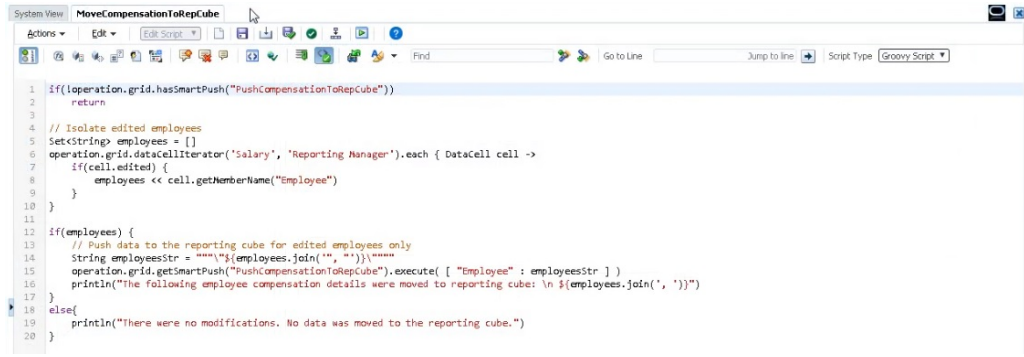

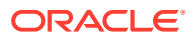

Le script commence par identifier le mapping de données associé pour la transmission dynamique.

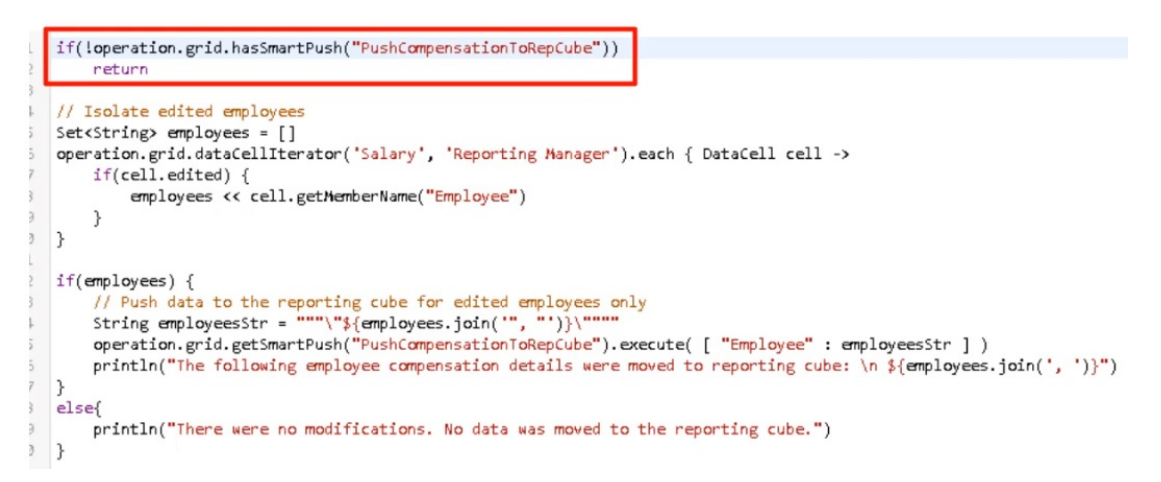

Cette section du script utilise la méthode dataCellIterator pour identifier les cellules modifiées et les isole.

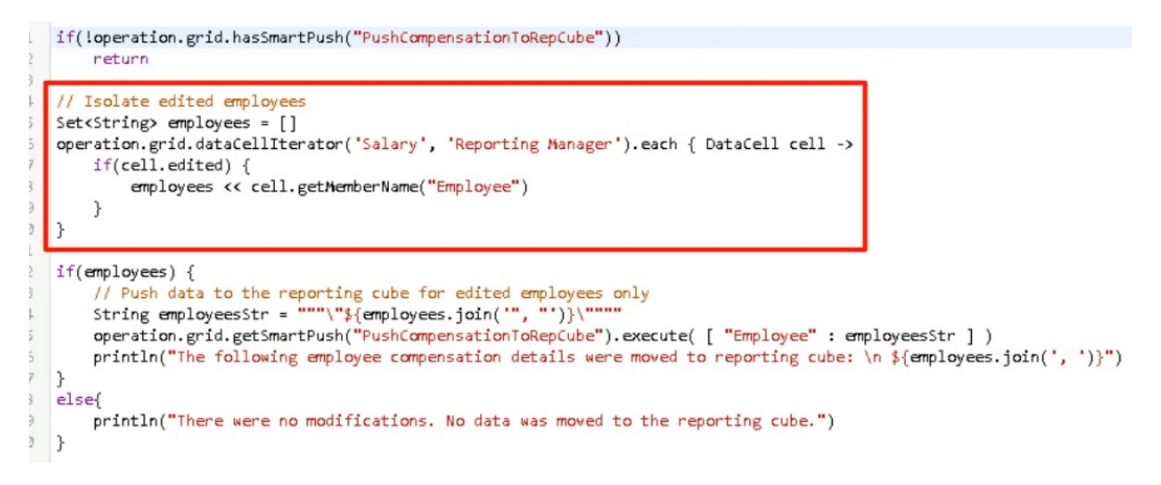

Ensuite, cette section prend les données isolées et exécute le déplacement de données actives à l'aide de la transmission dynamique et du mapping de données configuré et associé au formulaire. Un message est affiché lorsque les données modifiées sont déplacées vers le cube de reporting.

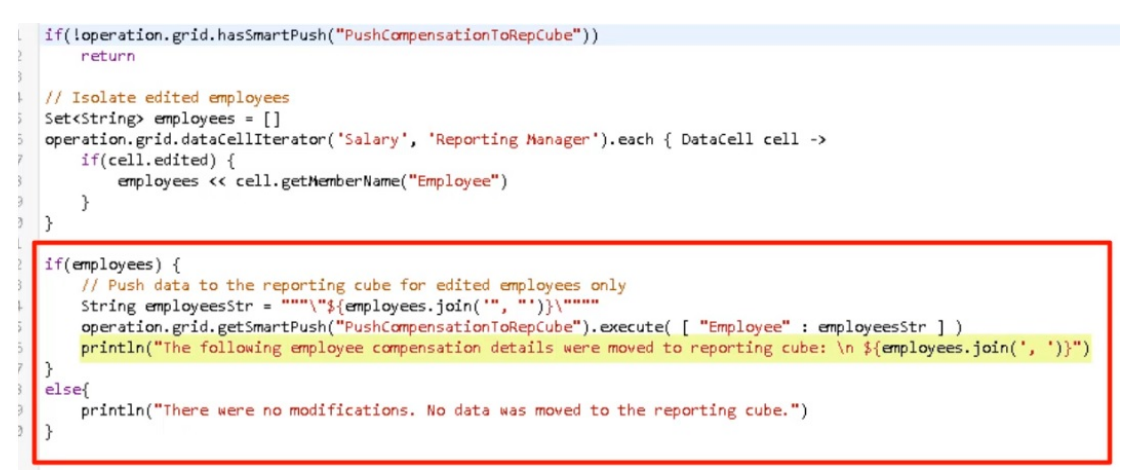

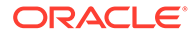

Sinon, un message indique qu'il n'y a eu aucune modification et que les données n'ont pas été déplacées vers le cube de reporting.

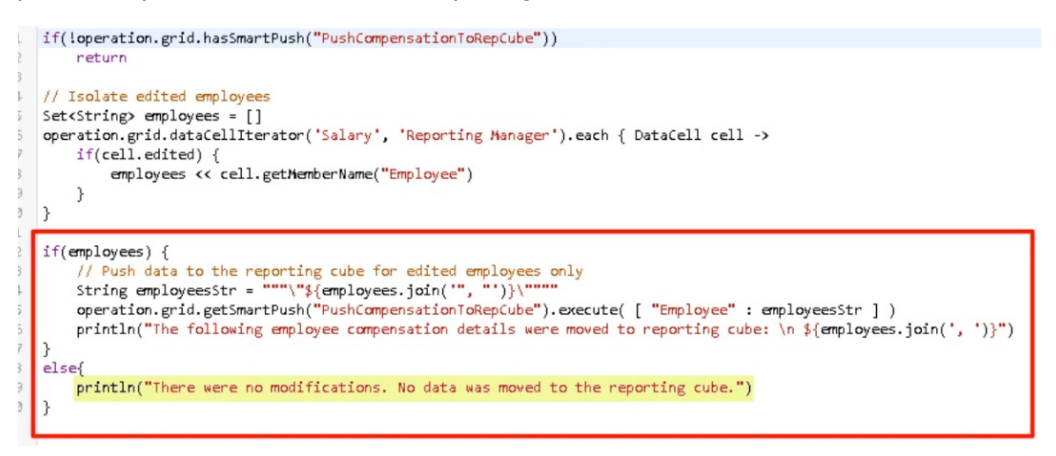

Après avoir créé cette règle Groovy, nous l'avons déployée de la même manière que nous déployons les règles métier.

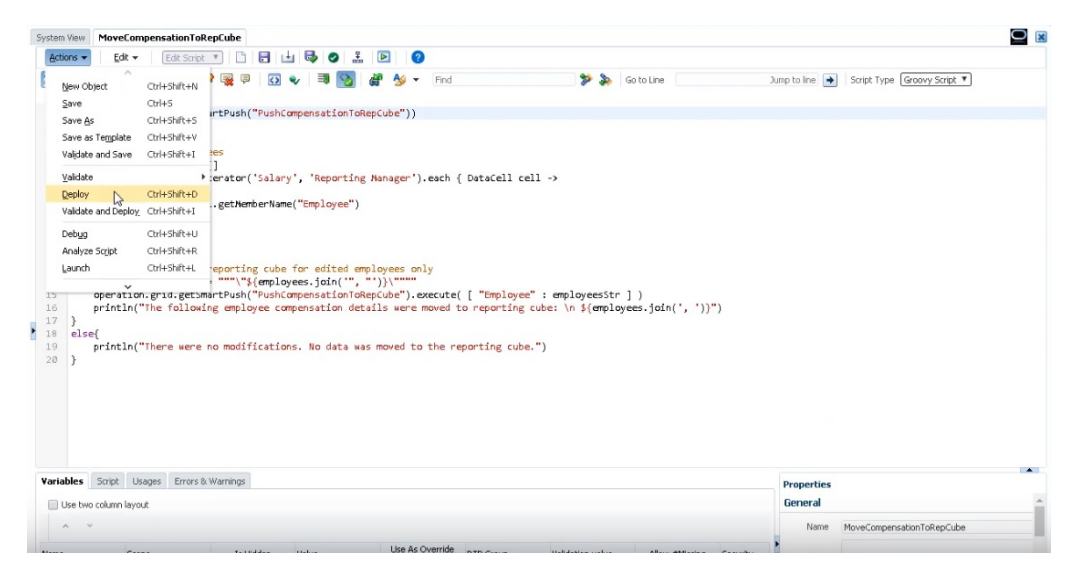

Ensuite, dans la gestion des formulaires, nous l'avons associée au formulaire. La règle Groovy est exécutée après l'enregistrement des données de formulaire.

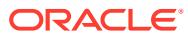

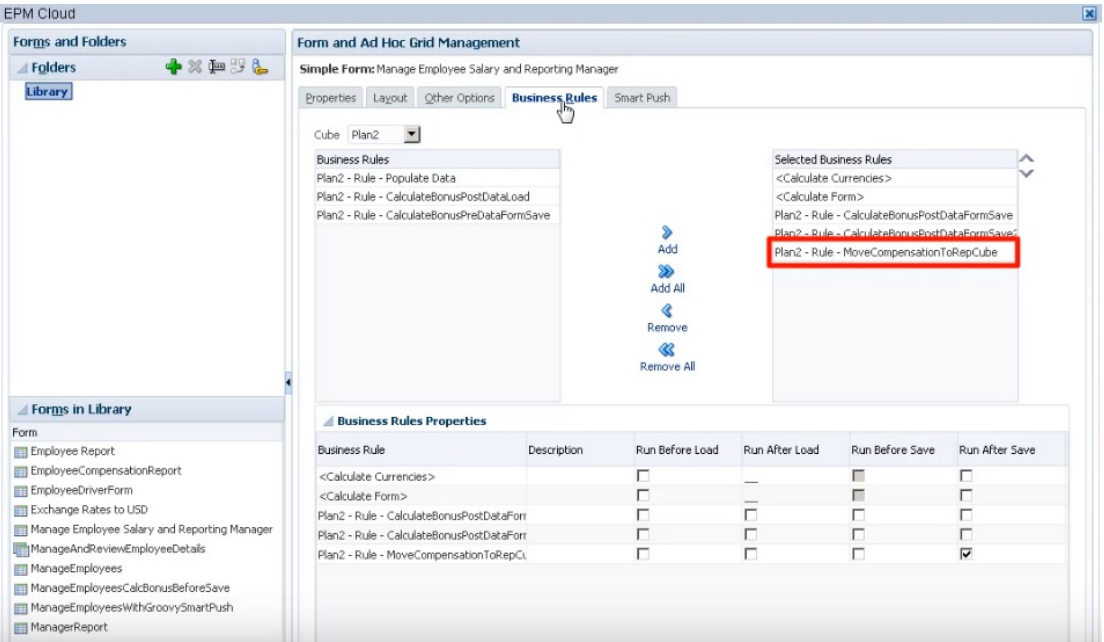

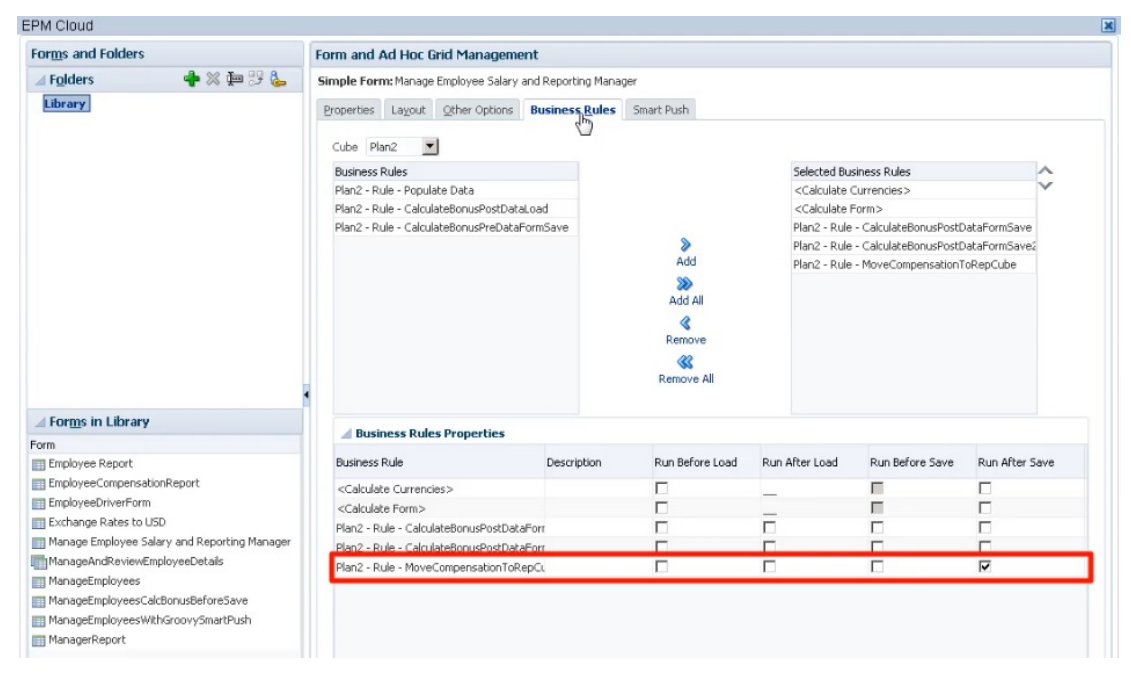

Pour exécuter la règle Groovy, ouvrez le formulaire dans **Cube d'entrée**, apportez les modifications nécessaires et cliquez sur **Enregistrer**.

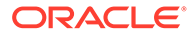

<span id="page-457-0"></span>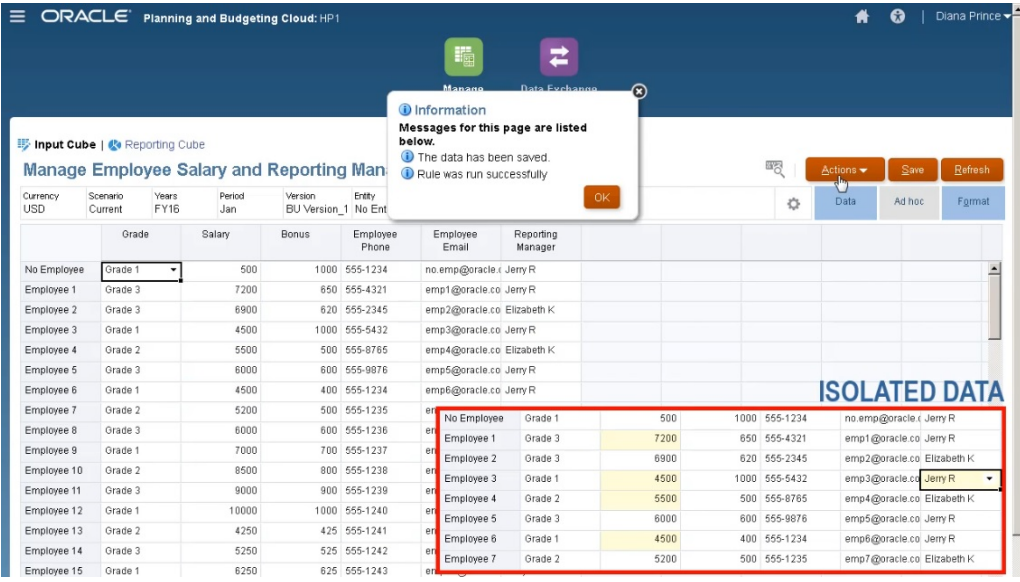

Une fois enregistrées, les données mises à jour sont affichées dans le cube de reporting.

### Calcul de données modifiées à l'aide de règles Groovy

Dans cette rubrique, nous vous expliquons comment améliorer les performances de calcul du processus métier en utilisant des règles Groovy afin de calculer uniquement les données qui ont été modifiées.

Après avoir mis à jour des données dans un formulaire, vous devez les calculer. Lorsque vous utilisez une règle métier pour calculer un script de calcul standard, toutes les données du formulaire sont calculées. En cas de calculs ou de formulaires volumineux qui concernent de grandes zones de la base de données, les performances de calcul peuvent être plus lentes.

Vous pouvez calculer manuellement une ligne à la fois en cliquant avec le bouton droit de la souris sur la ligne. Cette méthode accélère les performances de calcul, mais ce n'est pas une bonne option lorsque vous modifiez plusieurs lignes de données.

Les règles Groovy se concentrent de manière dynamique sur les cellules que vous mettez à jour.

Sur les formulaires, vous pouvez utiliser les règles Groovy de deux manières différentes :

- Lorsque vous calculez les données au moment de l'enregistrement, la règle Groovy génère un script de calcul avec une instruction FIX en fonction des cellules que vous avez mises à jour. Le calcul est exécuté sur le serveur par rapport aux données modifiées plutôt qu'à tous les enregistrements sur le formulaire. Il est recommandé d'utiliser cette option avec les formulaires volumineux où vous mettez à jour une quantité importante de données.
- Lorsque vous calculez les données avant d'effectuer l'enregistrement, la règle Groovy calcule les données modifiées dans la mémoire et affiche les résultats sur le formulaire avant de les enregistrer dans la base de données. Il est recommandé d'utiliser cette option lorsque vous devez effectuer un petit nombre de calculs ou lorsque vous voulez effectuer des calculs procéduraux complexes qui sont difficiles à intégrer à l'outline.

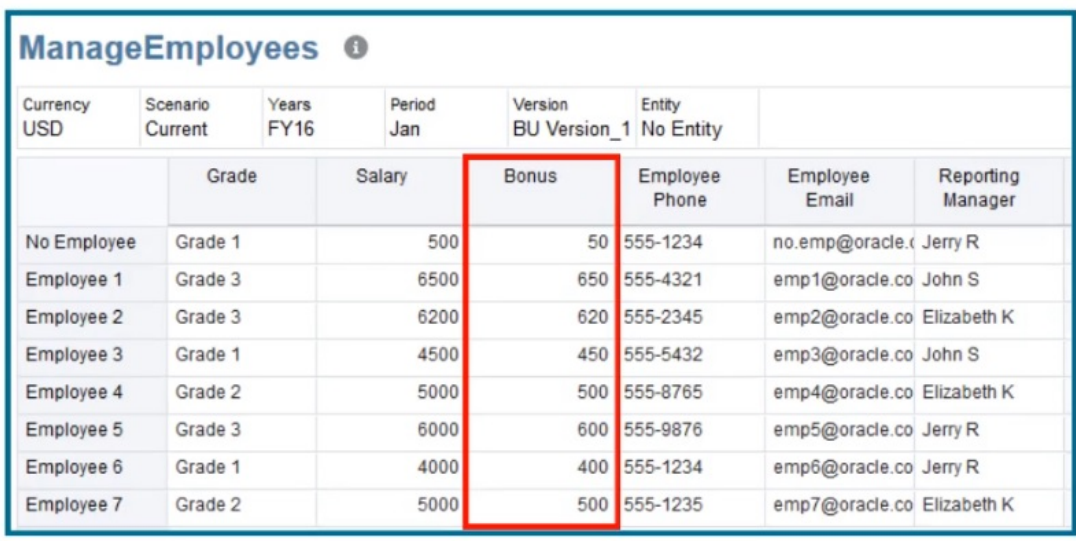

Dans cet exemple, les primes sont calculées sous forme de pourcentage du salaire.

# Bonus = Salary  $*$  0.1

Examinons un calcul au moment de l'enregistrement. Ce formulaire est défini avec une règle Groovy pour effectuer le calcul au moment de l'enregistrement.

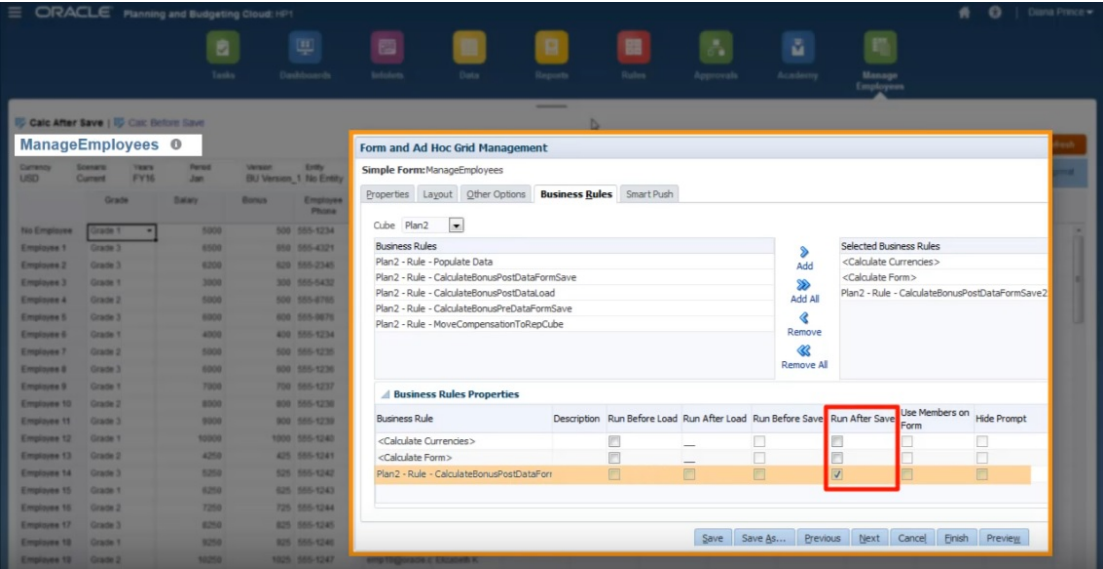

Après avoir mis à jour certaines données de salaire et certains numéros de téléphone sur le formulaire, les numéros de téléphone sont enregistrés, mais n'ont pas d'incidence sur le calcul.

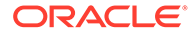

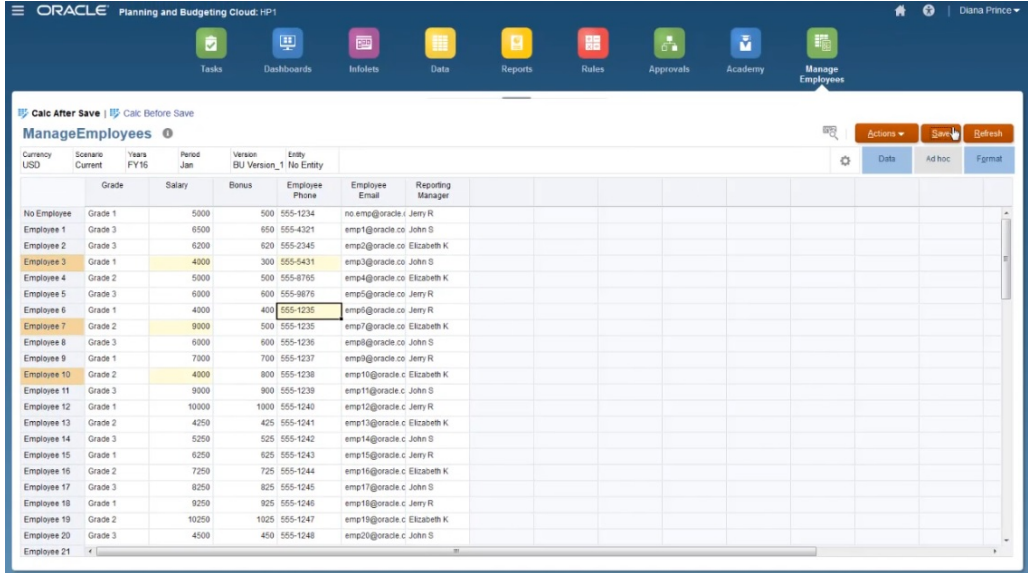

Lorsque vous enregistrez le formulaire pour exécuter la règle Groovy associée, les données de prime calculées sont affichées sur le formulaire.

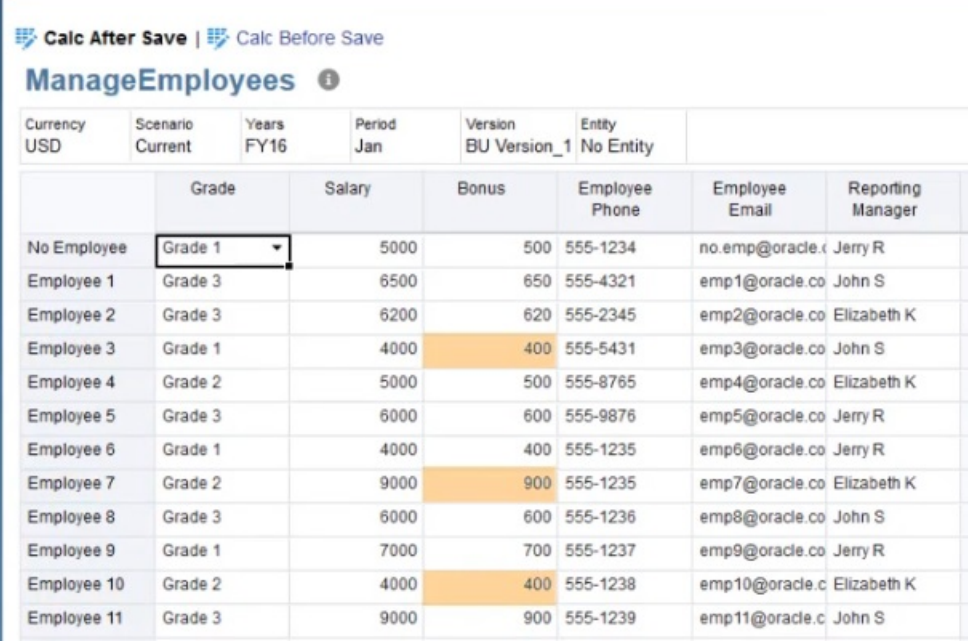

Observez les détails du job pour voir le script de calcul que la règle Groovy a créé. L'instruction FIX inclut uniquement les employés modifiés.

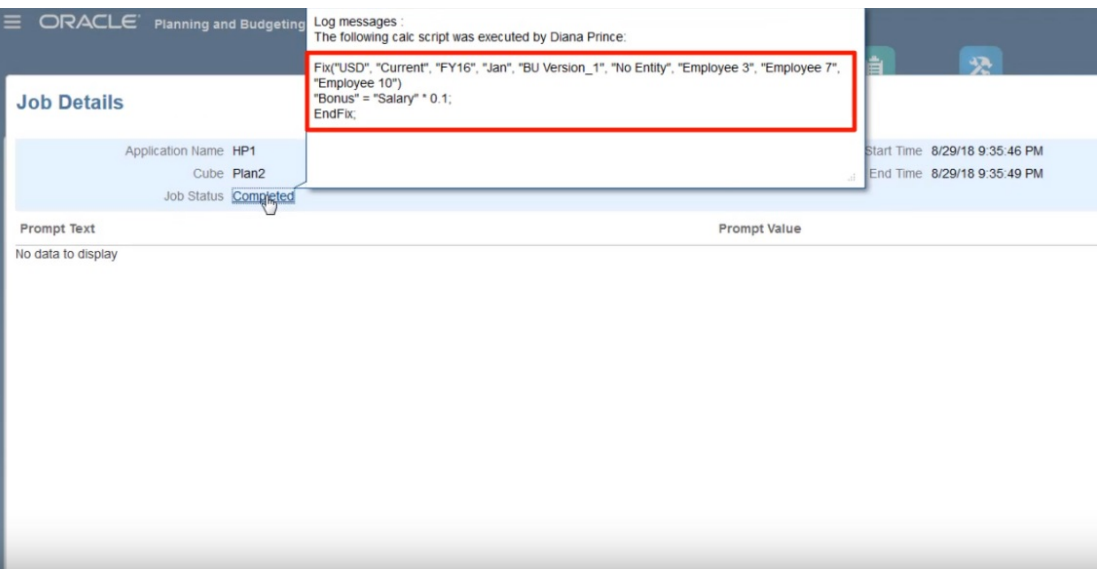

Ouvrons Calculation Manager pour voir la règle Groovy. Cette première section itère la grille dans le formulaire pour rechercher les cellules Salary qui ont été modifiées et collecte les noms d'employé associés.

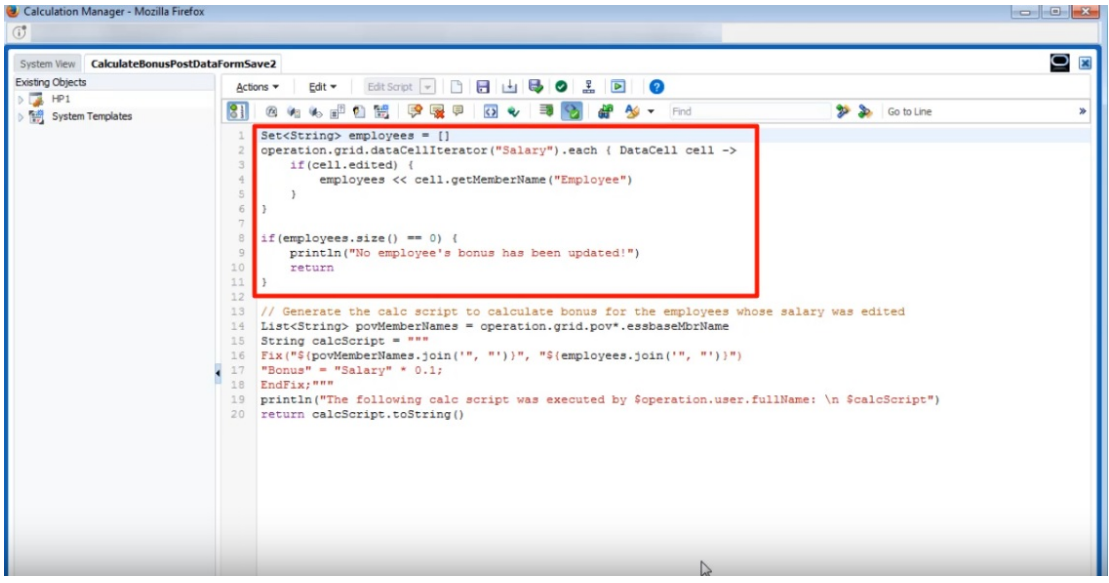

Cette section génère le script de calcul. Elle recherche les membres de PDV à partir du formulaire, puis crée une instruction FIX sur les membres de PDV et les employés modifiés.

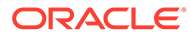

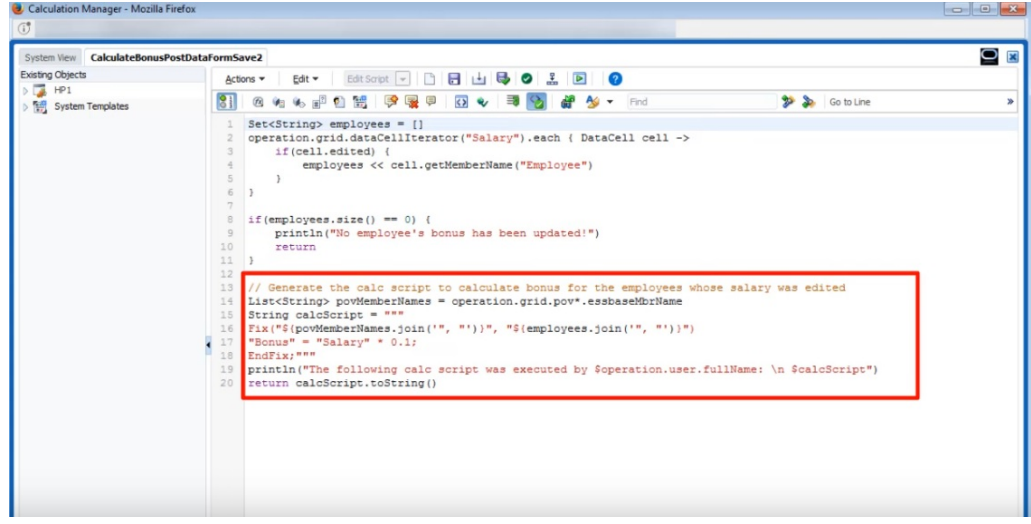

Examinons maintenant le calcul avant l'enregistrement.

Il s'agit du même formulaire, mais il est cette fois défini avec une règle Groovy différente de sorte à effectuer le calcul avant l'enregistrement.

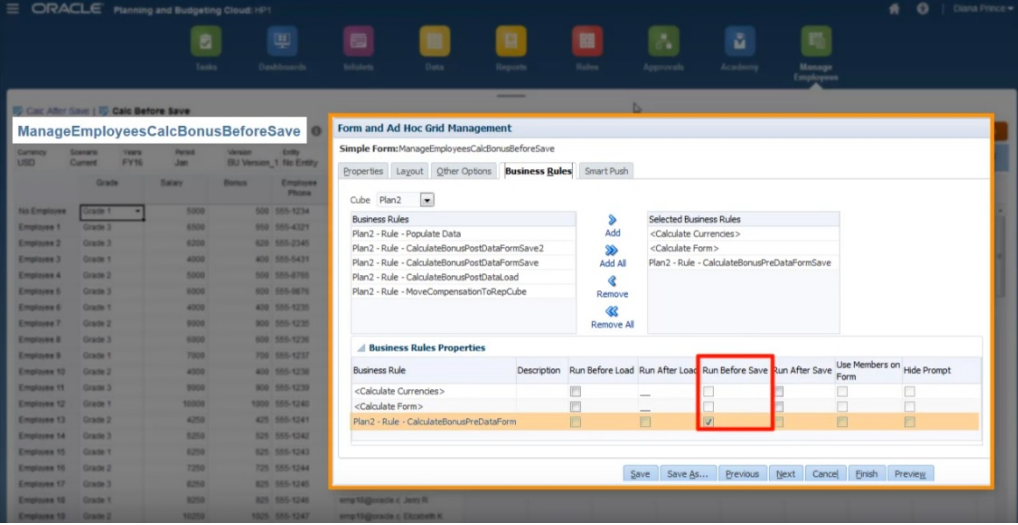

Après avoir mis à jour à nouveau les données de salaire et certains numéros de téléphone, enregistrez le formulaire pour exécuter la règle Groovy associée. Les données de prime calculées sont affichées sur le formulaire, mais lorsque vous examinez les détails du job, vous pouvez voir que certaines données de prime ont été mises à jour, sans qu'aucun script de calcul n'ait été généré cette fois.

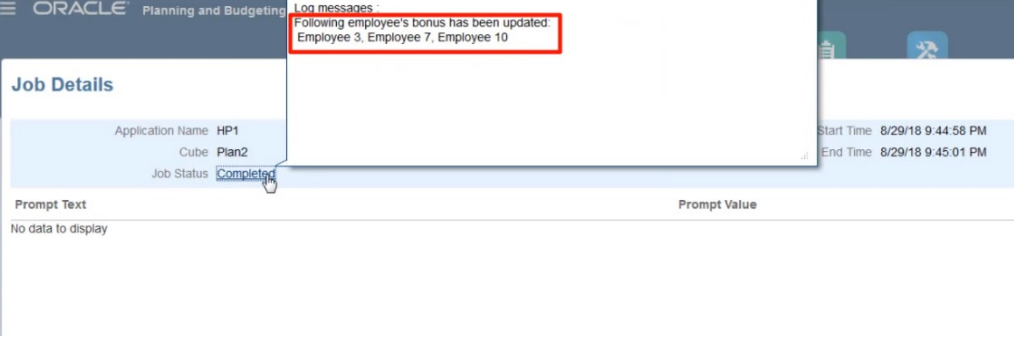

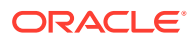

Ouvrez la règle Groovy dans Calculation Manager.

De même que pour la première règle, le script itère la grille dans le formulaire pour rechercher les cellules Salary qui ont été modifiées et collecte les noms d'employé associés. Ensuite, il calcule les données de prime uniquement pour les employés modifiés. Aucun script de calcul Oracle Essbase n'est généré.

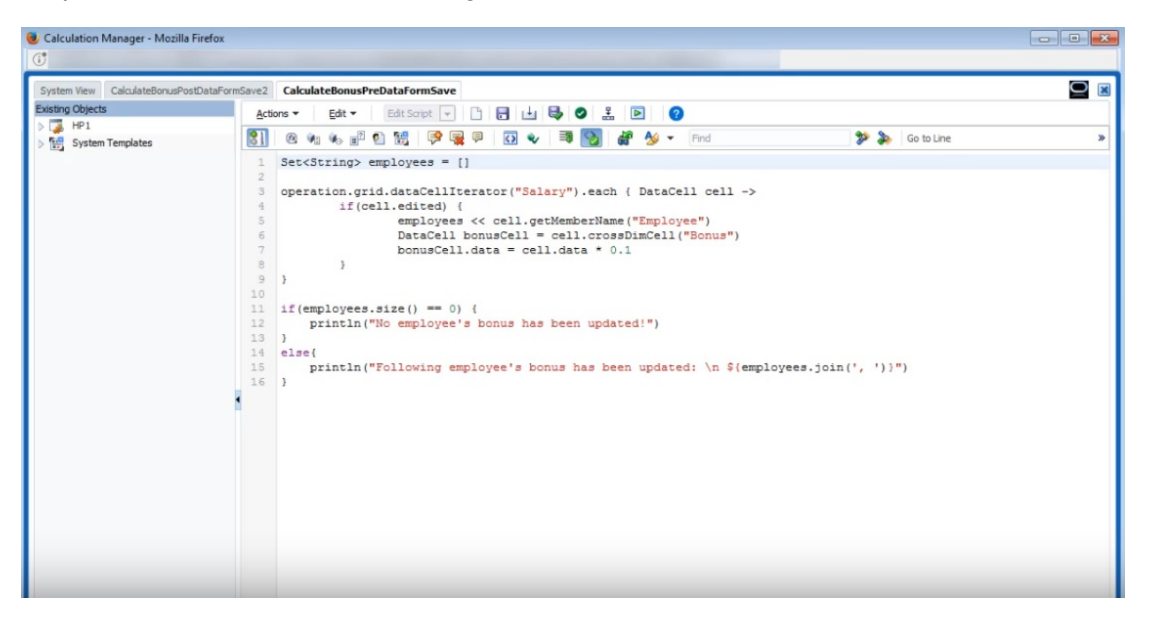

Les règles Groovy fonctionnent aussi avec les formulaires FreeForm dans Oracle Smart View for Office. Smart View vous permet de tirer parti de toute la puissance de Microsoft Excel afin d'apporter des ajustements en masse aux données, et des règles Groovy pour le formulaire définies de sorte à s'exécuter avant ou après l'enregistrement sont exécutées lorsque vous soumettez des données.

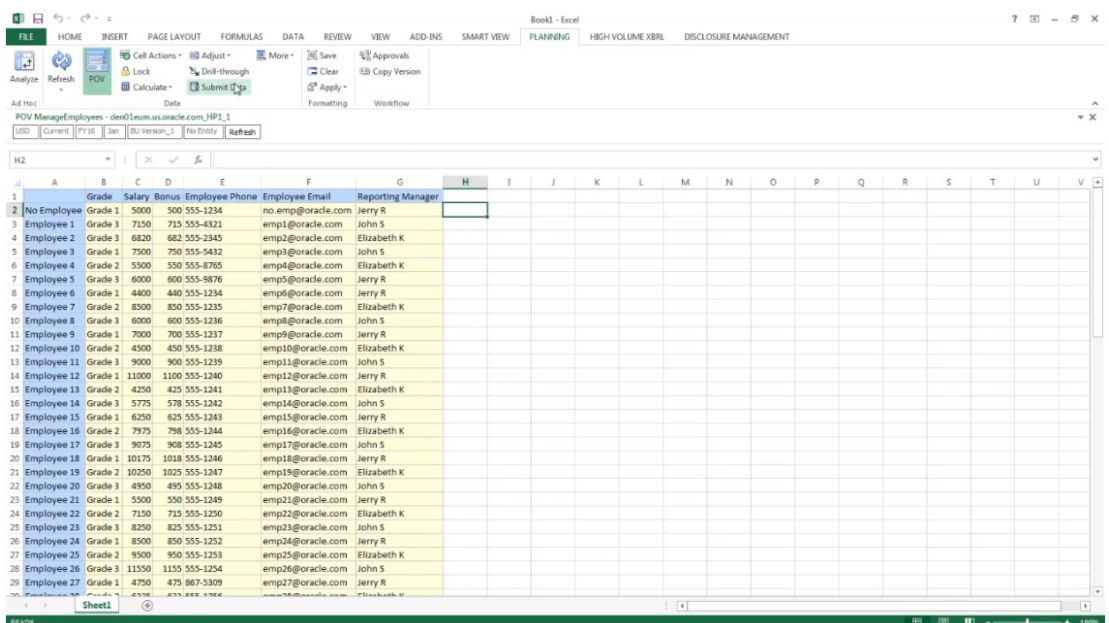

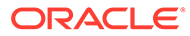

# Administration de la sécurité des règles

#### **Voir aussi :**

- Affectation d'un accès à des règles
- Ajout, modification et suppression de l'accès aux règles
- [Affectation d'accès à des modèles Groovy](#page-464-0)

## Affectation d'un accès à des règles

Les administrateurs de service peuvent affecter des accès aux règles métier.

Pour affecter des accès à des règles métier Groovy, reportez-vous à [Affectation](#page-464-0) [d'accès à des modèles Groovy](#page-464-0).

Pour affecter un accès à des règles, procédez comme suit :

- 1. Cliquez sur l'icône **Navigateur El** puis, sous Créer et gérer, cliquez sur Sécurité **des règles**.
- **2.** Sous **Dossiers des règles métier**, sélectionnez le dossier contenant les règles, puis sélectionnez les règles.
- **3.** Cliquez sur **.**
- **4.** Ajoutez, modifiez ou enlevez des droits d'accès.

Reportez-vous à Ajout, modification et suppression de l'accès aux règles.

## Ajout, modification et suppression de l'accès aux règles

Vous pouvez désigner les utilisateurs et les groupes qui auront accès à la règle sélectionnée.

#### **Remarque :**

Les ensembles de règles héritent des autorisations de lancement des règles incluses dans l'ensemble.

Pour affecter, modifier et enlever des autorisations d'accès à des règles, procédez comme suit :

- **1.** Cliquez sur l'icône **Navigateur** puis, sous **Créer et gérer**, cliquez sur **Sécurité des règles**.
- **2.** Sous **Dossiers des règles métier**, sélectionnez le dossier contenant les règles, puis sélectionnez les règles.
- **3.** Cliquez sur **.**
- **4.** Effectuez l'une des tâches suivantes :

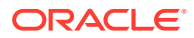

<span id="page-464-0"></span>Pour ajouter un accès, cliquez sur  $\mathbb{F}$ , puis effectuez une sélection dans la liste des utilisateurs et groupes disponibles.

Pour **Type d'accès** :

- Sélectionnez **Lancer** pour permettre aux utilisateurs et aux groupes sélectionnés de lancer les règles sélectionnées.
- Sélectionnez **Aucun lancement** pour empêcher les utilisateurs et les groupes sélectionnés de lancer les règles sélectionnées.
- Pour modifier l'accès, cliquez sur , puis sélectionnez le **type d'accès** applicable.
- Pour enlever l'accès, sélectionnez les utilisateurs ou groupes pour lesquels enlever

l'accès, puis cliquez sur .

## Affectation d'accès à des modèles Groovy

Pour affecter des accès à des modèles Groovy, procédez comme suit :

- **1.** Sur la page d'accueil, cliquez sur **Règles**, puis sur **Filtrer**, et sélectionnez un type de cube et d'artefact.
- **2.** En regard de la règle ou du modèle, cliquez sur **Autorisation**, puis sur **Affecter une autorisation**.
- **3.** Dans **Affecter une autorisation**, cliquez sur **Autorisation** et affectez les autorisations. Pour plus de détails, reportez-vous à la section [Paramétrage des autorisations d'accès](#page-49-0).

# Administration des listes dynamiques

Les listes dynamiques sont des listes déroulantes personnalisées auxquelles les utilisateurs accèdent via les cellules du formulaire.

#### **Voir aussi :**

- Utilisation de listes dynamiques
- [Synchronisation des listes dynamiques dans les applications de reporting](#page-466-0)
- [Définition de propriétés de liste dynamique](#page-467-0)
- [Définition d'entrées de liste dynamique](#page-468-0)
- [Aperçu des listes dynamiques](#page-469-0)
- [Affichage des données #MISSING dans les listes dynamiques](#page-469-0)

### Utilisation de listes dynamiques

Les administrateurs de service utilisent les listes dynamiques pour créer des listes déroulantes personnalisées, placées dans des cellules de formulaire. Lorsque les utilisateurs cliquent sur des cellules dont les membres sont associés à une liste dynamique (en tant que propriété de membre), ils peuvent sélectionner des éléments dans les listes au lieu de saisir des données. Il est impossible de saisir des données dans les cellules qui contiennent une liste dynamique. Ces cellules se distinguent par la présence d'une flèche orientée vers le bas sur laquelle l'utilisateur peut cliquer pour afficher le contenu de la liste.

Pour créer et gérer des listes dynamiques, procédez comme suit :

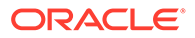

- Définissez des listes dynamiques.
- Associez les listes dynamiques à des membres.
- Sélectionnez les dimensions pour lesquelles afficher les listes dynamiques.
- Si vous le souhaitez :
	- Utilisez les valeurs des listes dynamiques dans les formules de membre.
	- Définissez l'affichage des cellules #MISSING associées à des listes dynamiques dans les formulaires.
	- Synchronisez les listes dynamiques dans les applications de reporting.

#### **Remarque :**

Pour qu'une liste dynamique puisse être visualisée dans les formulaires, la dimension à laquelle le membre de type Liste dynamique appartient doit être la première dans l'ordre d'évaluation. Reportez-vous à [Gestion des](#page-66-0) [dimensions](#page-66-0).

Pour créer ou utiliser des listes dynamiques :

- **1.** Cliquez sur l'icône **Navigateur** puis, sous **Créer et gérer**, cliquez sur **Listes dynamiques**.
- **2.** Effectuez l'une des actions suivantes :
	- Pour créer une liste dynamique, cliquez sur <sup>d'</sup>, puis définissez ses propriétés. Reportez-vous à [Définition de propriétés de liste dynamique](#page-467-0).
	- Pour modifier une liste dynamique, sélectionnez-la, cliquez sur , puis définissez ses propriétés. Reportez-vous à [Définition de propriétés de liste](#page-467-0) [dynamique.](#page-467-0)
	- Pour supprimer des listes dynamiques, sélectionnez-les, cliquez sur , puis sur **OK**. Leur suppression entraîne également celle des mappings avec les membres de dimension et les applications de reporting associés.

Les cellules de données ne peuvent afficher qu'une seule liste dynamique. Lorsqu'il existe plusieurs listes pour une même cellule, vous devez définir celle qui aura la priorité.

Facultatif : cliquez sur **the pour synchroniser les listes dynamiques dans une** application Reporting. Reportez-vous à [Synchronisation des listes dynamiques](#page-466-0) [dans les applications de reporting.](#page-466-0)

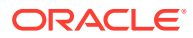

#### <span id="page-466-0"></span>**Remarque :**

Lorsqu'un membre d'une liste dynamique est supprimé puis ajouté à nouveau, ce nouveau membre utilise un nouvel ID unique. Toute donnée associée au membre supprimé sera affichée avec l'ID numérique du membre supprimé.

## Synchronisation des listes dynamiques dans les applications de reporting

La synchronisation des listes dynamiques dans les applications de reporting identifie les dimensions dans les applications de reporting auxquelles sont mappées des listes dynamiques, et ajoute les membres de niveau 0 des dimensions sélectionnées en tant qu'entrées dans les listes dynamiques sélectionnées. Pour définir des mappings de données, reportez-vous à la section Définition de mappings de données du guide *Administration de l'intégration des données pour Oracle Enterprise Performance Management Cloud*.

Pour synchroniser des listes dynamiques dans des applications de reporting, procédez comme suit :

**1.** Affichez la page de liste **Listes dynamiques**.

Reportez-vous à [Utilisation de listes dynamiques.](#page-464-0)

**2.** Cliquez sur la liste dynamique à synchroniser, puis sélectionnez

Lors de la synchronisation, les valeurs des applications de reporting dans tous les mappings existants sont ajoutées après le dernier élément de liste dynamique dans la liste dynamique appropriée. Si une liste dynamique est mappée avec deux dimensions, tous les membres du premier mapping sont insérés en premier, puis les membres du second mapping sont ajoutés. Si un membre existe déjà dans une liste dynamique, il n'est pas ajouté de nouveau. Les membres des listes dynamiques FreeForm ne sont pas supprimés, même si les membres de la dimension correspondante dans l'application de reporting sont supprimés.

#### **Remarque :**

.

t.

Si Compte est mappé en tant que liste dynamique avec dimension, tous les membres de niveau 0 dans la dimension Compte sont ajoutés en tant qu'entrées de liste dynamique lorsque la liste dynamique est synchronisée. Par exemple, les listes dynamiques peuvent inclure des entrées telles que HSP Average et HSP Ending. Si tel est le cas, supprimez les entrées inutiles de la liste dynamique.

**3.** Cliquez sur **OK** dans la boîte de dialogue affichant le message "La liste dynamique a été synchronisée".

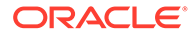

### <span id="page-467-0"></span>**Remarque :**

Les noms de liste dynamique ne peuvent pas contenir d'espace. Si vous synchronisez des listes dynamiques dans une application de reporting, vérifiez que les noms de tous les nouveaux membres ne comportent pas d'espace.

## Définition de propriétés de liste dynamique

Définissez les propriétés de la liste dynamique dans l'onglet Propriétés .

#### **Remarque :**

Pour qu'une liste dynamique puisse être visualisée dans les formulaires, la dimension à laquelle le membre de type Liste dynamique appartient doit être la première dans l'ordre d'évaluation. Reportez-vous à [Gestion des](#page-66-0) [dimensions](#page-66-0).

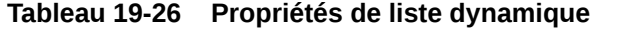

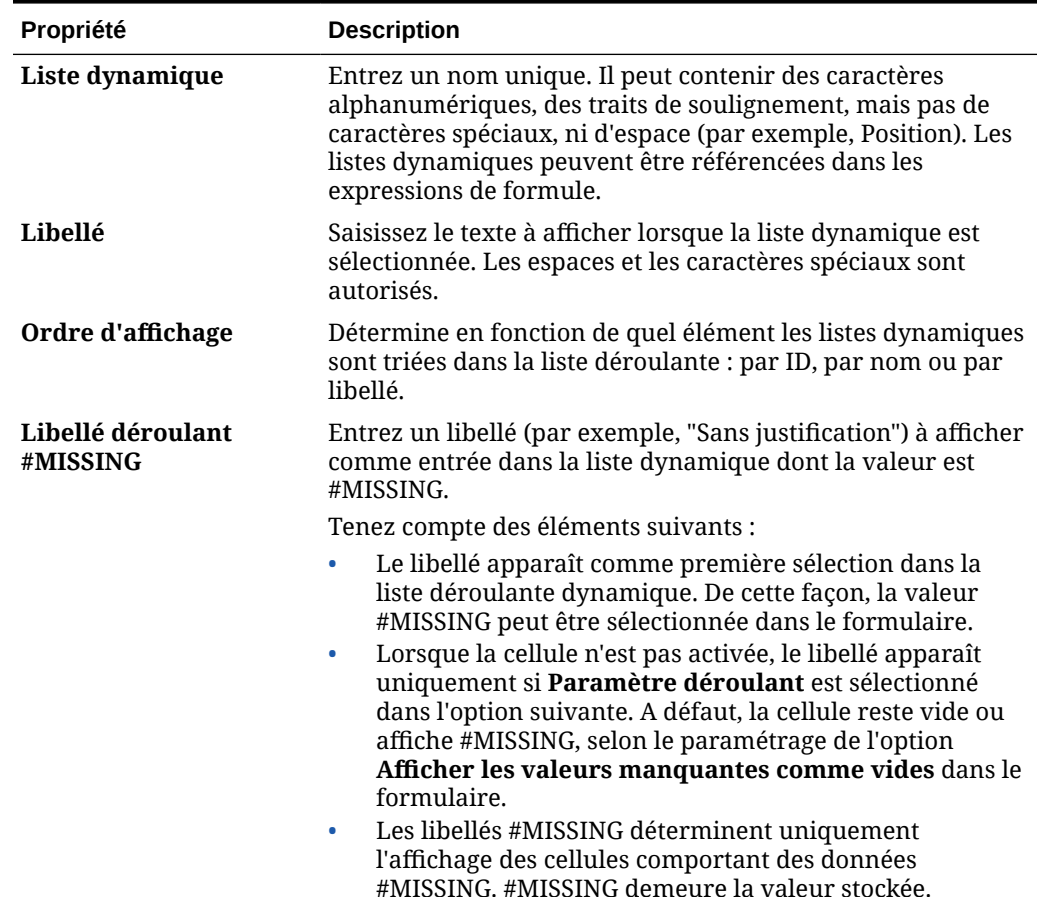
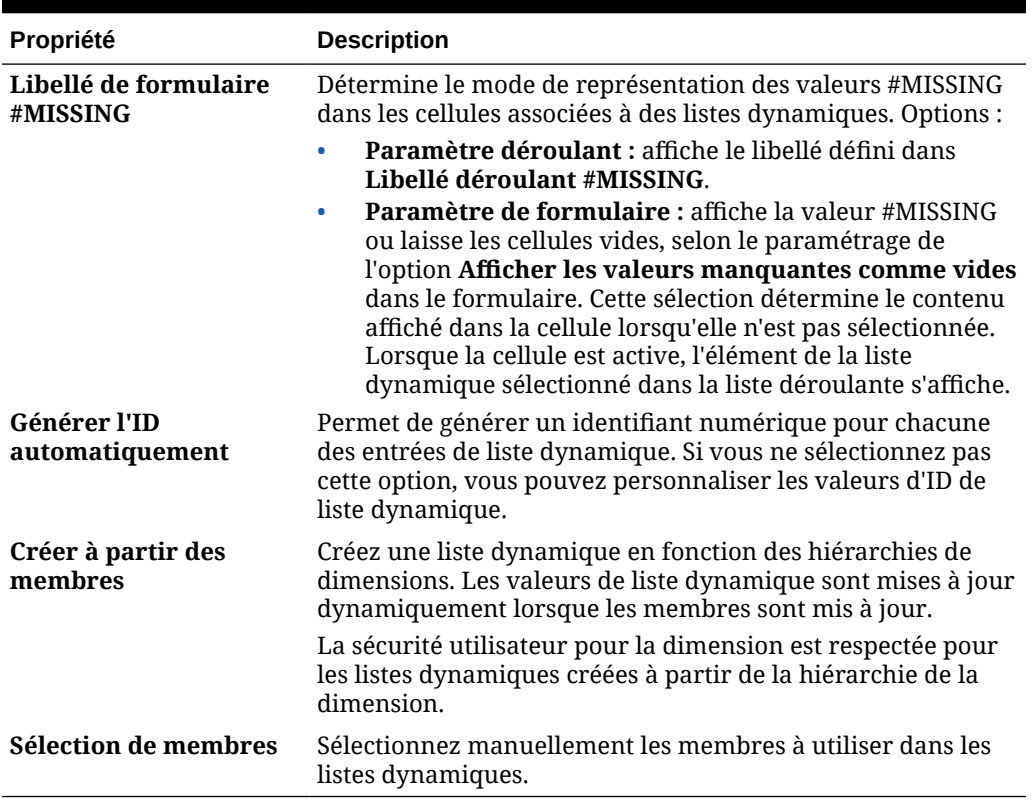

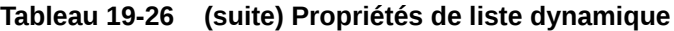

Utilisez l'onglet **Entrées** pour définir les sélections dans des listes dynamiques. Reportezvous à Définition d'entrées de liste dynamique.

## Définition d'entrées de liste dynamique

Pour définir des entrées de liste dynamique, procédez comme suit :

- **1.** Dans l'onglet **Entrées**, définissez les éléments de liste déroulante :
	- **Pour les premiers éléments uniquement :** entrez des informations dans la première ligne.
	- Pour ajouter un élément, cliquez sur <sup>et</sup> et saisissez les informations appropriées.
	- Pour supprimer un élément, sélectionnez-le et cliquez sur
	- Pour modifier une entrée, modifiez les informations de la ligne correspondante :

| Propriété de l'entrée | <b>Description</b>                                                                                                    |
|-----------------------|----------------------------------------------------------------------------------------------------|
| ID                    | Numéro unique permettant de définir l'ordre d'affichage de<br>l'entrée. L'ID est personnalisable uniquement si l'option<br>Générer l'ID automatiquement n'est pas sélectionnée dans<br>l'onglet Propriétés. |

**Tableau 19-27 Entrées de liste dynamique**

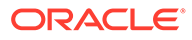

| Propriété de l'entrée | <b>Description</b>                                                                                                    |
|-----------------------|----------------------------------------------------------------------------------------------------|
| Nom                   | Nom alphanumérique unique. Il peut être composé de<br>caractères alphanumériques et de traits de soulignement,<br>par exemple Commentaire_client, mais ne peut contenir<br>aucun caractère spécial, ni espace. |
| Libellé               | Texte affiché pour l'entrée de liste dynamique dans la liste<br>déroulante (par exemple : Commentaire client).                                                                                                 |
|                       |                                                                                                    |
| <b>Remarque:</b>      |                                                                                                    |
| dupliqués.            | Les éléments mis en surbrillance en rouge sont des éléments                                                                                                    |

**Tableau 19-27 (suite) Entrées de liste dynamique**

**2.** Cliquez sur **Enregistrer**.

Utilisez l'onglet **Aperçu** pour afficher un aperçu de la liste dynamique définie. Reportez-vous à Aperçu des listes dynamiques.

### Aperçu des listes dynamiques

Afficher la liste dynamique définie dans l'onglet **Aperçu**. L'onglet présente la liste dynamique sous forme de liste déroulante ou de table.

Pour afficher un aperçu d'une liste dynamique, procédez comme suit :

- **1.** Cliquez sur l'icône **Navigateur** puis, sous **Créer et gérer**, cliquez sur **Listes dynamiques**.
- **2.** Sélectionnez une liste dynamique et cliquez sur .
- **3.** Cliquez sur **Enregistrer**.

## Affichage des données #MISSING dans les listes dynamiques

Les administrateurs de service définissent les valeurs affichées dans les listes dynamiques et les cellules de données, y compris quand la cellule ne contient aucune donnée. Les cellules peuvent afficher aucune valeur, la valeur #MISSING ou (pour les cellules associées aux listes dynamiques) une valeur spécifique.

Utilisez les options suivantes pour contrôler l'affichage de la valeur #MISSING lorsque ces cellules ne sont pas sélectionnées :

| Option | <b>Instruction</b>                                                                                        |
|--------|----------------------------------------------------------------------------------------------------|
| Vide   | Lors de la création de formulaires, sélectionnez l'option<br>Afficher les valeurs manquantes comme vides. |
|        | Lors de la définition des propriétés de liste dynamique,<br>sélectionnez Paramètre de formulaire.         |

**Tableau 19-28 Options d'affichage pour #MISSING**

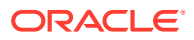

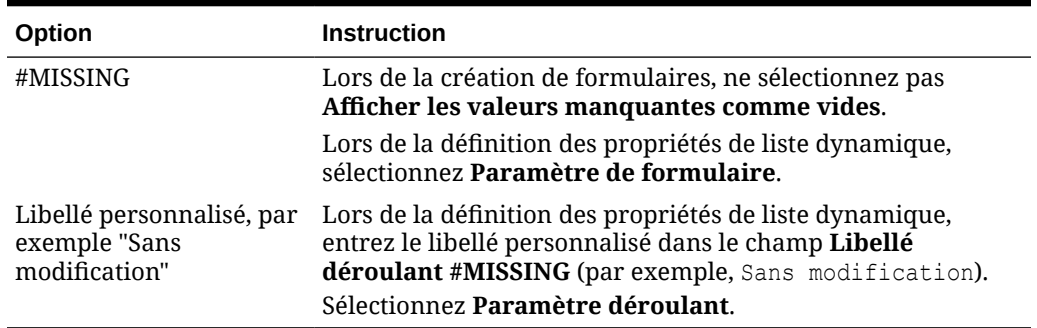

#### **Tableau 19-28 (suite) Options d'affichage pour #MISSING**

## Administration des listes de tâches

Guidez les utilisateurs tout au long du processus de planification à l'aide de listes de tâches.

Les listes de tâches guident les utilisateurs au fil du processus de planification en répertoriant les tâches, les instructions et les dates de fin. Les administrateurs de service et les super utilisateurs peuvent créer et gérer des tâches ainsi que des listes de tâches.

#### **Rubriques connexes**

- Utilisation des listes des tâches
- [Ajout d'instructions à des listes de tâches](#page-471-0)
- [Ajout de tâches aux listes de tâches](#page-471-0)
- [Modification des listes de tâches](#page-475-0)
- [Affectation de droits d'accès aux listes de tâches](#page-477-0)

## Utilisation des listes des tâches

Les listes des tâches organisent des groupes de tâches pour les utilisateurs. Vous devez créer des listes de tâches avant de créer les tâches.

Pour créer et renommer des listes des tâches, procédez comme suit :

- **1.** Cliquez sur l'icône **Navigateur** puis, sous **Créer et gérer**, cliquez sur **Listes des tâches**.
- **2.** Effectuez l'une des tâches suivantes :
	- Pour créer une liste de tâches, cliquez sur  $\overline{\mathbf{P}}$ .
	- Pour renommer une liste des tâches, sélectionnez-la et cliquez sur ...
	- Pour déplacer une liste des tâches, sélectionnez-la et cliquez sur  $\frac{1}{2}$ .
	- Pour enlever une liste des tâches, sélectionnez-la et cliquez sur
- **3.** Cliquez sur **OK**.

Pour définir la liste des tâches, reportez-vous aux sections :

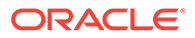

- Ajout d'instructions à des listes de tâches
- Ajout de tâches aux listes de tâches

## <span id="page-471-0"></span>Ajout d'instructions à des listes de tâches

Pour ajouter des instructions à des listes de tâches, procédez comme suit :

- **1.** Cliquez sur l'icône **Navigateur** puis, sous **Créer et gérer**, cliquez sur **Listes des tâches**.
- **2.** Pour **Liste des tâches**, sélectionnez la liste de tâches à modifier, puis cliquez sur **Contract Contract Contract** .
- **3.** Cliquez sur l'onglet **Instructions**.
- **4.** Saisissez les instructions pour la liste des tâches.
- **5.** Cliquez sur **Enregistrer**, puis sur **Fermer**.

## Ajout de tâches aux listes de tâches

Vous pouvez définir des échéances et des alertes pour les tâches que les utilisateurs effectuent lors de l'exécution. Vous pouvez également configurer des courriels de manière, par exemple, à alerter les utilisateurs lorsqu'une tâche n'a pas été terminée à sa date de fin. Les messages d'alerte sont envoyés après la "date d'alerte" que vous définissez et se répètent jusqu'à ce que la date de fin soit atteinte.

Pour ajouter des tâches à une liste de tâches, procédez comme suit :

- **1.** Cliquez sur l'icône **Navigateur** puis, sous **Créer et gérer**, cliquez sur **Listes des tâches**.
- **2.** Effectuez l'une des tâches suivantes :
	- Pour définir une liste de tâches, cliquez sur <sup>et</sup> et saisissez un nom.
	- Pour modifier une liste de tâches afin d'ajouter une nouvelle tâche,

sélectionnez-la et cliquez sur  $\mathcal{I}$ 

- **3.** Cliquez sur  $\frac{1}{2}$ .
- **4.** Sous **Tâches**, saisissez un nom pour la tâche.
- **5.** Sous **Type**, sélectionnez le type de tâche à créer et ce qu'il permettra de faire aux utilisateurs. Par exemple, si vous créez une tâche qui permet aux administrateurs de service de modifier toutes les dimensions lors de l'exécution, sélectionnez **Editeur de dimensions**.

Indiquez les informations requises pour ce type de tâche à l'aide de cette table :

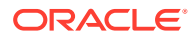

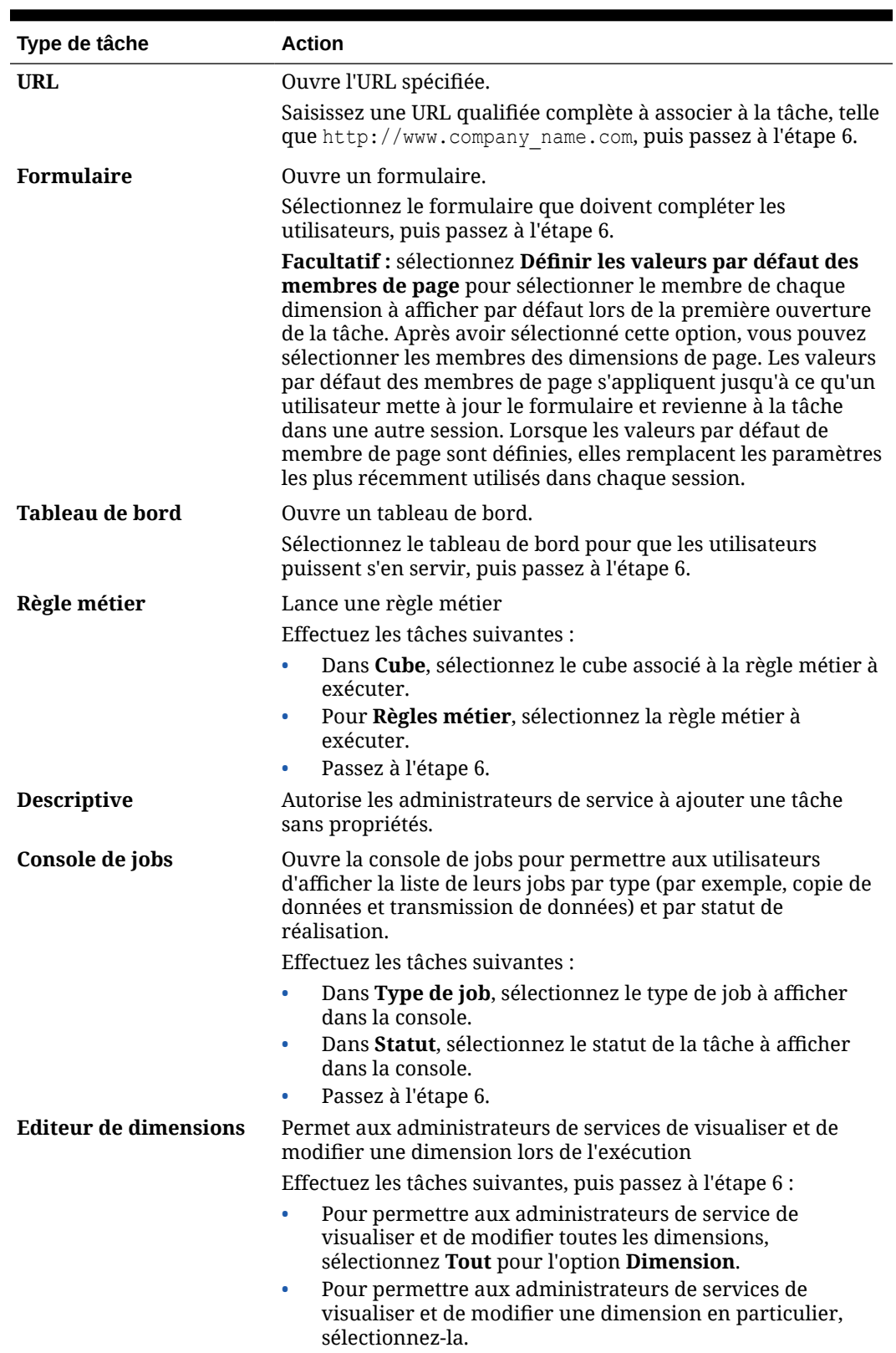

#### **Tableau 19-29 Informations sur la tâche**

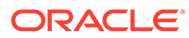

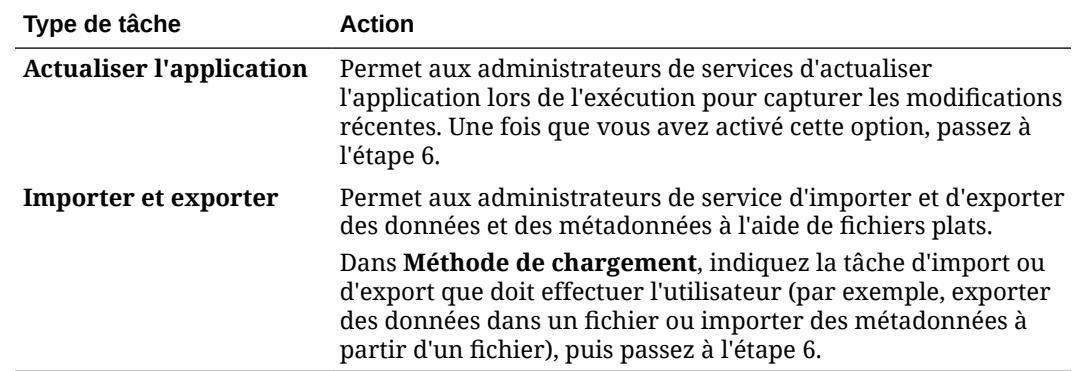

#### **Tableau 19-29 (suite) Informations sur la tâche**

#### **Remarque :**

Les tâches de type Gestion de la sécurité, Gestion du processus et Gestion des formulaires ne peuvent pas être ajoutées à une liste de tâches ou modifiées dans l'interface simplifiée. Elles sont accessibles uniquement dans le mode bureau de l'application.

En mode bureau, le type de tâche Tableau de bord ne peut pas être ajouté à une liste de tâches ni modifié. Ce type de tâche est accessible uniquement dans l'interface simplifiée.

- **6.** Pour **Durée**, indiquez une estimation du temps nécessaire à l'accomplissement de la tâche. Saisissez un nombre dans le premier champ et l'unité de temps dans le deuxième. Par exemple, si vous pensez que la tâche prendra deux semaines, entrez 2 dans le premier champ, puis s ou S dans le deuxième champ afin de sélectionner **Semaine(s)**. Les options d'unités de temps pour le deuxième champ sont les suivantes :
	- **Heure(s)** : entrez h ou H pour sélectionner cette option.
	- **Jour(s)** : entrez j ou J pour sélectionner cette option.
	- **Semaine(s)** : entrez s ou s pour sélectionner cette option.
	- **Mois :** entrez m ou M pour sélectionner cette option.
	- **Année(s) :** entrez a ou A pour sélectionner cette option.

#### **Remarque :**

Les options d'unités de temps ne respectent pas la casse. Si la langue que vous employez n'est pas l'anglais, ces entrées sont localisées. Entrez la première lettre du mot localisé et sélectionnez le mot entier affiché.

**7.** Pour vous assurer que la tâche commence et se termine aux dates prévues, effectuez les opérations suivantes :

- **a.** Pour **Date de début**, cliquez sur  $\mathbb{Z}_2^{\bullet}$ , puis utilisez le calendrier pour indiquer l'année, le mois, le jour et l'heure auxquels la tâche doit commencer.
- **b.** Pour **Date de fin**, cliquez sur **de**. A l'aide du calendrier, indiquez l'année, le mois, le jour et l'heure auxquels la tâche doit se terminer.

Pour envoyer des courriels aux utilisateurs afin de leur demander de terminer leurs tâches inachevées, sélectionnez **Répéter tou(te)s les** et définissez la fréquence d'envoi de ces courriels (par exemple, une fois par jour).

- **8.** Pour envoyer des courriels rappelant aux utilisateurs que la date d'échéance approche, sélectionnez **Alerte**, puis effectuez les opérations suivantes :
	- **a.** Cliquez sur **b** pour indiquer dans le calendrier la date et l'heure à partir desquelles envoyer les rappels.
	- **b.** Cliquez sur **Répéter tou(te)s les** et indiquez la fréquence des rappels.

Par exemple, si une tâche doit se terminer le 9 juin 2014 à 17 h et que vous voulez le rappeler quotidiennement aux utilisateurs pendant une semaine avant la date d'échéance de la tâche, choisissez le 2 juin 2014 à 17 h, entrez le chiffre 1, puis sélectionnez Semaines.

**9.** Pour rendre la fin de la tâche en cours dépendante de celle d'une autre tâche principale (ou parent), cliquez sur **th** en regard de **Dépendance**, sélectionnez la tâche principale, puis cliquez sur **OK**.

#### **Remarque :**

Vous ne pouvez pas rendre la fin d'une tâche dépendante de la fin d'une tâche enfant d'une autre tâche principale. Les dépendances dans les hiérarchies de liste de tâches ne sont pas prises en charge lorsqu'une tâche a des enfants. Par exemple, imaginons que Tâche 3 est dépendante de Tâche 2. Et Tâche 4 est dépendante de Tâche 3. Lorsque Tâche 3 est incomplète, Tâche 4 devient automatiquement incomplète. Cependant, lorsque Tâche 2.1 est incomplète, sa tâche parent (Tâche 2) devient incomplète, mais n'est pas récursive (Tâche 3 et Tâche 4 ne sont pas concernées).

- Tâche1
- Tâche2
	- Tâche2.1
	- Tâche2.2
- Tâche3
- Tâche4
- **10.** Dans le volet **Instructions**, à droite, entrez les informations qui expliquent comment accomplir la tâche. Pour les personnaliser, utiliser les boutons de mise en forme. Par exemple, vous pouvez modifier la police, la taille et la disposition (liste à puces ou numérotée).
- **11.** Cliquez sur **Enregistrer**, puis sur **OK**.

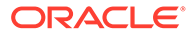

## <span id="page-475-0"></span>Modification des listes de tâches

#### **Voir aussi :**

- Modification des tâches
- Copie et déplacement de tâches
- [Déplacement et réorganisation de listes des tâches](#page-476-0)
- [Effacement des listes de tâches](#page-476-0)
- [Suppression de tâches et de listes des tâches](#page-477-0)

#### Modification des tâches

La boîte de dialogue Modifier une tâche permet de modifier le type de tâche, ses instructions, la date de fin, la date d'alerte et les courriels de rappel.

Pour modifier des tâches, procédez comme suit :

- **1.** Cliquez sur l'icône **Navigateur** puis, sous **Créer et gérer**, cliquez sur **Listes des tâches**.
- **2.** Sélectionnez une liste de tâches, puis cliquez sur .
- 3. Sélectionnez une tâche, puis cliquez sur ...
- **4.** Dans **Modifier une tâche** :
	- Modifiez le nom de la tâche.
	- Sélectionnez un autre type de tâche.
	- **Facultatif :** modifiez les valeurs des options **Durée**, **Date de début**, **Date de fin**, Alerte et Dépendance.

Pour obtenir une description des diverses options, reportez-vous à [Ajout de tâches](#page-471-0) [aux listes de tâches.](#page-471-0)

- **5.** Pour **Tâche Instructions**, modifiez les instructions de réalisation de la tâche.
- **6.** Cliquez sur **Enregistrer**.

#### Copie et déplacement de tâches

Pour copier ou déplacer des tâches, procédez comme suit :

- **1.** Cliquez sur l'icône **Navigateur** puis, sous **Créer et gérer**, cliquez sur **Listes des tâches**.
- **2.** Effectuez une action :

Pour copier des tâches, procédez comme suit :

- **a.** Sélectionnez une liste de tâches, puis cliquez sur .
- **b.** Sélectionnez la tâche à copier, puis cliquez sur **Enregistrer sous**.
- **c.** Saisissez le nom de la nouvelle liste des tâches, puis cliquez sur **OK**.

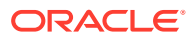

<span id="page-476-0"></span>Pour déplacer des tâches, procédez comme suit :

- **a.** Sélectionnez une liste de tâches, puis cliquez sur
- **b.** Sélectionnez une tâche, puis cliquez sur
- **c.** Sélectionnez la tâche qui sera un enfant d'une autre tâche, puis sélectionnez **X**.
- **d.** Sélectionnez la tâche qui sera la tâche parent, puis sélectionnez
- **e.** Cliquez sur **Enregistrer**.

Pour copier et coller des tâches, procédez comme suit :

- **a.** Sélectionnez une liste de tâches, puis cliquez sur .
- **b.** Sélectionnez une tâche, puis cliquez sur **.**
- **c.** Pour déplacer la tâche, sélectionnez la tâche qui doit apparaître au-dessus.
- **d.** Cliquez sur **.**
- **e.** Cliquez sur **OK**.

#### Déplacement et réorganisation de listes des tâches

Pour déplacer ou réorganiser des listes de tâches, procédez comme suit :

- **1.** Cliquez sur l'icône **Navigateur** puis, sous **Créer et gérer**, cliquez sur **Listes des tâches**.
- **2.** Effectuez l'une des tâches suivantes :

Pour déplacer une liste des tâches, procédez comme suit :

- a. Sélectionnez une liste de tâches, puis cliquez sur  $\frac{1}{2}$ .
- **b.** Sélectionnez le dossier de destination.
- **c.** Cliquez sur **OK**.

Pour réorganiser des listes de tâches, procédez comme suit :

- **a.** Sélectionnez une liste de tâches.
- **b.** Cliquez sur  $\triangleq$  ou  $\nabla$ .

#### Effacement des listes de tâches

Une fois les tâches d'une liste terminées, vous pouvez effacer le statut de réalisation, les dates de fin et les alertes de toutes les tâches figurant dans la liste des tâches sélectionnée. Cela permet de réutiliser les tâches pour une prochaine période.

Les alertes ne sont activées que lorsque les listes de tâches contiennent des dates de fin. L'effacement des listes de tâches entraîne la désactivation des alertes, en désélectionnant les cases correspondant aux dates de fin. Les dates ne sont pas supprimées.

Pour effacer les listes des tâches, procédez comme suit :

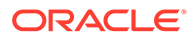

- <span id="page-477-0"></span>**1.** Cliquez sur l'icône **Navigateur** puis, sous **Créer et gérer**, cliquez sur **Listes des tâches**.
- **2.** Sélectionnez la liste de tâches à effacer, puis cliquez sur .
- **3.** Dans la liste déroulante **Effacer**, sélectionnez l'une des options suivantes :
	- **Statut de réalisation :** efface uniquement le statut de réalisation des tâches.
	- **Dates d'échéance et alertes :** efface toutes les alertes activées, en fonction de la date de fin définie pour la tâche.
	- Les deux : efface le statut de réalisation, les dates de fin et les alertes
- 4. Cliquez sur  $\pm$ .
- **5.** Cliquez sur **OK**.

### Suppression de tâches et de listes des tâches

Pour supprimer des tâches et des listes des tâches, procédez comme suit :

- **1.** Cliquez sur l'icône **Navigateur** puis, sous **Créer et gérer**, cliquez sur **Listes des tâches**.
- **2.** Effectuez l'une des tâches suivantes :
	- Pour supprimer une tâche, sélectionnez la liste de tâches qui la contient, puis cliquez sur . Sélectionnez les tâches à supprimer, puis cliquez sur ...
	- Pour supprimer une liste de tâches, sélectionnez-la, puis cliquez sur ...
- **3.** Cliquez sur **OK**.

## Affectation de droits d'accès aux listes de tâches

Vous pouvez définir les utilisateurs autorisés à visualiser et modifier les listes de tâches. Par défaut, l'administrateur de service peut gérer et affecter des autorisations d'accès pour les listes de tâches.

#### **Remarque :**

Lorsqu'une liste de tâches est attribuée à un utilisateur, ce dernier peut accéder aux tâches et les réaliser. Cela ne signifie pas qu'il est en mesure d'affecter des tâches à un autre utilisateur.

- Ajout d'accès à des listes de tâches
- [Modification et suppression de l'accès aux listes des tâches](#page-478-0)

### Ajout d'accès à des listes de tâches

Pour affecter un accès à des listes de tâches, procédez comme suit :

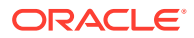

- <span id="page-478-0"></span>**1.** Cliquez sur l'icône **Navigateur** puis, sous **Créer et gérer**, cliquez sur **Listes des tâches**.
- **2.** Sélectionnez la liste des tâches à modifier.
- **3.** Cliquez sur **.**
- 4. Cliquez sur **th**
- **5.** Sélectionnez les utilisateurs ou groupes qui accèdent à la liste de tâches.
	- Cliquez sur **Utilisateurs** pour afficher tous les noms d'utilisateur ou sur **Groupes** pour afficher tous les groupes.
	- S'il existe plusieurs pages d'utilisateurs et de groupes, une barre de pagination est affichée en bas de la page pour vous aider à naviguer entre les pages et à accéder directement à une page donnée.
- **6.** Pour **Type d'accès**, indiquez comment les utilisateurs ou les groupes peuvent utiliser la liste de tâches :
	- **Affecté :** visualisation et utilisation.
	- **Gérer :** modification
	- **Gérer et affecter :** visualisation, utilisation et modification
	- **Aucun :** aucun accès
- **7.** Cliquez sur **Ajouter**.
- **8.** Cliquez sur **Fermer**.

### Modification et suppression de l'accès aux listes des tâches

Pour modifier ou supprimer l'accès aux listes des tâches, procédez comme suit :

- **1.** Cliquez sur l'icône **Navigateur** puis, sous **Créer et gérer**, cliquez sur **Listes des tâches**.
- 2. Sélectionnez la liste de tâches à modifier, puis cliquez sur **e**.
- **3.** Effectuez l'une des tâches suivantes :

Pour modifier l'accès aux listes de tâches, procédez comme suit :

- **a.** Sélectionnez les utilisateurs ou les groupes, puis cliquez sur
- **b.** Dans **Type d'accès**, sélectionnez :
	- **Affecté :** visualisation et utilisation.
	- **Gérer :** modification
	- **Gérer et affecter :** visualisation, utilisation et modification
	- **Aucun :** aucun accès
- **c.** Cliquez sur **Définir**.

Pour supprimer les droits d'accès à une liste de tâches, procédez comme suit :

- **a.** Sélectionnez l'utilisateur ou le groupe, puis cliquez sur **X**.
- **b.** Cliquez sur **OK**.

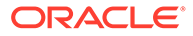

**4.** Cliquez sur **Fermer**.

## <span id="page-479-0"></span>Effacement des détails de cellule

Les détails de cellule suivants peuvent être effacés pour les cubes : annotations de comptes, détails annexes, commentaires de cellule et documents de niveau cellule. Pour plus d'informations sur la création et l'affichage d'annotations de comptes, de détails annexes, de commentaires de cellule et de documents de niveau cellule, reportez-vous au guide *Utilisation de FreeForm*.

#### **Remarque :**

Cette fonction étant réservée aux administrateurs de service et aux super utilisateurs, l'application part du principe que vous disposez d'un accès complet aux détails que vous supprimez.

Pour effacer des détails de cellule, procédez comme suit :

- **1.** Cliquez sur l'icône **Navigateur** puis, sous **Actions**, cliquez sur **Effacer les détails de la cellule**.
- **2.** Pour **Cube**, sélectionnez un cube.
- **3.** Pour sélectionner toutes les dimensions du cube, cliquez sur **Ajouter toutes les dimensions**.

Sélectionnez les membres pour les dimensions affichées.

- **4.** Indiquez le type d'informations à supprimer en sélectionnant au moins une option dans **Options d'effacement**.
- **5.** Sélectionnez des membres pour les croisements de données :
	- **a.** Dans **Dimension**, sélectionnez au moins une dimension contenant des détails à supprimer.
	- **b.** Dans les dimensions affichées, cliquez sur l'icône **.** Sur la page **Sélection de membres**, sélectionnez les détails à supprimer.

#### **Remarque :**

Pour chaque dimension sélectionnée, vous devez sélectionner au moins un membre. Si une dimension n'est pas sélectionnée, l'application inclut tous ses membres lors de l'effacement des détails de cellule.

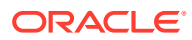

#### **Attention :**

Pour effacer exactement les données que vous souhaitez, sélectionnez au moins un membre Compte et les membres de toutes les autres dimensions. Si vous ne sélectionnez pas au moins un membre Compte, aucune donnée n'est effacée, même si vous sélectionnez l'option **Oui, définir la valeur sur #Missing**. Si vous ne sélectionnez pas de membres des autres dimensions, toutes les données du membre Compte sélectionné sont effacées dans toutes les autres dimensions.

- **6. Facultatif :** pour sélectionner une autre dimension afin de pouvoir en sélectionner les membres, cliquez sur
- **7.** Cliquez sur **Effacer**.

Une page de confirmation affiche votre sélection.

**8.** Cliquez sur **Terminer** pour continuer ou sur **Précédent** pour modifier la sélection.

Si l'effacement des détails de cellule aboutit, les données sont supprimées du cube. Dans le cas contraire, un message apparaît. Vous pouvez également consulter le fichier journal.

- **9. Facultatif :** pour afficher le statut d'exécution de l'opération Effacer les détails de la cellule et vérifier les informations supprimées, affichez le job. Reportez-vous à [Gestion](#page-301-0) [des jobs](#page-301-0).
- **10.** Pour effacer les détails de cellule d'un autre cube, sélectionnez ce dernier à l'étape [2](#page-479-0) et répétez la procédure.

## Copie de données

Vous pouvez copier des plans d'un croisement dimensionnel à un autre, notamment les données relationnelles et les détails annexes. Par exemple, vous pouvez copier *Budget, FY10, Final* dans *Prévision, FY11, Première ébauche*.

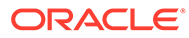

#### <span id="page-481-0"></span>**Remarque :**

- Les paramètres de copie des données sélectionnés sont conservés uniquement pour la session en cours.
- Les membres de dimension copiés doivent être présents dans les cubes sélectionnés.
- Les données doivent être copiées dans des cellules qui peuvent les accepter. Par exemple, il est impossible de copier des données dans des cellules en lecture seule ou dynamiques.
- Vous pouvez copier des annotations de comptes, des détails annexes et le texte de la cellule.
- Comme il est impossible d'utiliser cette fonction avec des attributs, ne sélectionnez pas d'attribut à copier.
- Comme il s'agit d'une fonction d'administration, l'application part du principe que vous disposez de l'accès complet aux données que vous copiez.
- Cette fonctionnalité ne calcule pas les données. Pour effectuer des calculs, par exemple augmenter la prévision de 5%, appliquez la règle métier après avoir copié les données.
- Pour que la fonction Copier les données fonctionne, vous devez sélectionner au moins un membre pour les dimensions Scénario, Compte, Entité, Période et Version.
- La fonction Copier les données est activée pour les cubes en mode "block storage" et en mode "aggregate storage".

Pour copier des données, procédez comme suit :

- **1.** Cliquez sur l'icône **Navigateur** puis, sous **Actions**, cliquez sur **Copier les données**.
- **2.** Dans **Cube**, sélectionnez un cube.

Des dimensions sont affichées pour le cube. Vous ne pouvez effectuer de copie qu'à partir d'un cube à la fois.

- **3.** Dans **Options de copie de données**, sélectionnez le type d'information à copier.
- **4.** Sous **Dimensions statiques**, sélectionnez les membres pour les croisements de données :
	- **a.** Dans **Dimension**, sélectionnez la dimension à partir de laquelle copier les données.
	- **b.** Pour **Membres**, cliquez sur **Deta** pour établir la sélection à partir de laquelle copier les données. Vous pouvez sélectionner plusieurs membres. Au moins un membre de chacune des dimensions suivantes doit être sélectionné : Scénario, Compte, Entité, Période et Version.
- **5. Facultatif**: pour ajouter une autre dimension statique à la liste, cliquez sur <sup>et</sup> et sélectionnez des membres de dimension.

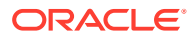

**Remarque :** Pour enlever une dimension, choisissez **Sélectionner une dimension**. La dimension est déplacée dans la zone **Dimensions avec source et destination**.

**6.** Dans **Dimensions avec source et destination**, entrez les dimensions vers lesquelles copier les données .

Dans **Source** et **Destination**, cliquez sur .

**7.** Cliquez sur **Copier les données**.

Les données sont copiées d'un croisement à l'autre. Si la copie des données n'aboutit pas, un message apparaît. Vous pouvez également consulter le fichier journal.

**8.** Pour copier des données pour un autre cube, sélectionnez ce dernier à l'étape [2](#page-481-0) et répétez la procédure.

## Administration des diagnostics d'application

#### **Voir aussi :**

- A propos des diagnostics d'application
- **[Hypothèses](#page-483-0)**
- [Fonctionnement des diagnostics d'application](#page-483-0)
- [Utilisation des graphiques de diagnostics d'application](#page-483-0)
- [Lancement des diagnostics d'application](#page-484-0)
- [Modification des artefacts pour des performances optimales](#page-485-0)

## A propos des diagnostics d'application

Lors de la conception, les diagnostics d'application permettent aux administrateurs de service d'identifier et de résoudre les défauts avant l'entrée d'une application dans un environnement de production où elle servira aux utilisateurs finals (et ils permettent d'en assurer la maintenance régulièrement, car l'application évolue avec les nouveaux membres et les données qui y sont ajoutés). Les administrateurs de service peuvent utiliser les diagnostics d'application pour évaluer les éléments suivants :

- Application complète
- Types d'artefact, formulaires par exemple
- Artefacts spécifiques

Les diagnostics d'application identifient les modifications que les administrateurs de service peuvent apporter au moment de la conception pour corriger les artefacts présentant des défauts de conception, et fournissent un accès simplifié aux éditeurs requis pour les modifier. Au moment de l'exécution, les processus internes peuvent effectuer des vérifications susceptibles de refuser la demande du système si des artefacts doivent être modifiés. Les diagnostics d'application évaluent l'application et ses artefacts en fonction de l'utilisateur sélectionné par un administrateur de service. Vous pouvez ainsi déterminer les problèmes

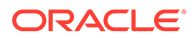

potentiels pouvant survenir lors de l'exécution en fonction des variables de l'utilisateur individuel et les droits d'accès de sécurité dans le cadre de l'analyse.

## <span id="page-483-0"></span>Hypothèses

Oracle ne peut fournir que des directives générales sur la conception d'une application et d'artefacts garantissant des performances satisfaisantes. Oracle ne peut pas indiquer des plages de valeurs précises pour les artefacts et les opérations.

## Fonctionnement des diagnostics d'application

Les diagnostics d'application évaluent les applications comme suit :

- Lors de la conception, il analyse l'application ou des artefacts spécifiques pour prévoir les problèmes susceptibles de survenir. Pour déterminer la pire situation possible, les options de suppression (comme celles utilisées avec les formulaires) sont ignorées. Les diagnostics d'application fournissent des informations sur la correction des failles de conception qu'ils rencontrent.
- Lors de l'exécution, les contrôleurs internes procèdent à des vérifications qui peuvent empêcher les utilisateurs d'effectuer des actions spécifiques si les failles détectées ne sont pas corrigées.

Utilisez les diagnostics d'application pour analyser les éléments suivants :

- Cubes en mode "block storage"
- **Dimensions**
- **Formulaires**
- Règles métier autonomes
- Mappings de reporting
- Fonctionnalité d'export des données

## Utilisation des graphiques de diagnostics d'application

Les artefacts susceptibles de poser des problèmes de performances et devant être modifiés sont en jaune et ceux qui poseront des problèmes de performances et doivent être reconçus sont en rouge. Utilisez les graphiques à secteurs comme suit :

• **Distribution des artefacts <processus métier> :** décompose les différents types d'artefact de l'application. Placez le curseur de la souris sur les portions du graphique pour visualiser le nombre d'artefacts de chaque type analysés par les diagnostics d'application. Par exemple, si vous passez la souris sur les formulaires et que la valeur contextuelle est 55, cela signifie que 55 formulaires ont été analysés. Cliquez sur chaque partie du graphique pour visualiser le statut de conformité de chaque type d'artefact. Un autre graphique à secteurs s'affiche. Il représente le nombre d'artefacts de chaque type avec le statut Acceptable, Avertissement ou Erreur.

Exemple de graphique de distribution des artefacts :

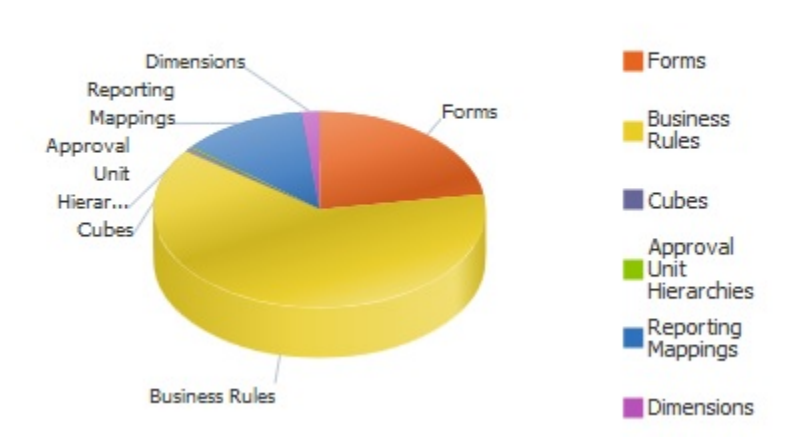

#### <span id="page-484-0"></span>**Planning Artifact(s) Distribution**

• **Filtré pour <artefact> :** cliquez sur des portions du graphique représentant le statut des artefacts, afin d'afficher et examiner seulement les artefacts ayant le statut qui vous intéresse.

Graphique filtré :

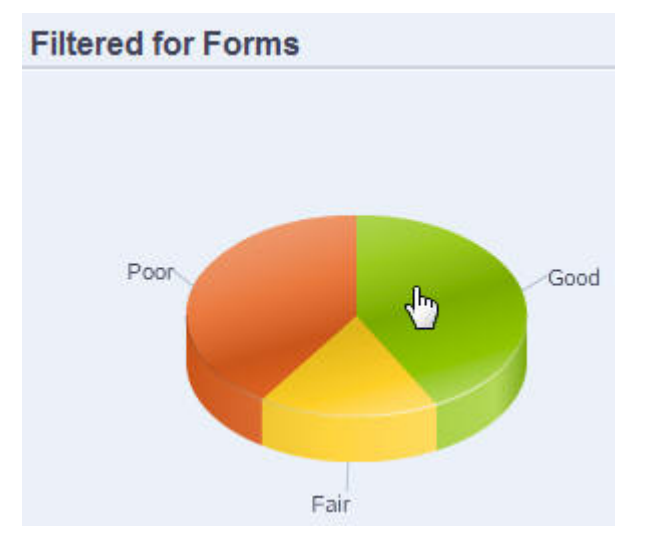

## Lancement des diagnostics d'application

Pour lancer les diagnostics d'application, procédez comme suit :

- **1.** Cliquez sur l'icône **Navigateur et puis, sous Surveiller et explorer**, cliquez sur **Diagnostics d'application**.
- **2.** Dans **Sélectionner l'utilisateur**, cliquez sur **[20]** pour sélectionner l'utilisateur dont les paramètres serviront à effectuer l'analyse, puis cliquez sur  $\rightarrow$ .
- **3.** Effectuez l'une des tâches suivantes :

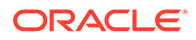

- <span id="page-485-0"></span>• Un graphique à secteurs représente la répartition des artefacts dans l'application. La grille inférieure représente l'intégrité de tous les artefacts d'application. Le statut Acceptable ou Faible indique les artefacts qu'il est recommandé de modifier ou que vous devez modifier pour optimiser les performances.
- Pour analyser des types d'artefact spécifiques, tels que les formulaires, sélectionnez le secteur correspondant dans le graphique à secteurs. Par exemple, pour vous assurer que les règles métier sont conçues de manière adéquate et ne donneront lieu à aucun problème de performances, cliquez sur le secteur Règles métier du graphique à secteurs. Si une grande partie du graphique est acceptable ou faible, vous devez modifier les règles. Plus d'informations sur tous les artefacts de ce type s'affichent dans la grille située au-dessous.
- Pour analyser un artefact en particulier, développez **Rechercher** pour le rechercher à l'aide de son nom, de sa date de début, de sa date de fin et de

son type, sélectionnez-le, puis cliquez sur  $\big\downarrow$ . Les informations sur cet artefact s'affichent dans la grille située au-dessous.

#### **Conseil :**

Pour plus d'informations sur le contenu affiché par les graphiques à secteurs et sur la façon d'effectuer une exploration vers le bas pour accéder à davantage d'informations, reportez-vous à [Utilisation des](#page-483-0) [graphiques de diagnostics d'application](#page-483-0).

- **4.** Cliquez sur **E** ou sélectionnez **Actions**, puis **Exécuter le moniteur d'application**.
- **5.** Si la colonne **Afficher les détails** n'apparaît pas dans la grille, sélectionnez **Affichage**, **Colonnes**, puis **Afficher les détails**. Cela permet également d'afficher ou de masquer différents types de données d'artefact.
- **6.** Pour afficher des informations sur la correction d'artefacts, cliquez sur  $\frac{6d}{d}$  dans **Afficher les détails**. Cliquez ensuite sur les artefacts pour lancer des éditeurs permettant de les modifier.

## Modification des artefacts pour des performances optimales

Après avoir examiné les informations fournies par les diagnostics d'application, qui indiquent comment modifier les artefacts, modifiez ces derniers comme suit :

- Formulaires : cliquez sur le nom de l'artefact de formulaire pour lancer le **concepteur de formulaire** dans un nouvel onglet. Modifiez les formulaires comme indiqué dans [Administration des formulaires.](#page-399-0)
- Règles métier : cliquez sur le nom d'une règle métier pour lancer la **vue système**, qui présente tous les artefacts d'application auxquels vous avez accès. Par exemple, vous pouvez exécuter les tâches suivantes :
	- Utilisez le **concepteur de règle** (en haut) pour afficher les composants individuels de la règle, tels que les conditions, les commandes et les scripts. Cliquez sur chaque composant pour le modifier dans la partie inférieure de la page. Vous pouvez également insérer ou enlever des composants, comme des formules, des modèles système et des scripts. Pour cela, il suffit de les

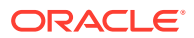

faire glisser vers la gauche à partir des volets **Palette de règles** et **Objets existants**.

- Dans le **concepteur**, sélectionnez **Modifier le script** afin de modifier et formater le script par le biais de diverses tâches : insertion de fonctions, de variables ou de plages de membres, modification de modèles, insertion de variables, saisie de commentaires et validation de la syntaxe.
- Créez, ouvrez, supprimez et actualisez les artefacts, les pages et d'autres documents.
- Importer et exporter des règles métier et d'autres objets.
- Déterminez les conditions d'utilisation des artefacts.

Reportez-vous au guide *Conception avec Calculation Manager pour Oracle Enterprise Performance Management Cloud* et à la section [Introduction aux invites](#page-442-0) [d'exécution](#page-442-0).

- Cubes : cliquez sur le nom d'un artefact de cube pour ouvrir l'onglet **Paramètres de performances** de l'éditeur de dimensions dans un nouvel onglet. Modifiez l'outline ou la dispersion dimensionnelle comme indiqué dans [Modification de dimensions dans l'éditeur](#page-155-0) [de dimensions simplifié](#page-155-0).
- Mappings de rapport : cliquez sur le nom d'un artefact de mapping de rapport pour lancer le **concepteur de mapping de rapport** dans un nouvel onglet. Modifiez les mappings de reporting tel que décrit dans la section Définition de mappings de données du guide *Administration de l'intégration des données pour Oracle Enterprise Performance Management Cloud*.

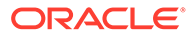

# A Restrictions de dénomination

#### **Voir aussi :**

- Restrictions de dénomination pour les applications et les bases de données
- [Restrictions de dénomination pour les dimensions, les membres et les alias](#page-488-0)
- [Dimension et noms de membres dans les scripts de calcul et de rapport, formules, filtres](#page-491-0) [et variables de substitution](#page-491-0)
- [Restrictions pour les noms d'utilisateur et de groupe](#page-492-0)

## Restrictions de dénomination pour les applications et les bases de données

Lors de l'attribution d'un nom à une application, respectez les règles suivantes :

- N'utilisez pas plus de huit caractères pour le nom d'une application.
- N'utilisez pas d'espace ni d'onglet.
- N'utilisez pas de trait de soulignement () comme premier ou dernier caractère.
- N'utilisez pas les caractères spéciaux suivants :

#### **Tableau A-1 Caractères restreints dans les noms d'application**

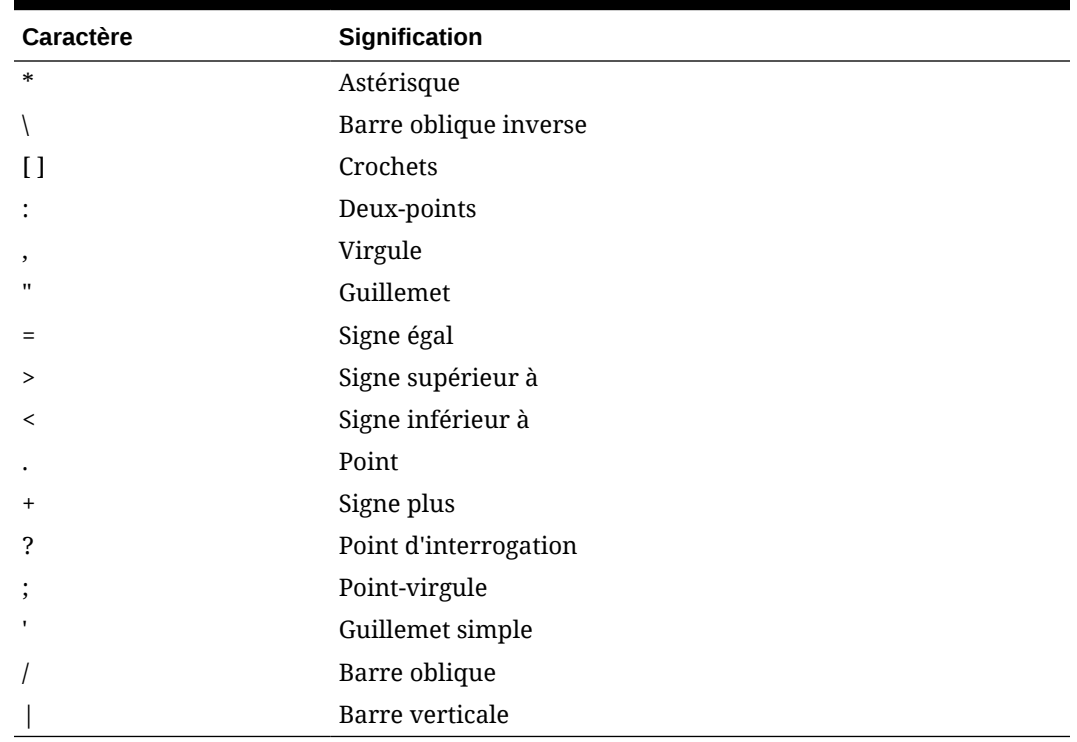

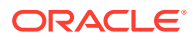

- <span id="page-488-0"></span>• Lorsqu'il s'agit d'applications utilisées dans des environnements de base de données relationnelle, n'utilisez pas de caractères étendus (à l'exception des caractères de soulignement).
- Dans le cadre des bases de données en mode "aggregate storage", n'utilisez pas les valeurs DEFAULT, LOG, METADATA ou TEMP comme noms d'application.

Entrez les noms avec la casse souhaitée. Les noms sont créés exactement tels qu'ils ont été saisis.

## Restrictions de dénomination pour les dimensions, les membres et les alias

Lors de l'attribution d'un nom à une dimension, un membre ou un alias, respectez les règles suivantes :

- N'utilisez pas plus de 80 caractères dans les noms de dimension, de membre et d'alias.
- Les noms ne respectent pas la casse pour les dimensions, les membres non partagés et les alias. N'utilisez pas de noms correspondants dans lesquels seule la mise en majuscule diffère. Par exemple, ne nommez pas deux membres "zzz" et "ZZZ" ou un membre de base "zzz" et un membre partagé "ZZZ".

En d'autres termes, les noms de membre partagé doivent utiliser le même nom et la même casse que le membre de base. Lorsque vous renommez un membre de base (même si vous ne modifiez que la casse), les noms de membre partagé seront mis à jour pour correspondre au nom du membre de base.

- N'utilisez pas des noms de dimension identiques à celui d'une propriété de membre ou d'un en-tête de colonne dans le fichier de chargement de métadonnées ; par exemple, Type de données.
- N'utilisez pas de balises HTML dans les noms de membre, de dimension et d'alias et dans les descriptions.
- La touche de tabulation est restreinte. Ne l'utilisez pas dans les noms de dimension, de membre et d'alias.
- La liste ci-dessous répertorie les caractères restreints qui ne doivent pas être utilisés dans les noms de dimension, de membre et d'alias :

#### **Tableau A-2 Caractères restreints dans les noms de dimension, de membre et d'alias**

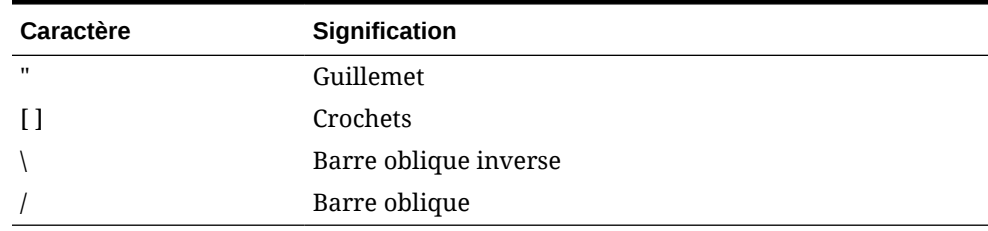

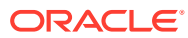

#### **Remarque :**

- Les crochets [] sont autorisés, mais déconseillés dans les outlines "block storage". Ils peuvent provoquer des erreurs lors des conversions en outlines "aggregate storage".
- N'utilisez pas le caractère de substitution ASCII (caractère d'espacement avec largeur égale à zéro) 0x1A dans les alias et les noms de membre.
- La liste ci-dessous répertorie les caractères qui ne doivent pas être utilisés au début des noms de dimension, de membre et d'alias :

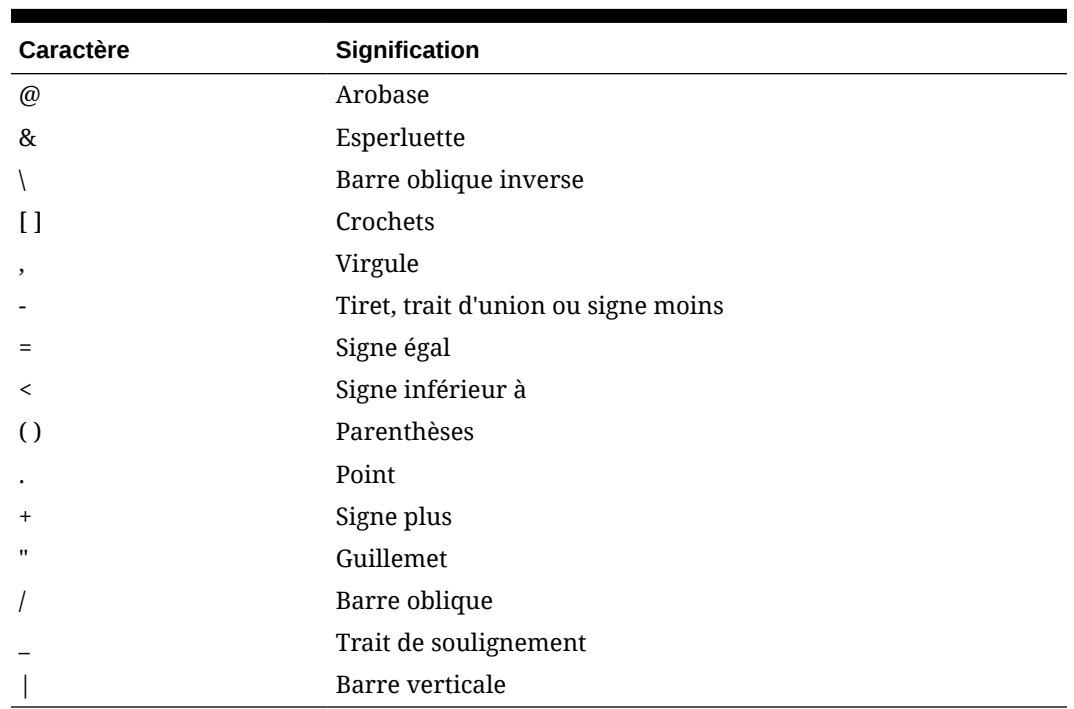

#### **Tableau A-3 Caractères restreints au début des noms de dimension, de membre et d'alias**

#### **Remarque :**

Les noms de membre contenant les caractères spéciaux ci-dessus ne sont pas autorisés dans les jobs d'export de données de processus métier.

- Les espaces ne doivent pas être utilisés au début ou à la fin des noms.
- N'utilisez pas d'espace dans les préfixes des périodes des calendriers personnalisés.
- N'utilisez pas les éléments suivants en tant que noms de dimension, de membre et d'alias :
	- Commandes de scripts de calcul, opérateurs et mots-clés
	- Noms et arguments de fonction

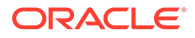

- Nom des autres dimensions et membres (à moins que le membre ne soit partagé)
- Si la fonction Série chronologique dynamique est activée, n'utilisez pas les mots Historique, Année, Saison, Période, Quadrimestre, Mois, Semaine ou Jour.
- Dans les outlines à membre unique qui contiennent une dimension d'attribut, n'utilisez pas Somme, Nombre, Min, Max et Moyenne comme noms de membre ou de dimension. L'utilisation de ces noms entraîne des conflits de noms en double.

#### **Remarque :**

Les noms de membre créés dans la dimension Calculs d'attribut (Somme, Compte, Min, Max et Moy) ne sont pas considérés comme des mots réservés. En effet, vous pouvez les modifier dans la dimension Calculs d'attribut, puis utiliser le nom standard dans une dimension standard ou d'attribut.

Si l'outline est désignée comme une outline de membres dupliqués et qu'il existe déjà une dimension d'attribut (et par conséquent, la dimension Calculs d'attribut) lorsque vous choisissez d'utiliser Somme, Compte, Min, Max ou Moy comme membre de base, les noms dupliqués sont autorisés. Cependant, ces noms sont interdits si vous utilisez Somme, Compte, Min, Max ou Moy comme nom de membre de base avant de créer une dimension d'attribut.

La liste ci-dessous répertorie les mots restreints qui ne doivent pas être utilisés dans les noms de dimension, de membre et d'alias :

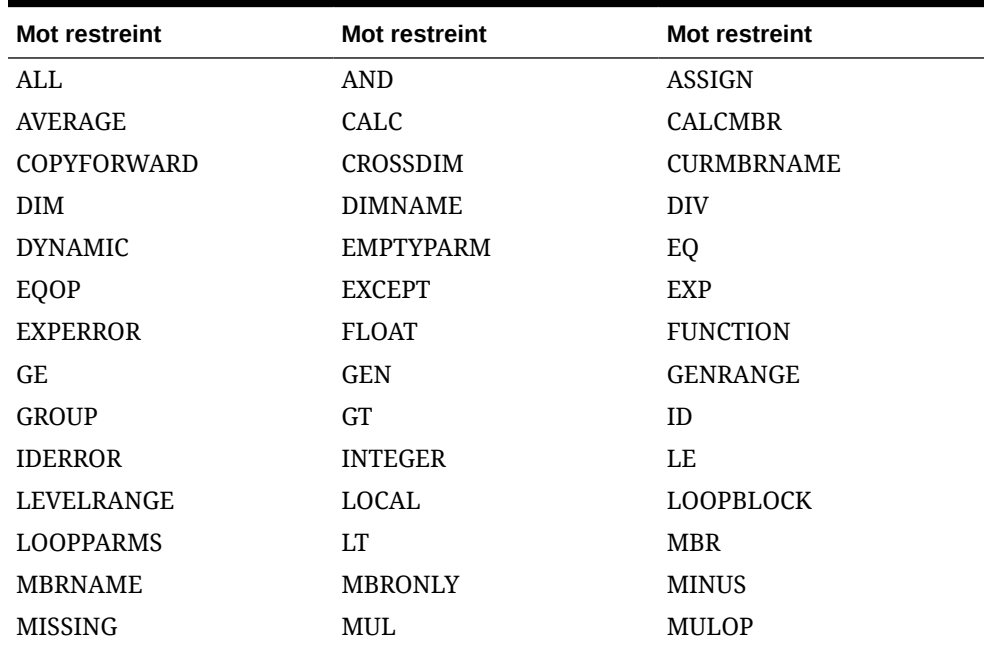

#### **Tableau A-4 Mots restreints dans les noms de dimension, de membre et d'alias**

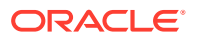

| <b>Mot restreint</b> | <b>Mot restreint</b> | <b>Mot restreint</b> |
|----------------------|----------------------|----------------------|
| <b>NE</b>            | <b>NON</b>           | <b>NONINPUT</b>      |
| <b>NOT</b>           | <b>OR</b>            | <b>PAREN</b>         |
| <b>PARENPARM</b>     | <b>PERCENT</b>       | <b>PLUS</b>          |
| <b>RELOP</b>         | <b>REQUEST</b>       | <b>SET</b>           |
| <b>SKIPBOTH</b>      | <b>SKIPMISSING</b>   | <b>SKIPNONE</b>      |
| <b>SKIPZERO</b>      | <b>STATUS</b>        | T <sub>O</sub>       |
| <b>TOLOCALRATE</b>   | <b>TRAILMISSING</b>  | <b>TRAILSUM</b>      |
| TYPE.                | <b>UMINUS</b>        | <b>UPPER</b>         |
| <b>VARORXMBR</b>     | <b>XMBRONLY</b>      | \$\$UNIVERSE\$\$     |
| #MISSING             | #MI                  |                      |

<span id="page-491-0"></span>**Tableau A-4 (suite) Mots restreints dans les noms de dimension, de membre et d'alias**

## Dimension et noms de membres dans les scripts de calcul et de rapport, formules, filtres et variables de substitution

Dans les valeurs de variable de substitution, les scripts de calcul ou de rapport, les définitions de filtres ou de partitions, et les formules, vous devez placer le nom des membres entre crochets ([]) lorsqu'il est utilisé dans une instruction MDX ou entre guillemets (" ") pour les bases de données en mode "block storage" dans les cas suivants :

- Le nom commence par un ou plusieurs chiffres (par exemple : 100).
- Le nom contient des espaces ou les caractères suivants :
	- Esperluette ( & )
	- Astérisque ( \* )
	- Arobase ( @ )
	- Barre oblique inverse ( $\setminus$ )
	- Accolades  $({})$
	- Deux-points (: )
	- Virgule ( , )
	- Tiret, trait d'union ou signe moins ( )
	- Point d'exclamation ( ! )
	- Signe égal  $( = )$
	- Signe supérieur à  $(>)$
	- Signe inférieur à  $($   $<$   $)$
	- Parenthèses ()
	- Symbole du pourcentage ( % )
	- Point (.)
	- Signe plus  $(+)$

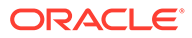

- <span id="page-492-0"></span>– Point-virgule ( ; )
- Barre oblique (/)
- $-$  Tilde (  $\sim$  )

Dans les scripts de calcul et les formules, entourez les noms des membres utilisés comme mots-clé Essbase par des guillemets (" ") pour les bases de données en mode 'block storage' et entre crochets ([ ]) pour les bases de données en mode "aggregate storage". Cela comprend le nom des membres suivants :

BEGIN DOUBLE ELSE END FUNCTION GLOBAL IF MACRO MEMBER RANGE RETURN STRING THEN

Dans les scripts de calcul, les scripts de rapport et les formules, entourez de guillemets les noms qui contiennent ou qui commencent par des espaces ou les caractères suivants : + - \* / () : , @ ; ) { } [ ] <

Entourez également de guillemets les noms qui commencent par des chiffres. Par exemple :

```
@SUM(ac1, "12345");
```
## Restrictions pour les noms d'utilisateur et de groupe

Les noms d'utilisateur et de groupe peuvent comporter jusqu'à 80 caractères.

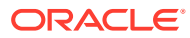

# B Fonctions de formule de formulaire

#### **Voir aussi :**

- A propos des fonctions de formule de formulaire
- Utilisation des formules
- [Fonctions de formule](#page-494-0)

## A propos des fonctions de formule de formulaire

Après avoir créé une ligne ou une colonne de formule, définissez la formule via le volet **Propriétés de segment**. Les formules comprennent des références de grille, des opérateurs mathématiques et, le cas échéant, des fonctions mathématiques. Pour obtenir la liste complète, reportez-vous à [Fonctions de formule.](#page-494-0)

#### **Remarque :**

L'application exige que les membres de niveau 0 faisant également partie d'un calcul dynamique présentent une formule de membre. Pour les membres de calcul dynamique sans formule, l'application insère un point-virgule (;) lors de l'actualisation.

## Utilisation des formules

#### **Voir aussi :**

- Création de formules
- [Modification de formules](#page-494-0)
- [Suppression de formules](#page-494-0)

## Création de formules

Pour créer des formules, procédez comme suit :

- **1.** Sélectionnez la ligne ou la colonne à laquelle associer la formule.
- **2.** Si le développement n'est pas automatique, sélectionnez **Propriétés de segment**.
- **3.** Dans la zone Formule, entrez le nom de la formule, puis cliquez sur .
- **4.** Dans la zone **Formule** affichée, sélectionnez l'opération ou la fonction que doit effectuer la formule, telle que COUNT(), MAX() et IfThen(). Reportez-vous à [Fonctions de formule](#page-494-0).
- **5.** Cliquez sur **Valider** pour vérifier que la formule ne contient aucune erreur.

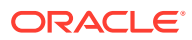

## <span id="page-494-0"></span>Modification de formules

Pour modifier des formules, procédez comme suit :

- **1.** Ouvrez un formulaire dans une ligne ou une colonne de formule.
- **2.** Dans **Présentation**, sélectionnez une ligne ou une colonne de formule numérotée.
- **3.** Utilisez l'option **Propriétés de segment** pour modifier les propriétés de la formule.
- 4. Cliquez sur pour modifier l'opération ou la fonction en cours.
- **5.** Enregistrez le formulaire.

## Suppression de formules

Pour supprimer une formule :

- **1.** Sélectionnez la ligne ou la colonne de formule.
- **2.** Cliquez sur **Supprimer**.
- **3.** Pour vérifier que la formule a été supprimée, procédez comme suit :
	- **a.** Cliquez sur la coche dans la barre de formule.
	- **b.** Cliquez sur une autre cellule de la grille afin de réinitialiser la barre de formule.
	- **c.** Cliquez sur la cellule dans laquelle vous venez de supprimer la formule afin de vérifier qu'elle a bien été supprimée.

## Fonctions de formule

Cette section décrit les fonctions mathématiques disponibles pour créer des formules dans les lignes et colonnes de formule. Pour insérer des lignes et des colonnes de formule dans des formulaires, reportez-vous à [Ajout de lignes et de colonnes de](#page-421-0) [formule](#page-421-0).

La syntaxe des fonctions mathématiques est la suivante :

FunctionName(arguments)

Pour plus d'informations sur les arguments, reportez-vous à [Arguments](#page-496-0).

**Tableau B-1 Syntaxe des fonctions mathématiques**

| <b>Variable</b>    | <b>Description</b>                                                                                                   |
|--------------------|----------------------------------------------------------------------------------------------------|
| <b>NomFonction</b> | Il s'agit du nom d'une fonction mathématique                                                                         |
| arguments          | Il s'agit d'une valeur numérique, d'une référence de ligne, de<br>colonne ou de cellule ou d'une fonction incorporée |

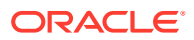

#### **Fonctions mathématiques**

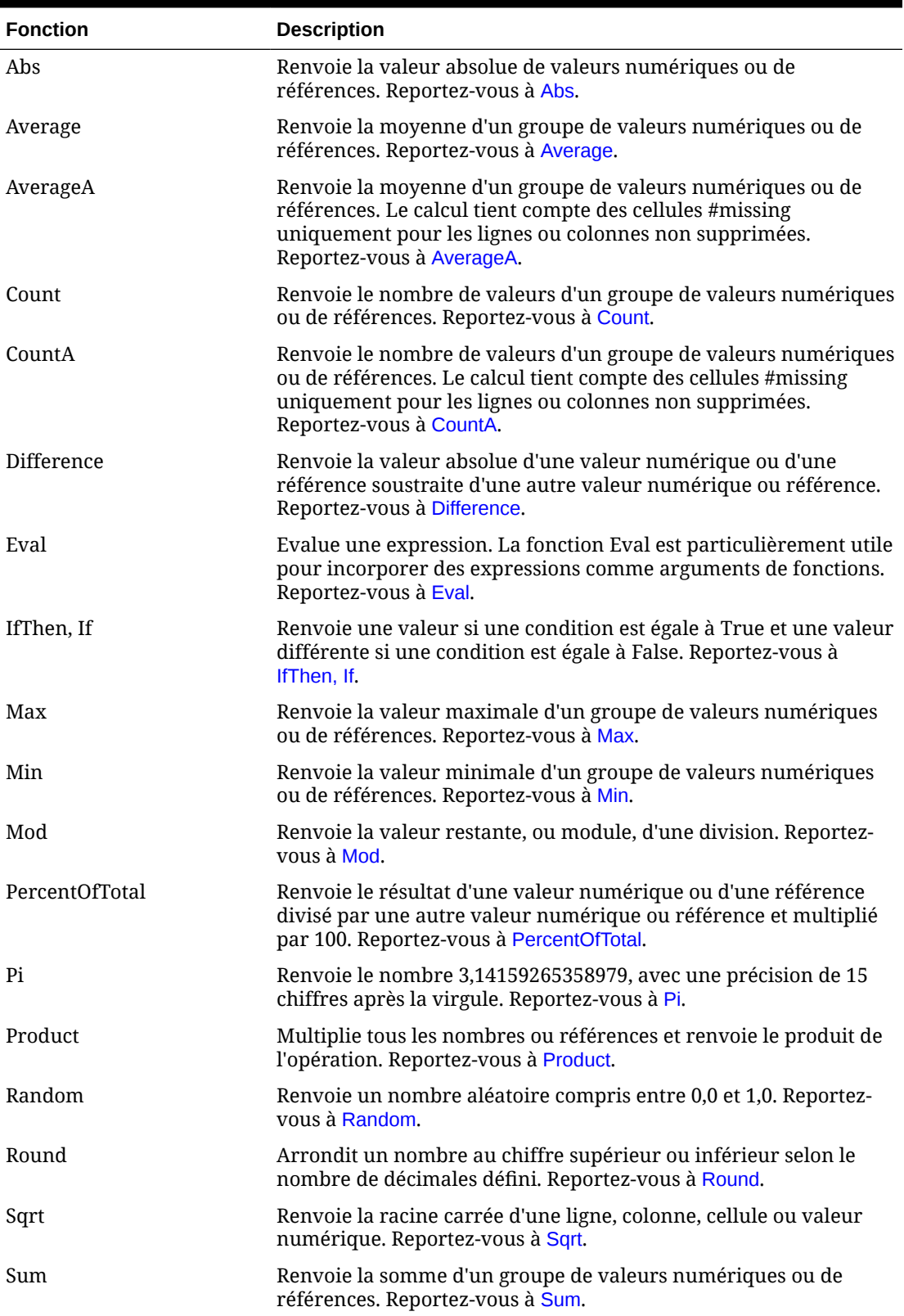

#### **Tableau B-2 Fonctions mathématiques**

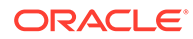

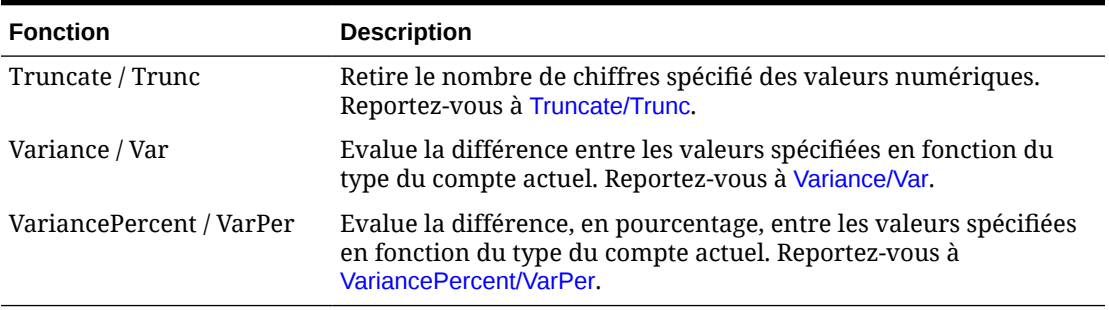

#### <span id="page-496-0"></span>**Tableau B-2 (suite) Fonctions mathématiques**

### **Arguments**

Les fonctions mathématiques acceptent comme arguments des valeurs numériques, des références de ligne, de colonne ou de cellule ou des fonctions incorporées. Il existe quatre types d'argument :

• Numérique

Reportez-vous à Arguments numériques.

**Propriété** 

Reportez-vous à [Arguments de propriété.](#page-498-0)

• Référence de ligne, de colonne ou de cellule

Reportez-vous à Arguments de références de ligne, de colonne ou de cellule.

• Fonctions incorporées

Reportez-vous à [Fonctions incorporées comme arguments](#page-501-0).

#### Arguments numériques

La syntaxe d'un argument numérique est la suivante :

```
(numeral1, numeral2,...numeraln)
```
où les numéraux *1* à *n* sont des nombres quelconques, y compris des valeurs décimales et négatives. Par exemple, l'expression Average(10,20,30) renvoie la valeur 20.

### Arguments de références de ligne, de colonne ou de cellule

L'argument de ligne, de colonne ou de cellule identifie une ligne, une colonne ou une cellule d'une grille. Syntaxe :

FunctionName(*GridName.GridElement[segment(range)].Property*)

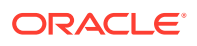

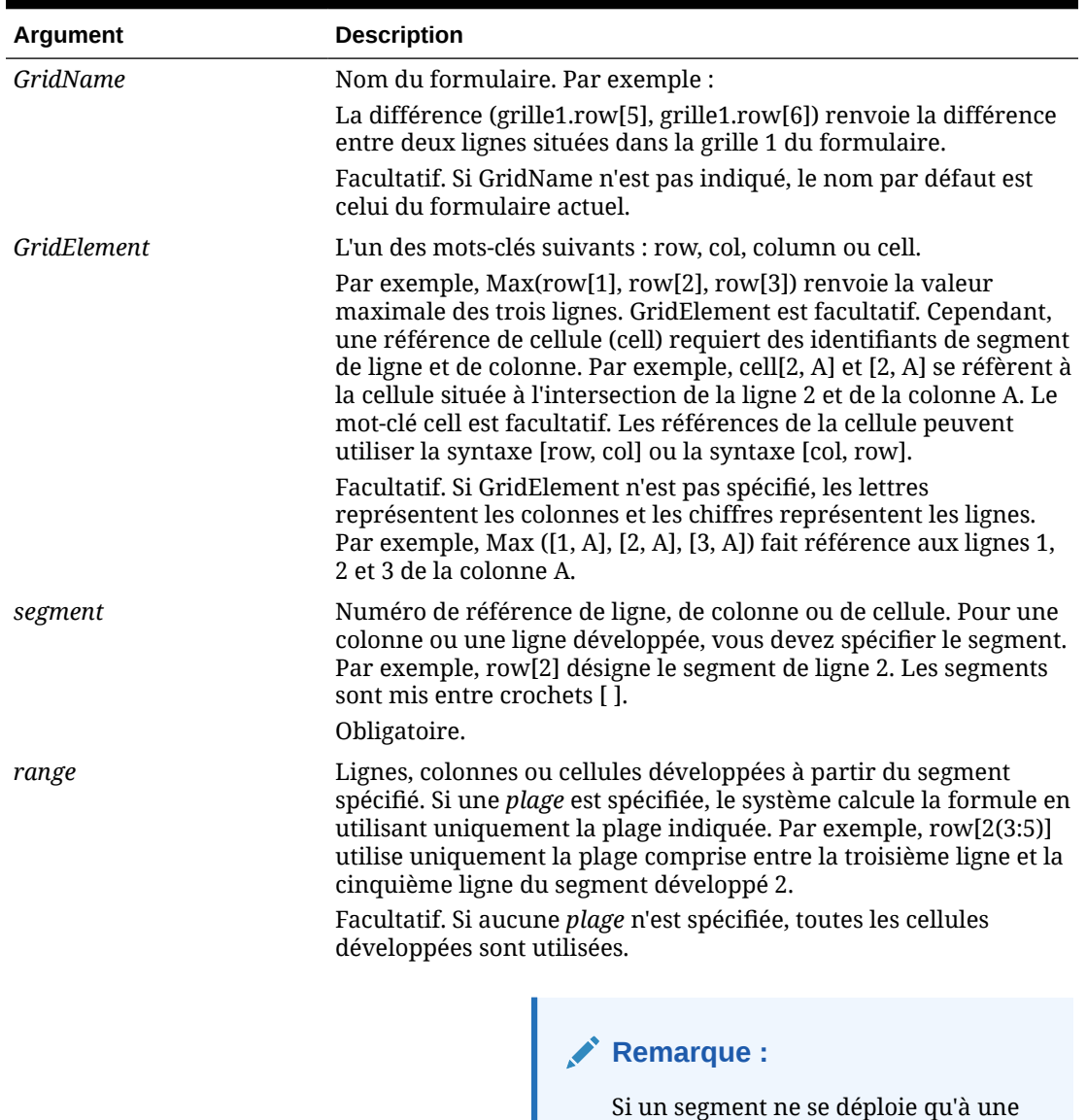

ligne ou colonne, n'utilisez pas

l'argument plage.

#### **Tableau B-3 Composants d'un argument**

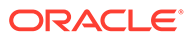

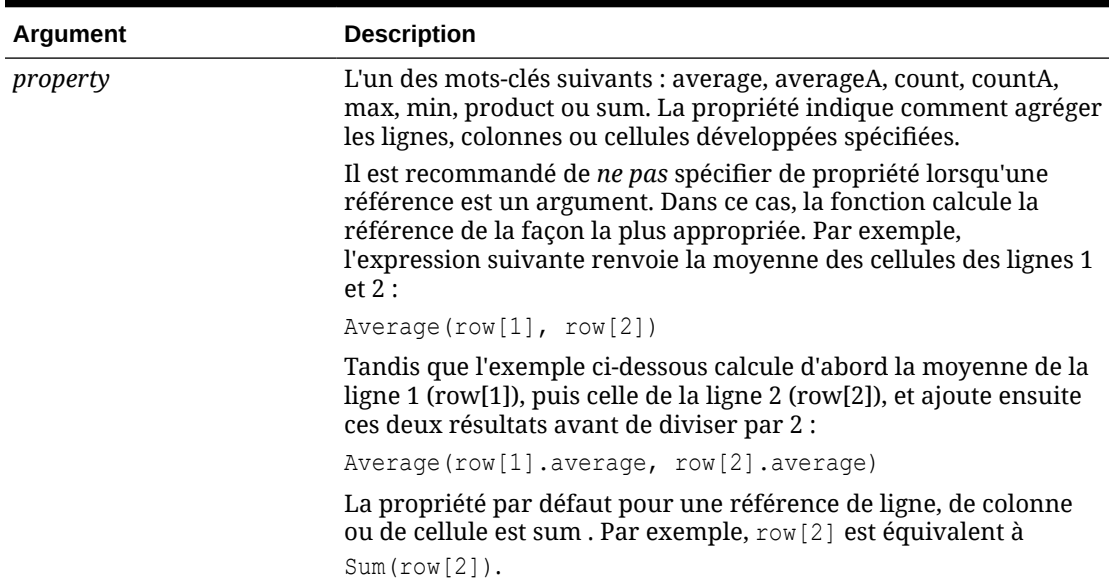

<span id="page-498-0"></span>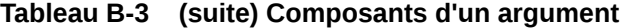

Le segment étant la seule partie obligatoire d'une référence, les références suivantes sont identiques :

Grid1.row[1].sum

#### $[1]$

AverageA et CountA tiennent compte des cellules #MISSING dans leur calcul. Par exemple, si la ligne 1 est une ligne de segment qui se développe en Qdr1 = 100, Qdr2  $= 200$ , Odr3 = #MISSING et Odr4 = 400, la fonction suivante renvoie la valeur quatre  $(4)$ :

row[1].CountA

Toutes les autres fonctions excluent les cellules #MISSING. Ainsi, l'exemple précédent de la ligne 1 qui se développe en Qdr1 = 100, Qdr2 = 200, Qdr3 = #MISSING et Qdr4 = 400 renvoie la valeur trois (3) dans cet exemple :

row[1].Count

#### Arguments de propriété

Les arguments de propriété consolident les références développées en une valeur unique pouvant être utilisée ensuite dans le calcul. Ils permettent de réaliser des calculs sur une ligne, une colonne ou une cellule agrégée. Les deux types de propriété d'argument sont les suivants :

**Agrégation** 

Reportez-vous à [Argument de propriété d'agrégation](#page-499-0).

ORACLE®

• Référence

Reportez-vous à [Argument de propriété de référence.](#page-500-0)

#### <span id="page-499-0"></span>Argument de propriété d'agrégation

Une ligne, colonne ou cellule agrégée contient plusieurs lignes, colonnes ou cellules, respectivement.

L'argument de propriété d'agrégation est le dernier argument dans la syntaxe de fonction mathématique suivante :

FunctionName(GridName.Gridelement[segment(range)].*property)*

Les propriétés d'agrégation suivantes s'appliquent à une référence de cellule, de ligne ou de une colonne.

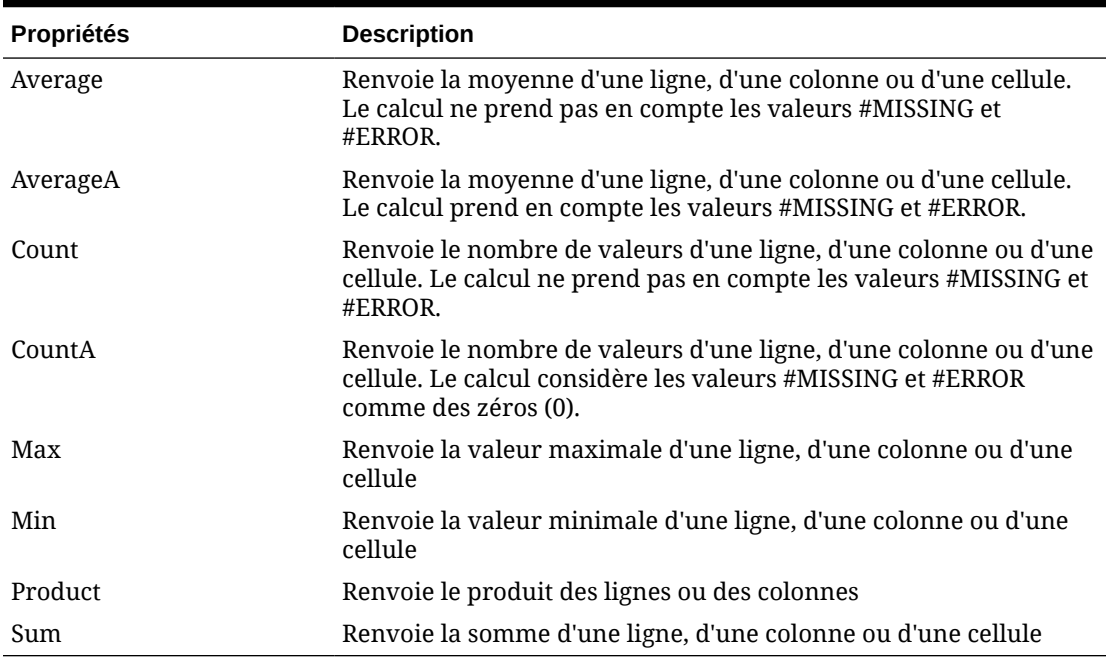

#### **Tableau B-4 Propriétés d'agrégation**

Lorsqu'elle est utilisée en tant qu'argument d'une fonction mathématique, la propriété par défaut est identique à la fonction. Dans l'exemple suivant, la propriété par défaut est Average :

Average(row[2])

Lorsqu'elle n'est pas utilisée en tant qu'argument d'une fonction mathématique, la propriété par défaut est sum. Dans l'exemple suivant, la propriété par défaut est la somme d'une ligne agrégée :

row[2]

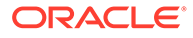

#### <span id="page-500-0"></span>Argument de propriété de référence

Associé à d'autres propriétés, un argument de propriété de référence spécifie le mode de traitement des résultats de référence de formule.

Il existe un argument de propriété de référence :

IfNonNumber/IFFN

IfNonNumber signale le remplacement des valeurs #MISSING et #ERROR par des valeurs numériques spécifiques. Syntaxe :

AXIS[segment(range)].IfNonNumber(*arg*).AggregateProperty

#### **Tableau B-5 Arguments de propriété de référence**

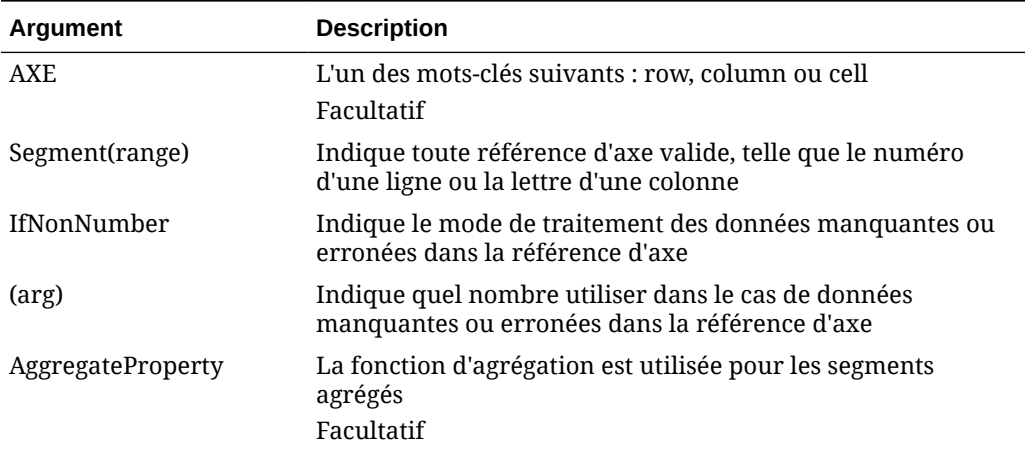

#### **Exemple :**

Si cell $[1,A] = 3$  et

 $cell[1,B] = #MISSING,$ 

L'expression :

 $cell[1,A] / cell[1,B]$ 

#### renvoie #ERROR.

L'expression :

cell[1,A] / cell[1,B].ifNonnumber(1)

remplace cell[1,B] par 1 et renvoie 3.

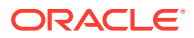

#### <span id="page-501-0"></span>**Remarque :**

Si vous recourez à la suppression de #MISSING dans une grille et si cette dernière contient une ligne ou une colonne de formule utilisant la propriété IfNonNumber, #MISSING reste supprimé.

## Fonctions incorporées comme arguments

Il est possible d'incorporer des fonctions en tant qu'arguments au sein d'une fonction.

#### **Exemple :**

Dans l'exemple suivant, la fonction Average est incorporée à la fonction Sum :

sum(row[3:5], avg(row[4:6], 40, 50), row[7; 9], 70, 80)

- les segments de ligne 3, 4 et 5
- la moyenne des segments de ligne 4, 5 et 6, avec les nombres 40 et 50
- les segments de ligne 7 et 9
- les nombres 70 et 80

### Abs

Abs est une fonction mathématique qui renvoie la valeur absolue d'une ligne, d'une colonne, d'une cellule ou d'une valeur numérique. La valeur absolue d'un nombre est ce même nombre sans signe. Un nombre négatif devient donc positif, tandis qu'un nombre positif le reste. La syntaxe de la fonction est la suivante :

Abs (*argument*)

où *argument* correspond à l'une des valeurs suivantes :

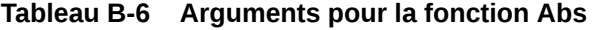

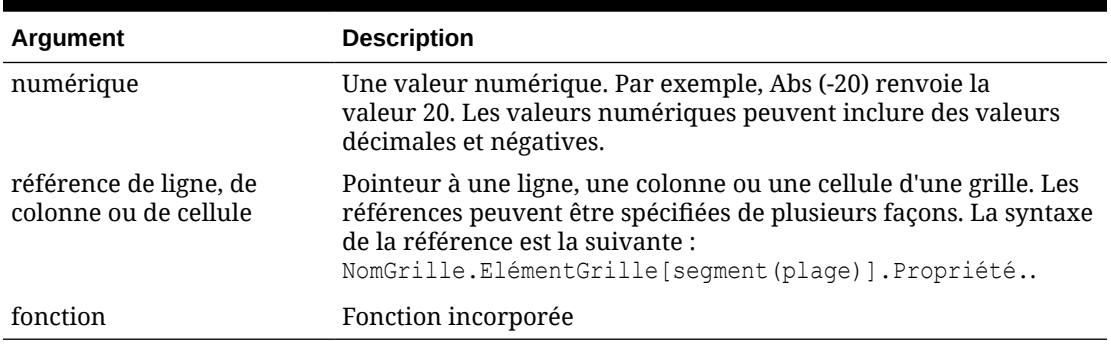

#### **Exemples :**

• L'expression suivante comprend un argument numérique et renvoie la valeur 30 :

Abs  $(-30)$ 

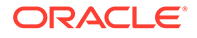

<span id="page-502-0"></span>L'exemple suivant renvoie la valeur absolue de la ligne 1 :

Abs(row[1])

• L'exemple suivant calcule la valeur absolue de la somme de la colonne E :

Abs( column[E].sum )

• L'exemple suivant pointe vers les lignes développées 1 à 3 à l'intérieur du segment de conception 3 de la grille de formulaires 1 :

```
Abs( Grid1.row[3(1:3)])
```
### Average

Average est une fonction mathématique qui renvoie la moyenne d'un groupe de lignes, de colonnes, de cellules ou de valeurs numériques. Elle ne prend pas en compte les cellules #MISSING ou #ERROR lors du calcul de la moyenne.

#### **Remarque :**

Le calcul ne prend pas en compte les valeurs manquantes, qu'elles soient supprimées ou non.

La syntaxe de la fonction est la suivante :

```
Average(arguments) or Avg(arguments)
```
où *arguments* correspond à au moins l'une des valeurs suivantes :

#### **Tableau B-7 Arguments pour la fonction Average**

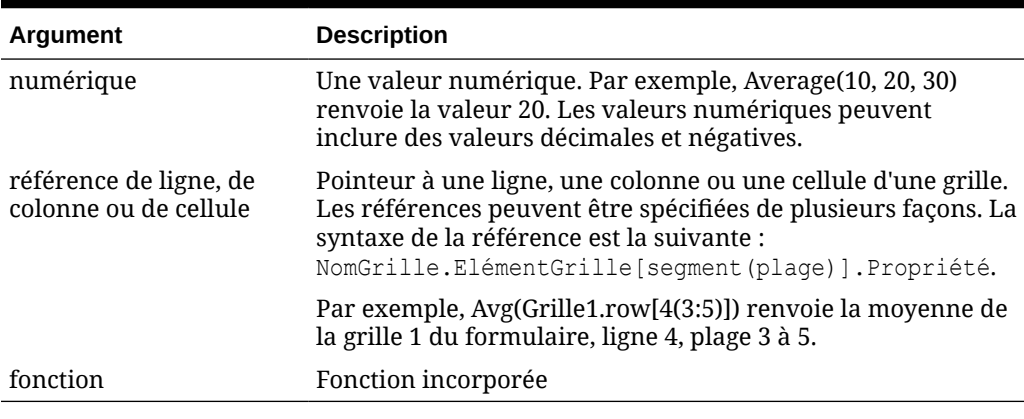

**Exemples :**

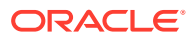

<span id="page-503-0"></span>• L'expression suivante renvoie la valeur 20 :

Avg( 10, 30, 20)

• L'exemple ci-dessous renvoie la moyenne de tous les nombres constituant trois groupes de lignes :

Average( row[1], row[6], row[8] )

• L'exemple suivant calcule la moyenne des trois groupes de colonnes E, G et I. Le calcul renvoie trois nombres, ainsi que leur moyenne :

Avg(column[E].avg, column[G].avg,column[I].avg)

• L'exemple suivant calcul la moyenne du groupe de ligne 3 et divise la moyenne par 100 :

Avg(row[3])/100

### AverageA

AverageA est une fonction mathématique qui renvoie la moyenne d'un groupe de lignes, de colonnes, de cellules ou de valeurs numériques. Elle traite les cellules #MISSING et #ERROR comme des valeurs nulles lors du calcul de la moyenne.

#### **Remarque :**

Le calcul tient compte des cellules #MISSING et #ERROR uniquement pour les lignes ou colonnes non supprimées.

La syntaxe de la fonction est la suivante :

```
AverageA(arguments) or AvgA(arguments)
```
où *arguments* correspond à au moins l'un des arguments suivants :

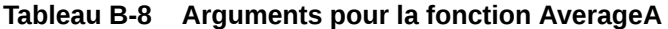

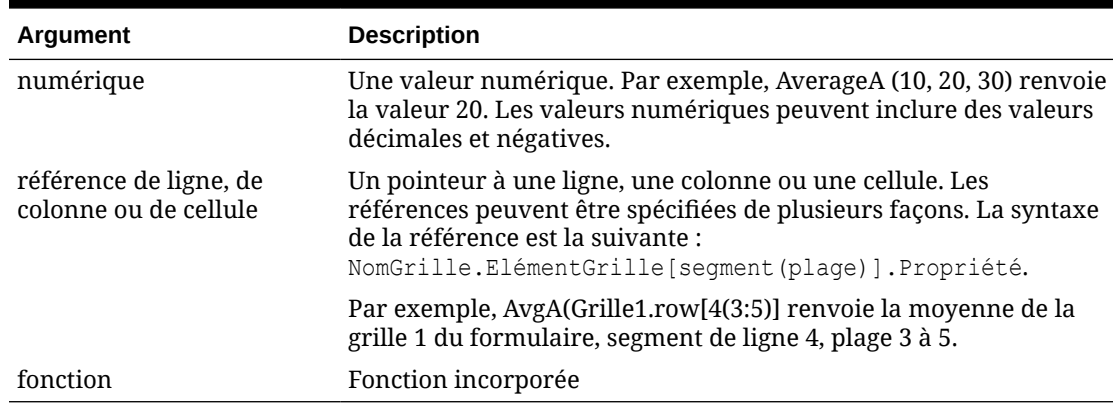

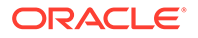
#### **Exemple**

Dans l'exemple suivant, une grille comporte 4 lignes avec les valeurs 10, 20, 30 et #error. La formule suivante à la cinquième ligne renvoie la valeur 15 :

AverageA([1:4])

## **Count**

Count est une fonction mathématique qui renvoie le nombre de valeurs d'un groupe de lignes, de colonnes, de cellules ou de valeurs numériques. Elle ne prend pas en compte les cellules #MISSING et #ERROR lors du calcul. La syntaxe de la fonction est la suivante :

Count (*arguments*)

où *arguments* correspond à au moins l'un des arguments suivants :

#### **Tableau B-9 Arguments pour la fonction Count**

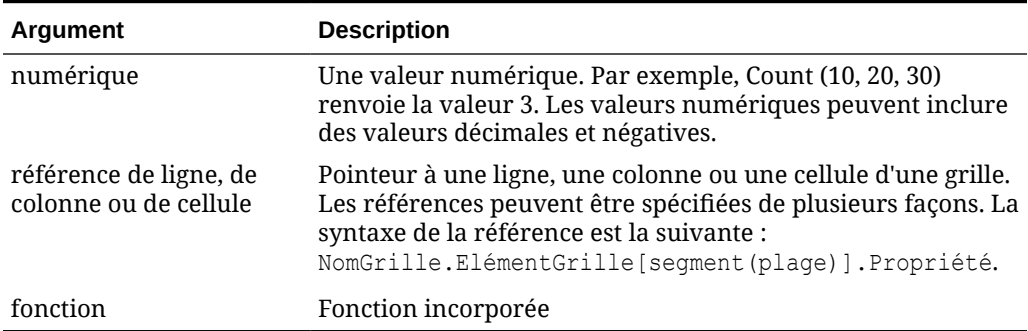

#### **Exemples :**

L'exemple suivant renvoie le compte des trois lignes 1, 6 et 8 :

```
Count(row[1], row[6], row[8])
```
• L'exemple suivant renvoie le compte de 3 colonnes :

Count( column[E], column[G], column[I] )

• L'exemple suivant détermine le compte de la cellule située à la ligne 4, colonne D :

Count(cell[D,4])

• L'exemple suivant détermine le compte du groupe de ligne 3 dans la grille 5 :

Count(grid1.row[3])

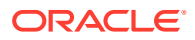

# **CountA**

CountA est une fonction mathématique qui renvoie le nombre de valeurs d'un groupe de lignes, de colonnes, de cellules ou de valeurs numériques. Elle tient compte des cellules #missing et #error lors du calcul à condition que les lignes ou les colonnes ne soient pas supprimées. La syntaxe de la fonction est la suivante :

CountA(*arguments*)

où *arguments* correspond à au moins l'un des arguments suivants :

| Argument                                        | <b>Description</b>                                                                                                    |
|-------------------------------------------------|----------------------------------------------------------------------------------------------------|
| numérique                                       | Une valeur numérique. Par exemple, CountA (10, 20, 30, 50)<br>renvoie la valeur 4. Les valeurs numériques peuvent inclure des<br>valeurs décimales et négatives.                                                                                     |
| référence de ligne, de<br>colonne ou de cellule | Pointeur à une ligne, une colonne ou une cellule d'une grille. Les<br>références peuvent être spécifiées de plusieurs façons. La syntaxe<br>de la référence est la suivante :<br>CountA (NomGrille.ElémentGrille [seqment (plage) ]). Proprié<br>té. |
| fonction                                        | Fonction incorporée                                                                                                    |

**Tableau B-10 Arguments pour la fonction CountA**

#### **Exemples :**

• Dans l'exemple suivant, une grille comporte 4 lignes avec les valeurs 10, 20, 30 et #error. La formule suivante à la cinquième ligne renvoie le compte de quatre lignes :

CountA([1:4])

• L'exemple suivant renvoie le compte de quatre lignes :

CountA(row[1], row[6], row[8] row[where data yields *#ERROR*])

## **Difference**

Difference est une fonction mathématique qui renvoie la différence absolue entre une ligne, une colonne ou une valeur numérique soustraite d'une autre ligne, colonne ou valeur numérique. On appelle également cela l'écart. La syntaxe de la fonction est la suivante :

```
Difference(arg1, arg2)
```
où *arg2* est soustrait de *arg1* et correspond à au moins l'un des arguments suivants :

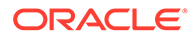

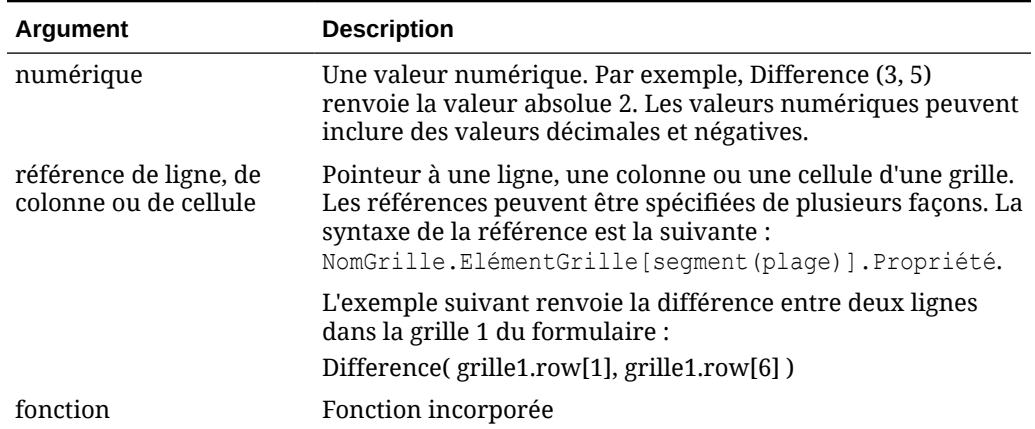

#### **Tableau B-11 Arguments pour la fonction Difference**

### **Remarque :**

La fonction Difference renvoie la valeur absolue de l'arg2 soustraite de l'arg1, le signe négatif dans une soustraction rendant le nombre négatif.

#### **Exemples :**

L'expression suivante renvoie la valeur absolue de 8 :

```
Difference(3, -5)
```
L'exemple suivant calcule la différence entre deux groupes de colonnes :

```
Difference( column[E], column[G] )
```
### **Remarque :**

Vous pouvez saisir le libellé de texte "Difference" ou "Variance".

## Eval

Eval est une fonction mathématique qui évalue une expression. Utilisez Eval comme argument de fonction incorporé afin de consolider différentes expressions en une seule. La syntaxe de la fonction est la suivante :

```
Eval(expression)
```
où *expression* représente au moins l'un des arguments suivants :

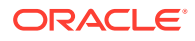

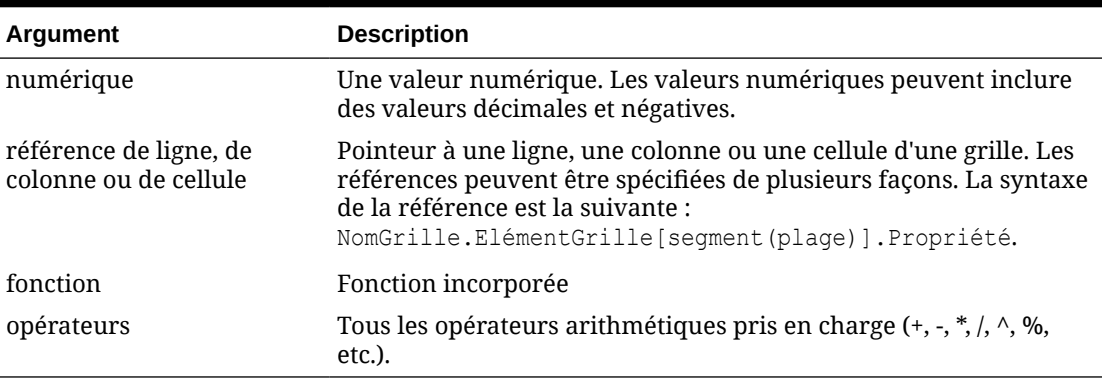

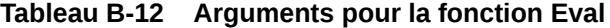

#### **Exemple :**

L'exemple suivant divise la ligne 1 par la ligne 2 et arrondit ensuite les données à quatre chiffres après la virgule :

```
Round(Eval([1]/[2]), 4)
```
# IfThen, If

IfThen est une fonction conditionnelle qui renvoie une valeur lorsque la condition est égale à True, ou une autre valeur spécifiée lorsque la condition est égale à False.

La syntaxe de la fonction est la suivante :

IfThen(*Condition*, *TrueParameter*, *FalseParameter*)

- *Condition* est une expression logique qui s'avère égale à vrai (True) ou faux (False). Une logique conditionnelle complète ou un opérateur booléen complexe (And, Not et Or) peut être utilisée. Une *condition* peut aussi rechercher des valeurs manquantes (#missing) ou erronées (#error). Reportez-vous au tableau suivant pour consulter la liste des opérateurs conditionnels valides.
- *TrueParameter* et *FalseParameter* correspondent à n'importe quelle expression valide évaluée sur la base du résultat de la condition.

Le tableau suivant décrit les opérateurs conditionnels qui sont entièrement pris en charge. Une autre syntaxe est indiquée lorsque celle-ci est prise en charge par un opérateur conditionnel.

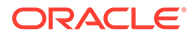

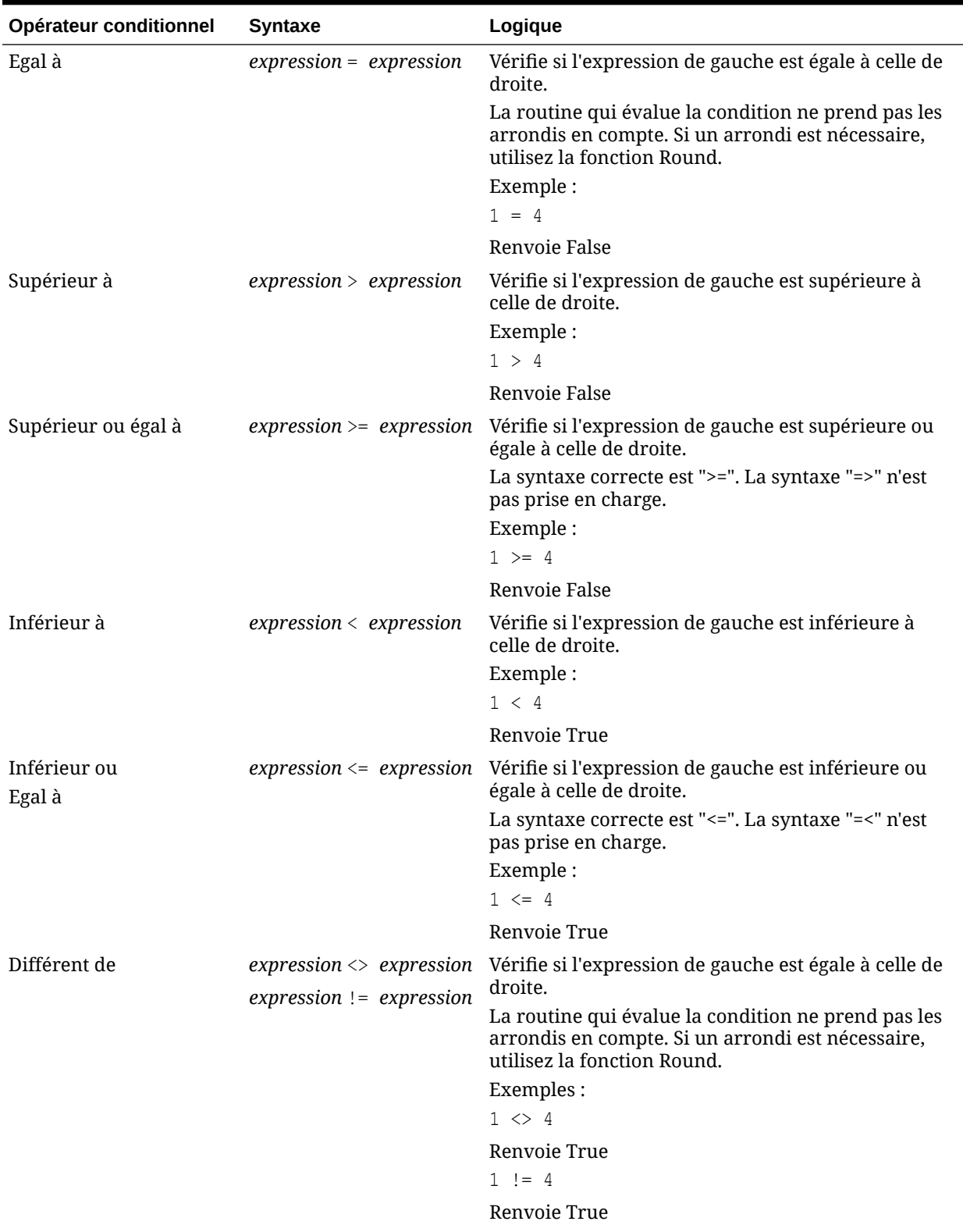

## **Tableau B-13 Opérateurs conditionnels**

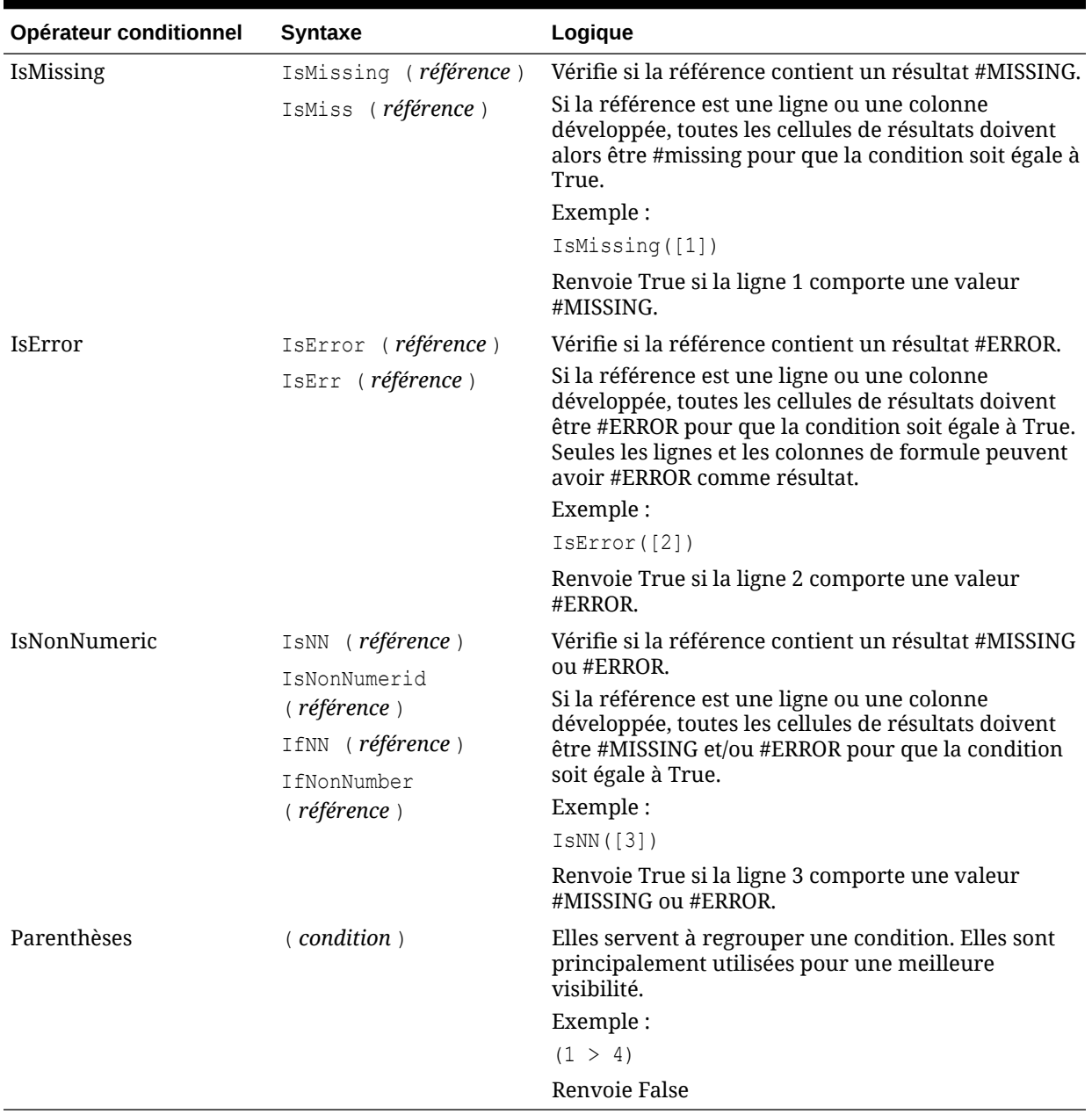

## **Tableau B-13 (suite) Opérateurs conditionnels**

## **Tableau B-14 Opérateurs conditionnels**

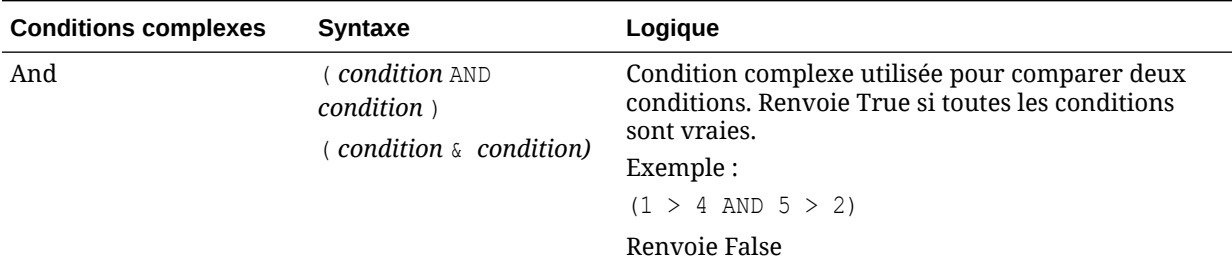

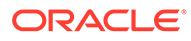

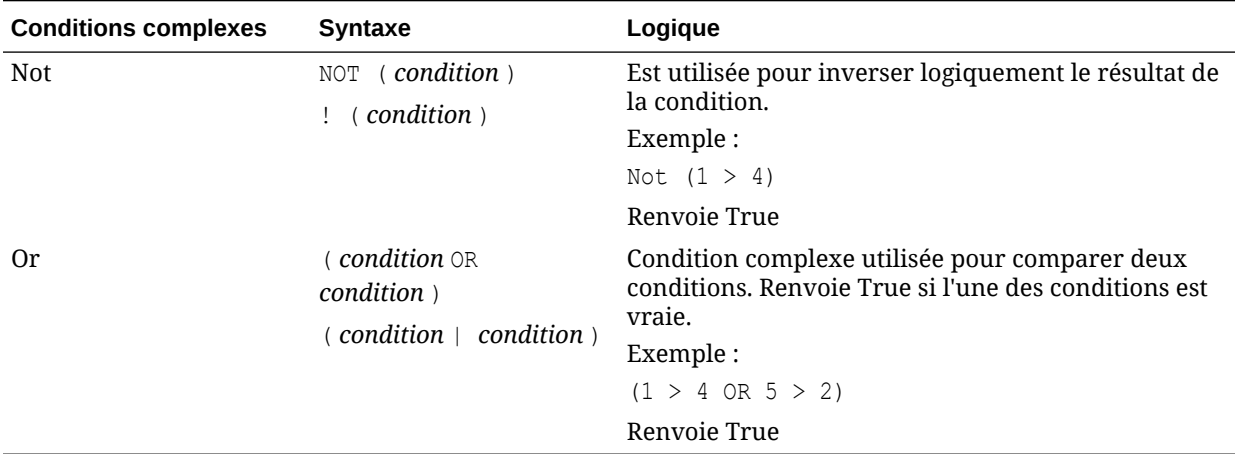

#### **Tableau B-14 (suite) Opérateurs conditionnels**

## Remarques sur les conditions

- *Expression :* n'importe quelle expression de formule valide. L'expression peut être la combinaison d'une constante (entier ou nombre réel), d'une référence ou d'une autre fonction.
- *Référence :* n'importe quelle référence valide. La propriété de référence IFNN peut donc être utilisée dans le cadre de la référence.
- *Condition :* n'importe quelle condition valide appliquée aux conditions complexes And, Not et Or. Ces opérateurs peuvent comprendre des conditions incorporées.

#### **Remarque :**

Les opérateurs And, Not et Or nécessitent l'utilisation de parenthèses.

Lorsqu'une expression de la condition renvoie une valeur #ERROR ou #MISSING, la fonction If renvoie #MISSING ou #ERROR. Cela ne s'applique pas si vous utilisez les conditions IsMissing, IsError ou IsNonNumeric.

## Conditions complexes

Les conditions complexes And, Or et Not sont entièrement prises en charge. Elles doivent cependant être mises entre parenthèses.

Exemple valide :

If (  $([A] > [B]$  and  $[A] > 1000$ ),  $[A]$ ,  $[B])$ 

#### Exemple non valide :

If (  $[A] > [B]$  and  $[A] > 1000$ ,  $[A]$ ,  $[B]$ )

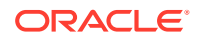

# Max

Max est une fonction mathématique qui renvoie la valeur maximale d'un groupe de lignes, de colonnes, de cellules ou de valeurs numériques. La syntaxe de la fonction est la suivante :

Max (*arguments*)

où *arguments* correspond à au moins l'un des arguments suivants :

| <b>Argument</b>                                 | <b>Description</b>                                                                                                    |
|-------------------------------------------------|----------------------------------------------------------------------------------------------------|
| numérique                                       | Une valeur numérique. Par exemple, Max (10, 20, 30) renvoie la<br>valeur 30. Les valeurs numériques peuvent inclure des valeurs<br>décimales et négatives.                                                                         |
| référence de ligne, de<br>colonne ou de cellule | Pointeur à une ligne, une colonne ou une cellule d'une grille. Les<br>références peuvent être spécifiées de plusieurs façons. La syntaxe<br>de la référence est la suivante :<br>NomGrille.ElémentGrille[seqment(plage)].Propriété |
| fonction                                        | Fonction incorporée                                                                                                    |

**Tableau B-15 Arguments pour la fonction Max**

#### **Exemples :**

• L'exemple suivant renvoie la valeur maximale des lignes 1, 6 et 8 :

```
Max(row[1], row[6], row[8])
```
L'exemple suivant calcule le maximum des sommes des groupes de lignes :

```
Max(row[1].sum, row[2].sum, row[3].sum)
```
# Min

Min est une fonction mathématique qui renvoie la valeur minimale d'un groupe de lignes, de colonnes, de cellules ou de valeurs numériques. La syntaxe de la fonction est la suivante :

Min (*arguments*)

où *arguments* correspond à au moins l'un des arguments suivants :

#### **Tableau B-16 Arguments pour la fonction Min**

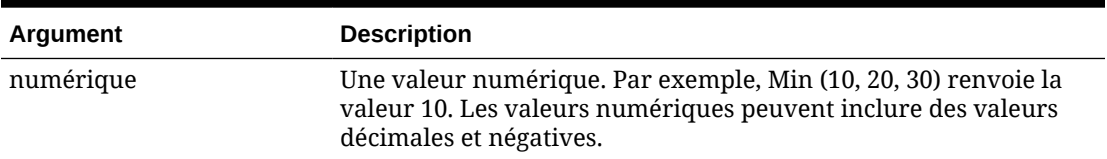

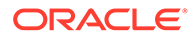

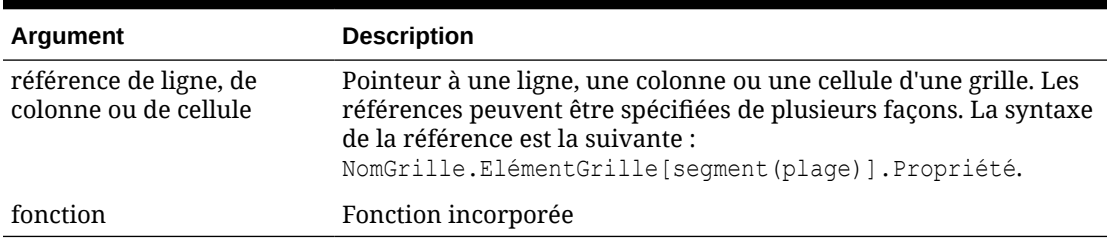

#### **Tableau B-16 (suite) Arguments pour la fonction Min**

#### **Exemples :**

L'exemple suivant renvoie la valeur minimale des lignes 1, 6 et 8 :

```
Min (row[1], row[6], row[8])
```
L'exemple suivant calcule le minimum des sommes de groupes de lignes :

```
Min(row[1].sum, row[2].sum, row[3].sum)
```
## Mod

Mod est une fonction mathématique qui renvoie le reste, ou module, d'une division. La syntaxe de la fonction est la suivante :

Mod (*arg1*, *arg2*)

où *arg2* est le diviseur et *arg1* et *arg2* correspondent à l'un des arguments suivants :

| Argument                                        | <b>Description</b>                                                                                                    |
|-------------------------------------------------|----------------------------------------------------------------------------------------------------|
| numérique                                       | Une valeur numérique. Par exemple, Mod (6, 4) renvoie la<br>valeur 2. Les valeurs numériques peuvent inclure des<br>valeurs décimales et négatives.                                                                                 |
| référence de ligne, de<br>colonne ou de cellule | Pointeur à une ligne, une colonne ou une cellule d'une grille.<br>Les références peuvent être spécifiées de plusieurs façons. La<br>syntaxe de la référence est la suivante :<br>NomGrille.ElémentGrille[seqment(plage)].Propriété. |
| fonction                                        | Fonction incorporée                                                                                                    |

**Tableau B-17 Arguments pour la fonction Mod**

#### **Exemple :**

L'exemple suivant divise 10 par 5 et renvoie le reste de 0 :

Mod  $(10, 5) = 0$ 

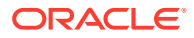

## PercentOfTotal

PercentOfTotal est une fonction mathématique qui renvoie le résultat d'une valeur numérique, ligne, colonne ou cellule divisé par une autre valeur numérique, ligne, colonne ou cellule et multiplié par 100. La syntaxe de la fonction est la suivante :

```
PercentOfTotal (arg1, arg2)
```
- où *arg1* est un composant du cumul par ligne (*arg2*). Il s'agit normalement d'une référence de ligne ou de colonne.
- où *arg2* est le cumul par ligne relatif à *arg1*.Il s'agit normalement d'une référence de cellule contenant le total global.
- *arg1* est divisé par *arg2*, le résultat étant multiplié par 100. *arg1* et *arg2* correspondent à au moins un des arguments suivants :

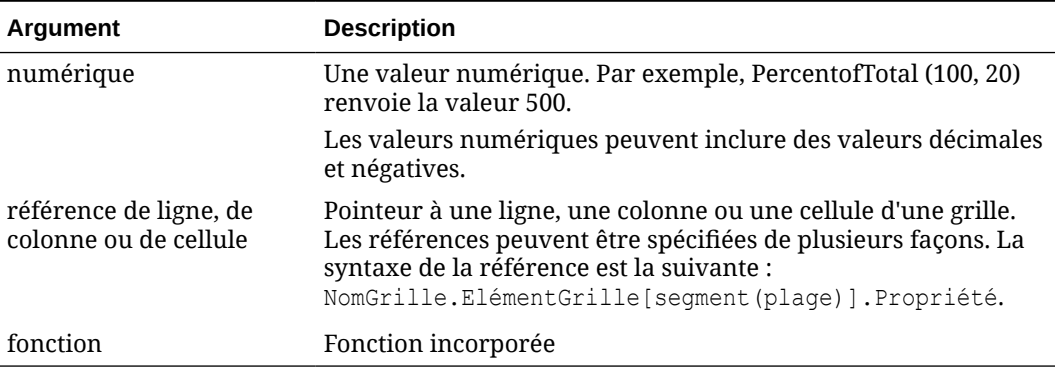

#### **Tableau B-18 Arguments pour la fonction PercentOfTotal**

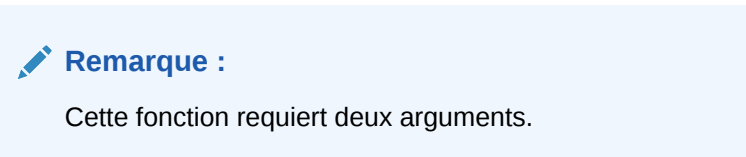

#### **Exemples :**

L'exemple suivant renvoie la valeur 5 %.

```
PercentofTotal(20, 400)
```
• L'exemple suivant divise la valeur de chaque cellule de la colonne A par la valeur Total Marché dans la cellule A5, multiplie le résultat par 100 et affiche le pourcentage du total résultant dans la colonne B. La formule est la suivante :

```
PercentOfTotal ([A], [A,5]),
```
## **Résultats de la fonction PercentOfTotal**

Avec l'exemple ci-dessus, le tableau suivant indique les résultats de PercentOfTotal dans la colonne B :

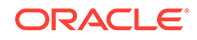

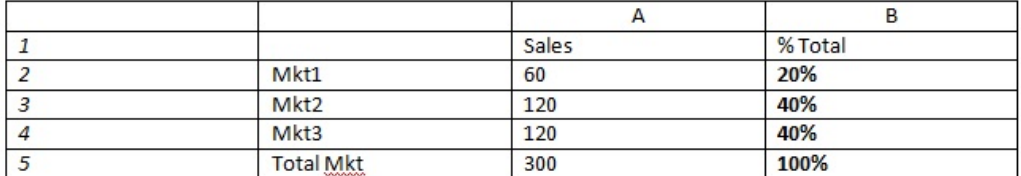

## **Conseil :**

Saisissez la formule en cliquant sur l'en-tête de la Colonne B et en utilisant le barre de formule.

Pi

Pi est une fonction mathématique qui renvoie le nombre 3,14159265358979, la constante mathématique, avec une précision de 15 chiffres après la virgule. Pi est le ratio de la circonférence d'un cercle sur son diamètre. La syntaxe de la fonction est la suivante :

PI()

#### **Exemple :**

L'exemple suivant renvoie la ligne 3 divisée par le produit de Pi et par 2 :

```
row[3] / (PI() * 2)
```
## Product

Product est une fonction mathématique qui multiplie tous les nombres ou références et renvoie leur produit. La syntaxe de la fonction est la suivante :

```
Product(arguments)
```
où *arguments* correspond à au moins l'un des arguments suivants :

**Tableau B-19 Arguments de la fonction Product**

| Argument                                        | <b>Description</b>                                                                                                    |
|-------------------------------------------------|----------------------------------------------------------------------------------------------------|
| numérique                                       | Une valeur numérique. Par exemple, Product (2, 20) renvoie<br>la valeur 40. Les valeurs numériques peuvent inclure des<br>valeurs décimales et négatives.                                                                           |
| référence de ligne, de<br>colonne ou de cellule | Pointeur à une ligne, une colonne ou une cellule d'une grille.<br>Les références peuvent être spécifiées de plusieurs façons. La<br>syntaxe de la référence est la suivante :<br>NomGrille.ElémentGrille[seqment(plage)].Propriété. |
| fonction                                        | Fonction incorporée                                                                                                    |

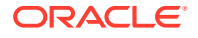

#### **Exemple** :

L'exemple suivant renvoie 40 :

Product(2,20)

# Random

Random est une fonction mathématique qui renvoie un nombre aléatoire compris entre 0,0 et 1,0. La syntaxe de la fonction est la suivante :

Random()

#### **Exemple :**

L'exemple suivant renvoie un nombre aléatoire compris entre 0,0 et 1,0, puis le multiplie par 1 000 :

Random() \* 1000

## Round

Round est une fonction mathématique qui arrondit un nombre vers l'entier supérieur ou inférieur selon le nombre de chiffres spécifié après la virgule. La syntaxe de la fonction est la suivante :

Round (*arg1*, *entier*)

où *arg1* représente au moins un des arguments suivants :

#### **Tableau B-20 Arguments de la fonction Round**

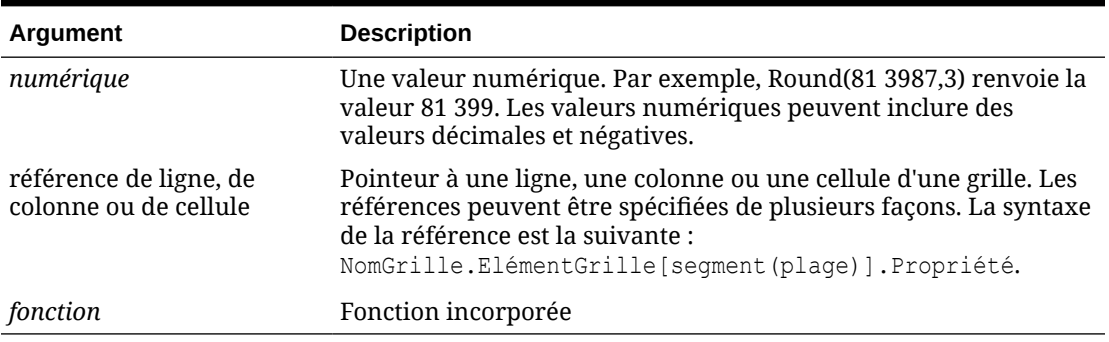

*Entier* spécifie le nombre de chiffres après la virgule auquel arrondir :

- Si l'*entier* est supérieur à zéro, le nombre sera arrondi au nombre de chiffres spécifié après la virgule.
- Si l'*entier* est égal à zéro, le nombre sera arrondi à l'entier le plus proche.
- Si l'*entier* est inférieur à zéro, le nombre sera arrondi à gauche de la virgule.

**Exemples :**

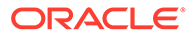

L'exemple suivant arrondit à trois chiffres après la virgule :

```
Round(3594.5567,3) = 3594.557
```
L'exemple suivant arrondit à l'entier le plus proche :

Round(3594.5567,0) = 3595

L'exemple suivant arrondit aux milliers. On appelle cela la mise à l'échelle.

```
Round(3594.5567, -3) = 4000
```
# **Sqrt**

Sqrt est une fonction mathématique qui renvoie la racine carrée d'une ligne, d'une colonne, d'une cellule ou d'une valeur numérique. La syntaxe de la fonction Sqrt est la suivante :

Sqrt(*argument*)

où *argument* correspond à l'un des arguments suivants :

| Argument                                        | <b>Description</b>                                                                                                    |
|-------------------------------------------------|----------------------------------------------------------------------------------------------------|
| numérique                                       | Une valeur numérique. Par exemple, Sqrt(100) renvoie la<br>valeur 10. Les valeurs numériques peuvent inclure des<br>valeurs décimales et négatives.                                                                                 |
| référence de ligne, de<br>colonne ou de cellule | Pointeur à une ligne, une colonne ou une cellule d'une grille.<br>Les références peuvent être spécifiées de plusieurs façons. La<br>syntaxe de la référence est la suivante :<br>NomGrille.ElémentGrille[seqment(plage)].Propriété. |
| fonction                                        | Fonction incorporée                                                                                                    |

**Tableau B-21 Arguments pour la fonction Sqrt**

#### **Exemple**

L'exemple suivant renvoie la valeur 4 :

 $Sqrt(16)$ 

# Sum

Sum est une fonction mathématique qui renvoie la somme d'un groupe de valeurs numériques, de lignes, de colonnes ou de cellules.

La syntaxe de la fonction Sum est la suivante :

Sum (*arguments*)

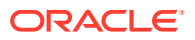

où *arguments* correspond à au moins l'un des arguments suivants :

| Argument                                        | <b>Description</b>                                                                                                    |
|-------------------------------------------------|----------------------------------------------------------------------------------------------------|
| numérique                                       | Une valeur numérique. Par exemple, Sum(10, 20, 30) renvoie la<br>valeur 60. Les valeurs numériques peuvent inclure des valeurs<br>décimales et négatives.                                                                           |
| référence de ligne, de<br>colonne ou de cellule | Pointeur à une ligne, une colonne ou une cellule d'une grille. Les<br>références peuvent être spécifiées de plusieurs façons. La syntaxe<br>de la référence est la suivante :<br>NomGrille.ElémentGrille[seqment(plage)].Propriété. |
| fonction                                        | Fonction incorporée                                                                                                    |

**Tableau B-22 Arguments pour la fonction Sum**

#### **Exemples :**

L'exemple suivant renvoie la valeur 30 :

sum(10,20)

L'exemple suivant renvoie la somme de trois lignes :

sum(row[1],row[6],row[8])

L'exemple suivant calcule la somme de trois groupes de colonnes :

sum(column[E], column[G], column[I])

Lorsqu'une ligne de formule contient IDESC, la somme inclut tous les parents et leurs descendants.

Par exemple, un formulaire est créé avec les lignes suivantes (et chaque membre a des enfants) :

IDESC("Mem1"), IDESC("Mem2"), IDESC("Mem3"), IDESC("Mem4")

Si une ligne de formule est ajoutée avec la formule suivante :

```
SUM(ROW[1],ROW[2],ROW[3],ROW[4])
```
Lorsque le formulaire est ouvert pour la saisie de données, la ligne de formule renvoie la somme de tous les parents et de leurs enfants.

## Truncate/Trunc

Truncate est une fonction mathématique qui retire le nombre de chiffres spécifié des valeurs numériques.

#### **Syntaxe :**

Trunc (*arg1, integer*)

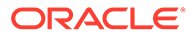

• où *arg1* correspond à l'un des arguments suivants :

| Argument                                        | <b>Description</b>                                                                                                    |
|-------------------------------------------------|----------------------------------------------------------------------------------------------------|
| numérique                                       | Valeur numérique (par exemple, 234,567).                                                                                                    |
| référence de ligne, de<br>colonne ou de cellule | Pointeur à une ligne, une colonne ou une cellule d'une<br>grille. Les références peuvent être spécifiées de plusieurs<br>façons. La syntaxe de la référence est la suivante :<br>NomGrille.ElémentGrille[seqment(plage)].Propriét<br>é. |
| fonction                                        | Fonction incorporée                                                                                                    |

**Tableau B-23 Arguments pour la fonction Truncate/Trunc**

- où *entier* spécifie le nombre de chiffres à retirer :
	- Un *entier* positif détermine le nombre de chiffres significatifs qui restent à droite de la virgule.
	- Un *entier* égal à zéro (0) renvoie l'entier se trouvant à gauche de la virgule.
	- Un *entier* négatif détermine le nombre de chiffres significatifs qui sont tronqués à gauche de la virgule.

#### **Exemples :**

La déclaration suivante utilise un entier positif de 2. Les deux premiers chiffres à droite de la virgule restent et le chiffre suivant est retiré :

Trunc(234.567, 2) =  $234.56$ 

L'instruction suivante utilise un entier égal à zéro (0). Tous les chiffres à droite de la virgule sont retirés :

Trunc(234.567, 0) = 234

La déclaration suivante utilise un entier négatif de -2. Tous les chiffres à droite de la virgule sont retirés et les deux derniers chiffres de l'entier sont tronqués.

Trunc(234.567,  $-2$ ) = 200

#### **Remarque :**

Lorsque vous utilisez la fonction Trunc, le formatage appliqué antérieurement à une cellule, colonne ou ligne est conservé. L'exemple suivant montre les résultats d'une fonction Trunc où la valeur de la cellule a déjà été formatée pour afficher trois chiffres après la virgule : Trunc(234,567, 0) =  $234,000$ .

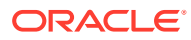

# Variance/Var

Variance est une fonction financière qui évalue la différence entre les valeurs spécifiées dans un type de compte pour le compte actuel. Par exemple, avec les comptes Charges ou Passif, un résultat positif correspond à une diminution. Le résultat apparaît donc comme un nombre négatif. Vous pouvez utiliser cette fonction avec les types de compte d'UDA suivants : Actif, Passif, Capitaux propres, Produits et Charges.

#### **Syntaxe :**

Var (*reference1, reference2*)

où *référence1* et *éférence2* sont des références à une ligne, colonne ou cellule qui correspondent aux membres de la même dimension Compte dont les résultats d'écart doivent être calculés.

#### **Résultats attendus**

Le tableau suivant décrit les résultats attendus lors de l'utilisation de la fonction Variance avec les comptes.

#### **Colonne A Colonne B Var ([A] , [B])=0 Var ([A] , [B])>0 Var ([A] , [B])<0** Actif Actif 0 Renvoie une valeur positive Renvoie une valeur négative Passif Passif 0 Renvoie une valeur Renvoie une valeur positive négative Capitaux propres Capitaux propres 0 positive Renvoie une valeur négative Produits Produits 0 Renvoie une valeur Renvoie une valeur positive négative Charges Charges 0 Renvoie une valeur Renvoie une valeur négative positive

## **Tableau B-24 Résultats prévus lors de l'utilisation de la fonction Variance**

#### **Comportement de la fonction Variance**

• La fonction Variance attend une comparaison du même type de compte. Lorsque vous comparez deux types de compte différents, tels que Ventes et Charges, la fonction Variance effectue les calculs mathématiques sans appliquer la logique du type de compte. Par exemple :

#### **Tableau B-25 Résultats pour la fonction Variance lors de la comparaison de deux types de compte différents**

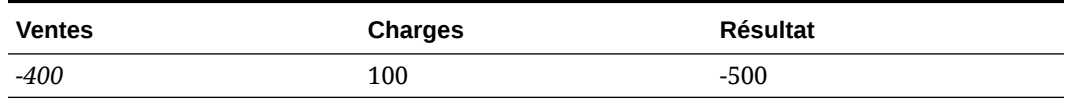

• Si la fonction Variance est appliquée à une dimension qui n'est pas un type de compte, l'exécution aboutit à une erreur (#error).

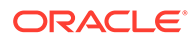

• #MISSING est traité comme zéro (0), sauf indication contraire à l'aide de la propriété IfNonNumber.

#### **Exemples**

La fonction Variance n'accepte que les références à des cellules, des colonnes ou des lignes.

**Tableau B-26 Exemples de syntaxe de la fonction Variance**

| <b>Syntaxe</b>                                                                          | <b>Exemple</b> |
|-----------------------------------------------------------------------------------------|----------------|
| <i>Exemple de syntaxe faisant référence à une</i> $Var([A], [B])$<br>colonne:           |                |
| <i>Exemple de syntaxe faisant référence à une</i> $Var([3], [4])$<br>ligne:             |                |
| <i>Exemple de syntaxe faisant référence à une</i> Var (Cell [3, A], [3, B])<br>cellule: |                |

Dans cet exemple, la variance entre la colonne A **(Réel)** et la colonne B **(Budget)** est calculée comme suit :

Var([A],[B])

Cet exemple génère le rapport suivant :

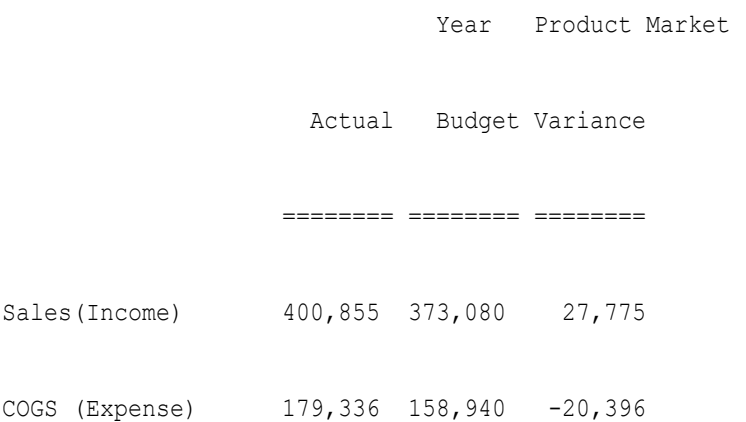

## VariancePercent/VarPer

VariancePercent est une fonction financière qui évalue la différence, en pourcentage, entre les valeurs spécifiées dans un type de compte pour le compte actuel. Par exemple, pour un compte Produits, Flux, Actif ou Solde, un résultat positif correspond à une augmentation ; le résultat s'affiche donc comme un nombre positif. Avec les comptes Charges ou Passif, un résultat positif correspond à une diminution ; le résultat s'affiche donc comme un nombre négatif.

#### **Syntaxe :**

```
VarPer (reference1, reference2)
```
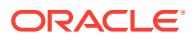

où *référence1* et *référence2* sont des références à une ligne, colonne ou cellule qui correspondent aux membres de la même dimension Compte dont les résultats d'écart en pourcentage doivent être calculés.

#### **Résultats attendus**

Le tableau suivant décrit les résultats attendus en cas d'utilisation de la fonction VariancePercent avec des comptes comportant les attributs ADU suivants.

#### **Tableau B-27 Résultats attendus lors de l'utilisation de la fonction VariancePercent**

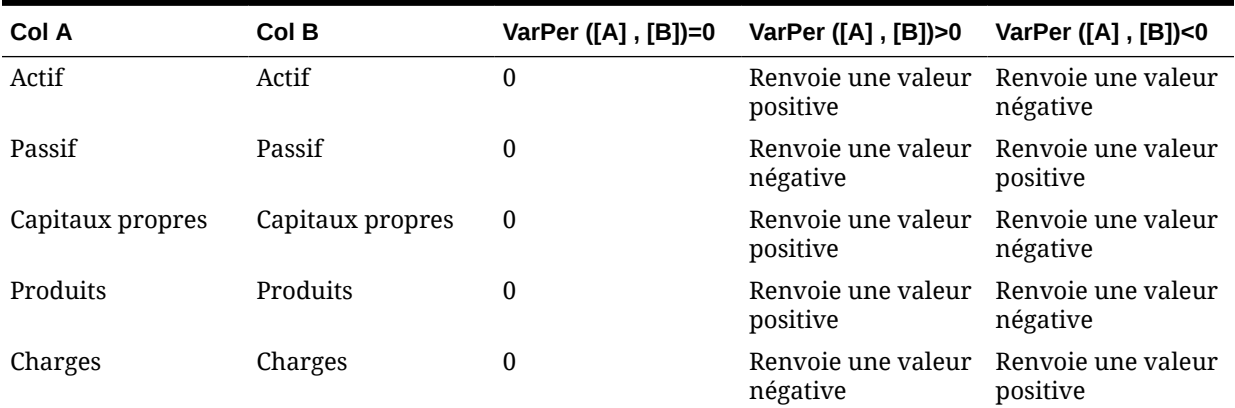

#### **Comportement de la fonction VariancePercent**

• La fonction VariancePercent attend une comparaison du même type de compte. Lorsque vous comparez deux types de compte, tels que Ventes et Charges, la fonction VariancePercent effectue les calculs mathématiques sans appliquer la logique du type de compte. Par exemple :

#### **Tableau B-28 Résultats attendus de la fonction VariancePercent lorsque deux types de compte sont comparés**

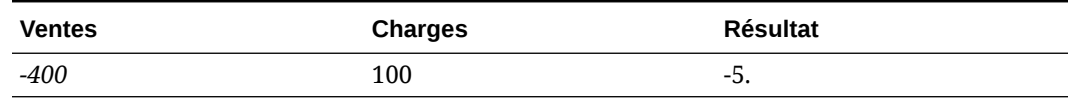

- Si la fonction VariancePercent est appliquée à une dimension qui n'est pas un type de compte, l'exécution aboutit à une erreur (#error).
- #MISSING est traité comme zéro (0), sauf indication contraire à l'aide de la propriété IfNonNumber.

#### **Exemples**

La fonction VariancePercent accepte uniquement les références à des cellules, colonnes ou lignes.

#### **Tableau B-29 Exemples de syntaxe de la fonction VariancePercent**

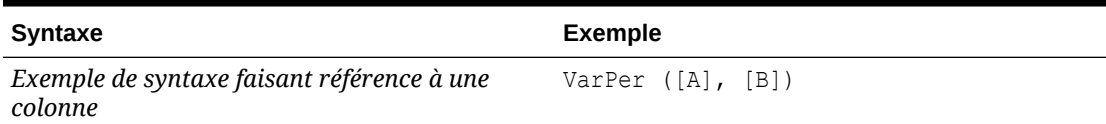

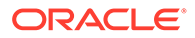

#### **Tableau B-29 (suite) Exemples de syntaxe de la fonction VariancePercent**

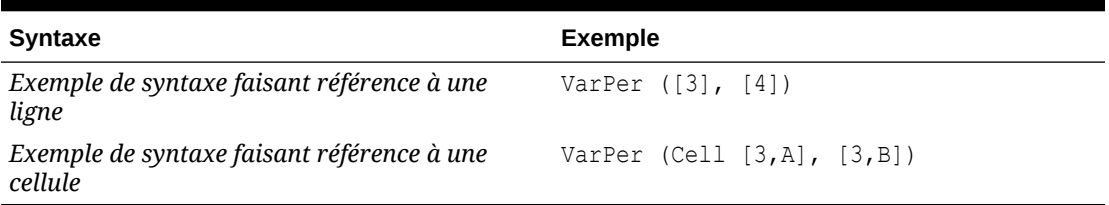

Dans cet exemple, VariancePercent entre la colonne A (**Réel**) et la colonne B (**Budget**) est calculé comme suit :

VarPer([A],[B])

**Exemple de résultat de la fonction VariancePercent lors de la comparaison de colonnes**

Cet exemple génère le rapport suivant :

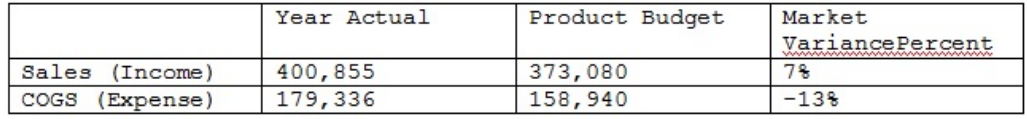

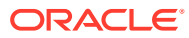

# C Utilisation de Smart View pour gérer les applications

#### **Voir aussi :**

- A propos de la gestion d'applications dans Smart View
- [Installation de Smart View et de l'extension d'administration pour la gestion des](#page-524-0) [applications](#page-524-0)
- [Contrôle de l'affichage des options de gestion des applications dans Smart View](#page-526-0)
- [Téléchargement des modèles d'application](#page-527-0)
- [Création d'une application](#page-529-0)
- [Utilisation d'artefacts dans le modèle d'application](#page-530-0)
- [Mise à jour d'une application dans Smart View](#page-551-0)
- [Suppression d'une application](#page-552-0)
- [Extension d'administration de Planning et correction automatique d'Office](#page-553-0)

# A propos de la gestion d'applications dans Smart View

#### **Applicable à :** FreeForm, Planning, modules Planning

Les administrateurs de service peuvent utiliser Excel pour créer et gérer des applications Planning, de modules Planning et FreeForm dans Oracle Smart View for Office et Oracle Smart View for Office (Mac et navigateur).

A l'aide d'un classeur de modèle Excel téléchargeable, vous pouvez rapidement créer, modéliser et gérer des applications dans Smart View. En modifiant les feuilles de calcul dans le classeur de modèle d'application, vous pouvez définir les propriétés d'application, de dimension et de membre, ainsi que la sécurité (autorisations d'accès) et les variables de substitution en fonction de vos besoins. Vous pouvez également charger des données à partir du classeur de modèle.

Une fois l'application créée, les utilisateurs peuvent y accéder à partir d'Oracle Smart View for Office, d'Oracle Smart View for Office (Mac et navigateur) et de l'application Web. Les administrateurs de service peuvent ensuite mettre à jour et actualiser l'application dans Smart View si nécessaire. Vous pouvez également supprimer l'application dans Smart View.

La gestion des applications dans Smart View constitue un moyen rapide et facile de rendre opérationnelle une application dans votre environnement de processus métier.

Pour vous lancer, reportez-vous aux rubriques de la section [Installation de Smart View et de](#page-524-0) [l'extension d'administration pour la gestion des applications](#page-524-0).

Après l'installation, téléchargez, puis modifiez le classeur de modèle d'application disponible dans Smart View. Vous pouvez également télécharger le fichier ZIP du modèle d'application à partir du menu **Téléchargements** dans votre processus métier. Le fichier ZIP de modèle contient des classeurs de démarrage pour les applications Planning, de modules Planning et

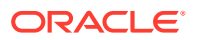

<span id="page-524-0"></span>FreeForm, ainsi qu'un exemple de classeurs d'application Planning. Reportez-vous à la section [Téléchargement des modèles d'application.](#page-527-0)

### **Remarque :**

A compter de la version 22.03, un classeur de modèle Excel unique, PlanningApplicationTemplate FreeForm.xlsx, vous permet de créer une application à cubes multiples (toute combinaison de 12 cubes ASO et BSO au maximum) pour votre processus métier FreeForm.

Le modèle FreeForm à cubes multiples remplace les deux modèles disponibles précédemment qui vous permettaient de créer une application ASO ou BSO FreeForm à cube unique.

Passez à l'étape [Création d'une application](#page-529-0) et utilisez les informations indiquées à la section [Utilisation d'artefacts dans le modèle d'application](#page-530-0) pour modifier le modèle en fonction de vos exigences.

### **Remarque :**

Pour obtenir des informations sur la création d'applications dans le Web, reportez-vous à la documentation relative à votre processus métier :

- Création d'une application Planning dans *Administration de Planning*
- Création d'une application FreeForm dans le guide *Administration de FreeForm*
- Configuration de l'application dans le guide *Administration des modules Planning*

#### **Vidéos**

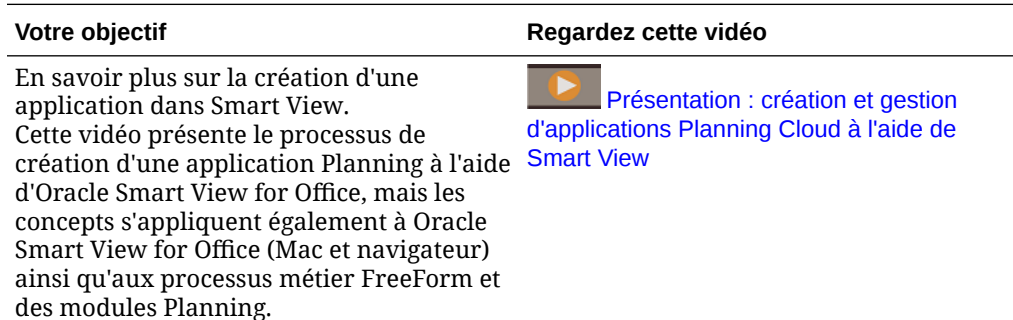

# Installation de Smart View et de l'extension d'administration pour la gestion des applications

La plupart des procédures décrites dans cette annexe sont effectuées dans Smart View, sauf [Contrôle de l'affichage des options de gestion des applications dans Smart](#page-526-0)

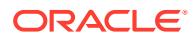

[View](#page-526-0) et [Téléchargement du fichier ZIP de modèle d'application à partir de l'interface Web](#page-528-0).

#### **Remarque :**

La gestion des applications est prise en charge pour les processus métier Oracle Enterprise Performance Management Cloud suivants : Planning, modules Planning et FreeForm.

Avant de commencer, veillez à effectuer les étapes suivantes selon que vous envisagez d'utiliser Oracle Smart View for Office (version basée sur Windows), Oracle Smart View for Office (Mac et navigateur) ou les deux :

• **Smart View (version basée sur Windows) :** installez Smart View.

L'extension d'administration n'est pas requise pour utiliser les fonctionnalités de gestion des applications dans la version de Smart View basée sur Windows.

Reportez-vous à Installation de la version d'Oracle Smart View for Office basée sur **Windows** 

• **Smart View (Mac et navigateur) :** déployez Smart View (Mac et navigateur) avec les options de l'éditeur de dimensions sélectionnées.

Vous devez sélectionner les options de l'éditeur de dimensions pour utiliser les modèles d'application dans Smart View (Mac et navigateur).

Reportez-vous à la section [Déploiement d'Oracle Smart View for Office \(Mac et](#page-526-0) [navigateur\) avec l'extension d'administration](#page-526-0)

#### **Installation de la version d'Oracle Smart View for Office basée sur Windows**

Pour utiliser la version de Smart View basée sur le client Windows, reportez-vous à la section Téléchargement et installation de clients du guide *Mise en route d'Oracle Enterprise Performance Management Cloud pour les administrateurs* afin d'obtenir des instructions sur l'installation de Smart View.

#### **Remarque :**

L'extension d'administration n'est pas requise pour la version de Smart View basée sur Windows lorsque vous utilisez la gestion des applications.

Après l'installation, téléchargez puis modifiez le classeur de modèle d'application disponible dans Smart View ou dans le fichier ZIP de téléchargment de modèle sur le Web.

- Par défaut, vous pouvez télécharger le modèle de classeur d'application Planning directement à partir deSmart View.
- Vous pouvez également télécharger le fichier ZIP de modèle d'application à partir de la page Téléchargements des processus métier Planning, de modules Planning ou FreeForm. Le fichier ZIP de modèle contient des classeurs de modèle d'application de démarrage pour ces processus métier ainsi qu'un exemple de classeur d'application Planning.

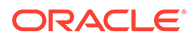

<span id="page-526-0"></span>**Déploiement d'Oracle Smart View for Office (Mac et navigateur) avec l'extension d'administration**

Pour utiliser la version de Smart View basée sur Mac ou sur navigateur, vous devez déployer un fichier manifeste Smart View (Mac et navigateur) avec les options de l'éditeur de dimensions activées.

Reportez-vous aux rubriques suivantes dans *Déploiement et administration d'Oracle Smart View for Office (Mac et navigateur)* pour obtenir les instructions de déploiement de Smart View (Mac et navigateur) avec les options de l'éditeur de dimensions activées :

- Création et enregistrement du fichier manifeste
- Activation de l'extension d'administration
- Chargement annexe et connexion ou Déploiement du fichier manifeste pour les utilisateurs d'Office 365

# Contrôle de l'affichage des options de gestion des applications dans Smart View

Lorsqu'une application est créée sur le Web, dans Oracle Smart View for Office ou dans Oracle Smart View for Office (Mac et navigateur), les administrateurs de service voient par défaut toutes les options de gestion des applications dans toutes les versions de Smart View.

Vous pouvez choisir de masquer ou d'afficher deux des options (à savoir **Mettre à jour l'application** et **Supprimer une application**) à l'aide de l'option **Supprimer les options de gestion des applications dans Smart View** de Planning, des modules Planning ou de FreeForm.

Ce paramètre, ainsi que l'affichage des options de gestion des applications, s'applique seulement aux administrateurs de service.

Pour contrôler l'affichage des options **Mettre à jour l'application** et **Supprimer une application** dans Smart View, procédez comme suit :

- **1.** Sur la page d'accueil, cliquez sur **Application**, puis sur **Paramètres**.
- **2.** Définissez le paramétrage de l'option **Supprimer les options de gestion des applications dans Smart View** :
	- **Oui :** les options d'application ne sont pas affichées dans Smart View.
	- **Non :** valeur par défaut. Les options d'application sont affichées dans Smart View.
- **3.** Cliquez sur **Enregistrer**.

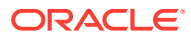

## <span id="page-527-0"></span>**Remarque :**

Chaque fois qu'une application est créée sur le Web, dans Oracle Smart View for Office ou dans Oracle Smart View for Office (Mac et navigateur), le paramètre **Supprimer les options de gestion des applications dans Smart View** est défini par défaut sur **Non**, et les options **Mettre à jour l'application** et **Supprimer une application** sont automatiquement affichées. Pour les masquer, effectuez la procédure ci-dessus.

# Téléchargement des modèles d'application

#### **Voir aussi :**

- Téléchargement du modèle dans Smart View
- [Téléchargement du fichier ZIP de modèle d'application à partir de l'interface Web](#page-528-0)

## Téléchargement du modèle dans Smart View

Lorsque vous êtes connecté à Smart View en tant qu'administrateur de service, la commande Télécharger le modèle est accessible dans le panneau Smart View (Windows) ou dans le panneau d'accueil Smart View (Mac et navigateur).

Le modèle par défaut que vous téléchargez peut être utilisé immédiatement pour commencer à créer une application Planning. Vous pouvez également modifier le modèle pour créer votre propre application personnalisée.

Pour télécharger le modèle d'application par défaut à partir de Smart View, procédez comme suit :

- **1.** Connectez-vous à la source de données concernée dans Smart View.
- **2.** Effectuez une action :
	- Dans le panneau Smart View (Windows), en bas, sélectionnez la commande **Télécharger le modèle**.
	- Dans le panneau Accueil Smart View (Mac et navigateur), cliquez sur  $\Xi$ , puis sélectionnez **Télécharger le modèle** dans le menu déroulant.

Si vous y êtes invité, autorisez la création du fichier dans votre référentiel cloud.

Le modèle d'application par défaut, PlanningApplicationTemplate.xlsx, est ouvert. Le modèle par défaut contient les éléments de base nécessaires pour commencer la création d'une application Planning standard.

Vous pouvez modifier le modèle par défaut pour créer une application personnalisée, comme indiqué à la section [Utilisation d'artefacts dans le modèle d'application.](#page-530-0)

Pour télécharger les modèles des modules Planning, des applications FreeForm ou le modèle d'exemple de Planning, téléchargez le fichier .zip du modèle d'application à partir du Web, comme décrit dans [Téléchargement du fichier ZIP de modèle d'application à](#page-528-0) [partir de l'interface Web](#page-528-0).

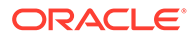

# <span id="page-528-0"></span>Téléchargement du fichier ZIP de modèle d'application à partir de l'interface Web

Lorsque vous êtes connecté à Planning, à Modules Planning ou à FreeForm, en tant qu'administrateur de service, vous pouvez télécharger un fichier ZIP contenant les fichiers classeur de modèle d'application suivants :

- PlanningApplicationTemplate.xlsx : crée une application Planning.
- PlanningApplicationTemplate epbcs.xlsx : crée une application de modules Planning.
- PlanningApplicationTemplate FreeForm.xlsx : crée une application FreeForm.
- PlanningApplicationTemplate sample.xlsx : crée l'exemple d'application Planning.

## **Remarque :**

A compter de la version 22.03, un classeur de modèle Excel unique, PlanningApplicationTemplate FreeForm.xlsx, vous permet de créer une application à cubes multiples (toute combinaison de 12 cubes ASO et BSO au maximum) pour votre processus métier FreeForm.

Le modèle FreeForm à cubes multiples remplace les deux modèles disponibles précédemment qui vous permettaient de créer une application ASO ou BSO FreeForm à cube unique.

Pour télécharger le fichier .zip de modèle d'application, procédez comme suit :

- **1.** A partir de l'ordinateur sur lequel vous voulez installer ou déployer le logiciel client, accédez à une instance de processus métier.
- **2.** Sur la page d'accueil de Planning, Modules Planning ou FreeForm, accédez à **Paramètres et actions** en cliquant sur votre nom d'utilisateur situé en haut à droite de l'écran.
- **3.** Sélectionnez **Téléchargements**.
- **4.** Sur la page **Téléchargements**, dans la section Extensions de Planning, cliquez sur **Télécharger pour les modèles d'application**.
- **5.** Enregistrez le fichier ZIP en local ou à un emplacement de serveur auquel vous avez accès, puis décompressez le contenu.

Les fichiers suivants doivent à présent être enregistrés :

- PlanningApplicationTemplate.xlsx
- PlanningApplicationTemplate epbcs.xlsx
- PlanningApplicationTemplate FreeForm.xlsx
- PlanningApplicationTemplate\_sample.xlsx
- **6.** Ouvrez le fichier de modèle à utiliser dans Excel, puis effectuez l'étape [Création](#page-529-0) [d'une application,](#page-529-0) en vous aidant des informations indiquées à la section

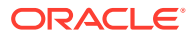

[Utilisation d'artefacts dans le modèle d'application](#page-530-0) pour modifier le modèle en fonction de vos exigences.

# <span id="page-529-0"></span>Création d'une application

Dans Oracle Smart View for Office et Oracle Smart View for Office (Mac et navigateur), les administrateurs de service peuvent créer une application en fonction d'un modèle téléchargé tel quel ou sur la base d'un modèle modifié. Dans les deux cas, le modèle doit être conforme aux règles et aux consignes liées aux modèles.

Lorsque vous créez une application, vous pouvez effectuer les opérations suivantes :

- Définir des cubes
- Définir des dimensions
- Ajouter une quantité limitée de données
- Définir la sécurité et les autorisations d'accès
- Définir des variables de substitution

Seuls les administrateurs de service peuvent créer une application, et ce uniquement lorsqu'il n'existe aucune application dans le processus métier cloud. Une fois qu'une application a été créée, l'option n'est plus disponible dans le panneau Smart View ou dans le panneau Accueil Smart View.

Avant de commencer, lancez Excel et, à partir de Smart View, connectez-vous à la source de données applicable.

Pour créer une application dans Smart View, procédez comme suit :

- **1.** Si ce n'est pas déjà fait, effectuez l'une des actions suivantes :
	- Téléchargez le modèle d'application pour Planning tel que décrit dans la section [Téléchargement du modèle dans Smart View.](#page-527-0)

Le téléchargement du modèle d'application ouvre simplement le modèle dans Smart View.

- Téléchargez et décompressez le fichier ZIP de modèle d'application tel que décrit dans la section [Téléchargement du fichier ZIP de modèle d'application à partir de](#page-528-0) [l'interface Web,](#page-528-0) puis ouvrez l'un des fichiers de modèle.
- Ouvrez un fichier de modèle enregistré.

Un classeur de modèle d'application Excel doit être ouvert lorsque vous créez une application.

**2. Facultatif :** modifiez, puis enregistrez le modèle d'application selon vos besoins.

Reportez-vous à la section [Utilisation d'artefacts dans le modèle d'application](#page-530-0) pour plus d'informations sur la modification des feuilles de calcul dans le classeur de modèle d'application.

- **3.** Avec le classeur de modèle d'application ouvert dans Smart View, sélectionnez **Créer une application**:
	- Oracle Smart View for Office (Windows) :

Dans l'arborescence du panneau Smart View, sélectionnez le nom du serveur pour accéder à la commande **Créer une application** en bas du panneau. Vous pouvez

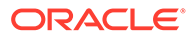

également cliquer sur le nom du serveur avec le bouton droit de la souris pour accéder à la commande **Créer une application**.

<span id="page-530-0"></span>• Oracle Smart View for Office (Mac et navigateur) : Dans le panneau d'accueil Smart View, cliquez sur le bouton Actions,  $\Xi$ , puis sélectionnez **Créer une application** dans le menu déroulant.

Le statut de création de l'application apparaît dans l'angle inférieur gauche d'Excel.

- **4.** Lorsque le processus de création de l'application est terminé, assurez-vous qu'elle apparaît dans le panneau Smart View (Windows) ou dans le panneau d'accueil Smart View (Mac et navigateur).
	- Oracle Smart View for Office (Windows) :

Le nom de l'application est affiché dans l'arborescence du panneau Smart View. Développez le nom de l'application pour afficher les dossiers et les cubes.

• Oracle Smart View for Office (Mac et navigateur) :

Les cubes et les dossiers de l'application sont affichés dans le panneau d'accueil Smart View. Le nom de l'application n'est pas affiché.

Une seule application est autorisée par processus métier. Une fois qu'une application a été créée, la commande **Créer une application** n'apparaît plus dans la fenêtre contextuelle de gestion des applications.

L'application est maintenant à la disposition des utilisateurs concernés.

Les étapes suivantes consistent notamment à mettre à jour le classeur de modèle d'application. Vous pouvez également supprimer l'application et en créer une nouvelle. Reportez-vous à :

- Utilisation d'artefacts dans le modèle d'application
- [Mise à jour d'une application dans Smart View](#page-551-0)
- [Suppression d'une application](#page-552-0)

# Utilisation d'artefacts dans le modèle d'application

#### **Voir aussi :**

- [A propos de l'utilisation d'artefacts dans le modèle d'application](#page-531-0)
- [Définition de l'application](#page-531-0)
- [Définition de dimensions](#page-535-0)
- [Définition de dimensions d'attribut](#page-541-0)
- [Définition de données](#page-542-0)
- [Définition de variables de substitution](#page-544-0)
- [Définition de la sécurité](#page-545-0)
- [Définition de paramètres avancés](#page-547-0)

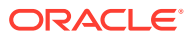

# <span id="page-531-0"></span>A propos de l'utilisation d'artefacts dans le modèle d'application

La modification du modèle d'application entraîne la modification des feuilles de calcul Excel dans le classeur d'application.

Le classeur de modèle d'application contient des feuilles permettant de définir les propriétés d'application, les cubes, les propriétés de membre et de dimension, les variables de substitution et la sécurité. Vous pouvez également charger des données à l'aide du modèle.

# Définition de l'application

Dans le classeur de modèle d'application, la feuille de calcul Définition définit l'application et les cubes. Appuyez-vous sur la feuille de calcul de définition d'application fournie dans le fichier .zip de modèle et modifiez-la selon vos besoins. Vous pouvez également vous servir du fichier de modèle d'application pour créer une application standard, ou l'adapter pour créer une application Modules Planning ou FreeForm.

Suivez ce workflow pour configurer une feuille de calcul de données dans votre classeur de modèle d'application :

- **1.** Définition du nom de la feuille de calcul
- **2.** Définition du type de feuille de calcul
- **3.** [Définition des propriétés de l'application](#page-532-0)
- **4.** [Définition des cubes](#page-534-0)

#### **Définition du nom de la feuille de calcul**

Le nom de la feuille de calcul se trouve dans l'onglet de feuille de calcul Excel. Le premier onglet du classeur est dédié à la feuille de calcul de définition d'application. Veillez à nommer la feuille de définition d'application Définition. Par exemple :

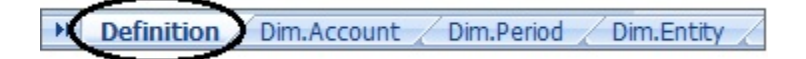

#### **Définition du type de feuille de calcul**

Dans la cellule A1 de la feuille de calcul de l'application, saisissez Définition d'application comme type de feuille de calcul. Dans la [Figure 1](#page-532-0), la cellule A1 contient le type de feuille de calcul, Définition d'application.

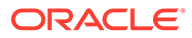

<span id="page-532-0"></span>**Figure C-1 Type de feuille de calcul et propriétés d'application présentés dans la feuille de calcul Définition d'application**

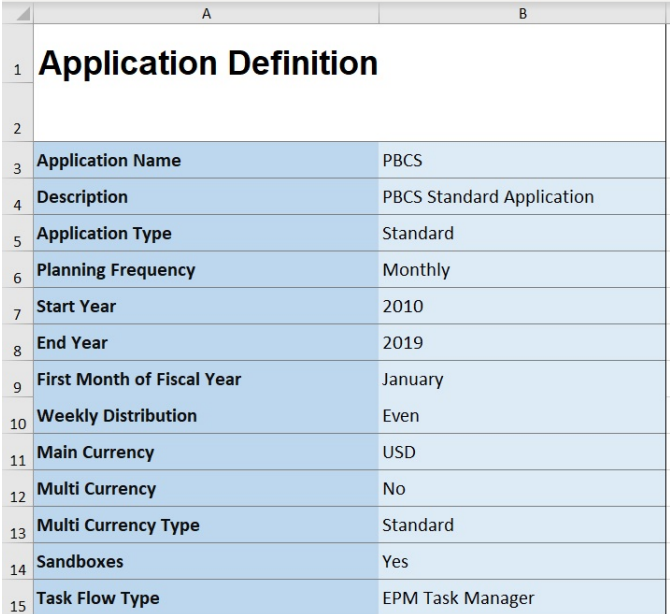

#### **Définition des propriétés de l'application**

Les propriétés d'application sont les informations de base nécessaires à la création d'une application. En général, le nom de l'application, sa description et le type sont les seules propriétés requises. Pour toutes les autres propriétés, si elles ne sont pas spécifiées, les valeurs par défaut sont fournies lors de la création de l'application.

## **Remarque :**

Vous pouvez créer dans le classeur l'application FreeForm avec uniquement les propriétés d'application, mais sans dimensions, dimensions d'attribut, sécurité (autorisations d'accès) ou variables de substitution.

Le Tableau 1 présente les propriétés prises en charge, leurs valeurs par défaut et les valeurs valides.

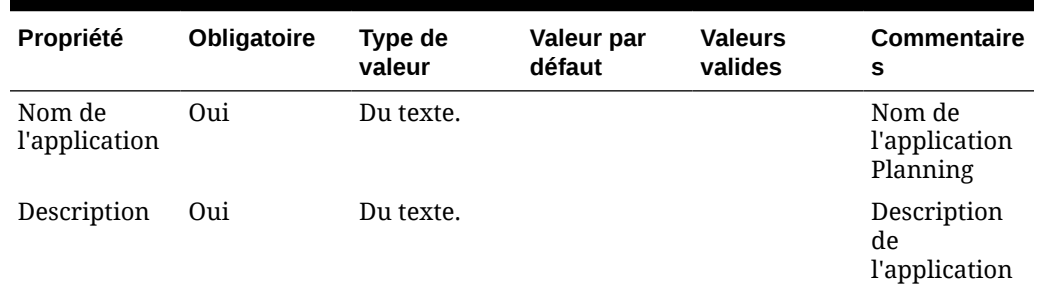

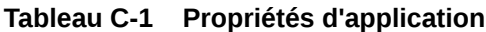

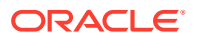

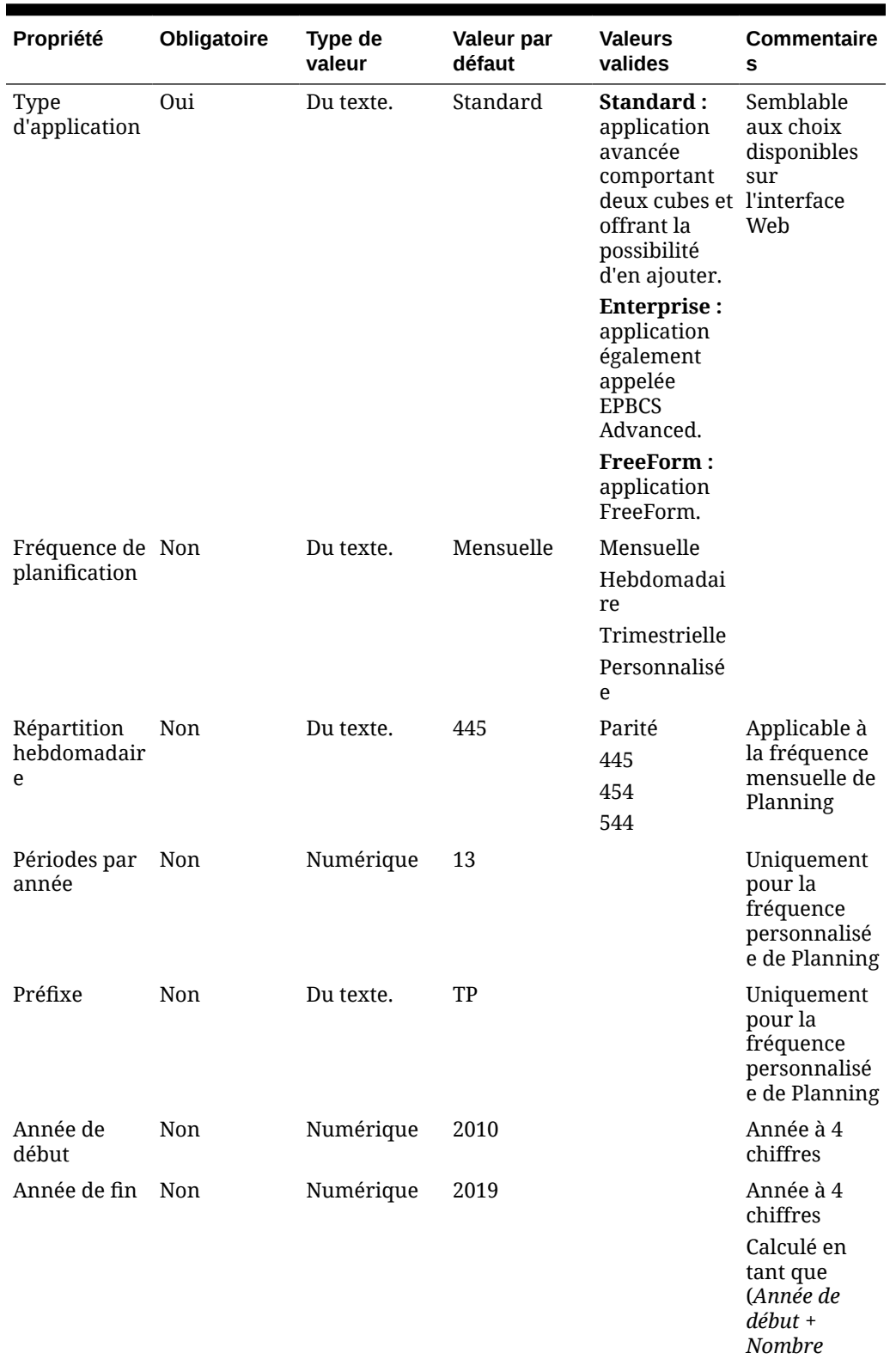

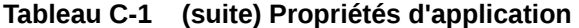

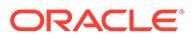

*d'années + 1)*

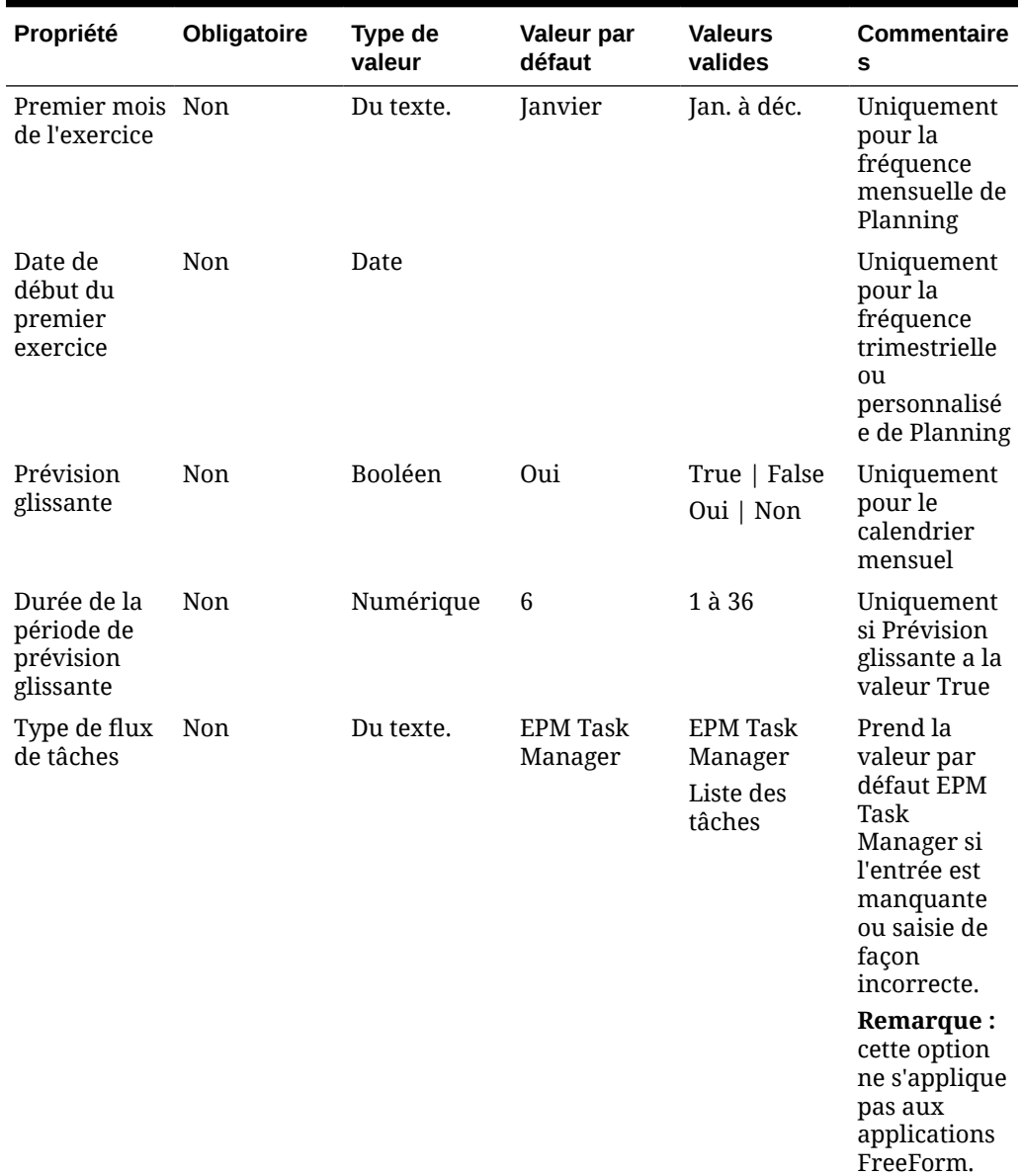

#### <span id="page-534-0"></span>**Tableau C-1 (suite) Propriétés d'application**

#### **Définition des cubes**

Dans la feuille de calcul de l'application, celle dans laquelle vous définissez les propriétés d'application, répertoriez tous les cubes.

Pour définir les cubes dans la feuille de calcul de l'application, ajoutez une ligne avec le libellé Cubes après la section de définition de l'application. Par exemple, dans le [Tableau 2](#page-535-0), une ligne avec le mot Cubes est ajoutée à la ligne 18 de la feuille de calcul.

Dans la ligne suivante, ajoutez le libellé Nom à la colonne A et le libellé Type à la colonne B.

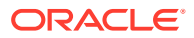

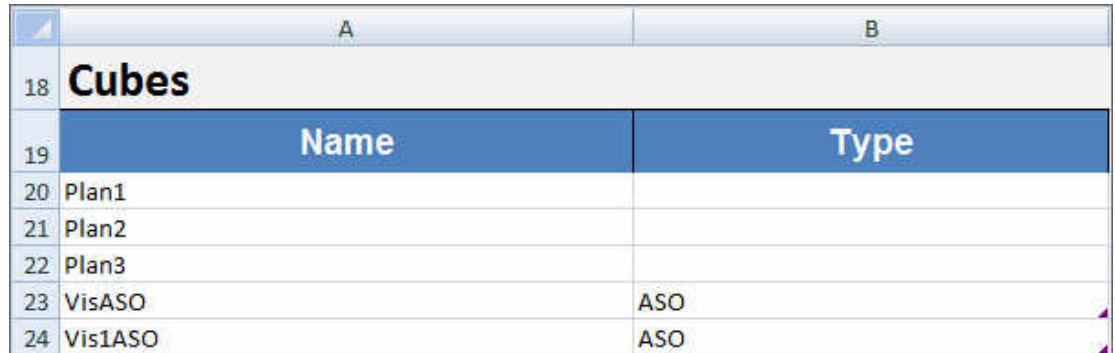

#### <span id="page-535-0"></span>**Figure C-2 Section Définition du cube de la feuille de calcul Définition d'application**

Le Tableau 2 présente les propriétés relatives à la définition du cube. Seul le nom du cube est requis. Pour la colonne Type, utilisez BSO ou ASO. Si le type est laissé vide, la valeur BSO est utilisée par défaut.

Tous les types d'application, Planning, Modules Planning et FreeForm, prennent en charge plusieurs cubes ainsi que toute combinaison de cubes BSO et ASO.

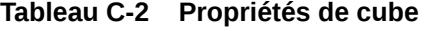

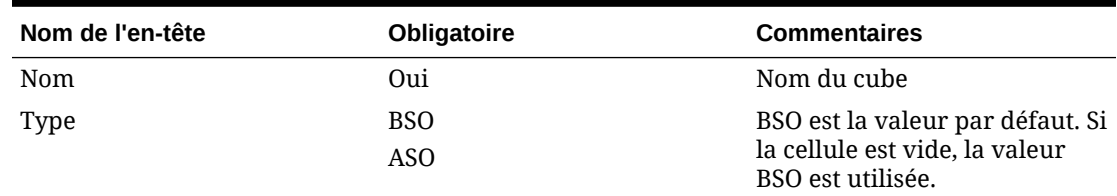

# Définition de dimensions

Dans le classeur du modèle, créez une feuille de calcul pour chaque dimension de votre application. Vous pouvez vous appuyer sur les feuilles de calcul fournies dans les modèles, y compris sur l'exemple de modèle d'application.

Suivez ce workflow pour configurer une feuille de calcul de dimension dans votre classeur de modèle d'application :

- **1.** Définition du nom de la feuille de calcul
- **2.** [Définition du type de feuille de calcul](#page-536-0)
- **3.** [Définition du nom de la dimension](#page-536-0)
- **4.** [Définition des propriétés de dimension](#page-536-0)
- **5.** [Définition des membres](#page-540-0)

#### **Définition du nom de la feuille de calcul**

Définissez le nom de la feuille de calcul dans l'onglet de feuille de calcul Excel. Pour le nom de la feuille de calcul de dimension, utilisez le nom de la dimension précédé du préfixe "Dim.". Par exemple, pour la dimension d'attribut Scénario, nommez la feuille calcul Dim.Scénario. Par exemple :

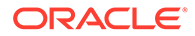

<span id="page-536-0"></span>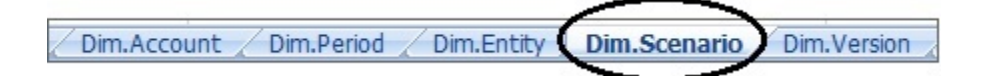

#### **Définition du type de feuille de calcul**

Dans la cellule A1 de la feuille de calcul de dimension, saisissez Dimension comme type de feuille de calcul. Dans la Figure 1, la cellule A1 contient le type de feuille de calcul, Dimension.

#### **Figure C-3 Type de feuille de calcul et nom de dimension présentés dans une feuille de calcul de dimension du modèle d'application**

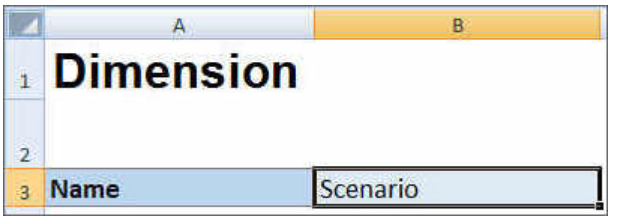

#### **Définition du nom de la dimension**

Dans la feuille de calcul de dimension, saisissez le nom de la dimension. Dans la Figure 1, la cellule B3 contient le nom de la dimension, Scénario.

Si le nom de dimension fourni n'existe pas, une dimension de type libre est créée automatiquement lors de la création de l'application.

#### **Définition des propriétés de dimension**

Vous pouvez définir les propriétés de dimension directement sur la feuille de calcul de dimension. A l'aide de la propriété Type, vous pouvez indiquer les noms définis par l'utilisateur pour les dimensions Compte, Année et Entité, puis les mapper aux types de dimension Comptes, Année ou Entité. Vous pouvez également définir d'autres dimensions libres selon vos besoins. Les modèles dans le fichier ZIP de modèle comprennent des exemples de dimension libre, de dimension Comptes et de dimension Année, ainsi que leurs propriétés, pour vous guider.

#### **Remarque :**

Vous pouvez créer dans le classeur l'application FreeForm sans dimensions ni autres propriétés d'application (par exemple, dimensions d'attribut, sécurité (autorisations d'accès) et variables de substitution).

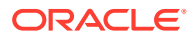

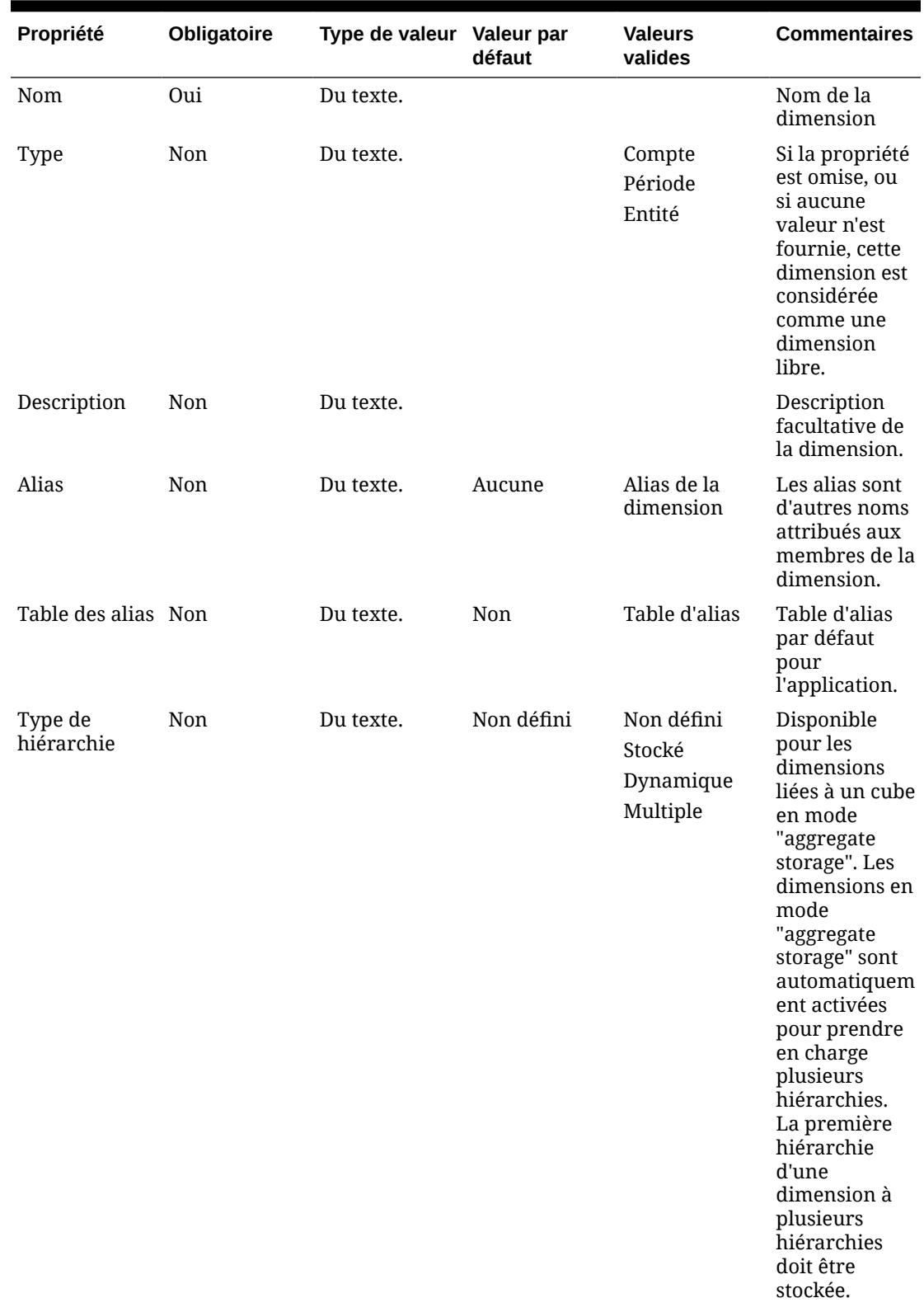

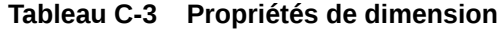

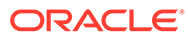

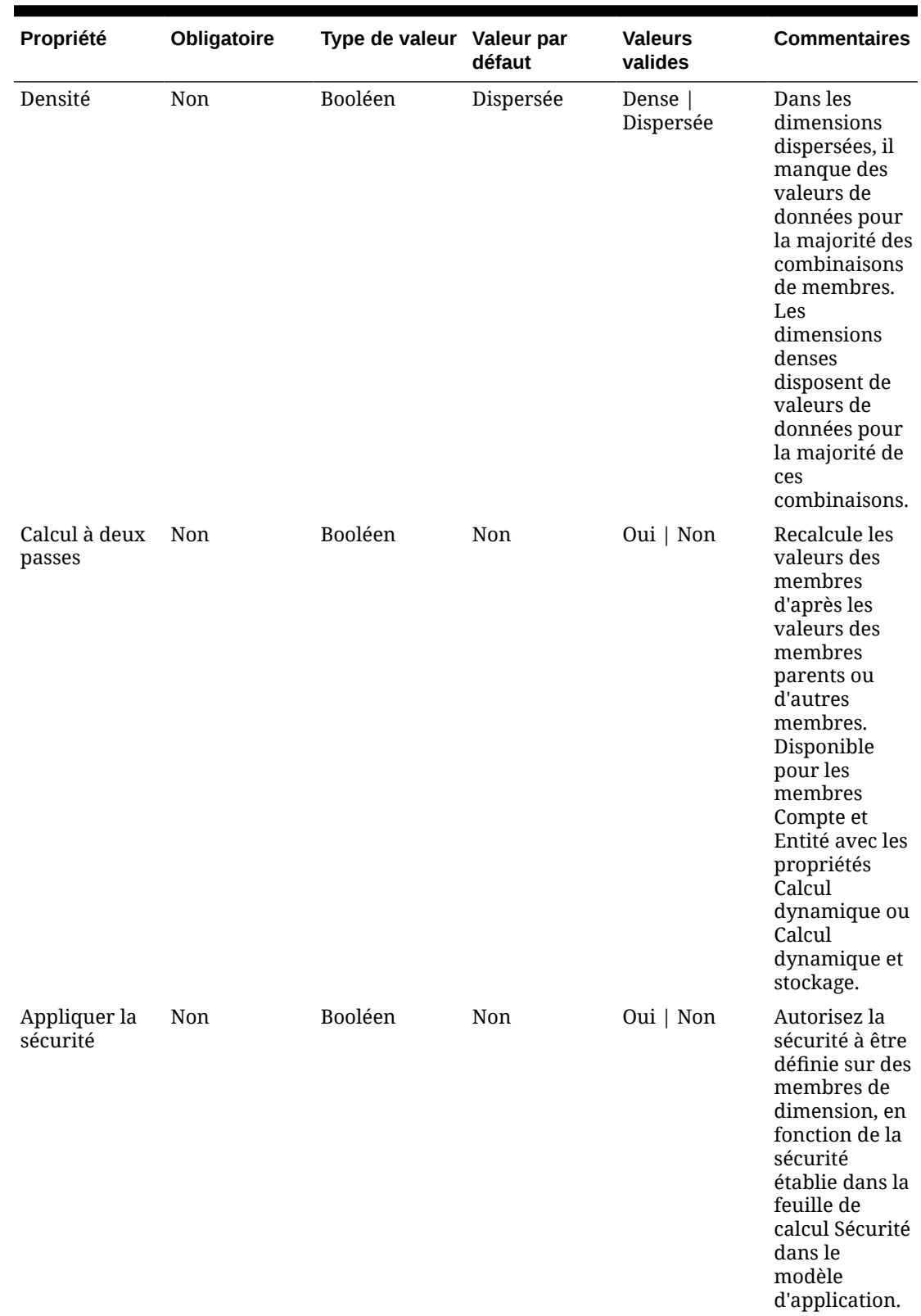

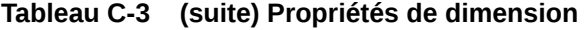

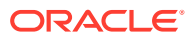

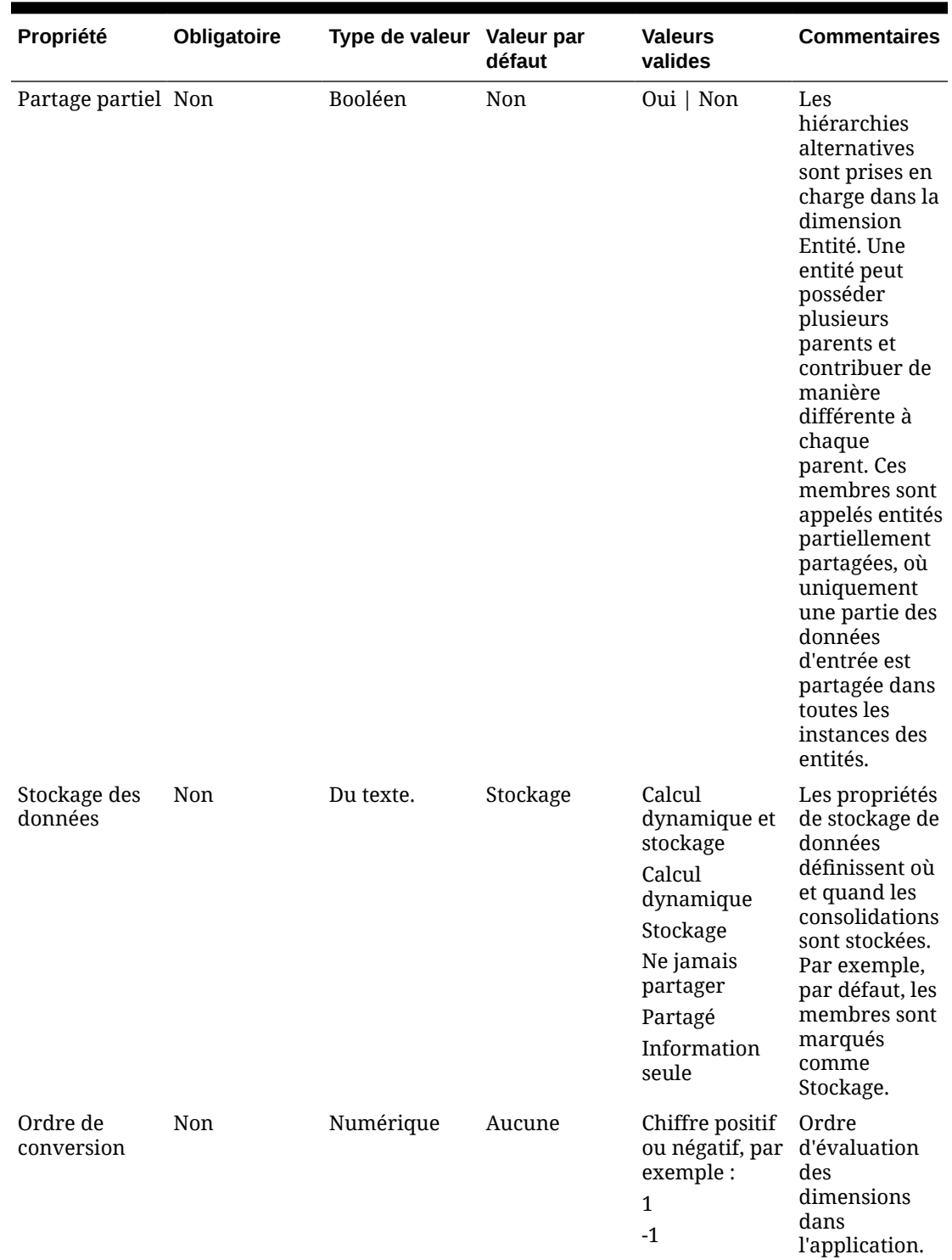

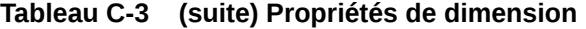

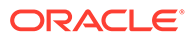
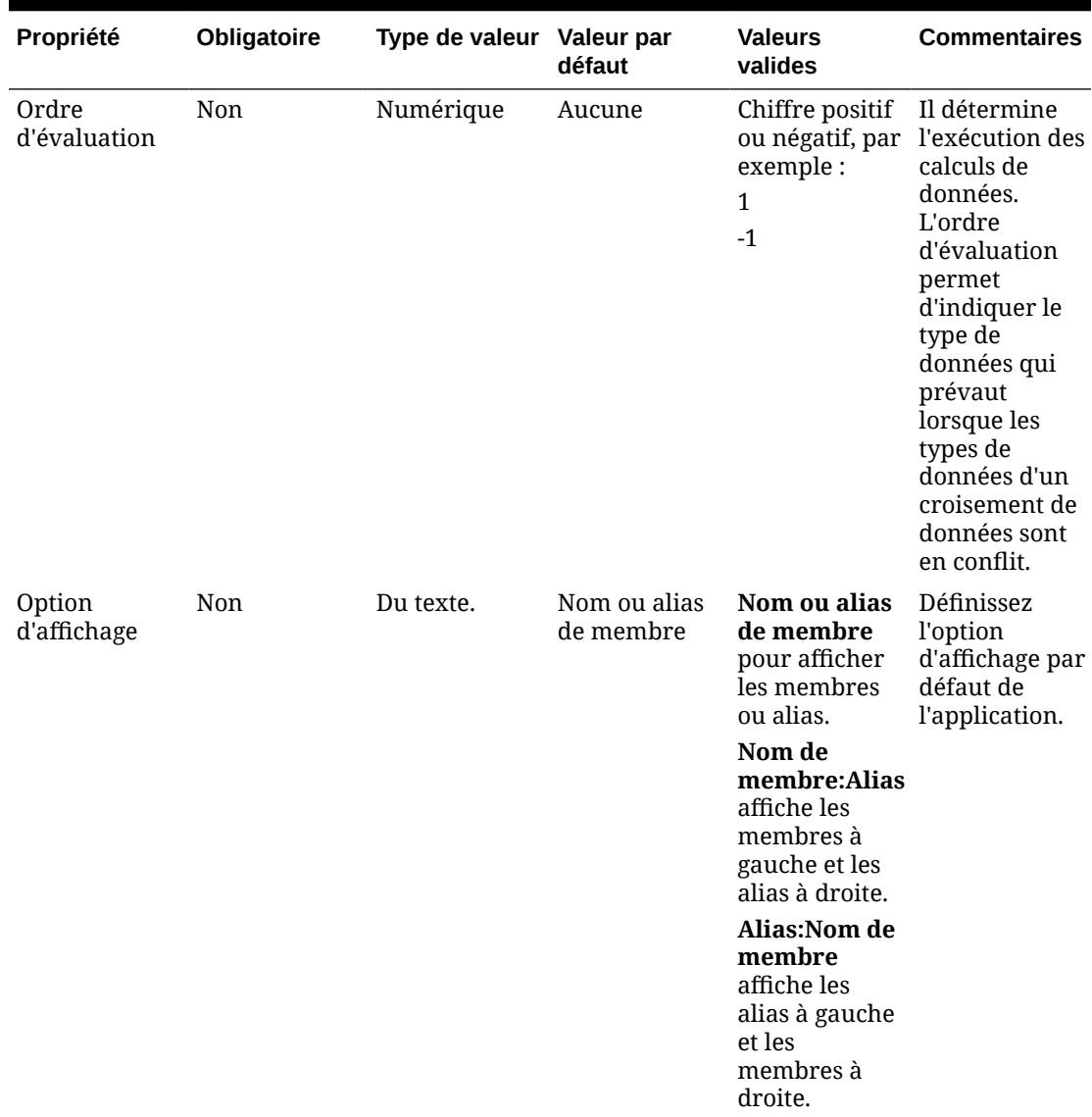

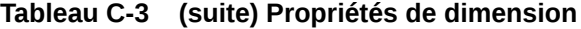

#### **Définition des membres**

Dans la feuille de calcul de dimension, sous l'en-tête Members dans la cellule A5 du modèle d'application Planning, ajoutez les membres et leurs propriétés. La liste des membres d'attribut doit être conforme au format décrit dans la section [Import et export](#page-74-0) [de données et de métadonnées.](#page-74-0) Vous pouvez ajouter des colonnes uniquement pour les propriétés requises. Toute propriété manquante sera ajoutée selon les valeurs par défaut de l'application, du cube et de la dimension.

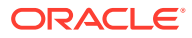

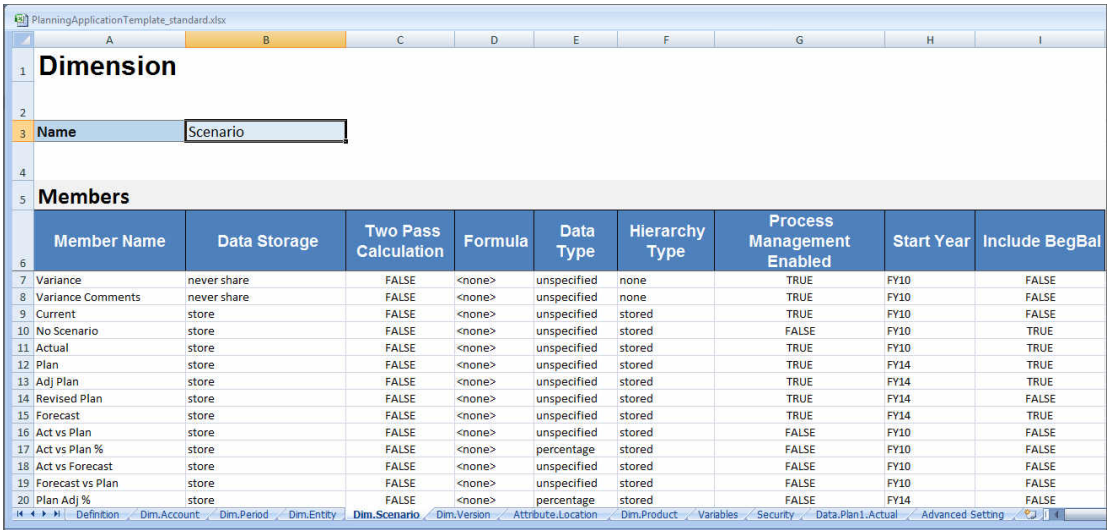

**Figure C-4 Exemple de feuille de calcul de dimension pour la dimension Scénario dans une application Planning standard**

## Définition de dimensions d'attribut

Dans le classeur du modèle, créez une feuille de calcul pour chaque dimension d'attribut de votre application. Vous pouvez vous appuyer sur la feuille de calcul de dimension d'attribut fournie dans le modèle pour l'application Vision.

Suivez ce workflow pour configurer une feuille de calcul de dimension d'attribut dans votre classeur de modèle d'application :

- **1.** Définition du nom de la feuille de calcul
- **2.** Définition du type de feuille de calcul
- **3.** [Définition du nom de la dimension d'attribut](#page-542-0)
- **4.** [Définition du type de la dimension d'attribut](#page-542-0)
- **5.** [Définition de la dimension de base](#page-542-0)
- **6.** [Définition des membres d'attribut](#page-542-0)

#### **Définition du nom de la feuille de calcul**

Définissez le nom de la feuille de calcul dans l'onglet de feuille de calcul Excel. Pour le nom de la feuille de calcul, utilisez le nom de dimension précédé du préfixe "Attribute.". Par exemple, pour la dimension d'attribut Emplacement, nommez la feuille calcul Attribut.Emplacement. Par exemple :

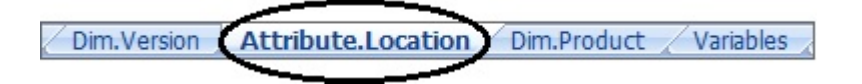

#### **Définition du type de feuille de calcul**

Dans la cellule A1 de la feuille de calcul de dimension d'attribut, saisissez Attribut comme type de feuille de calcul. Dans la [Figure 1,](#page-542-0) la cellule A1 contient le type de feuille de calcul, Attribut.

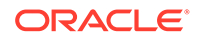

<span id="page-542-0"></span>**Figure C-5 Type de feuille de calcul et propriétés de dimension d'attribut présentés dans une feuille de calcul de dimension d'attribut du modèle d'application**

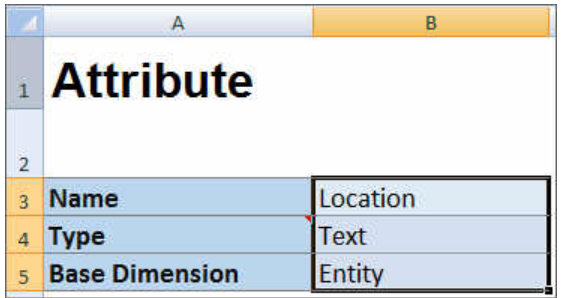

#### **Définition du nom de la dimension d'attribut**

Dans la feuille de calcul de dimension d'attribut, saisissez le nom de la dimension. Dans la Figure 1, la cellule B3 contient le nom de la dimension d'attribut, Emplacement.

#### **Définition du type de la dimension d'attribut**

Dans la feuille de calcul de dimension d'attribut, saisissez le type de la dimension d'attribut. Dans la Figure 1, la cellule B4 contient le type de la dimension d'attribut, Texte.

Les types de dimension d'attribut valides sont les suivants :

- Du texte.
- Numérique
- Booléen
- Date

#### **Définition de la dimension de base**

Dans la feuille de calcul de dimension d'attribut, saisissez la dimension de base de la dimension d'attribut. Dans la Figure 1, la cellule B5 contient la dimension de base, Entité.

#### **Définition des membres d'attribut**

Dans la feuille de calcul de dimension, sous l'en-tête Membres, dans la cellule A5, ajoutez les membres d'attribut et leurs propriétés. La liste des membres d'attribut doit être conforme au format décrit dans la section [Import et export de données et de](#page-74-0) [métadonnées.](#page-74-0) Vous pouvez ajouter des colonnes uniquement pour les propriétés requises. Toute propriété manquante sera ajoutée selon les valeurs par défaut de l'application, du cube et de la dimension.

### Définition de données

Grâce au modèle de création d'application, vous pouvez charger jusqu'à 1 000 lignes de données au format de données Essbase.

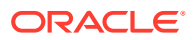

Dans le classeur du modèle, créez une feuille de calcul pour les données d'application, à l'aide de la feuille de calcul de données fournie dans le modèle de l'exemple d'application. Sinon, modifiez la feuille de calcul fournie dans le modèle.

Suivez ce workflow pour configurer une feuille de calcul de données dans votre classeur de modèle d'application :

- **1.** Définition du nom de la feuille de calcul
- **2.** Définition du type de feuille de calcul
- **3.** Définition du nom du cube
- **4.** [Définition des données](#page-544-0)

#### **Définition du nom de la feuille de calcul**

Définissez le nom de la feuille de calcul dans l'onglet de feuille de calcul Excel. Pour le nom de la feuille de calcul, utilisez le nom du cube dans lequel les données seront chargées, précédé du préfixe Données.. Par exemple, pour charger les données dans le cube Plan1, nommez la feuille de calcul Données. Plan1 pour indiquer que vous chargez les données dans Plan1. Après le préfixe requis Données., vous pouvez ajouter tout autre indicateur susceptible de vous aider à identifier les données. Par exemple, pour montrer que vous chargez des données réelles et non des données historiques dans Plan 1, nommez la feuille de calcul Données.Plan1.Réel.

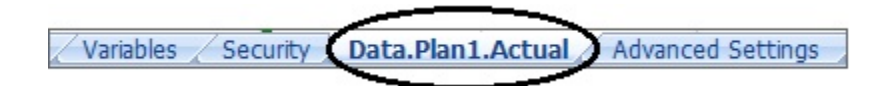

#### **Définition du type de feuille de calcul**

Dans la cellule A1 de la feuille de calcul de données, saisissez Cube pour indiquer que les données de cette feuille seront chargées dans un cube. Dans la Figure 1, la cellule A1 contient Cube pour indiquer que la feuille de calcul comportera des données à charger dans un cube.

**Figure C-6 Type de feuille de calcul et nom de cube présentés dans la feuille de calcul de données du modèle d'application**

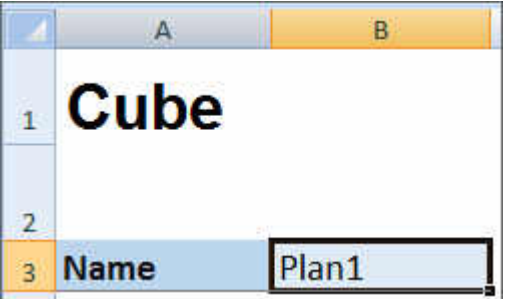

#### **Définition du nom du cube**

Dans la feuille de calcul de données, saisissez le nom du cube dans lequel charger les données. Dans la Figure 1, la cellule B3 contient le nom du cube, Plan1.

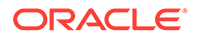

#### **Définition des données**

Définissez les données au format de colonnes Essbase. Utilisez "Dimension" comme en-tête pour chaque croisement de membre.

## <span id="page-544-0"></span>Définition de variables de substitution

Dans le classeur du modèle d'application, incluez une feuille de calcul pour les variables de substitution, à l'aide de la feuille de calcul de définition de variable de substitution fournie dans le modèle de l'exemple d'application.

Des variables de substitution peuvent être définies pour les applications standard, Enterprise et FreeForm.

Suivez ce workflow pour configurer une feuille de calcul de variable de substitution dans votre classeur de modèle d'application :

- **1.** Définition du nom de la feuille de calcul
- **2.** Définition du type de feuille de calcul
- **3.** [Définition des variables de substitution](#page-545-0)

**Définition du nom de la feuille de calcul**

Définissez le nom de la feuille de calcul dans l'onglet de feuille de calcul Excel. Nommez la feuille de calcul de définition de variable de substitution Variables. Par exemple :

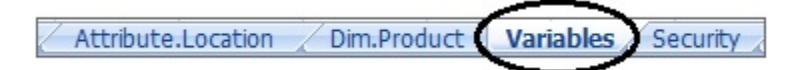

#### **Définition du type de feuille de calcul**

Dans la cellule A1 de la feuille de calcul de données, saisissez Variables de substitution pour indiquer que les données de cette feuille seront chargées dans un cube. Dans la [Figure 1,](#page-545-0) la cellule A1 contient Substitution Variables afin d'indiquer que la feuille de calcul contient les informations de variable de substitution pour le chargement vers les cubes indiqués dans l'application.

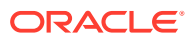

<span id="page-545-0"></span>**Figure C-7 Type de feuille de calcul et variables de substitution présentés dans la feuille de calcul de variables du modèle d'application**

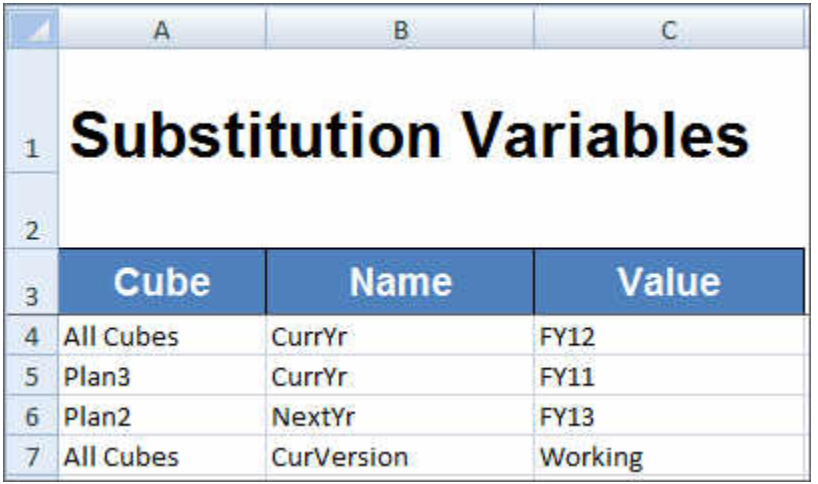

#### **Définition des variables de substitution**

Dans la feuille de calcul Variables, à l'aide de la Figure 1, ajoutez les informations de chaque variable de substitution au format suivant :

- Dans la colonne **Cube**, saisissez le nom du cube auquel la variable de substitution s'appliquera. Par exemple :
	- Si une variable s'applique à tous les cubes, saisissez Tous les cubes
	- Si une variable s'applique à un cube donné, saisissez le nom du cube, par exemple, Plan3
	- Si une variable s'applique à plusieurs cubes, mais pas à tous, indiquez le nom de chaque cube sur une ligne distincte. Par exemple, si une variable s'applique à la fois à Plan2 et à Plan3 uniquement, ajoutez une entrée pour Plan2 sur une ligne et une entrée pour Plan3 sur une autre ligne.
- Dans la colonne **Nom**, saisissez le nom de la variable de substitution. Dans la Figure 1, les noms de variable de substitution sont CurrYr, NextYr et CurVersion.
- Dans la colonne **Valeur**, saisissez la valeur à utiliser pour la variable de substitution.

### Définition de la sécurité

Dans le classeur du modèle d'application, incluez une feuille de calcul pour les autorisations utilisateur, à l'aide de la feuille de calcul de définition de sécurité fournie dans le modèle de l'application Vision.

Suivez ce workflow pour configurer une feuille de calcul d'autorisations utilisateur dans votre classeur de modèle d'application :

- **1.** [Définition du nom de la feuille de calcul](#page-546-0)
- **2.** [Définition du type de feuille de calcul](#page-546-0)
- **3.** [Définition des propriétés de sécurité](#page-546-0)

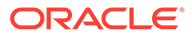

#### <span id="page-546-0"></span>**Définition du nom de la feuille de calcul**

Définissez le nom de la feuille de calcul dans l'onglet de feuille de calcul Excel. Nommez la feuille de calcul de sécurité dans laquelle vous définirez les autorisations utilisateur Sécurité. Par exemple :

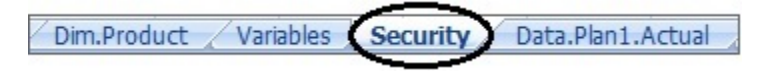

#### **Définition du type de feuille de calcul**

Dans la cellule A1 de la feuille de calcul de données, saisissez sécurité pour indiquer que les données de cette feuille seront chargées dans un cube. Dans la Figure 1, la cellule A1 contient Security pour indiquer que la feuille de calcul répertoriera toutes les autorisations d'accès utilisateur de l'application.

#### **Figure C-8 Type de feuille de calcul présenté dans la feuille de calcul Sécurité du modèle d'application**

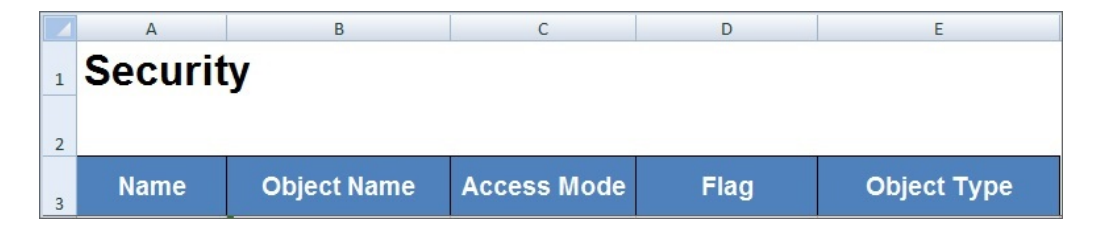

#### **Définition des propriétés de sécurité**

Les propriétés de sécurité incluent le nom d'utilisateur et d'autres informations d'accès utilisateur.

Le Tableau 1 présente les propriétés de sécurité prises en charge.

**Tableau C-4 Propriétés de sécurité**

| Nom de la propriété | <b>Description</b>                                                                                                    |
|---------------------|----------------------------------------------------------------------------------------------------|
| <b>Nom</b>          | Nom de l'utilisateur ou du groupe                                                                                                    |
| Nom d'objet         | Nom d'artefact                                                                                                    |
| Mode d'accès        | Autorisation accordée. La valeur par défaut est NONE.<br>Valeurs valides :<br><b>READ</b><br>۰<br>WRITE.<br>۰<br><b>READWRITE</b><br>۰<br>LAUNCH (valide lorsque le type d'objet est Règle)<br>$\bullet$<br>NOLAUNCH (valide lorsque le type d'objet est Règle)<br>۰<br>NONE : valeur par défaut<br>$\bullet$ |

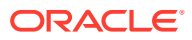

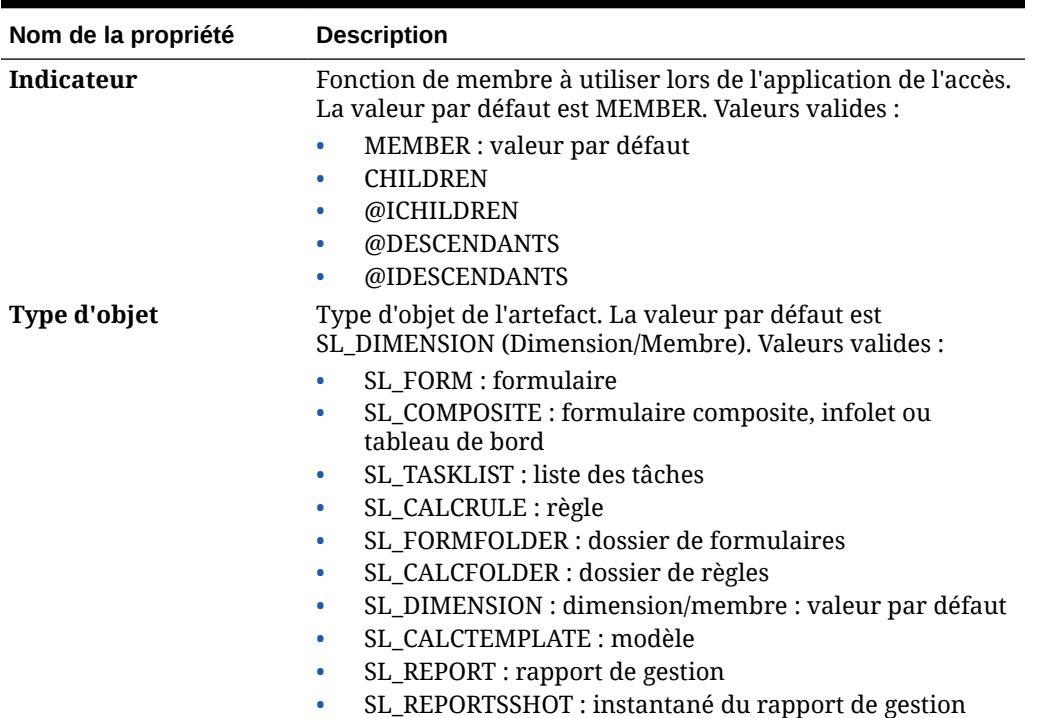

#### **Tableau C-4 (suite) Propriétés de sécurité**

## Définition de paramètres avancés

Dans le classeur de modèle d'application, incluez une feuille de calcul pour les paramètres avancés, en vous guidant à l'aide de la feuille de calcul de paramètres avancés fournie dans le modèle de l'exemple d'application.

Les paramètres avancés sont les suivants :

- Ordre d'évaluation
- Paramètres de performances
- Propriétés de dimension telles que le type de hiérarchie, les calculs à deux passes et les options de stockage de données
- Densité (uniquement pour les applications en mode "aggregate storage")
- Affectations de dimension aux cubes

Suivez ce workflow pour configurer une feuille de calcul de paramètres avancés dans votre classeur de modèle d'application :

- **1.** [Définition du nom de la feuille de calcul](#page-548-0)
- **2.** [Définition du nom de la feuille de calcul](#page-548-0)
- **3.** [Définition de l'ordre d'évaluation](#page-548-0)
- **4.** [Définition des paramètres de performances](#page-548-0)
- **5.** [Définition des paramètres de dimension](#page-549-0)
- **6.** [Définition des paramètres de densité](#page-550-0)

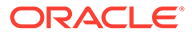

#### <span id="page-548-0"></span>**7.** [Affectation des dimensions à des cubes](#page-551-0)

#### **Définition du nom de la feuille de calcul**

Nommez la feuille de calcul de définition des paramètres avancés Paramètres avancés. Par exemple :

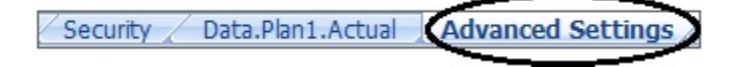

#### **Définition du type de feuille de calcul**

Dans la cellule A1 de la feuille de calcul de données, saisissez Paramètres avancés pour indiquer que cette feuille contient les paramètres avancés ou divers de l'application. Dans la Figure 1, la cellule A1 contient le type de feuille de calcul, **Paramètres avancés**, qui indique que la feuille de calcul contient les paramètres avancés de l'application.

#### **Figure C-9 Type de feuille de calcul présenté dans la feuille de calcul des paramètres avancés du modèle d'application**

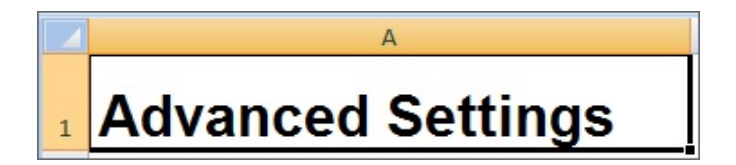

#### **Définition de l'ordre d'évaluation**

Dans la feuille de calcul Paramètres avancés, définissez l'ordre d'évaluation des dimensions dans la section "Ordre d'évaluation". Les dimensions sont répertoriées dans la première colonne sous l'en-tête "Dimensions". Les cubes sont répertoriés dans les colonnes suivantes. Les dimensions de chaque cube peuvent avoir un ordre d'évaluation différent.

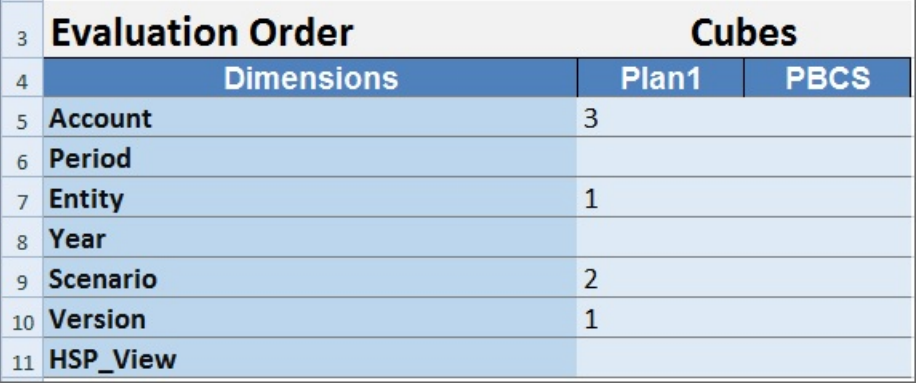

#### **Définition des paramètres de performances**

Pour les applications Planning uniquement.

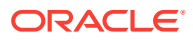

<span id="page-549-0"></span>Dans la feuille de calcul Paramètres avancés, définissez la propriété de stockage de dimension pour chaque dimension de chaque cube dans la section "Paramètres de performances". Les valeurs valides sont Dense ou Dispersée. Chaque cube requiert au moins une dimension dense. Les dimensions sont répertoriées dans la première colonne sous l'en-tête "Dimensions". Les cubes sont répertoriés dans les colonnes suivantes. La qualité dispersée ou dense de chaque dimension peut différer d'un cube à l'autre.

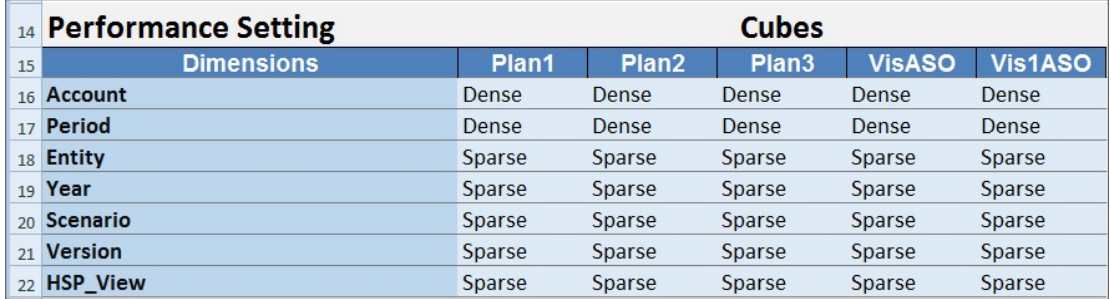

#### **Définition des paramètres de dimension**

Dans la feuille de calcul Paramètres avancés, définissez les propriétés des dimensions dans la section "Paramètres de dimension". Les dimensions sont répertoriées dans la première colonne sous l'en-tête "Dimensions". Les propriétés de dimension sont répertoriées dans les colonnes suivantes. Reportez-vous au Tableau 1 pour obtenir la liste des propriétés de dimension.

#### **Tableau C-5 Propriétés de dimension utilisées dans la section Paramètres de dimension de la feuille de calcul Paramètres avancés**

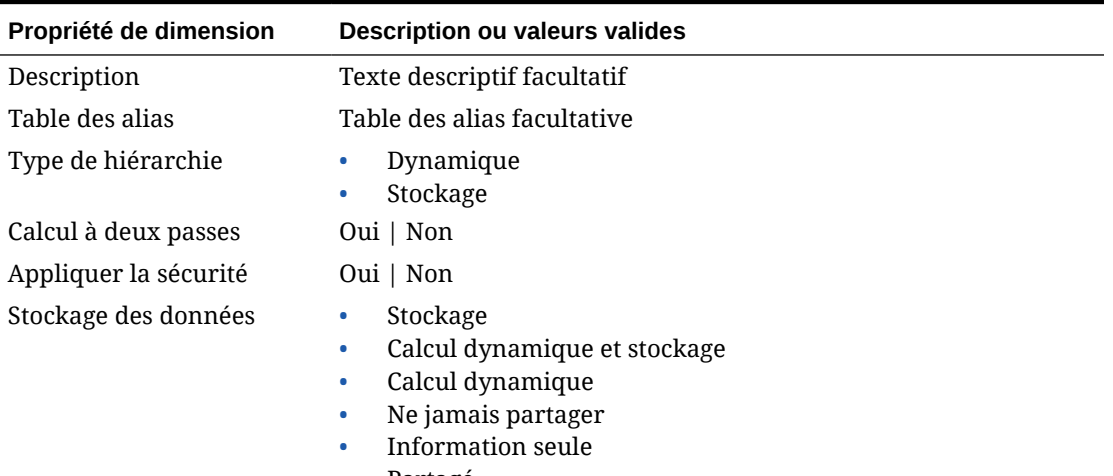

• Partagé

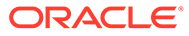

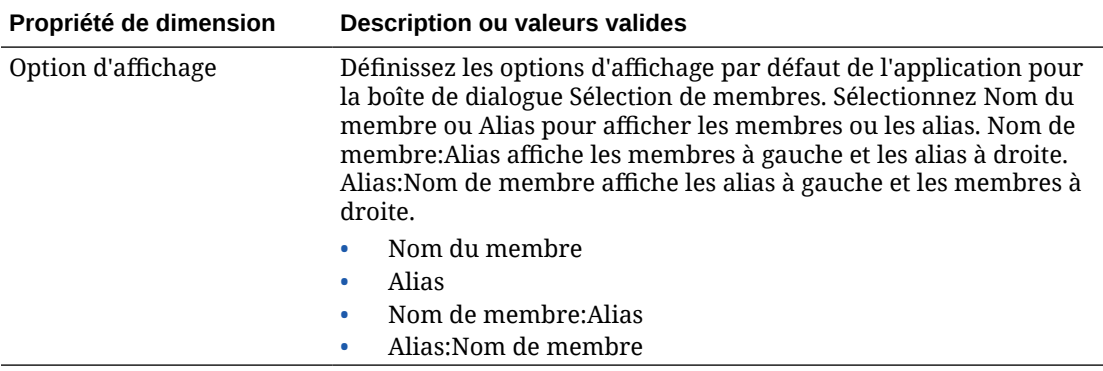

<span id="page-550-0"></span>**Tableau C-5 (suite) Propriétés de dimension utilisées dans la section Paramètres de dimension de la feuille de calcul Paramètres avancés**

Vous pouvez également vous aider de la Figure 2 pour ajouter des informations à la section Paramètres de dimension.

#### **Figure C-10 Section Paramètres de dimension de la feuille de calcul Paramètres avancés.**

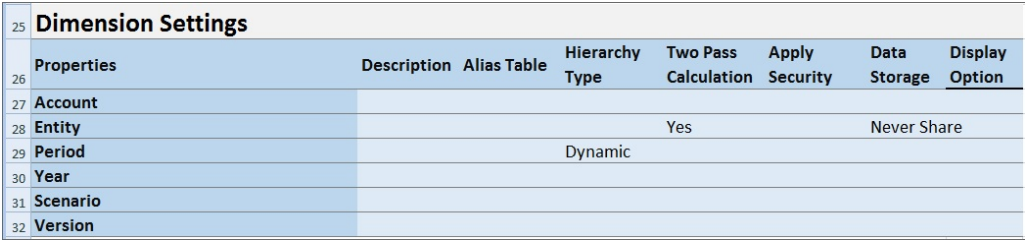

#### **Définition des paramètres de densité**

Pour les applications des modules Planning uniquement.

Dans la feuille de calcul Paramètres avancés, définissez la propriété de stockage de chaque dimension de chaque cube dans la section "Densité". Chaque cube requiert au moins une dimension dense. Les dimensions sont répertoriées dans la première colonne sous l'en-tête "Dimensions". Les cubes sont répertoriés dans les colonnes suivantes. La qualité dispersée ou dense de chaque dimension peut différer d'un cube à l'autre.

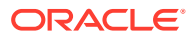

<span id="page-551-0"></span>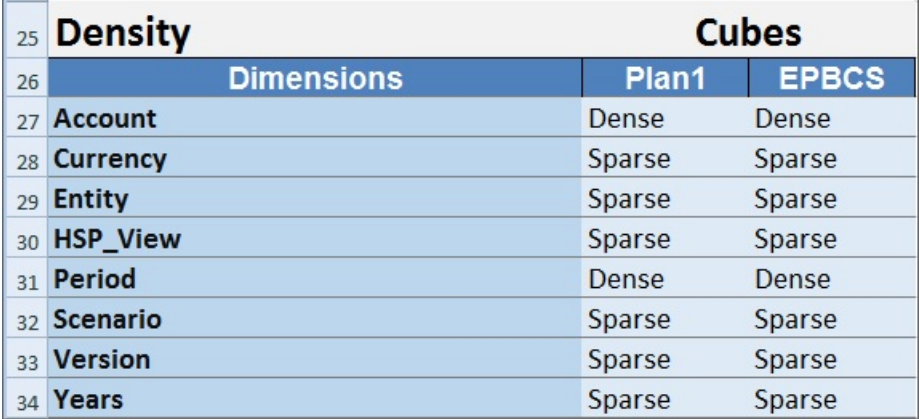

#### **Affectation des dimensions à des cubes**

Dans la feuille de calcul Paramètres avancés, affectez les dimensions aux cubes dans la section "Dimension valide pour". Les dimensions sont répertoriées dans la première colonne sous l'en-tête "Dimensions". Les cubes sont répertoriés dans les colonnes suivantes.

Pour chaque croisement de dimension et de cube :

- Saisissez Oui pour inclure la dimension dans le cube.
- Saisissez Non ou laissez la cellule vide pour exclure la dimension du cube.

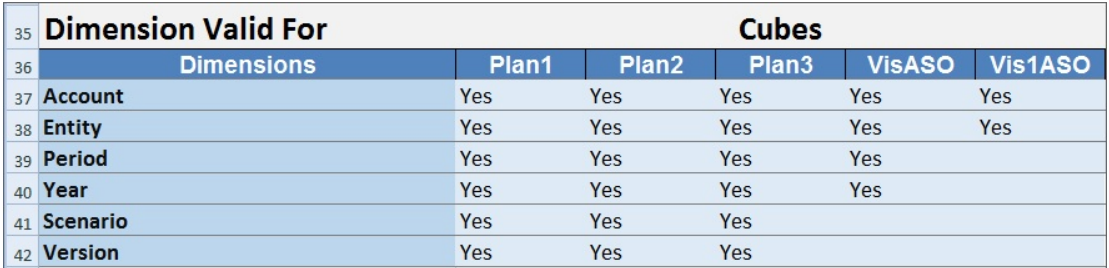

## Mise à jour d'une application dans Smart View

Dans Oracle Smart View for Office et Oracle Smart View for Office (Mac et navigateur), les administrateurs de service peuvent mettre à jour des applications Planning, Modules Planning ou FreeForm en fonction du modèle téléchargé ou d'une copie modifiée d'un des modèles. Le modèle modifié doit toujours être conforme aux instructions relatives aux modèles (décrites dans la section [Utilisation d'artefacts dans le modèle d'application\)](#page-530-0).

Lorsque vous mettez à jour une application, vous pouvez effectuer les opérations suivantes :

- Définir de nouvelles dimensions ou en modifier des existantes
- Ajouter ou modifier une quantité limitée de données
- Définir de nouvelles autorisations d'accès ou en modifier des existantes
- Définir de nouvelles variables de substitution ou en modifier des existantes
- Modifier les paramètres d'application avancés

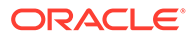

Seuls les administrateurs de service peuvent mettre à jour une application.

Avant de commencer, lancez Excel et, à partir de Smart View, connectez-vous à la source de données applicable.

Pour mettre à jour une application dans Smart View, procédez comme suit :

- **1.** Si vous ne l'avez pas encore fait, ouvrez le fichier de modèle d'application modifié.
- **2.** Dans le panneau Smart View (Windows) ou dans le panneau d'accueil Smart View (Mac et navigateur), effectuez l'une des tâches suivantes :
	- Oracle Smart View for Office : sélectionnez le nom de l'application, puis, dans le panneau Action, sélectionnez **Gestion des applications**.

Le nom de l'application est affiché dans l'arborescence du panneau Smart View.

• Oracle Smart View for Office (Mac et navigateur) : dans le panneau Accueil Smart View, cliquez sur le bouton Actions,  $\Xi$ , puis sélectionnez la commande **Gestion des applications** dans la liste déroulante.

Vous pouvez cliquer sur le bouton Actions,  $\Xi$ , à partir de n'importe quel dossier de l'arborescence de la bibliothèque.

**3.** Dans la boîte de dialogue contextuelle, sélectionnez **Mettre à jour l'application**.

Le statut de mise à jour de l'application apparaît dans le coin inférieur gauche d'Excel.

**4.** Lorsque le processus de mise à jour de l'application est terminé, accédez à l'application, soit dans l'application Web soit dans Smart View, puis vérifiez les modifications que vous avez effectuées.

## Suppression d'une application

Les administrateurs de service peuvent supprimer des applications dans Oracle Smart View for Office et Oracle Smart View for Office (Mac et navigateur).

Avant de commencer, lancez Excel et, à partir de Smart View, connectez-vous à la source de données applicable.

Pour supprimer une application de Smart View, procédez comme suit :

- **1.** Dans le panneau Smart View (Windows) ou dans le panneau d'accueil Smart View (Mac et navigateur), effectuez l'une des tâches suivantes :
	- Oracle Smart View for Office : sélectionnez le nom de l'application, puis, dans le panneau Action, sélectionnez **Gestion des applications**.

Le nom de l'application est affiché dans l'arborescence du panneau Smart View.

• Oracle Smart View for Office (Mac et navigateur) : dans le panneau Accueil Smart View, cliquez sur le bouton Actions,  $\Xi$ , puis sélectionnez la commande **Gestion des applications** dans la liste déroulante.

Vous pouvez cliquer sur le bouton Actions,  $\Xi$ , à partir de n'importe quel dossier de l'arborescence de la bibliothèque.

**2.** Dans la boîte de dialogue contextuelle, sélectionnez **Supprimer une application**. Confirmez votre choix dans la boîte de dialogue suivante.

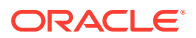

**3.** Dans le panneau Smart View (Windows) ou dans le panneau d'accueil Smart View (Mac et navigateur), vérifiez que l'application a été enlevée.

## <span id="page-553-0"></span>Extension d'administration de Planning et correction automatique d'Office

#### **Remarque :**

Les informations de cette rubrique s'appliquent à l'extension d'administration de Planning sur la version Windows d'Oracle Smart View for Office. Elles ne s'appliquent pas à l'extension d'administration de Planning dans Oracle Smart View for Office (Mac et navigateur).

Dans l'extension d'administration de Planning sur les versions Windows d'Excel, Office AutoCorrect peut avoir une incidence sur la modification des membres dans Smart View.

Lorsque vous modifiez des propriétés de membre, comme des noms de membre, descriptions de membre, alias ou formules de membre de type texte, vous pouvez rencontrer des noms qui commencent par deux lettres en majuscule. Par exemple :

#### DGreen

Excel corrige automatiquement ce nom en le faisant commencer par une seule lettre en majuscule. Par exemple :

#### Dgreen

Dans Excel, vous pouvez définir une option de correction automatique afin de conserver deux lettres en majuscule au début d'un nom.

Pour conserver deux lettres en majuscule au début d'un nom, procédez comme suit :

- **1.** Dans Excel, accédez à la boîte de dialogue **Excel Options**.
- **2.** Sélectionnez **Proofing**, puis cliquez sur le bouton **AutoCorrect Options**.
- **3.** Dans la boîte de dialogue **AutoCorrect**, désactivez la case **Correct TWo INitial CApitals**.
- **4.** Cliquez sur **OK** pour fermer la boîte de dialogue **AutoCorrect**, puis cliquez sur **OK** pour fermer la boîte de dialogue **Excel Options**.

La modification prend effet immédiatement. Vous n'avez pas besoin de redémarrer Excel.

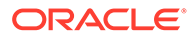

# D Utilisation de Smart View pour importer et modifier des métadonnées d'application

#### **Voir aussi :**

- A propos de l'utilisation de Smart View pour manipuler des métadonnées d'application
- [Installation de Smart View et de l'extension d'administration pour la modification des](#page-555-0) [dimensions](#page-555-0)
- [Utilisation de grilles Smart View pour importer et modifier des métadonnées d'application](#page-557-0)
- [Import de dimensions dans Smart View](#page-562-0)
- [Modification de membres dans Smart View](#page-566-0)
- [Ajout de membres d'application dans Smart View](#page-566-0)
- [Déplacement de membres dans Smart View](#page-569-0)
- [Utilisation des dimensions d'attribut](#page-569-0)
- [Désignation de membres partagés dans Smart View](#page-575-0)
- [Actualisation de bases de données](#page-576-0)
- [Extension d'administration de Planning et correction automatique d'Office](#page-553-0)

## A propos de l'utilisation de Smart View pour manipuler des métadonnées d'application

**S'applique à :** Enterprise Profitability and Cost Management, Financial Consolidation and Close, FreeFormPlanning, ainsi qu'aux modules Planninget à Tax Reporting

Les administrateurs de service peuvent utiliser l'extension d'administration de Planning avec Oracle Smart View for Office pour importer et modifier rapidement des métadonnées de dimension et de membre.

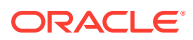

#### <span id="page-555-0"></span>**Remarque :**

Toutes les procédures décrites dans cette annexe sont effectuées dans Smart View à l'aide de l'extension d'administration Planning.

- Pour utiliser la version de Smart View basée sur le client Windows, reportez-vous à *Mise en route d'Oracle Enterprise Performance Management Cloud pour les administrateurs* afin d'obtenir des instructions sur l'installation de l'extension.
- Pour utiliser la version d'Oracle Smart View for Office (Mac et navigateur) pour Mac ou navigateur, reportez-vous à la section *Déploiement et administration d'Oracle Smart View for Office (Mac et navigateur)* afin d'obtenir des instructions sur le déploiement de l'extension.

## Installation de Smart View et de l'extension d'administration pour la modification des dimensions

Avant de commencer à modifier les dimensions dans Oracle Smart View for Office, veillez à répondre aux exigences suivantes, selon que vous envisagiez d'utiliser Smart View basé sur Windows ou Oracle Smart View for Office (Mac and Browser), ou les deux :

• **Smart View basé sur Windows :** installez Smart View et l'extension d'administration de Planning.

Reportez-vous à Installation d'Oracle Smart View for Office et de l'extension d'administration de Planning

• **Smart View (Mac et navigateur) :** déployez Smart View (Mac et navigateur) avec les options d'éditeur de dimensions activées.

Reportez-vous à [Déploiement d'Oracle Smart View for Office \(Mac et navigateur\)](#page-556-0) [avec l'extension d'administration](#page-556-0)

#### **Installation d'Oracle Smart View for Office et de l'extension d'administration de Planning**

Pour utiliser la version de Smart View basée sur le client Windows, reportez-vous à *Mise en route d'Oracle Enterprise Performance Management Cloud pour les administrateurs*, Téléchargement et installation de clients afin d'obtenir des instructions sur l'installation de Smart View.

Installez ensuite l'extension d'administration.

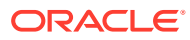

#### <span id="page-556-0"></span>**Note:**

Avant la version 22.07, le fichier d'extension d'administration était au format MSI. A compter de la version 22.07, le fichier d'extension d'administration est au format SVEXT.

Si vous avez installé l'extension d'administration avant la version 22.07, vous devez commencer par désinstaller la version MSI de l'extension à partir de la section Programmes et fonctionnalités du panneau de configuration Windows. Si vous conservez la version MSI sur l'ordinateur et que vous installez également la version SVEXT, le processus de mise à jour de l'extension Smart View ne reconnaîtra pas les mises à jour apportées à la version SVEXT de l'extension d'administration. Vous pouvez continuer à utiliser la version MSI de l'extension d'administration que vous aviez précédemment installée. Toutefois, la version MSI de l'extension ne sera pas mise à jour et ne contiendra donc aucune des corrections de bugs et des améliorations à venir. C'est la raison pour laquelle Oracle recommande de convertir l'extension d'administration au format SVEXT.

#### **Tip:**

- Avant de procéder à l'installation de l'extension d'administration, Oracle vous recommande de commencer par vider le cache de votre navigateur.
- Enterprise Profitability and Cost Management : l'extension d'administration est prise en charge à compter de la version 22.100 de Smart View.

Pour installer l'extension d'administration, procédez comme suit :

- Téléchargez l'extension à partir de la page Téléchargements de votre processus métier. Reportez-vous au guide *Mise en route d'Oracle Enterprise Performance Management Cloud pour les administrateurs* et à la section Téléchargement et installation de clients pour obtenir des instructions sur l'installation de l'extension d'administration de Planning.
- Procédez au téléchargement et à l'installation à l'aide de l'extension et mettez à jour le processus dans Smart View. Reportez-vous à la section Installation d'extensions dans le guide *Utilisation d'Oracle Smart View for Office*.

Ces deux méthodes permettent de télécharger et d'installer l'extension d'administration au format SVEXT.

#### **Déploiement d'Oracle Smart View for Office (Mac et navigateur) avec l'extension d'administration**

Pour utiliser la version de Smart View basée sur Mac ou sur navigateur, vous devez déployer un fichier manifeste Smart View avec les options d'extension d'administration activées.

Reportez-vous aux rubriques suivantes dans *Déploiement et administration d'Oracle Smart View for Office (Mac et navigateur)* pour obtenir des instructions sur le déploiement de Smart View avec les fonctionnalités de l'extension d'administration.

- Création et enregistrement du fichier manifeste
- Activation de l'extension d'administration

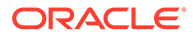

• Chargement annexe et connexion ou Déploiement du fichier manifeste pour les utilisateurs d'Office 365

## <span id="page-557-0"></span>Utilisation de grilles Smart View pour importer et modifier des métadonnées d'application

La grille Smart View permet d'ajouter, de modifier et de déplacer rapidement des membres d'une dimension.

- A propos de la grille Smart View
- Affichage du ruban et de la grille Smart View
- [Consignes pour l'utilisation de la grille Smart View](#page-559-0)
- [Propriétés de membre de dimension de métadonnées par défaut](#page-560-0)

### A propos de la grille Smart View

Dans Oracle Smart View for Office et dans Oracle Smart View for Office (Mac et navigateur), la grille se compose de deux dimensions :

- Une dimension Oracle Enterprise Performance Management Cloud sur le premier axe (Planning, Financial Consolidation and Close, Tax Reporting)
- Une dimension de métadonnées sur l'autre axe

Une dimension de métadonnées représente une liste plate de membres de métadonnées. Pour chaque dimension, un ensemble prédéfini de membres de métadonnées est présenté par défaut. Chaque membre de métadonnées correspond à une propriété de membre spécifique valide pour la dimension importée dans la grille. Au lieu de comporter des valeurs numériques, les cellules de données de la grille de métadonnées contiennent les valeurs de la propriété spécifique. Pour ajouter des propriétés de membre de dimension de métadonnées qui ne sont pas dans la grille par défaut, utilisez la boîte de dialogue **Sélection de membres** dans Smart View.

### Affichage du ruban et de la grille Smart View

La grille Smart View affiche la dimension avec le nom des membres dans les lignes et les propriétés des membres dans les colonnes. Lorsque vous importez pour la première fois une dimension à des fins de modification, un ensemble prédéfini de propriétés de membre est affiché par défaut dans la grille.

**Grille de dimension dans Smart View**

Dans [Figure 1,](#page-558-0) vous trouverez un exemple de propriétés de membre par défaut pour la dimension Compte de Vision dans Oracle Smart View for Office.

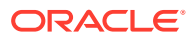

<span id="page-558-0"></span>**Figure D-1 Dimension importée dans la grille Smart View for Office avec le ruban ad hoc Planning affiché**

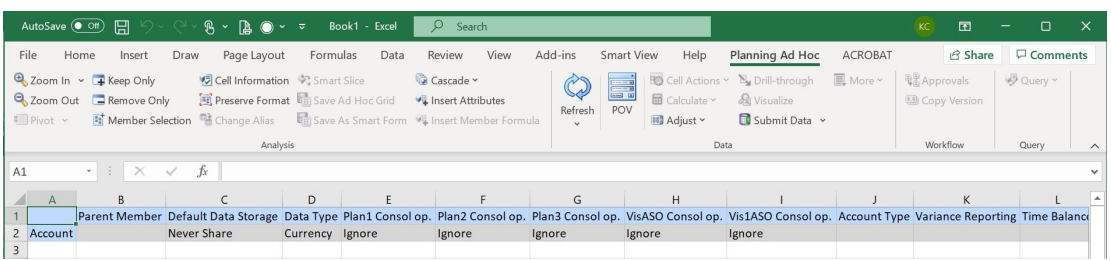

Dans Figure 1, le ruban ad hoc Planning apparaît. Selon la source de données à laquelle vous êtes connecté, le ruban ad hoc du fournisseur de la source de données est affiché. Par exemple, si vous êtes connecté à une source de données Enterprise Profitability and Cost Management, le ruban ad hoc EPCM est affiché.

Le ruban ad hoc affiché est le même que celui du fournisseur affiché pour une grille ad hoc Smart View conventionnelle, avec moins d'options activées.

Pour toutes les dimensions, y compris les dimensions d'attribut, les options suivantes sont les options valides dans le ruban ad hoc du fournisseur :

- Zoom avant
- Zoom arrière
- Conserver uniquement
- Enlever uniquement
- Sélection de membres
- **Actualiser**
- Soumettre les données

Les options suivantes peuvent apparaître comme activées, mais elles ne sont pas valides pour les grilles de métadonnées : Conserver le format, Cascade, Insérer des attributs, PDV et Ajuster.

Vous pouvez ajouter des propriétés de membre de dimension de métadonnées à l'aide de la boîte de dialogue **Sélection de membres**, à laquelle vous accédez à partir du ruban ou en cliquant avec le bouton droit de la souris sur une propriété dans la grille, puis en sélectionnant **Smart View** et **Sélection de membres**.

Pour plus d'informations sur l'utilisation de la boîte de dialogue **Sélection de membres** dans Smart View, reportez-vous à la section Sélection de membres à partir du sélecteur de membres du guide *Utilisation d'Oracle Smart View for Office 22.100*.

#### **Grille de dimensions dans Smart View (Mac et navigateur)**

Dans [Figure 2,](#page-559-0) vous trouverez un exemple de propriétés de membre par défaut pour la dimension Compte de Vision dans Oracle Smart View for Office.

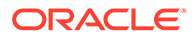

<span id="page-559-0"></span>**Figure D-2 Dimension importée dans la grille Smart View (Mac et navigateur) avec le ruban Smart View affiché**

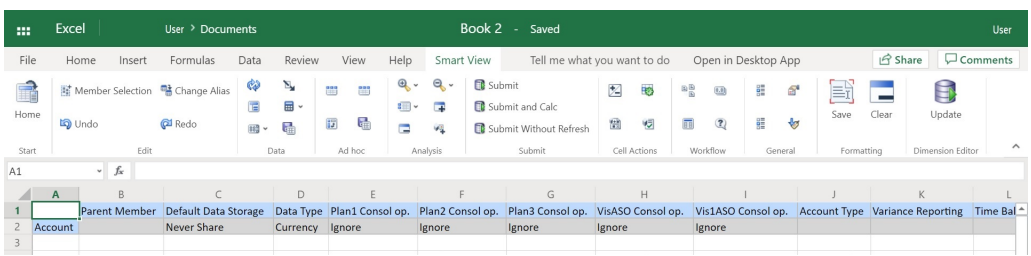

Dans Figure 2, le ruban Smart View apparaît. Il s'agit du nom par défaut du ruban pour un déploiement Oracle Smart View for Office (Mac et navigateur). Vous pouvez donner un autre nom au ruban. Lors de l'import d'une dimension dans une grille, toutes les options du ruban apparaissent comme activées, mais seul un sous-ensemble d'entre elles s'applique à la grille d'une dimension.

Pour toutes les dimensions, y compris les dimensions d'attribut, les options suivantes sont les options valides dans le ruban :

- Zoom avant
- Zoom arrière
- Conserver uniquement
- Enlever uniquement
- Sélection de membres
- **Actualiser**
- Mettre à jour

Vous pouvez ajouter des propriétés de membre de dimension de métadonnées à l'aide de la boîte de dialogue **Sélection de membres**, à laquelle vous pouvez accéder à partir du ruban.

Pour plus d'informations sur l'utilisation de la boîte de dialogue **Sélection de membres** dans Oracle Smart View for Office (Mac et navigateur) afin d'ajouter des propriétés de membre de métadonnées à la grille, reportez-vous à la section Sélection de membres à partir du sélecteur de membres du guide *Utilisation d'Oracle Smart View for Office (Mac et navigateur)*.

### Consignes pour l'utilisation de la grille Smart View

Les instructions suivantes vous aideront à utiliser la grille Smart View pour modifier des métadonnées de dimension :

- Utilisez l'extension d'administration de Planning pour ajouter des membres de dimension, ainsi que pour modifier et mettre à jour les propriétés de dimension et de membre.
- Vous ne pouvez pas utiliser l'extension d'administration de Planning pour :
	- supprimer ou enlever des dimensions (c'est-à-dire, le membre racine des dimensions) ou des membres ;
	- modifier les noms de dimension ou de membre.

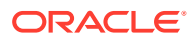

- <span id="page-560-0"></span>Les cellules de données peuvent contenir du texte, des énumérations ou des chiffres.
- Le membre parent sert à indiquer ou à modifier la relation parent-enfant.
- La position d'un membre dans une grille ne représente pas nécessairement la position réelle des semblables dans l'outline.
- Chaque grille de métadonnées doit être associée à une dimension correspondante.
- Les colonnes de chaque dimension sont basées sur l'ensemble de propriétés de membre associé disponible dans l'éditeur de dimensions.

Lorsque vous importez une dimension pour la première fois, un ensemble prédéfini de propriétés de membre de dimension de métadonnées est affiché. Reportez-vous à la section Propriétés de membre de dimension de métadonnées par défaut pour obtenir la liste de ces propriétés de membre.

- Une fois ouverte, une grille de métadonnées ne peut pas être associée à nouveau à une autre dimension.
- L'ensemble de membres de métadonnées valide correspondant est propre à chaque dimension.
- Les membres de dimension sont uniquement valides pour les dimensions correspondantes.
- La propriété Stockage des données est la seule modifiable pour la dimension Période.
- Les fonctionnalités suivantes ne sont pas disponibles dans les grilles Smart View avec des métadonnées de dimension :
	- **Pivoter**
	- Pivoter sur PDV
	- Commentaire de cellule
	- Annotations de cellule
	- Détails annexes

### Propriétés de membre de dimension de métadonnées par défaut

Lorsque vous importez une dimension dans l'extension d'administration de Planning pour la première fois, un ensemble prédéfini de propriétés de membre de métadonnées de dimension est affiché par défaut. Utilisez la boîte de dialogue Sélection de membres pour ajouter d'autres propriétés de membre de métadonnées à la grille.

Les sections ci-dessous répertorient les propriétés de membre par défaut des dimensions de Planning.

Pour plus d'informations sur l'utilisation de la boîte de dialogue Sélection de membres dans Oracle Smart View for Office afin d'ajouter d'autres propriétés de membre à la grille, reportezvous à la section "Sélection de membres à partir du sélecteur de membres" du guide *Guide de l'utilisateur Oracle Smart View for Office*.

#### **Dimension Compte**

- Membre parent
- Stockage de données par défaut
- Type de données
- Opérateur de console pour tous les cubes

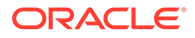

- Type de compte
- Calcul de la variance
- Solde suivant période
- Table d'alias par défaut
- Formule par défaut

#### **Dimension Entité**

- Membre parent
- Stockage de données par défaut
- Type de données
- Opérateur de console pour tous les cubes
- Devise de base
- Table d'alias par défaut

#### **Dimensions libres**

- Membre parent
- Stockage de données par défaut
- Type de données
- Opérateur de console pour tous les cubes
- Table d'alias par défaut

#### **Dimension Scénario**

- Membre parent
- Stockage de données par défaut
- Type de données
- Opérateur de console pour tous les cubes
- Année de début
- Année de fin
- Période de début
- Période de fin
- Table d'alias par défaut
- Formule par défaut

#### **Dimension Version**

- Membre parent
- Stockage de données par défaut
- Type de données
- Opérateur de console pour tous les cubes
- **Type**

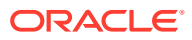

- <span id="page-562-0"></span>Table d'alias par défaut
- Formule par défaut

#### **Dimensions Période et Années**

- Laisser tel quel ou limiter au membre parent
- Stockage de données par défaut (la propriété Stockage des données est la seule modifiable pour la dimension Période)
- Type de données
- Table d'alias par défaut

#### **Dimension Devise**

- Membre parent
- Stockage de données par défaut
- Type de données
- **Symbole**
- Symbole prédéfini
- Echelle
- Précision
- Devise de triangulation
- Devise de reporting
- Séparateur des milliers
- Séparateur de décimales
- Signe négatif
- Couleur négative
- Table d'alias par défaut
- Formule par défaut

#### **Dimensions HSP\_View (dimensions de modèle d'environnement restreint)**

- Membre parent
- Stockage de données par défaut
- Type de données
- Opérateur de console pour tous les cubes
- Table d'alias par défaut

## Import de dimensions dans Smart View

L'import de dimensions dans la grille Smart View désigne le placement de la dimension et de ses membres, et de leurs propriétés respectives, sur la grille en préparation de la modification.

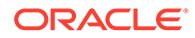

<span id="page-563-0"></span>En important une dimension dans Oracle Smart View for Office ou Oracle Smart View for Office (Mac et navigateur), vous pouvez ajouter, modifier et déplacer rapidement des membres de la dimension.

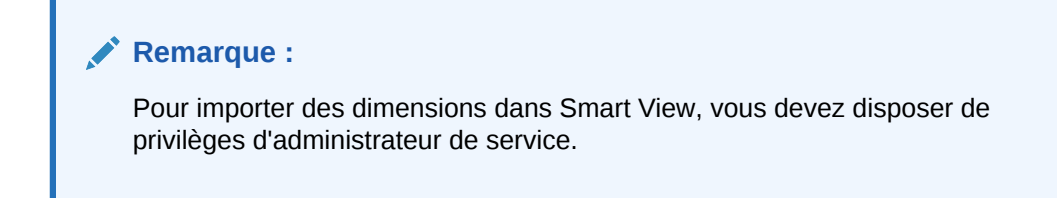

Reportez-vous à :

- Import de dimensions dans Smart View for Office
- [Import de dimensions dans Smart View \(Mac et navigateur\)](#page-564-0)

## Import de dimensions dans Smart View for Office

#### **Remarque :**

Pour importer des dimensions dans Oracle Smart View for Office, vous devez disposer de privilèges d'administrateur de service.

Pour importer une dimension dans une grille Smart View, procédez comme suit :

- **1.** Dans le ruban Smart View, cliquez sur Panneau.
- **2.** Dans le panneau Smart View, cliquez sur Connexions partagées ou Connexions privées, puis indiquez vos nom d'utilisateur et mot de passe dans les fenêtres de connexion.

Si vous choisissez Connexions privées, sélectionnez la connexion privée dans la liste déroulante des connexions, puis indiquez vos informations d'identification de connexion.

- **3.** Dans la liste déroulante du panneau Smart View, sélectionnez votre processus métier (par exemple, **Planning**) ou **EPM Cloud**.
- **4.** Dans l'arborescence du panneau Smart View, développez le dossier **Dimensions** afin d'afficher les dimensions d'application qu'il contient.

Si des dimensions d'attribut sont définies, elles sont affichées dans le dossier **Dimensions d'attribut**.

Si une dimension Période est définie, elle est affichée dans le dossier Dimensions. La propriété Stockage des données est la seule modifiable pour la dimension Période.

Dans l'exemple suivant, le dossier Dimensions est développé et contient 10 dimensions.

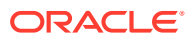

<span id="page-564-0"></span>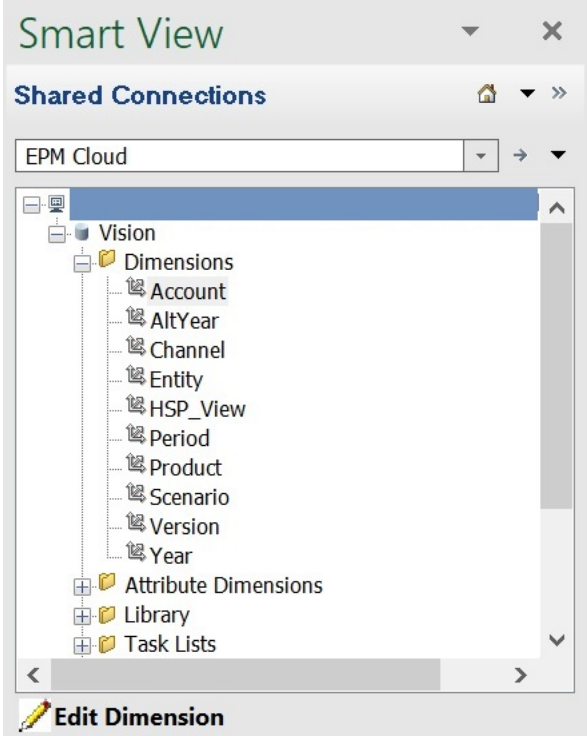

**5.** Cliquez avec le bouton droit de la souris sur le nom d'une dimension, puis sélectionnez **Modifier une dimension**.

Vous pouvez également sélectionner une dimension, puis sélectionner **Modifier une dimension** dans le panneau d'actions.

Reportez-vous à [Grille de dimensions dans Smart View](#page-557-0) pour obtenir une illustration de la grille initiale de la dimension Compte.

### Import de dimensions dans Smart View (Mac et navigateur)

Avant de commencer à utiliser des dimensions dans Oracle Smart View for Office (Mac et navigateur), vous devez effectuer un chargement annexe de Smart View dans votre environnement ou le déployer. Vous trouverez les instructions dans le guide *Déploiement et administration d'Oracle Smart View for Office (Mac et navigateur)* :

- Chargement annexe et connexion
- Déploiement du fichier manifeste pour les utilisateurs d'Office 365

Pour importer une dimension dans une grille Oracle Smart View for Office (Mac et navigateur), procédez comme suit :

**1.** Dans le ruban Smart View, cliquez sur **Accueil**.

Dans le panneau d'**accueil**, les dimensions sont affichées dans le dossier **Dimensions**. Si des dimensions d'attribut sont définies, elles sont affichées dans le dossier **Dimensions d'attribut**.

Si une dimension Période est définie, elle est affichée dans le dossier Dimensions. La propriété Stockage des données est la seule modifiable pour la dimension Période.

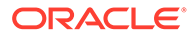

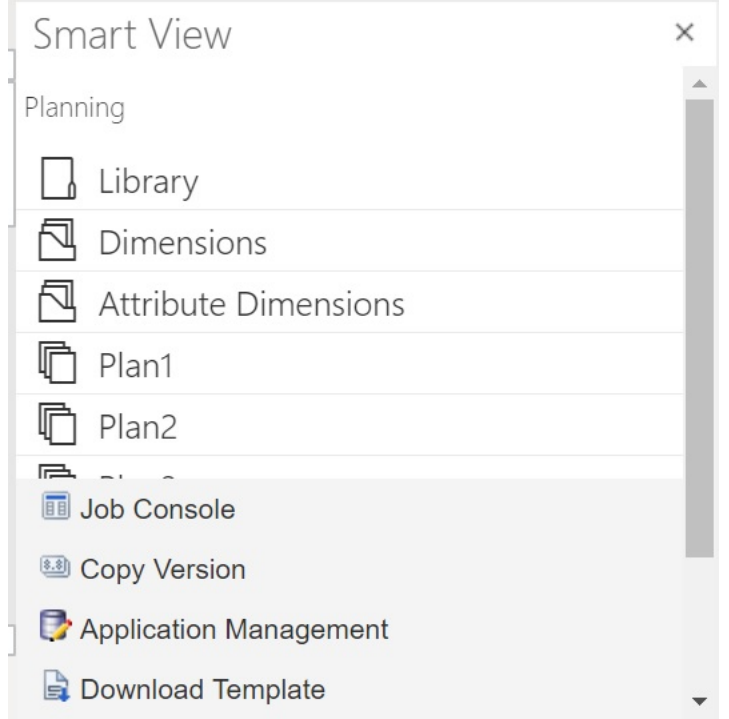

**2.** Dans le panneau d'**accueil Smart View**, cliquez sur le dossier **Dimensions** pour le développer et afficher les dimensions d'application qu'il contient.

Dans l'exemple suivant, le dossier Dimensions est développé et affiche 8 des 10 dimensions de l'application Vision.

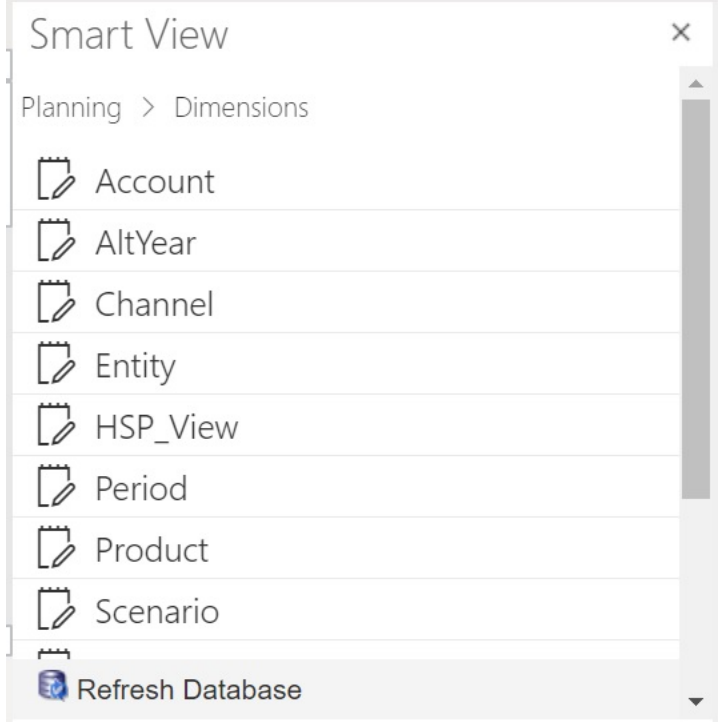

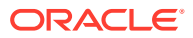

<span id="page-566-0"></span>**3.** Cliquez sur le nom d'une dimension pour l'importer dans la grille.

Reportez-vous à [Grille de dimensions dans Smart View \(Mac et navigateur\)](#page-558-0) pour obtenir une illustration de la grille initiale de la dimension Compte.

**4. Facultatif :** cliquez sur le lien du fournisseur dans le chemin en haut du panneau pour revenir à la page principale du panneau d'accueil.

Par exemple, dans l'illustration de l'[étape 2](#page-564-0), vous devez cliquer sur **Planning** pour revenir à la page principale du panneau d'accueil.

## Modification de membres dans Smart View

La grille Smart View permet de modifier rapidement les propriétés des membres d'une dimension.

Pour modifier les propriétés des membres dans Smart View, procédez comme suit :

- **1.** Dans Oracle Smart View for Office ou Oracle Smart View for Office (Mac et navigateur), importez une dimension dans une grille Smart View (reportez-vous à [Import de](#page-562-0) [dimensions dans Smart View\)](#page-562-0).
- **2.** Mettez en surbrillance une propriété de membre dans la grille.

La propriété Stockage des données est la seule modifiable pour la dimension Période.

**3.** Dans le menu déroulant, sélectionnez une valeur.

**Remarque :**

Les cellules modifiées sont affichées dans une couleur différente.

- **4.** Pour enregistrer la grille, exécutez l'une des tâches suivantes :
	- Oracle Smart View for Office : dans le ruban ad hoc Planning, cliquez sur **Soumettre les données**.
	- Dans Oracle Smart View for Office (Mac et navigateur), dans le ruban Smart View, cliquez sur **Mettre à jour**.

#### **Remarque :**

Vous pouvez enregistrer les modifications apportées à plusieurs membres et propriétés via la même opération de **soumission des données** ou de **mise à jour**. Si l'opération échoue pour un membre, le serveur d'applications l'interrompt et n'enregistre aucune modification.

## Ajout de membres d'application dans Smart View

La grille Smart View permet d'ajouter rapidement des membres à une dimension.

- [Ajout de membres dans Smart View](#page-567-0)
- [Consignes pour l'ajout de membres dans Smart View](#page-568-0)

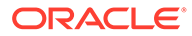

#### <span id="page-567-0"></span>**Vidéos**

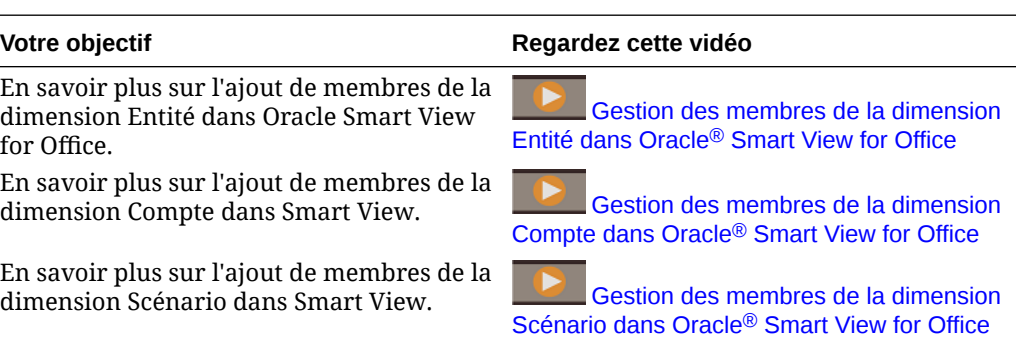

## Ajout de membres dans Smart View

La grille Smart View permet d'ajouter rapidement des membres à une dimension.

Pour ajouter des membres dans Smart View, procédez comme suit :

**1.** Dans Oracle Smart View for Office ou Oracle Smart View for Office (Mac et navigateur), importez une dimension dans une grille Smart View (reportez-vous à [Import de dimensions dans Smart View\)](#page-562-0).

Oracle Smart View for Office ne prend pas en charge l'ajout de membres à la dimension Période.

**2.** Entrez le nom d'un nouveau membre dans la colonne Nom.

#### **Remarque :**

Pour ajouter un membre avec un nom numérique, placez une apostrophe (') devant le nom de membre numérique pour informer le système qu'il s'agit d'un nom de membre et non pas de données. Par exemple, pour ajouter un membre nommé 123, entrez '123.

**3.** Dans le ruban, cliquez sur **Actualiser**.

Après l'actualisation, les nouveaux membres sont marqués d'un astérisque (\*) dans la grille. Un ensemble de propriétés par défaut est automatiquement appliqué au nouveau membre. Le membre parent par défaut est le membre racine de la dimension.

**4. Facultatif :** pour modifier la valeur par défaut (membre racine) d'une propriété, mettez en surbrillance la cellule appropriée dans le grille et, dans le menu déroulant, sélectionnez une autre valeur. (Reportez-vous à [Modification de](#page-566-0) [membres dans Smart View.](#page-566-0))

#### **Remarque :**

Effectuez une actualisation *avant* de modifier les propriétés du nouveau membre. L'actualisation remplace les valeurs modifiées par les valeurs par défaut provenant du serveur.

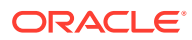

- <span id="page-568-0"></span>**5.** Pour enregistrer la grille, exécutez l'une des tâches suivantes :
	- Oracle Smart View for Office : dans le ruban ad hoc Planning, cliquez sur **Soumettre les données**.
	- Dans Oracle Smart View for Office (Mac et navigateur), dans le ruban Smart View, cliquez sur **Mettre à jour**.

#### **Remarque :**

- Pour modifier les propriétés du nouveau membre, reportez-vous à [Modification de membres dans Smart View.](#page-566-0)
- Dans Oracle Smart View for Office, les propriétés des membres, y compris leur nom, peuvent être localisées en fonction des paramètres régionaux définis dans le complément Smart View.
- Vous pouvez enregistrer les modifications apportées à plusieurs membres et propriétés via la même opération de **soumission des données** ou de **mise à jour**. Si l'opération échoue pour un membre, le serveur d'applications l'interrompt et n'enregistre aucune modification.

### Consignes pour l'ajout de membres dans Smart View

- Tout nouveau membre est ajouté en tant que dernier semblable sous le parent indiqué.
- Les relations parent-enfant sont déterminées par la propriété de colonne Nom du parent.
- La position relative d'un nouveau membre dans la grille n'a pas d'importance.
- La position relative d'un nouveau membre dans la grille ne sera pas modifiée après l'opération de **soumission des données** ou de **mise à jour**. Pour visualiser la position actuelle d'un nouveau membre dans l'outline de la grille ad hoc, utilisez les fonctions **Zoom arrière**, puis **Zoom avant**.
- Au cours de l'opération de **soumission des données** ou de **mise à jour**, le système effectue une vérification complète sur le nom du nouveau membre, notamment pour les caractères non valides et les doublons.
- L'application applique automatiquement les propriétés par défaut au nouveau membre. Les propriétés par défaut spécifiques sont fonction de celles de la dimension.
- Lors de l'ajout de nouveaux membres de devise à une dimension Devise dans une application simplifiée, la valeur par défaut du membre parent de la nouvelle devise est le membre de dimension "Devise". La valeur par défaut doit être le membre "Devises d'entrée". Vous pouvez corriger ce problème en procédant comme suit :
	- **1.** Remplacez "Devise" par "Devises d'entrée" dans la colonne Membre parent pour chaque nouveau membre de devise ajouté.
	- **2.** Effectuez une opération de **soumission des données** ou de **mise à jour**.
	- **3.** Cliquez sur **Actualiser**.
	- **4.** Vérifiez pour chaque nouvelle devise ajoutée que l'entrée dans la colonne Membre parent est "Devises d'entrée".

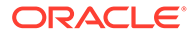

## <span id="page-569-0"></span>Déplacement de membres dans Smart View

La grille Smart View permet de déplacer rapidement des membres d'un parent à un autre dans une dimension.

Pour déplacer un membre dans Oracle Smart View for Office, procédez comme suit :

- **1.** Dans Oracle Smart View for Office ou Oracle Smart View for Office (Mac et navigateur), importez une dimension dans une grille Smart View (reportez-vous à [Import de dimensions dans Smart View for Office\)](#page-563-0).
- **2.** Mettez en surbrillance le membre dans la colonne **Membre parent** de la grille.

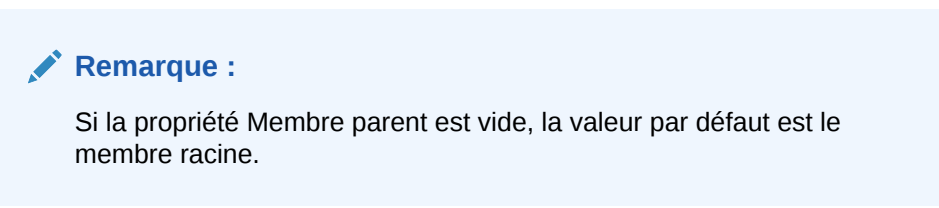

- **3.** Entrez un nom de parent au croisement du **nom de membre** et de la colonne **Parent**.
- **4.** Cliquez sur **Soumettre les données** pour enregistrer la grille.

#### **Remarque :**

Vous pouvez enregistrer le déplacement de plusieurs membres ou sousarborescences via la même opération **Soumettre les données**. Si l'opération **Soumettre les données** échoue pour un membre, le serveur d'applications l'interrompt et n'enregistre pas les modifications.

### Consignes pour le déplacement de membres dans Smart View

- Un membre parent vide dans la grille signale un membre racine dans la dimension.
- La valeur d'un membre parent respecte les règles applicables à la valeur correspondante dans le fichier de chargement de métadonnées utilisé par Smart View.

## Utilisation des dimensions d'attribut

#### **Voir aussi :**

- Ajout de membres de dimension d'attribut dans Smart View
- [Association de membres de dimension d'attribut à des membres de dimension](#page-573-0)

## Ajout de membres de dimension d'attribut dans Smart View

Vous créez des dimensions d'attribut dans l'interface Web. Vous pouvez ensuite ajouter des membres aux dimensions d'attribut à l'aide de l'extension d'administration

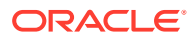

dans Oracle Smart View for Office ou Oracle Smart View for Office (Mac et navigateur).

- Ajout de membres de dimension d'attribut dans Smart View for Office
- [Ajout de membres de dimension d'attribut dans Smart View \(Mac et navigateur\)](#page-571-0)

### Ajout de membres de dimension d'attribut dans Smart View for Office

Vous créez des dimensions d'attribut dans l'interface Web. Vous pouvez ensuite ajouter des membres aux dimensions d'attribut à l'aide de l'extension d'administration de Planning dans Oracle Smart View for Office.

Pour ajouter des membres aux membres de dimension d'attribut, procédez comme suit :

- **1.** Dans le ruban Smart View, cliquez sur Panneau.
- **2.** Dans le panneau Smart View, cliquez sur Connexions partagées ou Connexions privées, puis indiquez vos nom d'utilisateur et mot de passe dans les fenêtres de connexion.

Si vous choisissez Connexions privées, sélectionnez la connexion privée dans la liste déroulante des connexions, puis indiquez vos informations d'identification de connexion.

- **3.** Dans le panneau Smart View, sélectionnez EPM Cloud.
- **4.** Dans l'arborescence du panneau Smart View, développez le noeud Dimensions d'attribut.

Dans l'exemple suivant, le noeud Dimensions d'attribut contient quatre dimensions d'attribut, une pour chaque type d'attribut : texte, date, valeur booléenne et valeur numérique.

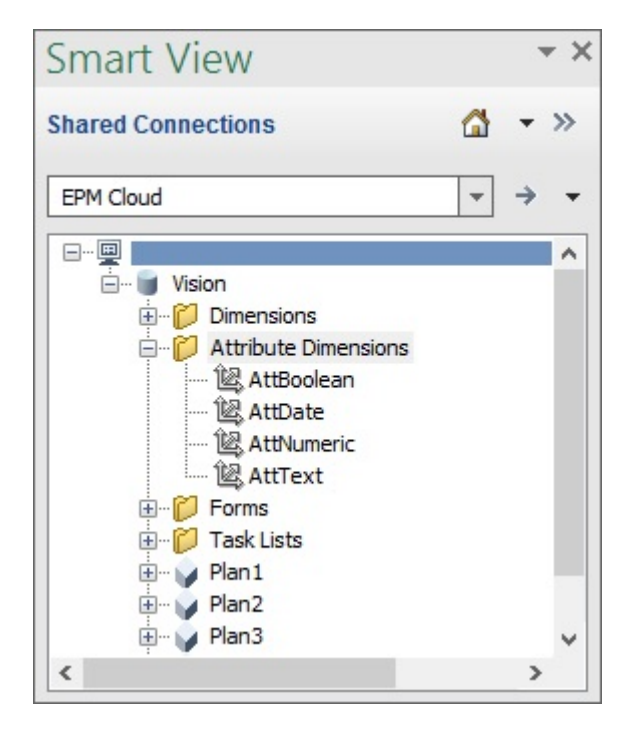

**5.** Sélectionnez une dimension d'attribut, puis **Modifier une dimension**.

Pour illustrer cette procédure, nous avons sélectionné la dimension d'attribut AttText à modifier. Un exemple de grille initiale pour la dimension d'attribut apparaît. Cette

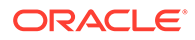

<span id="page-571-0"></span>dimension ne comporte pas encore de membre et a simplement deux propriétés, Membre parent et Table des alias par défaut.

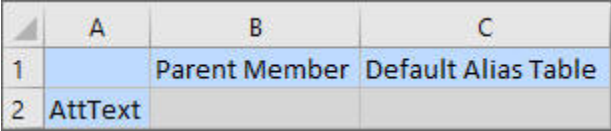

**6.** Saisissez les noms de membre d'attribut à ajouter, par exemple :

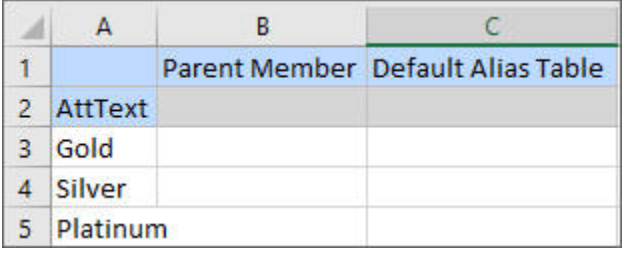

**7.** Dans le ruban Smart View, cliquez sur **Soumettre**.

Les membres d'attribut sont soumis à l'application.

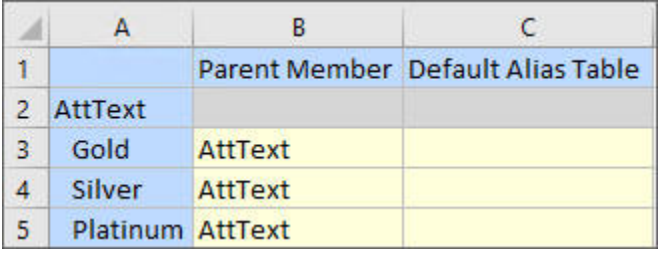

**8. Facultatif :** continuez à modifier les membres d'attribut et à saisir des données pour les autres propriétés directement dans la grille, puis soumettez vos modifications.

### Ajout de membres de dimension d'attribut dans Smart View (Mac et navigateur)

Avant de commencer à ajouter des membres de dimension d'attribut dans Oracle Smart View for Office (Mac et navigateur), vous devez effectuer un chargement annexe de Smart View dans votre environnement ou le déployer. Vous trouverez les instructions dans le guide *Déploiement et administration d'Oracle Smart View for Office (Mac et navigateur)* :

- Chargement annexe et connexion
- Déploiement du fichier manifeste pour les utilisateurs d'Office 365

Pour ajouter un membre à une dimension d'attribut dans une grille Oracle Smart View for Office (Mac et navigateur), procédez comme suit :

**1.** Dans le ruban Smart View, cliquez sur **Accueil**.

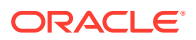

Dans le panneau d'**accueil**, les dimensions sont affichées dans le dossier **Dimensions**. Si des dimensions d'attribut sont définies, elles sont affichées dans le dossier **Dimensions d'attribut**.

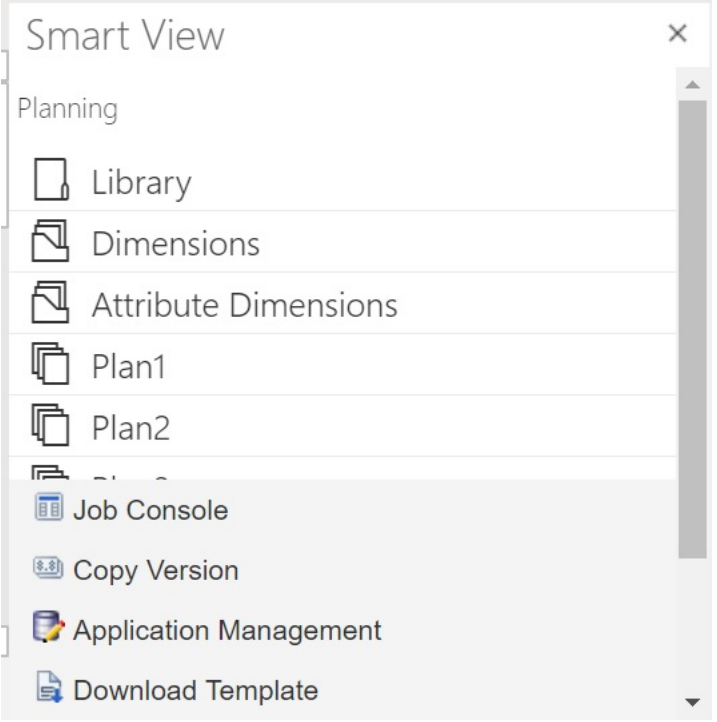

**2.** Dans le panneau d'**accueil Smart View**, cliquez sur le dossier **Dimensions d'attribut** pour le développer et afficher les dimensions d'attribut qu'il contient.

Dans l'exemple suivant, le dossier Dimensions d'attribut est développé et affiche une dimension d'attribut (Market Size) dans l'application Vision.

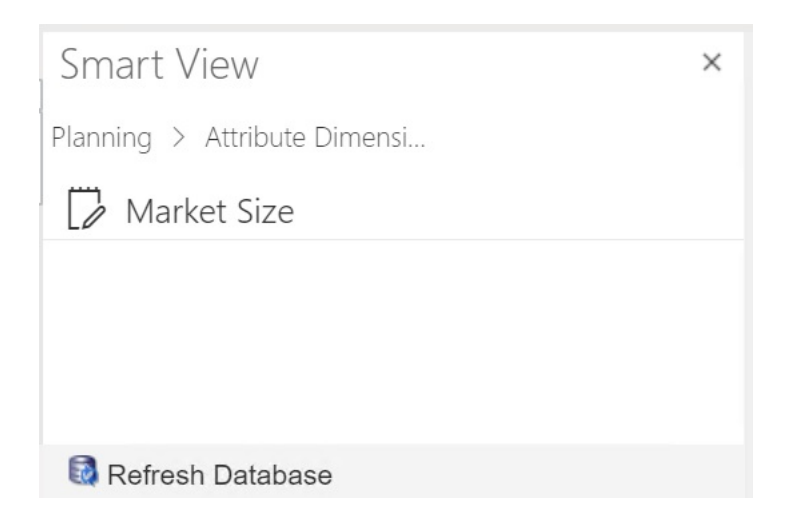

**3.** Sélectionnez une dimension d'attribut à importer dans la grille.

Pour illustrer cette procédure, nous avons sélectionné la dimension d'attribut Market Size à modifier. Un exemple de grille initiale pour la dimension d'attribut apparaît. Cette

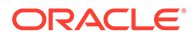

<span id="page-573-0"></span>dimension ne comporte pas encore de membre et a simplement deux propriétés, Membre parent et Table des alias par défaut.

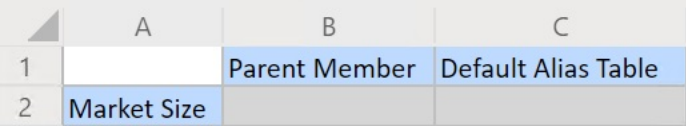

**4.** Dans la colonne des noms d'attribut, sous le nom de l'attribut, saisissez le nom des membres d'attribut à ajouter.

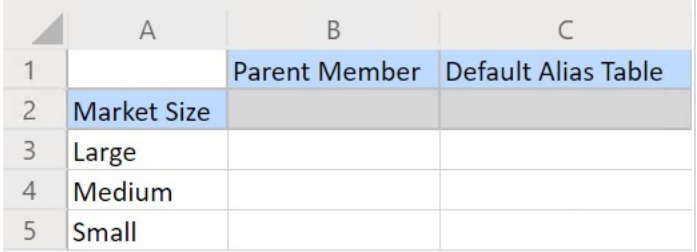

**5.** Dans le ruban Smart View, cliquez sur **Soumettre**.

Les membres d'attribut sont soumis à l'application.

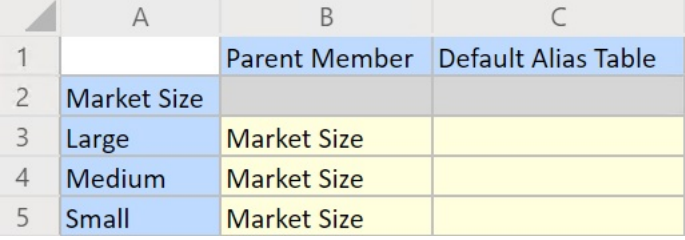

**6. Facultatif :** continuez à modifier les membres d'attribut et à saisir des données pour les autres propriétés directement dans la grille, puis soumettez vos modifications.

## Association de membres de dimension d'attribut à des membres de dimension

Les illustrations utilisées dans cette rubrique sont issues d'Oracle Smart View for Office, mais les concepts abordés s'appliquent également à Oracle Smart View for Office (Mac et navigateur).

**1.** Dans l'arborescence du panneau Smart View (Windows) ou de l'accueil Smart View (Mac et navigateur), développez le noeud **Dimensions**, puis sélectionnez la dimension à utiliser.

Dans l'exemple suivant, le noeud Dimensions affiche les dimensions standard de l'application Vision avec certaines dimensions personnalisées, comme AutreAn et Canal. La dimension Product est sélectionnée.

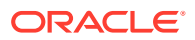

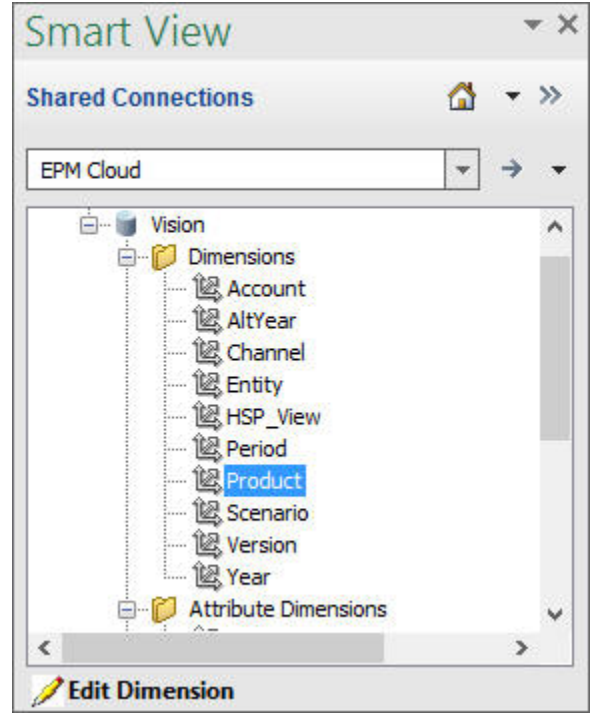

**2.** Sélectionnez **Modifier une dimension** et prenez note de la disposition initiale de la grille sur la feuille.

Dans Oracle Smart View for Office (Mac et navigateur), cliquez simplement sur la dimension pour l'importer dans la grille.

Si les dimensions d'attribut ne sont pas affichées sur la feuille, utilisez le sélecteur de membres pour les ajouter. Dans le ruban ad hoc Planning (Windows) ou dans le ruban Smart View (Mac et navigateur), sélectionnez l'option **Sélection de membres** et ajoutez les dimensions d'attribut.

- **3.** Dans la grille, développez la dimension pour visualiser ses membres.
- **4.** Associez les valeurs de membre d'attribut aux membres de dimension à l'aide du sélecteur de membres en fonction des cellules, comme indiqué dans la Figure 1.

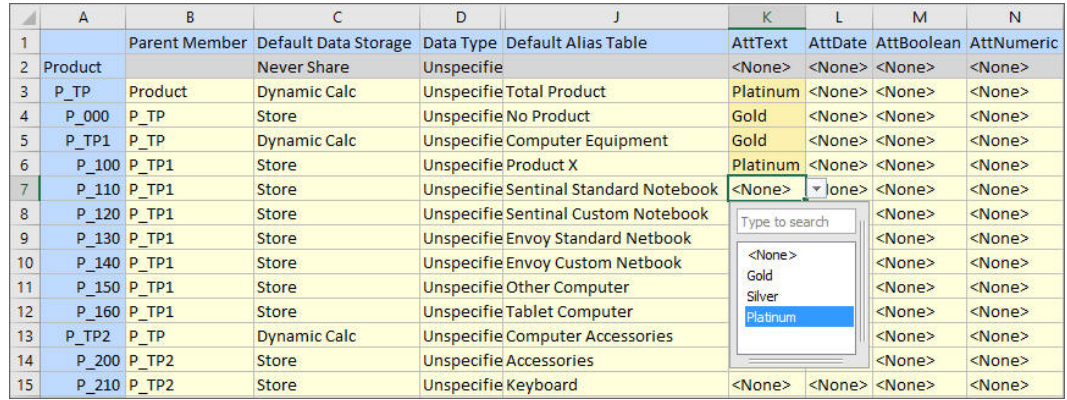

#### **Figure D-3 Association de valeurs d'attribut à des membres de dimension**

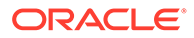

- <span id="page-575-0"></span>**5.** Répétez l'étape précédente pour les autres associations de membre de dimension et de valeur d'attribut à définir.
- **6.** Vous pouvez cliquer à tout moment sur **Soumettre les données** dans le ruban ad hoc Planning (Windows) ou sur **Soumettre** dans le ruban Smart View (Mac et navigateur) pour soumettre les modifications que vous avez apportées à la base de données.

Vous pouvez effectuer des soumissions intermédiaires ou soumettre toutes les modifications d'un coup.

## Désignation de membres partagés dans Smart View

La grille Smart View permet de désigner rapidement des membres en vue d'un partage dans une dimension.

#### **Remarque :**

Dans Smart View, l'option de stockage de données partagé n'est pas disponible pour les membres de la dimension Devise ou de toute dimension d'attribut.

Pour désigner un membre partagé dans Oracle Smart View for Office, procédez comme suit :

- **1.** Vérifiez que le membre de base existe.
- **2.** Mettez en surbrillance le membre de base dans la colonne **Membre parent** de la grille.
- **3.** Modifiez le nom parent du membre de base.
- **4.** Mettez en surbrillance le membre de base dans la colonne **Stockage des données**.
- **5.** Dans le menu déroulant, sélectionnez **Partagé**.
- **6.** Cliquez sur **Soumettre les données** (Windows) ou sur **Soumettre** (Mac et navigateur) pour enregistrer la grille.

L'opération de soumission actualise le membre de base avec ses propriétés Membre parent et Stockage des données d'origine. Le membre partagé sera ajouté sous le parent indiqué sur le serveur. Vous devez effectuer un zoom avant sur le parent pour voir le nouveau membre partagé ajouté.

#### **Remarque :**

Le nouveau membre partagé *n'est pas* automatiquement ajouté à la grille Smart View. La liste des membres affichés dans la grille demeure inchangée.

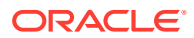
# Actualisation de bases de données

# **Voir aussi :**

- Actualisation de bases de données dans Smart View for Office
- Actualisation de bases de données dans Smart View (Mac et navigateur)

# Actualisation de bases de données dans Smart View for Office

La grille Oracle Smart View for Office permet d'actualiser rapidement une base de données.

Pour actualiser une base de données dans Smart View, procédez comme suit :

- **1.** Dans le ruban Smart View, cliquez sur **Panneau**.
- **2.** Dans le panneau Smart View, sélectionnez **Planning**.
- **3.** Développez le dossier **Dimensions** pour afficher les dimensions d'application dans le dossier.

Si des dimensions d'attribut sont définies, elles sont affichées dans le dossier **Attributs**.

**4.** Cliquez avec le bouton droit de la souris sur le dossier *racine* **Dimension** ou **Attributs**, puis sélectionnez **Actualiser la base de données**.

Smart View affiche également la boîte de dialogue **Actualiser la base de données**.

# **Conseil :**

Vous ne pouvez pas actualiser la base de données lorsqu'un job de type de règle est en cours d'exécution. Accédez à la console de jobs, sur le Web ou dans Oracle Smart View for Office (Mac et navigateur), pour consulter les jobs exécutés sur la base de données. Lorsque tous les jobs sont terminés, effectuez une actualisation de la base de données.

**5.** Cliquez sur **Actualiser**.

Une barre s'affiche : elle indique le pourcentage de progression des étapes d'actualisation ou de création.

# Actualisation de bases de données dans Smart View (Mac et navigateur)

La grille Smart View permet d'actualiser rapidement une base de données ou d'en créer une.

Pour actualiser une base de données dans Oracle Smart View for Office (Mac and Browser), procédez comme suit :

- **1.** Dans le ruban Smart View, cliquez sur **Accueil**.
- **2.** Dans le panneau Accueil Smart View, accédez au dossier d'application racine **Dimensions**.

Si des attributs sont définis dans l'application, pour actualiser les dimensions d'attribut, accédez au dossier **Dimensions d'attribut**.

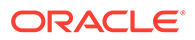

**3.** Sélectionnez le dossier *racine* **Dimensions** ou **Dimensions d'attribut**, cliquez sur le bouton **Actions**,  $\Xi$ , puis sélectionnez **Actualiser la base de données** dans le menu déroulant.

La boîte de dialogue **Actualiser la base de données** apparaît.

Dans l'exemple suivant, le dossier **Dimensions** est sélectionné et, dans le menu déroulant **Actions**, l'option **Actualiser la base de données** est sélectionnée.

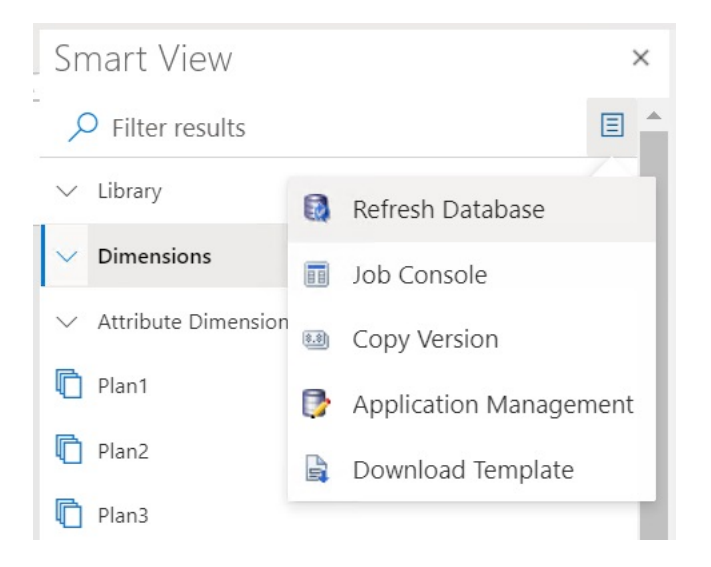

#### **Conseil :** ∩

Vous ne pouvez pas actualiser la base de données lorsqu'un job de type de règle est en cours d'exécution. Accédez à la console de jobs, sur le Web ou dans Oracle Smart View for Office (Mac et navigateur), pour consulter les jobs exécutés sur la base de données. Lorsque tous les jobs sont terminés, effectuez une actualisation de la base de données.

**4.** Cochez la case **Base de données**, puis cliquez sur **Actualiser**.

Dans l'illustration suivante, les cases **Base de données** et **Membres partagés** sont cochées. Voici les autres options que vous pouvez sélectionner pour l'actualisation :

- Mettre à jour des fonctions personnalisées
- Filtres de sécurité
- Valider les limites

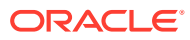

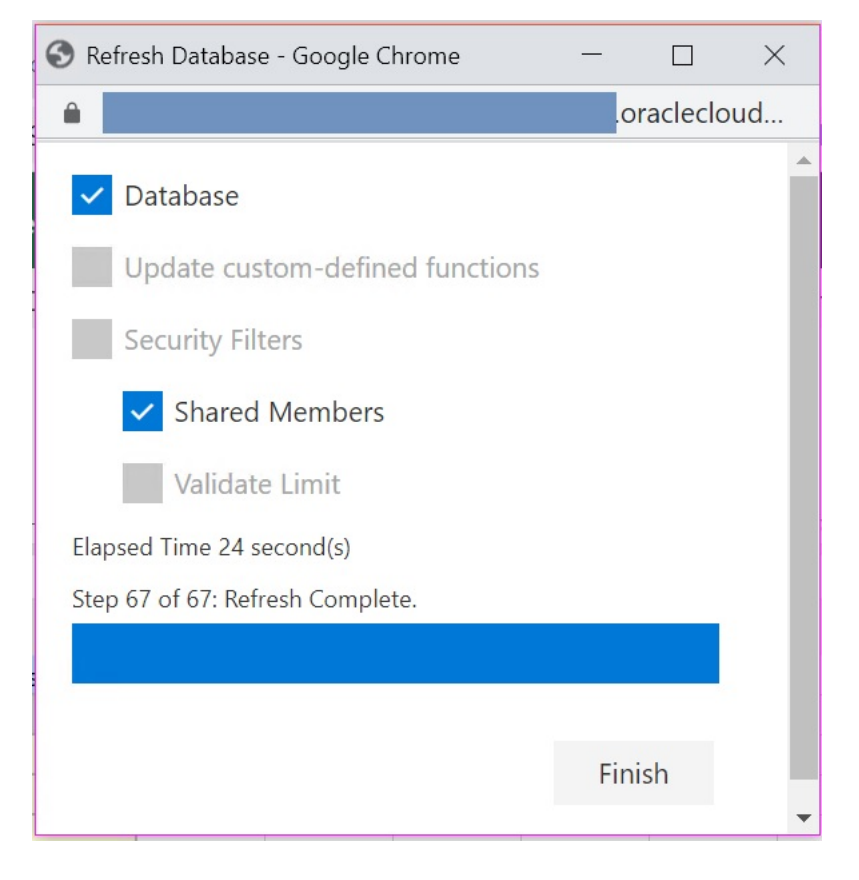

Une barre s'affiche : elle indique le pourcentage de progression des étapes d'actualisation ou de création.

**5.** Cliquez sur **Terminer** pour fermer la boîte de dialogue.

# Extension d'administration de Planning et correction automatique d'Office

# **Remarque :**

Les informations de cette rubrique s'appliquent à l'extension d'administration de Planning sur la version Windows d'Oracle Smart View for Office. Elles ne s'appliquent pas à l'extension d'administration de Planning dans Oracle Smart View for Office (Mac et navigateur).

Dans l'extension d'administration de Planning sur les versions Windows d'Excel, Office AutoCorrect peut avoir une incidence sur la modification des membres dans Smart View.

Lorsque vous modifiez des propriétés de membre, comme des noms de membre, descriptions de membre, alias ou formules de membre de type texte, vous pouvez rencontrer des noms qui commencent par deux lettres en majuscule. Par exemple :

DGreen

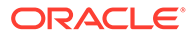

Excel corrige automatiquement ce nom en le faisant commencer par une seule lettre en majuscule. Par exemple :

#### Dgreen

Dans Excel, vous pouvez définir une option de correction automatique afin de conserver deux lettres en majuscule au début d'un nom.

Pour conserver deux lettres en majuscule au début d'un nom, procédez comme suit :

- **1.** Dans Excel, accédez à la boîte de dialogue **Excel Options**.
- **2.** Sélectionnez **Proofing**, puis cliquez sur le bouton **AutoCorrect Options**.
- **3.** Dans la boîte de dialogue **AutoCorrect**, désactivez la case **Correct TWo INitial CApitals**.
- **4.** Cliquez sur **OK** pour fermer la boîte de dialogue **AutoCorrect**, puis cliquez sur **OK** pour fermer la boîte de dialogue **Excel Options**.

La modification prend effet immédiatement. Vous n'avez pas besoin de redémarrer Excel.

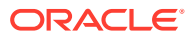

# E Meilleures pratiques relatives à FreeForm

Suivez ces meilleures pratiques pour FreeForm.

Le tableau suivant fournit des liens vers les meilleures pratiques mentionnées dans ce guide.

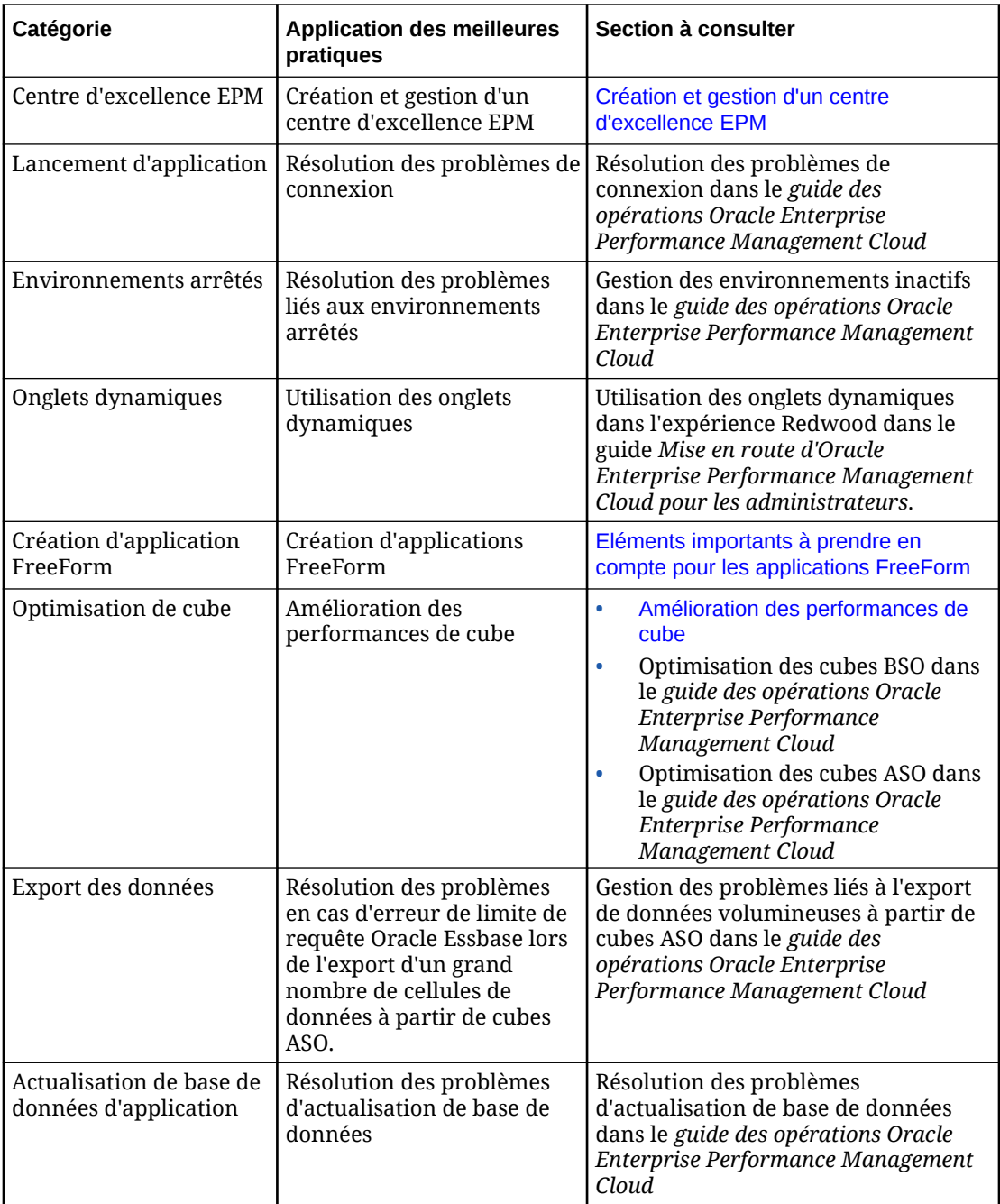

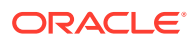

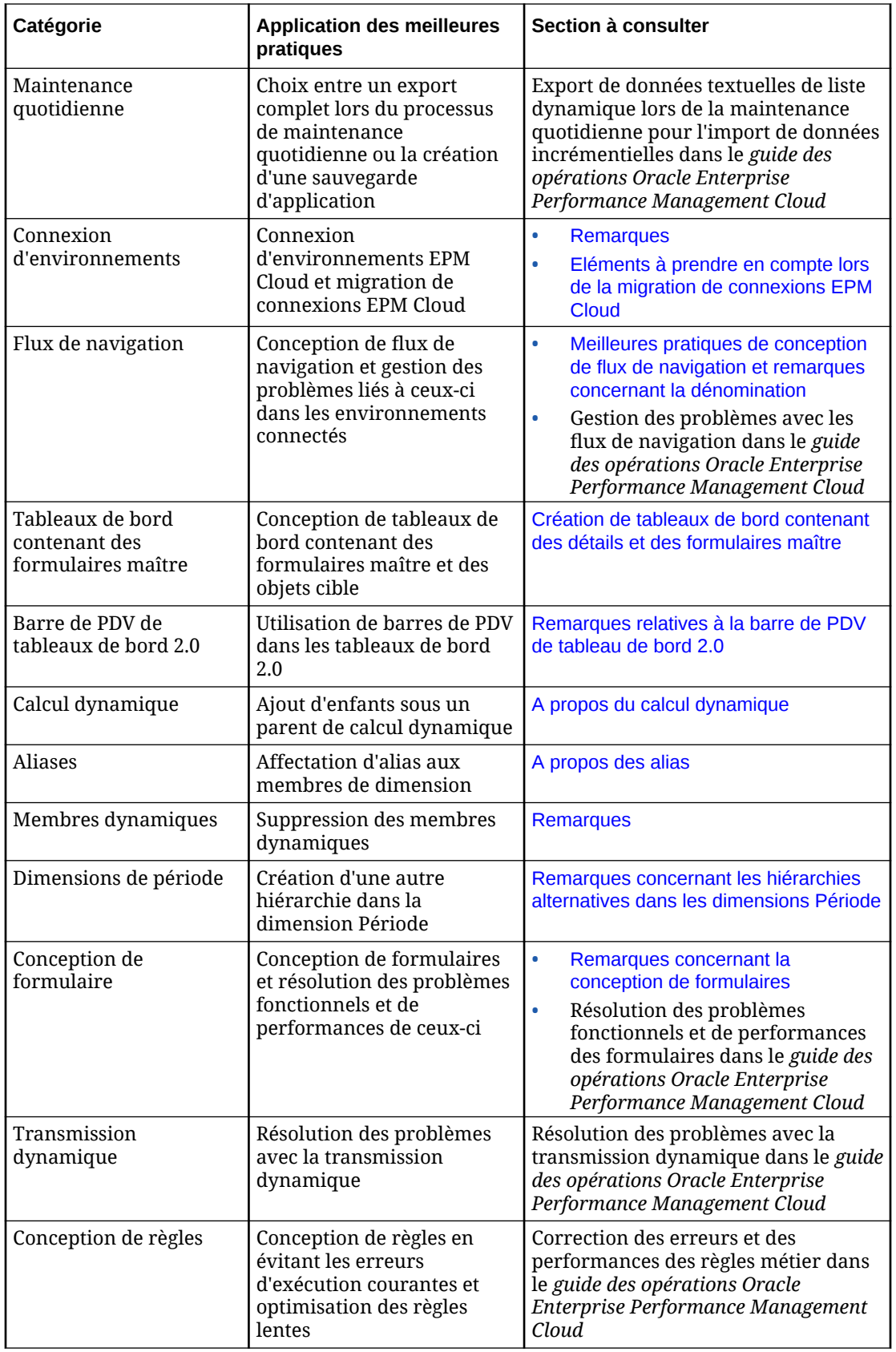

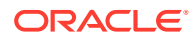

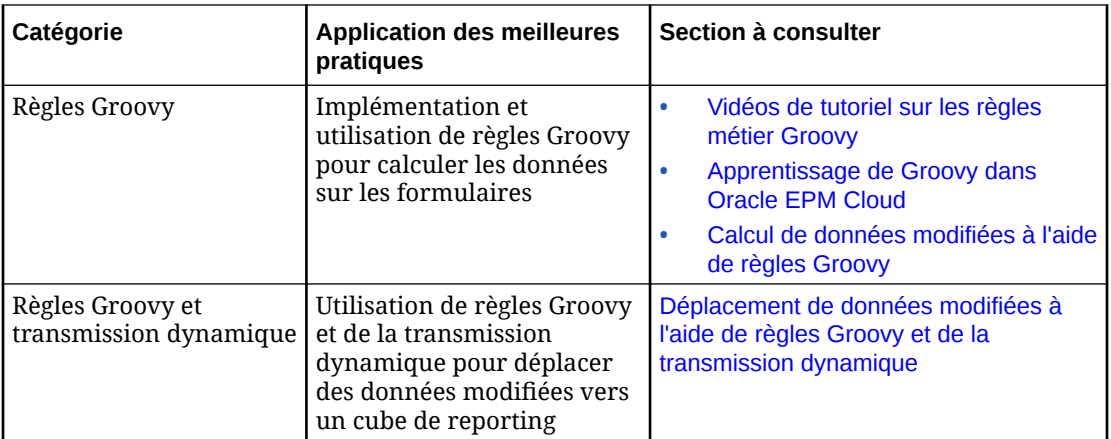

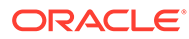

# F Foire aux questions (FAQ) relative à EPM Cloud

Cette FAQ fournit des liens vers des ressources pour les questions fréquentes relatives aux tâches d'administration dans Oracle Enterprise Performance Management Cloud.

#### **Foire aux questions**

- Comment utiliser la fonctionnalité Fournir des commentaires afin d'aider le support technique à dépanner les services EPM Cloud ?
- [Où trouver des conseils généraux de dépannage pour les processus métier EPM Cloud ?](#page-584-0)
- [Comment obtenir les rapports SOC1 et SOC2 pour les services EPM Cloud ?](#page-584-0)
- [Comment redémarrer les services EPM Cloud ?](#page-584-0)
- [Comment réinitialiser les mots de passe des utilisateurs ?](#page-584-0)
- [Comment effectuer une migration de données d'un environnement de production vers un](#page-584-0) [environnement de test dans EPM Cloud ?](#page-584-0)
- [Comment reporter la mise à jour mensuelle automatique de mon environnement ?](#page-584-0)
- [Comment configurer l'authentification avec OAuth 2 pour les environnements OCI \(Gen](#page-585-0) [2\) ?](#page-585-0)
- [Comment créer ou enlever des groupes et comment ajouter ou enlever des utilisateurs](#page-585-0) [dans les groupes à l'aide des API REST ou d'EPM Automate ?](#page-585-0)
- [Combien de temps les sauvegardes de test et de production sont-elles conservées par](#page-585-0) [Oracle et comment copier un instantané de sauvegarde dans mon environnement ?](#page-585-0)

# **Comment utiliser la fonctionnalité Fournir des commentaires afin d'aider le support technique à dépanner les services EPM Cloud ?**

Cliquez sur votre nom d'utilisateur (affiché dans l'angle supérieur droit de l'écran), puis sélectionnez **Fournir des commentaires**.

# **Tip:**

Si vous êtes administrateur de service, la fourniture d'un instantané de maintenance peut aider le support technique à dépanner le service. Dans l'utilitaire Fournir des commentaires, développez **Confirmer la soumission de l'instantané d'application**, puis activez l'option **Soumettre l'instantané d'application**.

Reportez-vous à Soumission de commentaires à l'aide de l'utilitaire Fournir des commentaires dans le guide *Mise en route d'Oracle Enterprise Performance Management Cloud pour les administrateurs* .

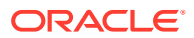

# <span id="page-584-0"></span>**Où trouver des conseils généraux de dépannage pour les processus métier EPM Cloud ?**

Vous trouverez des conseils de dépannage et des informations sur les problèmes fréquents signalés par les clients avec des procédures pour les résoudre dans le [Guide des opérations Oracle Enterprise Performance Management Cloud.](https://docs.oracle.com/en/cloud/saas/enterprise-performance-management-common/tsepm/index.html)

#### **Comment obtenir les rapports SOC1 et SOC2 pour les services EPM Cloud ?**

Vous pouvez accéder à ces rapports dans Mes services en cliquant sur le menu **Actions** de votre application et en sélectionnant l'onglet Documents. Reportez-vous à Accès aux rapports de conformité dans le guide *Mise en route d'Oracle Enterprise Performance Management Cloud pour les administrateurs* .

#### **Comment redémarrer les services EPM Cloud ?**

- Utilisez la commande **resetService** d'EPM Automate pour redémarrer le service EPM Cloud. Reportez-vous à la section resetService du guide *Utilisation d'EPM Automate pour Oracle Enterprise Performance Management Cloud*.
- Utilisez l'API REST **Redémarrer l'instance de service** pour redémarrer le service EPM Cloud. Reportez-vous à la section Redémarrer l'instance de service (v2) du guide *API REST pour Enterprise Performance Management Cloud*.

# **Comment réinitialiser les mots de passe des utilisateurs ?**

Dans les environnements OCI (Gen 2), utilisez Oracle Identity Cloud Service pour réinitialiser le mot de passe d'un compte utilisateur. Reportez-vous à la section [Réinitialisation des mots de passe](https://docs.oracle.com/en/cloud/get-started/subscriptions-cloud/mmocs/resetting-passwords.html) du guide *Gestion et surveillance d'Oracle Cloud*.

Dans les environnements Classic, utilisez Mes services pour réinitialiser le mot de passe d'un compte utilisateur. Reportez-vous à la section [Réinitialisation des mots de](https://docs.oracle.com/en/cloud/get-started/subscriptions-cloud/mmocs/resetting-user-passwords.html) [passe utilisateur](https://docs.oracle.com/en/cloud/get-started/subscriptions-cloud/mmocs/resetting-user-passwords.html) du guide *Gestion et surveillance d'Oracle Cloud*.

### **Comment effectuer une migration de données d'un environnement de production vers un environnement de test dans EPM Cloud ?**

Pour migrer les données d'un environnement de production vers un environnement de test, utilisez la fonctionnalité **Cloner**. Reportez-vous à la section Clonage d'environnements EPM Cloud dans le guide *Administration de la migration pour Oracle Enterprise Performance Management Cloud*.

Vous pouvez également employer la commande cloneEnvironment d'EPM Automate. Vous pouvez aussi utiliser l'API REST Cloner un environnement.

# **Comment reporter la mise à jour mensuelle automatique de mon environnement ?**

La définition d'une non-prise en compte des mises à jour est une opération en libreservice effectuée à l'aide de la commande **skipUpdate** d'EPM Automate. Reportezvous à la section [Demande de non-prise en compte des mises à jour automatiques](https://docs.oracle.com/en/cloud/saas/enterprise-performance-management-common/tsepm/8_troubleshoot_change_management_proc_4.html) [pour les environnements](https://docs.oracle.com/en/cloud/saas/enterprise-performance-management-common/tsepm/8_troubleshoot_change_management_proc_4.html) du *Guide des opérations Oracle Enterprise Performance Management Cloud*.

Vous pouvez également utiliser l'API REST **skipUpdate** pour reporter la mise à jour mensuelle. Reportez-vous à la section Ignorer les mises à jour (v2) du guide *API REST pour Enterprise Performance Management Cloud*.

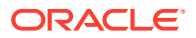

<span id="page-585-0"></span>**Comment configurer l'authentification avec OAuth 2 pour les environnements OCI (Gen 2) ?**

Pour EPM Automate, vous pouvez utiliser le protocole d'authentification OAuth 2.0 afin d'accéder aux environnements Oracle Enterprise Performance Management Cloud pour OCI (Gen 2) en vue d'exécuter des commandes, notamment dans le but d'automatiser leur exécution. Reportez-vous à la section Utilisation du protocole d'autorisation OAuth 2.0 avec OCI du guide *Utilisation d'EPM Automate pour Oracle Enterprise Performance Management Cloud*.

Pour les API REST, dans les environnements EPM Cloud sur une architecture Oracle Cloud Infrastructure (OCI) Gen 2, vous pouvez employer un jeton d'accès OAuth 2 afin que les API REST sur EPM Cloud répondent à l'exigence stipulant de ne pas utiliser de mot de passe dans l'environnement. Reportez-vous à la section Authentification avec OAuth 2 - Uniquement pour OCI du guide *API REST pour Enterprise Performance Management Cloud*.

# **Comment créer ou enlever des groupes et comment ajouter ou enlever des utilisateurs dans les groupes à l'aide des API REST ou d'EPM Automate ?**

- Pour ajouter des groupes, reportez-vous à la section createGroups du guide *Utilisation d'EPM Automate pour Oracle Enterprise Performance Management Cloud* ou à la section Ajout de groupes du guide *API REST pour Enterprise Performance Management Cloud*.
- Pour enlever des groupes, reportez-vous à la section deleteGroups du guide *Utilisation d'EPM Automate pour Oracle Enterprise Performance Management Cloud* ou à la section Suppression de groupes du guide *API REST pour Enterprise Performance Management Cloud*.
- Pour ajouter des utilisateurs à un groupe, reportez-vous à la section addUsersToGroup du guide *Utilisation d'EPM Automate pour Oracle Enterprise Performance Management Cloud* ou à la section Ajout d'utilisateurs à un groupe du guide *API REST pour Enterprise Performance Management Cloud*.
- Pour enlever des utilisateurs d'un groupe, reportez-vous à la section removeUsersFromGroup du guide *Utilisation d'EPM Automate pour Oracle Enterprise Performance Management Cloud* ou à la section Suppression d'utilisateurs d'un groupe du guide *API REST pour Enterprise Performance Management Cloud*.

# **Combien de temps les sauvegardes de test et de production sont-elles conservées par Oracle et comment copier un instantané de sauvegarde dans mon environnement ?**

Pour les environnements OCI (Gen 2), Oracle conserve les instantanés d'environnement de production pendant 60 jours contre 30 jours pour les instantanés d'environnement de test. Utilisez les commandes listBackups et restoreBackup d'EPM Automate pour rechercher les instantanés de sauvegarde disponibles et les copier dans votre environnement. Vous pouvez aussi utiliser les API REST Répertorier les sauvegardes et Restaurer la sauvegarde.

Pour les environnements Classic, Oracle archive les instantanés quotidiens des trois derniers jours (pour les environnements de production et de test) et les instantanés de sauvegarde hebdomadaires des 60 derniers jours (pour les environnements de production uniquement). Vous pouvez demander à Oracle de copier vos sauvegardes de test des trois derniers jours et vos sauvegardes de production des 60 derniers jours.

Reportez-vous à Archivage, conservation et extraction des instantanés quotidiens dans le guide *Mise en route d'Oracle Enterprise Performance Management Cloud pour les administrateurs*.

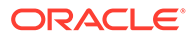

### **Comment sauvegarder et restaurer des environnements EPM Cloud ?**

Vous pouvez utiliser l'instantané de maintenance (Artifact Snapshot) pour récupérer les artefacts et les données du jour précédent. Si nécessaire, vous pouvez également utiliser Artifact Snapshot pour restaurer l'état de l'environnement au moment de la dernière maintenance opérationnelle. Reportez-vous à :

- Sauvegarde et restauration d'un environnement à l'aide de l'instantané de maintenance dans le guide *Mise en route d'Oracle Enterprise Performance Management Cloud pour les administrateurs*.
- Commandes restoreBackup et importSnapshot dans le guide *Utilisation d'EPM Automate pour Oracle Enterprise Performance Management Cloud*

# **Quelles sont les options de récupération après sinistre disponibles pour EPM Cloud ?**

EPM Cloud fournit des options en libre-service visant à restaurer le bon état de fonctionnement des environnements, ce qui permet d'atteindre l'objectif du temps de récupération quasi immédiat. Reportez-vous à :

- Prise en charge de la récupération après sinistre dans le guide *Mise en route d'Oracle Enterprise Performance Management Cloud pour les administrateurs*.
- Réplication d'un environnement EPM Cloud dans le guide *Utilisation d'EPM Automate pour Oracle Enterprise Performance Management Cloud*.

# **Comment demander un test de régression automatisé ?**

Oracle vous aide à créer des scripts basés sur EPM Automate pour faciliter le processus de test de régression automatisé. Reportez-vous à la section Demande d'un test de régression automatisé du *Guide des opérations Oracle Enterprise Performance Management Cloud*

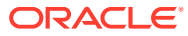